# **Magic xpi** 逆引き辞典

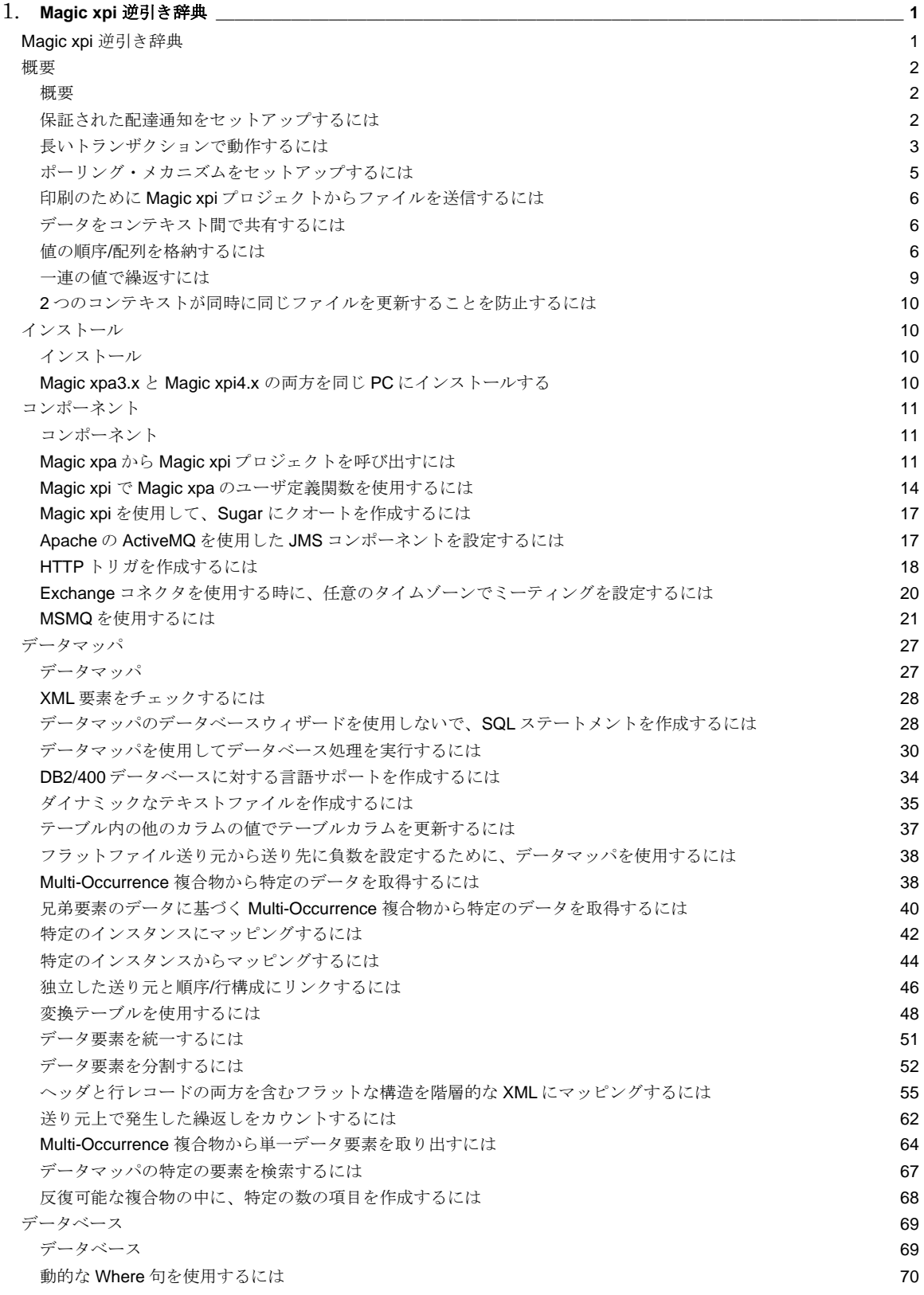

# 目次

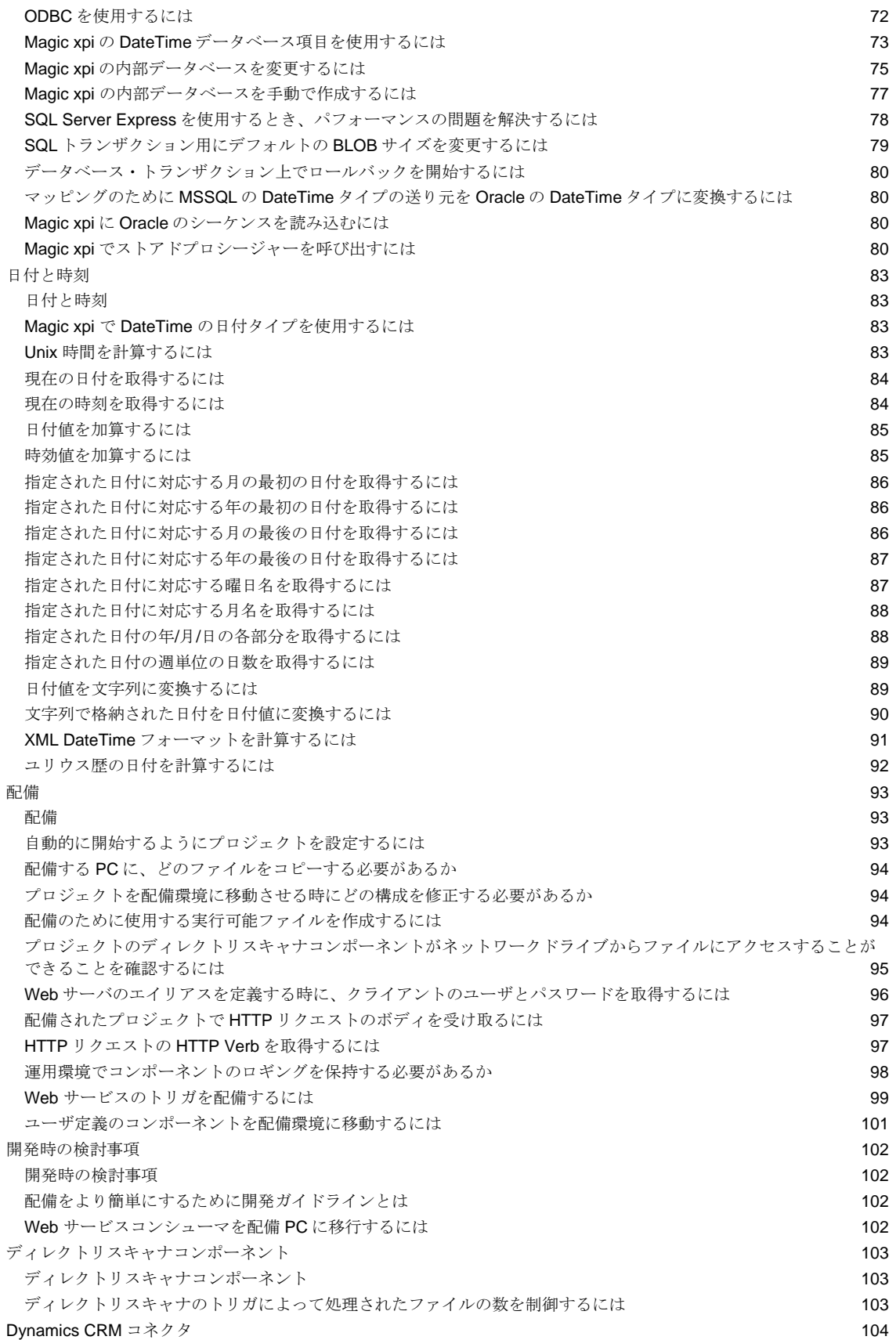

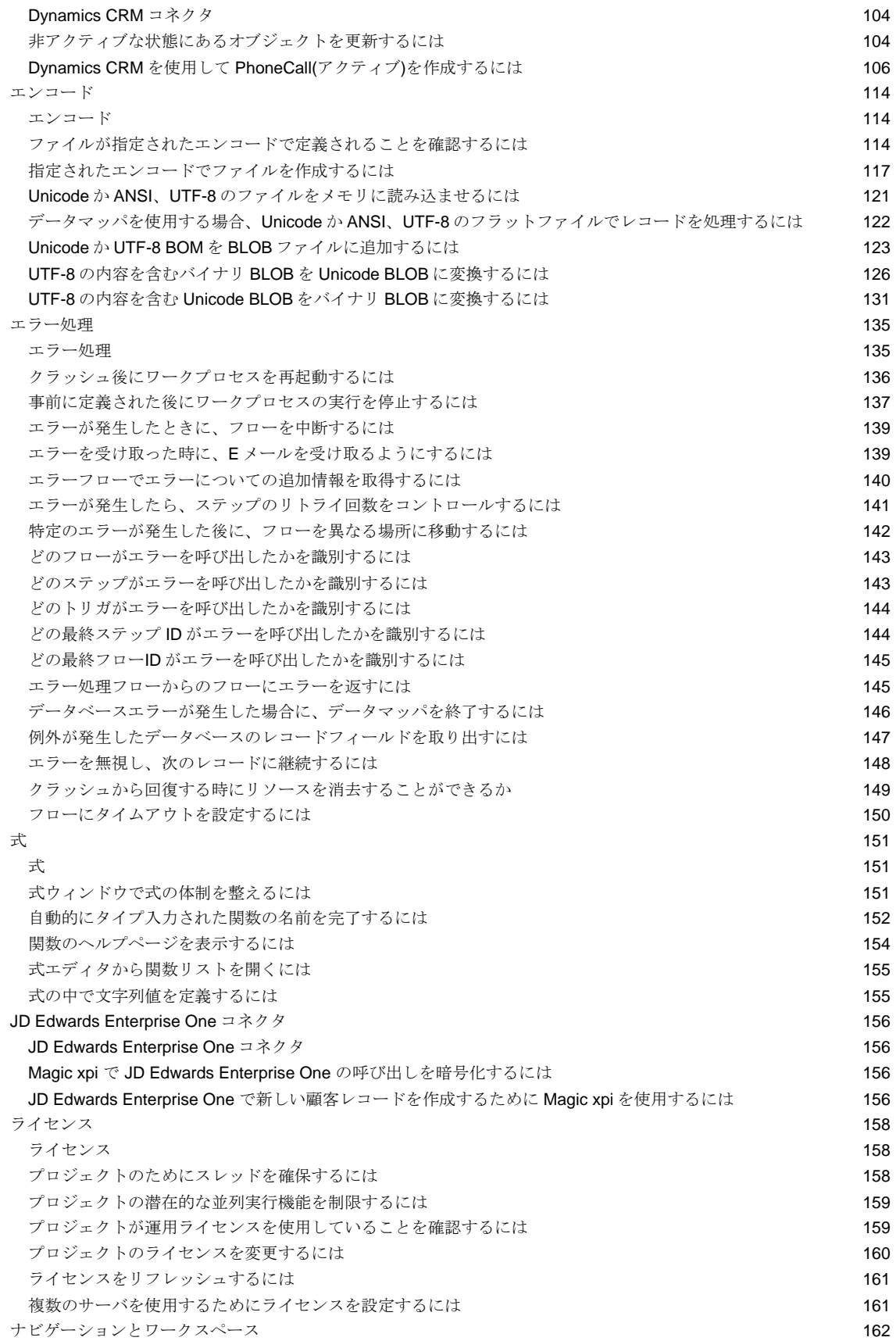

# 目次

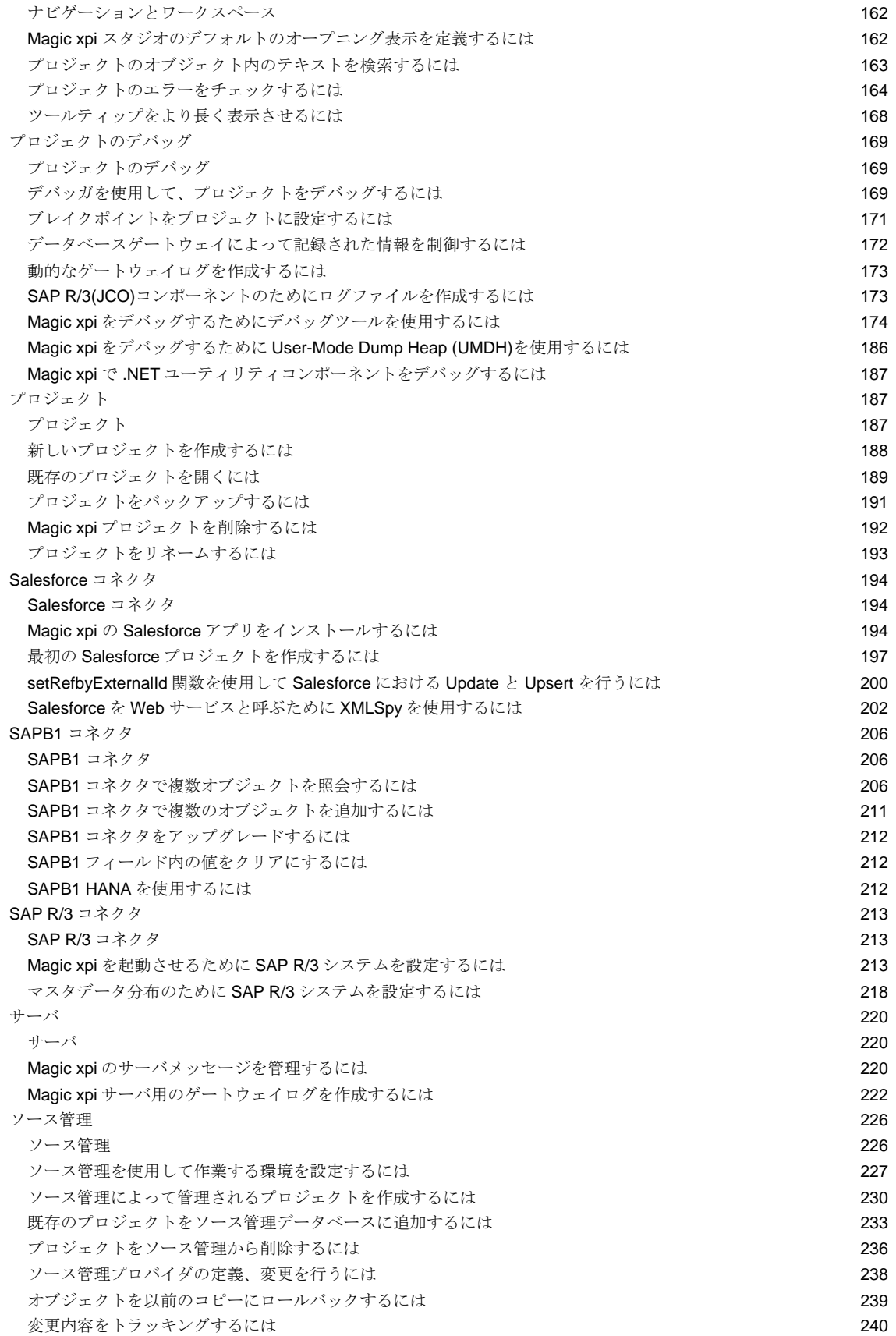

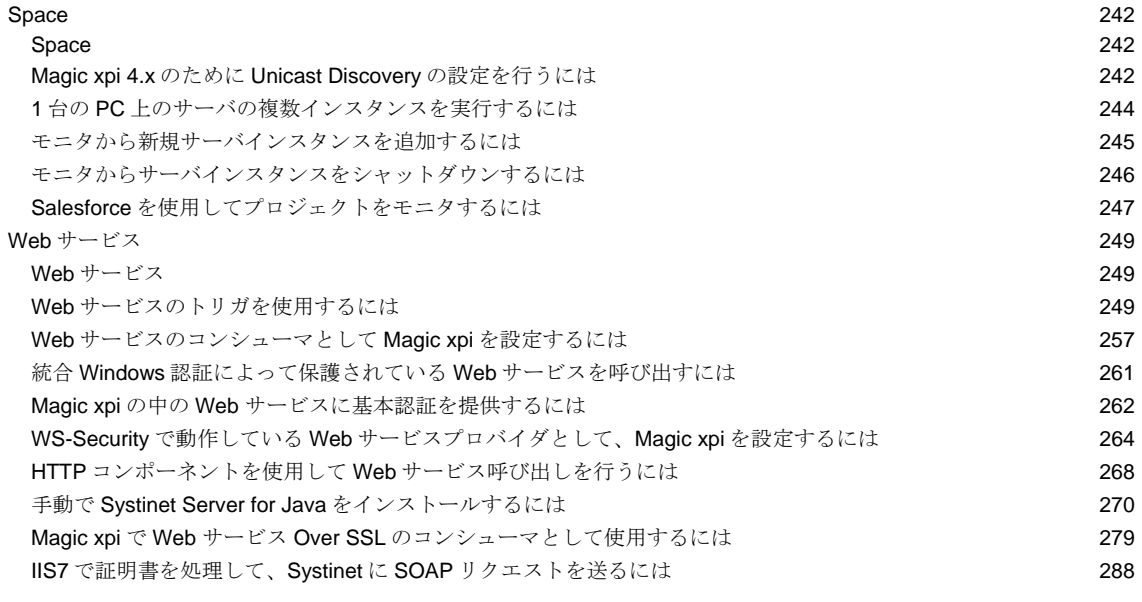

# 2. 索引**[\\_\\_\\_\\_\\_\\_\\_\\_\\_\\_\\_\\_\\_\\_\\_\\_\\_\\_\\_\\_\\_\\_\\_\\_\\_\\_\\_\\_\\_\\_\\_\\_\\_\\_\\_\\_\\_\\_\\_\\_\\_\\_\\_\\_\\_\\_\\_\\_\\_\\_\\_\\_\\_\\_\\_\\_\\_\\_\\_\\_\\_\\_\\_\\_\\_\\_\\_\\_\\_\\_\\_\\_\\_\\_\\_\\_\\_\\_\\_\\_\\_\\_\\_\\_\\_\\_](#page-302-0) 295**

# <span id="page-8-0"></span>**Magic xpi** 逆引き辞典

# <span id="page-8-1"></span>**Magic xpi** 逆引き辞典

このセクションの中のトピックは、Magic xpi を使用して異なる統合シナリオを統合する方法についての一 般的な概要について提供します。

ここでは各トピックのそれぞれ適切な箇所で、以下の情報を提供を提供しています。

- 入門と概要
- ソリューションを実装するために必要な異なるステージ
- 追加/補足情報

関連トピック: [概要](#page-9-1) [インストール](#page-17-2) [コンポーネント](#page-18-1) [データマッパ](#page-34-1) [データベース](#page-76-1) [日付と時刻](#page-90-1) [配備](#page-100-1) [開発時の検討事項](#page-109-1) [Dynamics CRM](#page-111-1) コネクタ [エンコード](#page-121-3) [エラー処理](#page-142-1) [式](#page-158-1) [JD Edwards Enterprise One](#page-163-1) コネクタ [ライセンス](#page-165-1) [ナビゲーションとワークスペース](#page-169-1) [プロジェクトのデバッグ](#page-176-1) [プロジェクト](#page-194-2) [Salesforce](#page-201-1) コネクタ SAPB1 [コネクタ](#page-213-1) SAP R/3 [コネクタ](#page-220-1) [サーバ](#page-227-1) [ソース管理](#page-233-1) **[Space](#page-249-1)** Web [サービス](#page-256-1)

# <span id="page-9-0"></span>概要

### <span id="page-9-1"></span>概要

以下のトピックは、Magic xpi での一般的なシナリオについて説明しています。 [保証された配達通知をセットアップするには](#page-9-2) [長いトランザクションで動作するには](#page-10-0) [ポーリング・メカニズムをセットアップするには](#page-12-0) 印刷のために Magic xpi [プロジェクトからファイルを送信するには](#page-13-0) [データをコンテキスト間で共有するには](#page-13-1) 値の順序/[配列を格納するには](#page-13-3) [一連の値で繰返すには](#page-16-0) 2 [つのコンテキストが同時に同じファイルを更新することを防止するには](#page-17-0)

# <span id="page-9-2"></span>保証された配達通知をセットアップするには

このトピックでは、メッセージが配信された時とその結果プロセスが完了した時、どのように Magic xpi に通 知するかを設定する方法について説明しています。

HTTP トリガや Web サービスなど、即時の応答が求められているリクエストを EAI エンジンが受け取ったが、 即座の処理や応答が不可能なケースがあります。

このような状況では、以下のことを行う必要があります。

- リクエスタにリクエストが届いたことを通知するメカニズムを作成します。
- 到着したリクエストを処理のため確実に保存します。

以下のダイアグラムが処理を表しています。

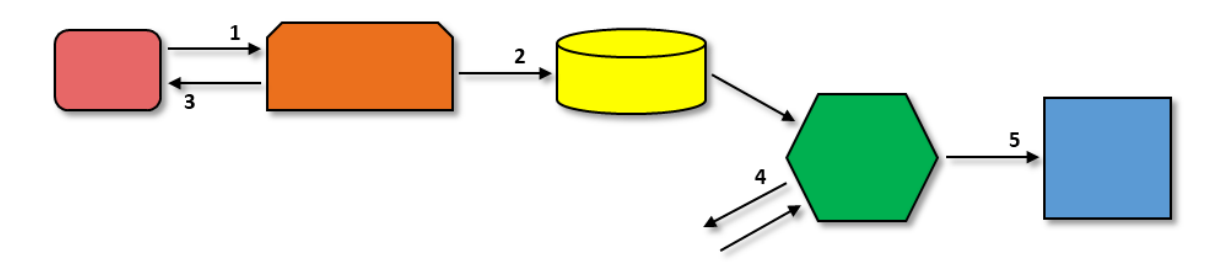

以下のステップがダイアグラムに示されています。

- 1. リクエストが HTTP から送られます。
- 2. リクエストが確実な保存場所に保存されます。
- 3. リクエストの配信を通知するメッセージが返されます。
- 4. 通知とは独立してリクエストが処理されます。
- 5. 通知が(例えば、E メールで)送られます。

ステージ(2)では、リクエスト情報はデータベースやキュー、もしくはファイルに格納す ることも可能です。

#### 実装ステージ

上記の機能を実装するには、以下のステップを Magic xpi のフローに作成する必要があります。

- リクエストを処理し、永続的なストレージにそれらを格納し、確認(ACK)を送る処理。
- 保存エリアからリクエストを取得し、リクエストを処理し、それからプロセスの完了通知を送る処理。

この機能は、以下のものを使用することで Magic xpi で実現することができます。

- 1. リクエストを受け取る HTTP トリガは、キューにリクエスト情報を格納し、ID を持つ 確認をクライアントに返します。
- 2. 保存エリアとして機能する MSMQ コンポーネント
- 3. リクエストが MSMQ コンポーネントに到達するのを待つ追加処理。

リクエストが到着すると、処理が起動されます。次に、リクエストが処理され、成功か失敗かの通知が(例え ば、E メールによって)送られます。

### <span id="page-10-0"></span>長いトランザクションで動作するには

長いトランザクションは、ワークフロー実装シナリオの分野です。通常、ワークフローの実装シナリオには、 ワークフローのプロセスを一旦保留し、ユーザの入力を待ってから継続するユーザ介入ポイントがありま す。

Magic xpi を使用した長いトランザクションのソリューションは、Magic xpi フローを実行することにより起動さ れたステップを含むワークフロープロセスを参照します。長いトランザクションが実行されると、ステップ間 のコンテキストを保持する必要があります。これはトランザクションのコンテキストを ODS に保存し、次のス テップに入る時にコンテキストを読み戻します。

簡単な長いトランザクションの例としては、顧客が特定金額以上の注文を出した場合です。ビジネスプロ セスで は、その額を超えた注文においては、会計課で手動で承認を取ることを要求しています。注文プロ セスは、会計課が注文依頼を承認もしくは却下するまで中断されることになります。

以下は長いトランザクションで、ひとつのユーザ介入ポイントを達成することが要求されている実施段階の 説明です。このプロセスは eMail メッセージと応答フォームのある HTML ページを使用します。Web サー ビスやファイル、COM を使用する等、要求機能を実行する他の方法もあります。また、Magic xpi トリガコ ンポーネントを使用して長いトランザクションから次のステップを起動することもできます。

このプロセスは、以下の 3 つの大きなステップを含んでいます。

- 注文の承認を手動で受け付ける為の HTML フォームを添付したEメールを送信します。
- 現在のコンテキストデータをODSに保存します。
- 応答フロー (HTTP トリガ)を起動し、格納されたコンテキストデータを読み出し、フローの残りを実行しま す。

以下の図が三つのステップを説明しています。

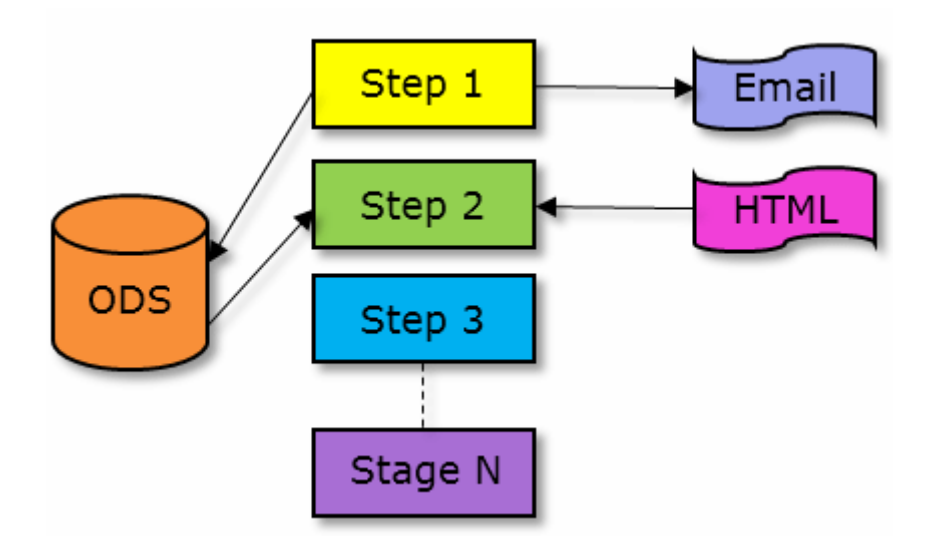

#### 実装ステージ

# A. ユーザ介入を準備する

以下のステップは、通常ユーザ介入を必要とするフローの最後に実行されるべきです。

- 応答するために以下の内容を含む「送信」ボタン付きの HTML 文書を用意します。
	- o Magic xpi サーバ HTTP リクエスタ
	- o アプリケーションとしての Magic xpi サーバ
	- o 呼び出されるプログラムは、HTTP でなければなりません
	- o 次のフローで使用される HTTP トリガ名
	- o 次のステップでのコンテキストデータ読み出しの為のトランザクションコンテキ ストIDを含め、実行に必要な他のパラメータ
	- 7. フローデータユーティリティを使用して、トランザクションコンテキストデータを ODS に保存します。データは、変数やユーザ情報等あらゆる格納タイプを使用するこ とができます。選択されたコンテキスト ID は、ユニークでなければならず、データは それをキーとして使用します。
	- 8. 作成された HTML 応答フォームを添付した E メールメッセージを用意し送信します。

# B. 長いトランザクションで次のステップを起動する

長いトランザクションの次のステップは、長いトランザクションを継続するのに必要な情報を持っている Magic xpi サーバへの HTTP リクエストによって起動されます。

- 新しいフローを HTTP トリガコンポーネントで作成します。フロー名は応答 HTML 文書の「送信]ボタンで使 用されているものと同じ名前を使用します。
- フローデータユーティリティを使用して、トランザクションコンテキストデータをコンテキストID (HTTP リ クエストパラメータとして渡された)を使用して ODS から読み出します。
- 長いトランザクションをユーザ介入に応じて継続します。

# <span id="page-12-0"></span>ポーリング・メカニズムをセットアップするには

ポーリングは、EAI/BPM 産業においてとても重要なコンセプトです。このトピックでは、Magic xpi がインテ グレーションプロジェクトでどのように簡単にポーリング機能を設定できるか、いくつかの方法を紹介してい ます。

ポーリングとは、他のプログラムやデバイスを一つのプログラム又はデバイスから連続的にチェックし、プロ グラムやデバイスの状態を監視する機能です。EAI/BPM の世界では、これは特定の FTP アドレスに届く ファイルであったり、特定のキューに入力されたメッセージであったり、特定のアドレスに届いた eMail メッ セージであったりします。ポーリングデバイスがデバイス(からの信号)が到着したと判断した場合、例えば ファイルが特定の場所に作成された場合、デバイスはインテグレーションシナリオで定義した通りに実行さ れる処理を起動します。

このトピックでは、以下のフローについて説明しています。

- ポーリングを指定されたデバイスで行います。
- デバイス (からの信号) が到着すると実行を継続する他のフローもしくはステップを起動します。

Magic xpi でポーリングフローを定義する方法がいくつかあります。以下のものを使用することができます。

- トリガコンポーネント
- 自動起動、自動繰り返しフロー

#### 実施ステージ

#### オプション 1:トリガ

特定ファイルの到着を常に監視するディレクトリースキャナコンポーネントをトリガとして使用することができ ます。ファイルが到着すると、トリガがフローもしくはステップを起動し、そのまま次のファイルの到着を監視 し続けます。

#### オプション 2:自動起動と自動繰り返しフロー

このオプションでは、「自動起動]と「自動繰り返し]のプロパティを Yes に設定してフローを使用します。 [自動繰り返し]プロパティでは、フローは最後のフローコンポーネントの実行が終了すると自動的にフロー の再実行を行います。言い換えると、このプロパティを使用することでループを作成することができるという ことです。

# ポーリングを有効にするにはフローを以下のように作成します。

- 1. フローの最初のステップは特定のデバイス(からの信号)を探します。
- 2. デバイス(からの信号)が到着するとフローが実行されます。
- 3. デバイス(からの信号)が到着しないとフローは停止します。
- 4. [自動起動]プロパティを Yes に 設定すると、フローを起動し直し、最初のステップ でデバイスからの最新の信号を探します。

#### 追加情報

このトピックでは、ディレクトリスキャナコンポーネントと関連していますが、ポーリングをメッセージング等、 他のコンポーネントで実装することもできます。メッセージングコンポーネントをキューのポーリングを行うト リガとして使用することができます。こそれにより、キューに届くそれぞれのメッセージがイベントを起動し、 フローの実行を継続させることができます。

# <span id="page-13-3"></span><span id="page-13-0"></span>印刷のために **Magic xpi** プロジェクトからファイルを送信するには

Magic xpi プロジェクトから印刷するためにファイルを送るには、DOS コマンドを使用する必要 があります。

印刷コマンドを設定するには、ファイル管理コンポーネントの Command Line メソッドを使用し てください。

注 意: ほとんどの印刷コマンドでは、ファイルを参照するための構文は、ローカルファイルへのパス です。プロジェクトから印刷することができる前に、ファイルを Magic xpi のフローのローカルフ ァイルとして(ファイル管理コンポーネントを使用して)保存する必要があることを意味します。

# <span id="page-13-1"></span>データをコンテキスト間で共有するには

フロー間でのデータ共有はデータの保全や集中管理を可能にします。

子リニアフローは、親フローのコンテキストあるいはメモリーセグメントの範囲内で実行されます。フロー変 数とコンテキスト変数は同じコンテキスト内の全てのフローで共有されます。

パラレルフローは、異なるコンテキストで実行され、独自のフロー変数とコンテキスト変数を持っています。 フローが停止するとコンテキストは閉じられ、このフローで使用されていた全てのフロー変数とコンテキスト 変数は消去され無くなります。

実行されている他の全てのフローあるいは特定のフローとデータを共有する必要が生じる場合があります。 Magic xpi において、異なるコンテキスト上で動作しているフロー間でデータを共有したい場合、通常はグ ローバル変数やグローバル ODS、または外部記装置を使用する必要があります。

#### 実施ステージ

フロー間のデータ共有の実際の例は、異なる倉庫の在庫の確認とそれに続く結果の確認です。この処理 実装するには以下のようにします。

- 在庫残高を確認する元のリクエストを処理するフローを作成します。フローは3つの並列分岐(各倉庫に1つ) をもとに作成してください。
- 実行中、フローは3つの並列分岐を発生させ、それらがリニアの分岐上の[完了を待つ]プロパティを使用し て、完成するのを待ちます。これらのフローは在庫残高を調べ、ODS システムを現在のストック残高で更新し、 現在の在庫残高とその倉庫が注文要求に答えられるかを示します。
- すべての並列分岐が終了したら、フローのリニア部分は継続し、ODS からすべての 3 棟の倉庫の在庫を読み込 み、倉庫の在庫量が注文要件を満たすことができるかどうかを決定します。

# <span id="page-13-2"></span>値の順序**/**配列を格納するには

Operational Data Storage (ODS)システムは、複数のフローコンポーネントまたはフローによって共有する ことができるように、データを保存します。本質的には、ODS は、少容量のデータで多くのクエリが利用で きるようにするクイックアクセスのデータストレージです。これはデータウェアハウスとは異なります。これは、 大量の情報が格納され、クエリが大容量のデータ上で動作します。

Magic xpi の ODS システムは、ODS に保存されるた各項目のためのエントリを格納するデータテーブル を持っています。ODS に保存されたすべての項目は、フローのシーケンス ID と UserKey によって識別さ れます。

データの配列を ODS の UserKey に追加することができます。配列は、同じ UserKey で複数の値のストレ ージを利用することができます。配列における値は、インデックスと呼ばれます。例えば、ODS1\_1 は、 ODS1 の UserKey における最初のインデックスです。

データが多くのソースから到着し、後で順番に処理されなければならない場所で、ODS の配列は並行処 理のアーキテクチャで使用されます。従って、マルチスレッド環境においては、データを格納するために ユニークな名前を ODS エントリに割り当てることは必要ではありません。

ODS データは文字、数値、日付、時間、論理そして BLOB の各データタイプをサポートし、配列内の各 値は異なるデータタイプかもしれません。例えば、配列におけるインデックス 1 は文字で、インデックス 2 は数値であるかもしれません。

Magic xpi ODS システムは、これらのデータストレージのモードをサポートします。

- ローカルフローストレージ**(ODS** ローカル**)** …… これは同じフロー内の並行ステップで使用するために特定の フローのデータを ODS データベースに保存します。サーバが開始されると、データは ODS から消去されます。
- グローバルストレージ**(**グローバル **ODS)** …… フロー間のデータを保存するためにこのモードを使用すること ができます。すべてのフローは、データを取り出すことができます。

#### 実装

ODS リポジトリ内に手動で ODS データを入力することができます。ODS リポジトリには、すべての固定の ODS エントリ名と説明が入っています。フローデータユーティリティで ODS を使用する時に 使用する ODS エントリを選択することができます。

#### **ODS** エントリをリポジトリに追加する

ODS エントリをリポジトリに追加するには、以下の手順に従ってください。

- 1. ODS リポジトリを開くには、ソリューションエクスプローラの [リポジトリ] セクシ ョンで[ODS]をダブルクリックしてください。または、**Shift+F6** を押下することで ODS リポジトリを開くこともできます。
- 2. 「ODS リポジトリ]ダイアログボックスで、「追加]をクリックすると新しいエント リを作成することができます。
- 3. 以下の情報をリポジトリのカラムに入力してください。
	- 名前 …… ODSデータの名前を入力してください。これは UserKey です。
	- 説明 …… データの目的の確認に役立つ説明に入力してください。これはオプショ ンです。
	- 範囲 …… グローバル ODS、またはローカル ODS のどちらかを選択してください。

4. 情報を入力し終わったら、リポジトリを閉じて、データを保存するために[OK]をク リックしてください。

#### **ODS** エントリでデータを管理する

ODS エントリの挿入、更新、削除、消去を行うためにフローデータユーティリティを使用することができます。 これはフローの一部として自動的に ODS データを処理します。

- 1. フローデータユーティリティを、フローにドラッグしてください。
- 2. フローデータユーティリティをダブルクリックするか、右クリックしてコンテキスト メニューから[構成]を選択し、[フローデータ構成]ダイアログボックスを開きま す。
- 3. 「フローデータ構成]ダイアログボックスで、「追加]をクリックして、新規エント リを作成します。サービスを設定するために、以下のガイドラインを使用してくださ い。
	- アクション …… 以下のどれかの動作を選択することができます。
		- **Update** …… データを置き換えるか、変数に追加します。例えば、ファイ ルの内容を UserBLOB または UserString に追加することができます。フ ロー変数の値を変更することもできます。
		- **Insert** …… データを ODS キーインデックスに追加します。インデックス は、ODS 配列の一部です。これは 1 つの ODS キーでより多くの複数デー タを入力することを可能にします。配列のための個々のデータエントリは インデックスの中に含まれています。**Insert** を選択すると、[インデック ス]フィールドは無効になります。ODS レコードが作成される時、次のイ ンデックスとして自動的に作成されます。
		- **Delete** …… ODS エントリを消去します。これは UserKey レベルでデー タを消去し、UserKey は存在しなくなります。 注意: **Delete** を選択すると、ODS におけるすべてのデータが削除されま す。
		- **Clear** …… 内部の値を指定された ODS UserKey から削除します。しかし、 UserKey は残っていて、いつでもデータを追加したり、変更することがで きます。
		- **Reset** …… フロー変数の値を作成時に入力されたオリジナルのデフォル ト値に変更します。フロー変数を作成する時にデフォルト値を入力した場 合のみ、このオプションが使用されます。
	- **タイプ …… ODS ローカル/ODS** グローバルな(上記を参照)
	- 名前 …… 変数リストから選択して ODS データの名前を入力してください。これ は以前に作成された変数のリストです。
	- データタイプ …… データに基づいたデータタイプを設定してください。
	- インデックス …… 例えば、3 つの注文が到着した後に、同じ ODS キーを持つ 3 つ のレコードがあります。これらのレコードの ODS インデックスは 1、2、および 3 になります。**Insert** や **Update**、または **Clear** を行いたい ODS インデックスを入 力してください。**Update** または **Clear** を行う場合に ODS 配列内のどのインデッ クスかを示すためにインデックスを入力したり、新規データを配列に挿入する時に、 追加されるインデックス番号を指定するために、インデックスを入力します。この アクションは ODS グローバルと ODS ローカルのデータタイプをサポートします。 注意: **Clear** または **Update** を選択し、インデックスを入力しない場合、最初のイ ンデックスエントリは更新されるか、消去されます。
	- 更新式 …… ODS への更新/挿入で使用したいデータを入力してください。
	- 条件 …… これはフリーテキストのフィールドです。更新される条件を示す論理式 に入力してください。**True** は、更新が行われることを示します。**False** は、更新 されないことを示します。

#### **ODS** 関数

Magic xpi は、以下の ODS 関数を提供します。

- **ODSArrayCnt** …… この関数は指定された ODS 配列内の要素をカウントします。
- **ODSExists** …… この関数は、指定された ODS インデックスが ODS データベースに存在しているかどうかを チェックします。
- **ODSGet** …… この関数は、指定された ODS エントリの値を取り出します。

# <span id="page-16-0"></span>一連の値で繰返すには

Magic xpi で一連の値を繰返すには、3 つの異なる方法があります。

- 自動繰り返し
- GoTo
- フロー呼び出し

#### 自動繰り返し

[フロープロパティ]ダイアログボックスでこのオプションを定義します。自動繰り返しは、フロー内で最後の フローコンポーネントが完了すると、サーバが再びフローを呼び出すかどうかを指定します。ループ効果 を作成するためにこの機能を使用することができます。

#### **GoTo**

フロー内で、1 つの分岐の実行が完了した時、どのコンポーネントを実行すべきかを指定することができま す。Magic xpi の GoTo コマンドを使用してこれを行うことができます。GoTo コマンドを使用するには以下 のようにします。

- 1. 移動したいコンポーネントを選択してください。
- 2. 右クリックして、[GoTo]を選択してください。
- 3. 移動したいコンポーネントを選択してください。
- 4. Magic xpi は接続をします。

これらのステップが完了したら、Magic xpi は、次に実行されるコンポーネントを示す点線が表示されます。

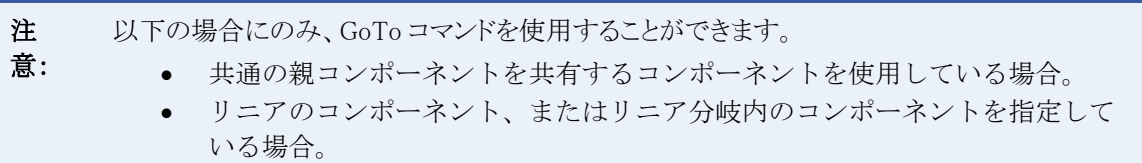

#### フロー呼び出し

これは、送り先の定義の一部としてデータマッパユーティリティで利用可能なオプションです。データソー スからのデータによって呼び出されるフローの回数に応じて、複数回のループを作成するためにフロー呼 び出しを使用することができます。

#### 例

この例は、XML フォーマットで顧客からの注文を受け取ることを仮定しています。XML ファイルには、必 要なすべての項目と数量が含まれています。各注文は、異なる数の項目を含んでいるかもしれず、注文 に対する全体の在庫量をチェックするための仕組みを設定する必要があります。

- 1. 2 つの新しいフローを作成してください:**FlowA** と **FlowB**。
- 2. 2 つの新しいフロー変数を **FlowB** に追加してください:**F\_Items** と **F\_Amount** 。
- 3. データマッパユーティリティを **FlowA** にドラッグしてください。
- 4. データマッパをダブルクリックするか、右クリックして「設定]をクリックしてくだ さい。[データマッパ]ウィンドウが開きます。
- 5. ツールボックスの[マッパスキーマ]セクションから、XML タイプを[データマッ パ]ウィンドウの送り元エリアにドラッグしでください。
- 6. XML 送り元の [プロパティ]ペインで、の XML 送り元を設定してください。
- 7. ツールボックスの「マッパスキーマ]セクションから、フロー呼び出しタイプを「デ ータマッパ]ウィンドウの送り先エリアにドラッグしてください。
- 8. フロー呼び出しの送り先の「プロパティ<sup>2</sup>ペインで、FlowB を選択してください、次 に [保存] をクリックしてください。
- 9. [データマッパ] ウィンドウで、値を XML ファイルから2つのフロー変数にマッピン グしてください。
- 10. [データマッパ]ウィンドウで、送り元の複合要素を送り先カラムのフロー名にマッ ピングしてください。

これによって、注文の中に含まれている項目数と一致するまで、2 番目のフローが何度も呼び出 されることになります。

### <span id="page-17-0"></span>**2** つのコンテキストが同時に同じファイルを更新することを防止するには

一方のコンテキストがテキストファイルを更新し、それを保存すると、他のコンテキストが保存したファイル の変更が失われるかもしれません。

この問題を解決するには、Magic xpi のロックリソースサービスを使用することができます。ロックリソースサ ービスは、フローロジックの重要なセクションでロックすることを可能にします。このセクションにユニークな 名前を指定します。これはロックシステムに追加されます。ロックを開放するには、アンロックリソースサー ビスを使用します。

プロセスがこの重要なセクションに達すると、ロックされたとしてフラグを設定します。このセクションに達し ている他のプロセスは、ロックされたセクションでリソースを修正することができません。

ロックが開放されるまで待つことになります。無制限にロックされないようにするするにために、タイムアウト を定義することもできます。

#### 関連トピック:

ロックユーティリティ

# <span id="page-17-1"></span>インストール

### <span id="page-17-2"></span>インストール

以下のテクニカルノートは、Magic xpi の一般的な問題について扱っています。

Magic xpa3.x と Magic xpi4.x の両方を同じ PC [にインストールする](#page-17-3)

### <span id="page-17-3"></span>**Magic xpa3.x** と **Magic xpi4.x** の両方を同じ **PC** にインストールする

Magic xpa3.x と Magic xpi4.x を同じ PC にインストールするには、一方のインストール(GigaSpaces と Magic xpa の両方に対して)のデフォルトのディスカバリポートを変更する必要があります。

例えば、Magic xpi を変更すると決めた場合、以下を行ってください。

1. **magicxpi-setenv.bat** ファイルで、次の行を有効にしてください: **set DISCOVERY\_PORT=<my new port value>**

これによって、新しいディスカバリポートが GigaSpaces インフラストラクチャーに設定されます。

2. **Magic.ini**、**ife.ini**、および **ifm.ini** ファイルで、新しい特性を JVM\_ARGS セクション に追加してください: **-Dcom.gs.multicast.discoveryPort=<my new port value>**

これは、デフォルトのディスカバリポートをサーバ、スタジオ、およびモニタに設定します。運用環境だけで 使用する場合は、**Magic.ini** ファイルのこの値を変更するだけですみます。

注 意: Magic xpi4.5 から、ife.ini と ifm.ini ファイルはインストール処理の対象でなくなりま した。

また、Web リクエスタまたはコマンドラインリクエスタ用にポートを設定する必要があります。

• **mgreq.ini** ファイル(コマンドライン用はルートフォルダ、Web リクエスタ用は **Scripts\config** フォルダ内)の locator の設定行に移動し、以下の構文を使用してポートを追加してください: **<locator>:<port>**

# <span id="page-18-0"></span>コンポーネント

# <span id="page-18-1"></span>コンポーネント

以下のトピックは、Magic xpi のコンポーネントについて扱っています。

Magic xpa から Magic xpi [プロジェクトを呼び出すには](#page-18-2)

Magic xpi で Magic xpa [のユーザ定義関数を使用するには](#page-21-0)

Magic xpi を使用して、Sugar [にクオートを作成するには](#page-24-0)

Apache の ActiveMQ を使用した JMS [コンポーネントを設定するには](#page-24-1)

HTTP [トリガを作成するには](#page-25-0)

Magic xpi で JD Edwards Enterprise One [の呼び出しを暗号化するには](#page-163-2)

JD Edwards Enterprise One [で新しい顧客レコードを作成するために](#page-163-3) Magic xpi を使用するには

Exchange [コネクタを使用する時に、任意のタイムゾーンでミーティングを設定するには](#page-27-0)

MSMQ [を使用するには](#page-28-1)

# <span id="page-18-2"></span>**Magic xpa** から **Magic xpi** プロジェクトを呼び出すには

Magic xpa の[コールリモート]処理コマンドを使用して Magic xpi のプロジェクトを呼び出すことができます。 このために必要なセットアップは、Magic xpa をどこから実行しているかに依存します。2 つの異なる方法 でこれを実行することができます。

- Magic xpi をインストールする時に、インストールされる Magic xpa から
- スタンドアロンの Magic xpa から

Magic xpa と Magic xpi を同じ PC にインストールしたい場合、次を参照してください:[Magic xpa3.x](#page-17-3) と Magic xpi4.x の両方を同じ PC [にインストールする](#page-17-3)

#### **Jar** ファイルを定義する

両方のシナリオで、<Magic xpi インストール>\Runtime\java\lib フォルダから Magic.ini ファイルに定義さ れた Magic xpa の CLASSPATH エントリに 以下の jar ファイルをコピーする必要があります。

- commons-lang3-3.1.jar
- jaxp-xercesImpl.jar
- log4j-1.2.16.jar
- log-commons-logging.jar
- mgxpi-commons.jar
- mgxpi-gs.jar
- uniRequester.jar
- xpicommons-gs.jar

スタンドアロンの Magic xpa を使用している場合、<Magic xpi インストール>\Runtime\GigaSpaces\lib\ か ら全ての jar ファイルを追加する必要があります。

注 意: Magic xpa と Magic xpi で使用される Java Runtime のバージョンが同じであることを 確認してください。

#### **Magic xpi** の実装ステップ

コンポーネント SDK で作成されたトリガを使用している場合、Magic xpi では何もする必要がありません。 コンポーネントビルダで作成されたトリガを使用している場合、以下を行う必要があります。

- 1. Magic xpi を開いてください。
- 2. [プロジェクト]メニューを選択し、[設定]を選択してください。
- 3. HTTP サービスを追加してください。
- 4. Web サーバとエイリアスを入力してください。
- 5. [エンドポイント]ボタンをクリックしてください。
- 6. ダイアログボックスの左下の「追加]をクリックしてください。
- 7. 引数を追加するために、ダイアログボックスの右下の [追加]をクリックしてくださ い。
- 8. 「サンプル HTML の作成] チェックボックスを選択してください。
- 9. [エンドポイント URL]を記録してください。Magic xpa でサーバを定義している時 に、これが必要になります。

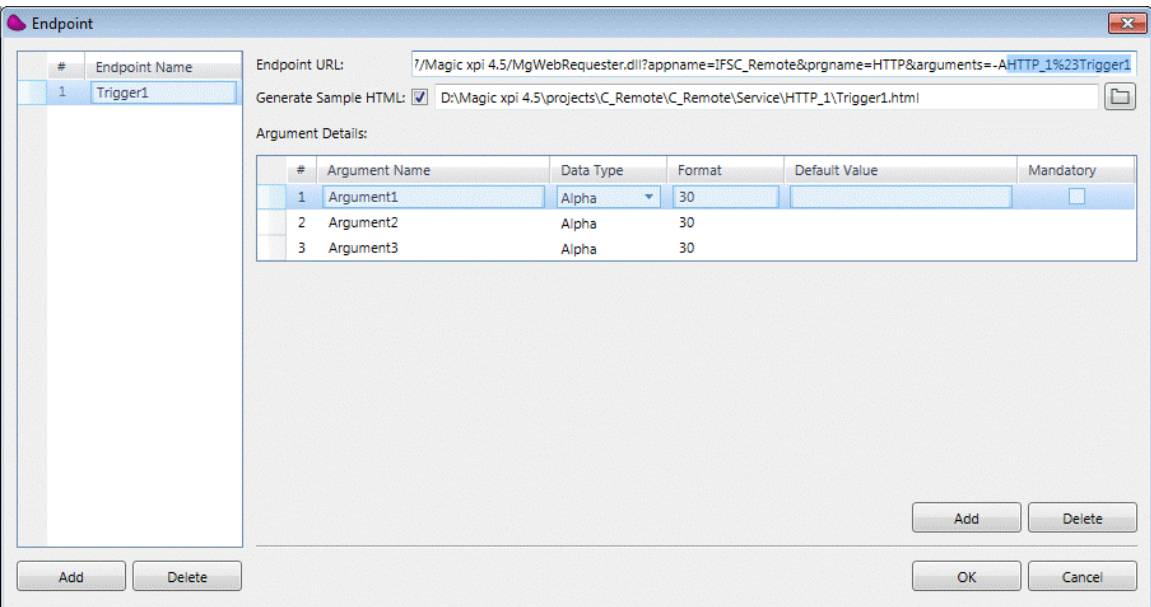

#### **Magic xpa** の実装ステップ

Magic xpa で、サーバとサービスを作成する必要があります。

#### Magic xpi サーバを作成する

- 1. Magic xpa を開いてください。
- 2. [オプション]メニューから、[設定]、次に[サーバ]を選択してください。
- 3. 新しいサーバを定義し、[サーバタイプ]に **Magic xpi Space** を設定してください。

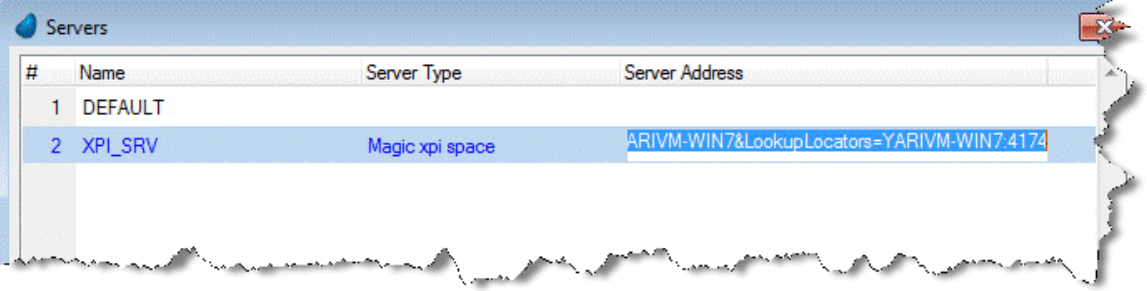

4. [サーバアドレス]カラムで、以下の値(Space との接続)を定義してください。 **SpaceName=MAGIC\_SPACE&LookupGroupName=<name>&LookupLocators=<host:[port ]>**

例えば: SpaceName=MAGIC\_SPACE&LookupGroupName=Magic\_xpi\_4.5\_YARIVM-WIN7&LookupLocators=YARIVM-WIN7:4174

- 注 LookupGroupName/LookupLocators の値は、Magic xpi の Magic.ini ファイルから削除して
- 意: ください。LookupLocators プロパティに値が設定されていない場合、エントリは等号(=)までの 状態で残しておいてください。

### Magic xpi サービスを作成する

1. Magic xpa の [オプション] メニューから、 [設定]、次に [サービス] を選択してく ださい。

- 2. 新しいサービスを定義し、前のセクションで作成したサーバを選択してください。
- 3. [エンドポイント]カラムで、Magic xpi のプロジェクト名(例えば C\_Remote)を入力 してください。

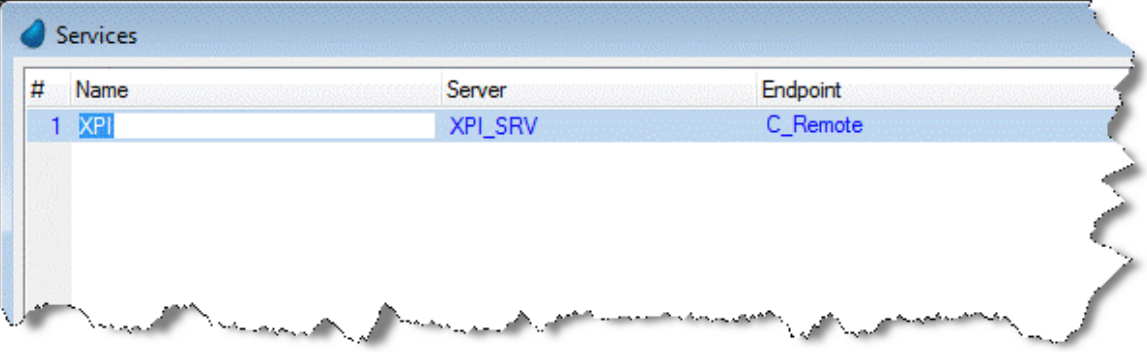

#### **Magic xpa** から **Magic xpi** の呼び出し([コールリモート]処理コマンド)

定義したサービスを呼び出すため、Magic xpa の[コールリモート]処理コマンドを使用することができます。

#### 注意: Magic xpi へのコールリモートは、文字と BLOB のタイプのみ戻すことができます。

コンポーネント SDK で作成された Magic xpi トリガを呼び出すか、Web リクエスタ(IIS)を通さない k Magic xpi の HTTP トリガを呼び出すことができます。

- コンポーネント SDK で作成された Magic xpa トリガを使用している場合、次の行を Magic xpa プログラムに 追加してください:**<**サービス名**>.prgName(<Magic xpi** プロジェクト名**>)**
- HTTPトリガを使用している場合、Magic xpi で定義されたエンドポイントの名前(例えば、HTTP\_1#Trigger1) を使用してください。

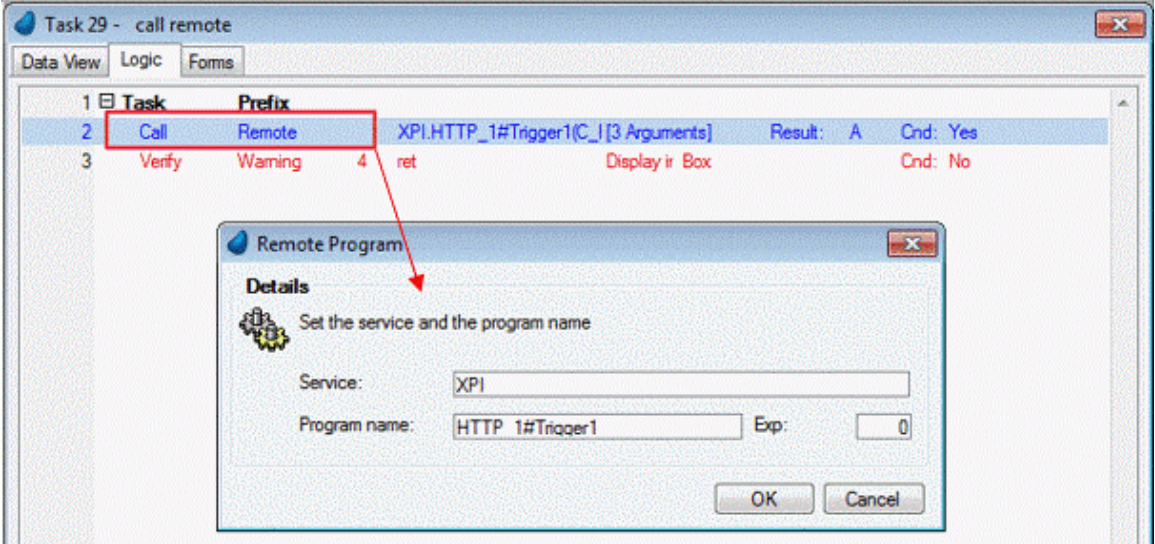

### <span id="page-21-0"></span>**Magic xpi** で **Magic xpa** のユーザ定義関数を使用するには

Magic xpa のユーザ定義関数を Magic xpi のプロジェクトで使用することができます。これを行うには、以 下の手順に従ってください。

#### **Magic xpi**

Magic xpi で、以下の手順に従ってください。

- 1. [プロジェクト]メニューから、[設定]を選択してください。[設定]ダイアログ ボックスが開きます。
- 2. [設定] ダイアログボックスの [一般的な環境] セクションで、 [ユーザ環境変数] をクリックしてください。
- 3. ここに設定されたパスを記録してください。

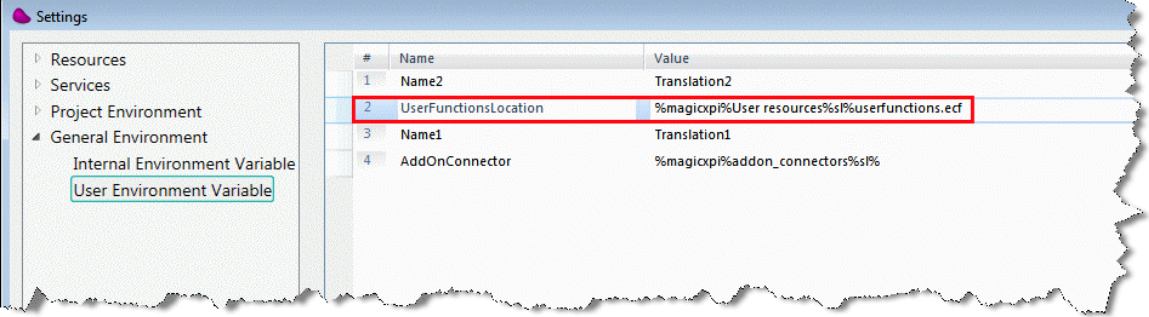

この設定は、Magic xpi の Magic.ini ファイル(<Magic xpi インストール>\Runtime\Magic xpa フォルダ)の [MAGIC\_LOGICAL\_NAMES]セクションで定義することもできます。

#### **Magic xpa**

Magic xpa で、以下の手順に従ってください。

- 1. 新しいプロジェクトを作成してください。
- 2. ユーザ定義関数を作成してください。

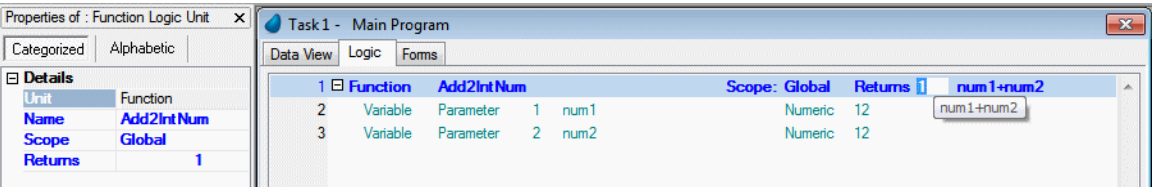

3. Magic xpi の **UserFunctionsLocation** 設定(上記で説明)で定義された名前と同じである ことが確認されたこのプロジェクトのキャビネットファイルを作成してください。

4. ファイルを Magic xpi の **UserFunctionsLocation** 設定で定義されたパスに保存してく ださい。例えば:**C:\Magic xpi 4.6\Runtime\User resources\UserFunctions.ecf**

#### **Magic xpi**

Magic xpi に戻って、以下の手順に従ってください。

1. **<Magic xpi** インストール**>\Studio\FunctionDescription.xml** ファイルを開き、必要で あれば戻りタイプとパラメータを含めて、関連した詳細情報を定義した関数をリスト に追加してください。以下のような既存の関数をコピーし、**DisplayName** や **ReturnValue**、**Description** の各タグ、**<Parameters>** 、および他の関連したすべての タグを編集することによって、これを行うことができます。

<Function> <DisplayName>ABS</DisplayName> <ReturnValue>N</ReturnValue> <HideItem>N</HideItem> <MinArgNum></MinArgNum> <MaxArgNum></MaxArgNum> <Obsolete></Obsolete> <HelpID>9032</HelpID> <FunctionSignature></FunctionSignature> <Description>Returns the absolute value of a real number, without regard to sign.</Description> <Parameters> <Parameter> <Name>number</Name> <Type>N</Type> <Description>Any number.</Description>

</Parameter>

</Parameters>

</Function>

- 2. Studio を開き、新しく作成された関数が式エディタで利用可能であることを確認して ください。
- 3. データマッパ で新しい関数を使用するために、**objectid** として関数を **comps.exp** フ ァイルに追加する必要があります。これは**<Magic xpi** インストール

**>\Runtime\Templates\Mapper** フォルダに配置されています。テキストをファイルに コピーし、**Component** name や **MciFile val** タグ、および **PublicName val** タグの値 を更新することで、これを行うことができます。

Component name="UserFunction"> <CompId val="463816514-25434-19825-92354D96D"/> <MciFile val="C:\Magic xpi 4.6\Runtime\Magic Xpa\Builders\ECI\userfunctions\UserFunction.eci"/> <ComponentType val="Magic xpa"/> <Type val="U"/> <CABINET\_FILE val="%UserFunctionsLocation%"/> <LoadImmediate val="Y"/> <CtlIndex val="6"/> <LastISN val="1"/> <ComponentFuncs> <Object> <id val="1"/> <ItemIsn val="1"/> <PublicName val="userfunctionsTest"/> </Object> </ComponentFuncs>

**Since version:** 4.5

# <span id="page-24-0"></span>**Magic xpi** を使用して、**Sugar** にクオートを作成するには

Magic xpi を使用し、Sugar のクォートを作成するには、以下の手順に従ってください。

- 1. クォートを作成するために、Sugar XML インタフェースを使用してください。.
- 2. 製品バンドルを作成するために、Create Product Bundles メソッドを使用してください。
- 3. 量や価格、および関連した割引率などの値を定義を確認し、クォートに格納したい製 品を作成してください。
- 4. 製品バンドルと製品をリンクするために、Link メソッドを使用してください。
- 5. クォートと製品バンドルをリンクするために、 Link メソッド を使用してください。

注意: クォートのシナリオは、コネクタのレガシーAPI の実装ではサポートされていません。

# <span id="page-24-1"></span>**Apache** の **ActiveMQ** を使用した **JMS** コンポーネントを設定するには

Magic xpi の JMS コンポーネントは、JNDI API を使用している Apache ActiveMQ サーバを使用し て動作します。利用するには、ActiveMQ(バージョン 5.5.1)からメッセージを読み書きするため にプロジェクトを適切に設定する必要があります。

- 1. この例では、ActiveMQ は **QueTest** と呼ばれる一つのキューをを持っています。
- 2. **ActiveMQ** と呼ばれるフォルダを Magic xpi のルートに追加します。
- 3. **\lib** フォルダから、jar ファイルを**\ActiveMQ\**フォルダにコピーします。
- 4. 次に、jar ファイルを **Magic.ini** の[CLASSPATH]セクションに追加して、サーバがファ イルを読み込むようにします。クラスパスのサイズを保存するために、ActiveMQ フォ ルダが追加され、相対パスは使用されます。

以下は、新しいクラスパスの jar ファイルの例です。

CLASSPATH=ActiveMQ/activation-1.1.jar;ActiveMQ/activemq-camel-5.5.1.jar;Act+ iveMQ/activemq-console-5.5.1.jar;ActiveMQ/activemq-core-5.5.1.jar;ActiveMQ/+ activemq-jaas-5.5.1.jar;ActiveMQ/activemq-protobuf-1.1.jar;ActiveMQ/activem+ q-web-5.5.1.jar;ActiveMQ/camel-core-2.7.0.jar;ActiveMQ/camel-jetty-2.7.0.ja+ r;ActiveMQ/camel-jms-2.7.0.jar;ActiveMQ/camel-spring-2.7.0.jar;ActiveMQ/ger+ onimo-j2ee-management\_1.1\_spec-1.0.1.jar;ActiveMQ/geronimo-jms\_1.1\_spec-1.1+ .1.jar;ActiveMQ/geronimo-jta\_1.0.1B\_spec-1.0.1.jar;ActiveMQ/jaxb-api-2.1.ja+ r;ActiveMQ/jaxb-impl-2.1.6.jar;ActiveMQ/kahadb-5.5.1.jar;ActiveMQ/stax-1.2.+ 0.jar;ActiveMQ/stax-api-1.0.1.jar;ActiveMQ/slf4j-log4j12-1.5.11.jar;ActiveM+  $Q/log4j-1.2.14$ .jar;ActiveMQ/jcl-over-slf4j-1.5.11.jar;ActiveMQ/slf4j-api-1.+ 5.11.jar;ActiveMQ/OR\_JNDI.jar

5. 最後の jar ファイル (OR JNDI.jar と呼ばれる)は、作成する必要があります。これは、 **jndi.properties** ファイル(ActiveMQ ドキュメントによって必要となります)を保持します。例 えば、**OR\_JNDI.jar** ファイルの内容は次の通りです。

```
java. naming. factory. initial =
org.apache.activemq.jndi.ActiveMQInitialContextFactory
# use the following property to configure the default connector
# java. naming. provider. ur = \frac{vm}{1/10} ocalhost
java.naming.provider.url = top//localhost:61616
# use the following property to specify the JNDI name the connection factory
# should appear as.
connectionFactoryNames = connectionFactory, queueConnectionFactory,
topicConnectionFactry
# register some queues in JNDI using the form
\# queue. [jndiName] = [physicalName]
queue. QueTest = QueTest
# register some topics in JNDI using the form
# topic.[jndiName] = [physicalName]
topic.MyTopic = example.MyTopic
```

```
6. Magic.ini ファイルの[JVM_ARGS]セクションで、以下の値を追加する必要がありま
す。
```
Djava.naming.factory.initial=org.apache.activemq.jndi.ActiveMQInitial+ ContextFactory -Djava.naming.provider.url=tcp://localhost:61616

7. 次に、Magic xpi リソースを設定してください。Magic xpi プロジェクトで、リソースを 定義します。**Connection Factory Name** パラメータを、**queueConnectionFactory** に設定し なければなりません(これは、**jndi.properties** ファイルの値と一致します)。

8. 最後に、**Queue Name** パラメータを **QueTest** に設定する必要があります。

### 参考:

Apache ActiveMQ:<http://activemq.apache.org/> Ver5.5.5 のダウンロード(このサンプルで使用)

<http://archive.apache.org/dist/activemq/apache-activemq/5.5.1/apache-activemq-5.5.1-bin.zip>

# <span id="page-25-0"></span>**HTTP** トリガを作成するには

コンポーネントを Magic xpi エディタのメインエリア、またはトリガコンポーネントセクションに追加することが できます。コンポーネントをトリガコンポーネントセクションに含めると、トリガコンポーネントが適切な情報を 受信した場合、これらのコンポーネントはフローを起動します。このトピックでは、HTTP コンポーネントをト リガとして使用するフローの作成方法について説明しています。

以下は、適切な情報を HTTP トリガに返すフローとフローデータユーティリティを呼び出す、HTTP トリガを 使用するプロセスの作成の実装ステージの説明です。

下の図はどのようにプロセスが動作するかを示しています。

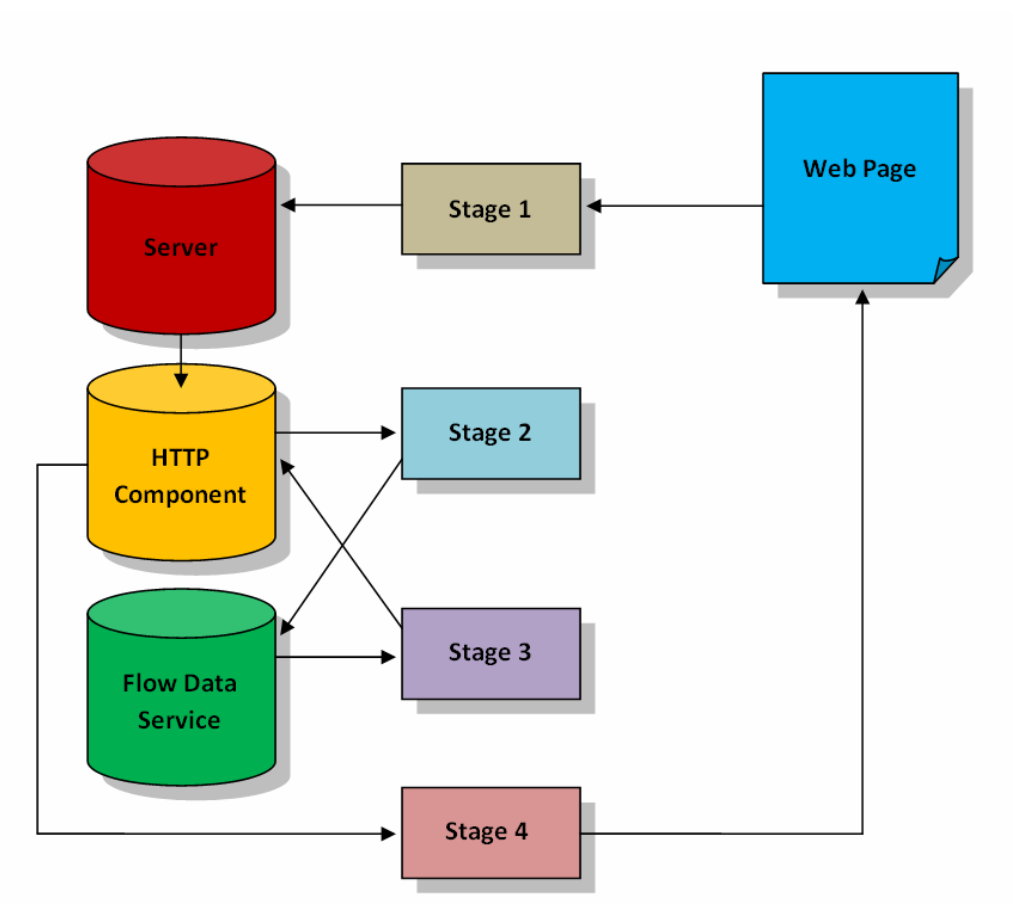

プロセスは、以下の主要なステップを含んでいます。

# 開始前とステージ **1**

- Magic xpi サーバヘリクエストを送る Web ページが読み込まれます。
- リクエストは、HTTP トリガコンポーネントを実行するフォーマットで Magic xpi サーバに送られます。

# ステージ **2**

• HTTP トリガコンポーネントがフローを起動します。

# ステージ **3**

- フローは様々な"Update"アクションが定義されたフローデータユーティリティを含んでいます。
- フローデータユーティリティが終了すると、フローは HTTPトリガにユーザ BLOB で応答を返します。

# ステージ **4**

● プロセスが終了し、HTTPトリガは適切な情報を Magic xpi サーバの HTTP リクエスタに送ります。

#### **ALLES HTTP** トリガを使用して動作する時に、戻される **HTTP** ヘッダをコントロール することについてのビデオデモンストレーションを参照するには[、ここを](http://www.youtube.com/watch?v=mzCx9CeoLtk&feature=c4-overview&list=UUgibASaIhKEI4-lVUxRAmQQ)クリ ックしてください。

# <span id="page-27-0"></span>**Exchange** コネクタを使用する時に、任意のタイムゾーンでミーティングを設 定するには

Start と End の要素は、XML の dateTime フォーマットを使用します。これは、YYYY-MM-DDTHH:MM: SS または YYYY-MM-DD HH:MM:SS のどちらかです。2 番目の例は、一番目と同じ構文ですが、T が 空白に置き換えられます。Start と End の要素では、タイムゾーンのオフセットを含めないでください。オフ セットは、MeetingTimeZone 要素に設定する必要があります。

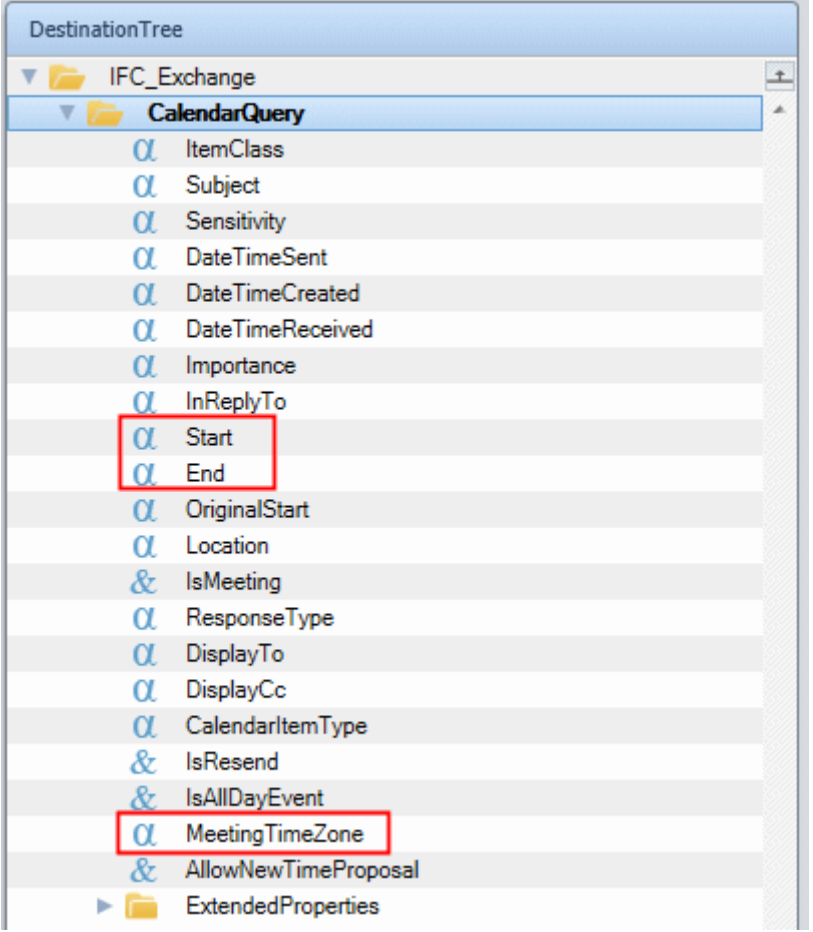

例えば、Start または End の値は、 2015-01-31T09:00:00 または 2015-01-31 09:00:00 であるかもしれ ません。 これは、XML の dateTime フォーマットで有効な構文であるため、日付と時間の区切り文字がハ イフン(-)とコロン(:)であることに注意してください。 Start と End 要素に設定した値がこの構文で評価され ることを確認してください。

値がデータマッパの MeetingTimeZone 要素に設定されない場合、ローカル PC のタイムゾーンが使用さ れます。値が要素に設定されている場合は、PC のタイムゾーンを上書きします。

明示的に UTC タイムゾーンを設定したい場合は、UTC を MeetingTimeZone 要素に入力してください。

注 意: • **MeetingTimeZone** 要素は、文字タイプです。 • **daylight saving** または **standard time** は、**MeetingTimeZone** 要素に設定さ

- れた値に基づいて、自動的に計算されます。
- 以下は、**MeetingTimeZone** 要素で有効な構文です。
	- 以下は、リストに表示される j 値で す。 [http://tutorials.jenkov.com/java-date-time/java-util](http://tutorials.jenkov.com/java-date-time/java-util-timezone.html)[timezone.html.](http://tutorials.jenkov.com/java-date-time/java-util-timezone.html)。値は大文字小文字を区別しません。

#### または:

- **+hh:ss**. これはタイムゾーンのオフセットです。この部分は、UTC を参照して常に計算されます。ここでは、常にコロン(:)が使用され なければならないことに注意してください。
- 無効な値が設定された場合、実行中を例外が発生します。

# <span id="page-28-0"></span>**MSMQ** を使用するには

### <span id="page-28-1"></span>**MSMQ** を使用するには

Magic xpi の MSMQ コンポーネントは、MSMQ サーバに接続することができます。MSMQ コンポーネント は、トリガおよびフロー内のステップとして使用することができます。コンポーネントをトリガとして使用する 場合[、ポーリング機](#page-12-0)能を設定することができます。コンポーネントをステップとして使用する場合は、キュー の開始と終了等、様々なアクティビティを実行させることができます。

このコンポーネントをフローエリアで使用した場合、以下のような簡単に使用することができるインターフェ ースを提供します。

- [ダイレクアクセスメソッド](#page-29-0)
- [XML](#page-29-1)

#### 必要条件

MSMQ コンポーネントを使用するには以下の条件が必要です。

- MSMQ がインストールされ実行している。
- プロジェクトで使用されるユーザキューが存在するかの確認が必要です。

#### **MSMQ** 実装例

ここでは様々な方法で MSMQ キューにアクセスする手順の例を提供します。この例に基づいてプロ ジェ クトを実行するには、以下のことをする必要があります。

- 1. MSMQ サービスを開始します。
- 2. 二つの新しいキューを追加します:**SampleQueue** と **SampleQueue1**
- 3. プロジェクトに数値タイプの **HandleQueue** というグローバル変数を追加し、デフォ ルト値を **100** に設定します。

T このトピックには、以下の例があります。

- Send [オペレーション](#page-29-2)
- Get [オペレーション](#page-31-0)
- [トリガとしての](#page-33-0) MSMQ

#### <span id="page-29-0"></span>**MSMQ** コンポーネントのメソッドインタフェースを使用するには

このセクションは、MSMQ コンポーネントのメソッドインターフェースをどのように使用するかについて説明 しています。

- 1. [設定]ダイアログボックスの[リソース]セクションで MSMQ をリソースとして定 義してください。詳細は、ここをクリックしてください。
- 2. MSMQ コンポーネントをフローエリアにドラッグしてください。
- 3. [インターフェース]をメソッドとして定義し、 [構成] をクリックします。 [ダイ レクトアクセスメソッド:MSMQ]ダイアログボックスが開きます。
- 4. [新規]をクリックし、使用したいメソッドを選択します。
- 5. [メソッド詳細]セクションで異なるパラメータの詳細を入力します。太字のパラメ ータは必須です。
- 6. 必要に応じて上記のステップ#3 と#4 を繰り返し、メソッドを追加します。
- 注 意: • メソッドは、[名前]カラムの並び順に順次実行されます。 • メッセージを送りたい場合は、その順序で **Open**、**Send**、そして **Close** を 使用してください。

#### <span id="page-29-1"></span>**MSMQ** コンポーネントの **XML** インターフェースを使用するには

このセクションは、MSMQ コンポーネントの XML インターフェースの使用方法について説明しています。

- 1. 「設定] ダイアログボックスの「リソース]セクションで MSMQ をリソースとして定 義してください。詳細は、ここをクリックしてください。
- 2. MSMQ コンポーネントをフローエリアにドラッグしてください。
- 3. MSMQ コンポーネントの「プロパティ<sup>]ペ</sup>インで、インタフェースを XML と定義し てください。

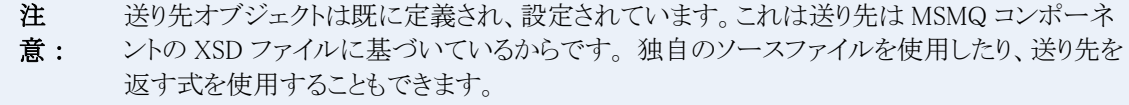

MSMQ コンポーネントをダブルクリックするか、右クリックして「設定]をクリック してください。[データマッパ]ウィンドウが開きます。

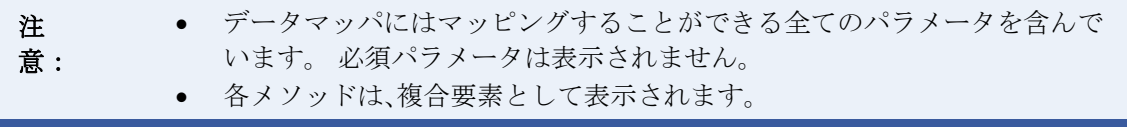

#### <span id="page-29-2"></span>メッセージをキューに送信するために **MSMQ** コンポーネントを使用するには

以下のステップは、どのように MSMQ コンポーネントを使用してメッセージをキューに送るかを説明します。

- 1. [設定]ダイアログボックスの[リソース]セクションで MSMQ をリソースとして定 義してください。詳細は、ここをクリックしてください。
- 2. 新しいフローを作成します。
- 3. フローエリアに **MSMQ** コンポーネントをドラッグします。.
- 4. [プロパティ] ペインの [設定] セクションで、MSMQ リソースが選択されているこ とを確認してください。
- 5. [プロパティ]ペインの[汎用]セクションで、[インタフェース]をメソッドと定 義してください。
- 6. **MSMQ** コンポーネントをダブルクリックするか、右クリックして[設定]をクリック してください。
- 7. [MSMQ 構成]ダイアログボックスで、[追加]をクリックし、**Open** メソッドを追 加してください。以下にで表示されているように、パラメータに必要な値を入力して ください。

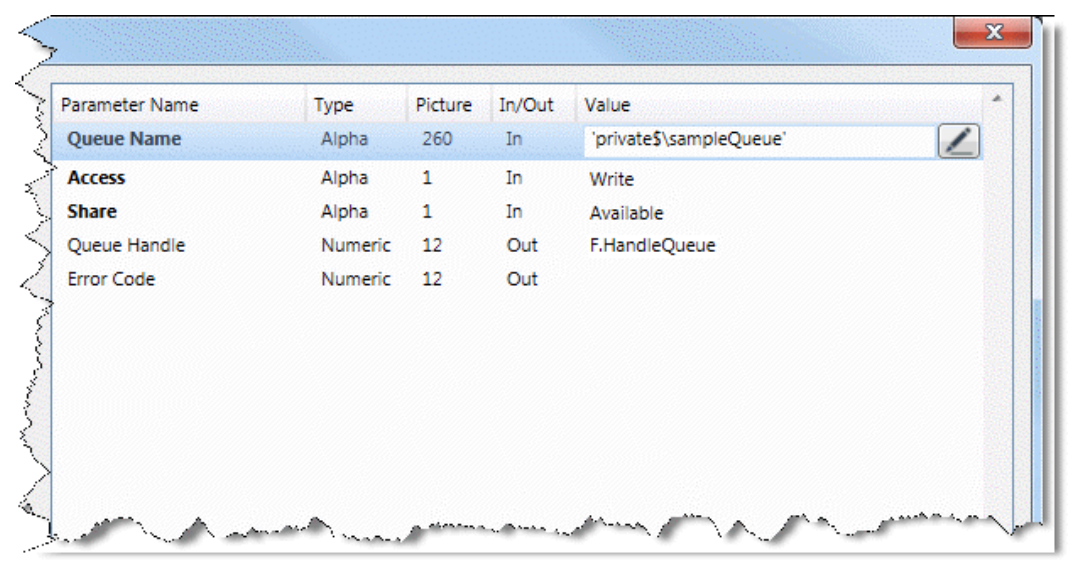

8. [追加]をクリックし **Send** メソッドを追加し、以下のようにパラメータの詳細を入力 します。

#### 注意: Queue Handle パラメターは、キューの最初から最後まで同一である必要があります。

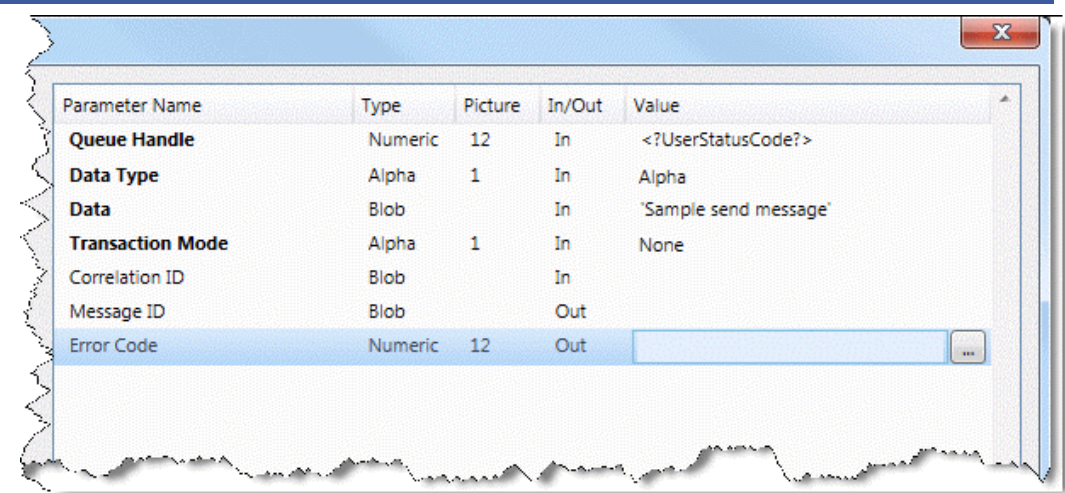

9. [追加]をクリックして **Close** メソッドを追加し、以下のようにパラメータを入力し ます。

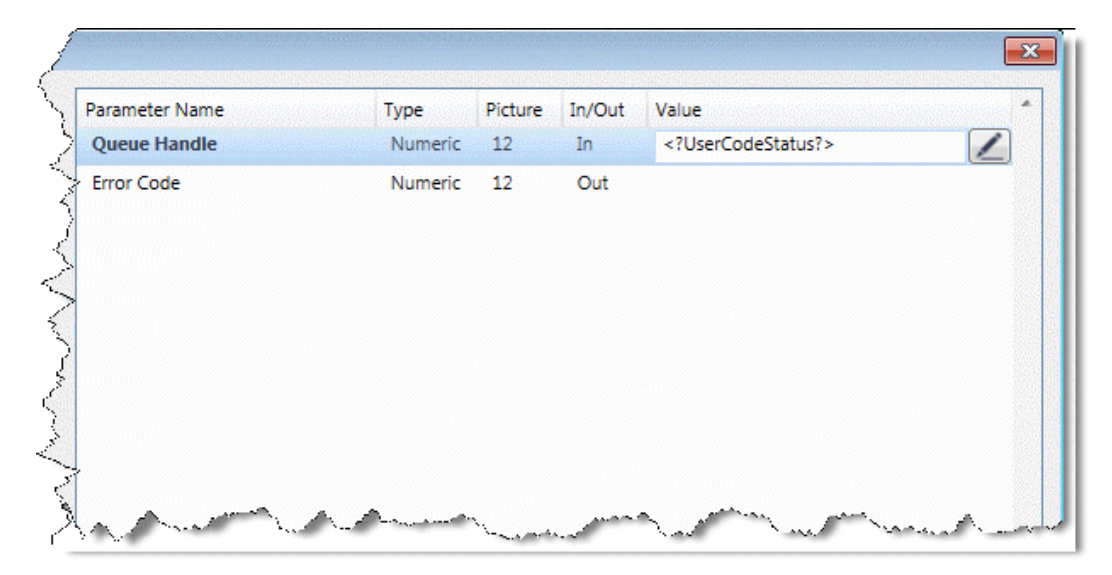

10. [OK] をクリックしてオペレーションの設定を確認します。

11. ソリューションエクスプローラで、フローで右クリックし、コンテキストメニューから [プロパティ]を選択してください。

12. フローの[プロパティ]ダイアログボックスで、**Auto start = Yes** でフローを定義し てください。**Auto start = No** のメッセージを送るフローを作成してください。

13. キューの中身を確認するには、マイコンピュータアイコンを右クリックし、[管理]を 選択します。

14. 以下のように進みます。サービスとアプリケーション > メッセージキュー > 専用キュー > SampleQueue > キューメッセージ

15. **Magic xpi** モニタと **Magic xpi** サーバを開始します。

16. キューメッセージでメッセージを確認することができるため、プロジェクトの動作をモ ニタで追跡することができます。

#### <span id="page-31-0"></span>キューからメッセージを受信するために **MSMQ** コンポーネントを使用するには

以下のステップは、どのように MSMQ コンポーネントを使用し、キューを取得するかを説明します。

- 1. [設定]ダイアログボックスの[リソース]セクションで MSMQ をリソースとして定 義してください。詳細は、ここをクリックしてください。
- 2. プロジェクトに新規のフローを作成します。
- 3. フローエリアに **MSMQ** コンポーネントをドラッグします。.
- 4. [プロパティ] ペインの [設定] セクションで、MSMQ リソースが選択されているこ とを確認してください。
- 5. [プロパティ]ペインの[汎用]セクションで、[インタフェース]をメソッドと定 義してください。
- 6. **MSMQ** コンポーネントをダブルクリックするか、右クリックして[設定]をクリック してください。
- 7. [MSMQ 構成]ダイアログボックスで、[追加]をクリックし、**Open** メソッドを追 加してください。以下にで表示されているように、パラメータに必要な値を入力して ください。

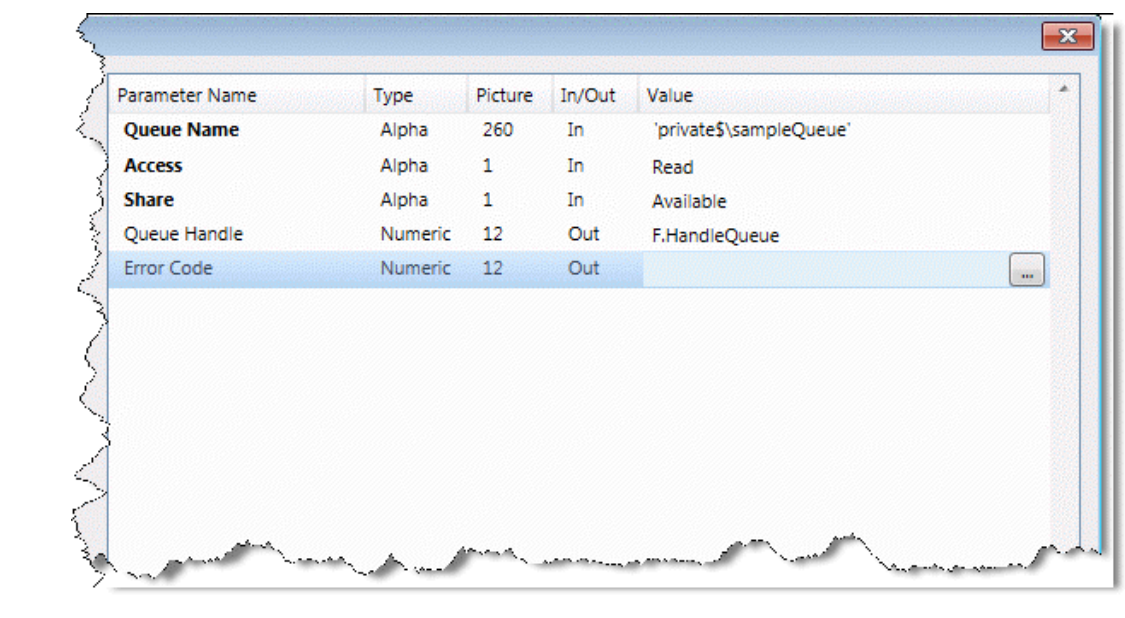

8. [追加]をクリックし **Get** メソッドを追加し、以下のようにパラメータの詳細を入力 します。

注意: Queue Handle パラメターは、キューの最初から最後まで同一である必要があります。

| Parameter Name          | Type        | <b>Picture</b> | In/Out      | Value        |        |
|-------------------------|-------------|----------------|-------------|--------------|--------|
| <b>Queue Handle</b>     | Numeric     | 12             | In.         | HandleQueue? |        |
| Timeout                 | Numeric     | <b>N5</b>      | In          |              |        |
| Picture                 | Alpha       | 30             | In          |              |        |
| Message Identifier      | Numeric     | 9              | In.         |              |        |
| Lookup Id               | Alpha       | 40             | In          |              |        |
| <b>Transaction Mode</b> | Alpha       | 1              | In.         | None         |        |
| Correlation ID          | <b>Blob</b> |                | <b>Both</b> |              |        |
| Data Type               | Alpha       | 1              | Out         |              |        |
| Data                    | <b>Blob</b> |                | Out         | C.UserBlob   | $\sim$ |
| Message ID              | <b>Blob</b> |                | Out         |              |        |
| <b>Error Code</b>       | Numeric     | 12             | Out         |              |        |
|                         |             |                |             |              |        |

9. [追加]をクリックして **Close** メソッドを追加し、以下のようにパラメータを入力し ます。

| Parameter Name      | Type    | Picture | In/Out | Value        |              |
|---------------------|---------|---------|--------|--------------|--------------|
| <b>Queue Handle</b> | Numeric | 12      | In     | HandleQueue? |              |
| Error Code          | Numeric | 12      | Out    |              | $\mathbf{m}$ |
|                     |         |         |        |              |              |
|                     |         |         |        |              |              |
|                     |         |         |        |              |              |
|                     |         |         |        |              |              |
|                     |         |         |        |              |              |

10. [OK] をクリックしてオペレーションの設定を確認します。

11. ソリューションエクスプローラで、フローで右クリックし、コンテキストメニューから [プロパティ]を選択してください。

12. フローの[プロパティ]ダイアログボックスで、**Auto start = Yes** でフローを定義し てください。**Auto start = No** のメッセージを送るフローを作成してください。

13. キューの中身を確認するには、マイコンピュータアイコンを右クリックし、[管理]を 選択します。

14. 以下のように進みます。サービスとアプリケーション > メッセージキュー > 専用キュ ー > SampleQueue > キューメッセージ

15. **Magic xpi** モニタと **Magic xpi** サーバを開始します。

16. キューメッセージでメッセージを確認することができるため、プロジェクトの動作をモ ニタで追跡することができます。

#### <span id="page-33-0"></span>トリガとして **MSMQ** コンポーネントを使用するには

以下のステップは、MSMQ をトリガとしてどのように使用するかを説明しています。

MSMQ コンポーネントをトリガとして使用する場合、受信メッセージによってコンポーネントが実行され、そ れにによってフローが起動されます。メッセージは、ユーザ BLOB 内のフローに送られます。

- 1. この例の目的のため、キューにメッセージを送るフローを定義する必要があります。 フローを作成し、キュー名を **private&\SampleQueue1** に変更します。
- 2. 「設定] ダイアログボックスの「リソース]セクションで MSMQ をリソースとして定 義してください。詳細は、ここをクリックしてください。
- 3. [設定] ダイアログボックスの [サービス] セクションで MSMQ をサービスとして定 義してください。詳細は、ここをクリックしてください。
- 4. MSMQ コンポーネントを Magic xpi のトリガエリアにドラッグしします。
- 5. MSMQ コンポーネントをダブルクリックするか、右クリックして [設定] をクリック してください。[コンポーネント構成:MSMQ]ダイアログボックスが開きます。
- 6. 以下のようにパラメータの詳細を入力します。パラメターの説明は、こちらです。

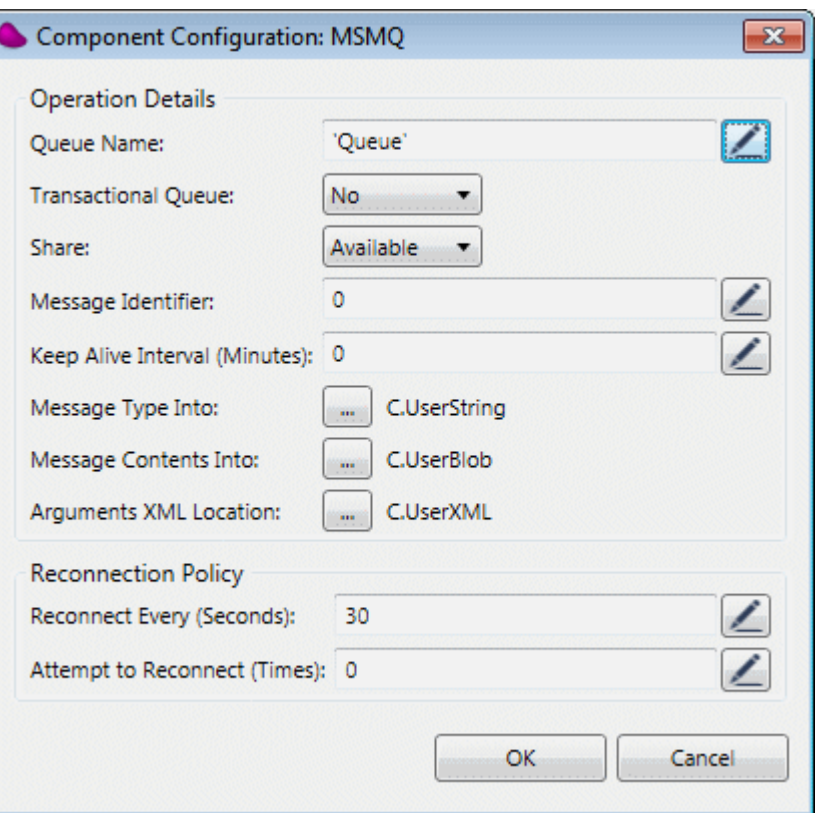

7. [OK] をクリックしてオペレーションの設定を確認します。

8. Save Message ユーティリティをフローにドラッグし、以下のようにパラメータの詳細 を入力します。

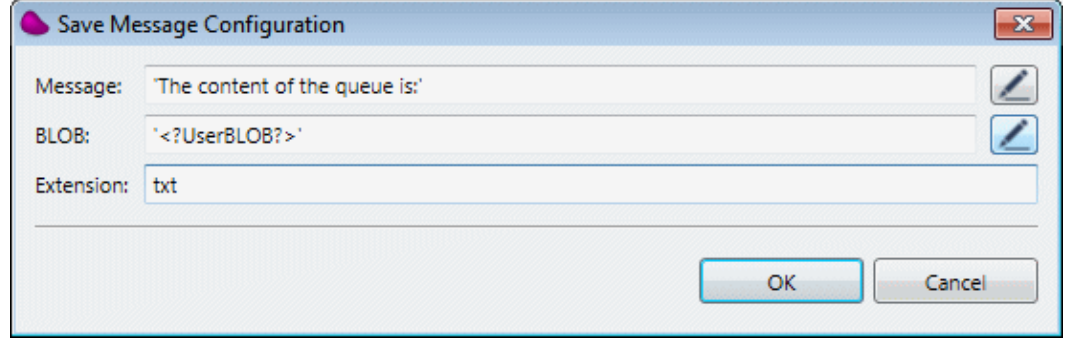

### 9. **Magic xpi** モニタと **Magic xpi** サーバを開始します。

10. Magic xpi モニタのユーザメッセージを参照する場所でプロジェクトの動作を追跡する ことができます。メッセージをダブルクリックして参照することができます。

<span id="page-34-0"></span>データマッパ

# <span id="page-34-1"></span>データマッパ

以下のトピックは、Magic xpi のでデータマッパについて扱っています。

XML [要素をチェックするには](#page-35-0)

[データマッパのデータベースウィザードを使用しないで、](#page-35-1)SQLステートメントを作成するには

[データマッパを使用してデータベース処理を実行するには](#page-37-1)

DB2/400 [データベースに対する言語サポートを作成するには](#page-41-0)

[ダイナミックなテキストファイルを作成するには](#page-42-1)

[テーブル内の他のカラムの値でテーブルカラムを更新するには](#page-44-0)

[フラットファイル送り元から送り先に負数を設定するために、データマッパを使用するには](#page-45-0)

Multi-Occurrence [複合物から特定のデータを取得するには](#page-45-1)

兄弟要素のデータに基づく Multi-Occurrence [複合物から特定のデータを取得するには](#page-47-0)

[特定のインスタンスにマッピングするには](#page-49-0)

[特定のインスタンスからマッピングするには](#page-51-0)

独立した送り元と順序/[行構成にリンクするには](#page-53-0)

[変換テーブルを使用するには](#page-55-0)

[データ要素を統一するには](#page-58-0)

[データ要素を分割するには](#page-59-0)

[ヘッダと行レコードの両方を含むフラットな構造を階層的な](#page-62-0) XML にマッピングするには

[送り元上で発生した繰返しをカウントするには](#page-69-0)

Multi-Occurrence [複合物から単一データ要素を取り出すには](#page-71-0)

[データマッパの特定の要素を検索するには](#page-74-0)

[反復可能な複合物の中に、特定の数の項目を作成するには](#page-75-0)

### <span id="page-35-0"></span>**XML** 要素をチェックするには

XML 内に要素が存在するかどうか調べるために、2 つの簡単なオプションがあります。

- 1. XML 処理コンポーネントの **Check Exists** メソッドの使用。
- 2. データマッパの送り元として XML を使用。[送り先]ペインに論理変数を定義して、 送り元内に要素が存在するかどうか調べるために、XMLExist 関数を使用します。

# <span id="page-35-1"></span>データマッパのデータベースウィザードを使用しないで、**SQL** ステートメント を作成するには

Magic xpi データユーティリティは、データのマッピング時に、素早く簡単に使用する SQL 文を作成するこ とができるウィザードを提供しています。開発の自由度を広げるために、ウィザードを使用せず SQL 文を 手動で作成することもできます。

手動で SQL 命令文を作成するには、データマッパユーティリティをフローにドラッグします。[送り元送り 先]ダイアログボックスで送り元、または送り先としてデータベースを選択し、[プロパティ]をクリックし[デー タベーススキーマプロパティ]ダイアログボックスを開きます。ウィザードを実行し、必要なテーブルとカラム を選択します。次に[データベーススキーマプロパティ]を開き、ダイアログボックスの下部にある[SQL]を クリックし、[SQL 命令文]画面を開きます。基本的なデータベーススクリプトの規則に従って[SQL 命令 文]フィールドに SQL 文を入力します。もし現在のオブジェクトがソースデータオブジェクトである場合、 Select 文のみ使用できます。もし現在のオブジェクトが送り先データオブジェクトである場合は、Update、 Insert、そして Delete 文のみ使用できます。

フロー変数が入力されると、このようにクエスチョンマーク(?)と大小記号 (<>)で囲まれます: <?フロー変 数名?>。Example や Order By 等、他の有効な SQL 文を使用することもできます。
JOIN を使用して命令文で複数のテーブルを使用することもできます。ウィザードで複数のテーブルが選 択された場合、ウィザードでの選択に従い、JOIN 文が自動的に作成されます。

## データマッパユーティでの **SQL** 文の注意点

- 全てのデータベースタイプをサポートするためにステートメントでは ANSI 記号を使用してください。
- データマッパユーティリティは、ユニオンをサポートしていません。ビジュアルマッパでは表示されません。
- データマッパは、空白が含まれるフィールド名をサポートしていません。
- 文字列は、シングルクオーテーション(')で囲ってください。
- 他のデータベースに接続するにはデータベースのオーナに通知してください。接続したいデータベースがプロ ジェクトで使用する Magic xpi の内部データベースである場合はその必要はありません。
- フィールドや関数にワイルドカードを使用することはできません。個別に指定するかエイリアスを作成してく ださい。

例

この例は手動で SQL 文を作成し、以下のテーブルを更新する方法を説明します(データ マッパユーティ リティのウィザードは使用しません)。

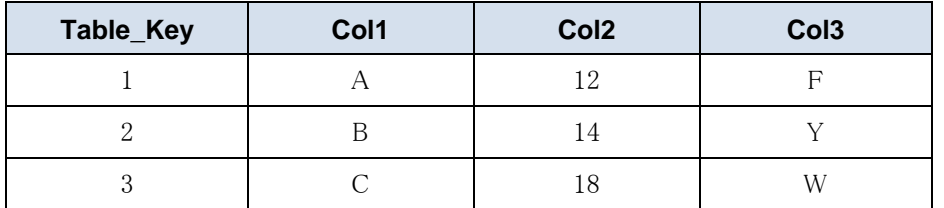

## My\_key という数値変数を追加するには:

- 1. 既存のフローを開くか新規のフローを作成し、データマッパユーティリティをフロー にドラッグします。
- 2. データマッパをダブルクリックするか、右クリックして [設定] をクリックしてくだ さい。[データマッパ]ウィンドウが開きます。
- 3. ツールボックスの[マッパスキーマ]セクションから、データベースタイプを[デー タマッパ]ウィンドウの送り先エリアにドラッグしでください。
- 4. データベースソースの「プロパティ]ペインで、データベース処理とデータベース定 義として **Update** を選択してください。
- 5. [ウイザード]をクリックし、ウィザードを実行します。
- 6. データベース送り先の「プロパティ]ペインで、「SQL ステートメント画面]を開く ために[SQL]をクリックしてください。
- 7. 以下のステートメントを記述してください。

UPDATE ExampleTable SET ExampleTable.Col1='T', ExampleTable.Col2=20, ExampleTable.Col3='X', WHERE ExampleTable.Table\_Key=<!?My\_Key?!>

更新されるレコードは数値変数 My Key の値によって決まります。テーブルカ ラムは以 下の値で更新されます。

- **Col1**: T
- **Col2**: 20
- **Col3**: X

# データマッパを使用してデータベース処理を実行するには

## データマッパを使用してデータベース処理を実行するには

Magic xpi のデータマッパユーティリティは、視覚的に XML 構造のソースファ イルを送り先ファイルにマッ ピングさせて、XML もしくはデータベーススキーマを送り先 XML、あるいはデータベーススキーマへのマ ッピングを可能にします。以下のように Select、Insert、Update および Delete のデータベース操作を行うこ とができます。

- Select SQL ステートメント用のソースデータベーススキーマ
- insert、Update、Delete 操作用の送り先データベーススキーマ

このトピックでは、データマッパを使用した様々なデータベース操作の設定に必要なステップについて説 明しています。

### 関連トピック:

[データマッパでデータベース操作を設定するには](#page-37-0) データマッパの SQL [ステートメントを作成してマッピング接続を行うには](#page-38-0)

## <span id="page-37-0"></span>データマッパでデータベース操作を設定するには

このセクションでは、データマッパでデータベース運用の設定をする時に必要な情報を提供します。ここ で提供されている情報は、どの操作においても共通です。

SQL 文の書き方とマッピング接続の作成の仕方については、データマッパの SQL [ステートメントを作成し](#page-38-0) [てマッピング接続を行うにはを](#page-38-0)参照しています。

#### **Insert** 操作

以下のステップは、Insert 操作として実行するアクションについて説明します。

- 1. XML ファイルを送り元スキーマとして定義します。
- 2. データベースを送り先スキーマとして定義します。
- 3. 送り先スキーマで右クリックして [プロパティの表示]を選択します。
- 4. 「ウィザード]プロパティで、ウィザードを開くために …をクリックしてください。
- 5. [DB オペレーション]フィールドで、**Insert** を選択してください。
- 6. 送り先スキーマのために、接続されたデータベースに基づいた有効な Insert の SQL 文 を挿入するために、ウィザードを使用してください。
- 7. 送り元と送り先のオブジェクトを定義した後で、取得された情報を XML ファイルから Insert 文に接続する場所を示す[データマッパ]画面に進めることができます。

#### **Update** 操作

以下のステップは、Update 操作とし実行するアクションについて説明します。

- 1. データベースのスキーマを送り元として定義します。この場合の SQL 文は、**Select** で す。
- 2. データベースを送り先スキーマとして定義します。
- 3. 送り先スキーマで右クリックして「プロパティの表示]を選択します。
- 4. [ウィザード]プロパティで、ウィザードを開くために ゆをクリックしてください。
- 5. [DB オペレーション]フィールドで、**Update** を選択してください。
- 6. 送り先スキーマのために、接続されたデータベースに基づいた有効な Update の SQL 文を挿入するために、ウィザードを使用してください。
- 7. 送り元と送り先のオブジェクトを定義した後で、取得された情報を XML ファイルから Update 文に接続する場所を示す [データマッパ] 画面に進めることができます。

#### **Delete** 操作

以下のステップは、Delete 操作とし実行するアクションについて説明します。

- 1. データベースのスキーマを送り元として定義します。この場合の SQL 文は、**Select** で す。
- 2. データベースを送り先スキーマとして定義します。
- 3. 送り先スキーマで右クリックして [プロパティの表示]を選択します。
- 4. [ウィザード]プロパティで、ウィザードを開くために ゆをクリックしてください。
- 5. [DB オペレーション]フィールドで、**Delete** を選択してください。
- 6. 送り先スキーマのために、接続されたデータベースに基づいた有効な Update の SQL 文を挿入するために、ウィザードを使用してください。
- 7. 送り元と送り先のオブジェクトを定義した後で、取得された情報を XML ファイルから Delete 文に接続する場所を示す「データマッパ]画面に進めることができます。

#### **Select** 操作

以下のステップは、Select 操作とし実行するアクションについて説明します。

- 1. データベースのスキーマを送り元として定義します。この場合の SQL 文は、**Select** で す。
- 2. XML ファイルを送り先スキーマとして定義します。
- 3. 送り元と送り先のオブジェクトを定義した後で、取得された情報を XML ファイルから Select 文に接続する場所を示す [データマッパ]画面に進めることができます。

### <span id="page-38-0"></span>データマッパの **SQL** 文を作成してマッピング接続を行うには

このセクションでは、データマッパを使用するときにどのように SQL 文を作成するか、そしてどのようにマッ ピング接続を作成するかについて説明しています。送り元/送り先のデータベースの定義の仕方について は[、データマッパでデータベース操作を設定するにはを](#page-37-0)参照してください。

#### **SQL** 文を準備する

送り元/送り先データベーススキーマは、以下のように定義することができます。

• ダイレクト **SQL** ステートメント …… SQL 文を手動で入力します。

● ウィザード …… "ウィザード"インターフェースを使用して必要なデータベース、テーブル、カラム等を選択し ます。

### どちらの方法を使用しても結果は同じです。

SQL のいろいろな部分を動的に定義することができます。動的定義の値を以下のように決定することがで きます。

- **Runtime** …… グローバル/フロー変数の各タグは実行時しか値を持ちません。SQL 文中のこれらの変数の構文 は以下のとおりです。: G.name1
- **Mapping** …… 動的タイプをどの送り元要素もしくは定数値から定義することもできます。SQL 文中のこれら の変数の構文は以下のとおりです。 MyDel

以下は送り元/送り先のスキーマ用の様々な SQL 命令文の例です。

#### **Insert** 文

INSERT INTO customer (city,fax\_area,fax\_num,house\_num,name,number\_id,phone\_area, phone\_descr,phone\_num,street,zip\_code)

#### **Update** <sup>文</sup>

SELECT customer.city,customer.street FROM customer WHERE customer.name = G.name1

UPDATE customer SET city=city, street=street WHERE customer.name = G.name2

### **Delete** <sup>文</sup>

SELECT customer.city FROM customer WHERE customer.city = G.city

DELETE FROM customer WHERE customer.city = MyDel

#### **Select** <sup>文</sup>

### SELECT

customer.city,customer.fax\_area,customer.fax\_num,customer.house\_num,customer.name,customer.number\_id,customer.ph FROM customer

### マッピング接続を準備する

送り元/送り先スキーマを定義した後、マッピング段階に進むことができます。これは送り元要素(送り元ス キーマから取り出された情報)と送り先要素を結びつける時です。

送り元と送り先のスキーマの間に様々なタイプの接続を定義することができます。以下がデータベース形 式のスキーマに適切な接続です。

- **Simple Connection** …… 単一複合要素と送り先の単一複合要素を接続します。
- **Complex Connection** …… ひとつの複合要素と他の複合要素を接続します。
- **Dynamic Tag (Mapping) Connection** …… 動的タグ定義と定数、他の要素もしくはフローグローバル変数を 接続します。

以下の図はサンプルプロジェクトで見ることができる様々なマッピング接続の例です。

#### **Insert** マッピング

Inser 操作においては、単一要素が送り元 XML スキーマから送り先データベーススキーマへマッピングさ れます。

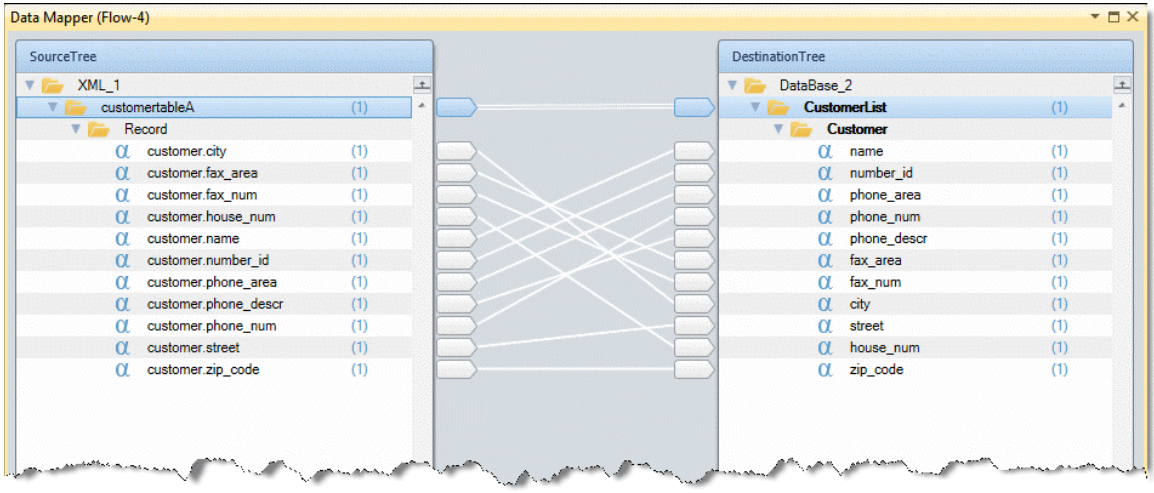

注 意: 送り先スキーマの Phone\_desc 要素はそれ自身に接続されます。つまり実行時に入力され た値が計算された式から得られたということです。

#### **Update** マッピング

Update 操作においては、送り先スキーマの City と Street 要素は動的タグです。これらのタグは UpdateSql 文の一部であり、SQL 文の定義の一部としてではなく、マッピングプロセス中に実際の値を受 け取ります。

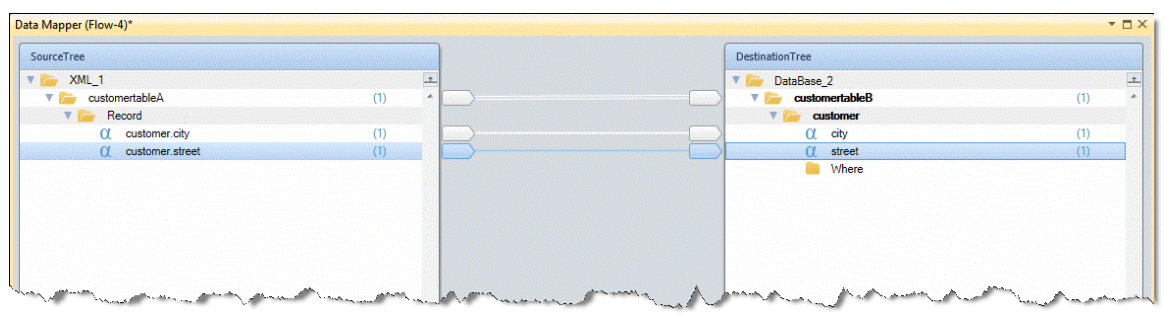

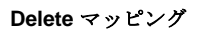

Delete 操作においては、送り先スキーマの MyDel 要素が動的なタグです。このタグは Delete 文と Where 句の一部であり、SQL 文の定義内ではなく、マッピング処理中に実際の値を受け取ります。

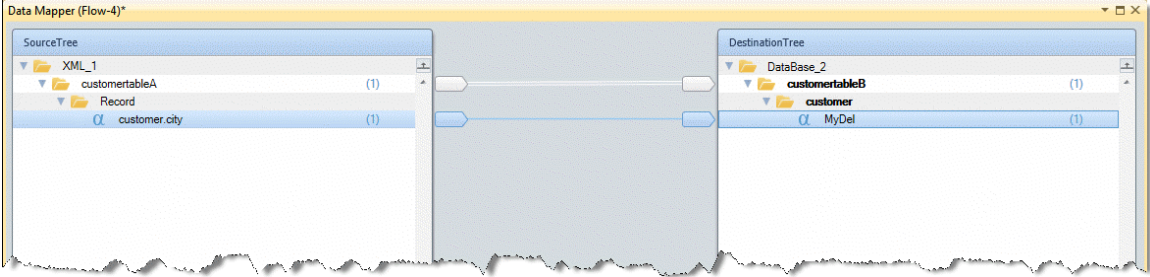

# **DB2/400** データベースに対する言語サポートを作成するには

以下の手順は、DB2 for IBM i データベース管理システムに言語サポートを追加するために必要な手順 です。これら の手順は、Magic xpi スタジオとデータマッパサービスがインストールされている Windows OS 上で実行されます。

これらのステップは、データマッパユーティリティが DB2 for IBM i データベースから、または DB2 for IBM i データベースへデータをマッピングする場合に必要なステップです。DB2 for IBM i データベースを使用 してデータをマッピングするには、Windows PC は、DB2 for IBM i データベースがインストールされている IBM i サーバと同じネットワークになければなりません。

以下の変更を Magic.ini 設定ファイルに加えてください。

- **1. Magic.ini** ファイルの [MAGIC\_DBMS]へ進んでください。
- 2. **AS400** から始まる行で、**LANGUAGE=AS2EB.ENG** というエントリを探してください。 もしシステム言語が英語でない場合は、\*.ENG ファイル拡張子を DB2 for IBM i でサポ ートされている言語に対応するように変更してください。
- 3. AS400 の行の最後にカンマ(,)を追加し、正しい ASCII/EBCDIC 変換パスを入力しくて ださい。例えば、日本語の場合は support/ACS400.JPN を追加します。
- 4. **DB2 for IBM i** から始まる行の最後にカンマ(,)を追加し、正しい **ASCII/EBCDIC** 変換パ スを入力しくてださい。例えば、日本語の場合は support/ACS400.JPN を追加します。

注 意: ステップ3とステップ4で ASCII/EDBCDIC 翻訳パスに使用されている拡張子は、ステップ2で LANGUAGE エントリに追加された拡張子と同じでなければなりません。

5. カンマ (,) をもうひとつ追加し、正しい ACS ファイルを追加してください。例えば、 日本語の場合、support/ACS400.JPN を追加します。

6. [MAGIC\_LOGICAL\_NAMES] セクションへ進みます。

7. **date\_format** 設定をプラットフォームの日付フォーマットに変更します。例えば、IBM iの日付フォーマットは YYYY-MM-DD です。

以下の変更を Windows 環境設定変数に追加します。

- 1. 「マイコンピュータ]アイコンで右クリックし、プロパティを選択し、Windows のシ ステムプロパティを開きます。
- 2. [詳細設定]タブをクリックします。
- 3. 「環境変数]をクリックします。
- 4. <コンピューター名>セクションのユーザ変数で **Magic xpi\_LANGUAGE** を選択し[編 集]をクリックします。
- 5. もしこの変数がリストにない場合、[新規]をクリックして Magic xpi LANGUAGE を[変数名]フィールドに追加します。[編集]をクリックする必要はありません。 次のステップで説明しているように「変数値]フィールドにパスを追加し、「OK]を クリックしダイアログボックスを閉じ最後のステップに進みます。
- 6. 正しい ASCII/EDBCDIC 翻訳パスを[変数値]フィールドに追加します。例えば日本語 を使用する場合、**support/AS2EB.JPN** を追加します。
- 7. [OK] をクリックしダイアログボックスを閉じます。
- 8. [OK]をクリックし、[Windows 環境変数]ダイアログボックスを閉じます。

#### ユーザ **ID** を設定する

以下をチェックし、データマッパユーティリティが動作しているかを確認してください。

• DB2 for IBM i データベースへそして DB2 for IBM i データベースからデータをマッピングするには、データベ ースの情報を「設定]ダイアログボックスの「リソース]セクションに入力しなければなりません。[リソー ス]セクションの [ユーザ] フィールドに入力された名前が、DB2 for IBM i データベースのある IBM i マシン上 に存在していること確認してください。

#### **IBM i** 用 **Magic xpi** サーバを設定する

DB2 for IBM i データベースがインストールされる IBM i マシン上で、[リソース]セクションのデータベース エントリに入力されたユーザのユーザプロフィールが符号化された文字セット ID オプションの中に 65535 という数値が含まれていない k いことを確認してください。

# ダイナミックなテキストファイルを作成するには

データマッパユーティリティは、様々な送り元からのデータを様々なタイプのテキストファイルにマッピング できます。データをテキストファイルにマッピングするには、データ要素を定義する Magic xpi マージタグ を使用してテンプレートファイルを作成する必要があります。データマッパユーティリティは、このマージタ グを使用して様々なタイプの送り元からデータをマッピングします。

注 意: マージタグが正規の ASCII 文字列として記述されている限り、テンプレートファイルはどのよ うなフォーマットでも構いません。

もしテンプレートファイルをデータマッパユーティリティの送り先と定義した場合、マージ機能はテンプレー トファイル内のマージタグをスキャンします。スキャンされたタグは、[データマッパ]画面の送り先セクショ ンに表示されます。全ての送り元からこれらのタグにマッピングすることが可能です。例えば、XML あるい はデータベースのフィールドをタグにマッピングすることができます。

プロジェクトを実行すると、タグは定義した送り元マッピングに応じた値に置き換えられます。

ここには、いくつかのサンプルマージタグがあります。

<!\$MG\_NAME> …… このタグはデータマッパで定義されたデータ要素にマッチするタグ名を定義します。 NAME の部分をタグの名前で置き換える必要があります。データマッパがタグをスキャンした時に一致す るものが見つかった場合、その値でタグを置き換えます。

<!\$MGREPEAT> …… このタグは繰り返し部分の開始場所を定義します。繰り返し部分は処理ごとに複 製されるため数値が不明な行を扱うことができます。このタグは出力からは削除されます。

<!\$MGENDREPEAT> …… このタグは繰り返し部分の終了場所を定義します。このタグは出力からは削 除されます。

例

この例はデータベーステーブル内容をテキストファイルに変換する方法を説明しています。最初はテンプ レートを作成し、次にデータマッパユーティリティを設定します。例として以下のサンプルテーブルを使用 します。

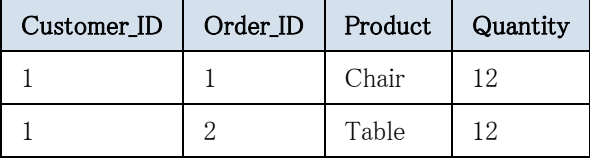

## ステップ **1**:テンプレートファイルを作成する

以下の形式のテキストファイルを作成します。

ID,Order\_ID,Product,Quantity

-----------------------------

<!\$MGREPEAT>

<!\$MG\_ID>,<!\$MG\_OrderID>,<!\$MG\_Product>,<!\$MG\_QTY>

<!\$MGENDREPEAT>

# ステップ **2**:データマッパユーティリティを設定する

以下のステップは、データマッパユーティリティの設定の仕方を説明します。

- 1. データマッパユーティリティをフローにドラッグします。
- 2. データマッパをダブルクリックするか、右クリックして「設定]をクリックしてくだ さい。[データマッパ]ウィンドウが開きます。
- 3. ツールボックスの[マッパスキーマ]セクションから、データベースタイプを「デー タマッパ]ウィンドウの送り元エリアにドラッグしてください。
- 4. [データベース定義]ドロップダウンリストで、データベースを選択してください。
- 5. データベースウィザードを開くために、「ウイザード〕をクリックしてください。
- 6. 「有効なテーブル】の下の「テーブル選択]画面で、サンプルテーブルやその他のテ ーブルを選択し、[追加]をクリックしてください。次に[次へ]をクリックして、 [カラムの選択]画面の開きます。
- 7. [全て追加]をクリックし、テーブルのカラムを [選択されたカラム]セクションに 移動し、[b]をクリックして [Where 句]画面を開いてください。
- 8. [次へ]をクリックして[ウイザード結果]ダイアログに移動します。次に[完了] をクリックしてウィザードを閉じてください。
- 9. ツールボックスの[マッパスキーマ]セクションから、テンプレートタイプを[デー タマッパ]ウィンドウの送り先エリアにドラッグしてください。
- 10. テンプレート送り先の「プロパティ]ペインの「テンプレートファイル]フィールド で、ステップ 1 で作成したテンプレートファイルの位置を入力してください。
- 11. [データ送り先]のリストボックスで、ファイルを選択し、ファイルの位置を入力し てください。次に[保存]をクリックしてください。
- 12. [データマッパ]ウィンドウで、送り元内のテーブルカラムを適切な送り先にマッピ ングしてください。

13. プロジェクトを保存し実行してください。

## テーブル内の他のカラムの値でテーブルカラムを更新するには

Magic xpi データマッパユーティリティは、データベーステーブルのフィールドを更新することができます。 同じテーブル内のフィールドを更新式で使用する場合、データマッパの送り元、送り先の両方に同じテー ブルを定義します。この場合、送り先に Update 操作を使用し、送り元で Select 操作を使用します。送り元 から送り先へ必要なフィールドをマッピングします。

同じテーブルの別のカラムの値でテーブルのカラムを更新する別の方法は、データベースウィザードの最 後の画面の中で SQL 文を変更することです(詳細は[、こちらを](#page-35-0)参照してください)。

#### 例

この例では Col1 の値を Col1 と Col2 の値の合計で更新します。

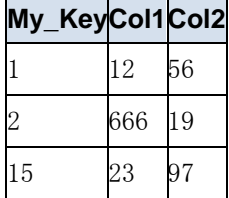

<u> 1989 - Johann Barnett, martin bir sahi</u>

### 送り元を定義する

- 1. Magic xpi で既存のフローを開くか新規のフローを作成します。
- 2. データマッパユーティリティをフローにドラッグします。
- 3. データマッパをダブルクリックするか、右クリックして「設定]をクリックしてくだ さい。[データマッパ]ウィンドウが開きます。
- 4. ツールボックスの[マッパスキーマ]セクションから、データベースタイプを[デー タマッパ]ウィンドウの送り元エリアにドラッグしてください。
- 5. [データベース定義]ドロップダウンリストで、データベースを選択してください。
- 6. データベースウィザードを開くために、[ウイザード]をクリックしてください。
- 7. [テーブル選択]画面で、[有効なテーブル]リストから **Example\_Table** 選択し、 「追加]をクリックして「選択されたテーブル]リストに追加します。「次へ]をク リックして[カラム選択]画面を開きます。
- 8. Col1 を [有効なカラム] リストから選択し、 [追加] をクリックし [選択カラム] リ ストに追加します。 [次へ] をクリックして、 [Where 句] ダイアログを開きます。
- 9. [次へ]をクリックして、[ウィザードの結果]ダイアログを開きます。[完了]を クリックして、ウィザードを閉じ [データマッパ]ウィンドウに戻ります。

### 送り先を定義する

- 1. ツールボックスの「マッパスキーマ]セクションから、データベースタイプを「デー タマッパ]ウィンドウの送り先エリアにドラッグしてください。
- 2. データベースウィザードを開くために、「ウイザード]をクリックしてください。
- 3. [DB オペレーション]リストで **Update** を選択します。
- 4. [テーブル選択]画面で、[有効なテーブル]リストから **Example\_Table** 選択し、 [追加]をクリックして [選択されたテーブル]リストに追加します。 [次へ]をク リックして [Where 句] ダイアログを開きます。
- 5. 「次へ]をクリックして、「ウィザードの結果]ダイアログを開きます。「完了]を クリックして、ウィザードを閉じ[データマッパ]ウィンドウに戻ります。
- 6. [データマッパ]ウィンドウで、**Col1** と **Col2** を送り元から送り先の **Col1** にマッピン グしてください。
- 7. 送り先リストの **Col1** で右クリックしてください。
- 8. [プロパティ]ペインで、[計算値]フィールドの右側の……をクリックして式エディ タを開いてください。
- 9. 以下を行って、式を作成してください。
- a. **Col1** を変数リストから選択します。
- b. **+** を演算子リストから選択します。
- c. **Col2** を変数リストから選択します。

作成した式は [式エディタ] の下側の [式] ウィンドウに表示されます。以下のように 表示されます。

### Col1+Col2

この処理は Col1 の値を Col1 と Col2 の値の和で更新します。

# フラットファイル送り元から送り先に負数を設定するために、データマッパを 使用するには

送り先に負数かもしれない数値を持つフラットファイルにマッピングする必要があるとき、数値データタイプ のフィールドを追加して、書式を 12 から N12 に修正することで、送り元のプロパティを修正してください。

## **Multi-Occurrence** 複合物から特定のデータを取得するには

Multi-Occurrence 複合物から指定したデータを取得して、条件付マッピングを用いてフィルタリングする ために、変数を使用することができます。

## スキーマの例:**:**

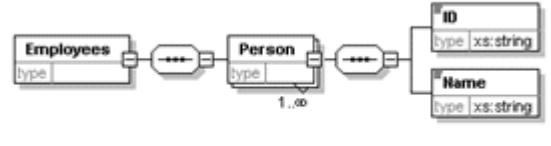

Generated by XmlSpy

www.altova.com

**XML** ドキュメントの例:

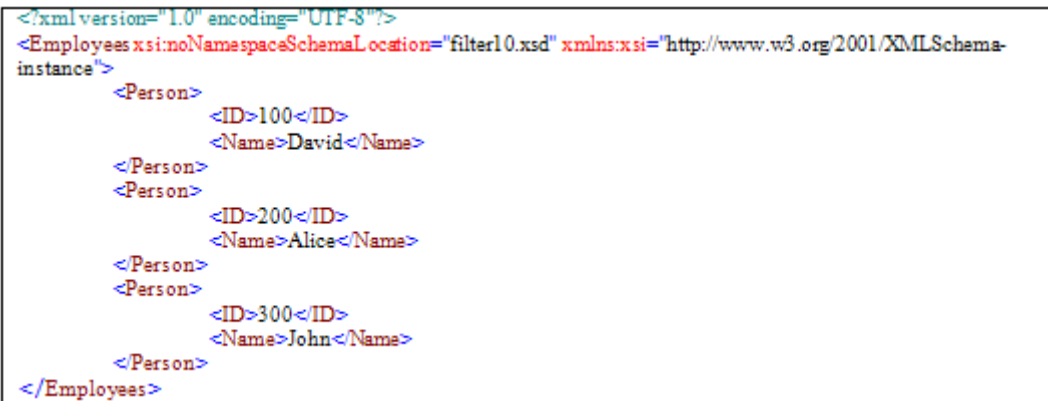

- 1. 取得されたデータを保持する数を定義してください。
- 2. データマッパユーティリティをフローエリアにドラッグしてください。
- 3. ツールボックスの [マッパスキーマ] セクションから、XML タイプを [データマッ パ]ウィンドウの送り元エリアにドラッグしてください。
- 4. XML 送り元の[プロパティ]ペインで、サンプル XML 文書を選択してください。
- 5. ツールボックスの [マッパスキーマ] セクションから、変数タイプを [データマッ パ]ウィンドウの送り先エリアにドラッグしてください。
- 6. 変数の送り先の[プロパティ]ペインで、以前に定義した変数を選択してください。

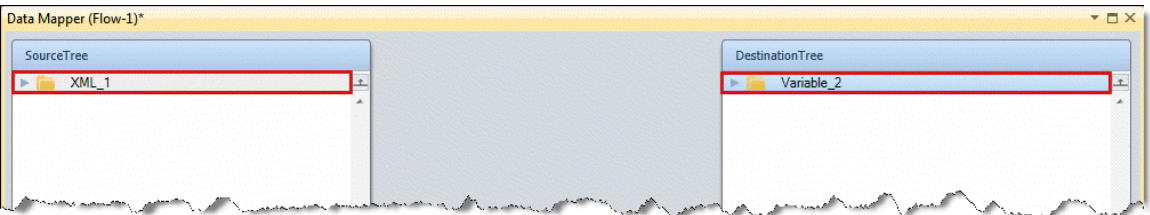

7. [データマッパ]画面で、送り元の Person 複合物の [single instance filter] を以下の 値で定義してください。

## Src.S1/Employees/Person/ID ='200'

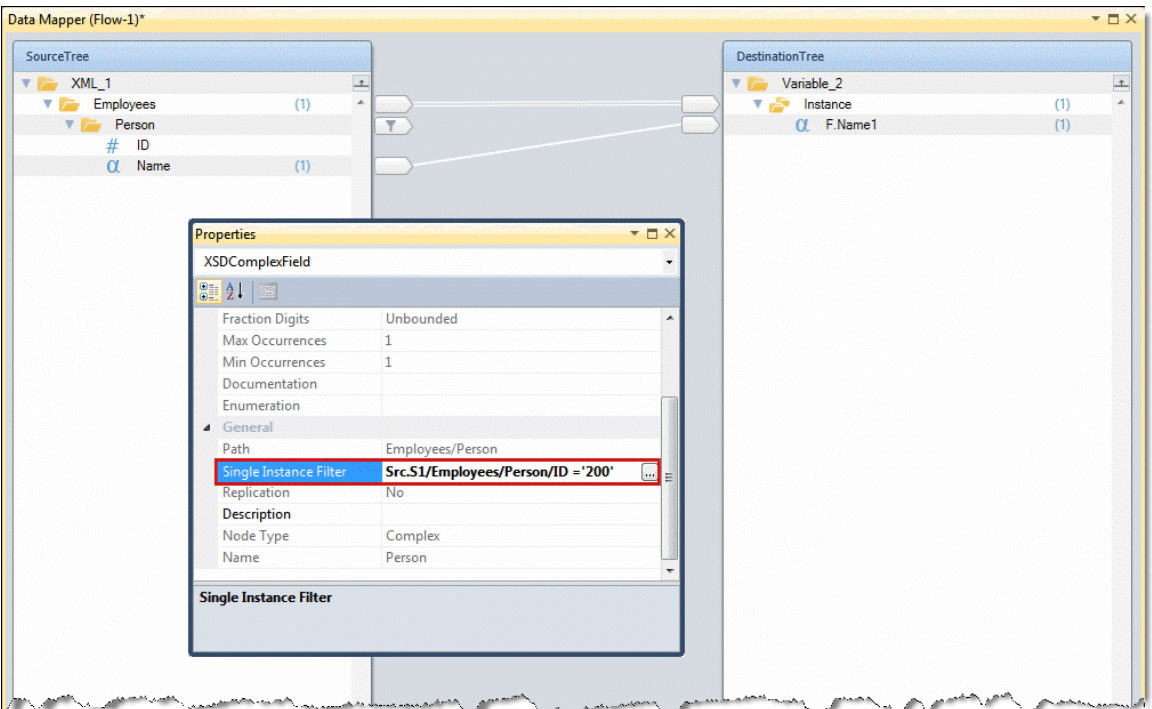

### 8. 送り元の **Name** 要素を送り先の **F.Name** 変数にマッピングしてください。

サンプル XML ドキュメントに基づいて、一旦マッピングが実行されると、変数 F.Name の値は Alice でな ければなりません。

# 兄弟要素のデータに基づく **Multi-Occurrence** 複合物から特定のデータを取得す るには

兄弟要素のデータに基づく Multi-Occurrence 複合物から必要なフィルタリング・データを取得するため に、変数を使用することができます。次に、条件付マッピングを使用してフィルタリングを行うために、この 変数を使用してください。

フィルタ値は、Multi-Occurrence 複合物からデータセットを取得するために連結されるかもしれません。

## スキーマの例:

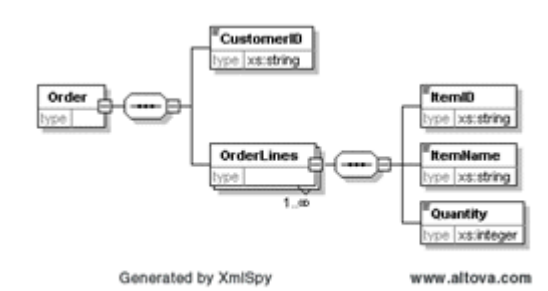

# **XML** ドキュメントの例:

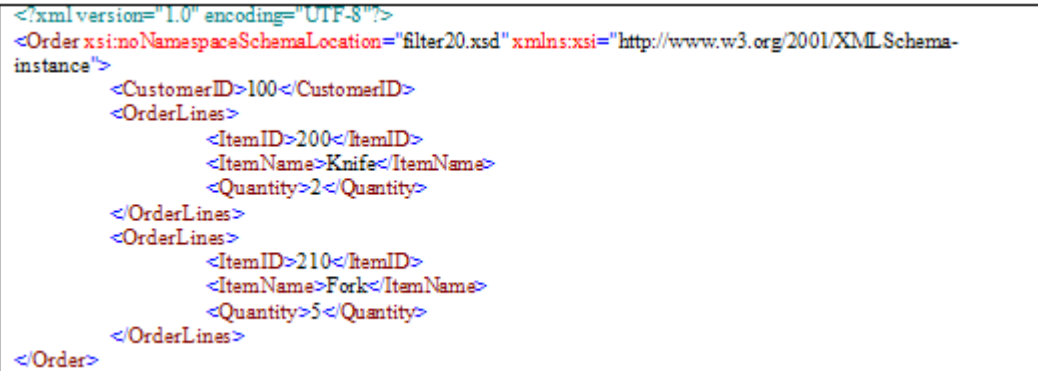

- 1. 取得されたデータを保持する数を定義してください。
- 2. データマッパユーティリティをフローエリアにドラッグしてください。
- 3. ツールボックスの [マッパスキーマ]セクションから、XML タイプを [データマッ パ]ウィンドウの送り元エリアにドラッグしてください。
- 4. XML 送り元の[プロパティ]ペインで、サンプル XML 文書を選択してください。
- 5. ツールボックスの [マッパスキーマ] セクションから、変数タイプを [データマッ パ]ウィンドウの送り先エリアにドラッグしてください。
- 6. 最初の送り先は、**F.CustomerId** 変数を選択します。2 番目の送り先には、以下に示し ているように **F.Quantity** 変数を選択します。

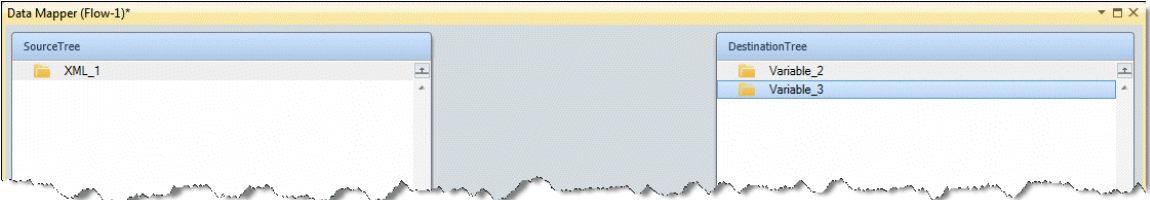

7. [データマッパ]画面で、送り元 XML 複合物要素を最初の転送先の複合要素 に接続してください。これは変数の親になります。

8. 送り元上で一つ以上の要素に基づくフィルタ条件を定義してください。例:

#### **Src.S1/Order/CustomerID ='100'**

9. 送り先の変数に抽出したい単純要素を接続してください。必要に応じて、式を追加して ください。

10. 子送り元の XML 複合要素を 2 番目の送り先の複合要素(変数の親)に接続してください。

11. 送り元内の一つ以上の要素に基づいた **OrderLines** マップ上で、フィルタ条件を定義し てください。最適化のために、親から抽出される値に基づく論理式を含めることができます。 例:**Src.S1/OrderOrderLines/ItemID ='210' AND F.CustomerId <> ''**'

12. 以下に示すように、送り先の変数を取得しようとする単純要素に接続してください。必 要に応じて、式を追加してください。

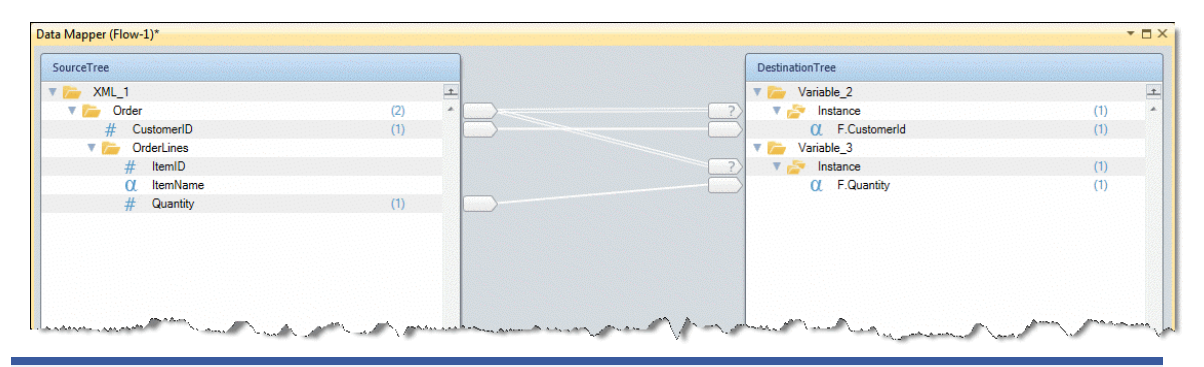

注 意: 類似したケースとして、値が複数の送り元から来た場合、一連のイベントを保証することがで きないため、プロセスを 2 つの個別のデータマッパに分割することが最善の方法です。

# 特定のインスタンスにマッピングするには

single-occurrence 複合物を Multi-Occurrence 複合物にマッピングするには、送り先合成物を増やすた めに、Instance Creation を使用してください。次に、ソースデータを適切に作成された複合物にマッピン グしてください。

# 入力 **XML** ドキュメントのためのスキーマ例:

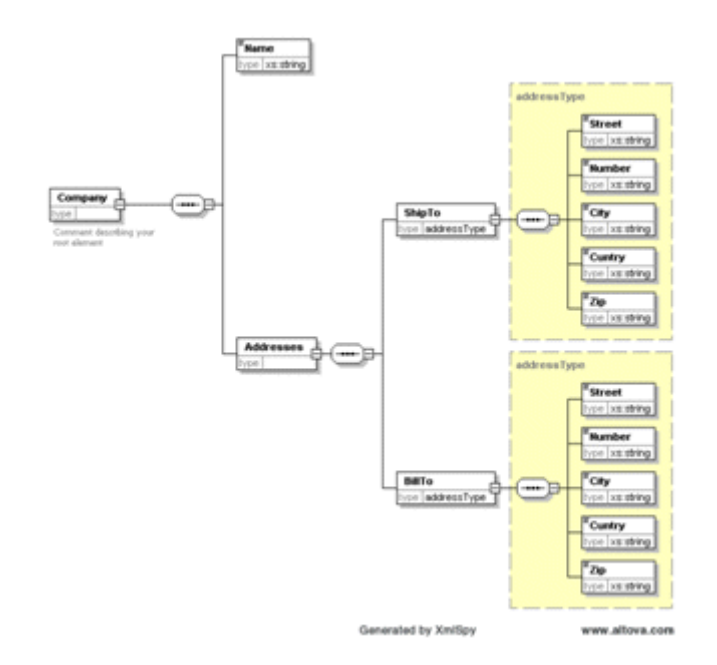

出力 **XML** ドキュメントのためのスキーマ例:

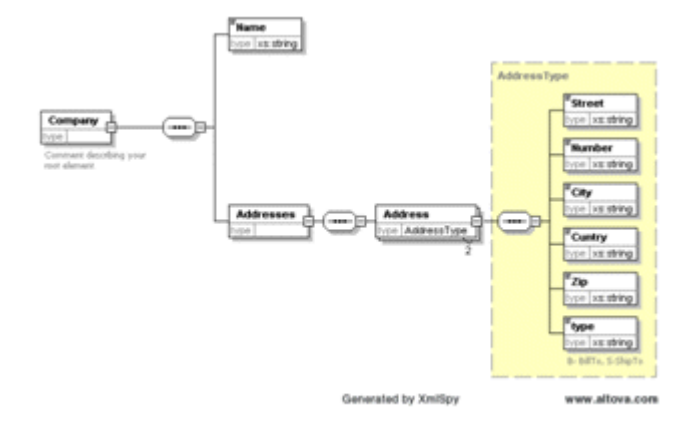

## **XML** ドキュメントの例:

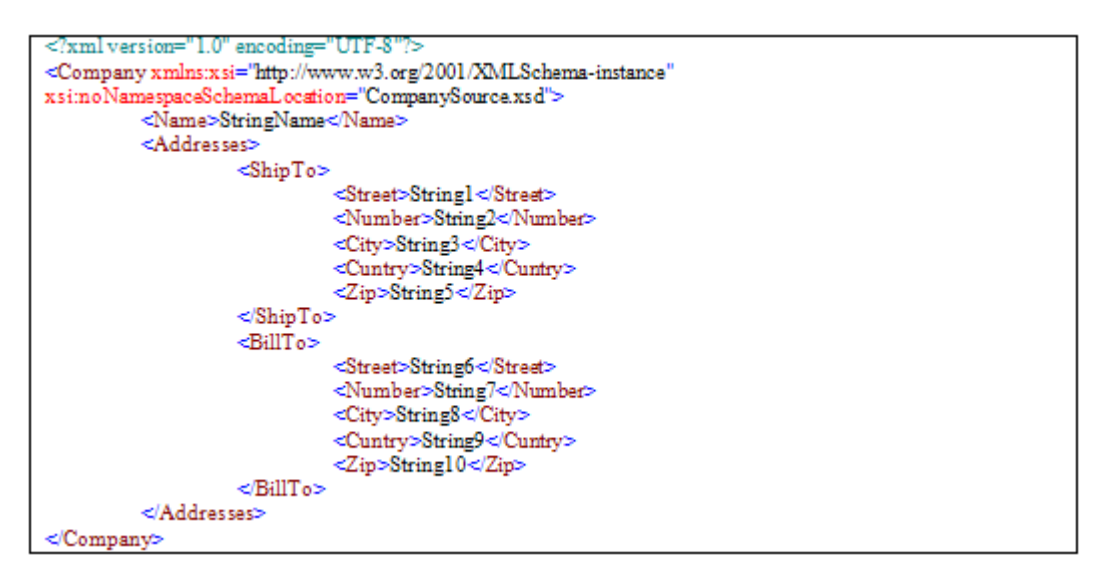

- 1. データマッパユーティリティをフローエリアにドラッグしてください。
- 2. ツールボックスの [マッパスキーマ]セクションから、XMLタイプを [データマッ パ]ウィンドウの送り元エリアにドラッグしてください。
- 3. XML 送り元の[プロパティ]ペインで、サンプル XML 文書を選択してください。
- 4. ツールボックスの [マッパスキーマ] セクションから、multi-occurrence 複合物(例え ば、**XML**)をサポートするスキーマタイプを[データマッパ]ウィンドウの送り先エリ アにドラッグ j してください。
- 5. 送り先の [プロパティ] ペインで、サンプル XML 文書を選択してください。
- 6. [データマッパ]画面で、以下のように表示されたマッピングを定義してください。

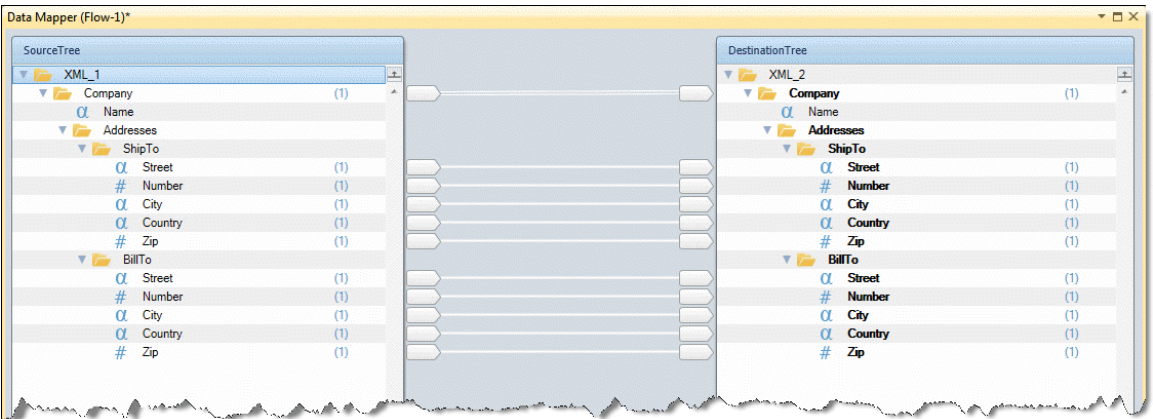

7. 送り先の複合物の「プロパティ]ペインで、「レプリケーション]パラメータのドロッ プダウンリストから **Yes** を選択して、[インスタンス作成]を有効にしてください。

8. [データマッパ]画面で複合名が **Address#1** に変更されたことを確認してください。

9. 複合ノードのコンテキストメニューから、「レプリケーション追加]を選択し、必要な レプリケーション数を選択してください。送り元内の単純要素を各々の指定した送り先インス タンスに接続してください。.

> • 例:**ShipTo** 送り元の単純要素を指定した送り先インスタンス内の要素に接続 してください。

# 特定のインスタンスからマッピングするには

Multi-Occurrence 複合物を single-occurrence 要素にマッピングするには、送り元複合物を増やすため に、レプリケーション機能を使用してください。次に、送り元データを送り先複合物にマッピングしてくださ い。

# 入力 **XML** ドキュメントのためのスキーマ例:

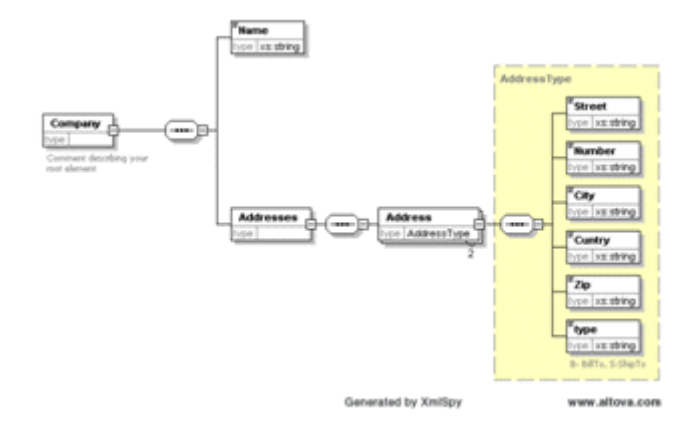

出力 **XML** ドキュメントのためのスキーマ例:

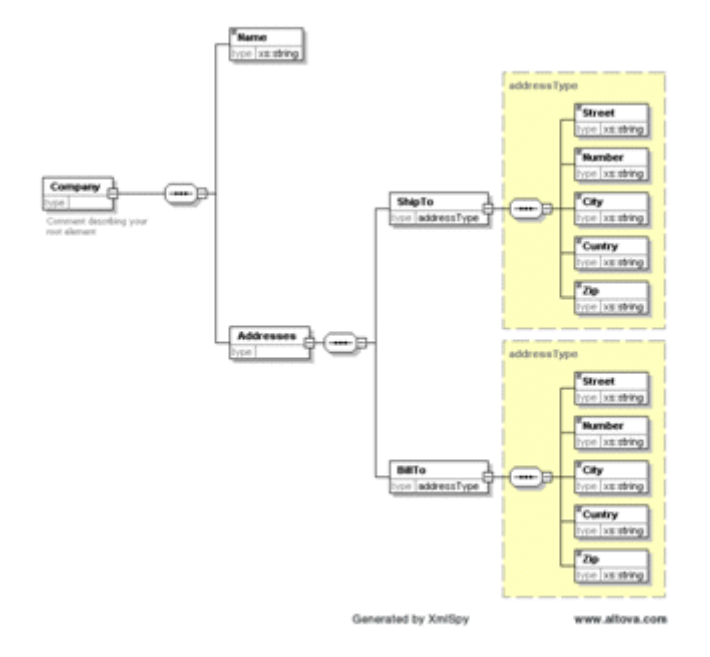

**XML** ドキュメントの例**:**

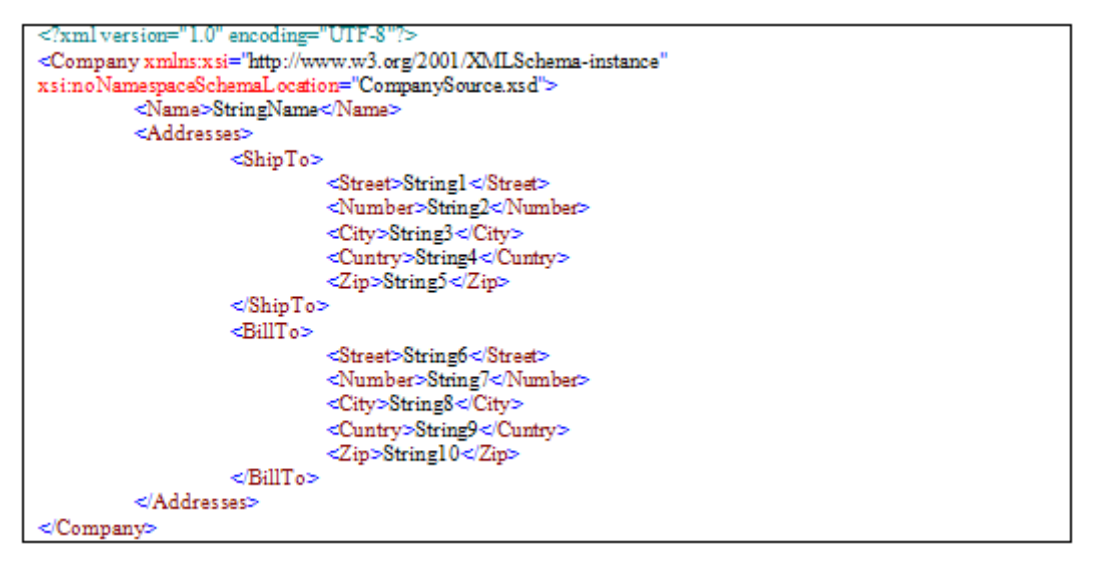

- 1. データマッパステップを作成してください。
- 2. 取得されたスキーマに基づいて、**XML** 送り元タイプを定義してください。
- 3. 取得された送り先スキーマに基づいて、**XML** 送り先タイプを定義してください。
- 4. [データマッパ]画面で、以下を実行してください。
	- 送り元複合物の「プロパティ]ペインの「レプリケーション]パラメータのドロ ップダウンリストから Yes を選択することで、[インスタンス作成]を有効にし てください。
	- [データマッパ]画面で複合名が **Address#1** に変更されたことを確認してくださ い。
- 複合ノードのコンテキストメニューから、「レプリケーション追加]を選択し、 必要なインスタンス数を選択してください。
- 5. 複製された送り元要素を送り先の単純要素に接続してください。例:
	- 単純な **Address** 要素を **ShipTo** に接続して、2 番目の要素を **BillTo** 送り先要素に 接続してください。

注 意: 送り元内のレプリケーションは、最初と 2 番目の複合物を提供します。レプリケーションインス タンス毎に必要な複合物が選択可能で有効なフィルタリングはありません。

# 独立した送り元と順序**/**行構成にリンクするには

2 つの独立した multi-occurrence 送り元の間で論理リンクを作成して、論理条件に合う複合データを取得 するために、フラットファイルの multi-occurrence 送り元を経由して実行してください。繰り返しのために、 SELECT 文がフラットファイルからデータベースに multi-occurrence の行送り元のために、フィルタ値付き で送られます。

# 送り元フラットファイルの例

OrderID, Name, Address 1, Namel, addressl 2, Name2, address2

データベーステーブルの例

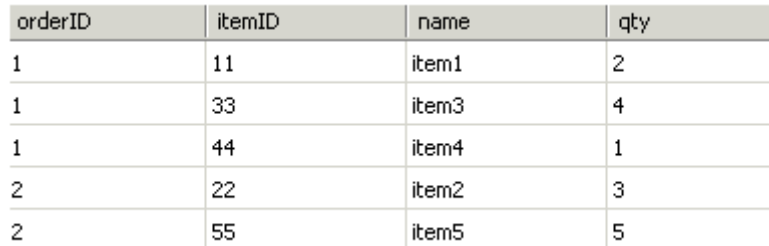

送り先 **XSD**

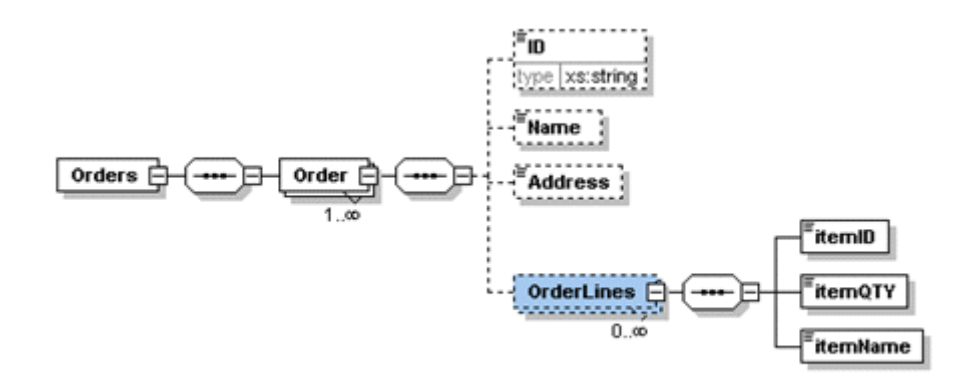

1. データマッパユーティリティをフローエリアにドラッグしてください。

- 2. ツールボックスの[マッパスキーマ]セクションから、フラットファイルタイプとデ ータベースタイプを[データマッパ]ウィンドウの送り元エリアにドラッグしてくだ さい。
- 3. 与えられたフラットファイルとテーブルの構造に従って、フラットファイルとデータ ベースソースを定義してください。
- 4. [データベースソース]プロパティに行き、ウィザードを開始してください。**itemID**、 **name**、および **qty** フィールドを Select し、**orderID=C.UserString** という WHERE 句 を定義してください。結果の SQL 文は、これと同じように表示されるはずです。

SELECT [OrderLines].itemID , [OrderLines].name , [OrderLines].qty FROM dbo.[OrderLines] WHERE [OrderLines].orderID=<?C.UserString?>

5. 所定の XSD に基づいた **XML** として、送り先を定義してください。

6. フラットファイル・ソースの単純要素を、送り先の **Order** 複合単純要素にマッピング してください。

7. フラットファイルから **Order compound** プロパティの **Advanced** タブで、**OrderID** で **C.UserString** を更新してください。

8. データベース単純要素を **OrderLines** 複合単純要素にマッピングしてください。

これは、このプロセスの出力例です。

```
<?xml version="1.0" encoding="ISO-8859-1" standalone="no"?>
<Orders>
       <Order>
              <1D>1<1D><Name>Name1</Name>
              <Address>address1</Address>
              <OrderLines>
                      <itemID>11</itemID>
                      <temQTY>item1</temQTY>
                      <temName>2</temName>
              </OrderLines>
              <OrderLines>
                      <itemID>33</itemID>
                      <temQTY>item3</temQTY>
                      <temName>4</temName>
              </OrderLines>
              <OrderLines>
                      <itemID>44</itemID>
                      <itemOTY>item4</itemOTY>
                      <temName>1</temName>
              </OrderLines>
       \langleOrder>
       <Order>
              <ID>2</ID>
              <Name>Name2</Name>
              <Address>address2</Address>
              <OrderLines>
                      <temID>22</itemID>
                      <temQTY>item2</temQTY>
                      <temName>3</temName>
              </OrderLines>
              <OrderLines>
                      <temID>55</temID>
                      <temQTY>item5</temQTY>
                      <temName>5</temName>
              </OrderLines>
       </Order>
```
## 説明

フラットファイル・レコード上で繰り返すたびに、SELECT ステートメントは orderID の値を含む Where 句で データベースに送られます。そしてそれは、C.UserString で更新します。データベースはフィルタリングさ れていて、送り先複合物として選択されたレコードのマッピングを維持し続けます。

# 変換テーブルを使用するには

1 つの語彙またはシステムその他からデータを変換するときに、自動的にルックアップテーブルを利用す るには、変換テーブルと Convert 関数を使用してください。

変換テーブルは、自動データ変換を容易にするために動的なルックアップテーブルとして使用することが できます。変換テーブルには 2 つのタイプがあります。

- [スタティック](#page-56-0)
- [ダイナミック](#page-56-1)

#### <span id="page-56-0"></span>スタティック変換テーブル

スタティック変換テーブルは、予め設定されたフラットファイル・データに基づいています。変換データは、 サーバの起動によって読み込まれます。サーバがまだ実行中に、変換テーブルファイルのデータが修正 されると、リフレッシュ変換のみが必要となります。

### スタティック変換テーブルを使用するには:

1. ソリューションエクスプローラで、「データコンバータ]をダブルクリックし、スタテ ィック変換テーブルを定義してください。

2. データマッパステップを作成してください。

3. 複数のテキストフィールドを持つフラットファイルとして、送り元と送り先を定義して ください。

4. 送り元から送り先にフィールドをマッピングし、必要な箇所で **Convert** 関数を使用し てください。**Convert** 関数は、変換されたデータでユーザ文字列を返します。4 つの入力パラ メータがあります。

- a. 変換テーブル名
- b. 入力テキスト(変換されたフィールド)
- c. 入力フィールドが変換テーブル内に存在しないときに使用されるデフォルト値
- d. 0/1 大文字と小文字の区別の指定

#### <span id="page-56-1"></span>ダイナミック変換テーブル

下記の例では、ダイナミック変換テーブルは、XML 要素を変換するために使用されています。変換デー タはデータベーステーブルに保存され、実行時に変換テーブルに読み込まれます。ダイナミック変換テ ーブが定義され、リフレッシュ変換テーブルサービスを使用してメモリに読み込まれます。

## ダイナミック変換テーブルを使用するには:

1. 「フラットファイル]ダイアログボックスで、フラットファイルの「プロパティ]ペ インを通してアクセスされ、ダイナミック変換テーブルを、以下に表示されるように 定義してください。

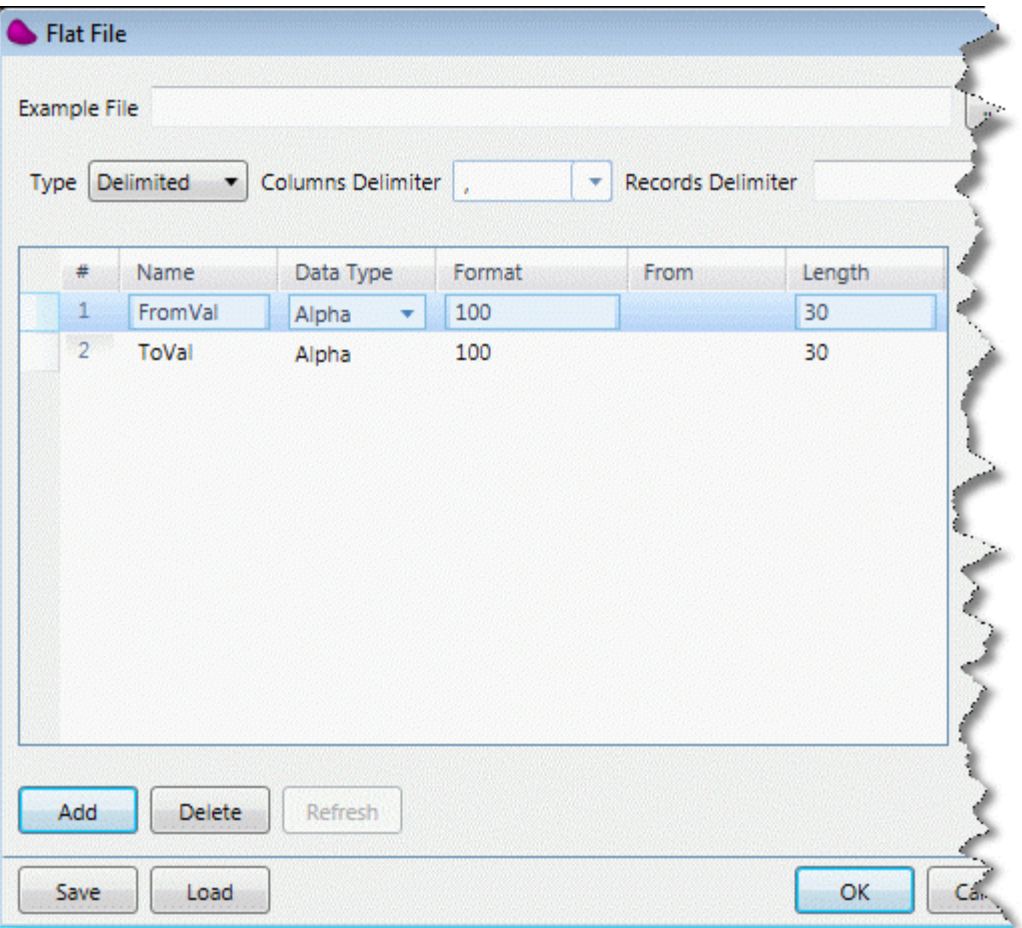

2. 変換データを準備するために、データマッパステップを作成してください。

3. データベースタイプとして送り元を定義してください。2 つのテキストフィールドにフ ラットファイルタイプとして、送り先を定義してください。

4. 送り元から送り先に入力フィールドをマッピングしてください。送り先の2番目のフ ィールドは、変換値です。変換値を編集するために、式または追加された検索データを使用す ることができます。送り先ファイル名は動的な式です。これは実行時に評価されます。

5. データをリフレッシュするために、リフレッシュ変換テーブルサービスを使用してくだ さい。変換テーブルの名前は、データコンバータリポジトリで定義された名前です。ファイル 名は、前のデータマッパのステップで定義された送り先のファイルです。この時点で、変換テ ーブルデータは、メモリに読み込まれます。

6. 出力の変換を可能にするために、データマッパステップを作成してください。 7. 送り元と送り先を **XML** ファイルとして定義してください。

8. 以下に表示されているように、必要な値をマッピングしてしてください[。スタティック](#page-56-0) [変換テーブルの](#page-56-0)セクションに記述されている **Convert** 関数を使用してください。

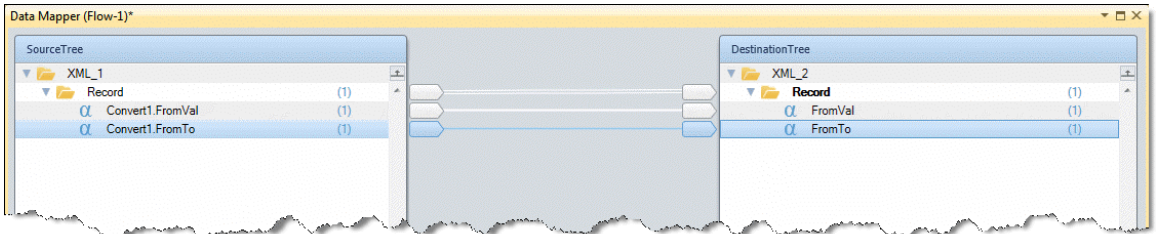

# <span id="page-58-0"></span>データ要素を統一するには

一つのデータ要素に multi-occurrence データ要素を統合するには、複合レベルの計算メカニズムを使用 してください。統合された送り先データを作成するために送り元複合物を繰り返す間にこれは変数を更新 します。

変数(F.Var1)は、送り元のデータを計算するために使用してください。

## スキーマの例**:**

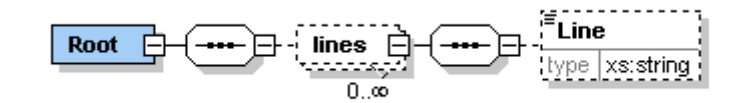

# データ要素を統合するには:

- 1. データマッパユーティリティをフローエリアにドラッグしてください。
- 2. .ツールボックスの[マッパスキーマ]セクションから、XML タイプを[データマッ パ]ウィンドウの送り元エリアにドラッグしてください。
- 3. XML 送り元の[プロパティ]ペインで、サンプル XML 文書を選択してください。
- 4. ツールボックスの「マッパスキーマ]セクションから、変数タイプを「データマッ パ]ウィンドウの送り先エリアにドラッグしてください。
- 5. 変数送り先の[プロパティ]ペインで、繰返しを許可するために、ダミー変数として **C.UserString** を選択してください。
- 6. 以下に示すように、反復可能な単純要素の送り元複合物をインスタンス送り先にマッ ピングしてください。送り先の「プロパティ]ペインの「複数更新]パラメータで、 をクリックして[複数更新]ダイアログボックスを開き、文字変数(**F.Var1**)を単一要 素ソースデータの値で更新します。

## F.Var1 & ' ' & Src.S1/Root/lines/Line

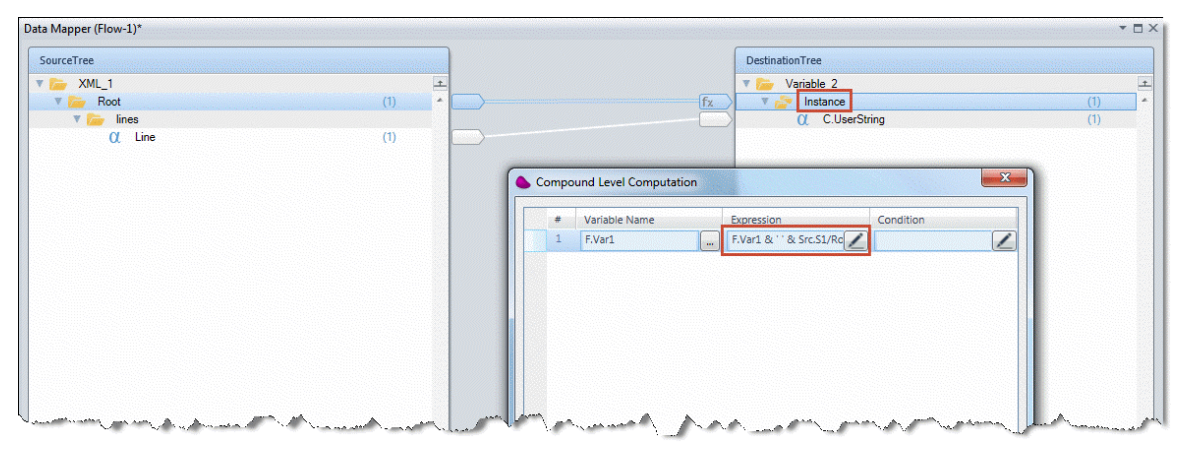

# データ要素を分割するには

multi-occurrence の送り先要素[\(データ要素の統合処理の](#page-58-0)反対)内の単一データ要素を分割するには、 multi-occurrence データを含むフラットファイル・データを作成するフロー内のソースデータを前処理して ください。次に、必要な multi-occurrence の送り先要素を作成するために、フラットファイルを送り先複合 物にマッピングしてください。

解決策として、繰り返し回数をコントロールする変数を使用するループが必要となります。追加モードでフ ラットファイルの送り先を定義することで、各々の繰り返しでフラットファイルに要素を追加する必要があり ます。この代わりに、ローカルの OD 配列を使用することができます。

# データ要素を分割するには:

- 1. データマッパユーティリティをフローエリアにドラッグしてください。
- 2. 送り元を **XML** タイプと定義し、送り先を変数と定義してください。計算は、同じデー タに対する XML の度重なる読み込みを防止するために、この変数上で実行されます。
- 3. 文字変数への分割を希望する英数字値を保持する送り元の要素にマッピングしてくだ さい。
- 4. カウンタを更新するフローデータ・ステップを定義してください。
- 5. 分割処を実行するために、新しいデータマッパステップを定義してください。送り元 は空で、送り先は追加モードのフラットファイルタイプです。
- 6. 以下に示すように、必要なデータを取得する送り先式を定義してください。例:

mid ( F.StringToProcess ,F.StartLocation ,F.LineSize )

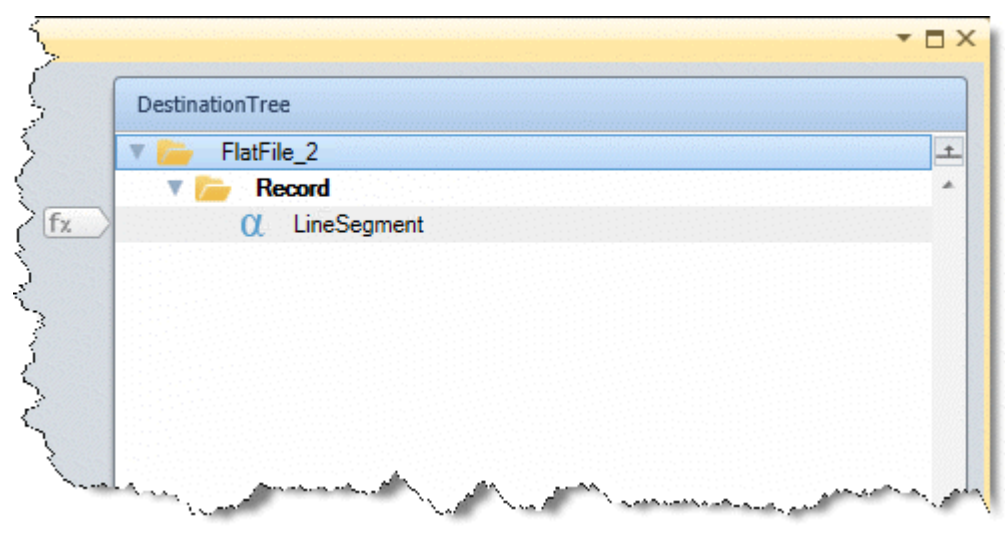

7. 最後のステップは、**Calculate**(フローデータ)ステップに対する **GoTo** コマンドです。 終了条件(**F.Total**)が設定されます。以下のイメージでは、ループの終了条件は以下の通りで す。

F.LoopCounter < F.Total

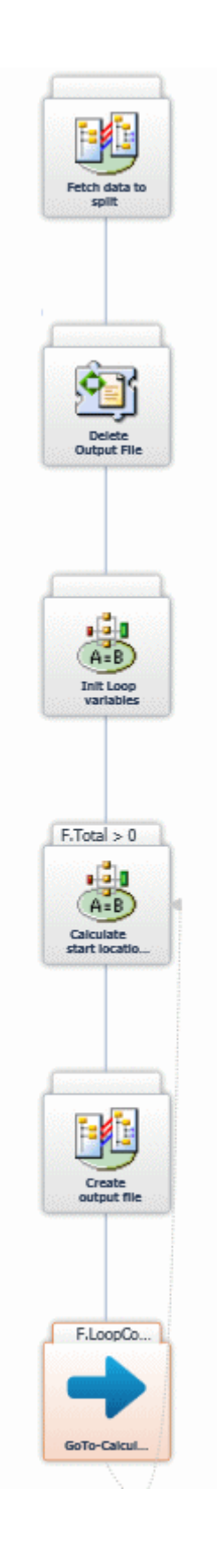

# ヘッダと行レコードの両方を含むフラットな構造を階層的な **XML** にマッピング するには

Magic xpi でデータマッパを使用する場合、フラットな構造を階層的な XML ファイルにマッピングする必 要がある場合があるかもしれません。

フラットな構造を階層的な XML ファイルにマッピングするには:

データマッパを スタジオのフローエリアにドラッグした後に、最初にやるべき事は、次の通りにデータマッ パの送り元プロパティを設定することです。

- 1. ツールボックスの「マッパスキーマ]セクションから、XML タイプを「データマッ パ]ウィンドウの送り元エリアにドラッグしてください。
- 2. XML 送り元の [プロパティ] ペインで、必要な XSD ファイル(この場合、 **Accounts.xsd**)を選択してください。

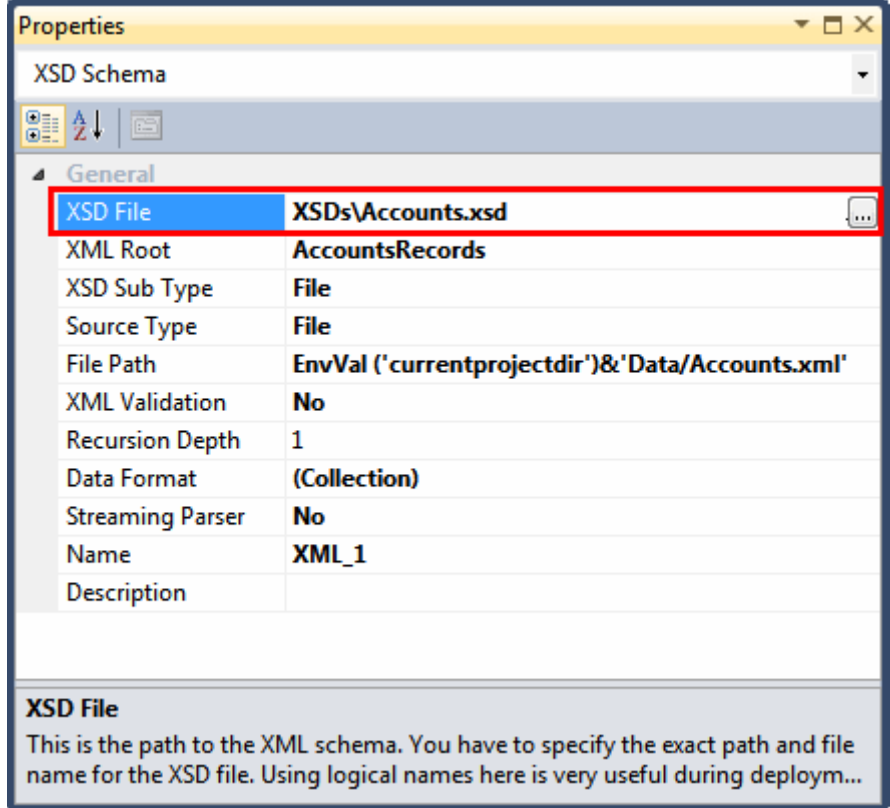

3. データをどこから取り出すかを定義する必要があります。この場合に、**Accounts.xml** と呼ばれるファイルになります。 [送り元タイプ]パラメータで、ドロップダウンリストから ファイルを選択してください。

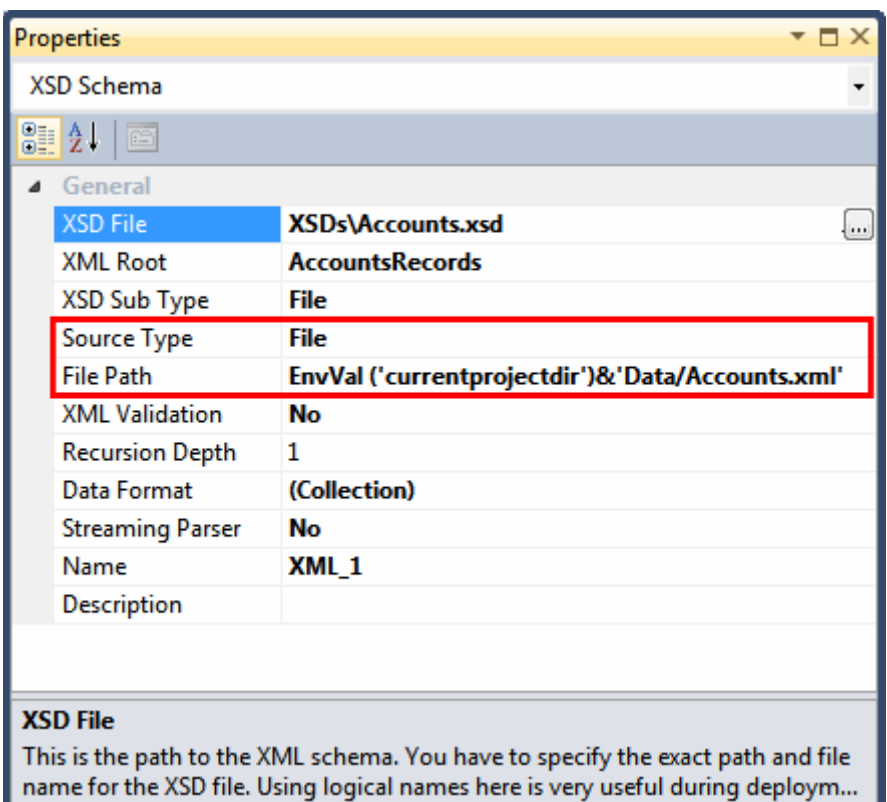

4. [ファイルパス]パラメータで、式エディタを開くために ゆをクリックしてください。 以下の式に入力してください: **EnvVal ('currentprojectdir')&'Data/Accounts.xml'**

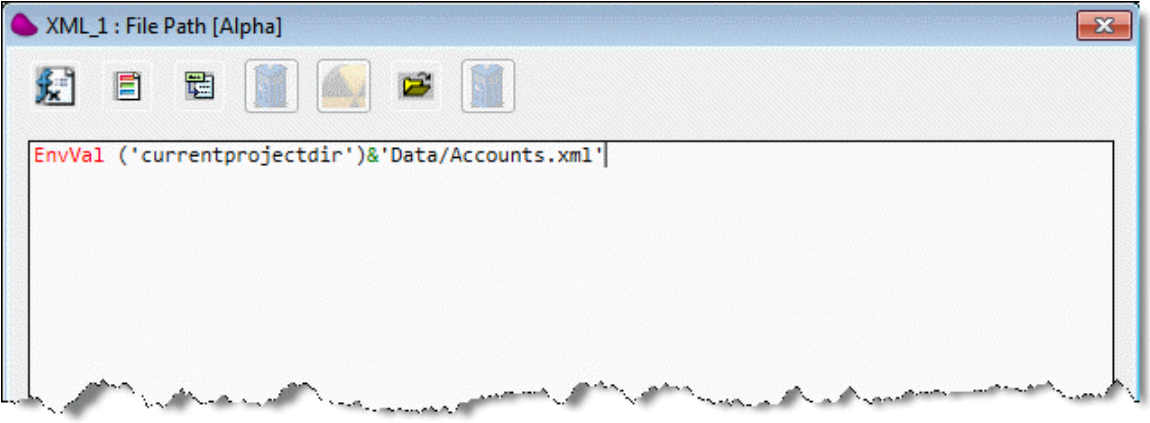

この式は送り元に、現在のプロジェクトディレクトリから Accounts.xml と呼ばれるデータファイルを 捜すように指示します。

5. 式エディタを閉じるために、 [OK] をクリックしてください。

データマッパの送り元プロパティを設定し終わったら、次の通り送り先プロパティを設定する必要がありま す。

- 1. ツールボックスの [マッパスキーマ] セクションから、XML タイプを [データマッ パ]ウィンドウの送り先エリアにドラッグしてください。
- 2. XML 送り先の [プロパティ] ペインで、必要な XSD ファイル(この場合、 **Accounts1.xsd**)を選択してください。

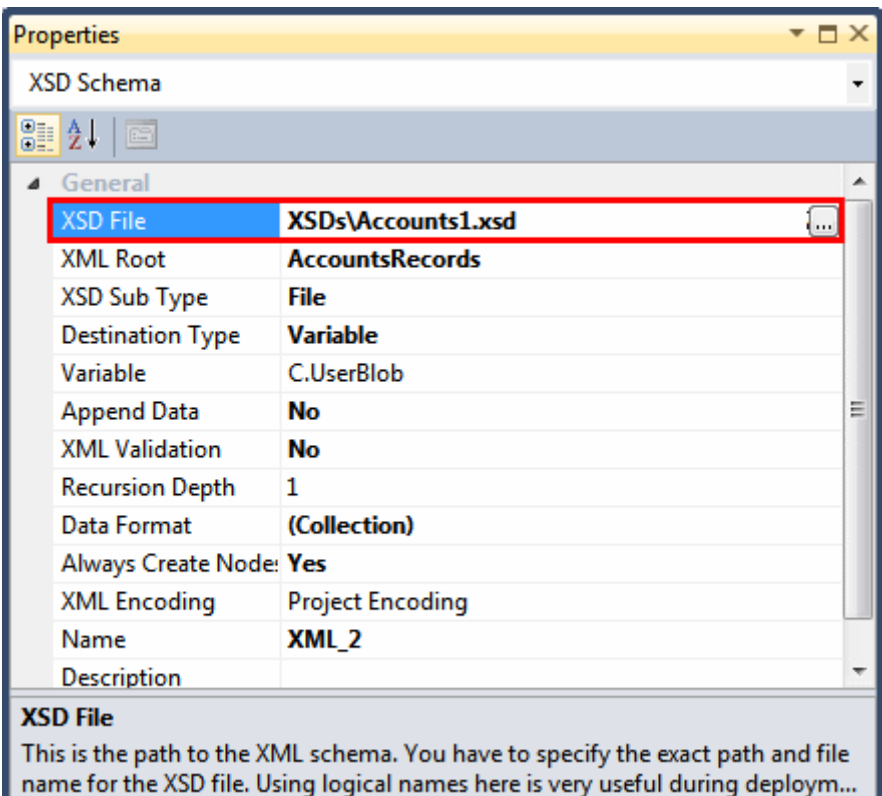

3. [送り先タイプ]パラメータで、ドロップダウンリストから変数を選択してください。 **Em**をクリックしC.UserBlob を選択してください。これは、マッピングされたデータの送信先 になります。

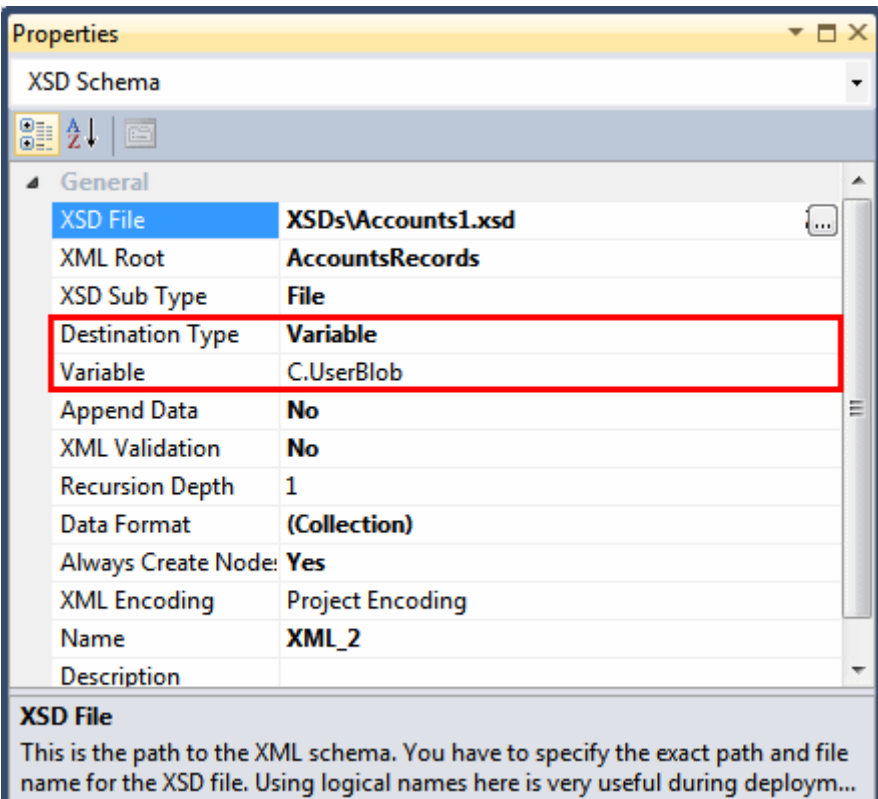

さて、データのより明確な書式を取得するために、[データマッパ]ウィンドウで表示されるように、 Accounts.xsd と Accounts1.xsd ファイルの構造を見てみましょう。これを行うには、送り元上と[データマッ パ]ウィンドウ内の送り先でパークし、それらで右クリックし、コンテキストメニューから[全て展開]を選択し てください。

[送り元]ペイン(以下の左に表示されます)で、フラットな構造が Accounts.xsd ファイルの内容によって定 義されていることを確認できます。これは Account と呼ばれる複合ノードから構成されています(それは Name と ID のノードから構成されています)。さらに、PhoneNumber と呼ばれる兄弟複合ノードがあります (それは primary、value、および accountID ノードから構成されています)。

2 つの複合ノードの間に親子関係が全くないことに注意してください。それらの間の唯一の接続は、IDノ ードと accountID ノード経由でです。[送り先]ペイン(以下の右に表示されます)で、階層的な親子構造が Accounts1.xsd ファイルによって定義されるのが確認できます。これは Account と呼ばれる親複合ノード から構成されています(それは Name と ID のノードから構成されています)。さらに、PhoneNumber と呼ば れる子複合ノードがあります(それは primary と、Valued ノードから構成されています)。この場合に、アカウ ントと電話番号の間の関係がスキーマの構造によって制御されるため、accountID ノードは不要になりま す。

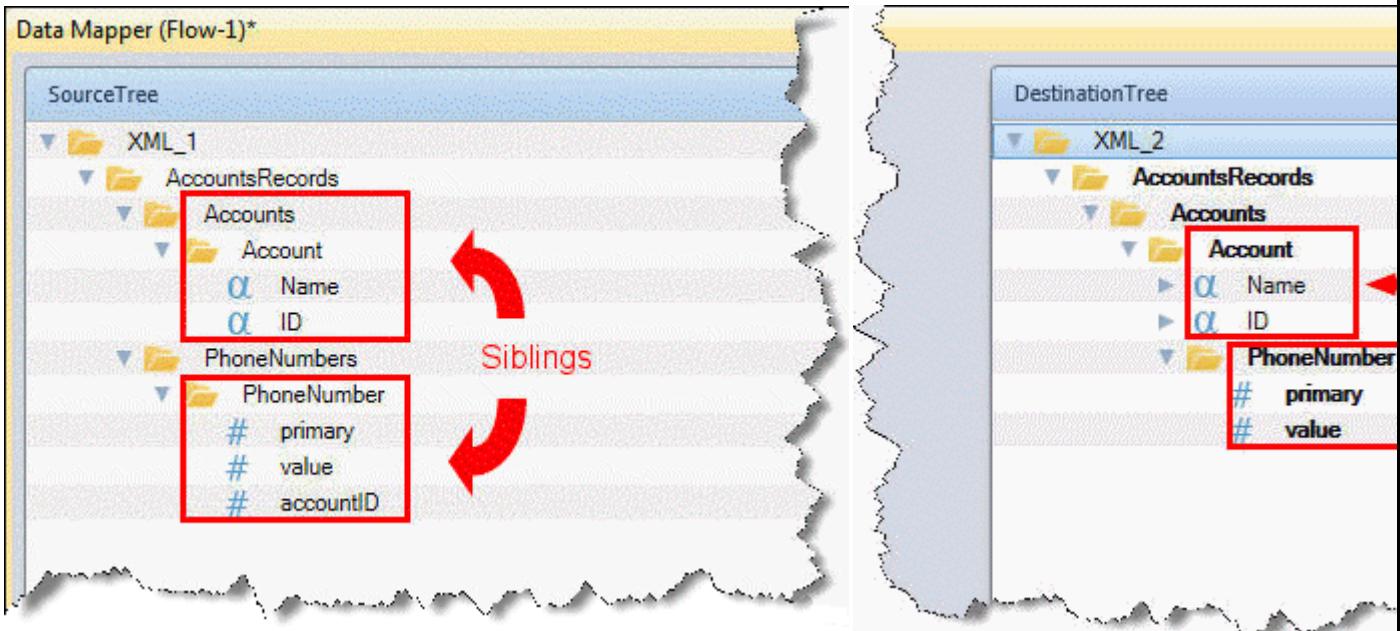

次に、次の通りソースデータを接続先データにマッピングする必要があります。

- 1. [送り元]ペインで、**Name** ノードを右クリックし、[接続]を選択してください。 そして、マウスを[送り先]ペインの **Name** ノードにドラッグし、クリックしてくだ さい。
- 2. [送り元]ペインで、**ID** ノードを右クリックし、[接続]を選択してください。そし て、マウスを[送り先]ペインの **ID** ノードにドラッグし、クリックしてください。
- 3. [送り元]ペインで、**Primary** ノードを右クリックし、[接続]を選択してください。 そして、マウスを[送り先]ペインの **Primary** ノードにドラッグし、クリックしてく ださい。
- 4. [送り元]ペインで、**value** ノードを右クリックし、[接続]を選択してください。そ して、マウスを[送り先]ペインの ノードにドラッグし、クリックしてください。

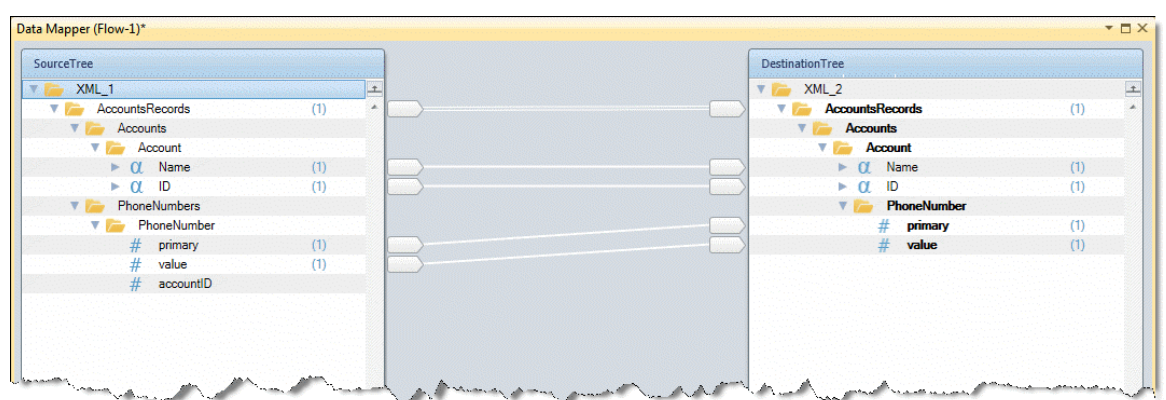

このマッピングについての問題は、各アカウントが自身の電話番号に加えてその時点でのすべてのアカウ ントの電話番号を保持するということです。これは、マッピングにフィルタが適用されなかったために発生し ます。これを防止するには、必要なフィルタを作成する必要があります。

1. フロー変数リポジトリを開き、**F.accountID** と呼ばれるフロー変数を作成してくださ い。

- 2. 各アカウントが自身の電話番号だけを保持し、他は保持しないことを確認するために、 複合レベルの計算メカニズムを使用する必要があります。これを行うには、[送り 先]ペインの **AccountsRecords** 複合ノードを右クリックし、[プロパティを表示] を選択してください。
- 3. [プロパティ]]ペインの [複合更新] パラメータで、 [複合更新] ダイアログボック スを開くために……をクリックしてください。そして、新規行を作成するために「追 加]をクリックしてください。
- 4. [変数名]カラムで、 … をクリックして F.accountID 変数を選択してください。
- 5. [式] カラムで、■をクリックして式エディタを開いてください。 をクリック し、リストから **ID** ノードのために正しいパスを選択してください。

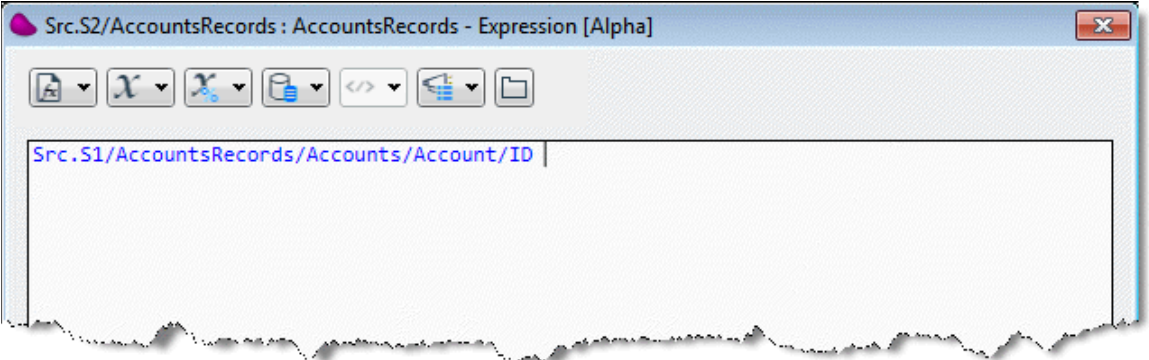

この式の結果は、ソース側で、アカウントの各繰返しによって[ID]フィールドの値が取得されるこ とです。

次に、接続先のアカウントと同じ ID を持つレコードだけがその特定のアカウントの配下の子

PhoneNumber レコードに送られるように、ソースの PhoneNumber レコードにフィルタをかける必要がありま す。

- 1. [送り先]ペインの **PhoneNumber** 複合ノードで右クリックし、[プロパティを表 示]を選択してください。
- 2. [プロパティ]ペインの [条件]パラメータで、式エディタを開くために クしてください。 <u><<>
vertexternal</u> おとりックしてリストから accountID ノードのために正しい パスを選択してください。

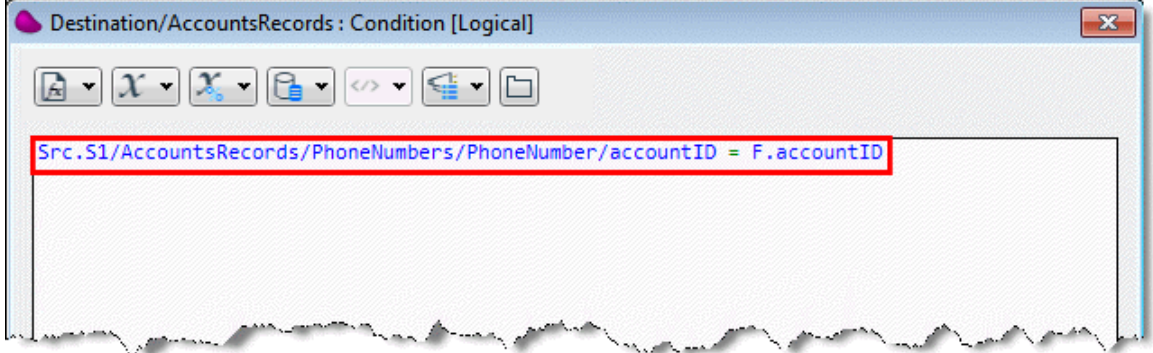

F.accountID は、アカウントの ID を保持するために、早い段階 c で作成されたフロー変数である ことに注意してください。

4. 「保存]をクリックしてください。

5. ブレイクポイントを設定してください、次に、ソリューションエクスプローラのフロー で右クリックし、[デバッグ]を選択することで、フローをデバッグしてください。

6. ツールバー上の [プロジェクト実行/継続] ■ ボタンをクリックして、プロジェクト を実行してください。

7. [コンテキストビュー]ウィンドウを開くために、ツールバー上の[コンテキストビュ ー7 ■ボタンをクリックしてください。

8. ここで、[コンテキスト変数]タブを選択し、C.UserBlob 変数を探して[名前]カラ ムを見てください。結果データを保持するために、以前に「接続先プロパティ]ダイアログボ ックスの「データ接続先]パラメータでこの変数が選択されたことを覚えていてください。 BLOB の内容にズームするために … をクリックしてください。

9. [ビュー変数:C.UserBlob]ウィンドウで、ドロップダウンリストから **TXT** を選択し、 [開く]をクリックして作成した実際の XML ファイルを参照してください。

10. **ContextView BLOB.TXT XML** ファイルで、各アカウントがアカウントのエントリの 配下で自身の電話番号がリストされていることが確認できます。

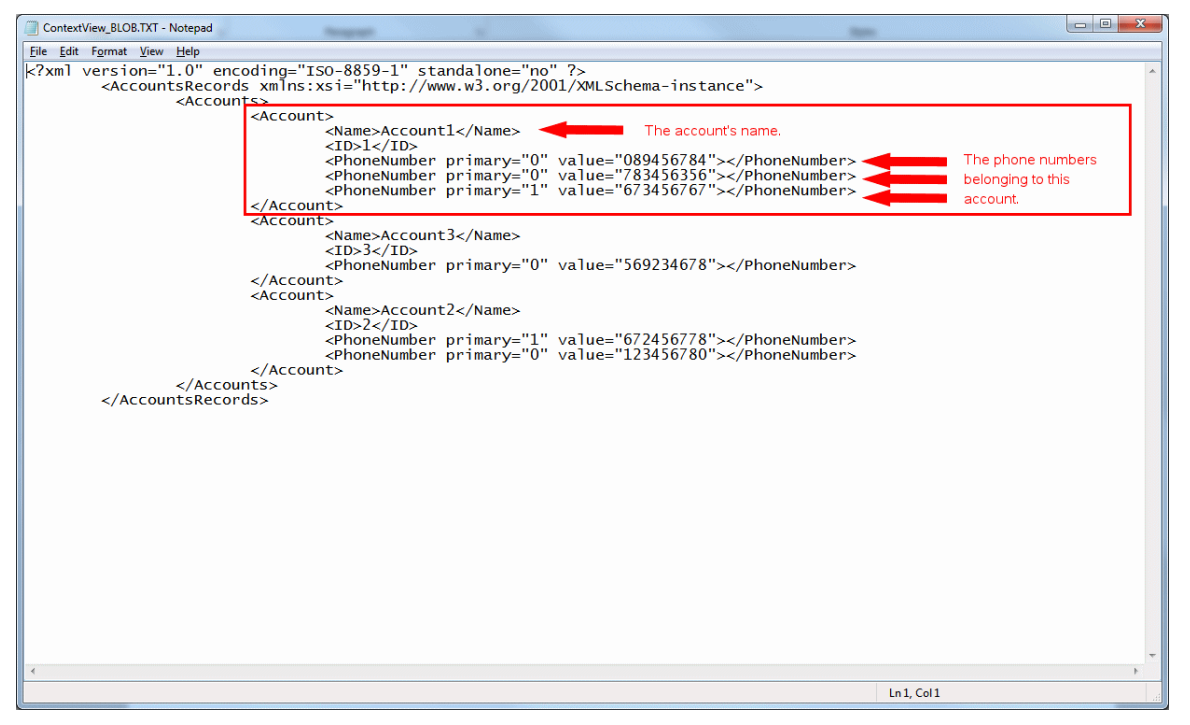

この XML は、以下の方法で作成されました。

- **各ソースの Acounts 要素のために、Acounts 要素は[送り先]ペインで作成されました。**
- その後、**PhoneNumber** 要素は[送り先]ペインで作成されました。
- 次に、電話番号がアカウントに割り当てられました。
- しかし、作成したフィルタは、アカウント ID を接続先の要素と一致させる電話番号のマップを作成しただけで す。
- これは、各アカウントが自身の電話番号だけを受け取ったことを意味していて、すべての番号がソースファイ ルに含まれているわけではありません。

# 送り元上で発生した繰返しをカウントするには

Magic xpi のデータマッパにを使用する時、いくつのソースレコードがあるかを知る必要がある場合があり ます。

また、レコードのすべての x 番号のために一定のフィールドで異なる値を定義したい場合があったり、レコ ードのすべての x 番号がヘッダ行で、行の残りが特定のヘッダと関連しているフラットファイルソースを持 つかもしれません。

Magic xpi は、これらのソースレコードを簡単にカウントすることができます。

注 意: このトピックは、すでにビルドし、データマッパを含むプロジェクトで動作していることを仮定 しています。

### 送り元上で発生した繰返し数をカウントするには:

送り元の繰返しをカウントしたい場所でプロジェクトを開いたら、以下の手順に従ってください。

- 1. 関連するフローで、フロー変数リポジトリを開くために、「フロー変数]]をダブル クリックしてください。
- 2. [追加]をクリックして、**F.counter** と呼ばれる新しいフロー変数を作成してください。 変数のタイプを数値に設定してください。

Flow Variables (Flow-2)\*  $\Box$   $\times$ # Name Description Type Length Default Value  $\mathbf{1}$ F.accountID 30 Alpha F.counter  $\overline{\phantom{0}}$  12.4 ∕ Numeric Add Delete

4. 送り元の繰返しをカウントしたい、データマッパでダブルクリックして(または、右ク リックして[構成]を選択して)、[データマッパ]ウィンドウを開いてください

5. [データマッパ]ウィンドウで、[送り先]ペインの親複合ノードで右クリックし、 [プロパティを表示]を選択します。

6. [プロパティ]ペインの [複数更新]パラメータで、[複数更新]ダイアログボックス を開くために…をクリックしてください。そして、新規行を作成するために[追加]をクリッ クしてください。

7. [変数名]カラムで、 をクリックして **F.counter** 変数を選択してください。

# Magic xpi 逆引き辞典

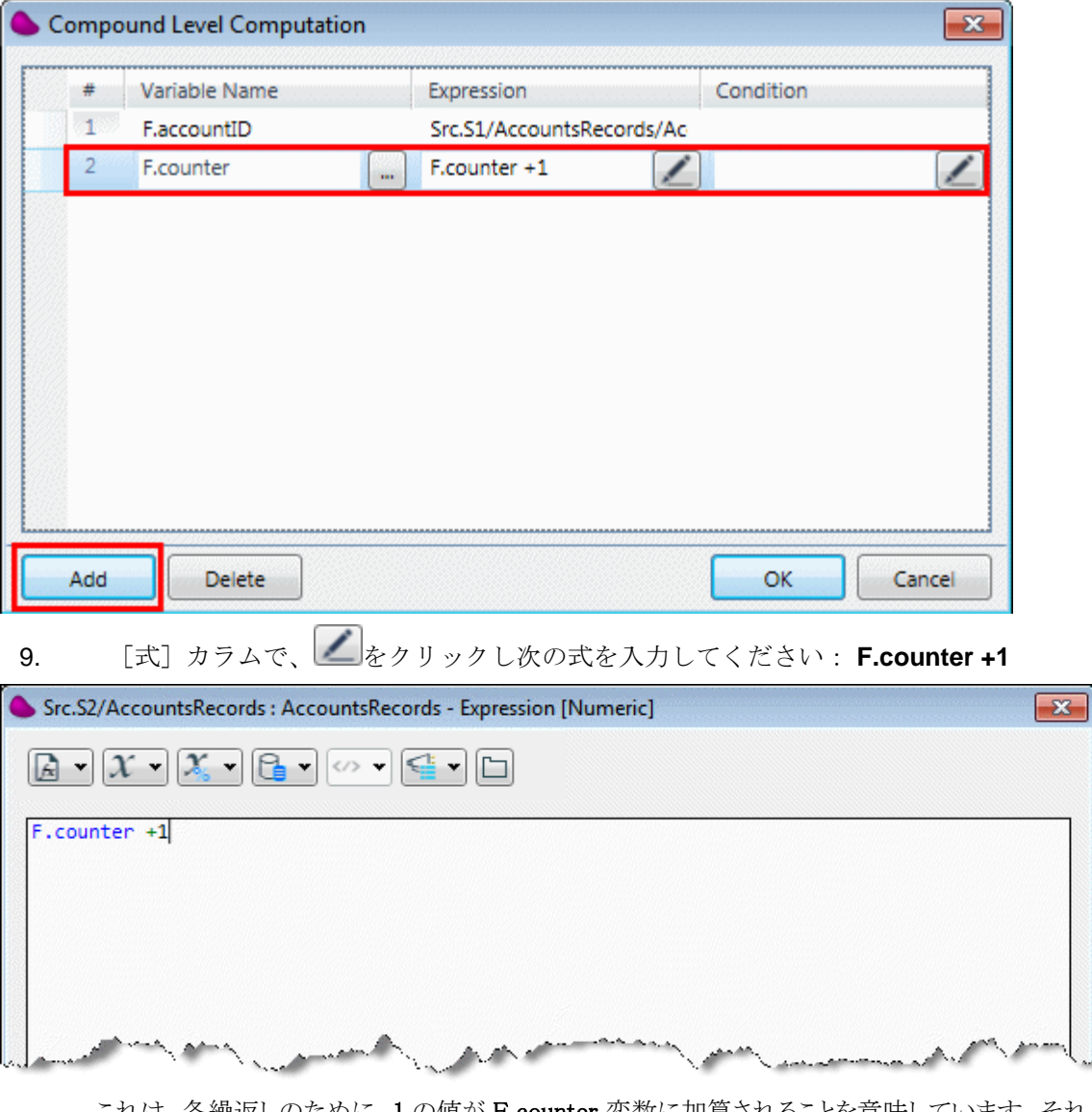

これは、各繰返しのために、1 の値が F.counter 変数に加算されることを意味しています。それ は 0 から開始します。

注 意: [送り先]ノード上で定義したかもしれない条件が実行される前に、この繰返しカウントは行わ れます。[送り先]ノード上で False の条件を定義した場合、代わりにマッピングを行った数を 受け取ります。この問題を回避するためと、Ture の繰返しカウントを取得するために、ノード の[プロパティ]]ペインの[条件]カラムにも同じ条件を定義する必要があります。

## 10. 「保存]をクリックしてください。

11. ブレイクポイントを設定してください。次に、ソリューションエクスプローラのフロー を右クリックし、[デバッグ]を選択することで、フローをデバッグしてください。

12. ツールバー上の「プロジェクトの実行/継続] ▶ ボタンをクリックしてプロジェクト を実行してください。

13. [コンテキストビュー]ウィンドウを開くために、ツールバ上の[コンテキストビュ ー] ■ボタンをクリックしてください。

14. [コンテキストビュー]ウィンドウの[フロー変数]タブで、**F.counter** 変数行の [値]カラムに値が表示されます。この値は、送り元上で発生した繰返しの数です。

# **Multi-Occurrence** 複合物から単一データ要素を取り出すには

時々、multi-occurrence 複合要素から、特定のレコードを取得する必要があるかもしれません。以下の例 は、ソースファイルからどのように特定のアカウントの名前を取得するかについて説明しています。

multi-occurrence 複合要素から単一のデータ要素を取り出すには:

データマッパをスタジオのフローエリアにドラッグした後に、最初に行う事は、以下のようにデータマッパの ソースプロパティを設定することです。

- 1. データマッパをダブルクリックするか、右クリックして[構成]クリックしてくださ い。[データマッパ]ウィンドウが開きます。
- 2. ツールボックスの「マッパスキーマI]セクションから、XML タイプを「データマッ パ]ウィンドウの送り元エリアにドラッグしてください。
- 3. XML 送り元の [プロパティ] ペインで、必要な XSD ファイル(この場合、 **Accounts.xsd**)を選択してください。

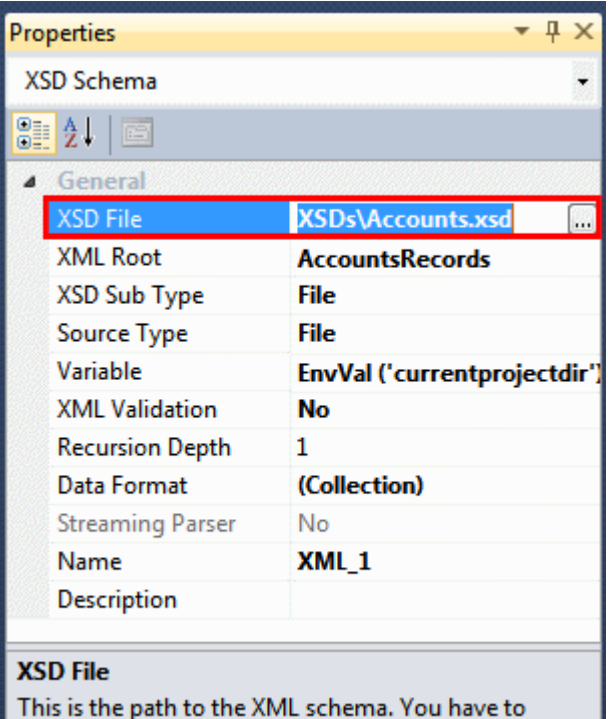

specify the exact path and file name for the XSD file. ... |

4. データをどこから取り出すかを定義する必要があります。この場合に、**Accounts.xml** と呼ばれるファイルになります。「送り元タイプ」パラメータで、ドロップダウンリストから ファイルを選択してください。
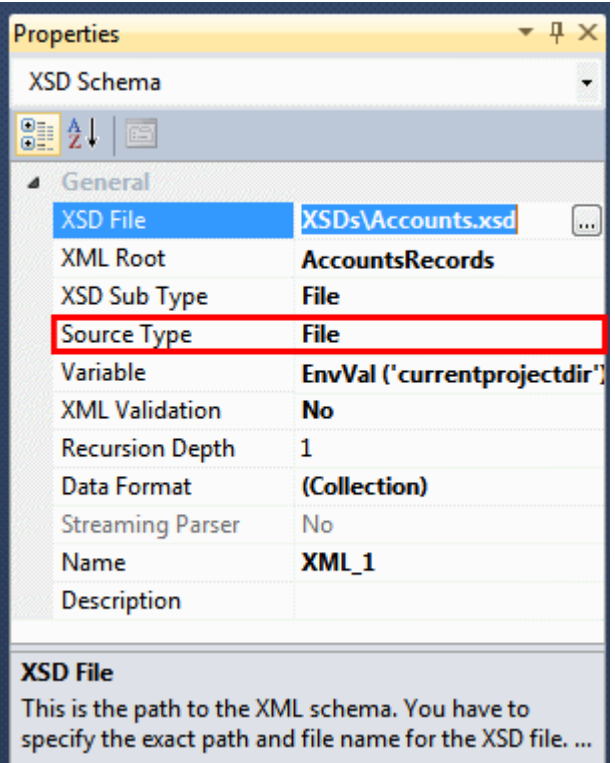

5. 式エディタを開くために こをクリックしてください。以下の式に入力してください: **EnvVal ('currentprojectdir')&'Data/Accounts.xml'**

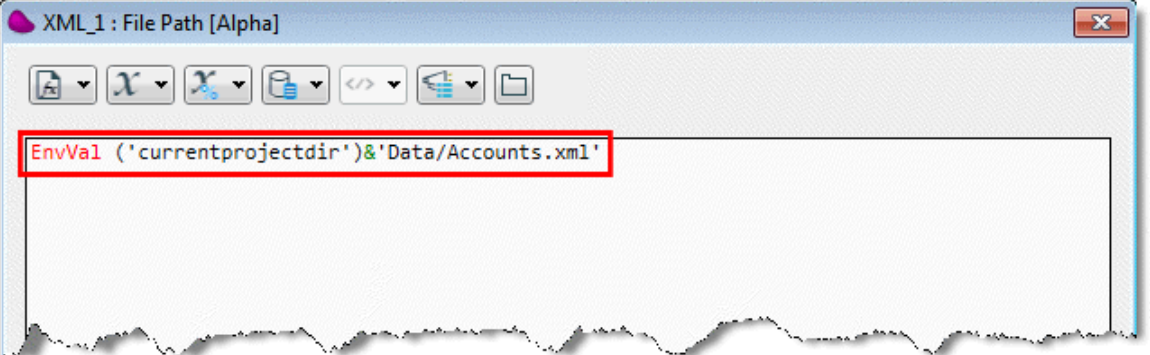

この式は送り元に、現在のプロジェクトディレクトリから Accounts.xml と呼ばれるデータファイルを 捜すように指示します。

6. 式エディタを閉じるために、[OK]をクリックしてください。.

データマッパの送り元プロパティを設定し終わったら、次の通り送り先プロパティを設定する必要がありま す。

- 1. ツールボックスの[マッパスキーマ]セクションから、変数タイプを[データマッ パ]ウィンドウの送り先エリアにドラッグしてください。
- 2. 変数送り先の[プロパティ]ペインで、 **C.UserString** コンテキスト変数を選択してく ださい。

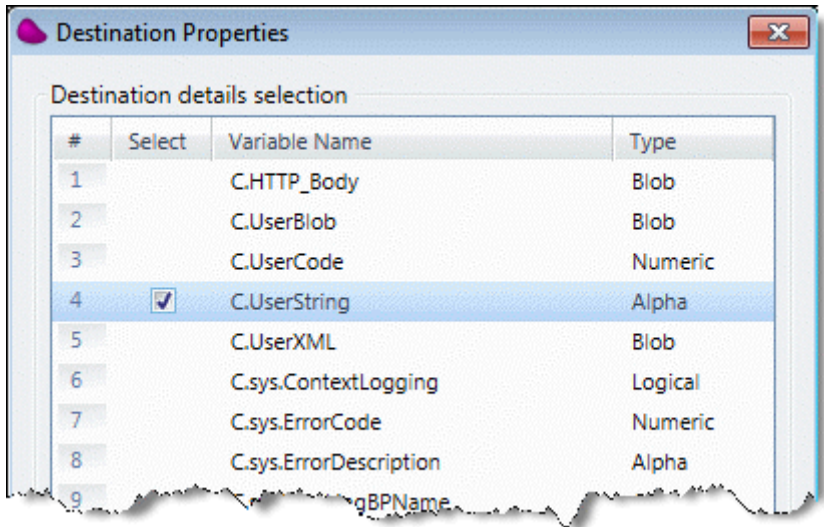

3. 「送り先プロパティ]ウィンドウを閉じるために、「OK]をクリックしてください。 次に、次の通りソースデータを送り先データにマッピングする必要があります。

4. **[データマッパ]ウィンドウの**[送り元]ペインで、Name ノードで右クリックし、 [接続]を選択してください。そして、マウスを[送り先]ペインの **C.UserString** ノードに ドラッグし、クリックしてください。[データマッパ]ウィンドウで接続されるように、これ らの簡単なノードは、それぞれの親の複合ノードとともに表示されます。

XML ソースファイルは、3 つの異なるアカウント(以下に表示されているような)を含んでいます。XML にお ける Phone number は、この例では関連していないため無視することができます。

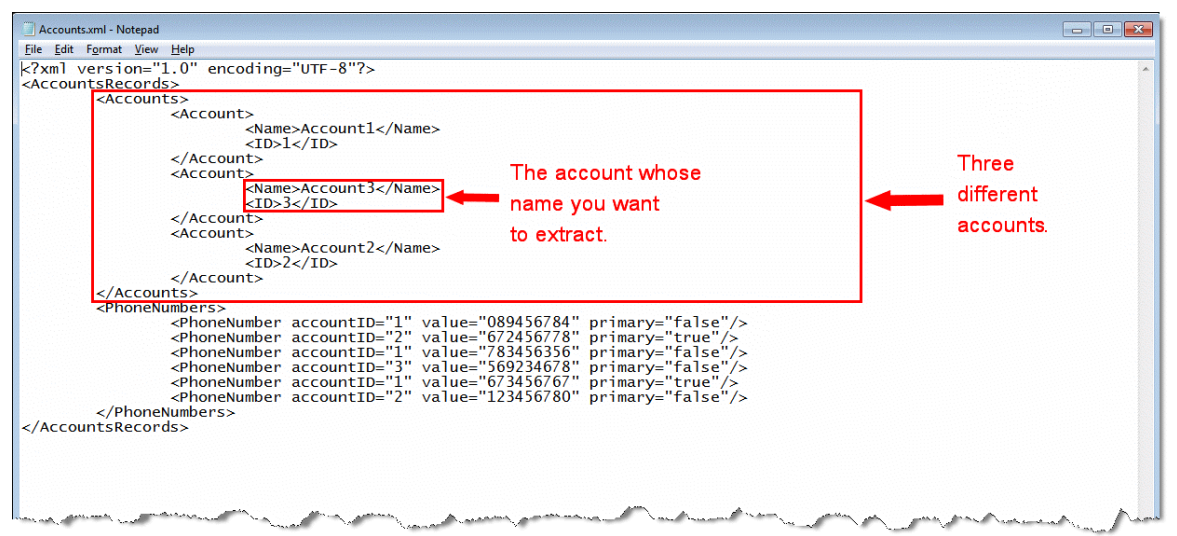

次のステップは、ID 値が 3 であるアカウントの名前を抽出するために送り先側の条件を作成することです。

- 1. [送り先]ペインのインスタンス複合ノードで右クリックし、[プロパティを表示] を選択してください。
- 2. ノードの [プロパティ] ペインの [条件] パラメータで、 … ボタンをクリックして式 エディタを開きます。
- 3. 式エディタで、 <u><<sup>→</sup>ボタンをクリックし、リストから ID</u> ノードのために正しいパス を選択してください。

4. 式エディタを閉じるために、[OK]をクリックしてください。

5. フローエリアで、ブレイクポイントを設定してください。次に、ソリューションエクス プローラのフローで右クリックし、[デバッグ]を選択することにで、フローをデバッグして ください。

6. ツールバー上の「実行]ボタンをクリックして、プロジェクトを実行してください。

7. [コンテキストビュー]ウィンドウを開くために、ツールバー上の[コンテキストビュ ー]ボタンをクリックしてください。

8. ここで、[コンテキスト変数]タブを選択し、**C.UserString** 変数を探して[名前]カ ラムを見てください。結果データを保持するために、以前に「送り先プロパティ]ダイアログ ボックスでこの変数が選択されたことを覚えていてください。この変数は、その[値]カラム のソースファイルから取り出したかったアカウントの名前を表示します。この例では、アカウ ントの名前は **Account3** です。

### データマッパの特定の要素を検索するには

たくさんの送り元または送り先の要素を含むデータマッパを使用する場合、マッピングしたい正確な要素 を見つけることが難しい場合があります。これをより容易にするには、Magic xpi は、特定の要素を[データ マッパ]画面に配置する 2 つの異なる方法を提供します。

#### データマッパの特定の要素を検索するには:

- 任意の要素上でパークして、検索する要素の最初の文字を入力します。これによって、直接、入力した文字で 開始される最初の要素に位置付けされます。
- [編集]メニューから、[検索]を選択し、[テキスト検索]を選択すると[テキスト検索]ダイアログボッ クスが開きます。ここで、検索したい要素の名前を入力し、「Look In]フィールドで現在のドキュメントを設 定します。必要ならば、「大文字小文字を区別]や「完全に一致する単語]のチェックボックスをを選択する こともできます。そして、[全て検索]をクリックしてください。

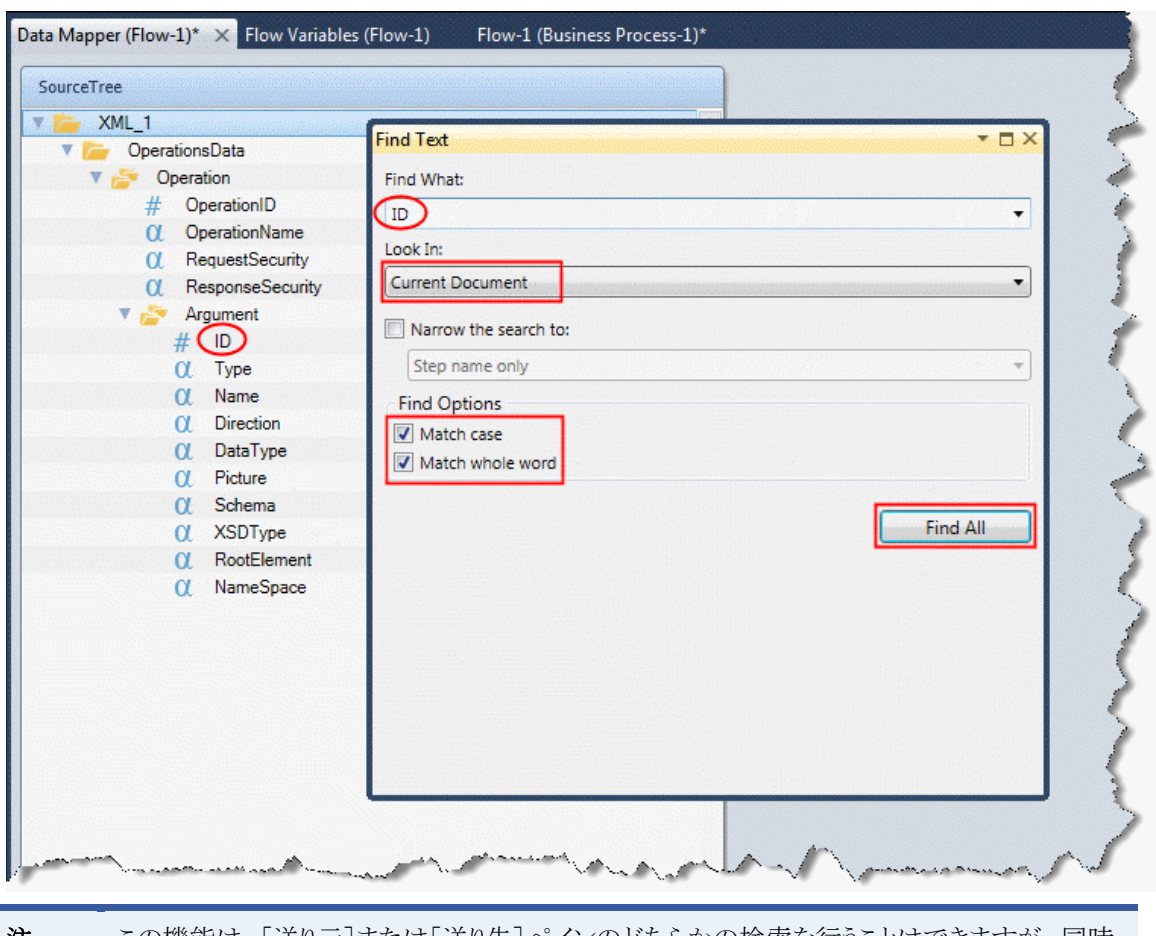

注 意: この機能は、[送り元]または[送り先]ペインのどちらかの検索を行うことはできますが、同時 に両方のペインを検査することはできません。

# 反復可能な複合物の中に、特定の数の項目を作成するには

XML 送り元と送り先の中に、既存のデータマッパ複合ノードを簡単に複製することができます。Magic xpi の専用のレプリケーション機能を使用してこれを行います。

### 反復可能な複合物内で項目を複製するには:

- 1. データマッパを開き、複製したい複合ノードを選択してください。ノードで右クリッ クし、[プロパティ]ペインを表示するために、コンテキストメニューから[プロパ ティを表示]を選択してください。
- 2. [レプリケーション]パラメータで、ドロップダウンリストから **Yes** を選択してくだ さい。

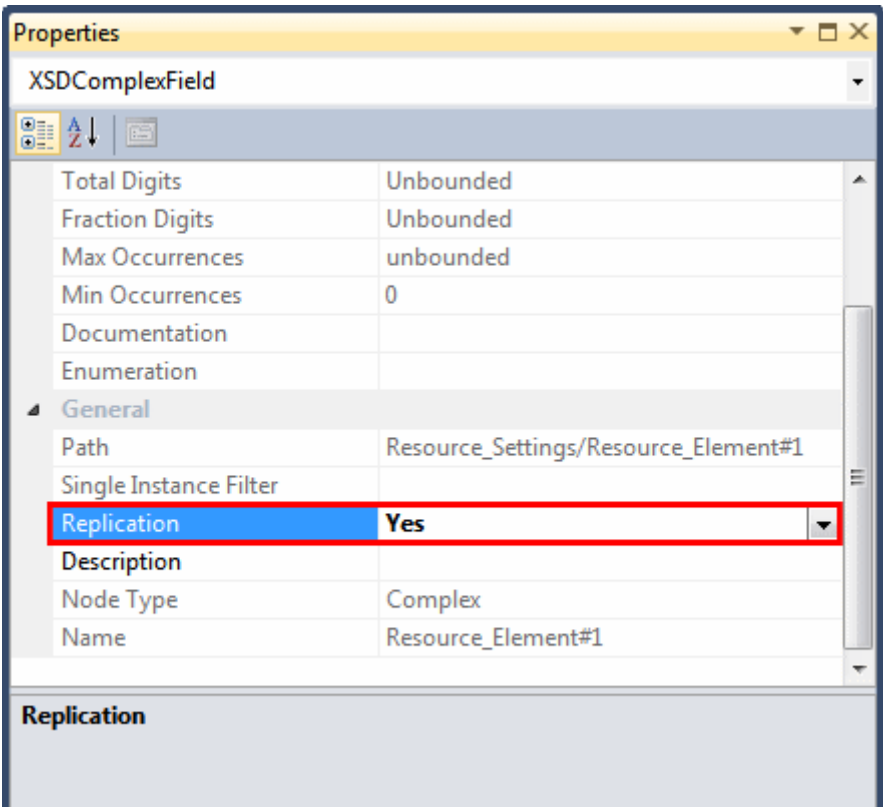

3. 選択された複合ノードに **#1** という接尾辞が付加されることに気づくはずです。

4. [データマッパ]画面で、複写したい複合ノードで再び右クリックしてください。コン テキストメニューから[レプリケーションの追加]を選択してください。これによって、その 下にエントリのある重複したい複合ノードを追加します。

複製された複合ノードには、 #2 という接尾辞が付加されます。この新しいノードは、複写した直後のノー ドのすぐ下に追加されます。オリジナルの複合ノードで右クリックするか、複製された任意のノード上で右 クリックすることによって、制限無くレプリケーション処理を繰り返すことができます。新しいインスタンスに は、連番で接尾辞が付加されます。

### 複製された複合ノードを削除するには:

● オリジナルのノードをまたは複製された複合ノードで右クリックし、コンテキストメニューから「レプリケー ションの削除]を選択してください。これで、複製した最後の複合ノードが削除されます。

### オリジナルのノード名を復元するには:

● オリジナルの複合ノード上でパークし、[レプリケーション]パラメータのドロップダウンリストから No を 選択してください。

データベース

## データベース

以下のトピックは、Magic xpi のデータベースについて扱っています。 動的な Where [句を使用するには](#page-77-0) ODBC [を使用するには](#page-79-0)

Magic xpi の DateTime [データベース項目を使用するには](#page-80-0)

Magic xpi [の内部データベースを変更するには](#page-82-0)

[How Do I Manually Create a Magic xpi Internal Database?](#page-84-0)

SQL Server Express [を使用するとき、パフォーマンスの問題を解決するには](#page-85-0)

SQL[トランザクション用にデフォルトの](#page-86-0) BLOB サイズを変更するには

[データベース・トランザクション上でロールバックを開始するには](#page-87-0)

[マッピングのために](#page-87-1) MSSQL の DateTime タイプの送り元を Oracle の DateTime タイプに変換す [るには](#page-87-1)

Magic xpi に Oracle [のシーケンスを読み込むには](#page-87-2)

[How Can I Call a Stored Procedure in Magic xpi?](#page-87-3)

# <span id="page-77-0"></span>動的な **Where** 句を使用するには

Magic xpi データマッパユーティリティを使用して SQL 文を作成することができます。静的と動的の二種類 の Where 句があります。このテクニカルノートは、この命令文をいつどのように使用するかを説明します。

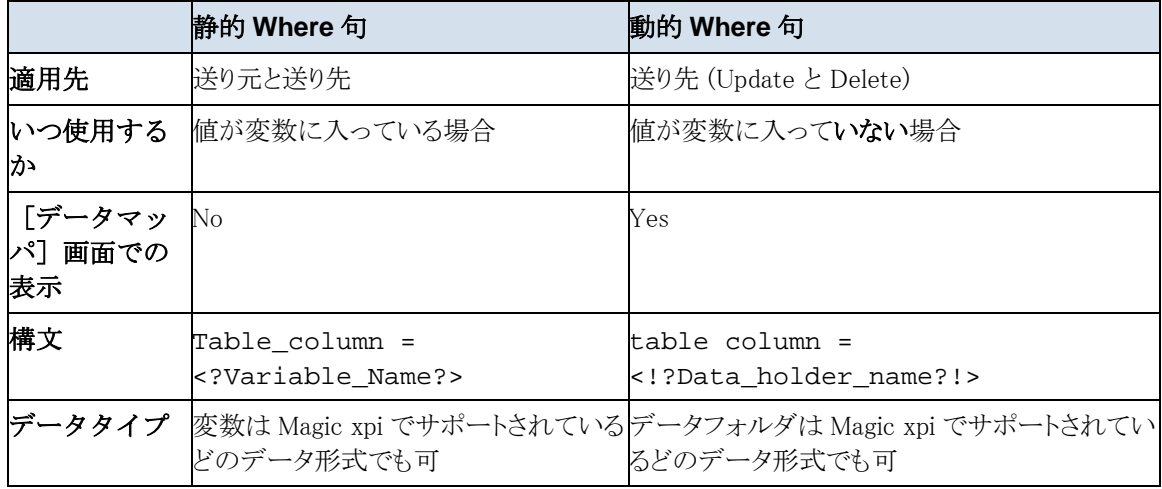

例

以下の例では、動的な WHERE 句の作成方法を説明します。例の中のステップは二つのステージに分か れています。

- ステージ1 …… 送り元と送り先定義
- ステージ 2 …… データマッピング

このステップでは、プロジェクトで以下のプロパティを持った exampleTable\_Des という名前のテーブルがあ ることを前提としています。

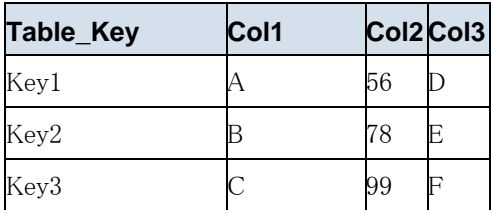

また統合プロジェクトには、二つ目のテーブル、exampleTable\_Des と同じ構造の exampleTable\_Sour があ ることを前提としています。

この例の目的は、exampleTable\_Sour テーブル内の exampleTable\_Des テーブルからレコードを削除する ことです。

#### ステージ **1**:送り元と送り先を定義

### 送り元を定義する

- 1. Magic xpi スタジオでは、データマッパユーティリティをフローにドラッグします。
- 2. データマッパでダブルクリックするか、右クリックして [設定] をクリックしてくだ さい。[データマッパ]ウィンドウを開きます。
- 3. ツールボックスの「マッパスキーマ]セクションから、データベースタイプを「デー タマッパ]ウィンドウの送り元エリアにドラッグしてください。
- 4. [データベース定義]ドロップダウンリストで、データベースを選択してください。
- 5. データベースウィザードを開くために、[ウイザード]をクリックしてください。
- 6. [テーブル選択]画面で、**exampleTable\_Sou**r テーブルを選択し、[次へ]をクリッ クして[カラム選択]画面を開きます。
- 7. Table\_Key カラムを選択し、[次へ]をクリックして [Where 句] 画面を開きます。
- 8. [次へ]をクリックして [ウイザードの結果]画面に移り、[完了]をクリックして ウィザードを閉じます。

#### 送り先を定義する

- 1. ツールボックスの「マッパスキーマ]セクションから、データベースタイプを「デー タマッパ]ウィンドウの送り先エリアにドラッグしてください。
- 2. [データベース定義]ドロップダウンリストの中で、データベースを選択してくださ い。
- 3. データベースウィザードを開くために、 [ウイザード]をクリックしてください。
- 4. [DB オペレーション]リストで、**Delete** を選択してください。
- 5. [テーブル選択]画面で、**exampleTable\_Des** テーブルを選択し、[次へ]をクリッ クして「Where 句]画面を開きます。
- 6. [使用可能カラム]リストから Table Key カラムをダブルクリックし、[Where 句テ キスト]エリアに以下の内容を追加します。: =<!?MyKey?!>. テキストは以下のように表示されます:Table\_Key=<!?MyKey?!>

注意: MvKev は定義済み変数ではなくデータホルダです。.

7. [次ヘ]をクリックし、[ウィザード結果]ダイアログボックスへ進みます。[完了] をクリックしてウィザードを閉じます。

#### ステージ **2**:データをマッピングする

**● [データマッパ]画面で、Table\_Key カラムを MyKey にマップします。** 

これにより exampleTable Des テーブル内のレコードのうち、exampleTable Sour にもあるレコード 全てを削除する設定が完了しました。

注 意: この例で example\_Table\_Des テーブルのカラムをデータホルダにマッピングせずに変数を使 用した場合、exampleTable\_Des テーブルからは一つのレコードしか削除されないはずで す。

## <span id="page-79-0"></span>**ODBC** を使用するには

Magic xpi は、ODBC データソースを使用し様々なデータベース管理システムのデータにアクセスすること ができます。ODBC データソースでデータベースのデータにアクセスするには、互換 ODBC ドライバを設 定しなくてはなりません。Widows®の ODBC データソースアドミニストレータで、ユーザもしくはシステムデ ータソースのドライバを設定します。プロジェクトのひとつ、もしくは両方のタイプのデータソースを設定す るおとができます。

#### 構成

ODBC の構成には三つの主なステージがあります。

- ステージ 1 …… ODBC データソースの追加
- ステージ2 ...... ドライバの互換性の確認
- ステージ 3 …… Magic xpi で ODBC の設定

#### ステージ **1**:**ODBC** データソースを追加する

ODBC データソースを追加するには、以下を行います。

- 1. Windows の [スタート] メニューから [コントロールパネル]をクリックし、 [管理 ツール]アイコンをダブルクリックします。
- 2. [データソース(ODBC)]アイコンをダブルクリックし、[ODBC データソースア ドミニストレータ]ダイアログを開きます。
- 3. いずれかをクリックします:
	- [ユーザーDSN] タブをクリックすると、データが現在のユーザのみ参照可能で、現在の PC でのみで 使用できるようになります。
	- [システム DSN] タブをクリックすると、現在の PC の全てのユーザでデータを参照できるようになり ます。
- 4. 「追加]をクリックします。
- 5. データソースを設定したい適切なドライバを選択し、 [完了] をクリックします。
- 6. [ODBCセットアップ]ウィザードで必要な情報を入力します。

#### ステージ **2**:ドライバ互換性を確認する

Mgchkdrv.exe ユーティリティを使用し、Magic xpi との互換性テストを行います。

- 1. **<Magic xpi** インストールフォルダ**>\Runtime\Magic xpa\Gateways** フォルダで、 **Mgchkdrv.exe** をダブルクリックします。
- 2. [Select Data Source] ボタンをクリックします。
- 3. 「コンピュータデータソース]タブをクリックし、先ほど作成した DSN を選択し、 [OK] をクリックします。

ユーティリティがテストを行い、ログと併せて結果を表示します。

もしテストが失敗した場合、ODBC ドライバは Magic xpi と互換性がありません。

#### ステージ **3**:**Magic xpi** で **ODBC** を設定する

以下のステップでは、Magic xpi で ODBC ゲートウェイを設定する方法を説明します。

- 1. Magic xpi スタジオを起動し、 [プロジェクト] メニューで [設定] をクリックして [設定]ダイアログボックスを開きます。
- 2. [設定]ダイアログボックスの[リソース]セクションで、新しいデータベースリソ ースを作成してください。
- 3. 「DBMS]フィールドからODBCオプションを選択し、「OK]をクリックします。必 要であれば、データソース名とユーザ ID/パスワードに DSN を入力します。
- 4. 「検証]をクリックし、接続をチェックします。「適用]をクリックして終了します。

これで ODBC データベースを、データマッパユーティリティの送り元と送り先として使用することができま す。

#### トラブルシューティング

もし Unknown database エラーメッセージが表示された場合、以下のようにして Magic.ini ファイルの ODBC ゲートウェイ設定を有効にします。

- 1. Magic xpi インテグレートプラットフォームの一部となる全てのアプリケーションを閉 じます。ここには、Magic xpi スタジオ、Magic xpi モニタ、Magic xpi サーバ そして Magic xpa が含まれています。
- 2. Magic xpi のインストールフォルダにある **Magic.ini** ファイルを開きます。
- 3. [Magic\_Gateways]セ クションを探します。
- 4. **;MGDB19=mgodbc.dll** 行 へ進み行頭のセミコロン(;)を取り除きます。
- 5. 等号記号(=)の後に以下のパスを追加します。 \Magic xpi\Gateways\<.dll ファイルの名 前>

注 意: 選択する.dll ファイルは、Magic xpix.x/Gateways フォルダ内にあるものでなければなりませ  $h_{\circ}$ 

- 6. **Magic.ini** ファイルを保存し終了します。
- 7. Magic xpi を再起動します。

## <span id="page-80-0"></span>**Magic xpi** の **DateTime** データベース項目を使用するには

Magic xpi は、DateTime データ型をネイティブにはサポートをしません。Magic xpi のデータマッパを使用 してデータベースの DateTime 値で SELECT、INSERT、UPDATE を行うには、文字列としてこれらの値を 処理する必要があります。

Magic xpi は、ノードレベルで、Magic xpi サーバに文字列として DateTime 値を処理するように指示する 簡単な設定を提供します。この動作をコントロールするプロパティは、StringDate と呼ばれ、日付データ型 で利用できます。

#### 例

#### **DATETIME** フィールドを使用しているデータベース

日付と時刻を DATETIME データ型フィールドに挿入するには、「文字列日付1プロパティを Yes に設定し てください。

注意: この変更後、全ての日付データベースフィールドは文字列として解釈されます。

例えば、MSSQL の DateTime フォーマットが 11:22:41 に 10/01/2007 の場合、計算値フィールドで以下 の式を使用することができます。

**DStr (Date (),'DD/MM/YYYY')&' '&TStr (Time (),'HH:MM:SS')**

#### **Oracle** データベース

#### 1.設定

日付と時間を DATETIME データ型フィールドに挿入する場合は、「StringDate]プロパティを Yes に設定 してください。

注意: この変更後、全ての日付データベースフィールドは文字列として解釈されます。

#### 2.Magic xpi プロジェクトで:

上記で説明したように適切な変更が終了したら、Oracle の NLS\_DATE\_FORMAT を設定する必要があり ます。Oracle に DateTime 値を入力するには、二箇所の送り先(同じデータマッパかあるいは二つの個別 のデータマッパ)を修正する必要があります。

#### 送り先 1:

a. データマッパユーティリティをフローエリアにドラッグしてください。

b. データマッパでダブルクリックするか、右クリックして「設定]をクリックしてくださ い。[データマッパ]ウィンドウを開きます。

c. ツールボックスの[マッパスキーマ]セクションから、データベースタイプを[データ マッパ]ウィンドウの送り元エリアにドラッグしてください。

d. [プロパティ]ペインの[ダイナミック SQL ステートメント]フィールドで、**Yes** を 選択してください。

e. SQL ステートメント]ボタンをクリックし、以下の Oracle SQL コマンドを入力して ください。

#### **alter session set NLS\_DATE\_FORMAT='YYYY-MM-DD HH:MI:SS'**

この SQL コマンドは、現在の Oracle セッションの NLS\_DATE\_FORMAT を次のように設定 します:'YYYY-MM-DD HH:MI:SS'。

f. 変更内容を Magic xpi で有効にするには[保存]クリックします。

#### 送り先 **2**:

a. データマッパユーティリティをフローエリアにドラッグしてください。

b. ツールボックスの[マッパスキーマ]セクションから、データベースタイプを[データ マッパ]ウィンドウの送り元エリアにドラッグしてください。

- c. 「プロパティ]ペインでウィザードを開いてください。
- d. [DB オペレーション]リストで、Insert を選択してください。
- e. Magic xpi ウィザードを使用して適切なテーブルとフィールドを選択します。
- f. 必要なデータをマッピングするか、直接入力します。
- g. [日付]フィールドには先ほどのステップで指定した書式で入力します。

例: '1980-10-16 18:18:18'

### <span id="page-82-0"></span>**Magic xpi** の内部データベースを変更するには

ユーザは、Magic xpi インストール中に導入されたデフォルト Magic xpi 内部データベースを別のサポート されているデータベースに変更することができます。このトピックは、Magic xpi 内部データベースを 1 つ のサポートされたデータベースから別のサポートされたデータベースに変更するために必要な手順につ いて紹介しています。

#### ステップ **#1**:新しい **Magic xpi** 内部データベースを作成する

新しい Magic xp の i 内部データベースは、Magic xpi のインストールによって提供されるデータベースに 特有なスクリプトを使用して、バックエンドでデータベースサーバに作成されます。詳細は、[Magic xpi](#page-84-0) の [内部データベースを手動で作成する](#page-84-0) を参照してください。

#### ステップ**#2**:**Magic xpi** の新しい内部データベースを参照するために、**datasource.xml** ファイルを変更する

新しい内部データベースを反映するために datasource.xml ファイルを変更する必要があります。ファイル は以下の配置されています:<Magic xpi インストールフォルダ>\Runtime\Config このファイルを設定する 方法を示した例は、この中のファイルを参照してください。

- 1. **datasource.xml** ファイルでデータベース設定を行ってください。
- 2. MSSQL を除いたすべてのデータベースでは、以下のフォルダに JDBC ドライバーjar ファイルをコピーしてください:**<Magic xpi** インストールフォルダ **>\Runtime\java\DatabaseDrivers**。.MSSQL の JDBC ドライバ(jar ファイル)だけが Magic xpi のインストール時に提供されます。他の DBMS に対しては、JDBC ドライバ の jar ファイルを提供する必要があります。
- 3. **datasource.xml** で定義された **driverClassName** が JDBC ドライバと互換であること を確認してください。

#### ステップ**#3**:**Magic xpi** の新しい内部データベースを参照するために、**Magic.ini** ファイルを変更する

1. Magic xpi スタジオ、Magic xpi サーバ、および Magic xpi モニタが動作していないこと を確認してください。

2. 修正する前に、**Magic.ini** ファイルをバックアップしてください。

3. Magic.ini ファイルの[MAGIC\_LOGICAL\_NAMES]セクションに、以下の論理名を追加 してください。

date\_format=YYYY-MM-DD

DB\_NAME= <スクリプトを使用し作成したデータベース名>

DB\_SERVER\_NAME= <データーベースサーバ名>

DB USER= <スクリプトを使用して作成されたユーザ名>

DB PASSWORD= <スクリプトを使用して作成されたユーザのパスワード>

4. MSSQL ゲートウェイのエントリを有効にします。

Magic.ini ファイル内の[MAGIC\_GATEWAYS]セクションの MSSQL ゲートウェイのエントリ が有効になっており、ゲートウェイの dll ファイルへのフルパスが指定されていること を確認してください。

もしこのエントリがコメントアウトされていた場合(行頭にセミコロンがついている)、 以下のように行頭のセミコロンを外してください。

[MAGIC\_GATEWAYS]

 $MGDB20=D:\nPsi\$ agic xpi $\Psi\Gamma$ Gateways $\Psi$ mgms7.dll

5. **Magic.ini** ファイルを保存し、Magic xpi サービスを開始してください。

エラーメッセージが表示されない(データベースサーバとの接続について)場合、Magic xpi の内部データベースの変更が成功したことになります。

#### ステップ**#4**:**Oracle** データベースのために、**magicxpi-setenv.bat** ファイルを更新します。

• **oracle.net.tns\_admin jvm** の引数を持つ **GigaSpaces/bin/magicxpi-setenv.bat > ADDITIONAL\_OPTIONS** プロパティを更新してください。こそれは **TNSNAMES.ORA** ファイルを含むフォルダへのパスが含まれてい ます。

例えば: **set ADDITIONAL\_OPTIONS=%ADDITIONAL\_OPTIONS% - Dcom.magicsoftware.ibolt.home=%MAGIC\_XPI\_HOME%\runtime - Doracle.net.tns\_admin=\$ORACLE\_HOME/network/admin**

#### ステップ**#5**:**Oracle12c** 以降のデータベースのため、**Oracle12c** のセッションをプラガブルデータベース**(PDB)**に切り 換える

Oracle12c は、顧客で作成されたプラガブルデータベース(PDB)を含めることができるマルチテナントコン テナデータベース(CDB)です。Oracle12c のデータベースのスクリプトを実行することで、Magic xpi に、 PDB を作成させたい場合があります。

スクリプトを実行する前に、次の通りに Oracle セッションをその PDB に切り換える必要があります。

- 1. **dba** として **sqlplus** と接続してください。例えば: **connect system/manager as sysdba**
- 2. コマンドを実行してください: **SHOW CON\_NAME**

現在のセッションがどこで実行しているかを確認する必要があります。例えば、次の セッションはルートセッションとして動作しています。

CON\_NAME ------------------------------ CDB\$ROOT

3. データベースサーバ上にどのようなタイプのデータベースを持っているかを確認する には、以下のコマンドを実行する必要があります: **SELECT PDB FROM V\$SERVICES;**

出力例:

PDB ------------------------------ PDBORCL CDB\$ROOT CDB\$ROOT CDB\$ROOT CDB\$ROOT

これは、PDBORCL である PDB を持っていることを意味しています。

4. コマンドを実行してください: **alter session set container=PDBORCL;**

出力は次のようになるはずです: Session altered.

5. セッションが切り替わったことを確認するには、再び以下のコマンドを実行してくだ さい: **SHOW CON\_NAME**

出力は次のようになるはずです: : CON\_NAME ------------------------------ PDBORCL

6. これで、Oracle ユーザを作成するためにスクリプトを実行することができます。

#### トラブルシューティング

特定の RDBMS で内部データベース用に Magic xpi を作成した時にエラーが発生した場合、SQL スクリ プトの実行時に作成されたエラーログを参照してください。これは、Magic xpa が使用している RDBMS と 関連した問題を特定する場合に役立ちます。

### 例 **- MSSQL** データベース

<**Magic xpi インストール>\db\MSSQL** 内の MSSQL.log ファイルをチェックして、MSSQL サーバに接続し て SQL ステートメントを実行する際に記録されたエラーを確認してください。

Windows OS の PATH 環境変数にパス(MSSQL\Binn フォルダ)のエントリが含まれていることを確認して ください。MSSQL サーバ上でデータベースやユーザを作成することが可能な権利を持つユーザ ID があ ることを確認してください。

## <span id="page-84-0"></span>**Magic xpi** の内部データベースを手動で作成するには

Magic xpi の内部データベースを手動で作成するには、<Magic xpi インストールフォルダ>\DB フォルダ 内にある j スクリプトを実行する必要があります。各データベース用に、それぞれのフォルダに必要なスク リプトがあります。

Rundb.bat ファイルを編集し、それを実行するか、データベースを設定するためのコマンドラインを実行す る必要があります。

Rundb.bat ファイルを編集するには:

1. **%1** を SQL Server 名に置き換えてください。

- 2. **%2** をユーザ名と置き換えるか、ユーザが無ければ、空の""ブラケットを使用してくだ さい。
- 3. **%3** をパスワードと置き換えるか、パスワードが無ければ、空の""ブラケットを使用し てください。
- 4. コマンドが Windows 認証用の場合は、**%4** を「1」と置き換えます。そうでなければ空 の""ブラケットを使用してください。
- 5. **%5** をデータベースのタイプと置き換えてください:MSSQL、ORACLE、DB2、 DB2400、または MYSQL。

#### コマンドラインからファイルを実行するには:

- 1. コマンドプロンプトを開いてください。
- 2. **DB** フォルダへ移動してください。
- 3. コマンドラインで、**rundb** を入力し、スペースを入力後に以下のパラメータを追加し てください。
- SQL Server の名前。
- ユーザ(ユーザが無ければ、空の"ブラケットを使用してください)の名前。
- パスワード(パスワードが無ければ、空の""ブラケットを使用してください)。
- コマンドが Windows 認証用の場合は「1」を、そうでなければ、空の""ブラケット。
- データベースのタイプ:MSSQL、ORACLE、DB2、DB2400、または MYSQL。 例えば: C:\Magic xpi 4.6\DB>RunDB MSSQLServer sa p@ssword "" MSSQL
- 4. **Enter** を押下して、パラメータを指定してバッチを実行してください。

ファイルを実行すると、プロセスは選択した DB タイプに基づいたログファイルを作成します。

## <span id="page-85-0"></span>**SQL Server Express** を使用するとき、パフォーマンスの問題を解決するには

Magic xpi が内部データベースとして MS SQL Server Express を使用してインストールされるとき、時々パ フォーマンスの問題が発生することがあります。たとえば、[データマッパ]画面を開くときに、このような問 題を経験するかもしれません。

これらの問題を防ぐには、MS SQL Server の設定マネージャで、以下の変更を行ってください。

1. **SQL Server** 構成マネージャを開いてください。.

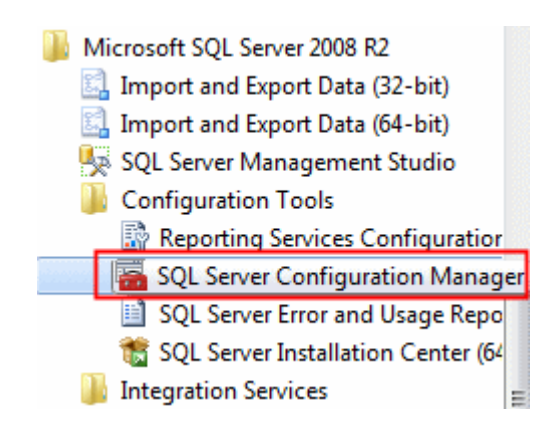

2. サーバのプロトコルとして **TCP/IP** と名前付きパイプを有効にしてください。

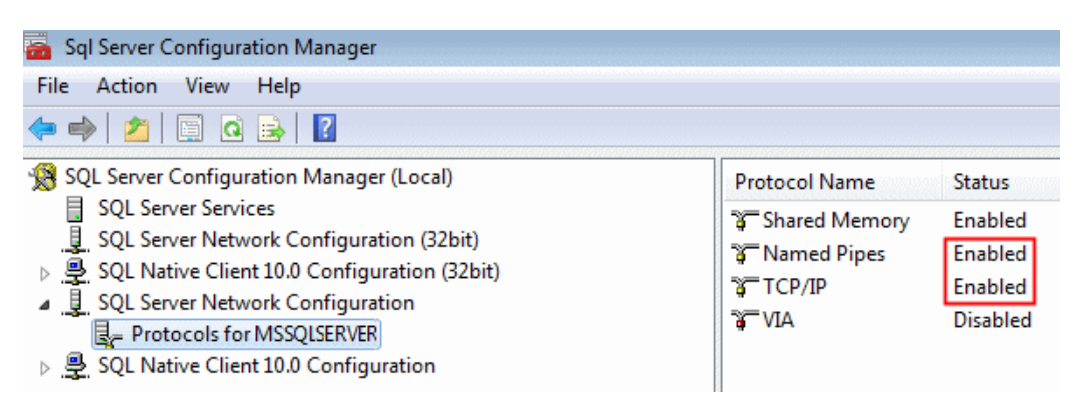

3. これらの変更をした後、サーバを再起動してください。**SQL Server** のサービスに移動 し、サーバを選択して、(以下の図で示すように)右クリックで再起動します。

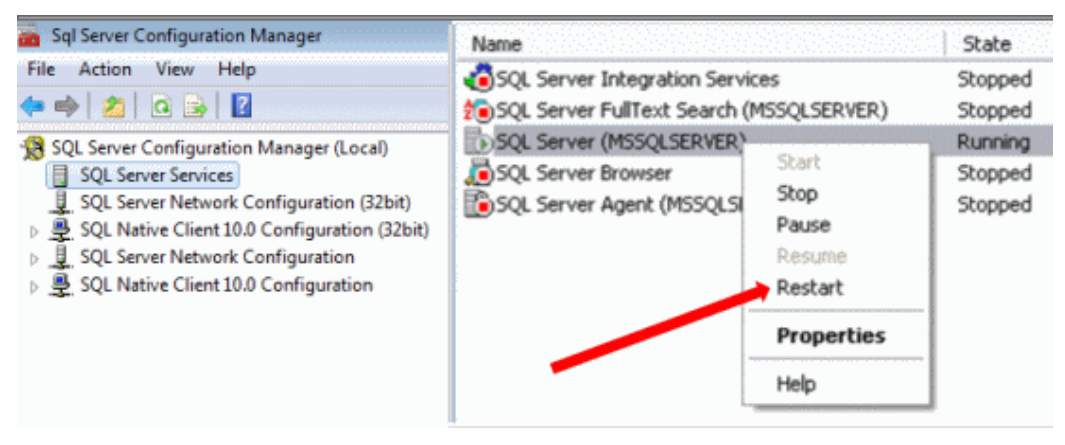

4. 次に、クライアント側で同じプロトコルを有効にしてください。

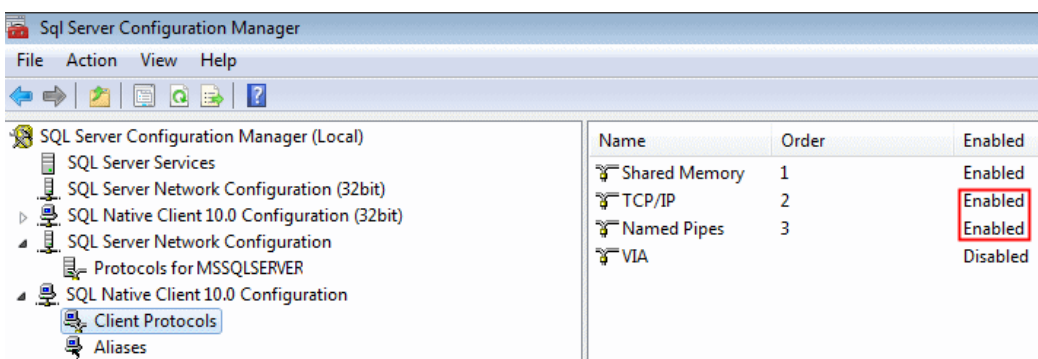

## <span id="page-86-0"></span>**SQL** トランザクション用にデフォルトの **BLOB** サイズを変更するには

sql\_blobsize フラグを使用して、これを行うことができます。このフラグは、Magic.ini ファイルの [MAGIC\_LOGICAL\_NAMES]セクションにあります。デフォルト値は、1000000 に設定されます。 これは BLOB のサイズを 1MB と定義しています。BLOB のサイズを変更するためにこのフラグ の値を変更することができます。

## <span id="page-87-0"></span>データベース・トランザクション上でロールバックを開始するには

ロールバックを作成するために、フローデータユーティリティを使用することができます。論理変数を以下 の式で更新するフローデータ・ステップを作成してください。

#### Rollback ('FALSE'Log, 0)

この関数は、オープンされたすべてのデータベースのトランザクションをロールバックします。

## <span id="page-87-1"></span>マッピングのために **MSSQL** の **DateTime** タイプの送り元を **Oracle** の **DateTime** タイプに変換するには

MSSQL の DateTime タイプは、Magic xpi の文字型タイプ(String Date)として読み出されます。 上記のマッピングを実行するために、Oracle のフォーマットと互換性を持つように、String Date を変換するために Oracle の to\_date 関数を使用する必要があります。

例:

- **hisert** の代わりにデータマッパの動的な DB オペレーションを使用してください。
- 送り元ノードで[StringDate]プロパティが **Yes** に設定されていることを確認してください。
- **●** ダイナミックな SQL 文の"プレイスホルダ"として使用するために、2つの新しい変数(例、F.source と **F.format**)を追加してください。
- 例えば、以下のような SQL 文を使用してください。 **"insert into table\_name values(to\_date('<!?F.source?!>','<!?F.format?!>'))"**
- 送り元の MSSQL DateTime を **F.source** 変数にマッピングしてください。
- 以下のフォーマットを **F.format** 変数にマッピングしてください。 **'yyyy/mm/dd hh:mi:ssam'** (これは、Oracle の Date タイプのデフォルトフォーマットです)

結果として、以下のような SQL 文が作成されます。

insert into table name values(to date('2012/01/15 11:05:04','yyyy/mm/dd hh:mi:ssam'))

## <span id="page-87-2"></span>**Magic xpi** に **Oracle** のシーケンスを読み込むには

以下の SQL 文を数値変数にマッピングすることで、Oracle のシーケンスを取得することができます。

#### **select pubs1.nextval from dual**

(\*pubs1 は、シーケンスの名前です。)

SQL 文トは、手動で記述する必要があります。この場合、ウィザードを使用することができません。

## <span id="page-87-3"></span>**Magic xpi** でストアドプロシージャーを呼び出すには

Magic xpi でストアドプロシージャーを呼び出すためにデータマッパを使用することができます。

データの戻りが内ストアドプロシージャーを呼び出すために動的な送り先の SQL 文を使用することができ、 また、関連データを送るためにプレースホールダーを使用することができます。

## Magic xpi 逆引き辞典

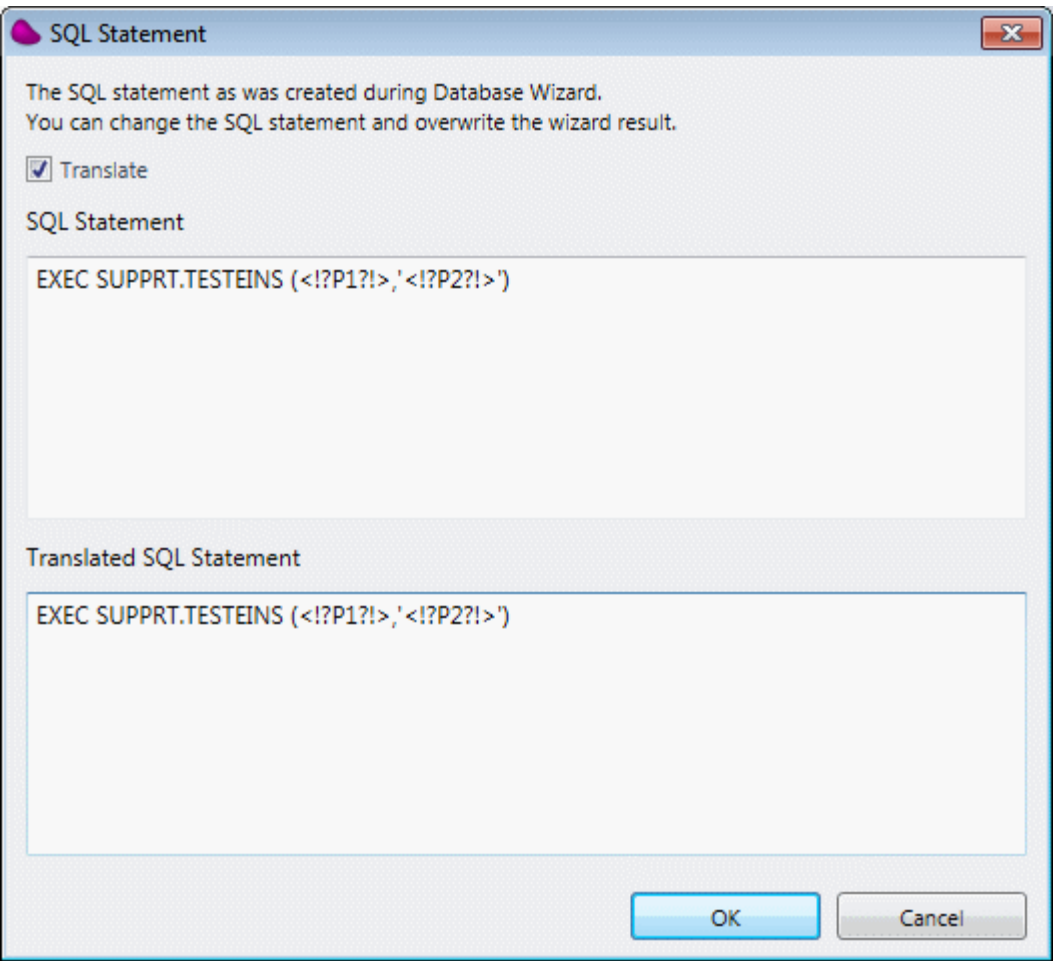

ストアドプロシージャーがデータを返すと、それが結果セットを返すことを確認してください。

パラメータをストアドプロシージャーに送る必要がある場合、ハードコードされた値または環境変数を使用 してください。

注 環境変数を使用するのであらば[データマッパ]画面に入るために最初にハードコードされ

意: た値を使用してください。マッピングが完了したら、これらの値を環境変数に置き換えること ができます。これをしないと、[データマッパ]画面を開くことができません。

以下のスクリーンショットは、パラメータなしでのストアドプロシージャーの呼び出しを表示しています。

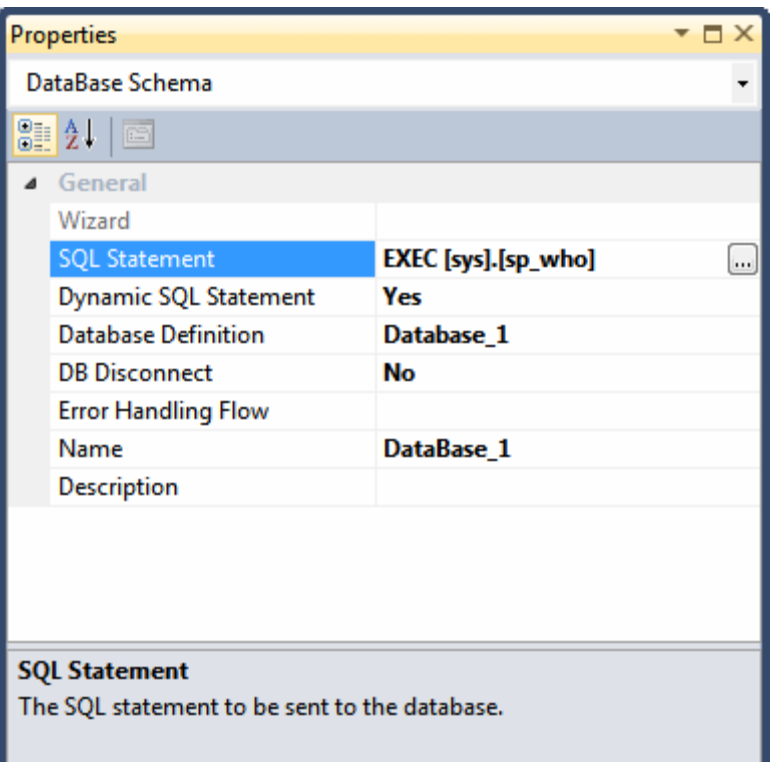

以下のスクリーンショットは、パラメータ付きでストアドプロシージャーを呼び出す場合を表示しています。

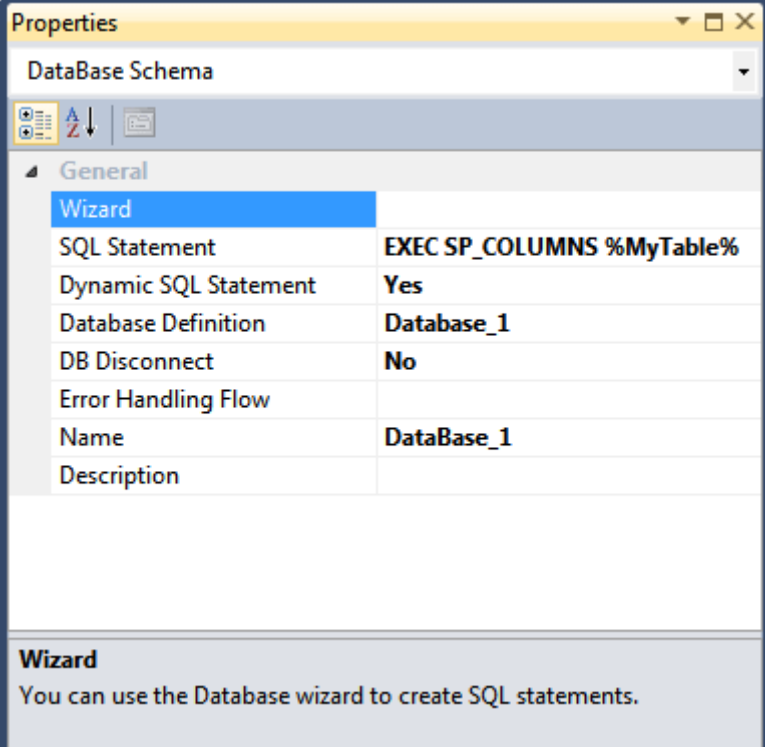

# 日付と時刻

## 日付と時刻

以下のトピックは、Magic xpi の中で日付と時刻の扱いについて説明しています。

Magic xpi で DateTime [の日付タイプを使用するには](#page-90-0)

Unix [時刻を計算するには](#page-90-1)

[現在の日付を取得するには](#page-91-0)

[現在の時刻を取得するには](#page-91-1)

[日付値を加算するには](#page-92-0)

[時効値を加算するには](#page-92-1)

[指定された日付に対応する月の最初の日付を取得するには](#page-93-0)

[指定された日付に対応する年の最初の日付を取得するには](#page-93-1)

[指定された日付に対応する月の最後の日付を取得するには](#page-93-2)

[指定された日付に対応する年の最後の日付を取得するには](#page-94-0)

[指定された日付に対応する曜日名を取得するには](#page-94-1)

[指定された日付に対応する月名を取得するには](#page-95-0)

指定された日付の年/月/[日の各部分を取得するには](#page-95-1)

[指定された日付の週単位の日数を取得するには](#page-96-0)

[日付値を文字列に変換するには](#page-96-1)

[文字列で格納された日付を日付値に変換するには](#page-97-0)

XML DateTime [フォーマットを計算するには](#page-98-0)

[ユリウス歴の日付を計算するには](#page-99-0)

# <span id="page-90-0"></span>**Magic xpi** で **DateTime** の日付タイプを使用するには

Magic xpi は、DateTime データタイプをネイティブにサポートしていません。DateTime データタイプを使 用する場合は、文字列として処理する必要があります。Magic xpi データマッパを使用して、データベース 間で DateTime 値 に対する SELECT、INSERT、または UPDATE w を行いたい場合はこれを行う必要が あります。

Magic xpi は、ノードレベルで簡単に設定することができます。これによって Magic xpi サーバに、文字列 として DateTime 値を処理するように指定します。この動作をコントロールするプロパティは、String Date と 呼ばれて、日付データタイプで利用できます。

## <span id="page-90-1"></span>**Unix** 時間を計算するには

Unix 時間は、協定世界時(UTC)1970 年 1 月 1 日 00:00:00 以降からの経過した秒数です。何秒が一定 のイベントが発生してからの経過時間を追跡するためにこの数値を使用することができます。

プロジェクトで Unix 時間を使用したい場合、UTC が以下の式を使用するタイムゾーンであるという前提で、 Unix 時間の導関数を計算することができます。

## **(Date ()-DVal ('01/01/1970','MM/DD/YYYY')-1)\*86400+(Time ()- TVal('00:00:00','HH:MM:SS'))**

それでは、この式はどのようなものかを見てみましょう。

Date () - …… これは日付関数で、システム日付を返し、以下を減算します。

DVal ('01/01/1970','MM/DD/YYYY')-1) …… DVal 関数は、日付'01/01/1970'を日付値に変換し、 Magic xpi に、MM/DD/YYYY という書式であることを指定します。次に、1 の値は、1970 年の最初の日を 削除するために戻り値から減算します。

\*86400 …… 86,400(これは 1 日の秒数です)で戻り値の日付を乗算します。

ここまでで在、1970 年 1 月 1 日から現在の日付(システム日付)までの秒数を持っています。

次に以下を加算します。

Time () – ……- システム時刻で以下を減算します。

TVal('00:00:00','HH:MM:SS') ……– TVal 関数は、時間'00:00:00'を日付値に変換します。HH: MM:SS は、時刻の書式を Magic xpi に指定します。しかし、この部分を空白のままにすると、Magic xpi が書式を 'HH:MM:SS' と扱われるため、この部分は省略するすることもできます。

これは Magic xpi に、この日付値が日付の最初に開始されることを指定しています。

式全体がユニット全体としてそれをマークしている括弧に取り囲まれています。

## <span id="page-91-0"></span>現在の日付を取得するには

Magic xpi で現在の日付を取得するには、Date() 関数を使用します。Date() 関数は、Magic xpi が現在実 行中の PC のシステム日付を返します。

#### 日付の格納形式

Magic xpi での日付は、0001/01/01 以降からの日数を表す数値で格納されています。変換はすべて自 動的に行われるため、開発者が意識する必要はありませんが、内部処理上は数値として扱われるというこ とです。従って、5 日を追加する場合、もとの日付から 5 日を進めることになります。「月末の日付」や「うる う年」のような問題に関して考慮する必要はありません。

#### Date()関数を使用するには:

Date()関数は、データマッパでしばしば使用されます。これは受渡日として現在の日付を入力し、レコード がいつ作成され修正されたかというタイムスタンプを設定する場合に利用できます。

これを使用する場合は、Date()を入力するだけです。実行時に、関数は現在の日付に置き換えます。

アメリカ(MM/DD/YY)またはヨーロッパ(DD/MM/YY)などの日付のフォーマットを変更した場合、DStr()関 数を使用することができます。この詳細については[、日付値を文字列に変換するにはの](#page-96-1)トピックの DStr() 関数を使用するを参照してください。

Date()+10 のように、この関数に数値式を加算したい場合は、AddDate()関数を使用してください。これは、 Magic xpi が日付フィールドで数値式が利用できないからです。

### <span id="page-91-1"></span>現在の時刻を取得するには

Magic xpi で現在の時間を取得するには、Time() 関数を使用します。Time() 関数は、Magic xpi が実行し ている PC のシステム時間を返します。

Time()関数を使用するには:

Time()関数は、データマッパでしばしば使用されます。これは受渡日として現在の時刻を入力し、レコード がいつ作成され修正されたかというタイムスタンプを設定する場合に利用できます。

これを使用する場合は、Time()を入力するだけです。実行時に、関数は現在の時刻に置き換えます。 より精密な時間を扱う場合は、 mTime 関数を使用してください。

## <span id="page-92-0"></span>日付値を加算するには

Magic xpi における日付データは 0 年以降の日付を表す数値が格納されています。従って、日付を加算 するには、日数を追加するだけで可能になります。例えば:

 $Date() + 5$ 

この式では、現在から 5 日後の日付が返ります。

しかし、年数や月数および日数をもとに加算処理を行う場合は、 AddDate()関数を使用します。この関数 は、以下の4つのパラメータを使用します。

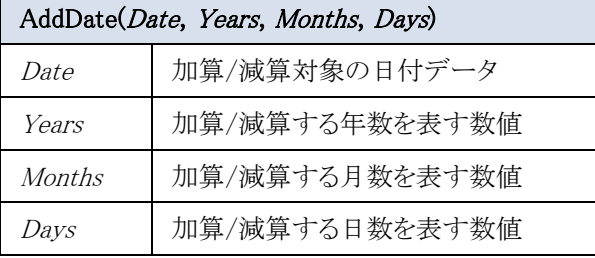

例えば、以下のような式を作成した場合:

```
AddDate(F.myDate,0,-1,0)
```
指定された日付から 1 ヶ月が減算されます。従って、例えば 2008 年 7 月 6 日をもとに計算を行った場合、 AddDate() 関数は 2008 年 6 月 6 日を返します。

### <span id="page-92-1"></span>時効値を加算するには

Magic xpi における時刻データは、0 時以降の秒数を表す数値が格納されています。従って、時刻を加算 するには、秒数を追加するだけで可能になります。例えば:

 $Time() + 5$ 

この式では、現在から 5 秒後の時刻が返ります。

しかし、時数や分数および秒数をもとに加算処理を行う場合は、AddTime() 関数を使用します。この関数 は、以下の4つのパラメータを使用します。

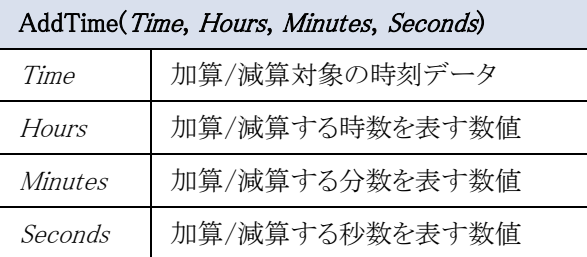

例えば、以下のような式を作成した場合:

AddTime(F.myTime,-1,0,0)

指定された日付から 1 時間が減算されます。従って、例えば 14:08:03 をもとに計算を行った場合、 AddTime() 関数は 13:08:03 を返します。

## <span id="page-93-0"></span>指定された日付に対応する月の最初の日付を取得するには

帳票処理のための日付範囲を求めるために、月の最初の日付を取得する必要がある場合があります。 BOM() 関数を使用することで、このようなことが実現できます。

#### BOM()関数を使用するには:

BOM() 関数の構文は以下の通りです。

BOM(date)

date …… 日付項目(05/06/2008'DATE のように直接日付を指定するか、日付データを返す式を指定) この関数は、月の最初の日付を返します。

上記の 05/06/2008'DATE 中の文字列'DATE'は、Magic xpi のリテラルです。このリテラルを使用すると、 文字列は日付と解釈されます。

これが数値として内部で扱われるため、四則演算で使用することができます。例えば、 01/01/97'DATE+14 は、日付'15/01/97' が算出される有効な式です。

#### 参照[:指定された日付に対応する月の最後の日付を取得するには](#page-93-2)

### <span id="page-93-1"></span>指定された日付に対応する年の最初の日付を取得するには

帳票処理のための日付範囲を求めるために、年の最初の日付を取得する必要がある場合があります。 BOY() 関数を使用することで、このようなことが実現できます。

#### BOY()関数を使用するには:

BOY() 関数の構文は以下の通りです。

BOY(date)

date …… 日付項目(05/06/2008'DATE のように直接日付を指定するか、日付データを返す式を指定) この関数は、年の最初の日付を返します。

上記の 05/06/2008'DATE 中の文字列'DATE'は、Magic xpi のリテラルです。このリテラルを使用すると、 文字列は日付と解釈されます。

これが数値として内部で扱われるため、四則演算で使用することができます。例えば、 01/01/97'DATE+14 は、日付'15/01/97' が算出される有効な式です。

#### 参照[:指定された日付に対応する年の最後の日付を取得するには](#page-94-0)

## <span id="page-93-2"></span>指定された日付に対応する月の最後の日付を取得するには

帳票処理のための日付範囲を求めるために、月の最後の日付を取得する必要がある場合があります。 EOM()関数を使用することで、このようなことが実現できます。

EOM() 関数を使用する利点の一つは、うるう年を正しく処理することです。

EOM()関数を使用するには:

EOM()関数の構文は以下の通りです。

EOM(date)

date …… 日付項目(05/06/2008'DATE のように直接日付を指定するか、日付データを返す式を指定) この関数は、月の最後の日付を返します。

上記の 05/06/2008'DATE 中の文字列'DATE'は、Magic xpi のリテラルです。このリテラルを使用すると、 文字列は日付と解釈されます。

これが数値として内部で扱われるため、四則演算で使用することができます。例えば、 01/01/97'DATE+14 は、日付'15/01/97' が算出される有効な式です。

参照[:指定された日付に対応する年の最初の日付を取得するには](#page-93-1)

## <span id="page-94-0"></span>指定された日付に対応する年の最後の日付を取得するには

帳票処理のための日付範囲を求めるために、年の最後の日付を取得する必要がある場合があります。 EOY()関数を使用することで、このようなことが実現できます。

EOY()関数を使用するには:

EOY()関数の構文は以下の通りです。

EOY(date)

date …… 日付項目(05/06/2008'DATE のように直接日付を指定するか、日付データを返す式を指定) この関数は、年の最後の日付を返します。

上記の 05/06/2008'DATE 中の文字列'DATE'は、Magic xpi のリテラルです。このリテラルを使用すると、 文字列は日付と解釈されます。

これが数値として内部で扱われるため、四則演算で使用することができます。例えば、 01/01/97'DATE+14 は、日付'15/01/97' が算出される有効な式です。

参照[:指定された日付に対応する年の最初の日付を取得するには](#page-93-1)

## <span id="page-94-1"></span>指定された日付に対応する曜日名を取得するには

指定された日付が何曜日になるかを取得し、テキストに変換することは非常に難しいことかもしれません。 しかしこれを行うには、CDOW() 関数を使用することができます。

この関数を使用する利点の一つは、プロジェクトが他の国で使用された場合、ユーザの選択した言語で 曜日名を返すということです。

ヒン ト: 週単位の日付計算を行う必要がある場合は、DOW() 関数を使用することができます。この 関数は週単位で日数(日曜日を 1 とした、日数)が返ります。フロー内で使用するには、こ ちらの方が便利です。

参照[:日付値を文字列に変換するには](#page-96-2) トピックの 日付書式 セクション。

CDOW() 関数を使用するには:

CDOW()関数の構文は以下の通りです。

CDOW(date)

date …… 日付項目(05/06/2008'DATE のように直接日付を指定するか、日付データを返す式を指定) この関数は、曜日の名前(英語)を含む文字列を返します。

上記の 05/06/2008'DATE 中の文字列'DATE'は、Magic xpi のリテラルです。このリテラルを使用すると、 文字列は日付と解釈されます。

これが数値として内部で扱われるため、四則演算で使用することができます。例えば、 01/01/97'DATE+14 は、日付'15/01/97' が算出される有効な式です。

## <span id="page-95-0"></span>指定された日付に対応する月名を取得するには

指定された日付に対応する月名を取得し、テキストに変換することは非常に難しいことかもしれません。し かしこれを行うには、CMonth() 関数を使用します。

この関数を使用する利点の一つは、プロジェクトが他の国で使用された場合、ユーザの選択した言語で 月の名前を返すということです。

ヒン ト: 月数の計算を行う必要がある場合は、Month() 関数を使用することができます。この関数 は、名前ではなく月数を数値で返します。フロー内で使用するには、こちらの方が便利で す。

#### CMonth()関数を使用するには:

CMonth()関数の構文は以下の通りです。

CMonth(*date*)

date …… 日付項目(05/06/2008'DATE のように直接日付を指定するか、日付データを返す式を指定) この関数は、月名(英語)を含む文字列を返します。

上記の 05/06/2008'DATE 中の文字列'DATE'は、Magic xpi のリテラルです。このリテラルを使用すると、 文字列は日付と解釈されます。

これが数値として内部で扱われるため、四則演算で使用することができます。例えば、 01/01/97'DATE+14 は、日付'15/01/97' が算出される有効な式です。

#### 参照:指定された日付の年/月/[日の各部分を取得するには](#page-95-1)

### <span id="page-95-1"></span>指定された日付の年**/**月**/**日の各部分を取得するには

フロー内で日付データを使用する場合、日付データを分離する必要があるかもしれません。例えば、その 年の 1 ヶ月間の全レコードを要約するような場合が考えれます。

日付データを分離するには、以下の3つの関数があります。

- **Day(***date***)** …… その月の日数を表す数値を取得します。
- **Month(***date***)** …… 月数を表す数値を取得します。
- **Year(***date***)** …… 年数を表す数値を取得します。

date …… 日付項目(05/06/2008'DATE のように直接日付を指定するか、日付データを返す式を指定)

上記の 05/06/2008'DATE 中の文字列'DATE'は、Magic xpi のリテラルです。このリテラルを使用すると、 文字列は日付と解釈されます。

これが数値として内部で扱われるため、四則演算で使用することができます。例えば、 01/01/97'DATE+14 は、日付'15/01/97' が算出される有効な式です。

ヒン ト: • 月数に基づいた計算をする必要がある場合は、異なる関数、Month()を使用 してください。これは、フロー内で月数の数値を返します。

• 月の名前や曜日の名前を表示させたい場合は、CMonth() 関数や CDOW() 関数を使用します。これらは、文字列で名前を返します。参照[:指定され](#page-95-0) [た日付に対応する月名を取得するには](#page-95-0)

## <span id="page-96-0"></span>指定された日付の週単位の日数を取得するには

プログラムの内容によっては、週単位で処理を行う必要があるかもしれません。例えば、金曜日に給料が 配達される場合、指定された日付が金曜日か否かを確認する必要があるはずです。

値が数値で返るようであれば、曜日を確実にチェックできます。特に、アプリケーションが他言語で実行さ れるような場合、このオプションはスペルや大文字/小文字の問題を低減させることになります。

指定された日付から週番号を取得するには、 DOW())関数を使用します。

### DOW()関数を使用するには:

DOW(date) は、週単位での日数を取得します。返される値は、1(日曜日)から 7(土曜日)までです。 例えば、2007/08/19 は日曜日なので DOW(`2007/08/19'DATE) は、1 を返します。

ヒント: 指定された日付の曜日名(英語)を取得する場合は、CDOW()関数を使用します。

参照: [指定された日付に対応する曜日名を取得するには](#page-94-1)

### <span id="page-96-1"></span>日付値を文字列に変換するには

Magic xpi における日付値は基本的には数値で、0001/01/01 以降の日数として扱われます。しかし、日 付を文字列に含めたい場合、日付を文字列に変換する必要があります。このような場合、DStr() 関数を使 用して行います。

#### <span id="page-96-2"></span>日付書式

日付を表示する場合、Magic xpi では複数の書式を指定することができます。日付の書式は、どのように 表示されるかを指定します。書式は、日付を解釈する一種のテンプレートです。文字で示されたプレイス ホールダは、どのように日付を解釈するかを示すために使用されます。例えば、2007 年 6 月 30 日 は以 下のように扱われます。

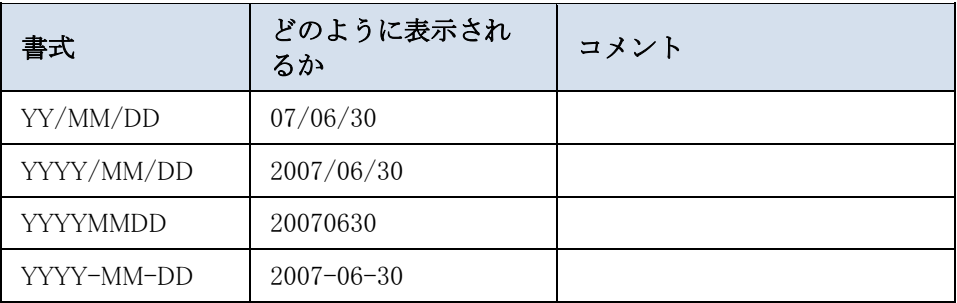

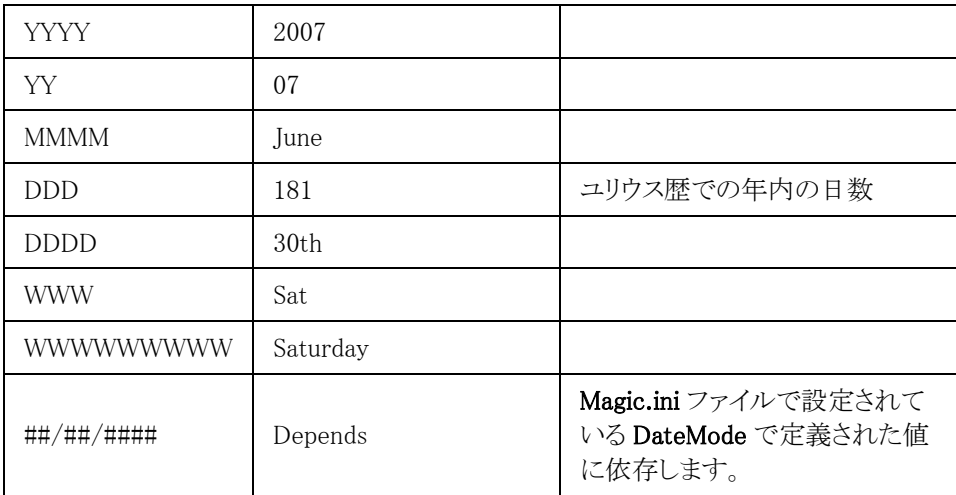

## DStr()関数を使用する:

DStr()関数の構文は以下の通りです。

### DStr (date, picture)

戻り値: 指定された書式による文字列。 DStr() 書式を使用します。

この関数がどのように動作するか、いくつかの例があります。

Magic.ini ファイルの中で設定している DateMode が A (アメリカ)と設定されている場合。

DStr ('01/28/92'Date,'WWWWWWWW, MMMMMMMM DD, YYYY')

戻り値: 'Tuesday, January 28, 1992'.

DateMode が E (ヨーロッパ)と設定されている場合, DStr('28/01/96'Date,'DD/MM/YY')

戻り値: 28/01/96.

参照: [文字列で格納された日付を日付値に変換するには](#page-97-0)

## <span id="page-97-0"></span>文字列で格納された日付を日付値に変換するには

通常 Magic xpi は、日付変換処理を行います。すなわち、フォーム上に日付を表示したり、フォームの日 付を読み込んだり、データソースから読み込む場合、手動で変換する必要はありません。しかし、文字列 を日付として取得するためにその文字列を解析する必要がある場合、若干のプログラムを組む必要があり ます。

このような場合、 DVal() 関数を使用する必要があります。この関数は文字列を解析して日付データに変 換するために指定呈された書式を使用します。書式と文字列の整合性は、開発者に依存しています。例 えば以下のようになります。

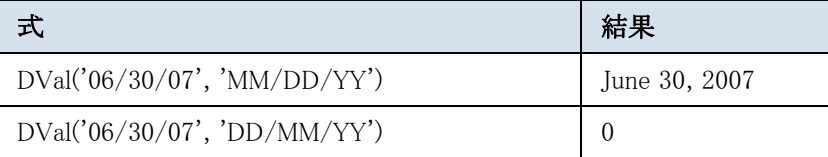

参照: [日付値を文字列に変換するには](#page-96-1)

## <span id="page-98-0"></span>**XML DateTime** フォーマットを計算するには

Magic xpi は、XML DateTime フォーマットを簡単に計算するができます。これを行うために必要なものは、 提供されている 4 つの Magic xpi 関数のうちの 1 つを使用します。

DateTimeFormat, GetDate, GetTime, or GetTimeZone.

### DateTimeFormat ()関数を使用するには:

#### DateTimeFormat()の構文は以下の通りです。

DateTimeFormat(*date, time, timezone, format*)

date …… 日付項目(05/06/2008'DATE のように直接日付を指定するか、日付データを返す式を指定)

注 意: 上記の 05/06/2008'DATE 中の文字列'DATE'は、Magic xpi のリテラルです。このリテラルを 使用すると、文字列は日付と解釈されます。

これが数値として内部で扱われるため、四則演算で使用することができます。例えば、 01/01/97'DATE+14 は、日付'15/01/97' が算出される有効な式です。

time …… 時刻項目 ( '16:10:14'TIM のように直接時刻を指定するか、時刻データを返す式を指定)

timezone …… 世界標準時として使用したいタイムゾーンです。

format …… 使用したい XML DateTime のフォーマットで、YYYY-MM-DDThh:mm:ssTZD またはユリウ ス歴の日付フォーマットです。

ここに、この関数がどのように動作するかを示す例があります。

式: DateTimeFormat('29/04/2008'Date, '10:45:30'Time, '+05:30',1) 。戻り値: 2008-04- 29T10:45:30+5:30.

#### GetDate()関数を使用するには:

この関数は 1 つの DateTime 文字列を受け入れ、文字フォーマットで入力値の日付セクションを返します。

GetDate()の構文は以下の通りです:

GetDate(datetime, format)

datetime …… DateTime 式です。

format …… 使用したい XML DateTime のフォーマットで、YYYY-MM-DDThh:mm:ssTZD またはユリウ ス歴の日付フォーマットです。

ここに、この関数がどのように動作するかを示す例があります。

式: GetDate('2008-04-29T10:45:30+5:30',1)。戻り値:2008-04-29.

## GetTime() 関数を使用するには:

この関数は 1 つの DateTime 文字列を受け入れ、文字フォーマットの中で入力値の時間セクションを返し ます。

GetTime() の構文は以下の通りです:

GetTime(datetime, format)

datetime …… DateTime 式です。

format …… 使用したい XML DateTime のフォーマットで、YYYY-MM-DDThh:mm:ssTZD またはユリウ ス歴の日付フォーマットです。

ここに、この関数がどのように動作するかを示す例があります。

式: GetTime('2008-04-29T10:45:30+5:30',1)。戻り値: 10:45:30.

## GetTimeZone() 関数を使用するには:

この関数は、日付と時間の入力値を受け入れ、文字フォーマットで入力値のタイムゾーンセクションを返し ます。

GetTimeZone() の構文は以下の通りです:

GetTimeZone(datetime, format)

datetime …… DateTime 式です。

format …… 使用したい XML DateTime のフォーマットで、YYYY-MM-DDThh:mm:ssTZD またはユリウ ス歴の日付フォーマットです。

ここに、この関数がどのように動作するかを示す例があります。

式: GetTimeZone('2008-04-29T10:45:30+5:30',1),。戻り値: +5:30.

参照[:ユリウス歴の日付を計算するには](#page-99-0)

## <span id="page-99-0"></span>ユリウス歴の日付を計算するには

JD Edwards を使用する場合、すべての日付を 6 桁に変換するユリウス日付の特別なタイプを使用する必 要があります。Magic xpi は、ユリウス日付の JD Edwards タイプを計算します。これによって Magic xpi の JD Edwards Enterprise One と JD Edwards World のコネクタの使用が簡単になります。

この目的のために、Magic xpi は 4 つの関数を提供します。

DateTimeFormat, GetDate, GetTime, or GetTimeZone.

これらの関数の各構文についての詳細は、XML DateTime [フォーマットを計算するにはの](#page-98-0)トピックを参照 してください。

関数は同じ方法で動作しますが、[フォーマット]パラメータで、2 を入力します。これによって、関数に、ユ リウス日付の値を返すように指示することになります。

このタイプのユリウス日付のためのフォーマットは、CYYDDD です。C が世紀(0=1900 と 1=2000)、YY は 年数、DDD は日数です。

従って、111081 の 場合、1 は世紀を示し、11 は年(2011)、081 はその年内の 81 日目となります。 ここで、関数のいくつかの例を示します。

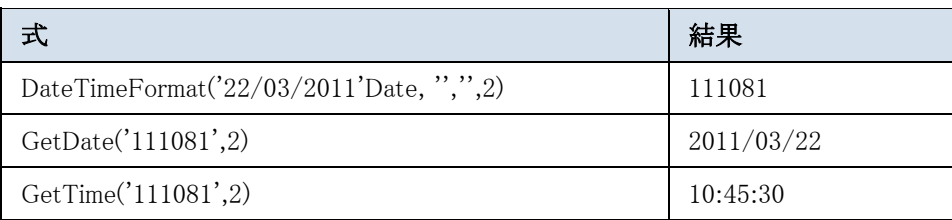

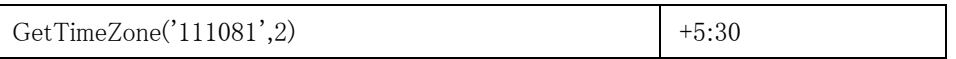

## 配備

## 配備

以下のトピックは、Magic xpi プロジェクトの配備について扱っています。 [自動的に開始するようにプロジェクトを設定するには](#page-100-0) 配備する PC [に、どのファイルをコピーする必要があるか](#page-101-0) [プロジェクトを配備環境に移動させる時にどの構成を修正する必要があるか](#page-101-1) [配備のために使用する実行可能ファイルを作成するには](#page-101-2) [プロジェクトのディレクトリスキャナコンポーネントがネットワークドライブからファイルにア](#page-102-0) [クセスすることができることを確認するには](#page-102-0) Web [サーバのエイリアスを定義する時に、クライアントのユーザとパスワードを取得するには](#page-103-0) 配備されたプロジェクトで HTTP [リクエストのボディを受け取るには](#page-104-0) HTTP リクエストの HTTP Verb [を取得するには](#page-104-1) [運用環境でコンポーネントのロギングを保持する必要があるか](#page-105-0) Web [サービスのトリガを配備するには](#page-106-0) [ユーザ定義のコンポーネントを配備環境に移動するには](#page-108-0)

# <span id="page-100-0"></span>自動的に開始するようにプロジェクトを設定するには

プロジェクトのスタートアップ構成は、projectsStartup.xml ファイルで定義されます。ここには、自動的に開 始されるプロジェクトのリストが含まれています。projectsStartup.xml.example と名付けられたこのファイル のサンプルは、<Magic xpi インストール>\Runtime\Config フォルダ内に提供されています。<Magic xpi イ ンストール>\Runtime\Config フォルダに置く必要のある projectsStartup.xml ファイルを作成するには、 projectsStartup.xml.example ファイルを使用してください。

| 02/11/2015 11:01 | <b>XML</b> Document | $1$ KB          |
|------------------|---------------------|-----------------|
| 02/11/2015 11:01 | <b>XML Document</b> | $2$ KB          |
| 02/11/2015 11:00 | <b>XML Document</b> | 1 <sub>KB</sub> |
| 02/11/2015 11:00 | <b>XML</b> Document | $1$ KB          |
| 02/11/2015 11:00 | <b>EXAMPLE File</b> | 2 KB            |
|                  |                     |                 |

Magic xpi サービスが Magic Space を開始し配備すると、自動的に projectsStartup.xml ファイルにリストさ れるプロジェクトとサーバが開始されます。

- 注 projectsStartup.xml ファイルの名前は変更しないでください。名前を変更をすると、GSA
- 意: は、Magic Space に projectsStartup.xml ファイルの情報を配備するすることができなくなりま す。

# <span id="page-101-0"></span>配備する **PC** に、どのファイルをコピーする必要があるか

プロジェクトの開発を終了したら、先に進み、フィールド内のプロジェクトの配備を準備することができます。 適切に装備するには、配備する PC へコピーする内容を確認する必要があります。

これらは、以下の通りです。

- 開発 PC のプロジェクトフォルダ。
- プロジェクトで作成したユーザコンポーネント。

また、Systinet に Web サービスプロバイダの Jar を配備する必要があります。

## <span id="page-101-1"></span>プロジェクトを配備環境に移動させる時にどの構成を修正する必要があるか

プロジェクトを配備環境に移動する時、適切に動作させるためにプロジェクトのために構成を部分的に修 正する必要があります。

- プロジェクトで使用され、**Magic.ini** ファイルで定義された環境変数は、配備 PC の **Magic.ini** ファイルにコピ ーされ、配備環境に対応するように修正する必要があります。
- プロジェクトの **ifs.ini** ファイルで定義された環境変数は、配備環境に対応するように修正する必要があります。
- **Magic.ini** ファイルの内部のデータベースの環境変数は、配備 PC の内部データベースを示すように修正してく ださい。
- **start.xml** ファイルは、プロジェクトフォルダの新しい位置と新しいホストに対応するように修正してください。
- 手動での起動とシャットダウンができるように、 **<My Documents>\Magic\projects\<**プロジェクト名**>\<**現在 のプロジェクト**>** にある開始と終了のリンクを新しいプロジェクトの位置を示すように修正してください。
- 自動起動する新しいプロジェクトをリストに反映するために、**<Magic xpi** インストール**>\Runtime\Config** フ ォルダの **projectsStartup.xml** ファイルを修正してください。
- サーバの **ifs.ini** ファイルの **LicenseName** 特性は、運用ライセンス(WindowsPC の場合は **IBPRSRVI**、非 Windows マシンの場合は **IBPRSRVN**)に設定してください。

## <span id="page-101-2"></span>配備のために使用する実行可能ファイルを作成するには

Magic xpi スタジオ を使用している場合、Magic xpi プロジェクトまたは.mgxpiproj ファイルにアクセスして います。この.mgxpiprojファイルは、ソースファイルのコレクションを参照します。これはくMy Documents>\Magic\projects\<プロジェクト名>\<現在のプロジェクト>\Source に XML フォーマットで保 持されています。

しかし、プロジェクトが完成したら、インストール用にパッケージ化したいはずです。パッケージ化されたフ ァイルは、Magic xpi の実行可能ファイルまたは.ibp として知られていて、ビルドまたはリビルドの処理によ って作成されます。.mgxpiproj と.ibp ファイルの主要な違いは以下の通りです。

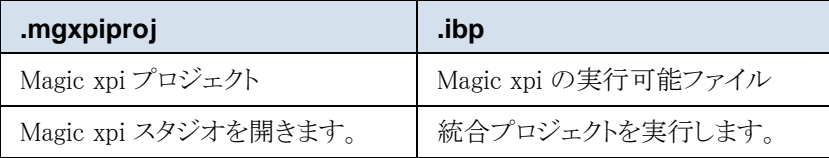

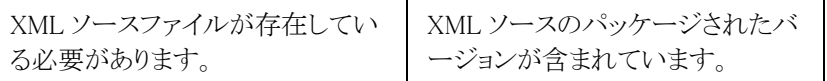

プロジェクトを配備する時は、.ibp ファイルと他のサポートファイル(フォント、色、コンポーネントなど)だけを 配備する必要があります。

また、配備の際、Magic xpi の実行版だけをインストールするだけで十分です。

実行可能な.ibp ファイルは、簡単に作成することができます。

## 実行可能ファイルを作成するには:

- 1. プロジェクトを開いてください。
- 2. [ビルド]メニューを開き、[ソリューションのビルド]または[ソリューションの リビルド]のどちらかを選択してください。

ダイアログボックスが閉じたら、.ibp ファイルが <My Documents>\Magic\projects\<プロジェクト名>に作 成され、利用できるようになります。

## <span id="page-102-0"></span>プロジェクトのディレクトリスキャナコンポーネントがネットワークドライブ からファイルにアクセスすることができることを確認するには

プロジェクトのディレクトリスキャナコンポーネントがネットワークドライブからファイルにアクセスすることがで きることを確認するためには、ネットワークリソース(システム管理者によって定義されます)にアクセスする ために、証明書を持っていることを確認する必要があります。その際、必要な位置でファイルの削除や書 込、リネームが可能です。

これを行うには、以下のようにします。

- 1. 「スタート]メニューから「ファイル名から実行]をクリックしてください。「ファ イル名から実行]ダイアログボックスが開きます。
- 2. [ファイル名から実行]ダイアログボックスで **services.msc** を入力し、[OK]をク リックしてください。「サービス]ダイアログボックスが開きます。
- 3. [サービス]ダイアログボックスで、**Magic xpi4.6GSA** サービスをダブルクリックし てください。[サービスプロパティ]ダイアログボックスが開きます。
- 4. [ログオン]タブをクリックしてください。

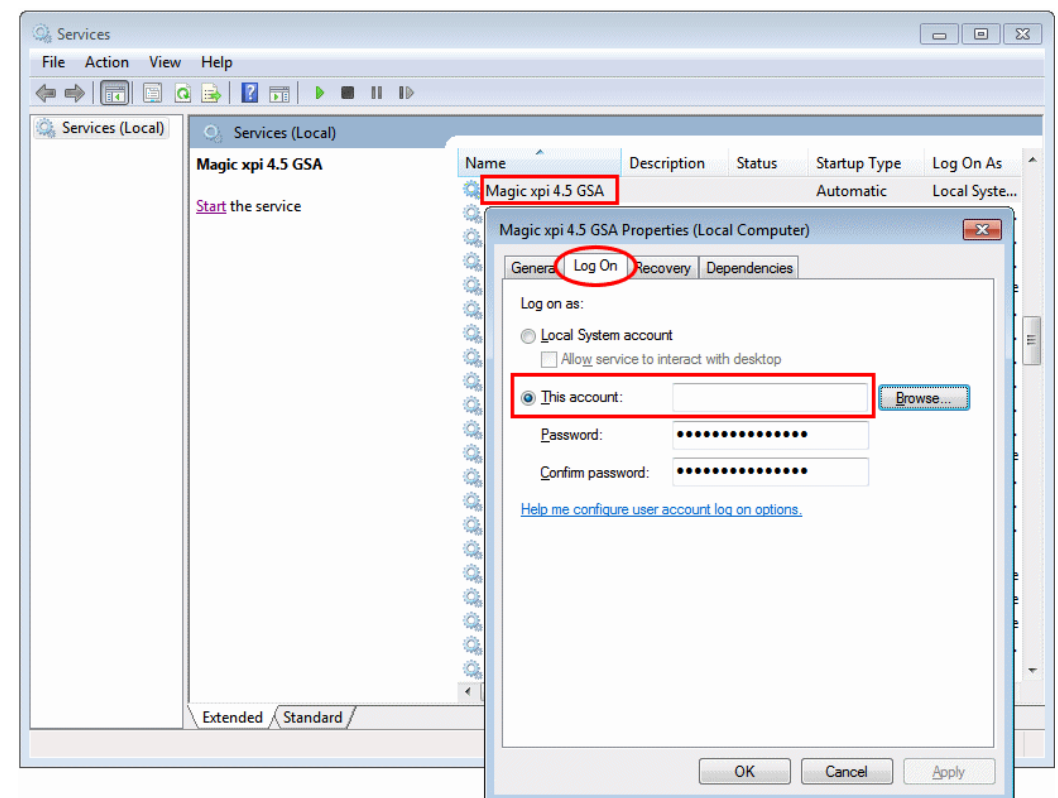

5. 「アカウント]オプションを選択し、アカウント名とパスワードを入力してください。

6. [OK]をクリックしてください。

# <span id="page-103-0"></span>**Web** サーバのエイリアスを定義する時に、クライアントのユーザとパスワード を取得するには

IIS の認証設定が BASIC 認証に設定されている場合、Magic xpi への HTTP リクエストはユーザとパスワ ードを必要とします。指定されない場合、リクエストは受け取りません。

これらの詳細は、HTTP\_AUTHORIZATION リクエストの HTTP ヘッダで利用可能です。

mgreq.ini ファイルで HTTP 変数を定義することで保持することができ、その情報を検索するために GetParam 関数を式エディタに手動で入力することができます。(この関数は、Magic xpi の関数リストでは 選択できませんが、Magic xpa の機能を利用しています。)

これを行うには、以下のようにします。

1. **mgreq.ini** ファイル( **Runtime\scripts\config** ディレクトリ)に以下のように HTTP 変数 を追加してください。

**HttpVars = REMOTE\_USER,MG\_POST\_BODY, HTTP\_AUTHORIZATION**

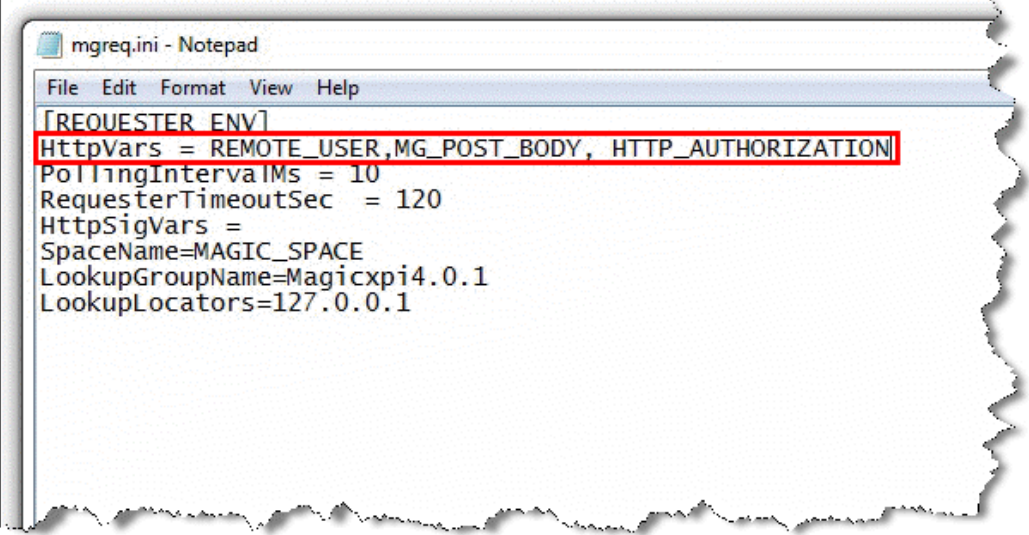

- 2. IIS を再起動してください。
- 3. プロジェクトを開いてください。
- 4. HTTP トリガを含むフローにおいて、以下の関数を使用して、任意の変数を更新してく ださい。

**GetParam ('HTTP\_AUTHORIZATION')** 変数には、Base64 フォーマットのユーザ ID とパスワードが含まれています。(例えば: '**Basic XXXXXXX**')

## <span id="page-104-0"></span>配備されたプロジェクトで **HTTP** リクエストのボディを受け取るには

配備されたプロジェクト内で HTTP リクエストのボディを受け取るには、<Magic xpi インストール >\Runtime\scripts\config フォルダ内にある mgreq.ini ファイルの HttpVars パラメータに MG\_POST\_BODY プロパティを追加して、IIS を再起動してください。

実行時に、HTTP ボディは C.HTTP\_Body コンテキスト変数で有効になります。

## <span id="page-104-1"></span>**HTTP** リクエストの **HTTP Verb** を取得するには

1. **<Magic xpi** インストール**>\Runtime\scripts\config** フォルダ内の **mgreq.ini** ファイル で、**HttpVars** パラメータを有効にし、変数 **REQUEST\_METHOD** を追加してください。

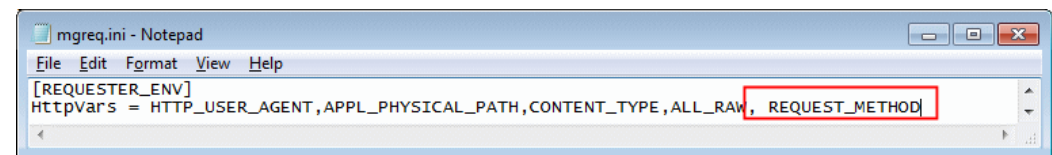

2. IIS を再起動してください。

3. HTTP トリガを含むフローにおいて、verb を受け取るために、フローデータユーティ リティの[更新式]カラムで以下の式を使用してください。 **GetParam ('REQUEST\_METHOD')**

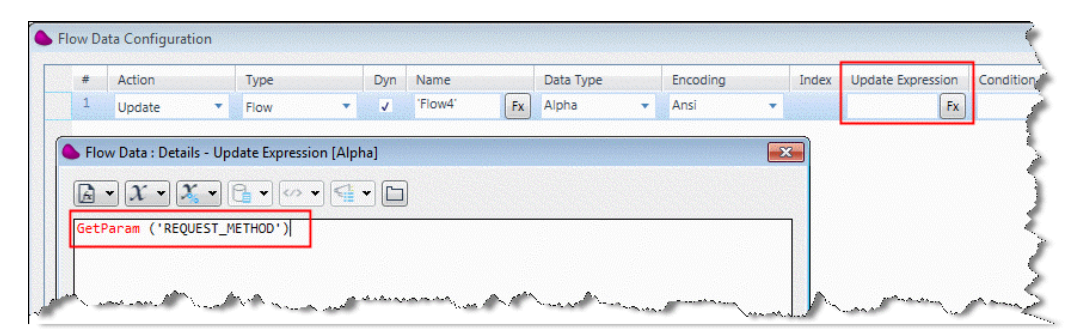

プロジェクトを実行すると、GET、POST、PUT、DELETE、および HEAD などの値が取得されます。

## <span id="page-105-0"></span>運用環境でコンポーネントのロギングを保持する必要があるか

Magic xpi は、プロジェクトについての追加情報を取得する様々なロギングオプションを提供しています。 しかし、ロギングを有効にするとプロジェクトの実行の速度は低下します。

従って、最適なプロジェクト性能を得るために、特定のログタイプを無効にすることができます。デバッグす る必要がある特定の問題がない限り、Mapper.log と SFDC ログなどのログをデバッグすることは運用環境 では使用しないでください。

さらに、内部データベースに書き込んだり、モニタに表示されるロギングメッセージのいくつかを無効にす ることができます。これらのフィルタリング選択を更新した場合、適用するためにサーバを再起動する必要 はありません。

ifs.ini ファイルの MonitorLogLevel= flag によってモニタのロギングレベルを制御ることもできます。しかし、 このフラグに変更を加えた場合、変更内容を反映させるためにサーバを再起動する必要があります。

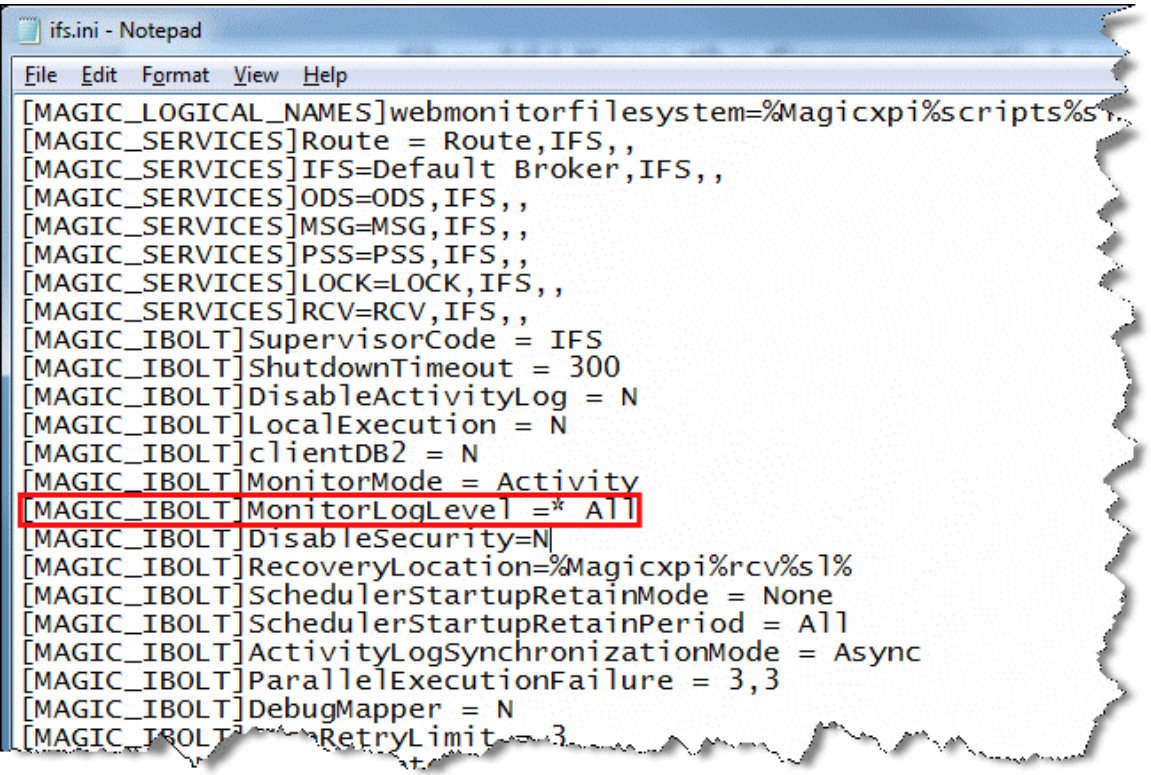

## <span id="page-106-0"></span>**Web** サービスのトリガを配備するには

Magic xpi で Web サービスサーバを作成する場合、[サービス:Web サービス]ダイアログの、[Web サー ビスの配備]のチェックボックスを選択することで Systinet 内に自動的に Web サービスを配備させることが できます。

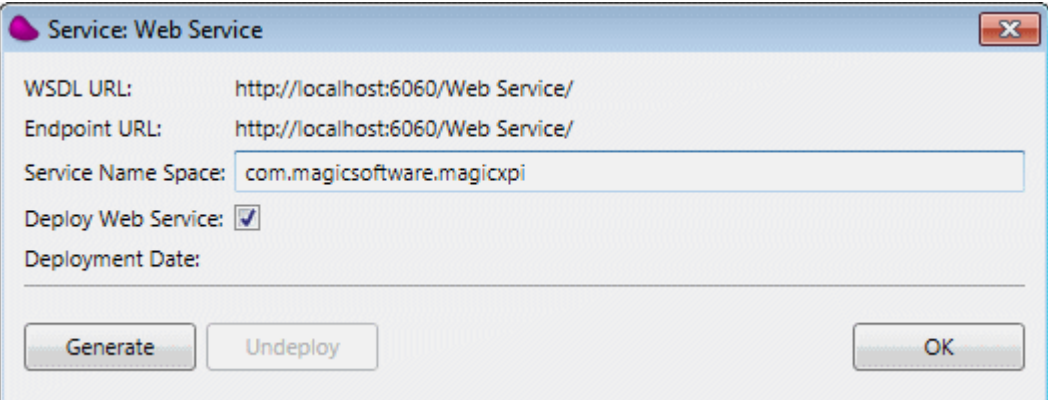

代わりに、以下の手順に従うことにで Systinet から手動でモジュールを配備することができます。

- 1. Systinet コンソールを開いてください。2 つの方法のうちのどれかを行ってください。
- a. 以下の URL を使用してください: **http://<Systinet host>:6060**。例えば: **http://localhost:6060**.

b. **W**indows の[スタート]メニューを開き、 **Start WSO2 SESJ** オプションと **WSO2 SOA Enablement Server Administration Console** オプションをクリックしてくださ い。

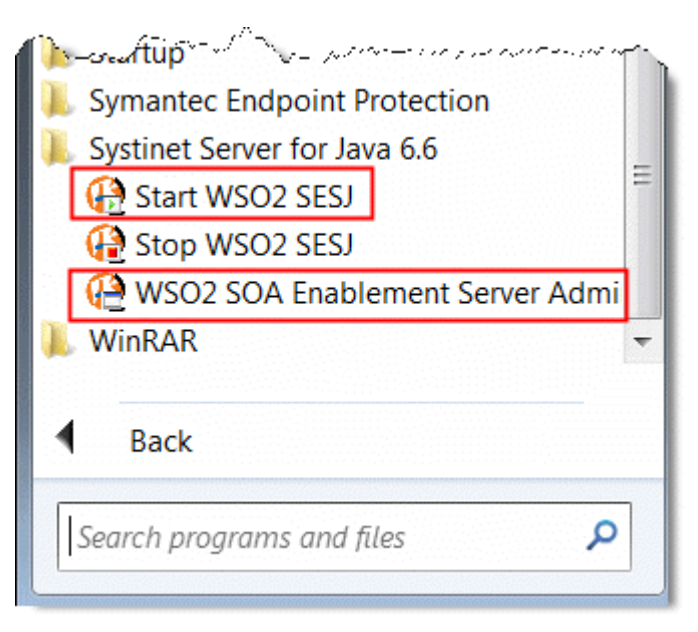

c. **stinet host>:6060**. 例えば: **http://localhost:6060**.

注 意: Systinet へのデフォルトログインオプションは、User Name = admin と Password = changeit です。

2. **Deployment** をクリックして、**Deploy new package** に続けます。

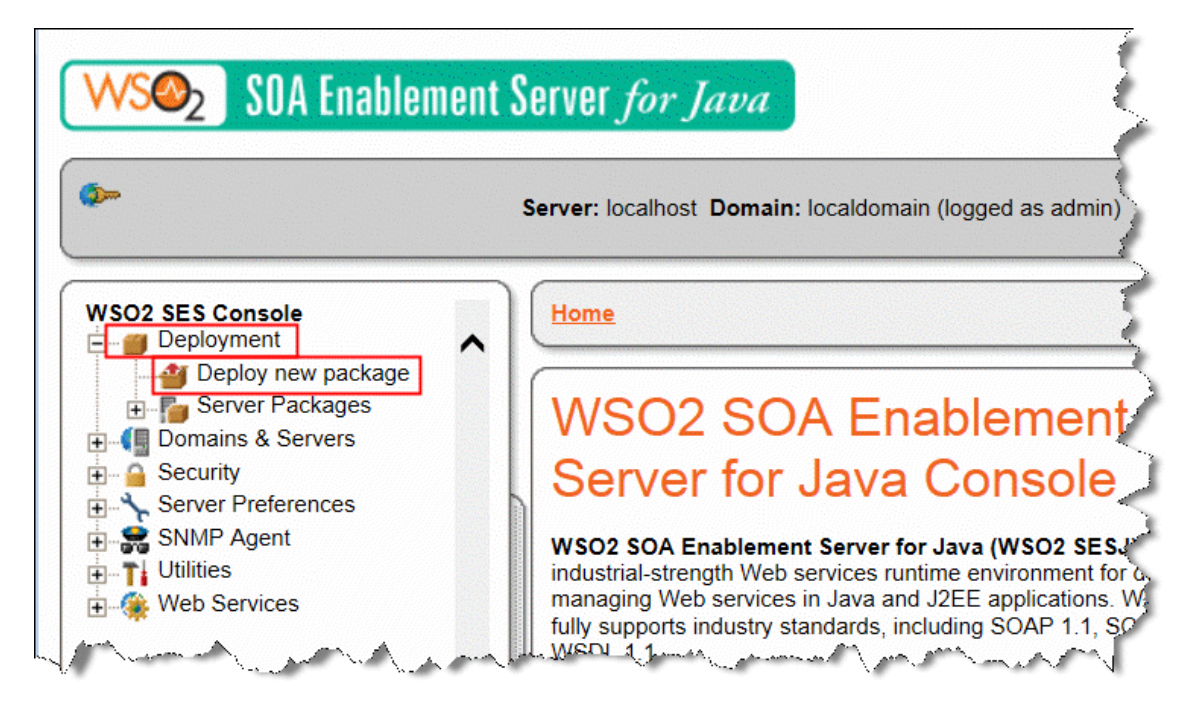
3. コンテキストとコンテキスト名に入力してください。

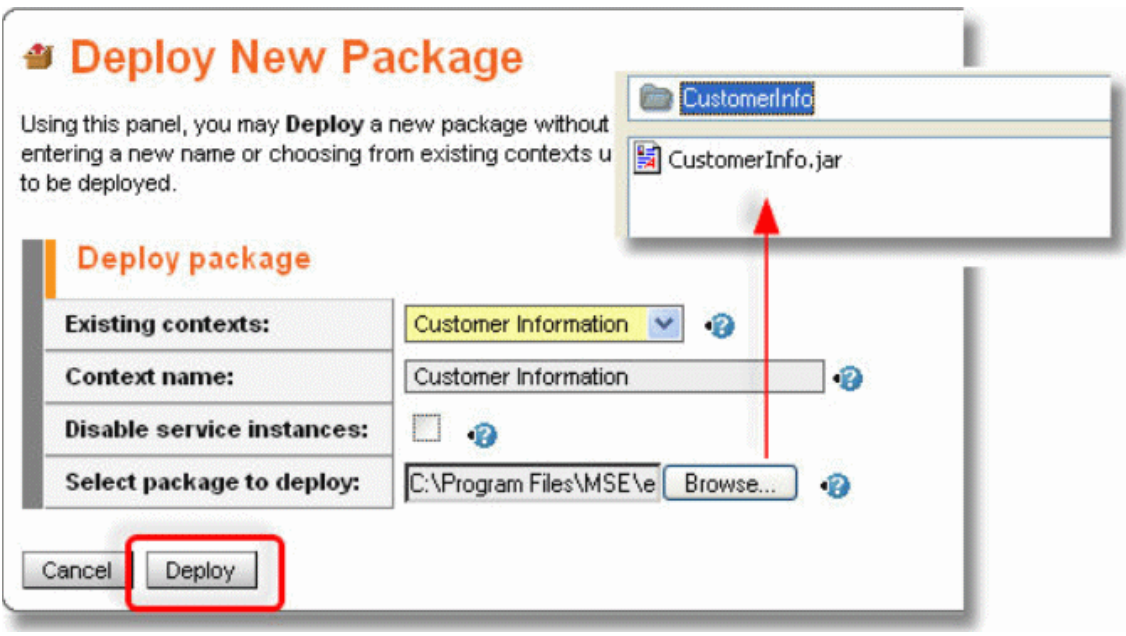

4. 配備したいパッケージを選択してください。これは Magic xpi によって作成された.jar ファイルです。これは、**project\service\<**サービス名**>** フォルダにあります。

5. [Deploy]ボタンをクリックしてください。

これで Web サービスサーバが利用できます。

## ユーザ定義のコンポーネントを配備環境に移動するには

#### **.NET** ベースのユーザ定義コンポーネント

Magic xpi の.NET ユーティリティを定義すると、.NET ベースのユーザ定義コンポーネントが開発 PC 上の プロジェクトフォルダに作成されます。推奨方法として、プロジェクトフォルダをそのまま配備 PC に移動す ると、プロジェクトを配備すると、利用可能なユーザ定義.NET コンポーネントが自動的に定義されることに なります。そうしない場合は、開発 PC 上でコンポーネントを手動でプロジェクトのフォルダに移動する必 要があります。

#### **Java** ベースのユーザ定義コンポーネント

Java ベースのユーザ定義コンポーネントを作成するためにコネクタビルダを使用することができます。コン ポーネントのファイルは、開発 PC 上の<Magic xpi>\Runtime\addon\_connectors フォルダに保存されます。 開発 PC 上で同じ階層を持つこれらのコンポーネントを手動で同じフォルダに移動させる必要があります。

Java の実装が含まれた jar は、開発 PC からコピーする必要があります。 jar は、Magic.ini ファイルまたは OS の classpath のどちらかで参照されるようにすべきで、それは<Magic xpi>\Java\lib フォルダに配置さ れています。

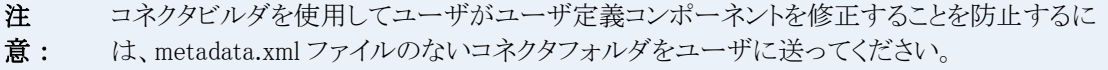

# 開発時の検討事項

#### 開発時の検討事項

以下のトピックは、Magic xpi での開発時に検討する項目について扱っています。 [配備をより簡単にするために開発ガイドラインとは](#page-109-0) Web [サービスコンシューマを配備](#page-109-1) PC に移行するには

# <span id="page-109-0"></span>配備をより簡単にするために開発ガイドラインとは

プロジェクトの開発を始める前に、プロジェクトを配備したい時に助けとなる様々な選択を考慮しておいて ください。

- データマッパによって使用されたスキーマなどのファイルをプロジェクトフォルダにすべてを保持しておいて ください。この方法によって、一方の中心的な位置の必要なファイルとプロジェクトフォルダに関連している 他のファイルのほとんどを持つことになります。これによって、開発環境から配備環境にそれらを簡単にコピ ーすることができます。
- ファイルやコンポーネントに名前を割り当てる場合、小文字だけを使用してください。Windows OS ではファ イルとコンポーネントの名前は大文字小文字を区別しません。しかし、UNIX または IBM i などの他のOS では 大文字小文字を区別します。プラットフォームを横断して名前が利用できるように、小文字を使用してくださ い。
- 環境変数は、開発環境から配備環境にプロジェクトをよりスムーズに移行できるようにします。物理的な記憶 媒体、または OS の命名規則との明示的な関係を持つことなくアプリケーション要素のために名前を作成する ことができます。次のような環境変数を使用してください。
	- 外部のプロジェクトのフォルダ内のファイルの物理パス …… これは Magic xpi 内のすべてのコネク タと関連した一般的なガイドラインです。
	- FTP コンポーネントとディレクトリスキャナコンポーネント内のFTP パス。
	- Web サービスコンシューマ …… WSDL 位置とエンドポイント。参照:Web [サービスコンシューマ](#page-109-1) を配備 PC [に移行するには](#page-109-1)
	- サーバ、メッセージングキュー、およびエイリアスの名前またはアドレス。
- ネットワークドライブで環境変数を使用することを推奨します。
- それは、プロジェクトのロジック(例えば、ハードコードされたリトライのループ数を定義する代わりに、この 数値を保持する環境変数を使用し、環境変数が存在してい場合、ハードコードされたデフォルトを定義します) と関連した構成。
- 原文のデータのために ANSI を使用しないでください。代わりに Unicode を使用してください。詳細は、推薦 とヒントを参照してください。
- Magic xpi の開発と運用環境の両方で同じデータベースタイプを使用してください。

#### 参照: サーバ性能の考察

#### <span id="page-109-1"></span>**Web** サービスコンシューマを配備 **PC** に移行するには

Web サービスコンシューマのエンドポイントは、すでに移植可能で、エンドポイントを環境変数として定義 することで、またはリソースから値を変更することによって変更することができます。

配備を成功するための唯一の問題と注意する重要な点は、WSDL の位置です。サービスをロードした後 に、変更することはできません。

この問題を解決するには、WSDL URL のために環境変数を使用して、それを運用環境に対応した値に 変更することを確認してください。

このためのステップは以下の通りです。

1. 「設定]ダイアログボックスの[環境]セクションの中で、ユーザ環境変数の下の 「追加]をクリックして、WSDL URL のために新しい環境変数を作成します。ここで、 以下の URL へのパスを指定します。

**http://mui.magicsoftware.com/eDevCountriesDemo/Service1.asmx?WSDL**

- 2. [OK] をクリックしてください。
- 3. 「設定] ダイアログボックスの「リソース]セクションで、Web サービスクライアン トリソースの中で、[WSDL URL]設定に移動し、パーセント記号(%)を含めた新しい 環境変数を入力してください。ここでは、**%WsdlURL%** が入力されています。これは、 上記で定義された環境変数です。
- 4. 「構成]ボタンをクリックして、「設定]ダイアログボックスを開き、「読込]をク リックしてください。すべてが適切に設定されると、"WSDL の読み込みに成功しまし た"というメッセージが表示されます。

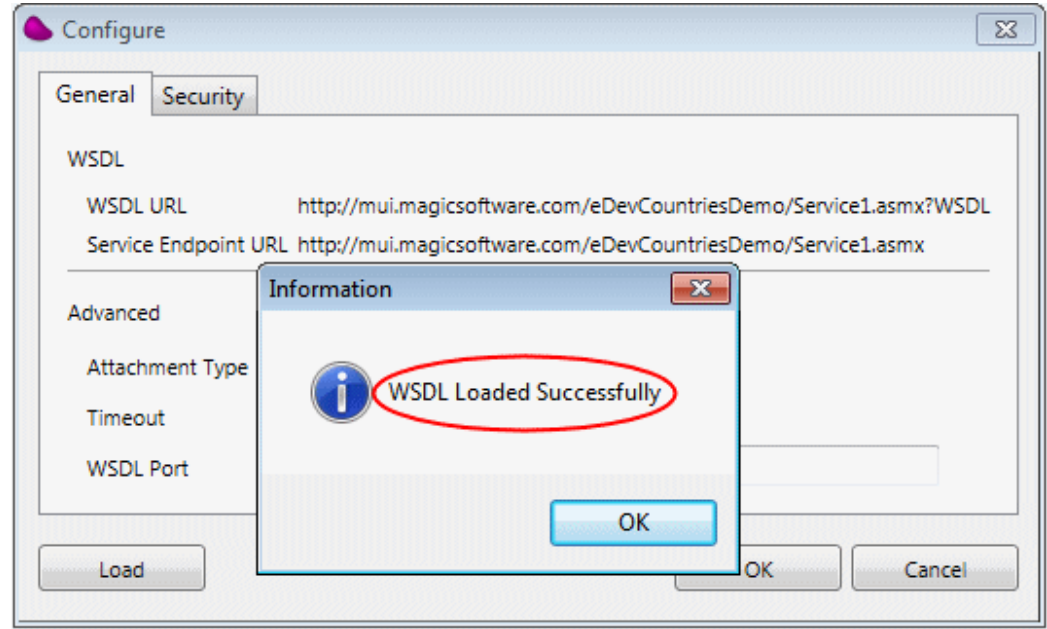

# ディレクトリスキャナコンポーネント

# ディレクトリスキャナコンポーネント

以下のトピックは、Magic xpi のディレクトリスキャナコンポーネントについて扱っています。

[ディレクトリスキャナのトリガによって処理されたファイルの数を制御するには](#page-110-0)

# <span id="page-110-0"></span>ディレクトリスキャナのトリガによって処理されたファイルの数を制御するに は

ディレクトリスキャナのトリガによって処理されたファイル数を制限するには、フローの[プロパティ]ペインで 設定する[最大インスタンス数]を使用してください。

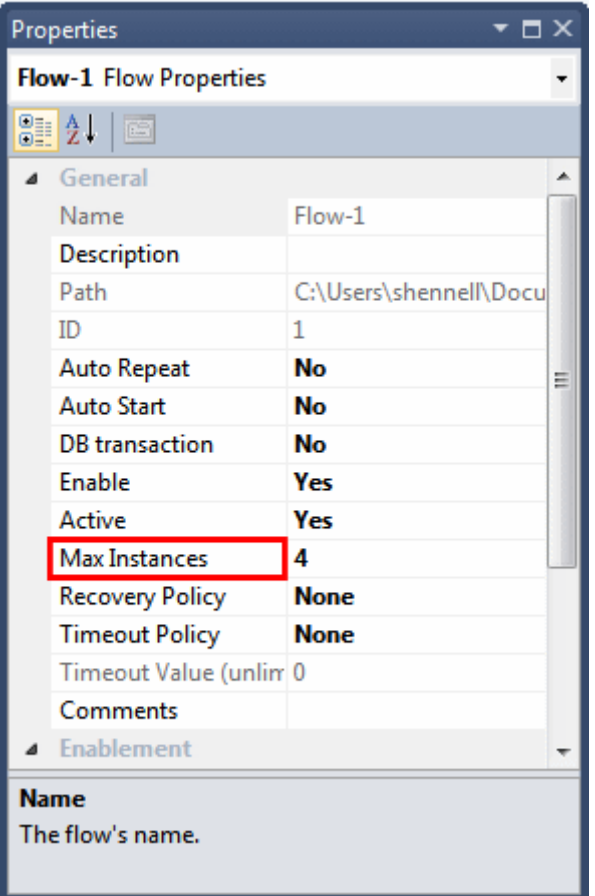

この設定は、フローが持つことができる並行インスタンスの数を制限します。

しかし、ディレクトリスキャナは、まだ、TriggersBufferSize= flag(デフォルト値は 10)で定義された制限でファ イルを取得し、Space

にそれらをロードし続けることに注意してください。

# **Dynamics CRM** コネクタ

# **Dynamics CRM** コネクタ

以下のトピックは、Magic xpi の Dynamics CRM コネクタについて扱っています。

[非アクティブな状態にあるオブジェクトを更新するには](#page-111-0)

Dynamics CRM を使用して PhoneCall(アクティブ)[を作成するには](#page-113-0)

# <span id="page-111-0"></span>非アクティブな状態にあるオブジェクトを更新するには

オブジェクトを変更したり、更新したりした場合、そのオブジェクトが非アクティブ、またはクローズ状態にあ る時は、常に最初にステータスを更新する必要があります。

これは、新しいステータスを StateCode オブジェクトまたは statuscode フィールドにマッピングすることで は行われません。

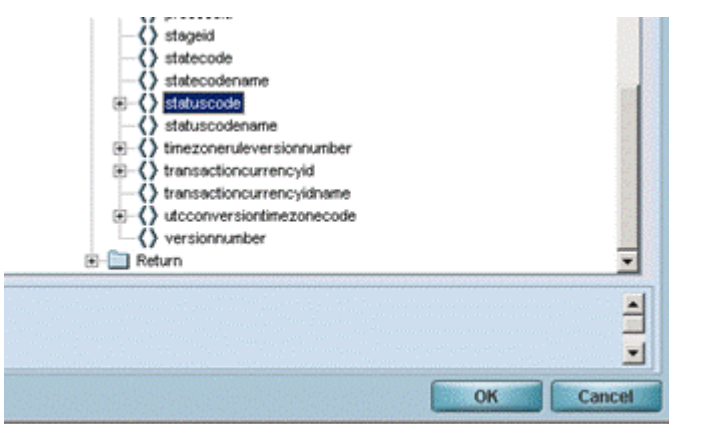

代わりに、Change State オペレーションを使用してこれを行います。

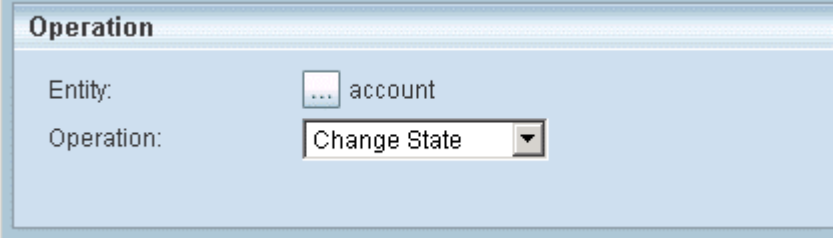

このオペレーションは、エンティティの状態を変更するために使用されます。各エンティティは、このオペレ ーションによって変更することができる Active、Inactive そして Open ななどのステータスがあります。

このオペレーションを使用する時、データマッパには 2 つのノードがあります。

- statecode …… ステータスです。
- statuscode …… ステータスの意味です。

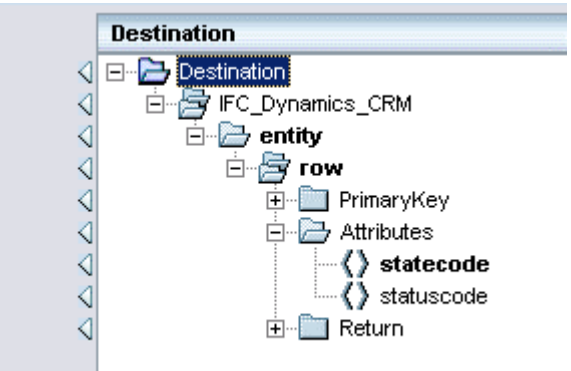

statecodes はステータスを表す数値では無く、ステータスの文字列(Active や Inactive など)として使用す る必要があります。Dynamics CRM はただ、特定の statecode のために有効な statuscodes を受け入れ、 正しい数値を statuscodes に設定したことを確認しなければなりません。例えば、0(Open)の statecode を 持つ読み込みエンティティを持つことができます。この statecode は、1(New)または 2(Contacted の statuscode を持つことができます。

statecodes と statuscodes のリストについては、次を参照してください:[https://technet.microsoft.com/en](https://technet.microsoft.com/en-us/library/dn531157(v%3dcrm.7).aspx)[us/library/dn531157\(v=crm.7\).aspx.](https://technet.microsoft.com/en-us/library/dn531157(v%3dcrm.7).aspx)

# <span id="page-113-0"></span>**Dynamics CRM** を使用して **PhoneCall(**アクティブ**)**を作成するには

PhoneCall オブジェクトは、Case オブジェクトと関連しているアクティビィティのタイプです。Case オブジェ クトは、Contact オブジェクトまたは Account オブジェクトと関連することができます。従って、PhoneCall を 作成するには、最初に、Contact/Account を定義し、次にアクティビィティにドリルダウンする必要がありま す。

この例は、Contact のケースのために、どのように PhoneCall を作成するかについて説明しています。

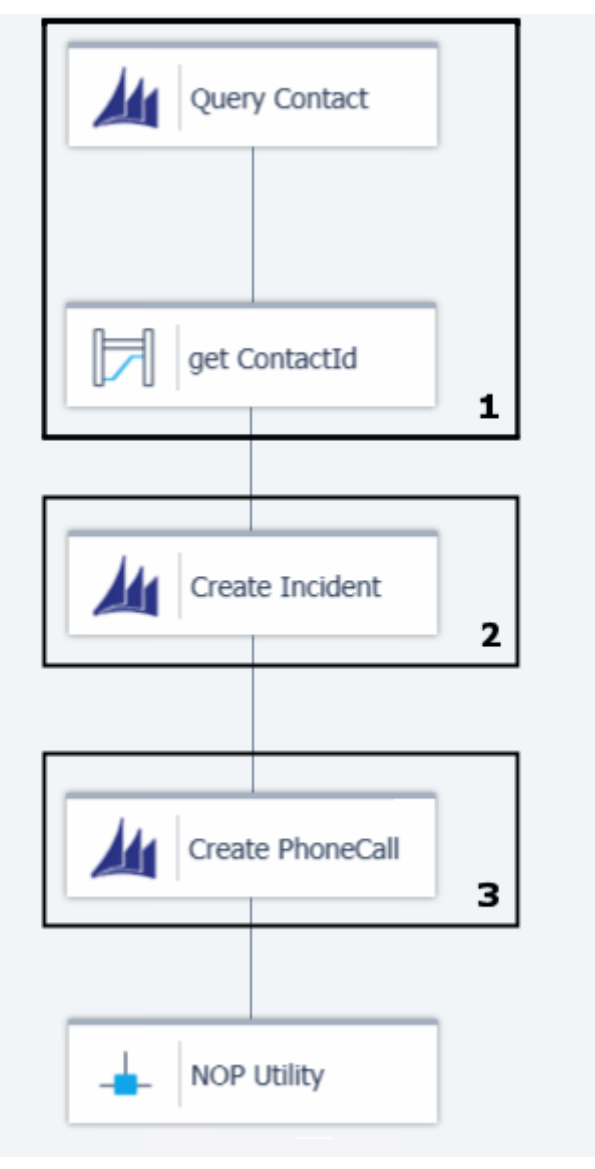

1. Contact の ID を取得します。

a. この例において、ファーストネームが'**Marco**'である Contact の ID を取得してくだ さい。

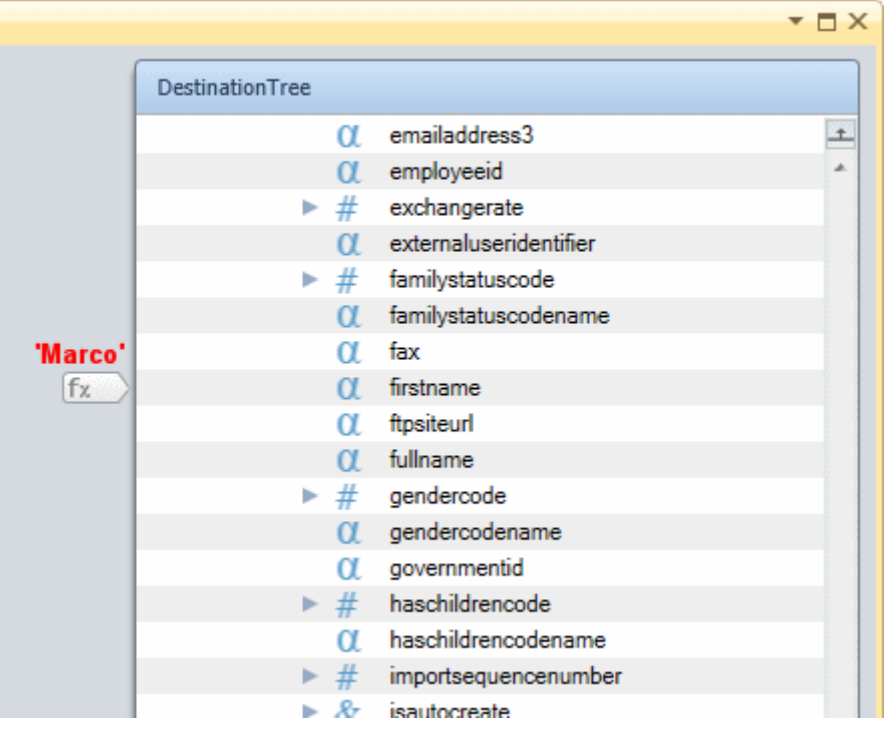

b. 次に、Contact の ID を **F.ContactId** 文字変数に保存するために、データマッパを使用 してください。

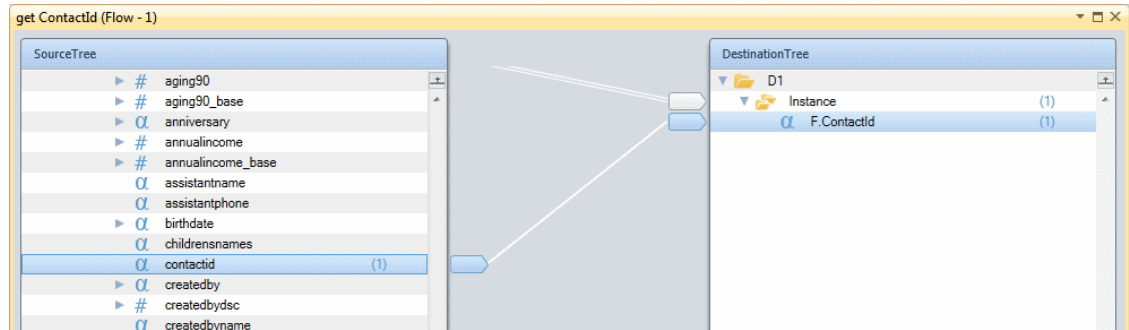

2. その Contact のためにインシデントなオブジェクトを作成してください。Dynamics CRM では、インシデントは Case と呼ばれます。

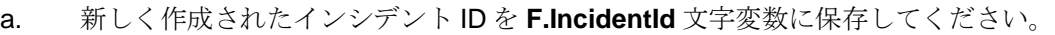

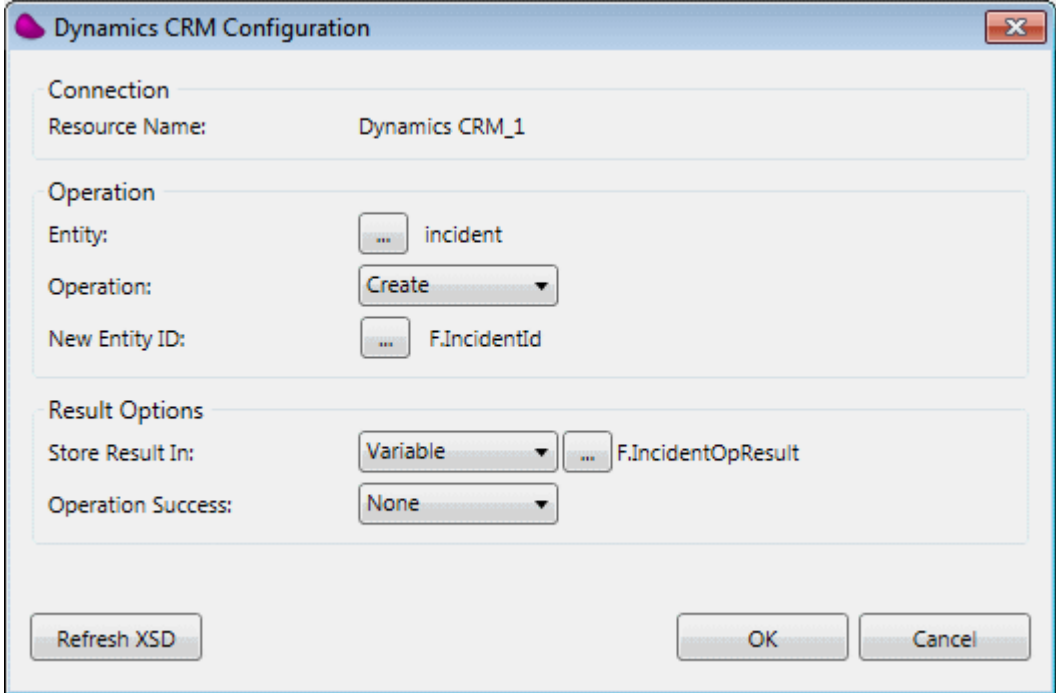

b. インシデントを作成する時に、それを Customer に照会しなければなりません。 Webベースの UI(以下)の場合、 [Customer] フィールドのためにアスタリスクが必須になり ます。

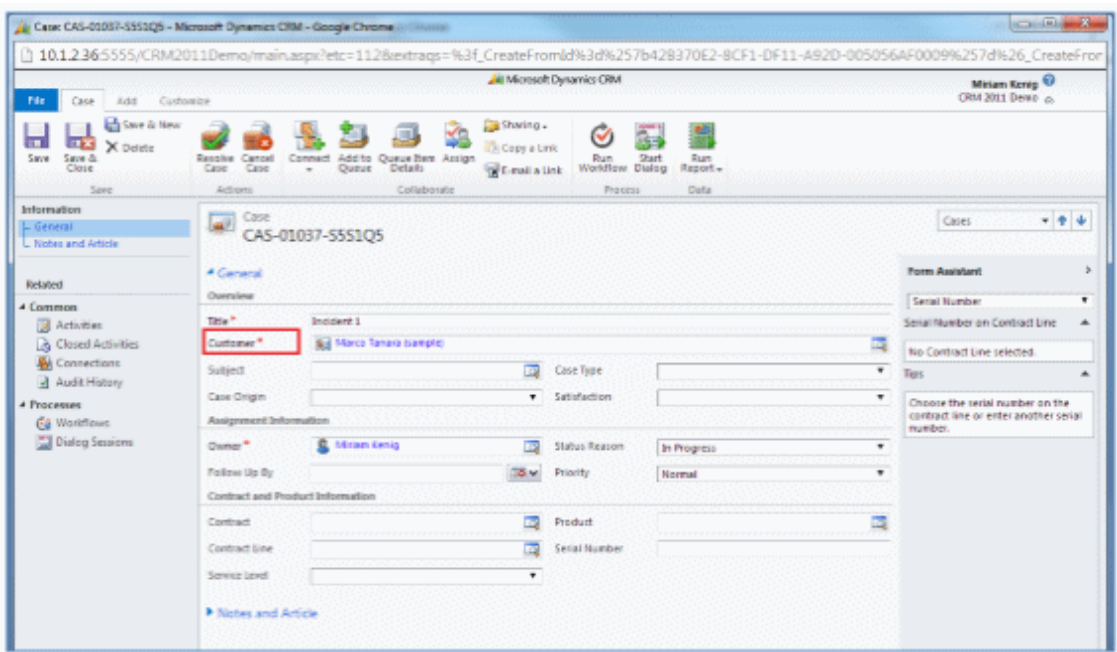

Magic xpi では、CustomerId を提供し、顧客のタイプを定義する必要があります。この場合に '**contact**'です)。

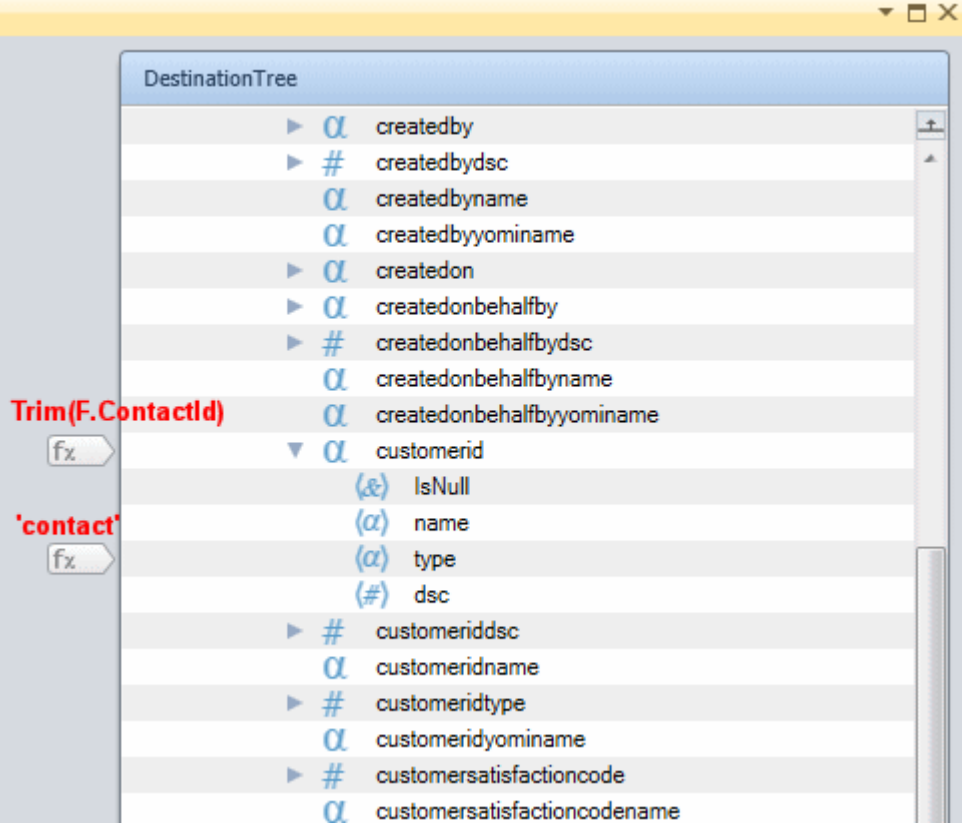

さらに、新しく作成されたインシデントのために名前を指定する必要があります。この例では、 それを **'Incident 1'**と呼びます。

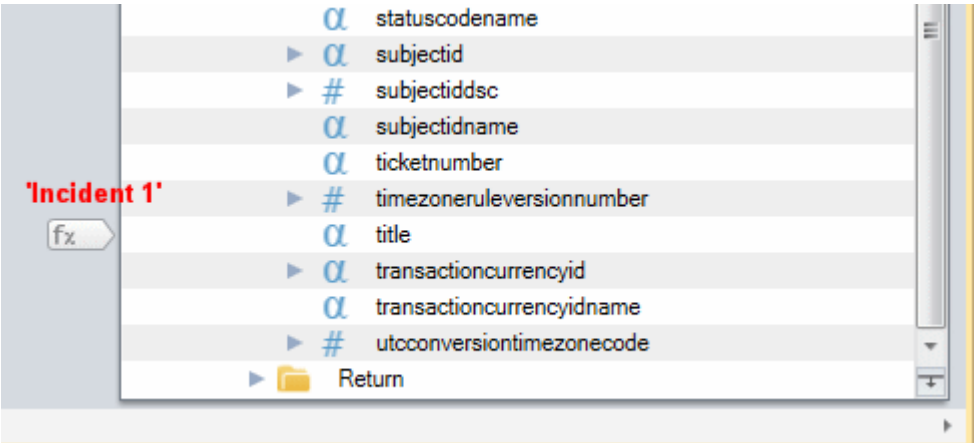

3. 以下のイメージで示すように、作成されたインシデントのために、PhaoneCall オブジ ェクトを作成してください。

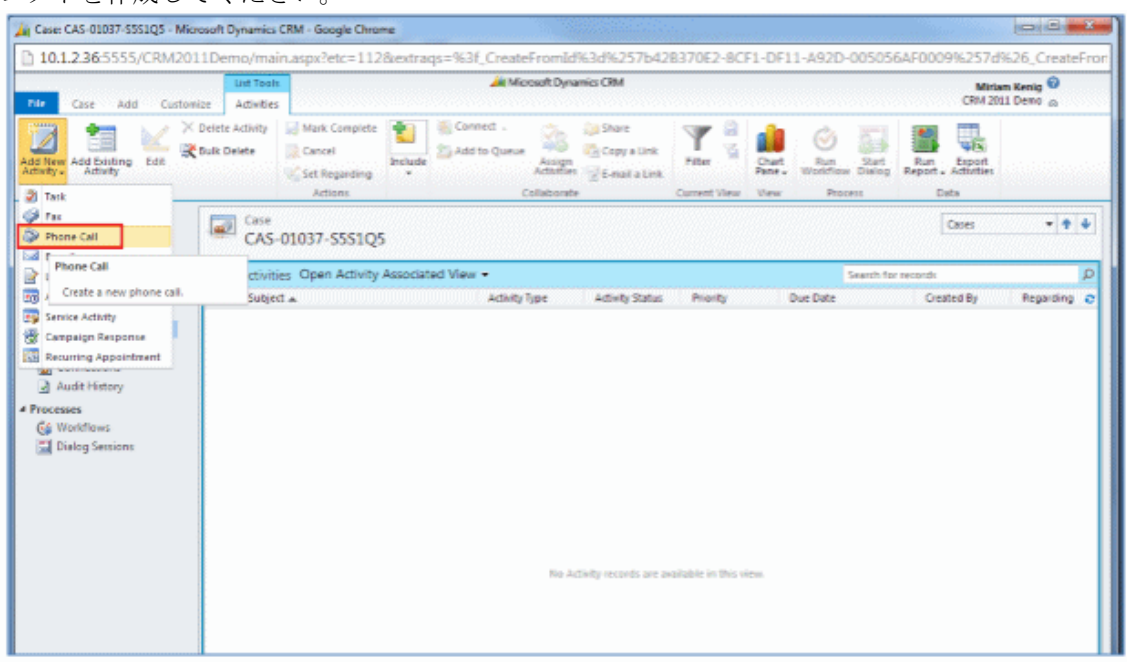

Webベースの UI を考慮したフィールド名であることに注意してください。後で、このトピッ クは Magic xpi 経由でその属性にどのよぅに値を設定するかを説明します。

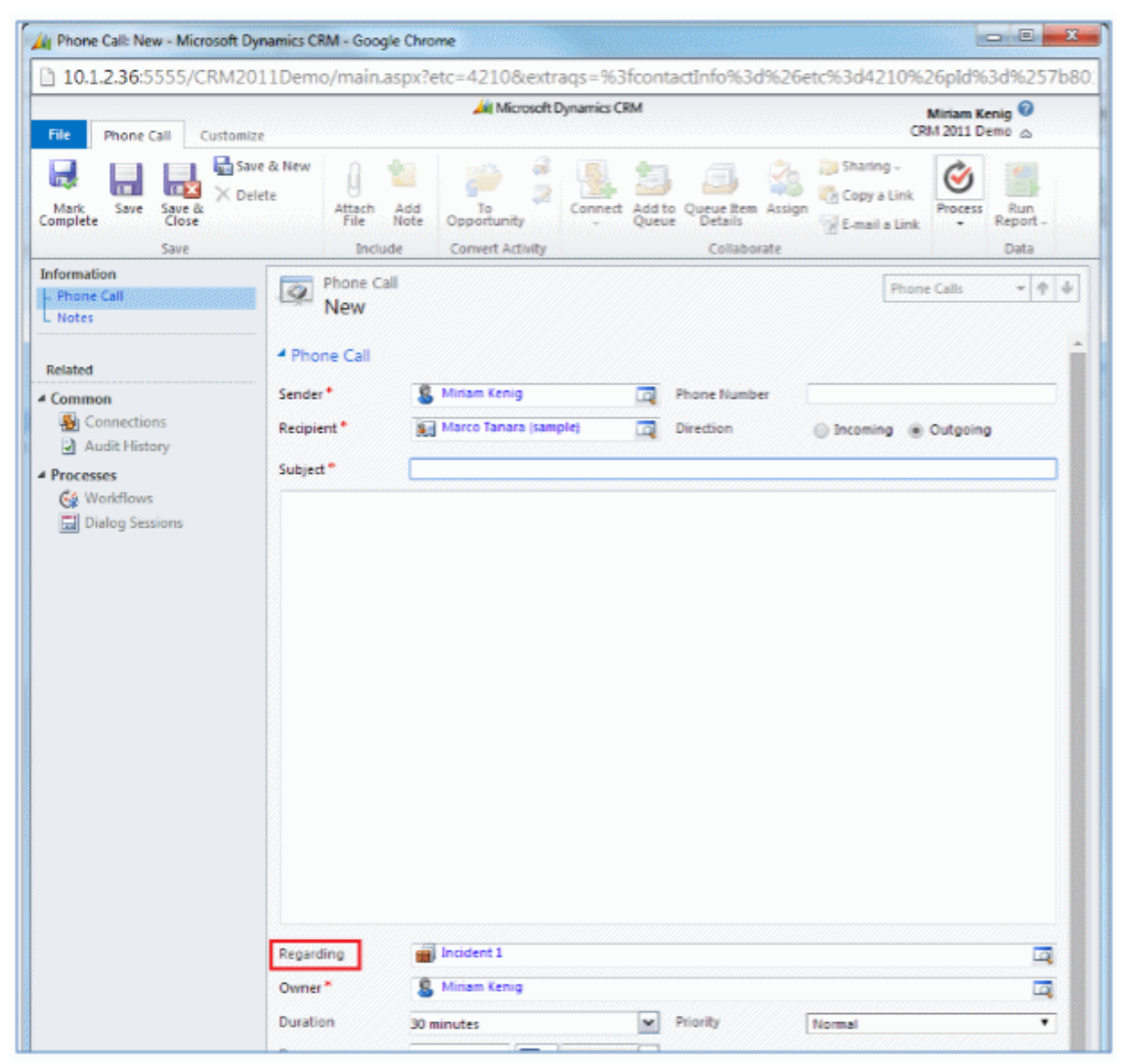

Magic xpi で、新しく作成された PhoneCall の ID を **F.PhoneCallId** 文字変数に保存してくださ い。

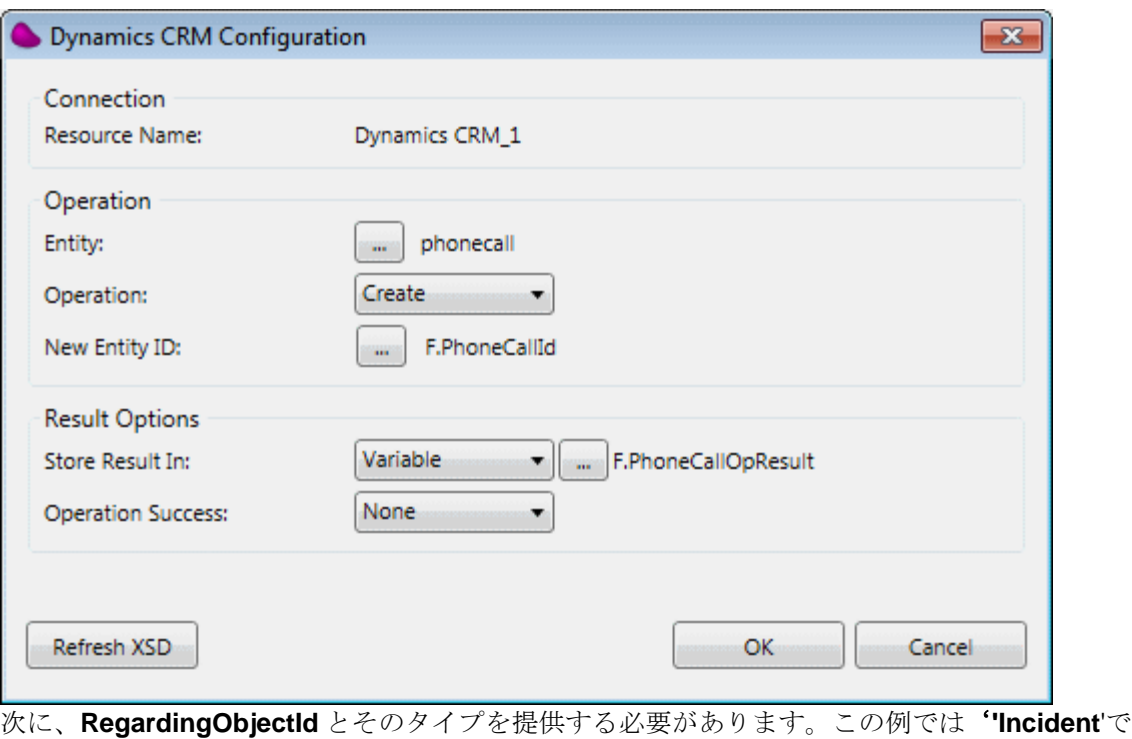

す'。さらに、新しく作成された **PhoneCall** に名前を指定する必要があります。ここでは、

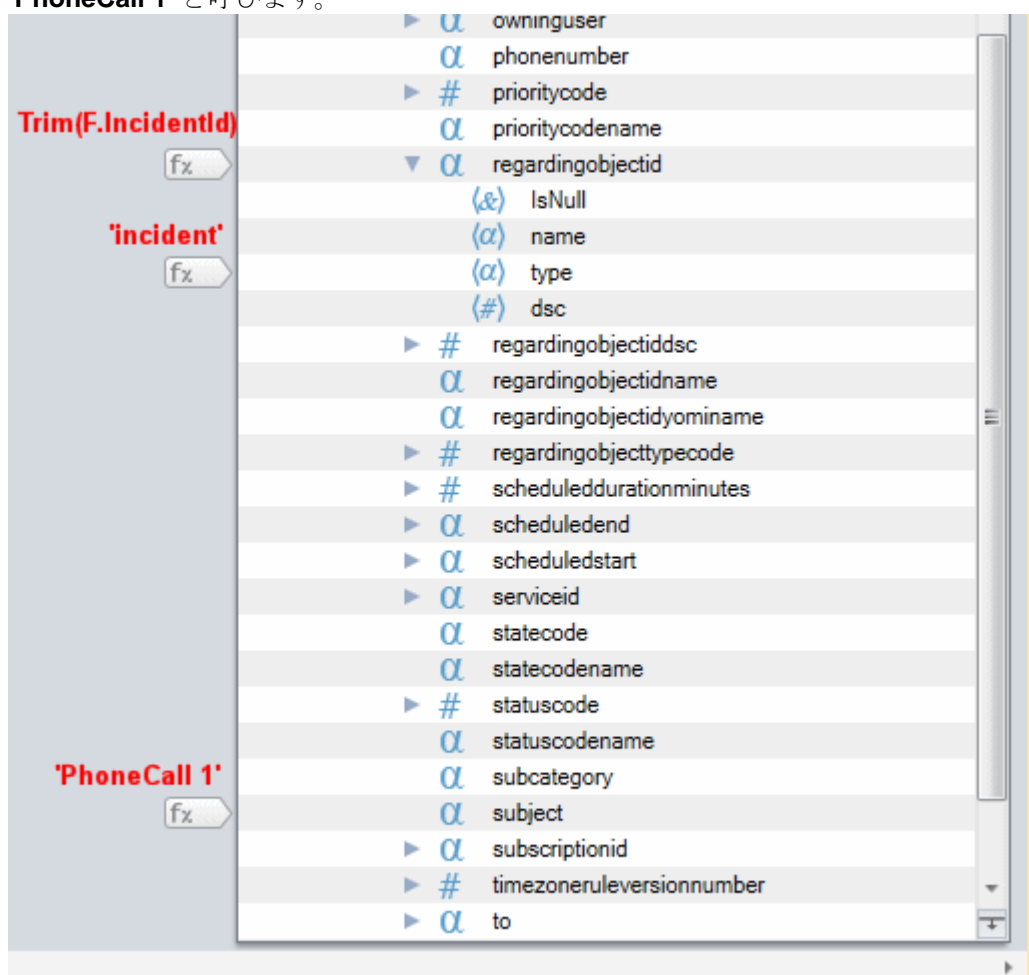

#### <span id="page-121-0"></span>**'PhoneCall 1'** と呼びます。

# エンコード

# エンコード

以下のトピックは、Magic xpi でのエンコードについて扱っています。

[ファイルが指定されたエンコードで定義されることを確認するには](#page-121-0)

[指定されたエンコードでファイルを作成するには](#page-124-0)

Unicode か ANSI、UTF-8 [のファイルをメモリに読み込ませるには](#page-128-0)

データマッパを使用する場合、Unicode か ANSI、UTF-8 [のフラットファイルでレコードを処理するには](#page-129-0)

Unicode か UTF-8 BOM を BLOB [ファイルに追加するには](#page-130-0)

UTF-8 [の内容を含むバイナリ](#page-133-0) BLOB を Unicode BLOB に変換するには

UTF-8 の内容を含む Unicode BLOB をバイナリ BLOB [に変換するには](#page-138-0)

# ファイルが指定されたエンコードで定義されることを確認するには

Magic xpi で指定したファイルのエンコーディングは簡単に確認することができます。ここでは、テキストと XML ファイルのエンコーディングを確認する方法について説明します。

## テキストファイルのエンコーディングを確認するには:

- 1. 関連するテキストファイルで右クリックして、[プログラムから開く]を選択し、続 いて **Notepad** を選択します。テキストファイルが開きます。
- 2. テキストファイルの[ファイル]メニューから、[名前を付けて保存]を選択してく ださい。
- 3. [名前を付けて保存]ダイアログボックスで、下のイメージで示するように[保存] ボタンのそばにある[エンコーディング]をクリックしてください。ここには、選択 されたテキストファイルで使用されるエンコーディングを表示しています。この場合、 エンコードタイプは、ANSI です。

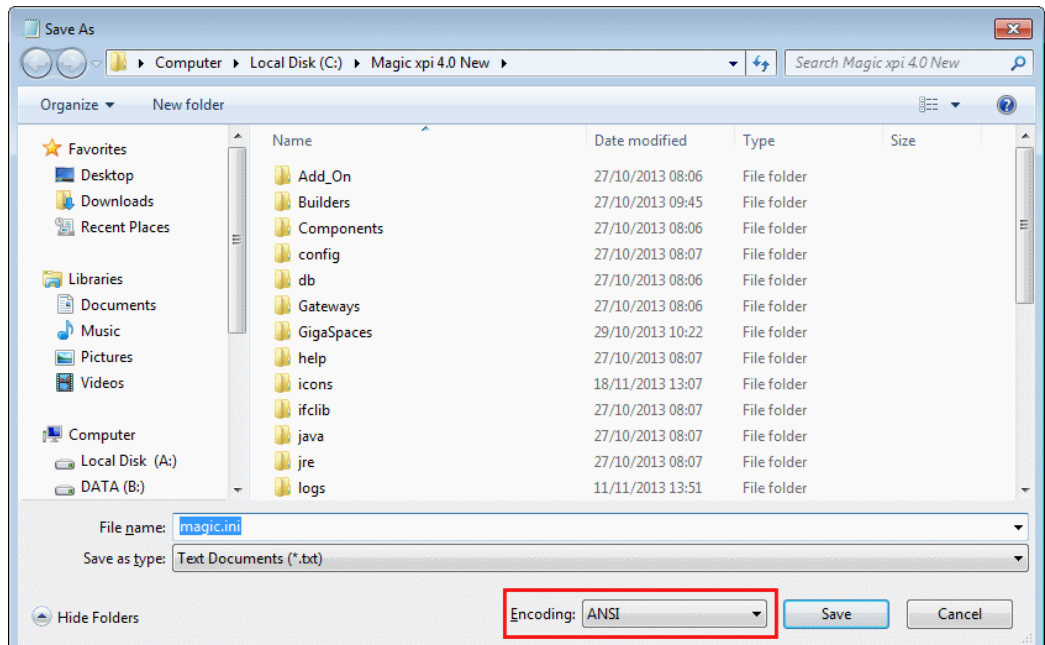

#### XML ファイルのエンコーディングを確認するには:

- 1. 関連する XML ファイルで右クリックしてください。[プログラムから開く]を選択し、 **Notepad** を選択します。XML ファイルが開きます。
- 2. 下のイメージで示すように、ファイルのエンコーディングを参照するために、XML ヘ ッダをチェックしてください。この場合、エンコードタイプは、UTF-8 です。

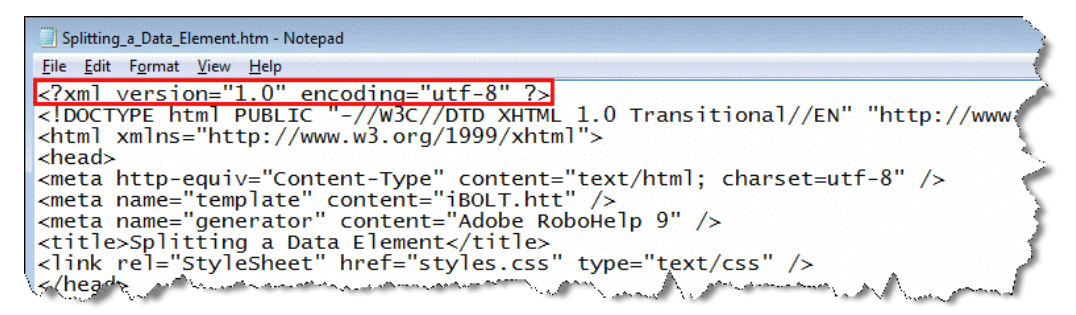

3. ヘッダのない XML ファイルを選択した場合、 [ファイル] メニューをクリックして、 [名前を付けて保存]を選択してください。

4. 「名前を付けて保存]ダイアログボックスで、下のイメージで示するように「保存] ボタンのそばにある [エンコーディング]をクリックしてください。これは、XML フ ァイルで使用されるエンコードタイプを示しています。この場合、エンコードタイプ は、UTF-8 です。

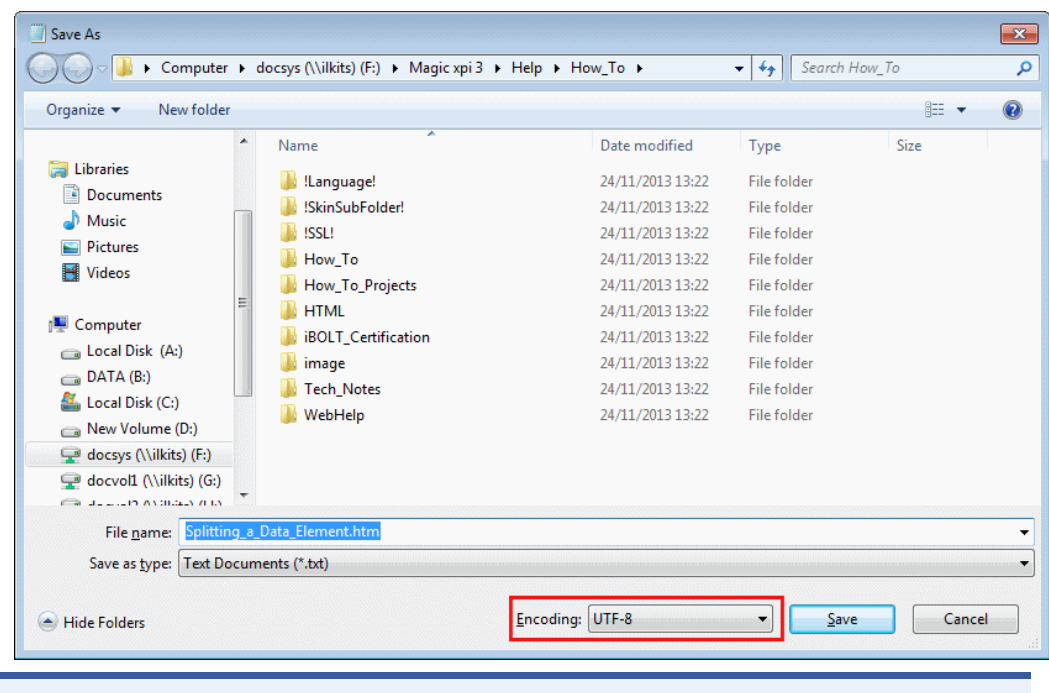

注 意: XML ヘッダのエンコードタイプを、[名前を付けて保存]ダイアログボックスで指定されたエン コードタイプと比較してください。下のイメージで示すように、これらのタイプは、常に同じで なければなりません。

# <span id="page-124-0"></span>Magic xpi 逆引き辞典

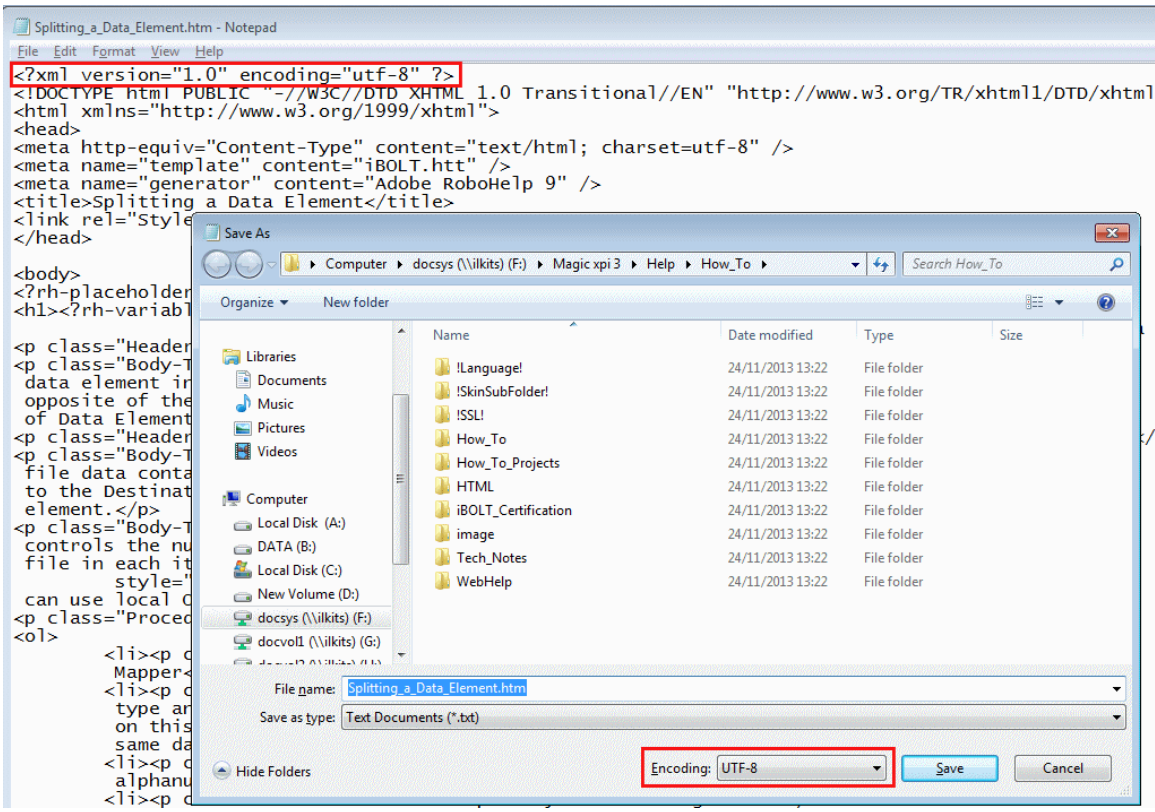

# 指定されたエンコードでファイルを作成するには

Magic xpi では、非常に簡単に指定したエンコードタイプでファイルを作成することができます。エンコード タイプとして選択することができる 2 つの異なるファイルタイプがあります。テキストと XML です。

#### 指定したエンコードタイプでテキストファイルを作成するには:

- 1. フローにデータマッパをドラッグしてください。
- 2. データマッパをダブルクリックするか、右クリックし、コンテキストメニューから [構成]を選択してください。 [データマッパ]ウィンドウが開きます。
- 3. ツールボックスの[マッパスキーマ]セクションから、フラットファイルタイプを [データマッパ]ウィンドウの送り先エリアにドラッグしてください。

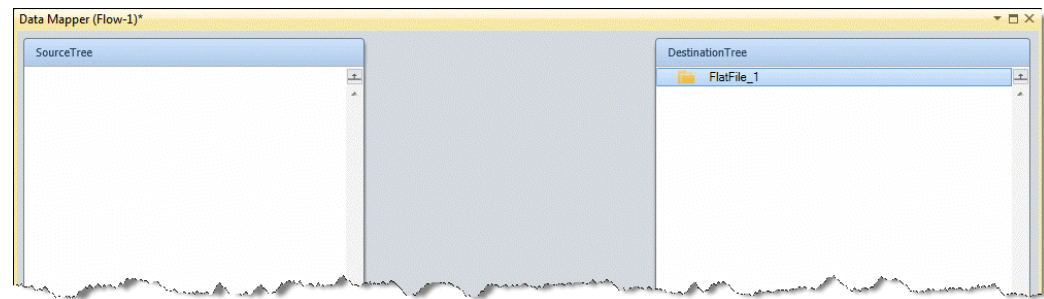

4. フラットファイルで右クリックし、[プロパティ]ペインを開くために、コンテキス トメニューから[プロパティを表示]を選択してください。

5. [プロパティ]ペインの[データ送り先エンコーディング]フィールドで、必要なエ ンコーディングタイプを選択してください。デフォルトは **ANSI** です。

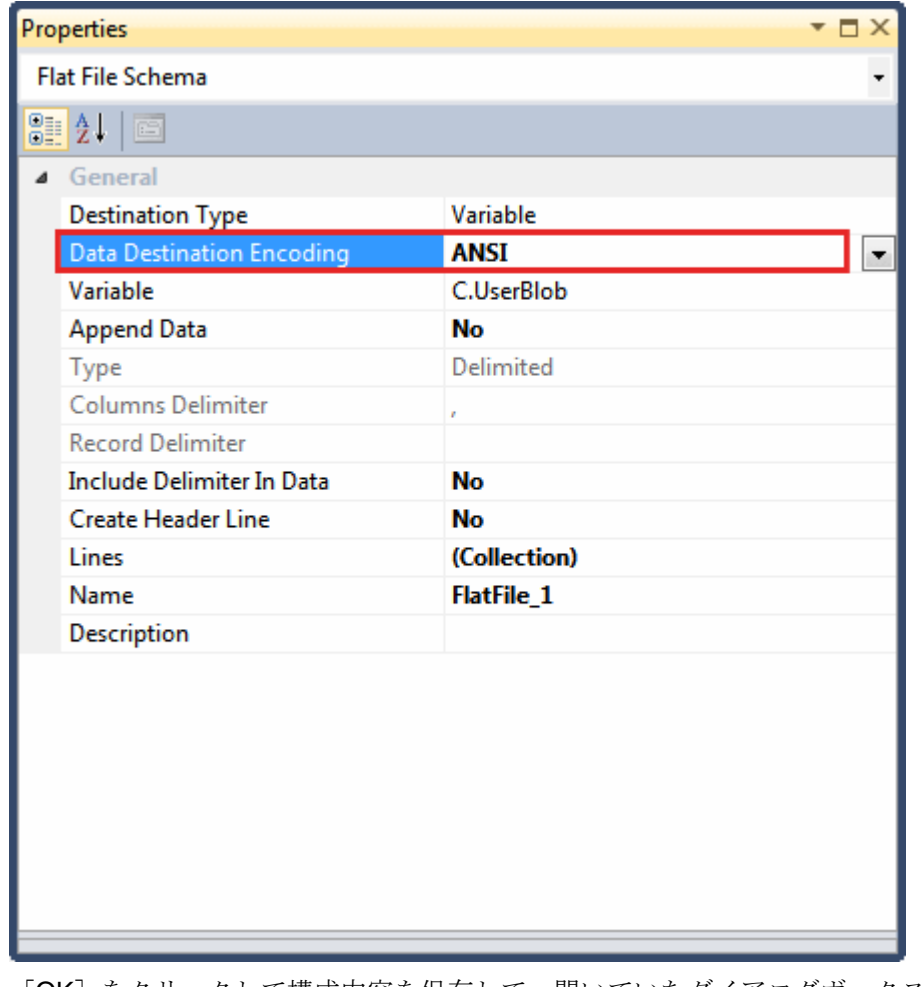

6. [OK]をクリックして構成内容を保存して、開いていたダイアログボックスを閉じて ください。

注 意: ドロップダウンリストから ANSI を選択すると、エンコードタイプは PC のコントロールパネルで 定義されている[地域と言語]の設定に基づいて定義されます。

Magic xpi 逆引き辞典

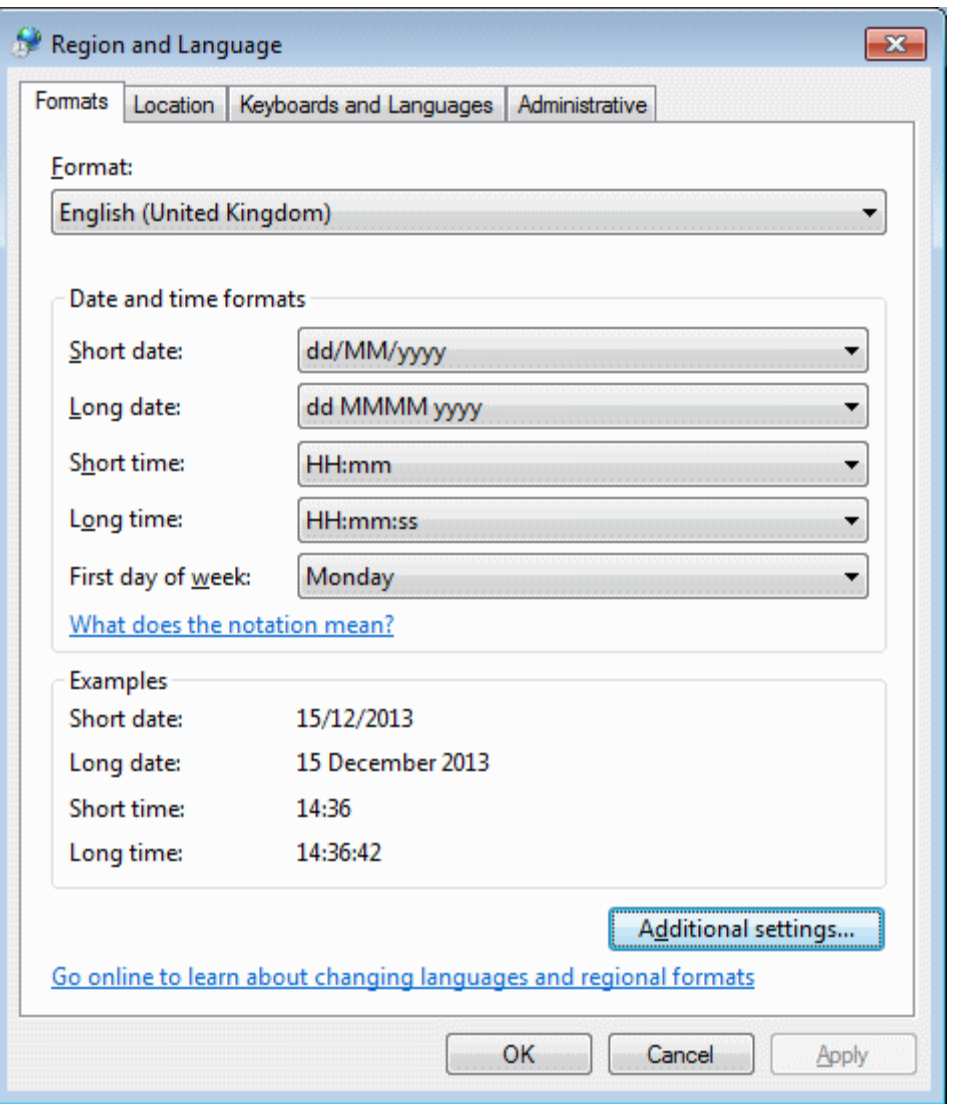

## 指定したエンコードタイプで XML ファイルを作成するには:

- 1. フローにデータマッパをドラッグしてください。
- 2. データマッパをダブルクリックするか、右クリックし、コンテキストメニューから [構成]を選択してください。[データマッパ]ウィンドウが開きます。
- 3. ツールボックスの「マッパスキーマ]セクションから、XMLファイルタイプを「デー タマッパ]ウィンドウの送り先エリアにドラッグしてください。.

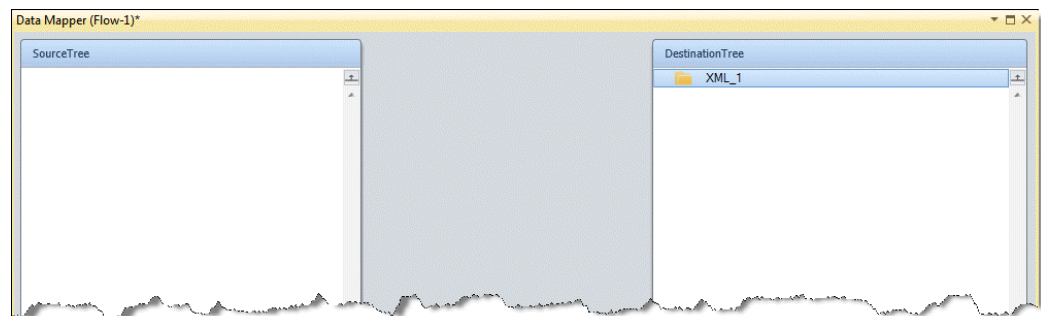

- 4. XML ファイルで右クリックし、「プロパティ]ペインを開くために、コンテキストメ ニューから[プロパティを表示]を選択してください。
- 5. [プロパティ]ペインの [XSD ファイル] フィールドで、必要な XSD ファイルを選択 してください。
- 6. [プロパティ]ペインの [XML エンコーディング]フィールドで、必要なエンコーデ ィングを選択してください。デフォルトは、プロジェクトエンコーディングです。

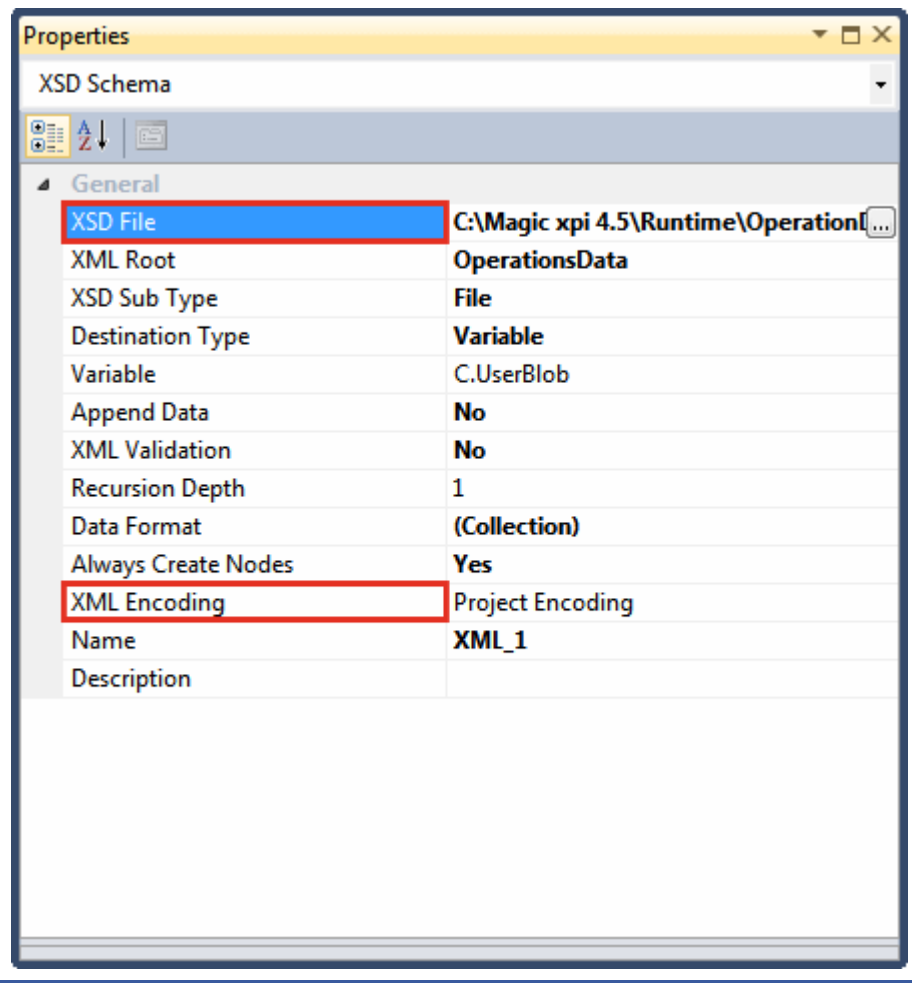

注 意: ドロップダウンリストからプロジェクトエンコーディングを選択すると、エンコード値がプロジェク トレベルの設定から取得されます。プロジェクトレベルのこのエンコード値を変更するには、 [プロジェクト]メニューを選択して、[プロジェクト<名前>プロパティ]をクリックして[プロジェク トプロパティ]ダイアログボックスを開きます。[詳細]タブの[プロジェクトデータエンコーディン グ]フィールドで必要なエンコーディングを選択します。

<span id="page-128-0"></span>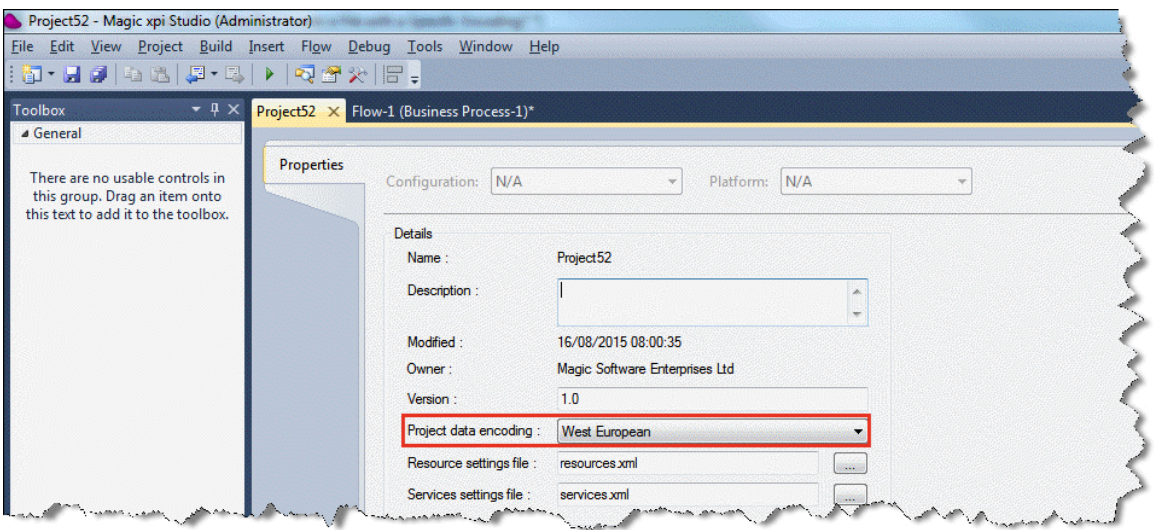

7. [保存]をクリックして構成を保存してください。

# **Unicode** か **ANSI**、**UTF-8** のファイルをメモリに読み込ませるには

Unicode、ANSI または UTF-8 ファイルをメモリに読み込ませるには、File2Blb 関数とファイル管理コンポ ーネントを使用して行われます。

File2Blb 関数を使用して内容をメモリに読み込ませるには:

- 1. フローにフローデータユーティリティをドラッグしてください。
- 2. 「追加]をクリックして「フローデータ構成]ダイアログボックスを開きます。
- 3. [タイプ]カラムで、コンテキストを選択してください。
- 4. [名前]カラムで、関連する BLOB を選択してください。
- 5. [エンコーディング]カラムで、ファイルに必要なエンコードタイプを選択してくだ さい。
- 6. [更新式]カラムで、 をクリックして式エディタを開いてください。
- 7. 式エディタで、**File2Blb** 関数を選択して続けて左括弧**"("**を入力します。
- 8. □をクリックして、メモリに読み込ませたい内容をクリックして、右括弧")"を続け て入力してください。

<span id="page-129-0"></span>9. [OK] をクリックして「フローデータ構成] ダイアログボックスを閉じます。フロー を実行すると、ファイルの内容がメモリに読み込まれます。

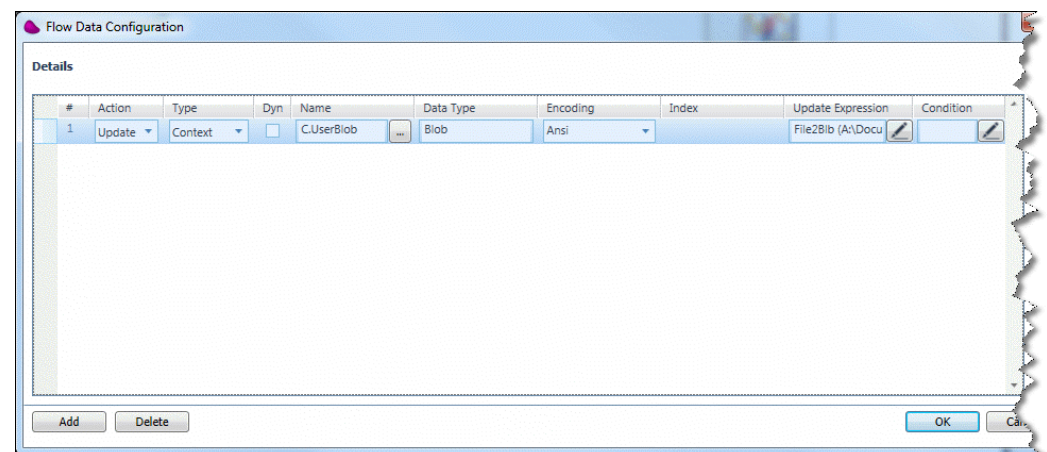

#### ファイル管理コンポーネントで内容をメモリに読み込ませるには:

- 1. フローにファイル管理コンポーネントをドラッグしてください。
- 2. [メソッド]インターフェースを選択し、[設定]をクリックしてください。
- 3. 「ダイレクトアクセスメソッド:ファイル管理]ダイアログボックスで、「新規]を クリックしてください。
- 4. ドロップダウンリストから **Read File** メソッドを選択してください。
- 5. [OK] をクリックして、 [ダイレクトアクセスメソッド:ファイル管理] ダイアログ ボックスを閉じてください。フローを実行すると、ファイルはエンコードタイプに基 づいてメモリに自動的に読み込まれます。

# データマッパを使用する場合、**Unicode** か **ANSI**、**UTF-8** のフラットファイルで レコードを処理するには

データマッパは、フラットファイルを使用して動作するとき、異なるエンコーディングドでレコードを処理する 方法を定義します。

送り元と送り先レコードの処理:

- 1. フローにデータマッパをドラッグしてください。
- 2. データマッパをダブルクリックするか、右クリックし、コンテキストメニューから [設定]を選択してください。[データマッパ]ウィンドウが開きます。
- 3. ツールボックスの[マッパスキーマ]セクションから、フラットファイルタイプを 「データマッパ」ウィンドウの送り先エリアにドラッグしてください。
- 4. フラットファイルで右クリックし、「プロパティ]ペインを開くために、コンテキス トメニューから[プロパティを表示]を選択してください。
- 5. 「プロパティ]ペインの「データ送り元エンコーディング]パラメータまたは「デー タ送り先エンコーディング]フィールドで、ドロップダウンリストから必要なエンコ ーディングタイプを選択してください。ここでは、**ANSI**、**Unicode**、または **UTF-8** か ら選択することができます。

<span id="page-130-0"></span>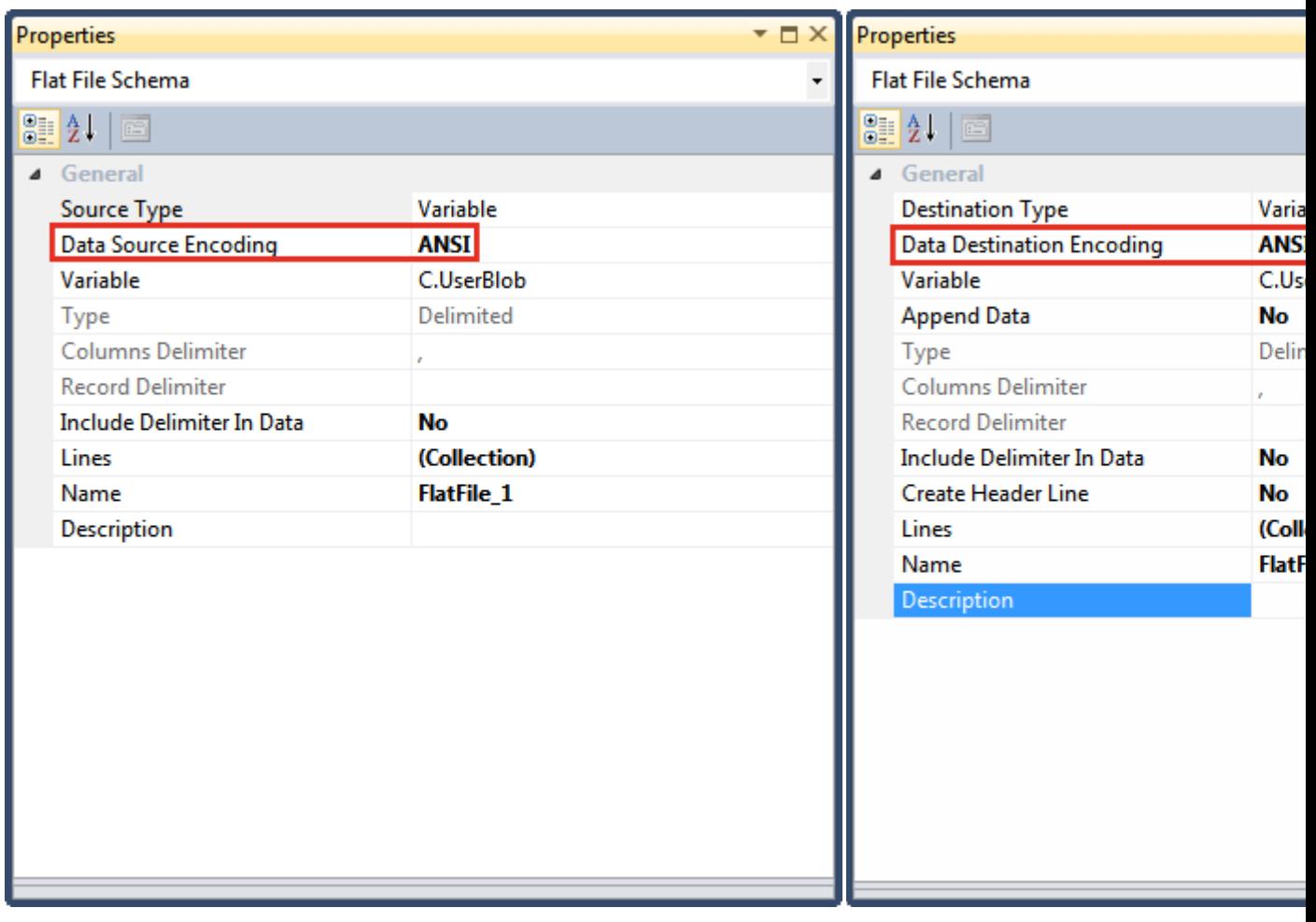

送り元レコード例 さんじょう しょうしゃ おおし おおし おおし さんこう 送り先レコード例

# **Unicode** か **UTF-8 BOM** を **BLOB** ファイルに追加するには

バイトオーダーマーク(BOM)は、テキストファイルのバイト順序を示すために使用されます。エンコーディ ングの検出を支援するために BOM を BLOB ファイルに追加したい場合があるかもしれません。 BlobAddBOM 関数を使用することで Unicode または UTF-8 BOM を BLOB ファイルに簡単に追加する ことができます。

## BlobAddBOM 関数を使用して、Unicode または UTF-8 BOM を BLOB ファイルに追加するに は:

- 1. この例の目的のために、サンプルの BLOB ファイルを作成することから開始してくだ さい。**<Magic xpi** のインストールフォルダ**>\Magic xpa\projects\<**現在のプロジェク ト**>**フォルダに保存してください。このファイルを **utf8.txt** と呼びます。
- 2. 次に、この例で使用する変数を作成してください。変数リポジトリを開いてください。
- 3. ここで、**F.utf8nobom** と呼ばれる BLOB 変数と **F.logic** と呼ばれる論理変数を作成し てください。
- 4. フローにフローデータユーティリティをドラッグしてください。
- 5. BOM を追加する処理を開始するために、選択されたファイルを BLOB に変換する必要 があります。[フローデータ構成]設定ダイアログボックスで、[追加]をクリック してください。
- 6. [アクション]カラムで、ドロップダウンリストからの **Update** を選択します。
- 7. [タイプ]カラムで、**Flow** を選択します。
- 8. [名前]カラムで、以前作成した **F.utf8nobom** という BLOB 変数を選択します。
- 9. [エンコード]カラムで、**Binary** を選択します。
- 10. 「更新式]カラムで、 をクリックして式エディタを開いてください。
- 11. 式エディタでは、以下の式(以下のように)を入力し、[OK]をクリックしてください。

#### **File2Blb (EnvVal ('currentprojectdir')&'utf8.txt')**

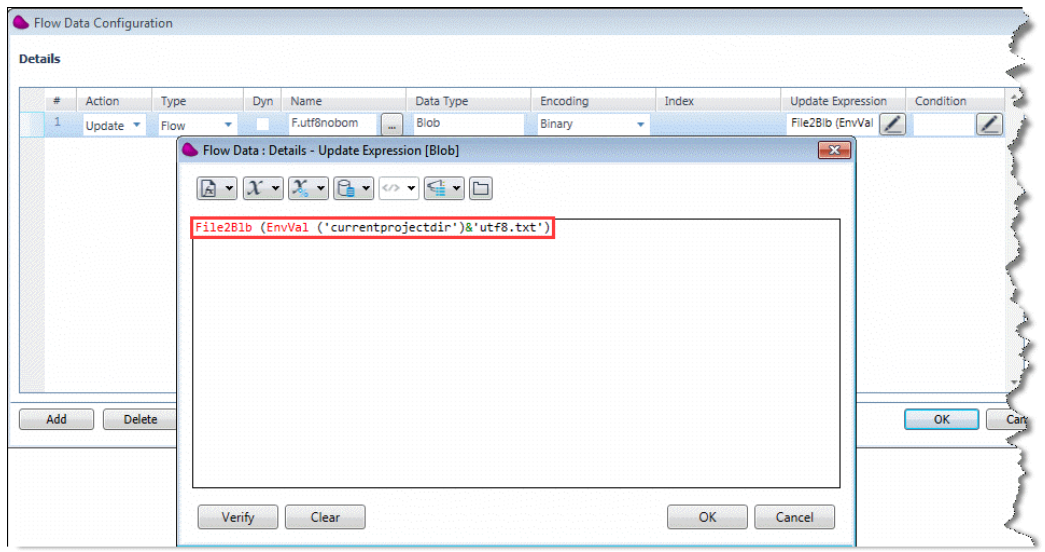

- 12. 次のステージは、BOM を新しく作成された BLOB に追加することです。これは、 BlobAddBOM 関数を使用することで可能です。 [フローデータ構成] ダイアログボッ クスで、「追加]をクリックしてください。
- 13. 手順#6~9 (上記の)で入力した値と同じパラメータを入力してください。
- 14. 「更新式〕カラムで、 ▲ をクリックして式エディタを開いてください。
- 15. 式エディタでは、以下の式(以下のように)を入力し、[OK]をクリックしてください。

#### **BlobAddBOM ( F.utf8nobom ,1)**

注 意: UTF-16 BOMを追加するには、次の式を使用してください: BlobAddBOM ( F.utf8nobom ,2).

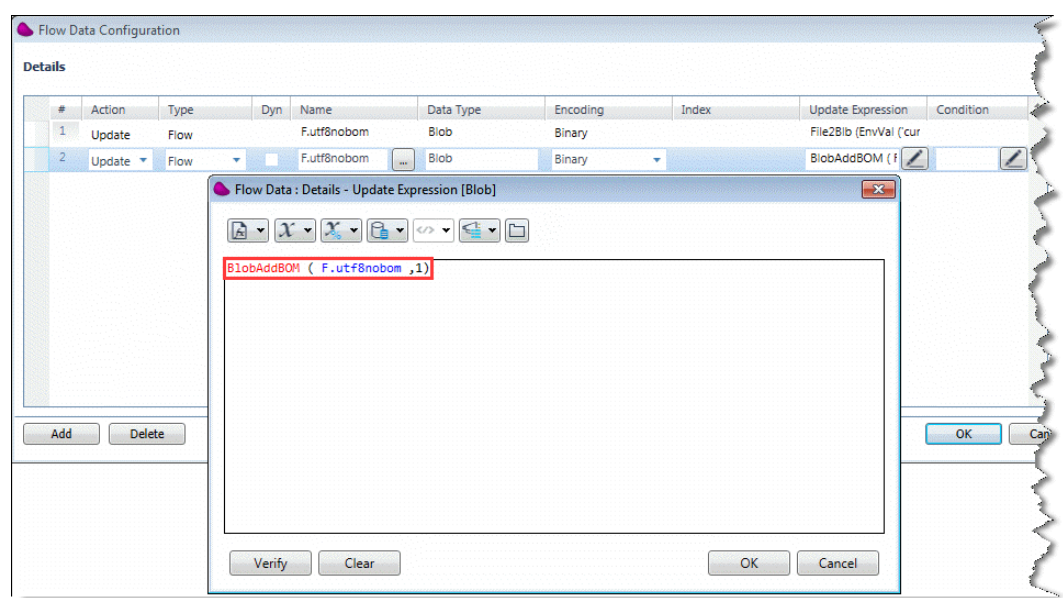

16. 次に、新しく BOM が追加された BLOB を最初のファイル形式に戻す必要があります。 これを行うには、**Blb2File** 関数を使用します。[フローデータ構成]ダイアログボックスで、 [追加]をクリックしてください。

- 17. [アクション]カラムで、ドロップダウンリストからの **Update** を選択します。
- 18. [タイプ]カラムで、**Flow** を選択します。
- 19. [名前]カラムで、以前作成した **F.logic** という論理型変数を選択します。
- 20. [更新式]カラムで、■ をクリックして式エディタを開いてください。

<span id="page-133-0"></span>21. 式エディタでは、以下の式(以下のように)を入力し、[OK]をクリックしてください。

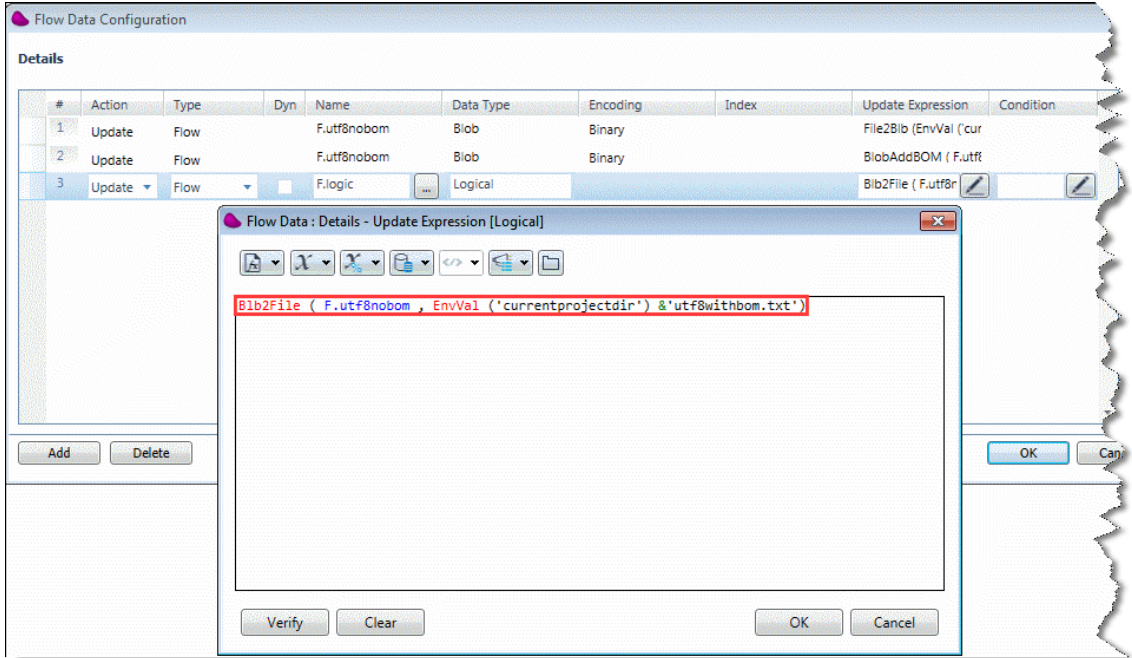

**Blb2File ( F.utf8nobom , EnvVal('currentprojectdir') &'utf8withbom.txt')**

22. [OK]をクリックしてフローデータユーティリティを閉じてください。

23. プロジェクトをビルドしてください。

24. これで、プロジェクトのデバッグや実行を行うと、**<Magic xpi** のインストールフォル ダ**>\Magic\projects\<**現在のプロジェクト**>**フォルダ内に **utf8withbom.txt** と呼ばれるファイル が作成されます。このファイルは、BOM が追加されたファイルの元の BLOB ファイルです。 ファイルの名前は、手順#20 で入力した式から取得されます。バイナリエディタを使用するこ とで、この BOM を参照することができます。

# **UTF-8** の内容を含むバイナリ **BLOB** を **Unicode BLOB** に変換するには

UTF-8 の内容を含むバイナリ BLOB を Unicode BLOB に変換するには、UTF8toUnicode 関数を使用す る必要があります。

UTF-8 の内容を含むバイナリ BLOB を UTF8toUnicode 関数を使用して Unicode BLOB に変 換するには:

- 1. この例では、バイナリの BLOB ファイルを作成することから始めます。 **<My Documents>\Magic\projects\<**現在のプロジェクト**>**フォルダ内にこのファイルを UTF-8 エンコーディングで保存してください。このファイルを **utf8.txt** と呼びます。
- 2. この例で使用する変数を作成するために、フロー変数リポジトリを開いてください。
- 3. ここで、**F.utf8** と **F.utf16** と呼ばれる 2 つの BLOB 変数を作成してください。そして、 **F.log** と呼ばれる論理変数を作成してください。
- 4. 次に、この例で使用する変数を作成してください。フロー変数リポジトリを開き、 **F.utf8** と **F.utf16** と呼ばれる 2 つの BLOB 変数を作成してください。そして、同じタ ブで **F.log** と呼ばれる論理変数を作成してください。
- 5. Drag a Flow Data u フローデータユーティリティをフローにドラッグしてください。
- 6. 変換処理を開始するために、File2Blb 関数を使用して、ファイルシステムからバイナリ の BLOB ファイルを読み込む必要があります。 [フローデータ構成] ダイアログボッ クスで、[追加]をクリックしてください。
- 7. [アクション]カラムで、ドロップダウンリストから **Update** を選択してください。
- 8. [タイプ]カラムで、**Flow** を選択してください。
- 9. [名前]カラムで、以前に作成した **F.utf8** BLOB 変数を選択してください。
- 10. [エンコーディング]カラムで、UTF-8 をそのまま表示することがないため、**Binary** を選択してください。
- 11. [更新式] カラムで、 をクリックして式エディタを開きます。
- 12. 式エディタで、以下の式(以下のイメージに示するような)を入力してください、次に [OK] をクリックしてください。

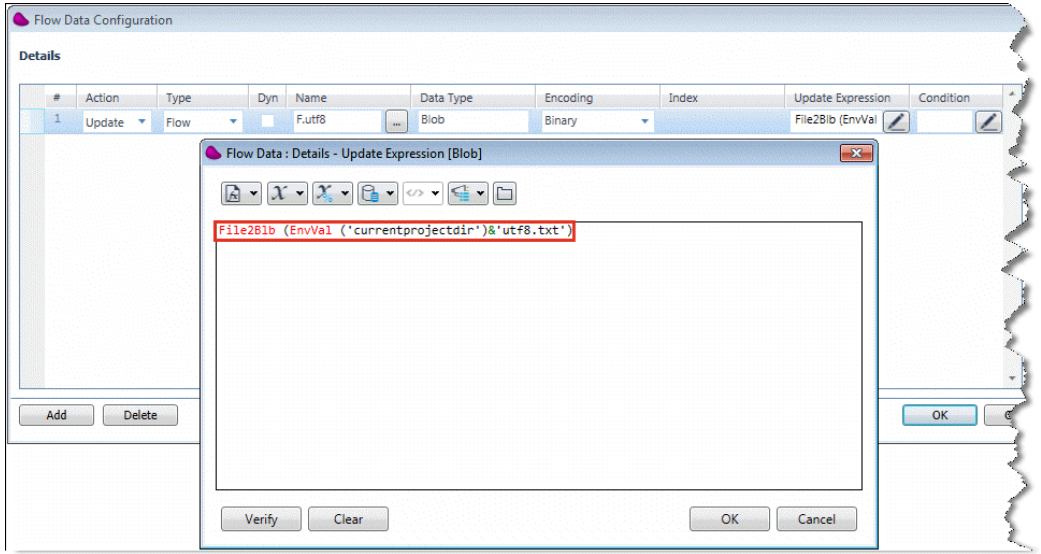

**File2Blb (EnvVal ('currentprojectdir')&'utf8.txt')**

実例として、UTF8toUnicode 関数を使用しない簡単な方法で utf8.txt ファイルを Unicode に変換しようと する場合、どうなるかを見てみましょう。この場合、UTF-8 がサポートされないためにファイルが破損するこ とになります。

- 1. [フローデータ構成] ダイアログボックスで、 [追加] をクリックしてください。
- 2. [アクション]カラムで、ドロップダウンリストから **Update** を選択してください。
- 3. [タイプ]カラムで、Flow を選択してください。
- 4. [名前]カラムで、以前に作成した **F.utf16** BLOB 変数を選択してください。
- 5. [エンコーディング]カラムで、**Unicode** を選択してください。
- 6. 「更新式]カラムで、 ▲ をクリックして式エディタを開きます。

7. **F.utf8** BLOB 変数の内容によって **F.utf16** BLOB 変数を更新するために、以下の式を式 エディタ(以下のイメージで示すように)に入力してください。次に [OK] をクリック してください。

## **F.utf8**

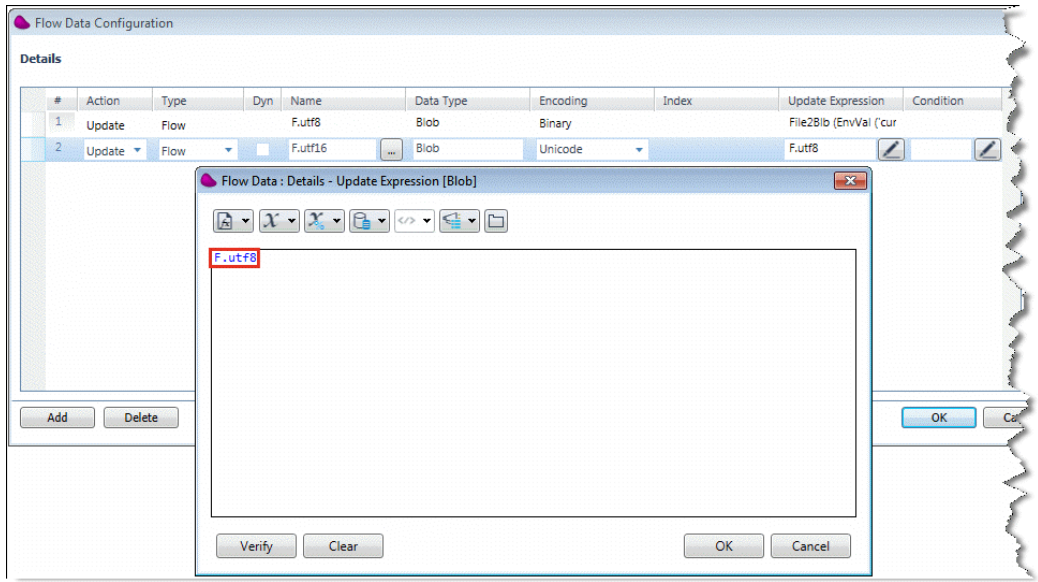

次のステージは、F.utf16 BLOB 変数の内容をファイルシステム(utf16\_output という名前のファイル)に保 存することです。Blb2File 関数でこれを行います。

- 1. [フローデータ構成] ダイアログボックスで、[追加]をクリックしてください。
- 2. [アクション]カラムで、ドロップダウンリストから **Update** を選択してください。
- 3. [タイプ]カラムで、Flow を選択してください。
- 4. [名前]カラムで、以前に作成した **F.log** 論理変数を選択してください。
- 5. [更新式]カラムで、■をクリックして式エディタを開きます。

6. 式エディタで、以下の式(以下のイメージに示するような)を入力してください、次に [OK] をクリックしてください。

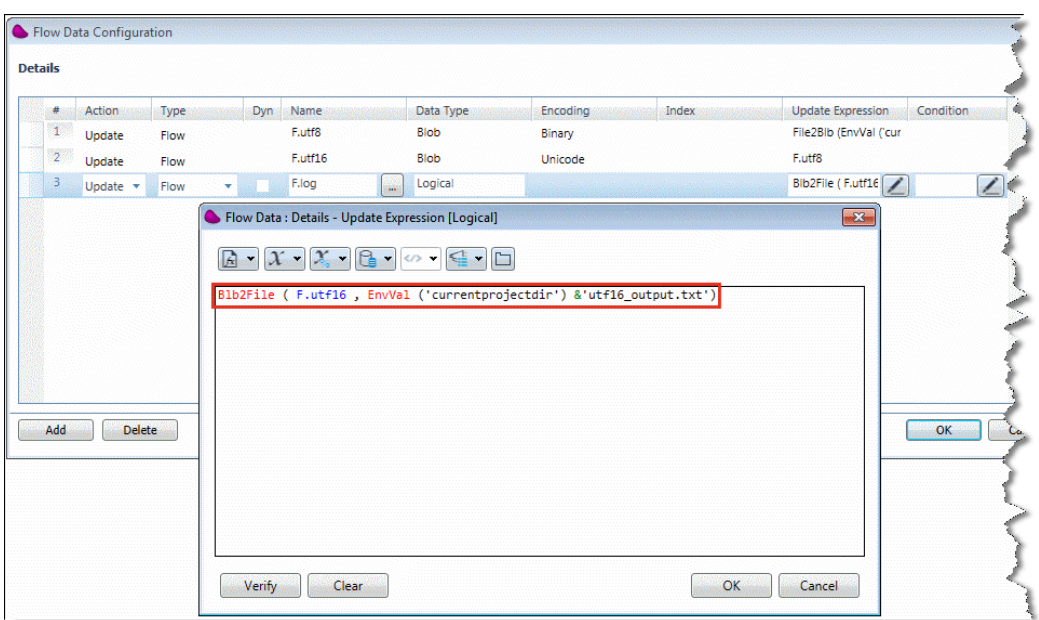

**Blb2File ( F.utf16 , EnvVal('currentprojectdir') &'utf16\_output.txt')**

次に、ステップ 6(上記)で定義した utf16\_output.txt ファイルで何が作成されるかを確認するため、プロジ ェクトを実行してください。

- 1. [フローデータ構成] ダイアログボックスを閉じるために、[OK]をクリックしてく ださい。
- 2. プロジェクトをビルドしください。
- 3. Magic xpi モニタを開き、プロジェクトを開始します。
- 4. **<My Documents>\Magic\projects\<**現在のプロジェクト**>**フォルダを開いてください。 **utf16\_output.txt** ファイルが作成されていることを確認できます。

utf16\_output.txt ファイルを開くと、その内容が破損していることに注意してください。

さて、UTF8toUnicode 関数を使用して、UTF-8 ファイルを Unicode に変換するために以下の変更をする 必要があります。これによって、正しくエンコードされた内容を受け取ることができます。

- 1. 「フローデータ構成]ダイアログボックスの2番目の行に移動し、「削除]をクリッ クしてください。
- 2. 新規行を作成するために、[追加]をクリックしてください。
- 3. [アクション]カラムで、ドロップダウンリストから **Update** を選択してください。
- 4. 「タイプ]カラムで、Flow を選択してください。
- 5. [名前]カラムで、以前に作成した **F.utf16** BLOB 変数を選択してください。
- 6. [エンコーディング]カラムで、**Unicode** を選択してください。
- 7. 「更新式]カラムで、 ▲ をクリックして式エディタを開きます。

8. 式エディタで、以下の式(以下のイメージに示するような)を入力してください、次に [OK] をクリックしてください。

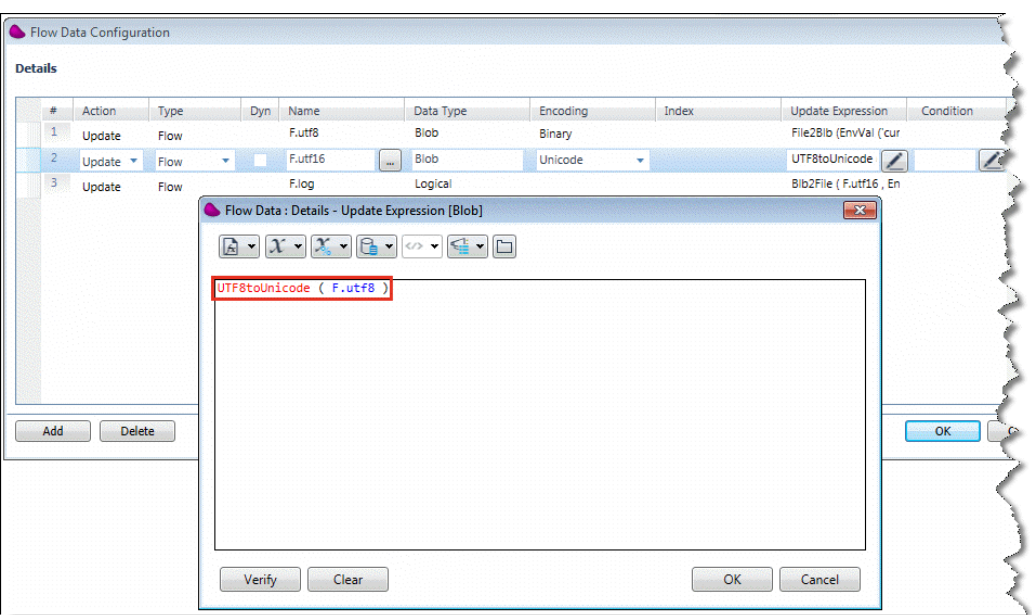

#### **UTF8toUnicode ( F.utf8** )

- 9. テーブルの 2 番目の行までこの新規エントリを移動させるために、[フローデータ構 成]ダイアログボックスの右側の上カーソルキーを使用してください。
- 10. [フローデータ構成] ダイアログボックスの3番目のエントリで [更新式]カラムに 移動して ニタクリックして式エディタを開きます。
- 11. 式を以下のように変更してください。

#### **Blb2File ( F.utf16 , EnvVal('currentprojectdir') &'utf16\_output\_valid.txt')**

さて、ステップ 11(上記)で定義した utf16\_output\_valid.txt ファイルがどのように作成されるかを確認するた めに、再びプロジェクトを実行してください。

- 1. 「フローデータ構成] ダイアログボックスを閉じるために、「OK]をクリックしてく ださい。
- 2. プロジェクトをビルドしください。
- 3. Magic xpi モニタを開き、プロジェクトを開始します。
- 4. **<My Documents>\Magic\projects\<**現在のプロジェクト**>**フォルダを開いてください。 **utf16\_output.txt** ファイルが作成されていることを確認できます。

utf16\_output\_valid.txt ファイルを開くと、その内容が正しくエンコードされることが確認できるはずです。こ れは、UTF-8 の内容を Unicode に変換するために、UTF8toUnicode 関数を使用したためです。

#### 関連トピック:

UTF-8 の内容を含む Unicode BLOB をバイナリ BLOB [に変換するには](#page-138-0)

# <span id="page-138-0"></span>**UTF-8** の内容を含む **Unicode BLOB** をバイナリ **BLOB** に変換するには

Magic xpi は、簡単に Unicode BLOB を UTF-8 の内容を含んだバイナリ BLOB に変換することができま す。UTF8fromUnicode 関数を使用してこれを行うことができます。

このトピックは、UTF-8 [の内容を含むバイナリ](#page-133-0) BLOB を Unicode BLOB に変換するにはで作成された utf16\_output\_valid.txt Uncode BLOB を使用して説明します。このトピックのために新しいプロジェクトを作 成すると、新しいプロジェクトの<My Documents>\Magic\projects\ フォルダに utf16\_output\_valid.txt ファ イルをコピーしてください。

UTF-8 [の内容を含むバイナリ](#page-133-0) BLOB を Unicode BLOB に変換するにはトピックのプロジェクトが動作しな い場合は、このサンプルで動作するような独自の Unicode BLOB ファイルを作成する必要があります。そ してこのファイルを <My Documents>\Magic\projects\<現在のプロジェクト> フォルダに保存してください。 このファイルを utf16\_output1.txt と呼びます。

UTF8fromUnicode 関数を使用して Unicode BLOB を UTF-8 の内容を持つバイナリ BLOB に変換するには:

- 1. この例で使用する変数を作成するために、フロー変数リポジトリを開いてください。
- 2. そこで、**F.utf8** と **F.utf16** と呼ばれる 2 つの BLOB 変数を作成してください。また、 **F.log** と呼ばれる論理変数を作成してください。
- 3. フローデータユーティリティをフローにドラッグしてください。
- 4. 変換処理を開始するために、File2Blb 関数を使用して、ファイルに Unicode BLOB を 読み込む必要があります。「フローデータ構成]ダイアログボックスで、「追加]を クリックしてください。
- 5. [アクション]カラムで、ドロップダウンリストから **Update** を選択してください。
- 6. [タイプ]カラムで、Flow を選択してください。
- 7. [名前]カラムで、以前に作成した **F.utf16** BLOB 変数を選択してください。
- 8. [エンコーディング]カラムで、**Unicode** を選択してください。
- 9. 「更新式]カラムで、 ニ ネクリックして式エディタを開きます。

10. 式エディタで、以下の式(以下のイメージに示するような)を入力してください、次に [OK] をクリックしてください。

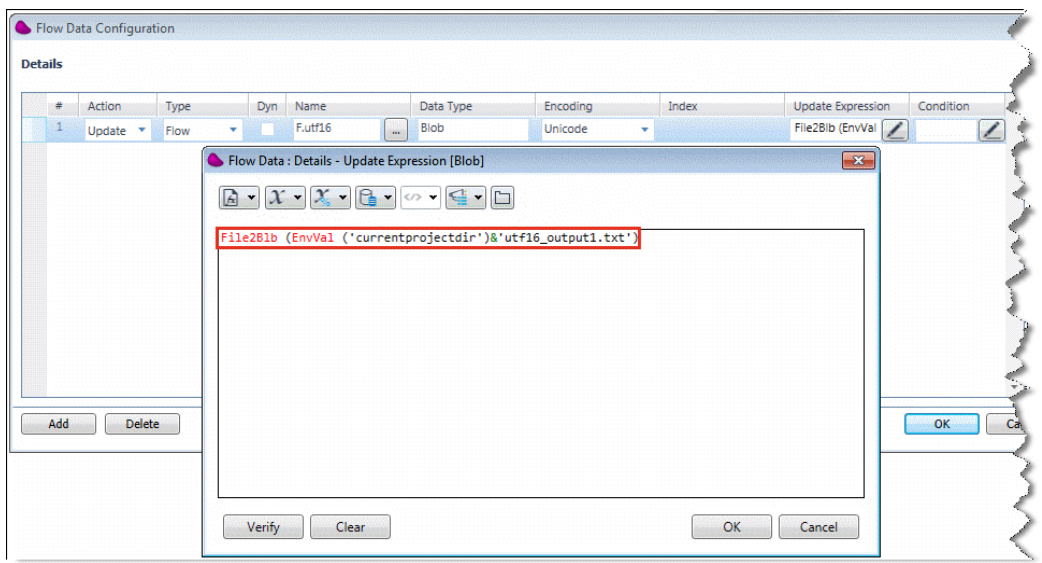

**File2Blb (EnvVal ('currentprojectdir')&'utf16\_output1.txt')**

次のステージは、UTF8fromUnicode 関数を使用して、utf16\_output1.txt ファイルを UTF-8 BLOB 変数に 変換することです。

- 1. [フローデータ構成] ダイアログボックスで、[追加]をクリックしてください。
- 2. [アクション]カラムで、ドロップダウンリストから **Update** を選択してください。
- 3. 「タイプ<sup>]</sup>カラムで、Flow を選択してください。
- 4. [名前]カラムで、以前に作成した **F.utf8** BLOB 変数を選択してください。
- 5. [エンコーディング]カラムで、Binary を選択してください。
- 6. [更新式]カラムで、■をクリックして式エディタを開きます。

7. 式エディタで、以下の式(以下のイメージに示するような)を入力してください、次に [OK]をクリックしてください。

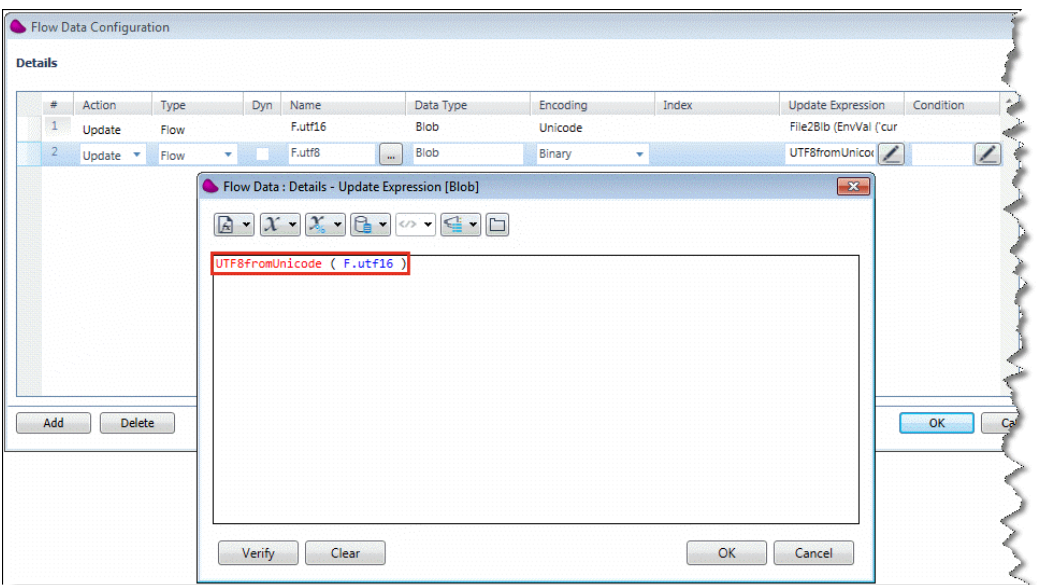

## **UTF8fromUnicode ( F.utf16 )**

次に、ファイルシステムに UTF-8 BLOB 変数を書き込む j 必要があります。

- 1. [フローデータ構成] ダイアログボックスで、[追加]をクリックしてください。
- 2. [アクション]カラムで、ドロップダウンリストから **Update** を選択してください。
- 3. [タイプ]カラムで、Flow を選択してください。
- 4. [名前]カラムで、以前に作成した **F.log** 論理変数を選択してください。
- 5. [エンコーディング]カラムで、Binary を選択してください。
- 6. 「更新式]カラムで、 ▲ をクリックして式エディタを開きます。

7. 式エディタで、以下の式(以下のイメージに示するような)を入力してください、次に [OK] をクリックしてください。

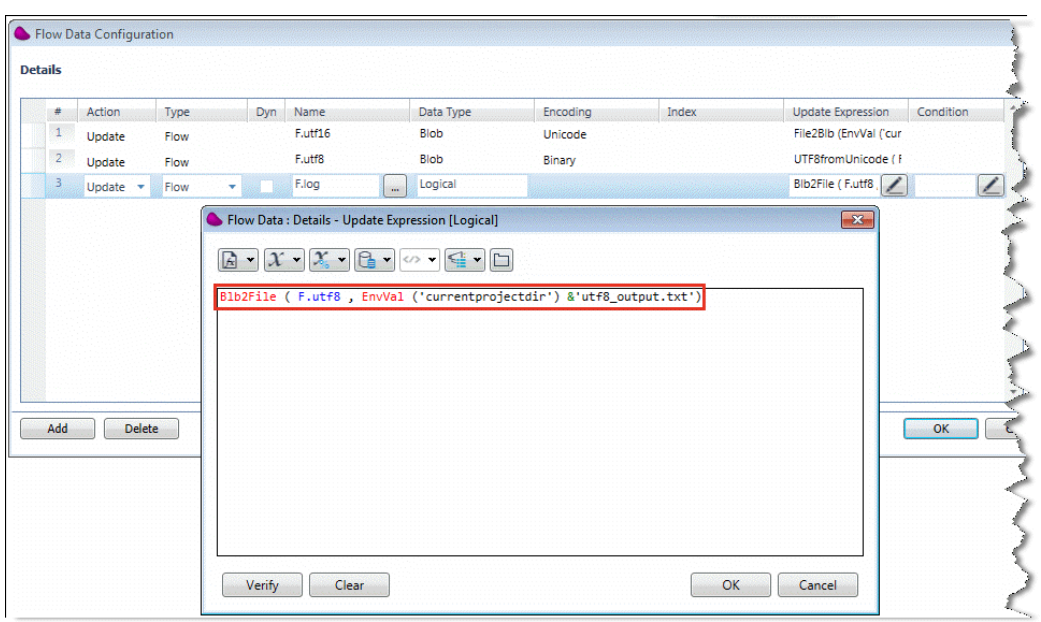

**Blb2File ( F.utf8 , EnvVal('currentprojectdir') &'utf8\_output.txt')**

次に、ステップ 6(上記)で定義した utf8\_output.txt ファイルに何が作成されるかを確認するために、プロジ ェクトを実行してください。

- 1. [フローデータ構成] ダイアログボックスを閉じるために、[OK]をクリックしてく ださい。
- 2. プロジェクトをビルドしください。
- 3. Magic xpi モニタを開き、プロジェクトを開始します。
- 4. **<My Documents>\Magic\projects\<**現在のプロジェクト**>**フォルダを開いてください。 **utf8\_output.txt** ファイルが作成されていることを確認できます。

utf8\_output.txt ファイルを開くと、その内容は UTF-8 で正しくエンコードされます。バイナリエディタを使 用して内容をチェックすると、ファイルに BOM が含まれていないことが確認できます。

次のステージは、BOM を BLOB 変数にに追加する方法についてを説明します。

- 1. [フローデータ構成] ダイアログボックスで、[追加]をクリックしてください。
- 2. [アクション]カラムで、ドロップダウンリストから **Update** を選択してください。
- 3. 「タイプ]カラムで、Flow を選択してください。
- 4. [名前]カラムで、以前に作成した **F.utf8** BLOB 変数を選択してください。
- 5. [エンコーディング]カラムで、Binary を選択してください。
- 6. 「更新式]カラムで、 ニ キクリックして式エディタを開きます。

7. 式エディタで、以下の式(以下のイメージに示するような)を入力してください、次に [OK] をクリックしてください。

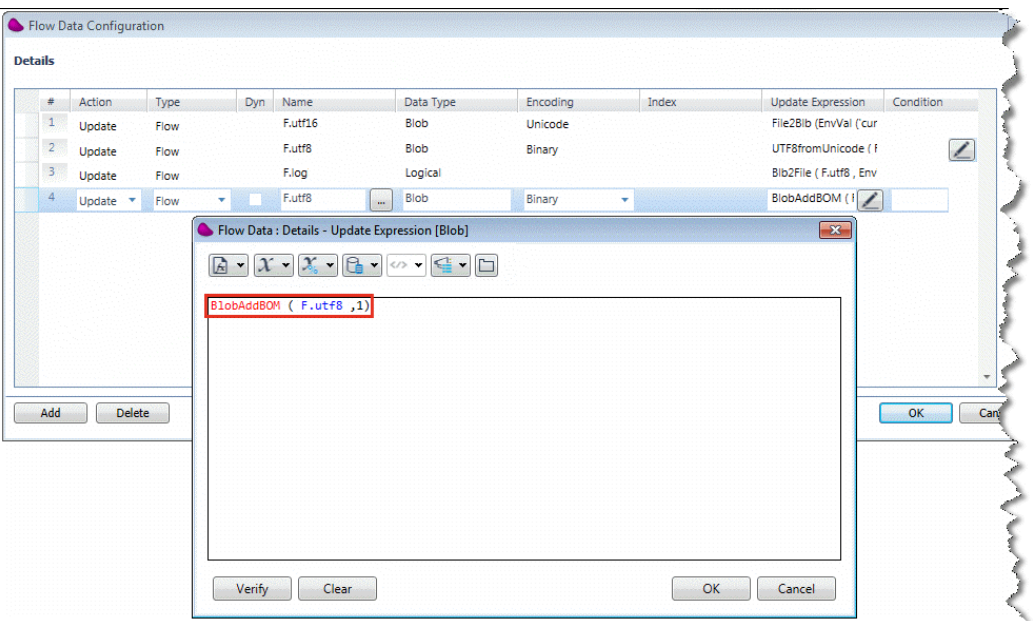

#### **BlobAddBOM ( F.utf8 ,1)**

- 8. テーブルの 3 行目までにこの新規エントリを移動させるために、[フローデータ構 成]ダイアログボックスの右側の上カーソルキーを使用してください。
- 9. 既存の utf8\_output.txt ファイルを**<My Documents>\Magic\projects\<**現在のプロジェ クトンフォルダから削除してください。

さて、utf8 output.txt ファイルで何が作成されるかを確認するために、再びプロジェクトを実行してください。

- 1. 「フローデータ構成] ダイアログボックスを閉じるために、「OK]をクリックしてく ださい。
- 2. プロジェクトをビルドしください。
- 3. Magic xpi モニタを開き、プロジェクトを開始します。
- 4. **<My Documents>\Magic\projects\<**現在のプロジェクト**>**フォルダを開いてください。 **utf8\_output.txt** ファイルが作成されていることを確認できます。

utf8\_output.txt ファイルを開くと、その内容が UTF-8 で正しくエンコードされることが確認できるはずです。 それだけでなく、バイナリエディタを使用して、内容をチェックするとファイルに BOM が含まれていること が確認できます。

#### 関連トピック:

UTF-8 [の内容を含むバイナリ](#page-133-0) BLOB を Unicode BLOB に変換するには

#### エラー処理

#### エラー処理

以下のトピックは、Magic xpi の中のエラー処理について扱います。

#### リカバリ

[クラッシュ後にワークプロセスを再起動するには](#page-143-0) [事前に定義された後にワークプロセスの実行を停止するには](#page-144-0) [クラッシュから回復する時にリソースを消去することができるか](#page-156-0) [フローにタイムアウトを設定するには](#page-157-0)

#### フローのエラー処理

[エラーが発生したときに、フローを中断するには](#page-146-0) エラーを受け取った時に、E [メールを受け取るようにするには](#page-146-1) [エラーフローでエラーについての追加情報を取得するには](#page-147-0) [エラーが発生したら、ステップのリトライ回数をコントロールするには](#page-148-0) [特定のエラーが発生した後に、フローを異なる場所に移動するには](#page-149-0) [どのフローがエラーを呼び出したかを識別するには](#page-150-0) [どのステップがエラーを呼び出したかを識別するには](#page-150-1) [どのトリガがエラーを呼び出したかを識別するには](#page-151-0) どの最終ステップ ID [がエラーを呼び出したかを識別するには](#page-151-1) どの最終フローID [がエラーを呼び出したかを識別するには](#page-152-0) [エラー処理フローからのフローにエラーを返すには](#page-152-1)

#### データマッパエラー処理

[データベースエラーが発生した場合に、データマッパを終了するには](#page-153-0) [例外が発生したデータベースのレコードフィールドを取り出すには](#page-154-0) [フローにタイムアウトを設定するには](#page-157-0)

# <span id="page-143-0"></span>クラッシュ後にワークプロセスを再起動するには

プロジェクト開発フェーズの間、Magic xpi はエラーがプロジェクトのフローで発生した場合に、動作内容 を定義することができます。これはリカバリポリシーとして知られて、フローの[プロパティ]ペイン(以下のイ メージに示しています)の[リカバリポリシー]プロパティで定義されます。
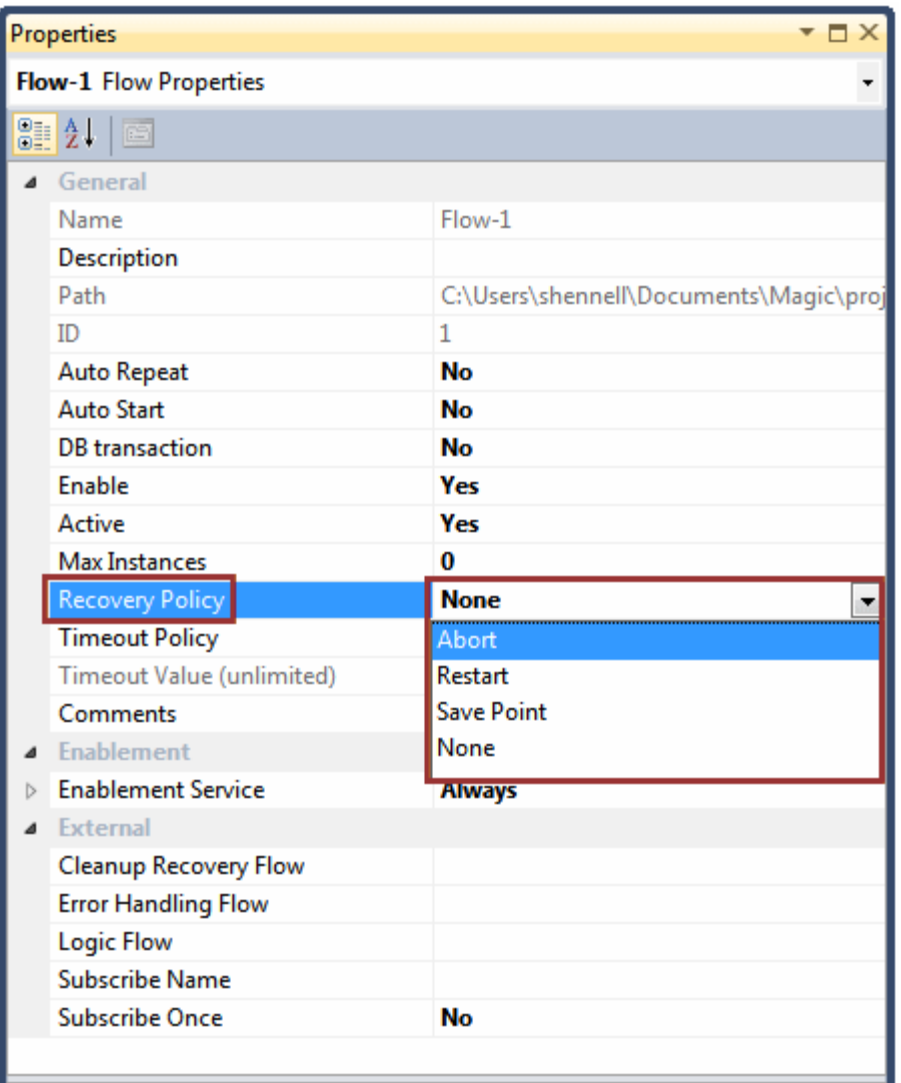

クラッシュの後にワークプロセスを再起動するするには、「リカバリポリシー]プロパティから再起動を選択し てください。

クラッシュの後にワークプロセスを停止するには、[リカバリポリシー]プロパティからアボートを選択してくだ さい。

# 事前に定義された後にワークプロセスの実行を停止するには

ワークプロセスは、ルートフロー全体(その子フローを含みます)の実行ツリーです。ワークプロセスは全体 として 1 つの企業取引として扱われます。

フローの[プロパティ]ペイン(以下のイメージで示しています)の[タイムアウトポリシー]プロパティは、 Magic xpi が終了する前に、フローがどれくらい長く実行することができるかを定義することを可能にします。

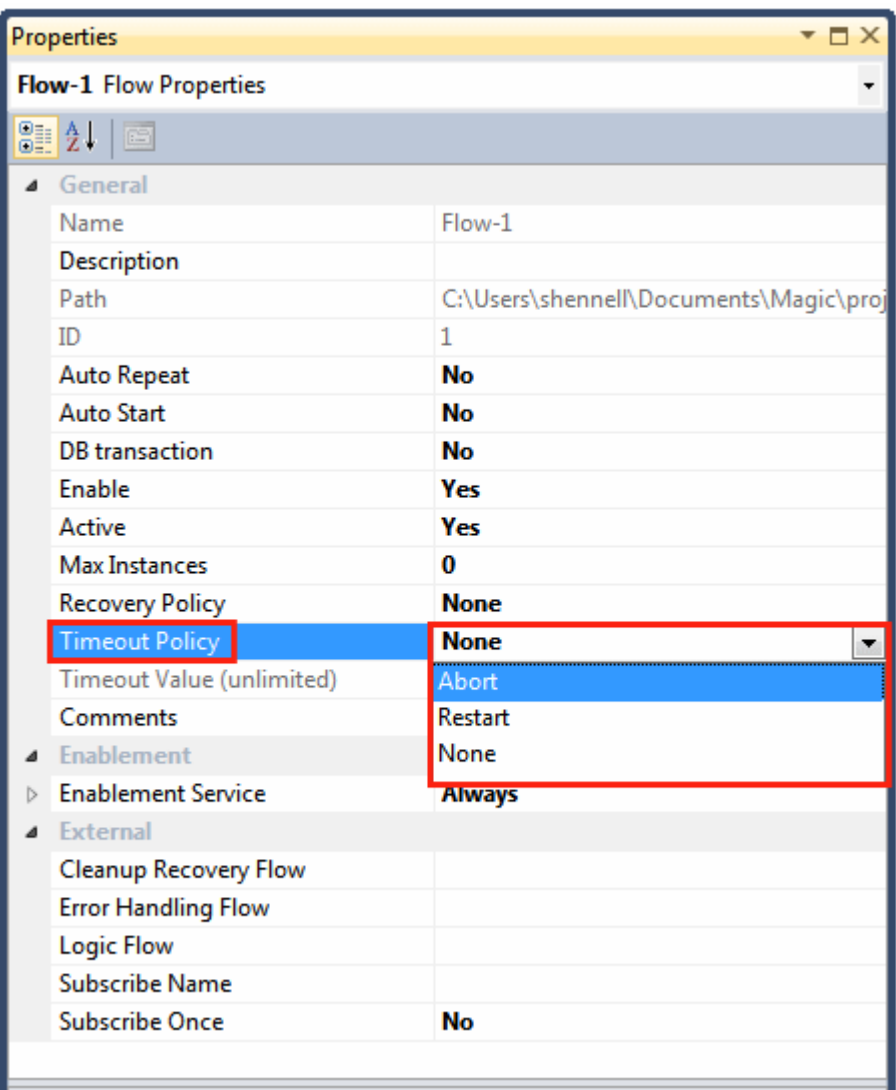

これは、IBM i とコマンドラインなどの外部システムと接続する場合にフローが無制限に応答を待つことを 防止するために、フローにタイムアウトを設定することが推奨されます。

タイムアウトをフローに設定する時、タイムアウトに達したら何を行うかを定義することができます。[タイム アウトポリシー]プロパティのオプションは以下の通りです。

- アボート
- 再起動
- なし

タイムアウトをフローに設定する時、最初に、フローの実行にどれだけの時間がかかるかをチェックする必 要があります。フロータイムアウトがルートフロー(他のフローから呼ばれないフロー)にだけ作用することに 注意してください。これは、呼び出すフローと呼び出されるフローでタイムアウトが定義されると、呼び出す フローのタイムアウトだけが実施されることを意味しています。

フロータイムアウトは、ユーザ定義の猶予期間の後にスレッドを停止させます。HTTP トリガまたは Web サ ービストリガは、フロータイムアウトを問わずあらかじめ決められたタイムアウトの後にタイムアウトメッセージ を返します。フローがタイムアウトになり、再起動し、その時だけ応答を返すようにすることができます。

フローは、新しいスレッドで再起動 s します。

## <span id="page-146-0"></span>エラーが発生したときに、フローを中断するには

Magic xpi は、特定のエラーコードのまたはエラーコードの範囲でエラーポリシーを定義することができま す。エラーが発生するとに、これらのエラーポリシーは何を行うかを Magic xpi に指示します。Magic xpi に、 フロー中止するように指示することができます。これは、[エラーポリシー]タブ(以下のイメージで示してい ます)を通して行います。

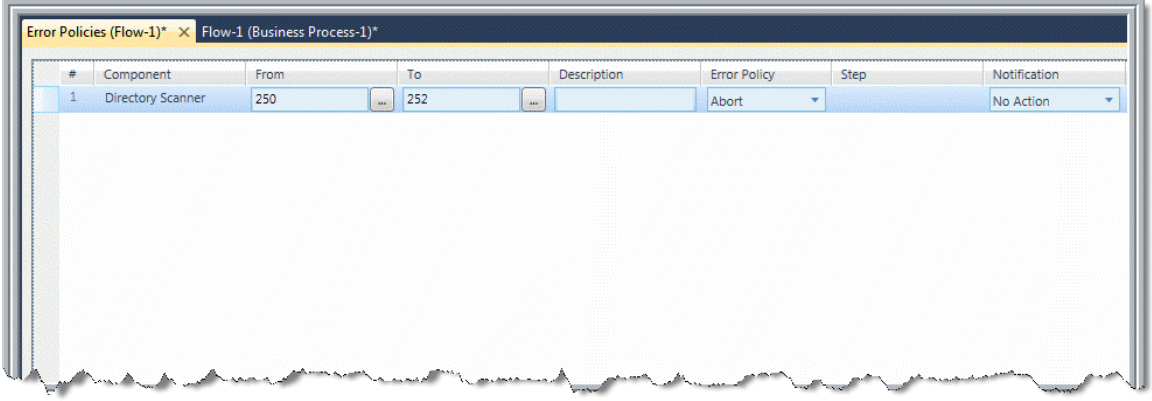

エラーが発生した時にフローを中断するには:

- 1. ソリューションエクスプローラの関連したフロー下で、エラーポリシーをダブルクリ ックすることによって、[エラーポリシー]タブを開いてください。
- 2. [追加]をクリックしてください。
- 3. エラーリポジトリを開くために、「開始]カラムの右側で ゆをクリックしてください。
- 4. エラー範囲の開始値としてエントリを選択し、[OK]をクリックしてください。これ を行うと、[コンポーネント]カラムは選択されたエラーに関連しているコンポーネ ントの名前が表示されます。
- 5. エラーリポジトリを開くために、「終了値]カラムの右側で……おクリックしてくださ い。
- 6. エラー範囲の終了値としてエントリを選択し、[OK]をクリックしてください。
- 7. [開始値]カラムに入力した同じ値を、[終了値]カラムに入力することでエラーポ リシーを 1 つのエラーコードに設定することができます。
- 8. [エラーポリシー]カラムで、アボートを選択してください。
- 9. 上記に定義したエラーコードをフローが返す場合、これは、サーバに、実行してほし い動作になります。

10. 新しいエラーポリシーを保存するために、[保存]をクリックしてください。

これで、定義したエラー範囲内でエラーが発生すると、フローは中断されます。

## エラーを受け取った時に、**E** メールを受け取るようにするには

Magic xpi に、特定のエラーが発生したときに常に E メールの通知を送るように指示することができます。 これを行うには、[エラーポリシー]タブで特定のエラーコードまたはエラーコードの範囲をエラーポリシー に定義します。エラーが発生すると、これらのエラーポリシーによって何を行うかを Magic xpi に指示しま す。

[エラーポリシーを定義す](#page-146-0)る時、「通知]カラム(以下のイメージに示しています)でメールを選択してください。

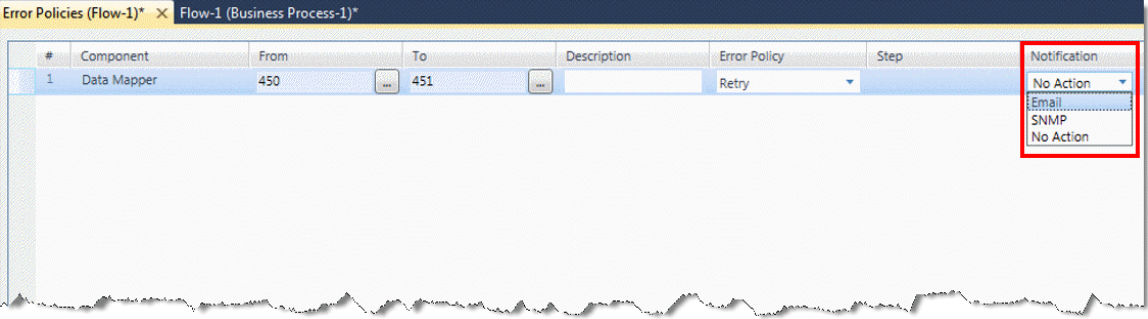

これで、エラーが発生すると常に、[E メール送信先]で定義された電子メールアドレスに、E メール通知が 送られます。

## エラーフローでエラーについての追加情報を取得するには

C.sys.LastErrorInfo コンテキスト変数を使用することで、エラーフローでエラーについての詳細情報を取 得することができます。この変数は BLOB タイプで、SQL ステートメントや Java エラー、およびその他を含 めることができます。

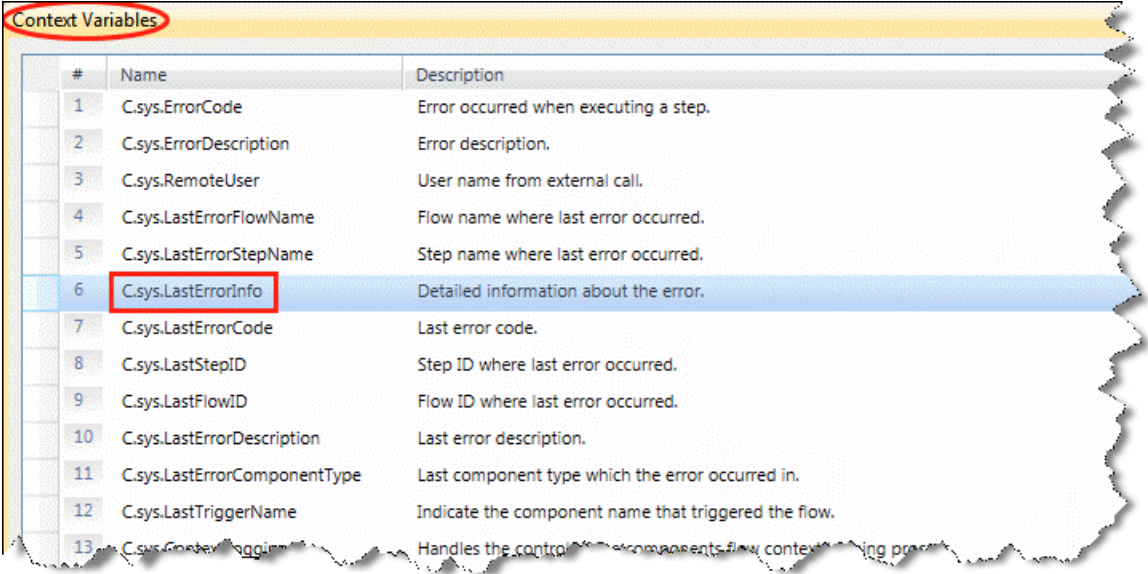

エラーがデータベースで発生した場合、問題の多い SQL ステートメントは、sys.LastErrorInfo 変数に出 力されます。

XML 送り元または送り先を使用している場合、XML の[プロパティ]ペイン(以下のイメージで示していま す)の[XML 検証]プロパティで Yes を選択すると、C.sys.LastErrorInfo 変数に、XML が有効でない理由 を含めます。

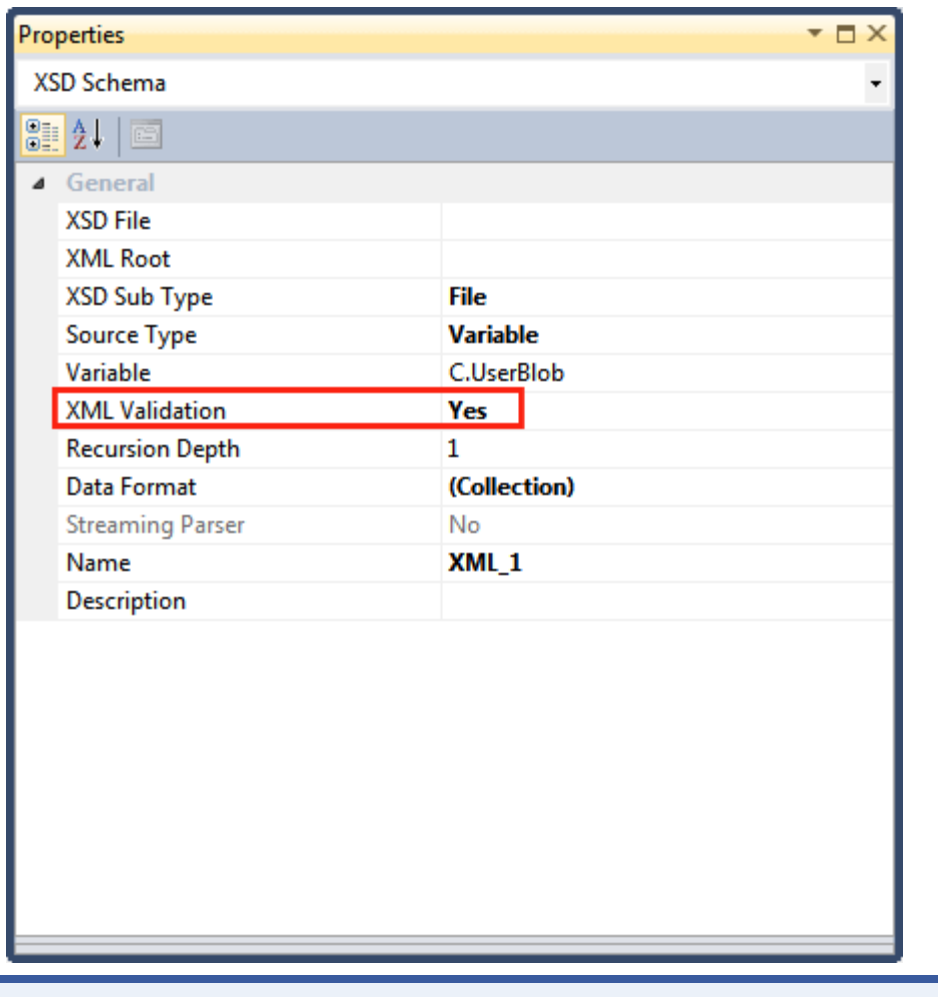

注 意: SQL ステートメントを構文解析せずに、ステートメントの値を取得するノードの[プロパティ] ペインの[ログエラー]プロパティを使用することができます。

# エラーが発生したら、ステップのリトライ回数をコントロールするには

Magic xpi は、エラーの発生時にステップを繰り返して実行する回数を定義することができます。最初にす べき事は、[エラーポリシー]タブの[エラーポリシー]プロパティをリトライ(以下のイメージに示すように)に 設定することです。

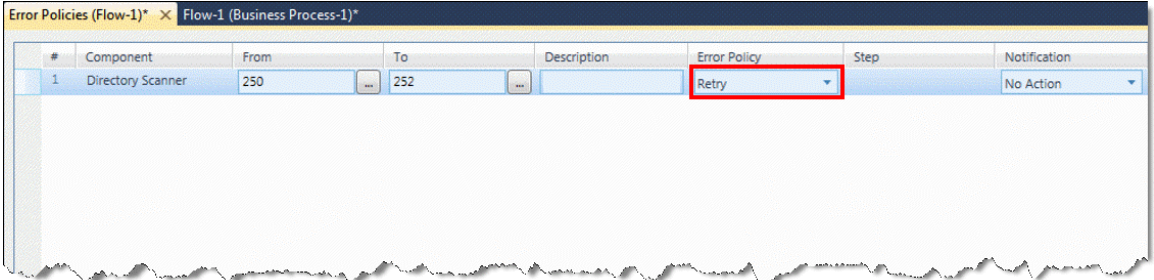

次に、実行するリトライ回数を定義する必要があります。これは、ifs.ini ファイルの StepRetryLimit= flag(以 下のイメージで示しています)で行います。デフォルトは、3 回です。

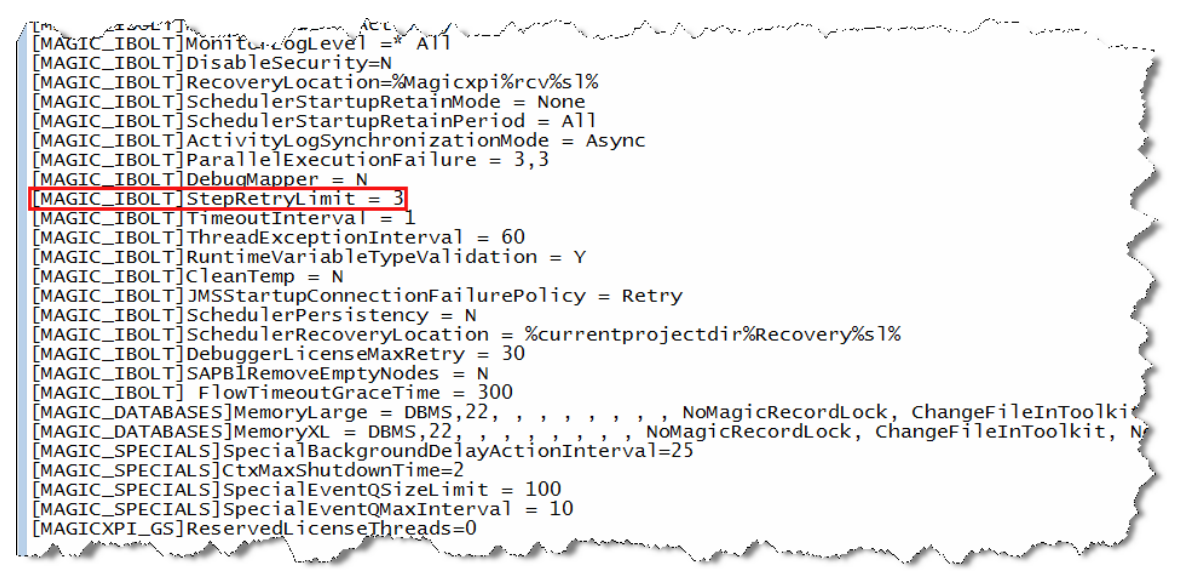

これで、定義されたエラー範囲で、エラーが発生すると、指定したリトライ回数に応じて、Magic xpi は、再 びステップを実行しようとします。

## 特定のエラーが発生した後に、フローを異なる場所に移動するには

エラーが発生すると、Magic xpi に、フロー内の異なる場所に移動するように指示することができます。これ は、[エラーポリシー]タブ(以下のイメージに示するような)で行います。

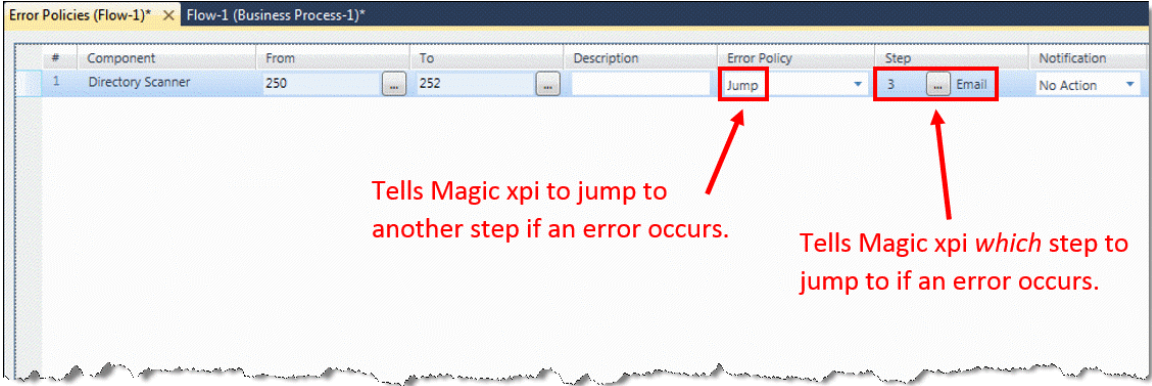

### エラーが発生した時に、フローを異なる場所に移動するには:

- 1. ソリューションエクスプローラの関連したフロー下で、エラーポリシーをダブルクリ ックすることによって、[エラーポリシー]タブを開いてください。
- 2. [追加]をクリックしてください。
- 3. エラーリポジトリを開くために、「開始]カラムの右側で … をクリックしてください。
- 4. エラー範囲の開始値としてエントリを選択し、[OK]をクリックしてください。これ を行うと、[コンポーネント]カラムは選択されたエラーに関連しているコンポーネ ントの名前が表示されます。
- 5. エラーリポジトリを開くために、[終了値]カラムの右側で…をクリックしてくださ い。
- 6. エラー範囲の終了値としてエントリを選択し、「OK]をクリックしてください。
- 7. [開始値]カラムに入力した同じ値を、[終了値]カラムに入力することでエラーポ リシーを 1 つのエラーコードに設定することができます。
- 8. [エラーポリシー]カラムで、ジャンプを選択してください。
- 9. 上記に定義したエラーコードをフローが返す場合、これは、サーバに、実行してほし い動作になります。
- 10. 「ステップ]カラムで、ステップリストを開くために……なクリックしてください。こ こで、エラーが発生した時のフローの移動先のステップを選択してください。
- 11. 新しいエラーポリシーを保存するために、[保存]をクリックしてください。

これで、定義したエラー範囲内でエラーが発生すると、フローは定義されたステップに移動します。

## どのフローがエラーを呼び出したかを識別するには

たくさんのフローを含んでいるプロジェクトを作成する時に、エラーが発生した特定のフローを識別するこ とができることは非常に便利です。C.sys.LastErrorFlowName コンテキスト変数を使用することで、この情 報を取得することができます。サーバがステップを実行するたびに、C.sys.LastErrorFlowName 変数は、 エラーコードが返った時にエラーが発生したフロー名で更新されます。

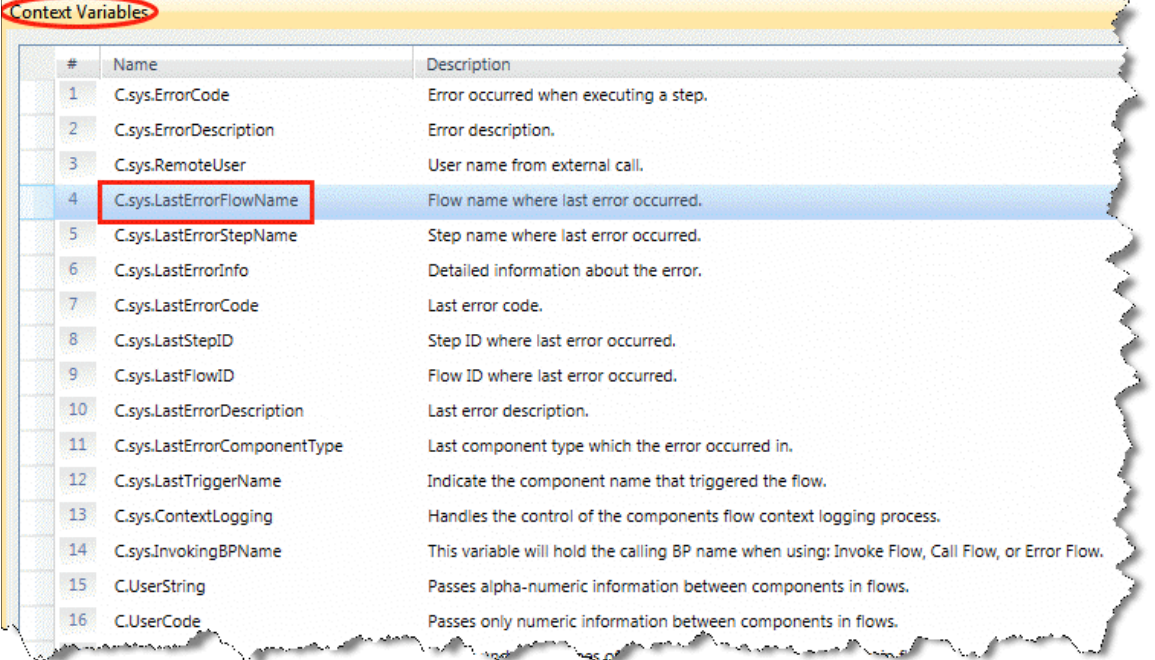

# どのステップがエラーを呼び出したかを識別するには

たくさんのフローを含んでいるフローを作成する時に、エラーが発生した特定のステップを識別する必要 があるかもしれません。C.sys.LastErrorStepName コンテキスト変数を使用することで、この情報を取得す ることができます。サーバがステップを実行するたびに、C.sys.LastErrorStepName 変数は、エラーコード が返った時にエラーが発生したステップ名で更新されます。

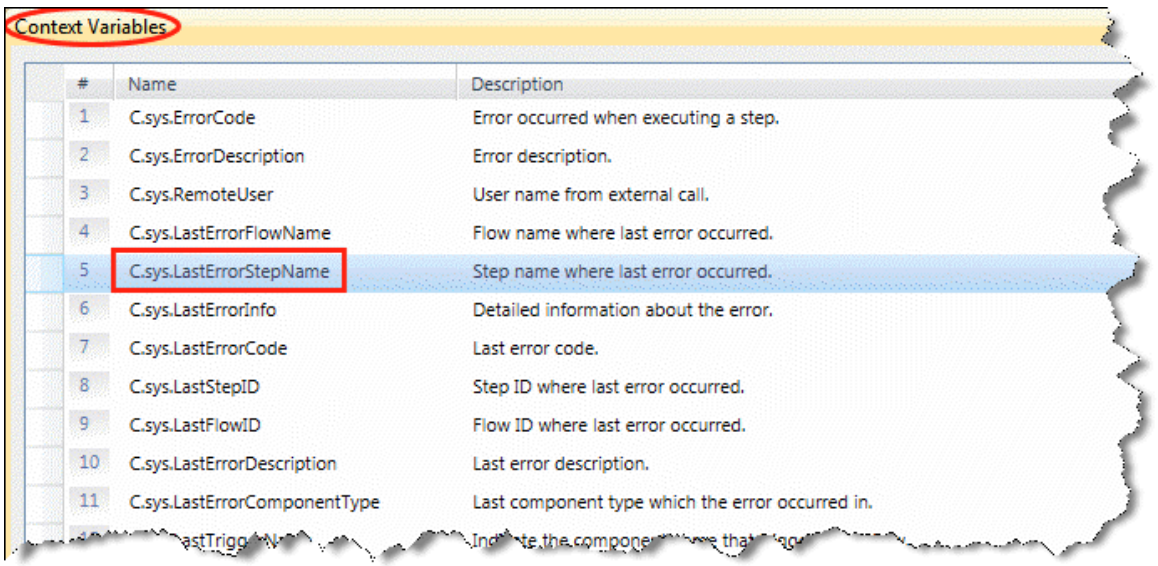

# どのトリガがエラーを呼び出したかを識別するには

エラーを呼び出すトリガについての情報を取得するには、C.sys.LastTriggerName コンテキスト変数を使 用する必要があります。この変数は、フローを起動したコンポーネント名を保持し、各トリガの呼出しによっ て更新されます。変数は、どのトリガが起動したかをチェックするためにフローによって使用されます。

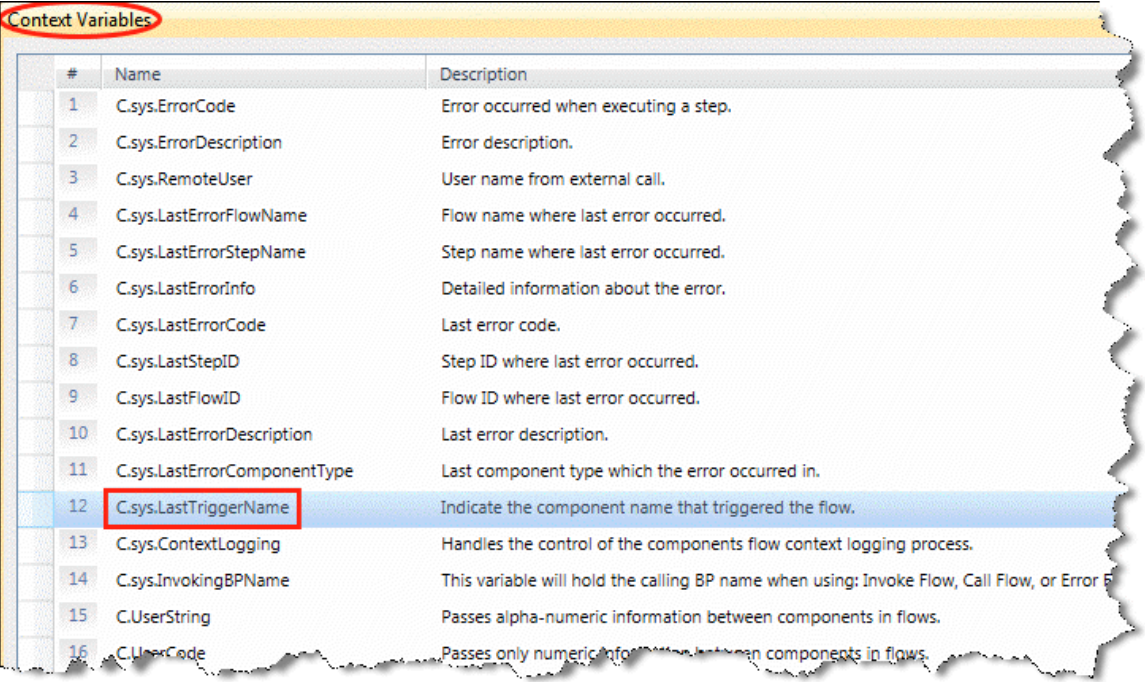

# どの最終ステップ **ID** がエラーを呼び出したかを識別するには

エラーを呼び出したステップの ID または名前を見つけ出すには、C.sys.LastStepID コンテキスト変数を 使用してください。この変数は最後に実行されたステップのステップ ID を保持し、各コンポーネントの実 行後に自動的に設定されます。従って、エラーがその特定のステップで発生した場合、この変数はそのス テップの ID を提供します。

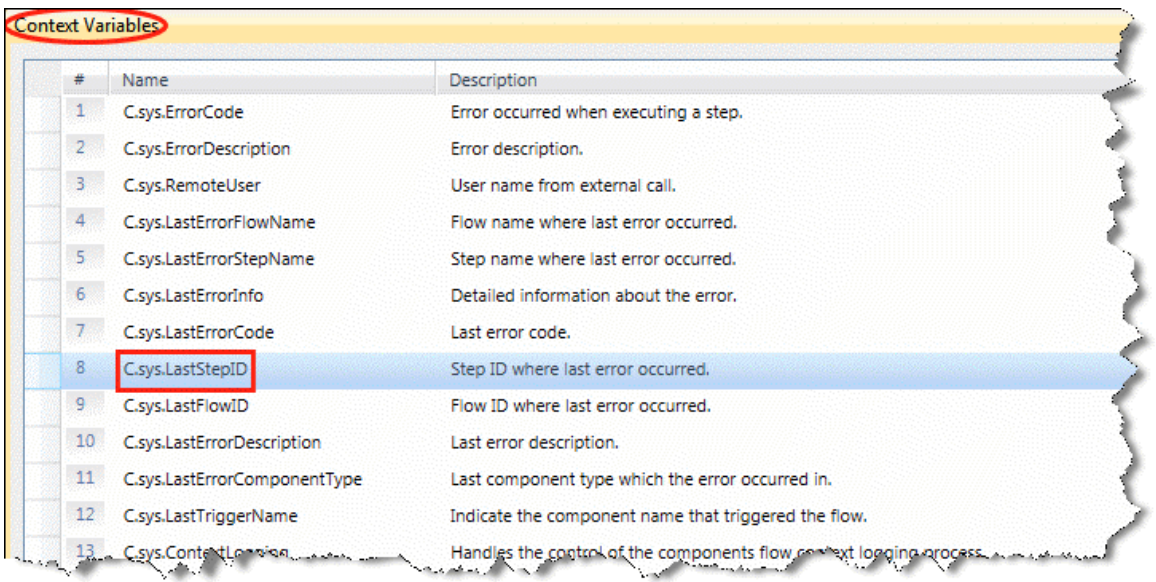

# どの最終フロー**ID** がエラーを呼び出したかを識別するには

エラーを呼び出したフローの ID または名前を見つけ出すには、C.sys.LastFlowID コンテキスト変数を使 用してください。この変数は最後に実行されたステップのフローID を保持し、各コンポーネントの実行後 に自動的に設定されます。従って、エラーがその特定のフローで発生した場合、この変数はそのフローの ID を提供します。

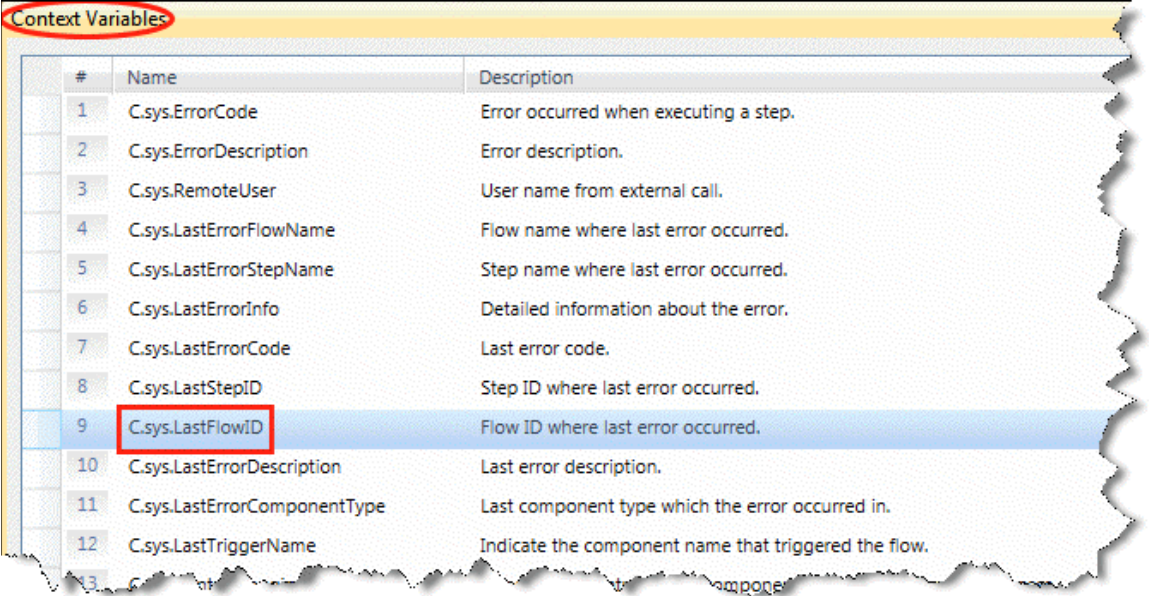

# エラー処理フローからのフローにエラーを返すには

Magic xpi は、2 つの専用のコンテキスト変数、C.sys.LastErrorCode と C.sys.LastErrorDescription を持 っています。これは、新しいエラーが発生するまで、どのジョブがフローで発生した最後のエラーを保持し ているかを提供します。

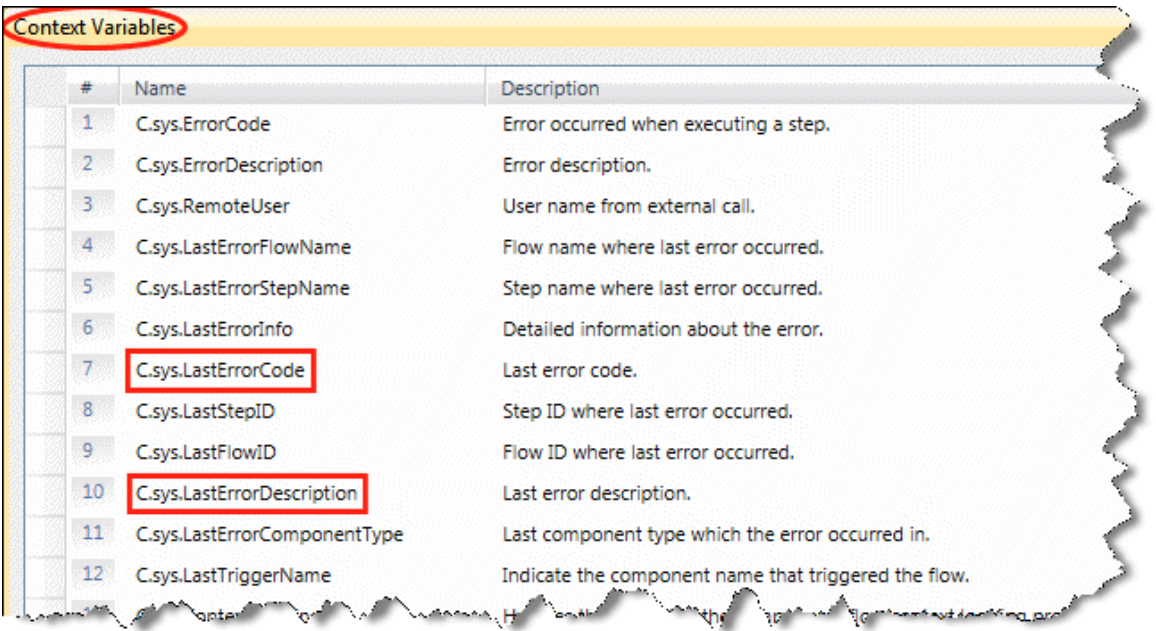

エラーの詳細は、C.sys.LastErrorCode 値によって C.sys.ErrorCode コンテキスト変数を自動的に更新す ることでフローに返されます。

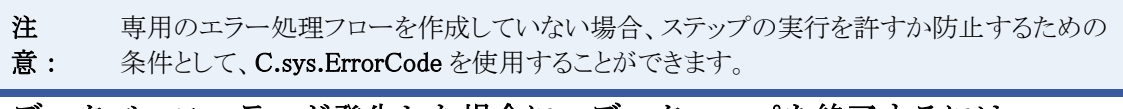

## データベースエラーが発生した場合に、データマッパを終了するには

フローにおいてステップとしてのデータマッパを設定する時に、データベースエラーがそのステップで発 生した場合の動作を定義することができます。データマッパの[プロパティ]ペイン(以下のイメージに示す ような)で[エラー動作]プロパティを使用して、これを行います。

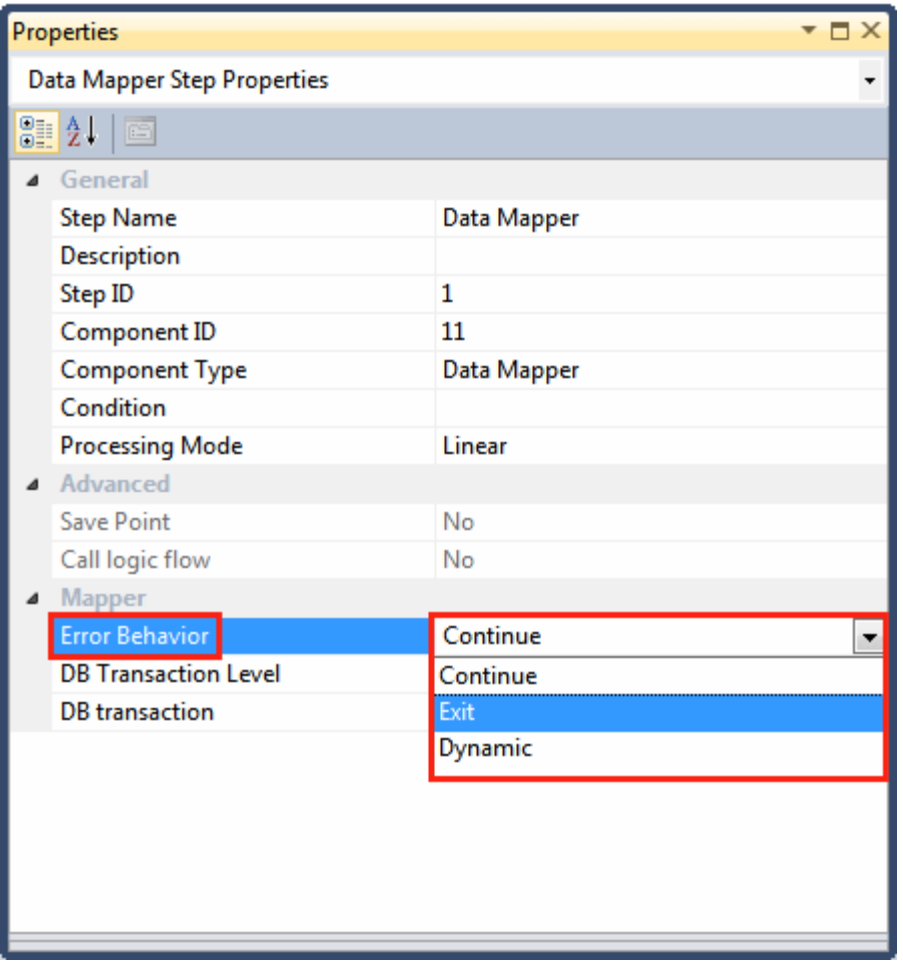

データベースエラーが発生したときにデータマッパを終了するには、「エラー動作]プロパティを終了また はダイナミックに設定してください。

終了は直ちにステップ実行を終了させ、フローに定義されたエラーポリシーが実行されます。エラーが発 生したポイント以降に定義されたマッピングは実行されません。

ダイナミックは、エラーフローがエラーで終了した場合、直ちにステップ実行を終了させます。エラーフロ ーがエラーをクリアすると、フローは継続されます。これは、データベース送り先にみの関連していることに 注意してください。

# 例外が発生したデータベースのレコードフィールドを取り出すには

例外が発生したデータベースのレコードフィールドを取得するためには、データベースの[プロパティ]ペ インの[エラー処理フロー]プロパティを使用してください。このプロパティは、データベース送り先レベル で発生する任意のエラーを処理するためにエラーフローを選択します。失敗ステートメントからエラー処理 フローのフロー変数にレコードフィールドをマッピングするエラーフローを作成することができます。このよ うにして、例外が発生したレコードフィールドを確認することができます。

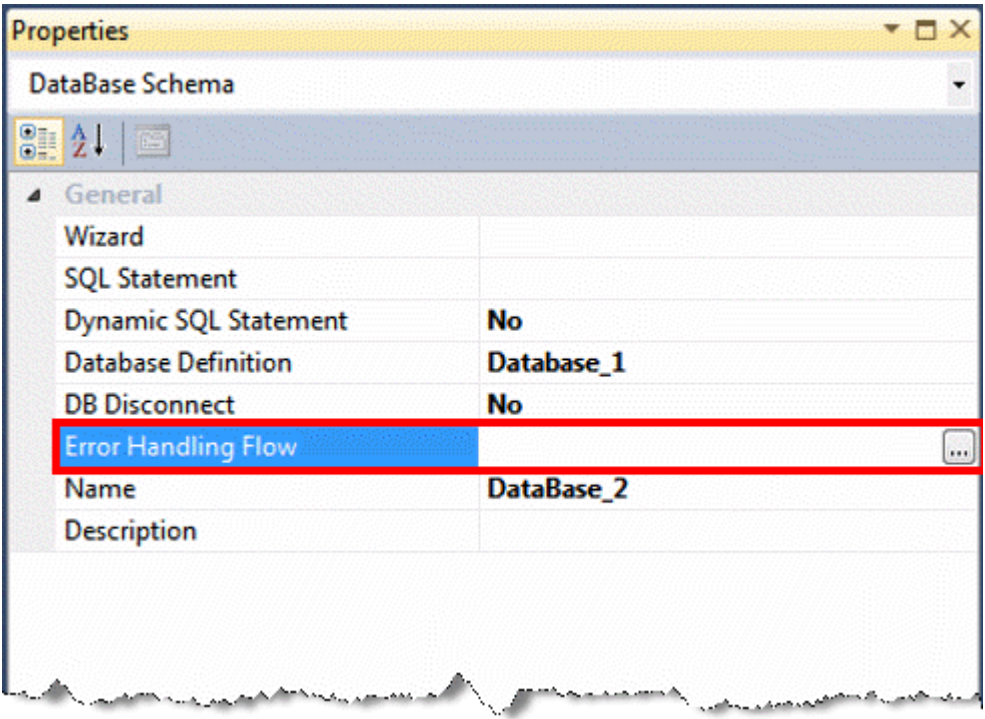

# エラーを無視し、次のレコードに継続するには

デフォルトでは、C.sys.ErrorCodeとC.sys.ErrorDescription 変数は、ステップを入力することで自動的に クリアされます。エラーフローが定義されていない場合、Magic xpi は関連したエラーポリシーがあるかどう かを確認します。特定のエラーコード、またはエラーコード範囲でエラーポリシーが定義されていない場 合、データマッパの[プロパティ]ペインの[エラー動作]プロパティで継続かダイナミックのどちらかが選択 された場合に、次のレコードへ移動します。

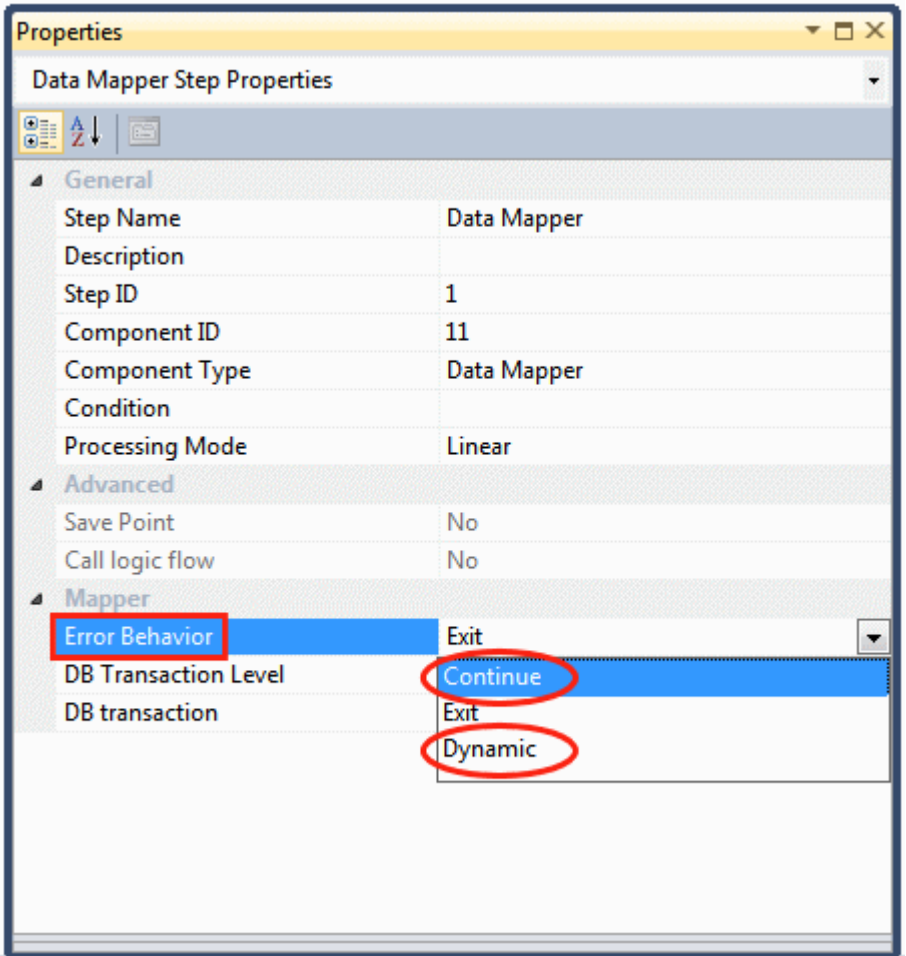

# クラッシュから回復する時にリソースを消去することができるか

クラッシュから回復する時にリソースをクリアにするには、リソースをクリアにする開放するためにクリーンア ップリカバリフローを作成する必要があります。フローに対して専用のにクリーンアップリカバリフローを定 義してください。これは、フローの[プロパティ]ペイン(以下のイメージに示するような)の[クリーンアップリカ バリフロー]プロパティで定義されます。

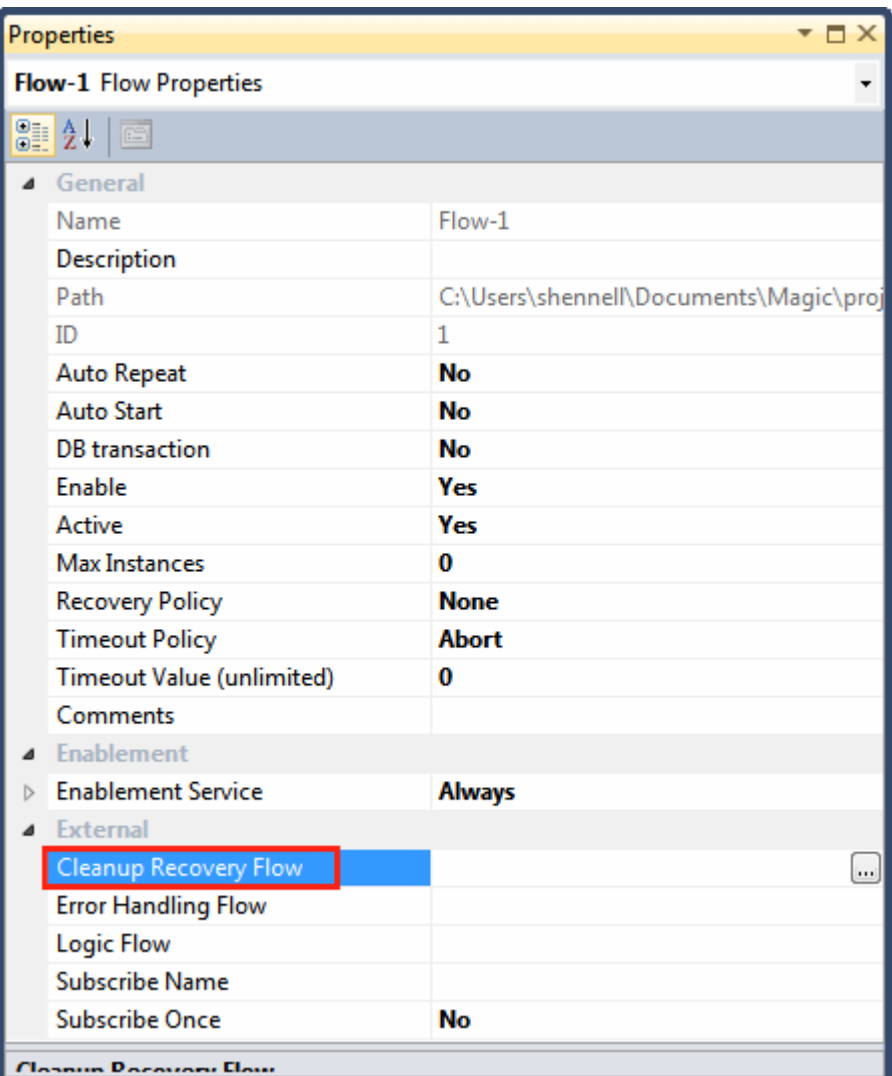

クリーンアップリカバリフローは、フローが中断されるか、再起動されるか、セーブポイントから開始される 直前に、リカバリプロセスの一部として呼び出されます。

# フローにタイムアウトを設定するには

フローの[タイムアウトポリシー]プリシーは、Magic xpi がフローを終了する前に、どれくらい実行するかを 定義することができます。

これは、IBM i とコマンドラインなどの外部システムと接続する場合にフローが無制限に応答を待つことを 防止するために、フローにタイムアウトを設定することが推奨されます。

タイムアウトをフローに設定する時、タイムアウトに達したら何を行うかを定義することができます。[タイム アウトポリシー]プロパティのオプションは以下の通りです。

- アボート
- 再起動
- なし

タイムアウトをフローに設定する時、最初に、フローの実行にどれだけの時間がかかるかをチェックする必 要があります。フロータイムアウトが無制限のフロー(他のフローから呼ばれないフロー)にだけ作用するこ とに注意してください。これは、呼び出すフローと呼び出されるフローでタイムアウトが定義されると、呼び 出すフローのタイムアウトだけが実施されることを意味しています。

フロータイムアウトは、ユーザ定義の猶予期間の後にスレッドを停止させま、[タイムアウトポリシー]プロパ ティで定義されたリカバリが適用されます。

# 式

## 式

以下のトピックは、Magic xpi の中のエラー処理について扱います。

[式ウィンドウで式の体制を整えるには](#page-158-0)

[自動的にタイプ入力された関数の名前を完了するには](#page-159-0)

[関数のヘルプページを表示するには](#page-161-0)

[式エディタから関数リストを開くには](#page-162-0)

[式の中で文字列値を定義するには](#page-162-1)

## <span id="page-158-0"></span>式ウィンドウで式の体制を整えるには

式の内容によっては記述内容が長く複雑になる場合があります。例えば、ネストされた IF 文を定義する場 合は以下のようになります。

IF (Source/S3/Record/CustomerExists, '', '<a href=

"http://localhost/magicxpi4/MGrqispi.dll?appname=IFSmagic xpi\_course&prgname=HTTP&arguments=- ARequestConfirmation%23add\_customer&RequestNum=' & Trim (Str( F.HTTP\_Request\_Num,'5')) & '"> ' & Trim ( Str (Source/S3/Record/CustomerID, '9') ) & ' $\langle a \rangle$ ' )

構文上この式が正しくても、人が理解するには難しいものがあります。この式に改行や空白を追加するこ とで、より理解しやすいものにすることができます。例えば以下のようになります。

IF (Source/S3/Record/CustomerExists, '',

'<a href= "http://localhost/magicxpi4/MGrqispi.dll?appname=IFSmagic xpi\_course&prgname=HTTP&arguments=

-ARequestConfirmation%23add\_customer&RequestNum=' &

Trim (Str( F.HTTP\_Request\_Num,'5')) & '">' &

Trim ( Str (Source/S3/Record/CustomerID, '9') ) &

' $\langle \langle a \rangle'$ )

ここでは、Magic xpi で式の体裁を整える方法について説明します。

### 式の体裁を整えるには:

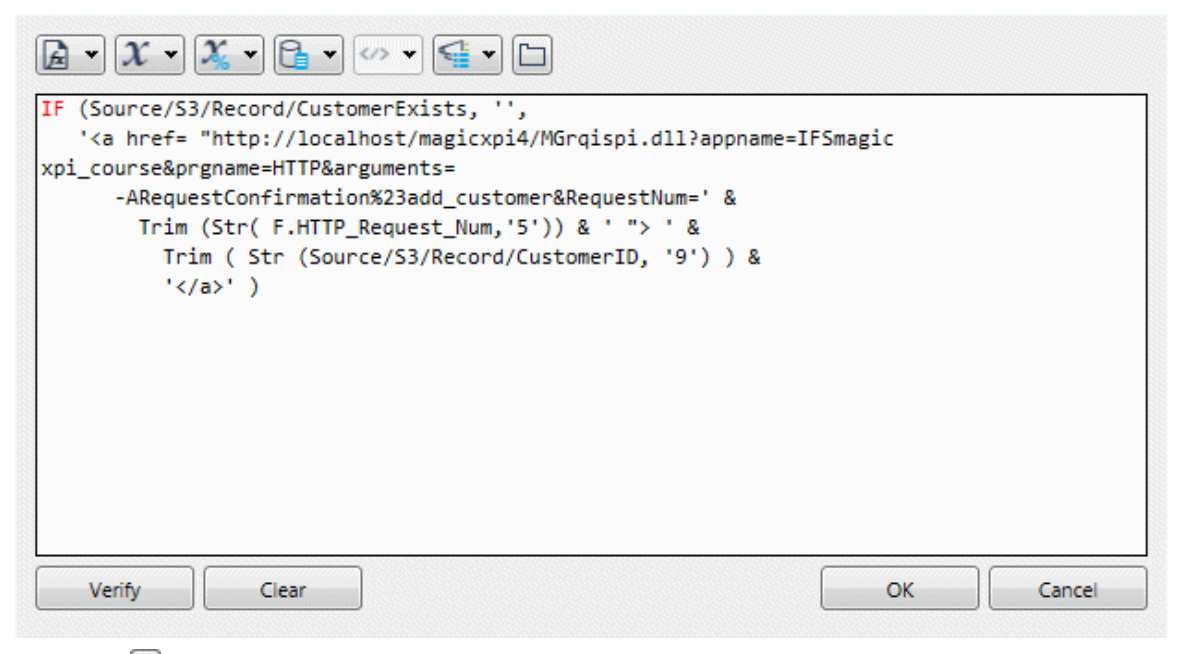

- 1. …ポタンから [式エディタ]にズームしてください。
- 2. **Enter** キーを押下することで式が改行表示されます。また、必要に応じてインデントを 加えるために空白を入力することもできます。
- 3. 編集が終了したら、[OK]ボタンや右上の **X** ボタンをクリック するか、 **Esc** キーを 押下します。

注 意: 改行を入力すると式の中に CRLF コードが入力されます。これは Magic xpi の式内であれ ば問題はありません。

## <span id="page-159-0"></span>自動的にタイプ入力された関数の名前を完了するには

キー操作を減らすために、Magic xpi には関数名に対して オートコンプリート機能が備わっています。関 数名を入力する場合、入力操作のほとんどを Magic xpi に依存させることができます。

### オートコンプリート機能を使用するには:

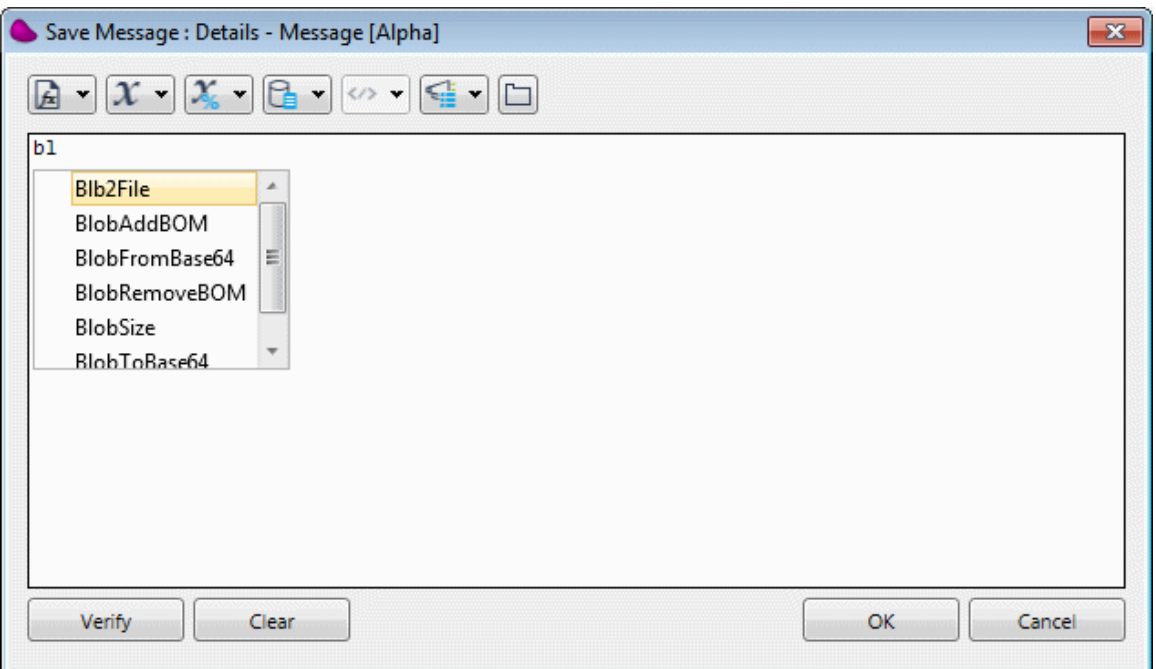

- 1. 入力したい関数名の最初の数文字を入力します。この例では、' bl' が入力されています。 大文字小文字は区別しません。
- 2. **CTRL+**スペースバーを押下してください。関数リストが表示され、名前の最初の文字 が入力した文字と一致する関数に位置付けされます。
- 3. カーソルを下に動かして使用したい関数に位置付けます。この場合、カーソルキーを 使用して動かすこともできますが、関数名を続けて入力することでも自動的にカーソ ルが移動します。
- 4. 使用したい関数名にカーソルが位置付いたら、**Tab** を押下します。関数名が自動的に 追加されます。

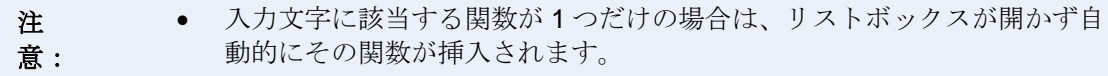

<span id="page-161-0"></span>関数のヘルプページを表示するには

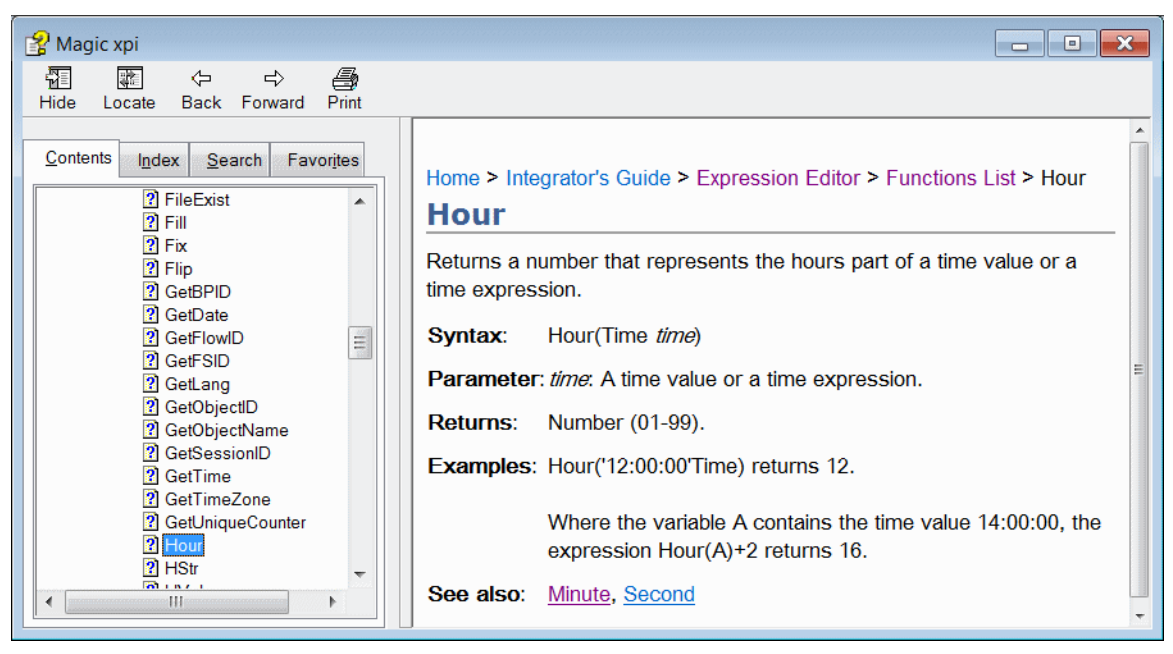

どのような言語で開発する場合でも、全ての関数(メソッド)がどのように動作するものかをすべて覚えてい ることは難しいものです。Magic xpi では、プログラムを作成中に該当するオブジェクトについて説明され たヘルプトピックを表示する機能があります。ヘルプを表示させるには、2つの方法があります。

### 任意の場所から関数のヘルプトピックを探すには:

スタジオでは、どこからでも関数のヘルプトピックを表示させることができます。

- 1. **F1** を押下します。これによってオブジェクトに対応したヘルプトピックが表示されま す。
- 2. 「インデックス]タブをクリックします。
- 3. 関数の名前を入力します。

入力した関数に対応するトピックが表示されます。また、[検索]タブを使用することでこの関数名を使用し ているトピックを探すことができます。

ヒン ト: 開発作業中(特に Magic xpi の勉強中)は、ヘルプを開いたままにしておくことで参照に かかる時間が早くなります。

## 式エディタでヘルプを使用するには:

さらに、関数が含まれている式から、その関数に対応するヘルプトピックを表示させることができます。

- 1. [式]エディタを開きます。
- 2. 関数の記述場所にカーソルを置きます。
- 3. **F1** キーを押下します。

これで、パークした関数に対するヘルプトピックが表示されます。

### 関数リストからヘルプを表示するには:

関数を入力する便利な機能の1つに関数リストがあります。ここでは簡単にヘルプを表示させることができ るだけでなく、関数を選択すると、括弧やパラメータのプレイスホルダが自動的に入り、関数入力が楽にな ります。

関数の入力方法については[、式エディタから関数リストを開くにはを](#page-162-0)参照してください。

## <span id="page-162-0"></span>式エディタから関数リストを開くには

式エディタ で編集中に、以下の操作を行うことで関数リストを表示させることができます。

- **Ctrl+SPACE** の押下
- **●** エディタの上部で <u>■</u> ▼ ボタンをクリックします。

関数リストが開いたら、以下の手順で関数を選択することができます。

### 関数リストから関数を選択するには:

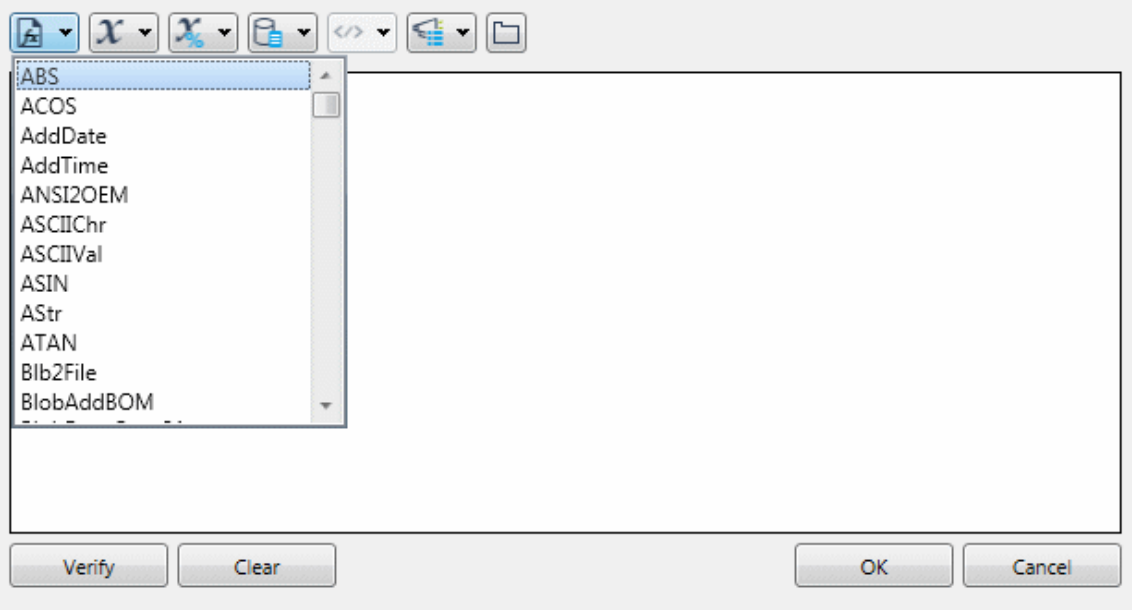

- 1. 式エディタで、関数を設定したい場所にカーソルを置きます。
- 2. 上記で説明されたオプションの1つを使用して、関数リストを開いてください。
- 3. 使用したい関数名に位置付けると、関数のパラメータを表示するためにツールティッ プを使用することができます。どのような関数を使用すべきか確信がない場合は、必 要なものを見つけるまで、この処理を繰り返すことができます。
- 4. 使用したい関数が見つかったら、そこでダブルクリックするか、**Enter** キーを押下して ください。
- 5. これで、関数は式に書き込まれます。

### <span id="page-162-1"></span>式の中で文字列値を定義するには

式を Magic xpi に入力する際、すべての文字列はシングルクォーテーションで囲む必要があります。この 指定をしない場合、文字列は項目のシンボル名か関数名として認識されます。

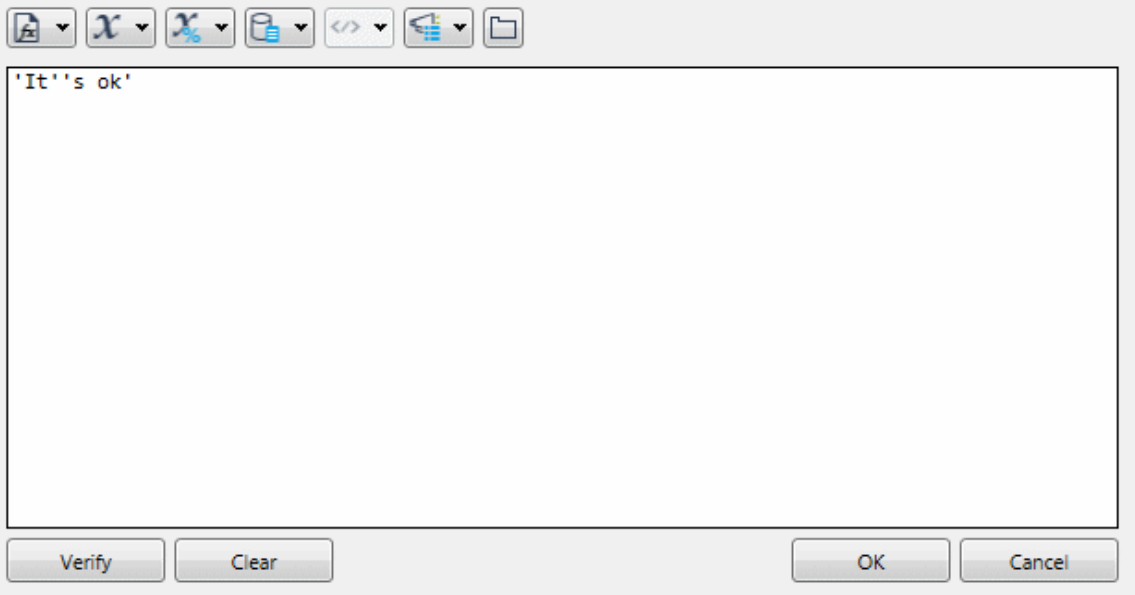

式の中で文字としてシングルクォーテーションを入力する必要がある場合は、2つのシングルクォーテーシ ョンを連続して入力します。

例: 'It''s ok' は、次のように表示されます。

It's ok

# **JD Edwards Enterprise One** コネクタ

## **JD Edwards Enterprise One** コネクタ

以下のトピックは、Magic xpi の JD Edwards Enterprise One コネクタについて扱っています。

Magic xpi で JD Edwards Enterprise One [の呼び出しを暗号化するには](#page-163-0)

JD Edwards Enterprise One [で新しい顧客レコードを作成するために](#page-163-1) Magic xpi を使用するには

### <span id="page-163-0"></span>**Magic xpi** で **JD Edwards Enterprise One** の呼び出しを暗号化するには

Magic xpi は、JD Edwards Enterprise One ダイナミック Java コネクタを通して、JD Edwards サー バと接続します。サーバによって行われる通信は、動的な Java コネクタと JDE サーバの間で行 われます。

セキュリティを適用する方法があるのであれば、そこで設定する必要があります。、JDE ダイナ ミック Java コネクタの通信をセキュリティ保護することを JDE のエキスパートに相談する必要 があります。

## <span id="page-163-1"></span>**JD Edwards Enterprise One** で新しい顧客レコードを作成するために **Magic xpi** を使用するには

基本的な顧客を作成するために、以下の 2 つの標準の JDE のビジネス関数を呼ぶ必要があります。

• N0100041.AddressBookMasterMBF

• N0100042.MBFCustomerMaster

#### **N0100041.AddressBookMasterMBF**

最初に、住所録レコード(通常は、C タイプのレコード)を作成し、住所録番号(AN8)を取り出すために N0100041.AddressBookMasterMBF 関数を使用する必要があります。

- 1. JD Edwards Enterprise One コネクタをフローにドラッグしてください。
- 2. ステップ上で右クリックし、「構成]を選択してください。
- 3. [モジュール名]プロパティで、**N0100041** を入力してください。
- 4. [ビジネス関数]プロパティで、**AddressBookMasterMBF** を選択してください。
- 5. データマッパを開き、以下のマッピングを接続側(最初の 5 つは必須です j)に入力して ください。

入力は以下の通りです。

#### cActionCode = 'A' (追加の意味)

cUpdateMasterFile = '1'

cProcessEdits = '1'

#### szSearchType = 'C' (顧客の意味)

#### szAlphaName = [住所録アカウント名]

szSecondaryAlphaName = [2 番目の住所録アカウント名]

szMailingName = [メールの名前]

szSecondaryMailingName = [2 番目ののメール名前]

szAddressLine1 = [アドレス]

szPostalCode = [郵便番号]

 $szCity = [$ 都市

szState = 国コード、有効な国コードを指定。

szCountry = 会社のためにデフォルト国を使用している場合、szCountry = You は Null のままに することができます。

szPhoneNumber1 = [電話番号]

AN8 を含む出力フィールドは以下の通りです。

mnAddressBookNumber

#### **N0100042.MBFCustomerMaster**

F03012 に顧客レコードを作成するために、N0100042.MBFCustomerMaster 関数を呼び出すステップで AN8 を使用します。

1. JD Edwards Enterprise One コネクタをフローにドラッグしてください。

- 2. ステップ上で右クリックし、「構成]を選択してください。
- 3. [モジュール名]プロパティで、**N0100042** を入力してください。
- 4. [ビジネス関数]プロパティで、**MBFCustomerMaster** を選択してください。
- 5. 住所録ファンクションコールから AN8 値を使用する必要があります。
- 6. AN8 値を接続側の **mnCustomerNumber** にマッピングしてください。
- 7. 接続側で、以下の最小のマッピングを入力してください。

mnCustomerNumber – the AN8 (Address Book # in the mnAddressBookNumber node) from the previous function

cActionCode – ˈAˈ (for Add)

cUpdateMasterFile – ˈ1ˈ

cProcessEdits – ˈ1ˈ

# ライセンス

# ライセンス

以下のトピックは、Magic xpi ライセンスについて扱っています。 [プロジェクトのためにスレッドを確保するには](#page-165-0) [プロジェクトの潜在的な並列実行機能を制限するには](#page-166-0) [プロジェクトが運用ライセンスを使用していることを確認するには](#page-166-1) [プロジェクトのライセンスを変更するには](#page-167-0) [ライセンスをリフレッシュするには](#page-168-0) [複数のサーバを使用するためにライセンスを設定するには](#page-168-1)

# <span id="page-165-0"></span>プロジェクトのためにスレッドを確保するには

Magic xpi がマルチプロジェクトモードで動作する場合、プロジェクトを適切に実行するために一定のスレ ッド数を確保する必要があるかもしれません。例えば、複数のプロジェクトを実行していて、いくつかのプロ ジェクトが、ストレス条件(例えば、多くの Web サービスまたは HTTP リクエストがあることで)のもとですべ てのスレッドを消費するかもしれない場合、継続的に動作させる必要がある重大なプロジェクトのために一 定の(最小)のライセンススレッドを確保することを考慮する必要があります。

プロジェクトを実行する時、Magic xpi のワーカは、プロパティで定義されたライセンスのみをチェックアウト しますが、ライセンスを返すことはしません。ワーカがフローを完了しても、ライセンスはリ解放しません。プ ロジェクトのワーカの残りは、プールからライセンスを使い続けることになります。

サーバが手動でシャットダウンされたり、モニタ経由で停止された場合、確保されたライセンスはプールに 戻ります。そのプロジェクトを処理しているサーバはフローティングライセンスを消費し続けます。しかし、 サーバが再起動されたり、そのプロジェクトのために別のサーバが起動されてた時は、確保されたライセ ンスは再度チェックアウトされます。

[設定]ダイアログボックスの[プロジェクト環境]セクションの[一般設定]の[予約ライセンススレッド]エント リに必要なライセンス値を設定します。プロジェクトの ifs.ini ファイルの[MAGICXPI GS]セクションで、 ReservedLicenseThreads= flag に値を設定することでも可能です。フラグの値が、0(デフォルト値)に設定 された場合、プロジェクトはライセンスを確保せず、ライセンスプールで利用可能なライセンスを使用しま す。

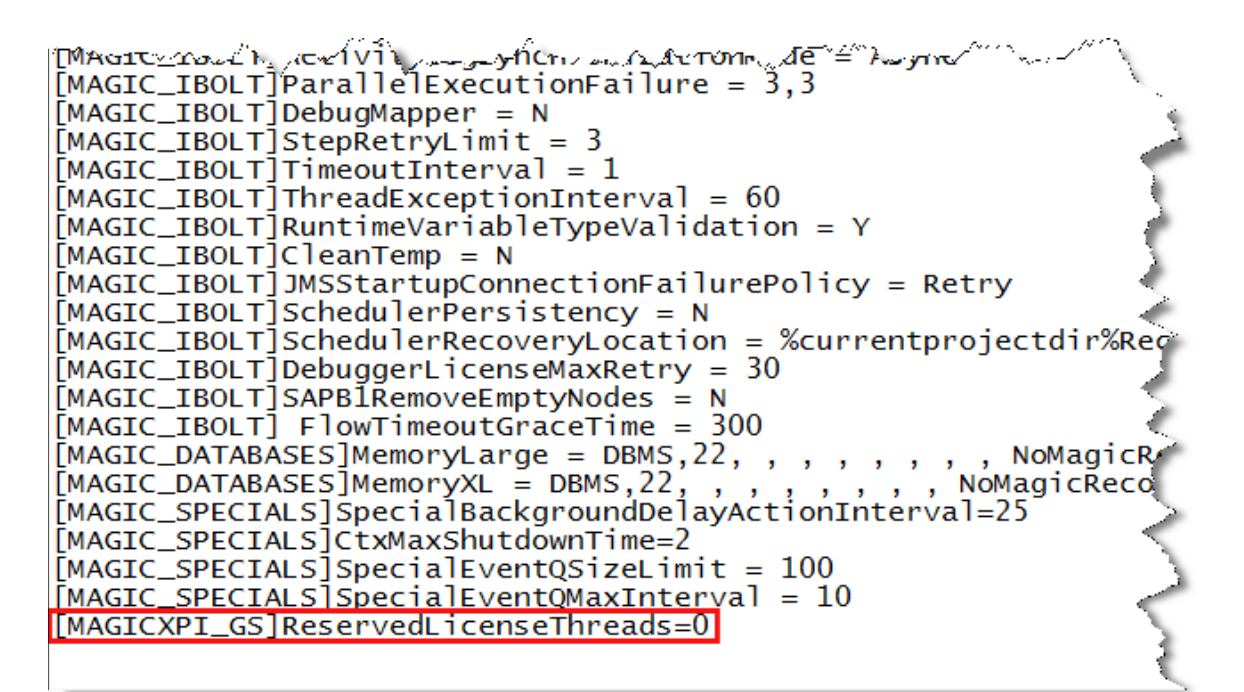

## <span id="page-166-0"></span>プロジェクトの潜在的な並列実行機能を制限するには

ワーカのプロジェクトの総数は、潜在的な最大の並列実行機能を定義します。

100 個のワーカを持つことができますが、ライセンスに基づいて実行するため、「潜在的」という言葉が使 用されています。

## <span id="page-166-1"></span>プロジェクトが運用ライセンスを使用していることを確認するには

プロジェクトのために運用環境でのライセンスを使用していることを確認するには、ライセンスファイルに正 しいライセンス名が定義されていることをチェックする必要があります。これは、Windows プラットフォーム の場合が IBPRSRVI で、非 Windows プラットフォームの場合が IBPRSRVN になります。

ifs.ini ファイルの[MAGIC\_ENV]LicenseName= flag に定義されたライセンス名がライセンスファイルに存 在していなければなりません。一致していなければ、プロジェクトの ifs.ini ファイルでライセンス名をを変更 してください。またくMagic xpi インストール>¥Runtime¥Magic xpa フォルダでライセンス名を変更した場合、 作成する新しいプロジェクトでこのライセンス名を使用するようにしてください。

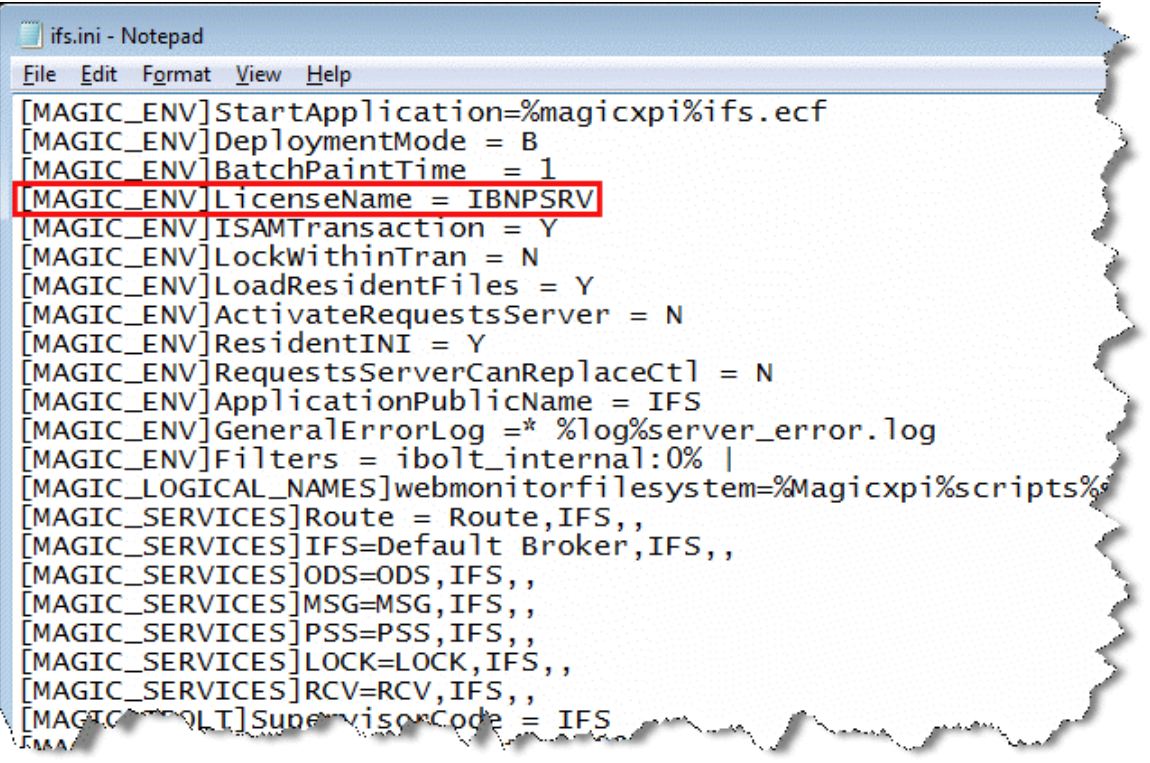

# <span id="page-167-0"></span>プロジェクトのライセンスを変更するには

プロジェクトのライセンスを変更するには、projects/くプロジェクト名>フォルダに置かれている ifs.ini ファイ ルを開いてください。そこで、[MAGIC\_ENV]LicenseName= flag の値を、使用したいライセンス名に変更 するだけです。

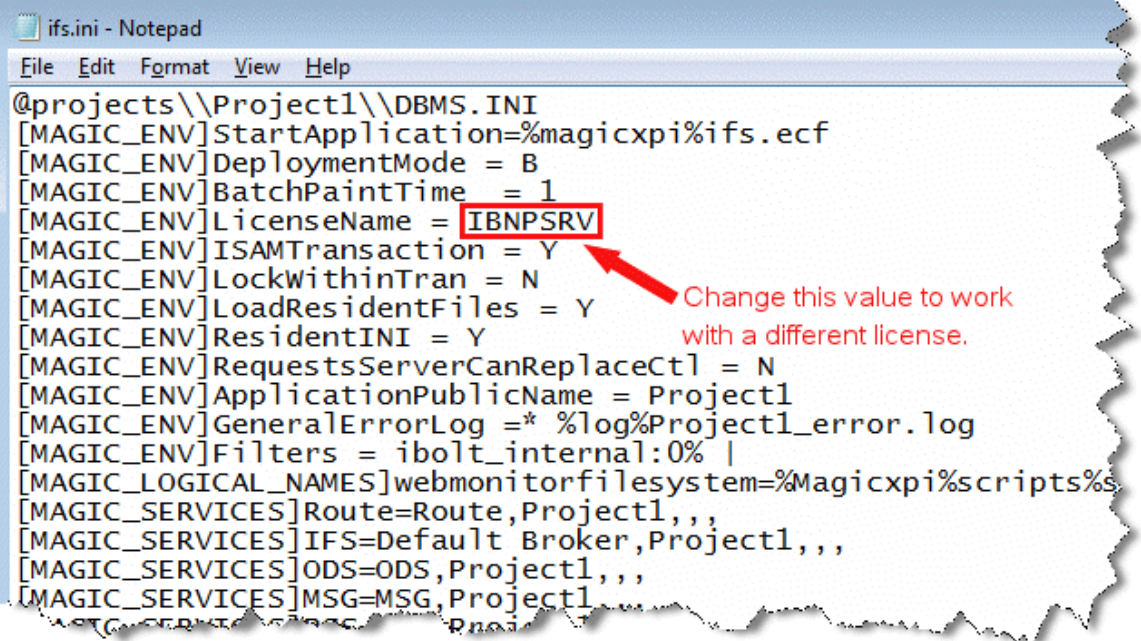

## <span id="page-168-0"></span>ライセンスをリフレッシュするには

新しいライセンス(有効期限の延長や、スレッド数を増やす場合も含まれます)を受け取った場合にライセ ンスレコードをリフレッシュする必要があります。

リフレッシュ処理は簡単です。ただ、ライセンスファイルで定義されたホスト ID と一致しているホストで、新 しいエンジンを起動させる必要があります。

前より少ないライセンス数や有効期限が前のライセンスより前の場合、ライセンスは更新されません。

ライセンスをリフレッシュするには:

- 1. **<Magic xpi** インストール**>\Runtime\Magic xpa** フォルダの既存のライセンスファイル を、新しいライセンスファイルに置き換えてください。
- 2. 0個のワーカ、そしてトリガやスケジューラ、または自動起動のない設定でプロジェク トのサーバ(エンジン)を定義してください。
- 3. Magic xpa モニタで、ステップ 2 で定義したサーバを右クリックし、[新規インスタン スの実行]を選択してください。
- 4. エンジンが、実行ステータス([ステータス]カラムで **Running** が表示されます)に鳴 るまで待ってください。

5. 再度サーバ上で右クリックし、シャットダウンを選択してください。

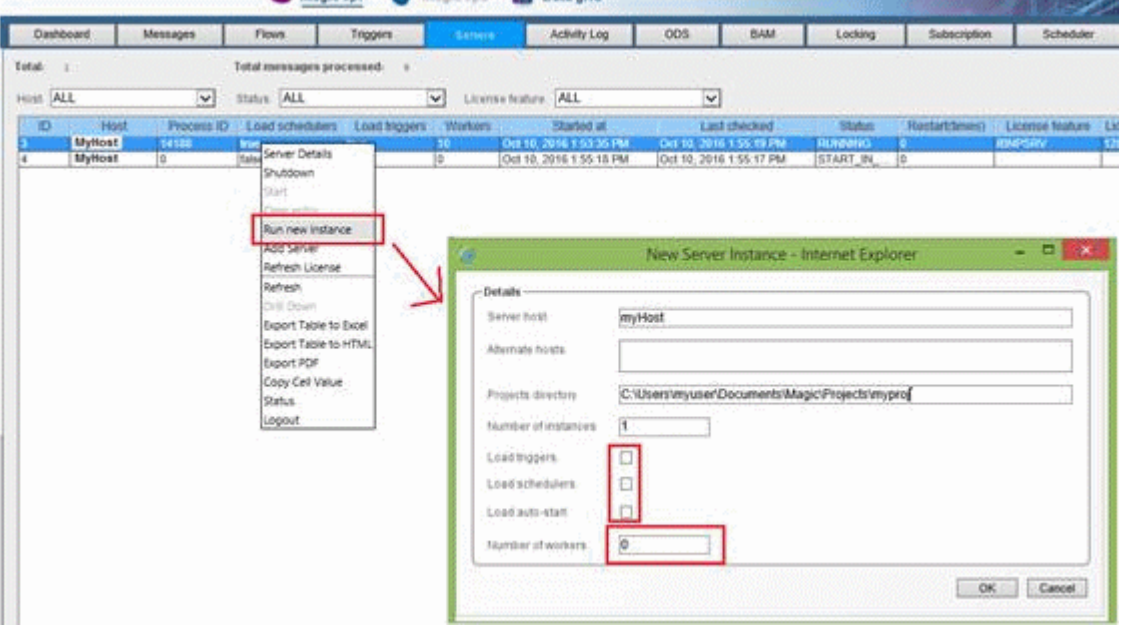

### <span id="page-168-1"></span>複数のサーバを使用するためにライセンスを設定するには

複数のサーバを使用する時、各プロジェクトは、license.dat ファイルにアクセスして読み込む j 必要があり ます。これは、以下の通りおこないます。

1. 購入後に受け取ったライセンスファイルをコピーし、サーバのすべて、または共有フ ォルダにコピーしてください。ライセンスファイルは、各サーバ毎に独自のライセン スファイルが必要ではないため、すべてのサーバでアクセスできる共有フォルダに置 くことがよい選択です。

- 2. 共有されたライセンスファイルを指定するために、**Magic.ini** ファイルの [**MAGIC\_ENV**]**LicenseFile** のエントリを更新して、ライセンスファイルの位置を修 正してください。 例えば: **LicenseFile =\\10.1.1.6\licenses\License.dat**
- 3. プロジェクトの ifs.ini ファイルが、Windows 用で[**MAGIC\_ENV**]**LicenseName = IBPRSRVI** などの製品ライセンスが設定されることを確認してください。

注 意: ライセンスの HOSTID フラグでライセンスを制限しているサーバは別として、ロードする他の サーバは実際のライセンスを追加しません。従って、ライセンスカウントは 0 になります。

# ナビゲーションとワークスペース

# ナビゲーションとワークスペース

以下のトピックは、Magic xpi のナビゲーションとワークスペースについて扱っています。 Magic xpi [スタジオのデフォルトのオープニング表示を定義するには](#page-169-0) [プロジェクトのオブジェクト内のテキストを検索するには](#page-170-0) [プロジェクトのエラーをチェックするには](#page-171-0) [ツールティップをより長く表示させるには](#page-175-0)

# <span id="page-169-0"></span>**Magic xpi** スタジオのデフォルトのオープニング表示を定義するには

Magic xpi は、スタジオを最初に開く時にどのように表示させるかを定義することができます。

### スタジオのデフォルトのオープニング表示を定義するには:

1. [ツール] メニューで、[オプション]を選択してください。

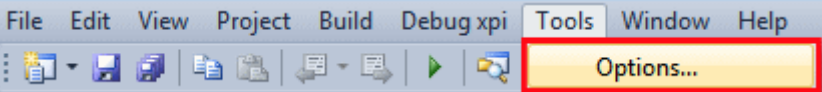

2. [環境]の配下の[オプション]ダイアログボックスで、**Startup** をクリックしてくだ さい。

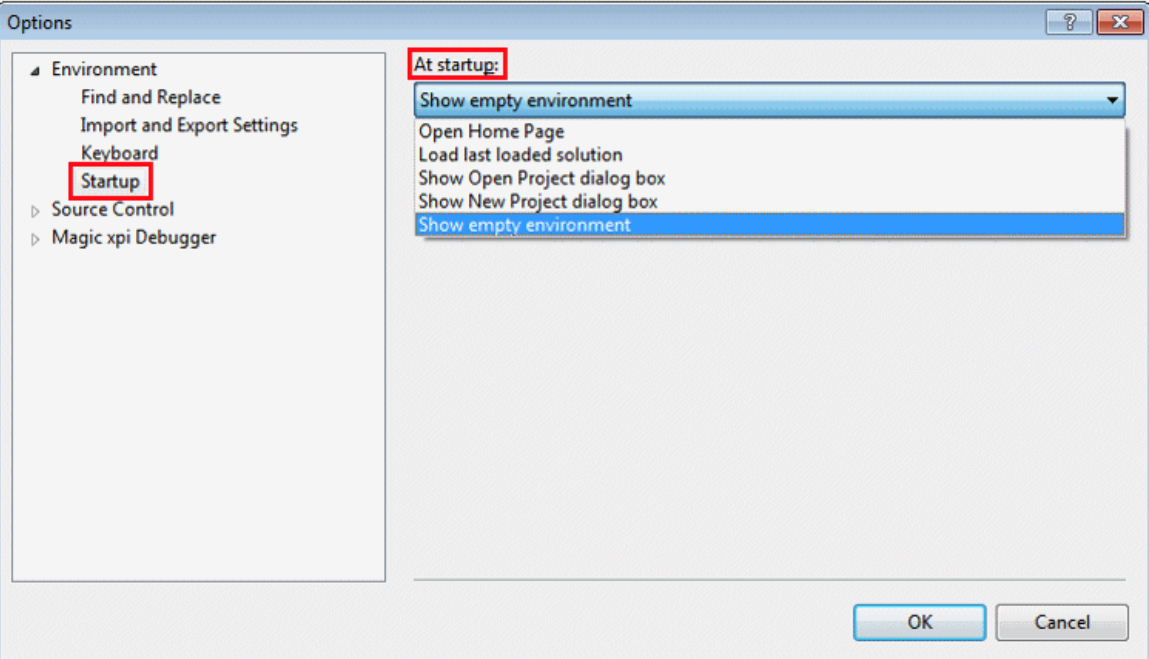

- 3. [起動時]のドロップダウンリストで、以下のオプションのどれかを選択してください。
	- ホームページを開く
	- 前回読み込んだソリューションを読み込む
	- [プロジェクトを開く]ダイアログボックスを表示する
	- [新規プロジェクト]ダイアログボックスを表示する
	- 空の環境を表示する
- 4. [OK] をクリックしてください。

## <span id="page-170-0"></span>プロジェクトのオブジェクト内のテキストを検索するには

変更を行うためにプロジェクト内のテキストを検索すること便利です。特定のデータの名前を変更する必 要が発生するかもしれません。例えば「Salesman」の代わりに「Salesrep」を使用する場合などです。ひょっ としたら、ハードコードされた会社名を変更する必要があるかもしれません。

Magic xpi には、以下で説明するようなテキストを検索するための便利な機能があります。

### 特定のオブジェクトの名前をテキスト検索するには:

ビジネスプロセスやフロー、フロー内のステップ、およびデータマッパノードの名前をテキスト検索すること ができます。

1. 編集 **>** 検索 **>** テキスト検索 を選択するか、**Ctrl+SHIFT+F** を押下してください。[テ キスト検索]ダイアログボックスが開きます。

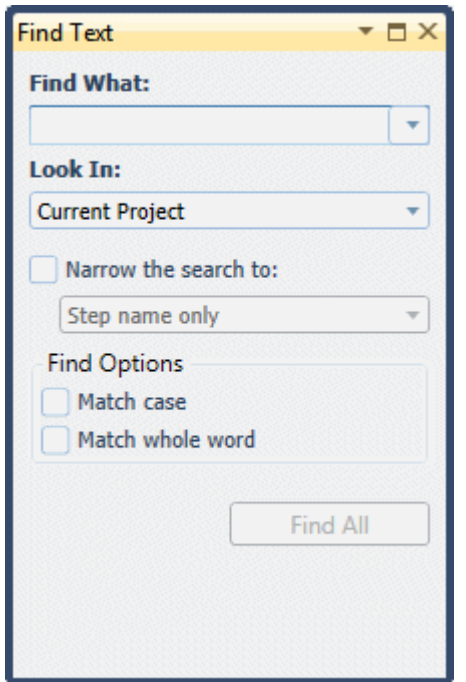

- 2. 検索したいテキストを入力してください。
- 3. どこで検索を実行するかを、[Look In]ドロップダウンリストから指定してください。
- 4. [Narrow the search to] チェックボックスを選択し、次にドロップダウンリストから オプションの 1 つを選択することで、検索条件を絞り込んでください。
- 5. さらに、[検索オプション]の下のチェックボックスのどちらかを選択して、検索条 件を絞ってください。
- 6. [全て検索]をクリックしてください。結果は、[テキスト検索結果]ウィンドウに 表示されます。ここから、直接、特定の結果項目をダブルクリックするか、その項目 上で右クリックし、コンテキストメニューから[移動]を選択することで検索結果と 関連した[プロパティ]ペインに移動することができます。
- 7. 次の検索項目に続くには、**F3**(または、編集 > 次を検索)を押下します。前の項目に戻 る場合は、**Ctrl+F3**(編集 > 前を検索)を押下してください。

### <span id="page-171-0"></span>プロジェクトのエラーをチェックするには

Magic xpi で、デバッグ段階または運用段階にかかわらず、プロジェクトをビルドする時、プロジェクトは自 動的にチェックされます。

自身でチェッカを実行させることもできます。Magic xpi プロジェクトの構文チェックに数秒かかるだけです。 チェッカーツールは、例えば、設定されていないステップや互換性のないタイプを見つけるます。構文チ ェックが完了すると、エラー(もしあれば)のリストが表示されます。エラーをクリックすると、そのエラー箇所 に移動することができるので、それを修正することができます。

構文チェッカを処理する様々なオプション(プロジェクト全体、ビジネスプロセス、特定のフロー、ステップ、 またはトリガ)があります。

### 1 つのアイテムの構文をチェックを行うには:

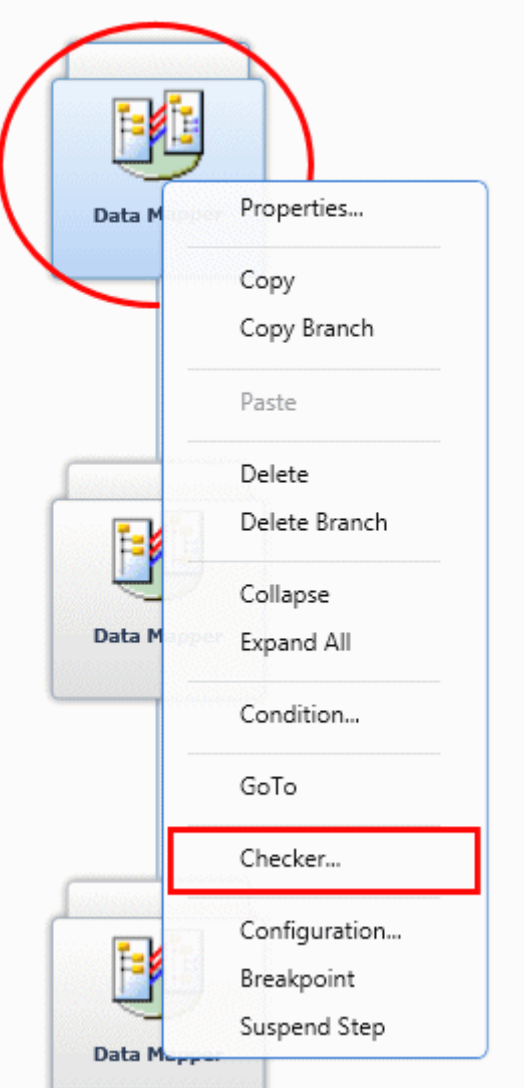

- 1. チェックしたい項目上でパークしてください。
- 2. 項目を右クリックし、コンテキストメニューから[チェッカ]を選択してください。 以下のどちらかになります。
	- 「フローに何も結果は発見されませんでした」というメッセージが表示されます。
	- [チェッカ結果]画面が表示され、エラーメッセージが表示されます。

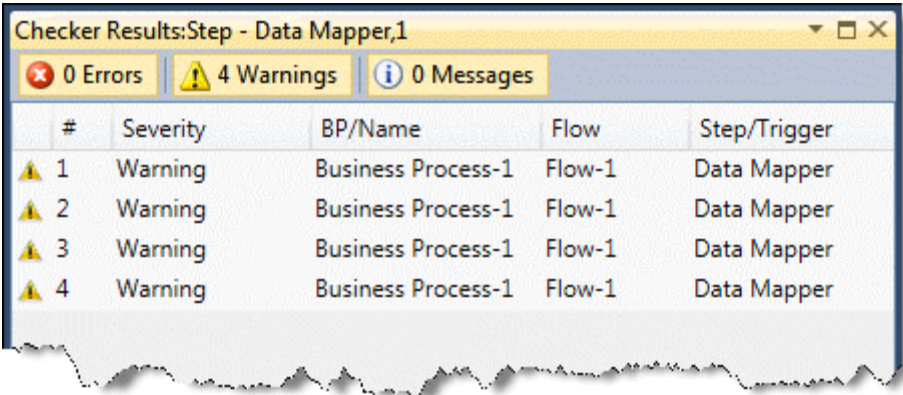

3. エラーがある場合、[チェッカ結果]リストを使用して、エラーのリストから修正作業 を行うことができます。

4. [チェッカ結果]画面から、画面のエントリをダブルクリックすることによって、問題 が存在している Magic xpi の中のエリアに直接移動することができます。

5. 画面のトップでエラーや警告、および情報のボタンをクリックすることでどのエラーを 表示するかをカスタマイズすることもできます。

### プロジェクト全体をチェックするには:

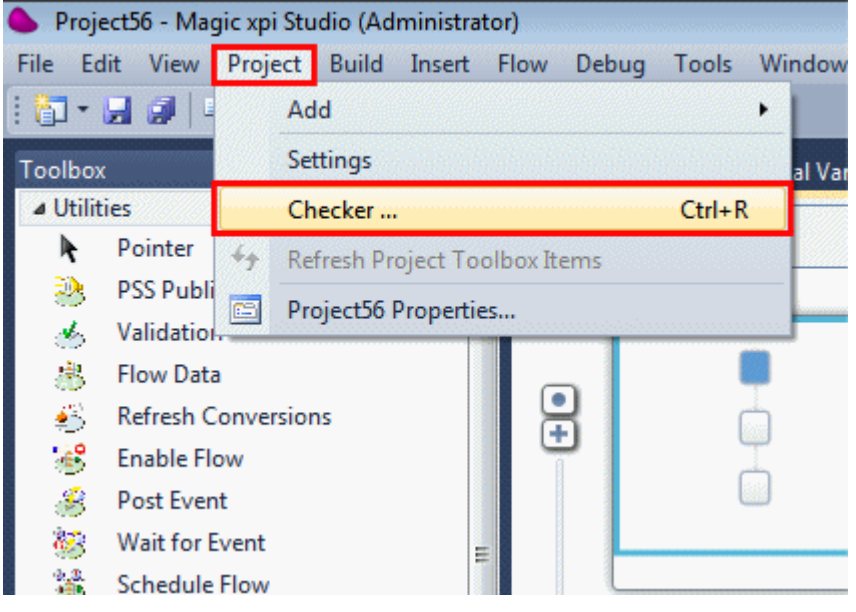

または:

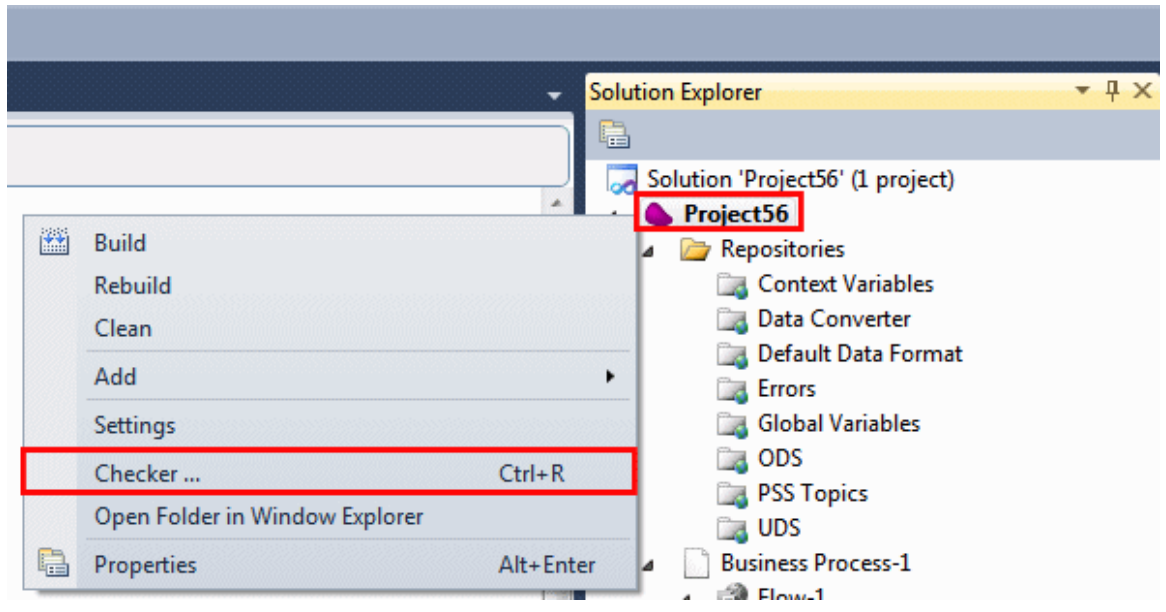

1 度にプロジェクト全体をチェックすることができます。エラーメッセージは、すべて[チェッカー結果]画面 にグループ化され、1 つのプログラムに対してチャックする場合と同じ方法でリストを通して修正作業を行 うことができます。

1. プロジェクトの任意の場所から[プロジェクト]メニューを選択し、[チェッカ]を 選択してください。

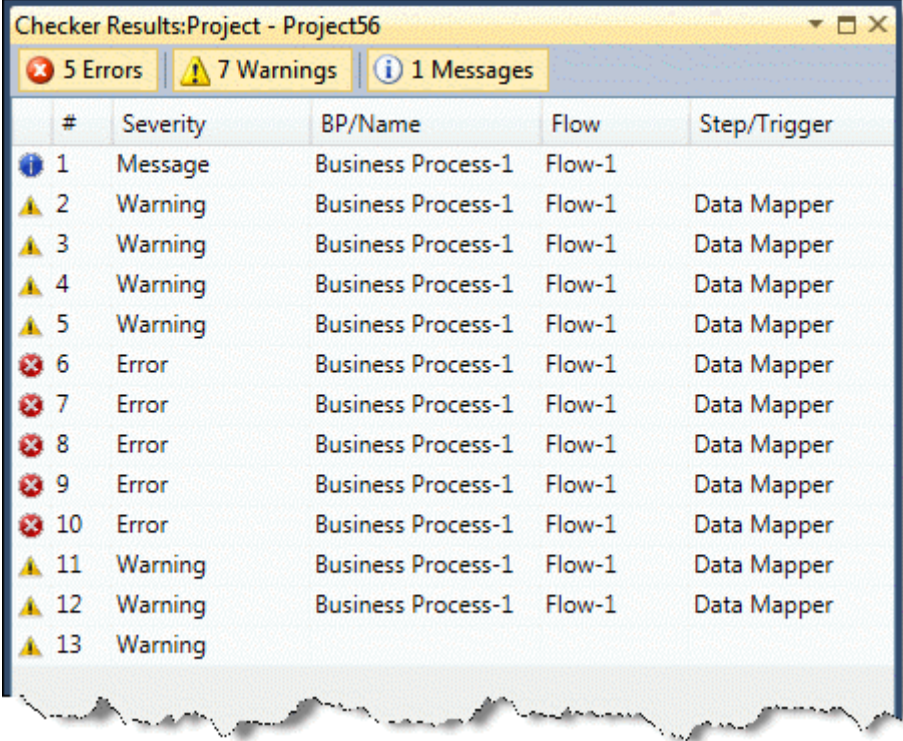

- 2. 構文チェッカーはプロジェクト全体で実行され、エラーは[チェッカ結果]画面にリス ト表示されます。
- 3. エラーがある場合、[チェッカ結果]リストを使用して、エラーのリストを通して修正 作業を行うことができます。

4. 「チェッカ結果]画面から、画面のエントリをダブルクリックすることによって、問題 が存在している Magic xpi の中のエリアに直接移動することができます。

## <span id="page-175-0"></span>ツールティップをより長く表示させるには

デフォルトでは、Magic xpi のツールティップは、5 秒間表示されるように設定されています。より長く表示 させたい場合は、簡単に変更することができます。

Magic xpi のインストールフォルダにある Magic.ini を開くか、Windows の[スタート]メニューからショートカ ットを選択してください。

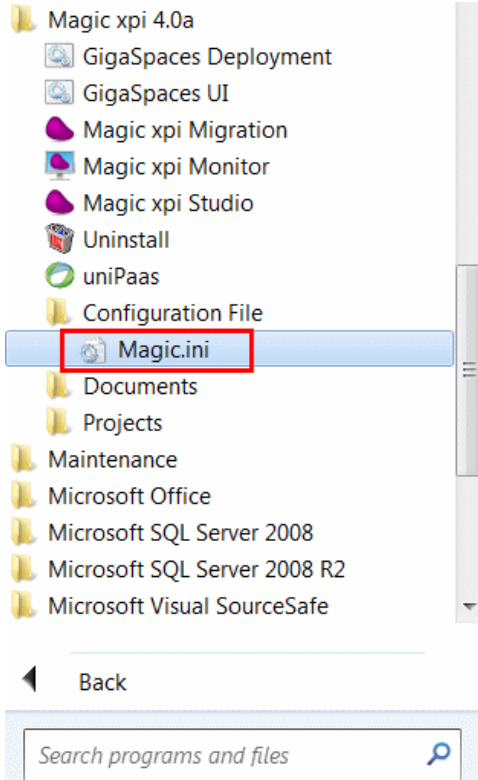

[MAGIC\_ENV]セクションで、TooltipTimeout という名前のエントリが見つかります。そこの値が 5 に設定 されることが確認できます j。それは 5 秒を意味しています。それを 0 から 31 の間の任意の数値に変更 することができます。これによって、ツールティップを 31 秒までの表示させることができるようになります。 変更をしたら、プロジェクトを再起動してください。そうすると、変更内容が反映されます。

値を 0 に設定した場合、ツールティップは表示されなくなります。

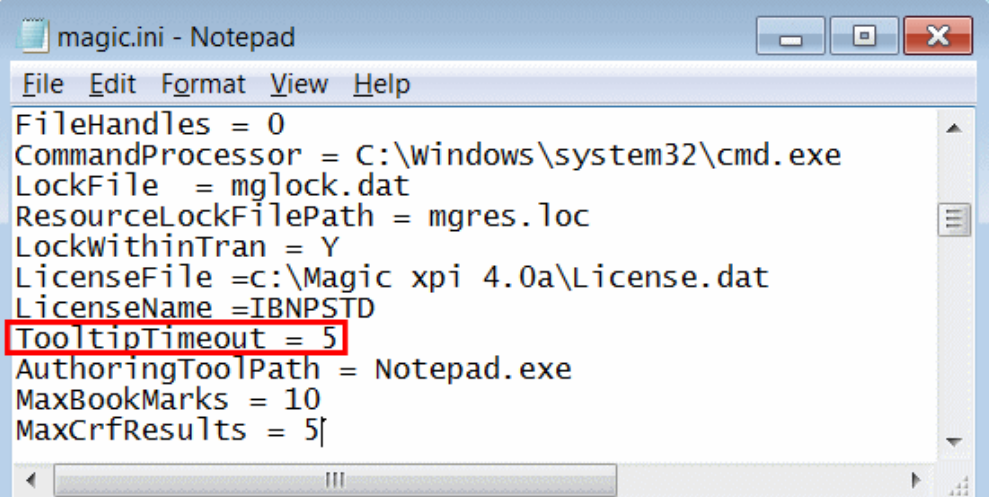

# プロジェクトのデバッグ

## プロジェクトのデバッグ

以下のトピックは、Magic xpi のデバッグ機能について扱っています。

[デバッガを使用して、プロジェクトをデバッグするには](#page-176-0)

[ブレイクポイントをプロジェクトに設定するには](#page-178-0)

[データベースゲートウェイによって記録された情報を制御するには](#page-179-0)

[動的なゲートウェイログを作成するには](#page-180-0)

SAP R/3(JCO)[コンポーネントのためにログファイルを作成するには](#page-180-1)

Magic xpi [をデバッグするためにデバッグツールを使用するには](#page-181-0)

Magic xpi をデバッグするために [User-Mode Dump Heap \(UMDH\)](#page-193-0)を使用するには

Magic xpi で .NET [ユーティリティコンポーネントをデバッグするには](#page-194-0)

## <span id="page-176-0"></span>デバッガを使用して、プロジェクトをデバッグするには

Magic xpi のデバッガは、開発段階の間、統合プロジェクトをテストするための強力なデバッグツールです。 デバッガは、プロジェクトを実行したり、運用プロジェクトに付属して、プロジェクトがどのように実行される かを制御します。実行順序やフロー変数、サービス、およびブレイクポイントをコントロールし表示します。 デバッガのコンテキストツリーを見ることによって、サーバがどのようにプロジェクトでフローを実行している かを確認できます。

このトピックは、デバッガをどのように使用するかについて説明しています。

### ブレイクポイントを設定する

デバッガを実行する前に、どこで停止したらいいかを指定する必要があります。ブレイクポイントを設定す ることによって、これを行うことができます。これによって、特定のステップ上のフロー実行を停止させること ができるので、ブレイクポイントはツールのデバッグに役立ちます。ブレイクポイントに達すると、次のステッ プが実行される前に、スレッドと分岐などのすべての実行されたコンテキストは停止します。

ブレイクポイントを設定するには、関連したステップで右クリックし、コンテキストメニューから[ブレイクポイ ント]を選択してください。

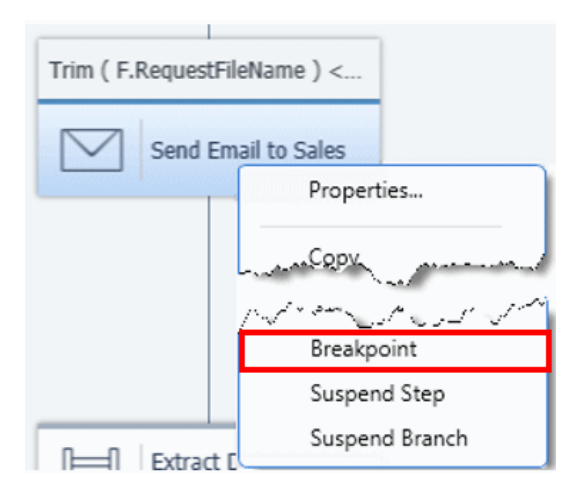

### ステップ、フロー、またはブランチの一時中断

プロジェクトをデバッグする時、任意の問題に対してピンポイントで狙うことを容易にするために特定の要 素を中断することができます。中断されたステップは無視され、ステップが実行されたかのように、バッガ は次のステップに続きます。中断されたフローは実行されず、そのモードから解放されるまで、「停止され る」ように扱われます。

ステップ、フロー、または分岐を中断するために、そこで右クリックし、コンテキストメニューから[中断]を選 択してください。

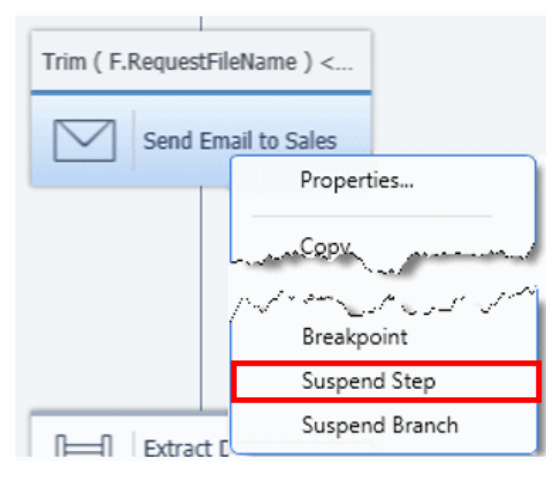

### デバッガによる実行を開始する

さて、デバッガによる実行を開始する必要があります。[デバッグ xpi]メニューをクリックし、[デバッグ開 始]を選択するか F5 を押下することで、プロジェクト全体をデバッグすることができます。ツールバー上の ▶ アイコンをクリックすることもできます。

代わりに、関連するフローで右クリックし、コンテキストメニューから[デバッグ]を選択することで特定のフロ ーをデバッグするようの設定できます。このように特定のフローをデバッグする時、プロジェクトの他のすべ てのフローは無効になります。

### プロジェクト内をステップ動作する

ブレイクポイントを設定し、デバッガを開始したら、プロジェクトの中で 1 つずつステップ実行を行うことが できます。コンテキストツリーのステップで右クリックし、コンテキストメニューから[ステップ]または[継続]を 選択することによって、これを行うことができます。

Magic xpi 逆引き辞典

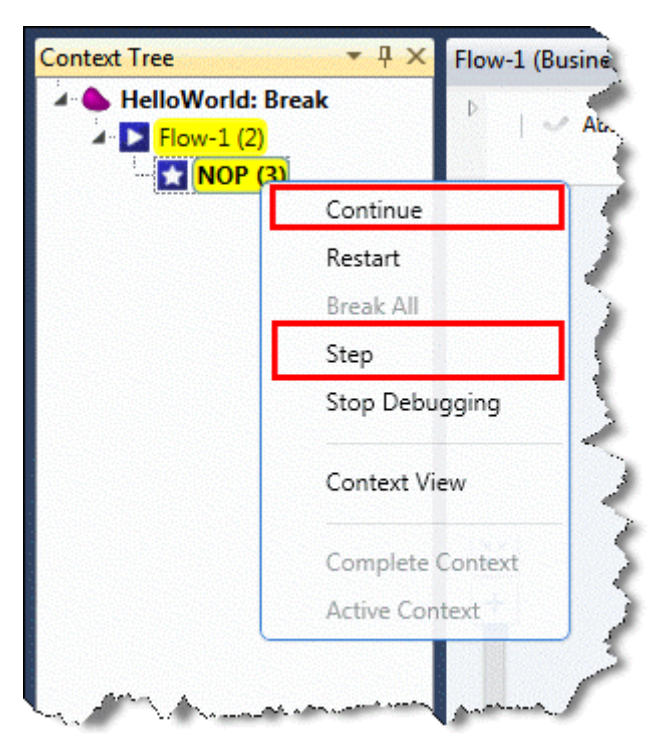

ここからコンテキストビューにアクセスすることもできます。コンテキストビューは、現在動作しているビュー のために格納されたすべての内部情報を提供し、変数の値を変更することもできます。

### デバッグ処理を終了する

デバッグを終了する場合は、[デバッグ xpi]メニューをクリックし[デバッグ停止]を選択するか、Shift+F5 を押下することによって、簡単に処理を停止することができます。コンテキストツリー内の任意のステップで 右クリックし、コンテキストメニューから[デバッグ停止]を選択することもできます。

## <span id="page-178-0"></span>ブレイクポイントをプロジェクトに設定するには

ブレイクポイントは、選択したステップ上のフローの実行を停止させることができ、デバッグのために非常 に便利なツールです。

ブレイクポイントに達したら、次のステップを実行する前に、スレッドと分岐などの実行されたコンテキストの すべては停止します。コンテキストツリーから[ステップ]または[継続]のどちらかを選択するまで、デバッ ガはその時点で待機します。

### ブレイクポイントの設定または削除をするには:

- 1. ブレイクポイントを特定のステップに設定するには、そこで右クリックし、コンテキ ストメニューから [ブレイクポイント] を選択してください。
- 2. ブレイクポイントを特定のステップから削除するには、そこで右クリックし、コンテ キストメニューから「ブレイクポイント]を選択してください。

ステップ上にブレイクポイントが定義されている場合、ブレイクポイントのイメージ(◎)が隣に表示されます。 以下のイメージのように、ブレイクポイントとしてマークされたステップが表示されます。

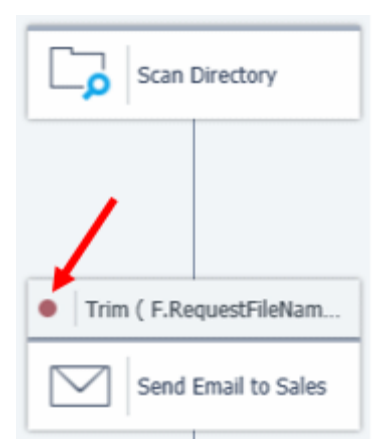

[デバッグ xpi]メニューからアクセスされた[ブレイクポイント設定/解除]オプション(以下のイメージを参照) は、現在パークしているステップからブレイクポイントを追加したり、削除することができます。ブレイクポイ ントがステップ上に存在していない場合、ブレイクポイントが作成されます。ブレイクポイントが存在してい て、現在使用可能な場合、それは削除されます。

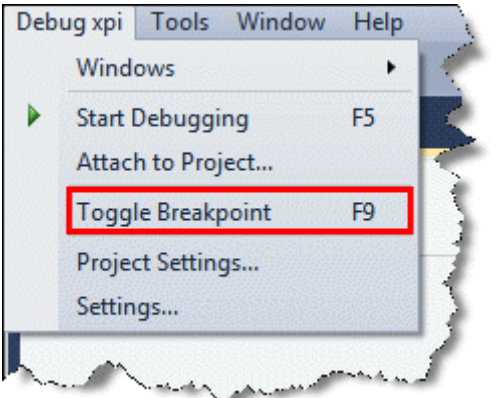

# <span id="page-179-0"></span>データベースゲートウェイによって記録された情報を制御するには

#### ゲートウェイログ

特定のデータマッパのステップをデバッグするか、一定の間隔でログの動作をおこなうようにに 指示するなどの場合に、動的にゲートウェイログを使用可能にしたり無効にするために、 Logging 関数を使用することができます。

これをどのように行うかについての詳細は[、ここを](#page-180-0)クリックしてください。

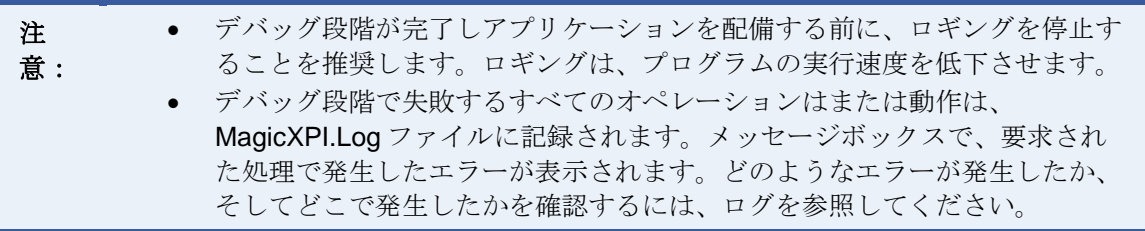
# 動的なゲートウェイログを作成するには

場合によっては、データベースと接続する特定のデータマッパステップをデバッグする必要があ ったり、一定の間隔で実行するためにログが必要になるかもしれません。これらのインスタンス で、動的にゲートウェイログを使用可能にしたり、無効にするために Logging 関数を使用するこ とができます。これは Magic.ini ファイルの中では ロギング設定を変更することができません。

構文は以下の通りです。

Logging(startstop, filter)

パラメータ:

- startstop ...... 'True'Log の場合、ロギングを開始します。
- **filter ……** どのロギングエントリを開始/停止するかを指定します。

いくつかの例があります:

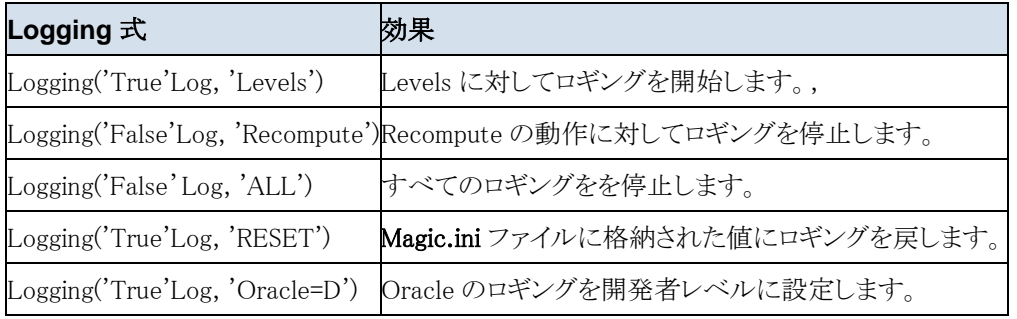

動的なゲートウェイログを作成するには、以下の手順に従ってください。

- 1. 論理タイプの変数を定義してください。
- 2. 以下の行を含むフローデータステップを追加してください。

a. 変数を以下の式で更新します **Logging ('TRUE'LOG,'MicrosoftSQLServer=D')**. この設 定は MSSQL 用です。別のデータベースタイプが必要な場合、それに応じて名前を変更してく ださい。

b. 変数を以下の式で更新します **Logging ('TRUE'LOG,'Gateway')**.

c. 変数を以下の式で更新します **Logging ('TRUE'LOG,'ExecutionLogFileName=< file name >')**.

パスが指定されていない場合、ファイルは<Magic xpi インストール>¥Runtime フォルダ に作成されます。

3. ゲートウェイログを停止するには、別のフローデータステップを作成し、論理変数を定 義し、次の式で更新してください: **Logging ('FALSE'LOG,'MicrosoftSQLServer=D')**.

## **SAP R/3(JCO)**コンポーネントのためにログファイルを作成するには

デフォルトでは、SAP R/3(JCO)コンポーネントのために作成されるログファイルはありません。

そのようなログを作成するには、log4j.xml ファイルを修正する必要があります。これは \java\classes\ フォ ルダにあります。

log4j.xml ファイルを開き、以下の 2 つのエントリの"level value"を変更してください。

```
<logger name="com.magicsoftware.ibolt.sapr3.IBSapR3" additivity="false">
\langlelevel value="off"/>
         \langleappender-ref ref="ifc.sapr3"/>
```
logger>

そして:

```
<logger name="com.magicsoftware.ibolt.sapr3.IBSapR3Server" additivity="false">
\langlelevel value="off"/>
         \langleappender-ref ref="ifc.sapr3Trigger"/>
```
logger>

エントリは以下のどれかの値に変更することができます。

 $-$  all

- debug

 $-$  info

- warn

- error

- fatal

 $-$  off

 $-$  null

(通常、debug を選択することで十分です。)

注 意: このログは、Magic xpi サーバ側に作成されます。これは、SAP R/3 のトレースファイルではあ りません。SAP R/3 トレースを有効にするには、SAP R/3 リソースに移動し、[SAP トレース] パラメータの値を Yes に変更してください。結果として生じるトレースファイルは、Magic xpi のインストールフォルダに作成されます。

# **Magic xpi** をデバッグするためにデバッグツールを使用するには

Magic xpa または Magic xpi のエンジンをトラブルシューティングする必要がある場合、問題が再現できな い時、ログファイルが必要になるかもしれません。Magic xpa のテクニカルサポート部門がそれらを要求し た場合、このトピックは、Magic xpa(uniPaaS)または Magic xpi(jBOLT)のために、ダンプログファイルを作成 するために、デバッグツールをどのように使用するかについて説明しています。

#### **64** ビットの **Windows OS** 上で **32** ビットのダンプファイルを作成する

以下のどれかの方法で、64 ビット OS 上で 32 ビットのダンプを作成することができます。

- 1. タスクマネージャを使用する: タスクマネージャからダンプを作成することが可能で す。しかし、32 ビット版のタスクマネージャを使用する必要があります。
- a. トラブルシューティングしたいプログラムを実行してください。

b. **C:\Windows\SysWOW64\taskmgr.exe** からタスクマネージャを開始してください。こ れは、32 ビット版のタスクマネージャです。タスクマネージャの 32 ビット版を実行している ことを確認したい場合、**taskmgr.exe** がタスクマネージャ自身で\*32 とリスト表示されている ことでチェックすることができます。以下のイメージに表示されているように、プロセス名の 隣の**\*32** は、プロセスが 32 ビットアーキテクチャを使用していることを示しています。

c. トラブルシューティングしたいプロセス上で右クリックして「ダンプファイルの作成] を選択してしてください。

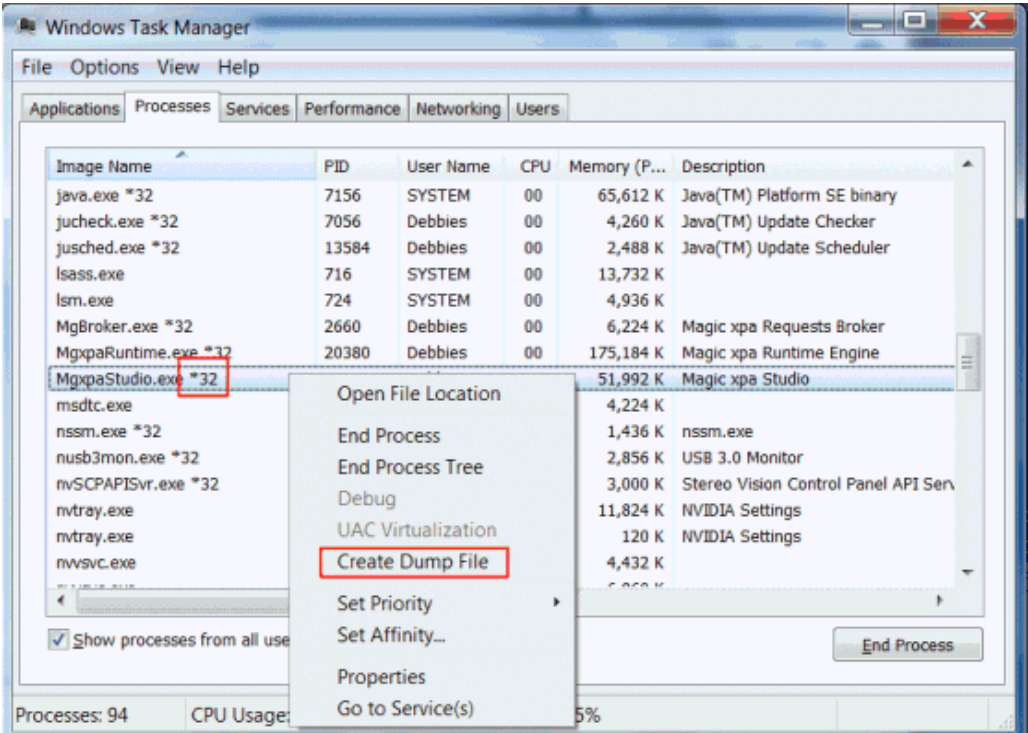

## **2. ProcDump** ユーティリティを使用する:

a. **procdump.exe** ファイルを次のサイトからダウンロードしてください: [http://technet.microsoft.com/en-us/sysinternals/dd996900.aspx.](http://technet.microsoft.com/en-us/sysinternals/dd996900.aspx)インストールする必要はあり ません。ダウンロードして実行するだけです。

b. コマンドラインから以下の構文を使用して実行してください。

procdump -e -ma [プロセス名] くダンプファイルのフルパス> または procdump –e –ma <PID> <ダンプファイルのフルパス>

-e = 処理されない例外を待ちます

-ma = ダンプファイル名

**Microsoft** の **WinDbg** ツールを使用してダンプファイルを作成する

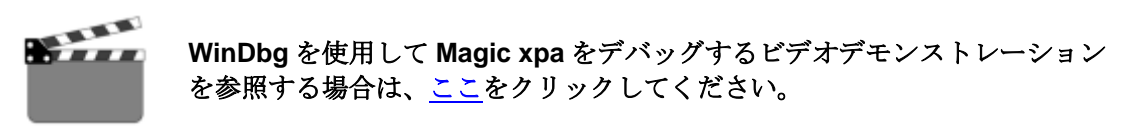

### **WinDbg** ツールをインストールし設定する

Microsoft の Windows デバッガ(WinDbg)を使用するには、Magic xpi がインストールさられた PC で、以下 を実行してください。

- 1. **C** ドライブ(**C** ドライブ上になければならないことに注意してください)上に、**mgdbg** と呼ばれる新規フォルダを作成してください。
- 2. **Debugging Tools for Windows** フォームからダウンロードして実行してください。

<http://www.microsoft.com/en-us/download/confirmation.aspx?id=8279>

3. Windows SDK セットアップウィザードから、[Next]ボタンをクリックして [Installation Options]ダイアログに移動し、[Debugging Tools]チェックボックス をチェックし、他のオプションのチェックをすべてを外します。インストール処理が 終了するまでるまで [Next] ボタンをクリックして、 [Finish] をクリックしてくださ い。

すでに Windows SDK がインストールさせている場合は、このダイアログのようにメン テナンスオプションを選択してください。

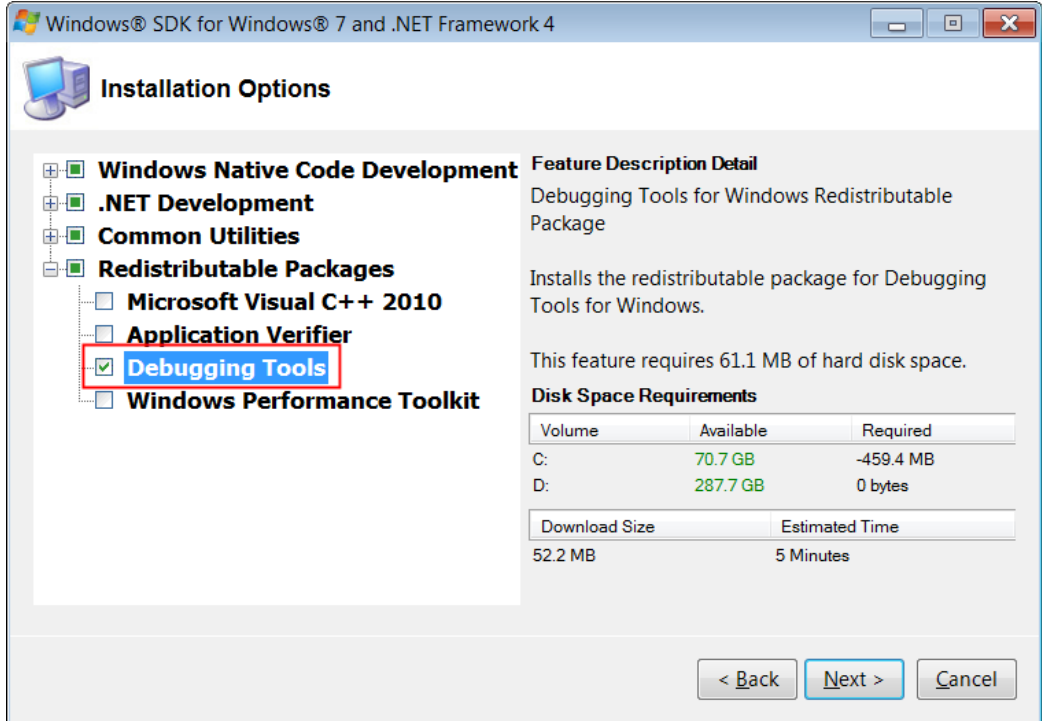

4. それを保存したら、プロセスがかなり大きなサイズの複数のファイルを作成するため、 ハードディスク上の **C** ドライブに十分な空きスペースがあることを確認してください。 Magic xpa のバージョンに対応した WinDbg の内部構成ファイルをダウンロードするた め、以下のリンクを使用してください。

Ver9 に対応したファイルは、ここをクリックしてください。

Ver10、uniPaaS、および Magic xpa に対応したファイルは、ここをクリックしてくだ さい。

jBOLT と Magic xpi に対応したファイルは、ここをクリックしてください。

5. ファイルを解凍し、ファイルを **windbg.in** にリネームし、それを **c**:**\mgdbg** フォルダ に保存してください。

#### オプション **1**:**CMD** を使用してダンプファイルを作成する

- 1. 管理者権限で CMD ウィンドウを開いてください。
- 2. CMD ウィンドウで以下の構文を使用してください。

## **[windbg.exe** のフルパス名**] -p [**プロセス **id] -G -Q -c "\$<c:\mgdbg\windbg.in"**

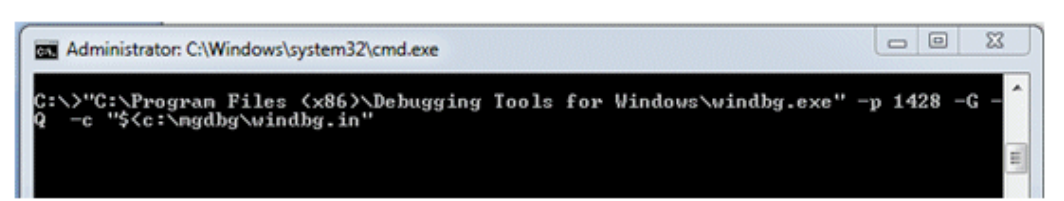

[プロセス id] は、Windows のタスクマネージャの[プロセス]タブに表示される Magic xpa 実行エン ジンのプロセス ID です。

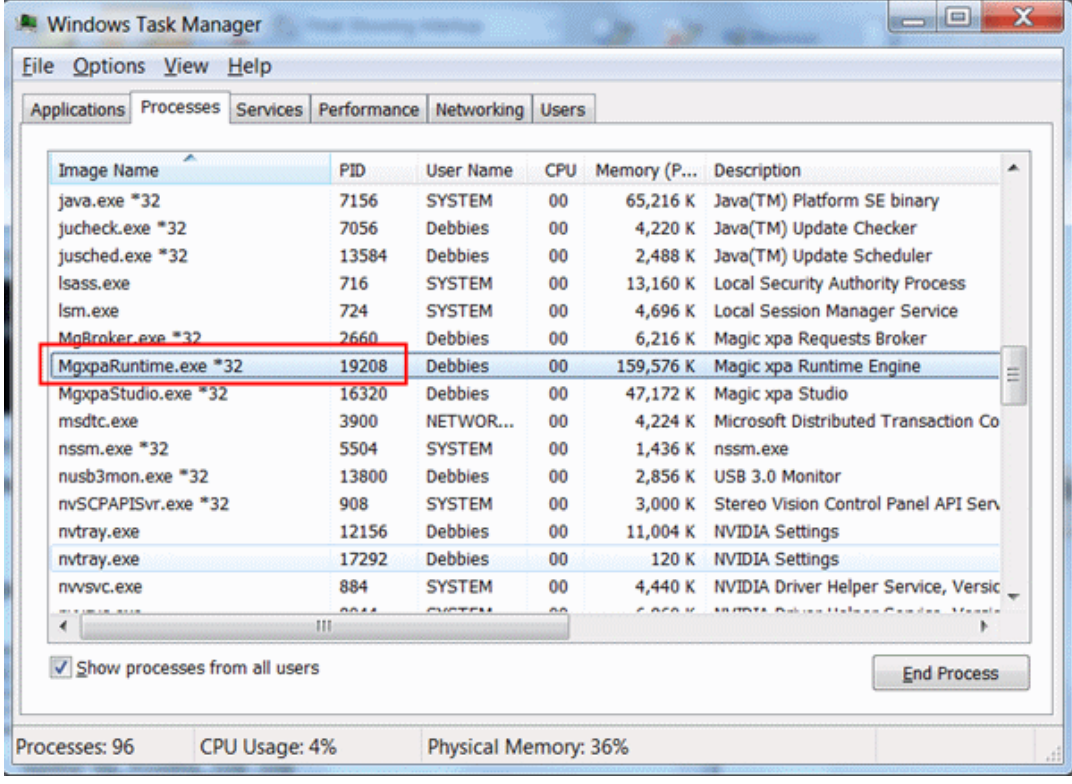

デバッガウィンドウが開きます。

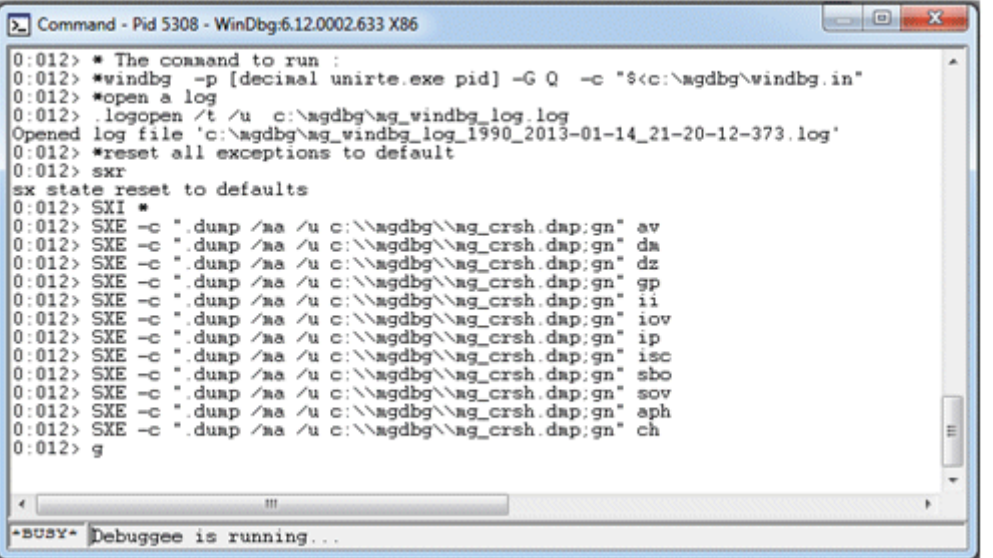

3. トラブルシューティングしたい Magic xpa アプリケーションを実行してくだ さい。

4. エンジンがクラッシュしたら、以下のイメージに示されているように 「**Dump successfully written** 」という表示を確認してください。これは、ダンプフ ァイルを初期に作成したフォルダに作成します。この場合、C ドライブ上の **mgdbg** フ ォルダになります。

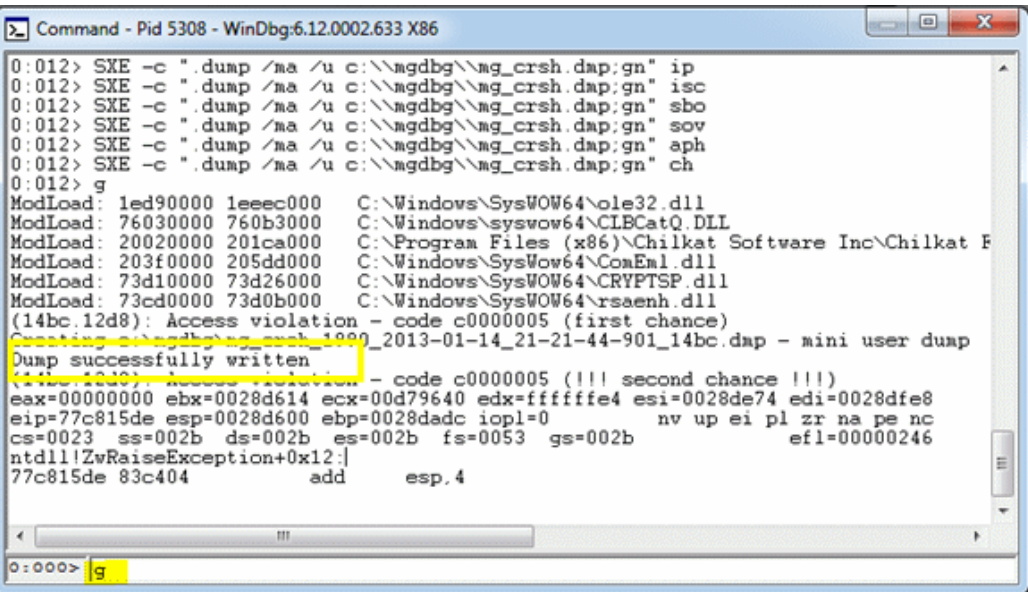

5. PC 上で 1 つの Magic xpi エンジンしか実行していない場合は、以下の構文を使用する こともできます。

**[Full pathname of windbg.exe executable] -pn [.exe name] -G -Q -c "\$<c:\mgdbg\windbg.in"**

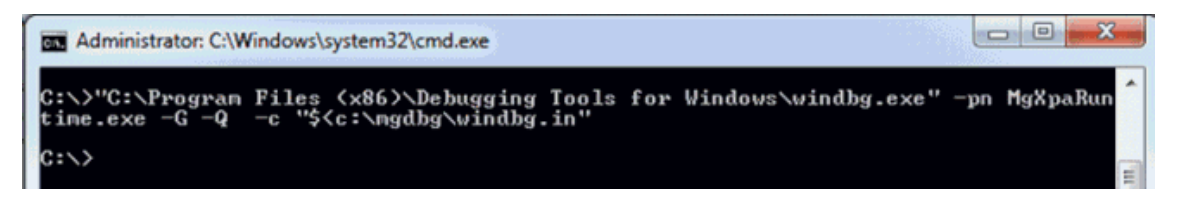

.exe 名は以下の通りです。

**mgrntw.exe** …… Ver9 **eDevRTE.exe** …… Ver10 **uniRTE.exe** …… Magic xpa **MgxpaRuntime.exe** …… Magic xpi **iBoltServer.exe** …… jBOLT versions **MgxpiServer.exe** …… Magic xpi versions

.exe 名/プロセス ID を変更することで、開発環境のクラッシュを捕らえることもできます。

重 要: マルチスレッドの Magic xpa エンジンをデバッグするためには、ダンプファイルを作成するた めに、1 つのスレッドのクラッシュによって実行エンジン全体がクラッシュすることを確認する 必要があります。これは、Magic.ini ファイルの定義を使用して行います。 [MAGIC\_SPECIALS] ExceptionMessageBoxDisplay = Y

## オプション **<sup>2</sup>**:**WinDbg** から直接ダンプファイルを作成する

コマンドラインにアクセスする権限がない場合、次の通りに直接 WinDbg ツールでダンプファイルを作成 することができます。

1. アプリケーションをロードする前に、**WinDbg** ユーティリティ(管理者として)を実行し てください :スタート **>** すべてのプログラム **> Debugging Tools for Windows > WinDbg** 。

2. [ファイル] メニューから、 [Attach to a Process] オプションを選択し、Magic xpa エンジンをアクセスします。

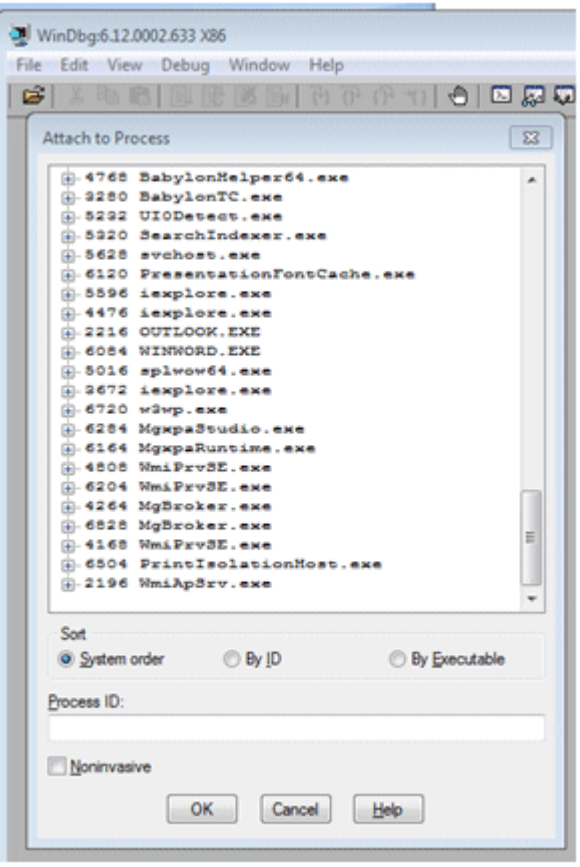

注意:アルファベット順に並べられているため、実行可能な名前でプロセスをソート することができます。

- 3. デバッグしたい.exe が実行していることを確認してください。
- 4. プロセスリストから、デバッグしたい.exe ファイルを選択するか、プロセス ID を入力 して、[OK]をクリックしてください。
- 5. 再度、トラブルシューティングしたいアプリケーション を開き、実行してください。

6. .exe ファイルがクラッシュしたら、コマンド **\$<c:\mgdbg\windbg.in** を入力し、**Enter** を押下してください。これによって、**mgdbg.in** のスクリプトが読み込まれ、ダンプフ ァイルが作成されます。

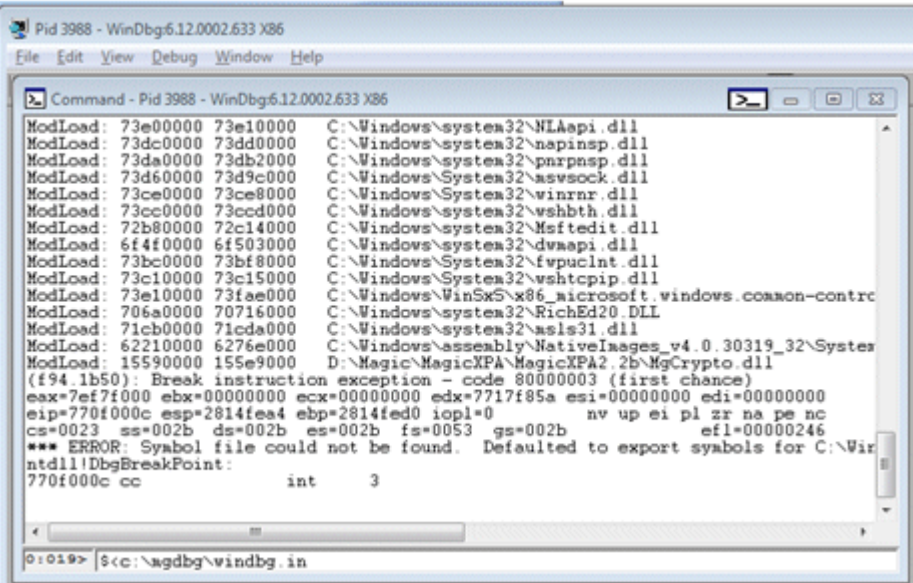

#### 起動時にエンジンがクラッシュした場合にダンプファイルを作成する

起動時に実行エンジンがクラッシュする場合があり、Windows デバッガを既存のプロセスに割り当てること は不可能です。

この場合に、WinDbg ツールで以下のようにします。

1. [ファイル] メニューから、Magic xpa エンジンをロードするために [Open Executable] オプションを選択してください。

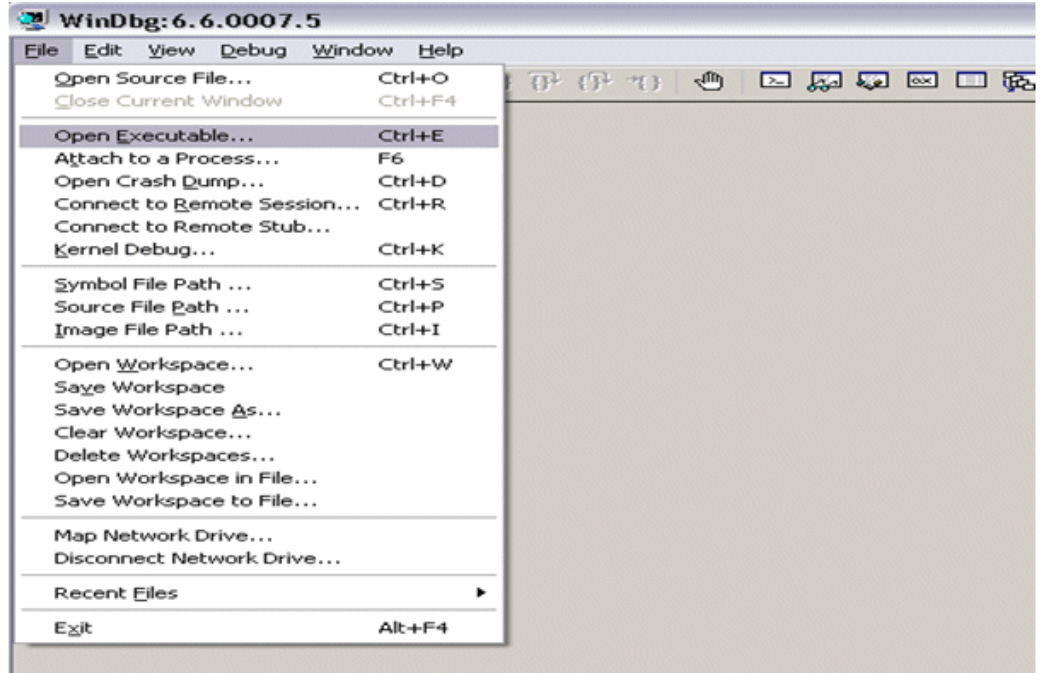

- 2. 実行エンジンの .exe ファイルを選択し、開いてください。
- 3. .exe ファイルがロードされたら、コマンド **\$<c:\mgdbg\windbg.in** を入力してしてく ださい。

これは、**mgdbg.in** でスクリプトを読み込みます。

注意:すでに一度ツールを実行した場合、パスを入力することなく **g** という文字を入 力し、**Enter** を押下するだけすみます。

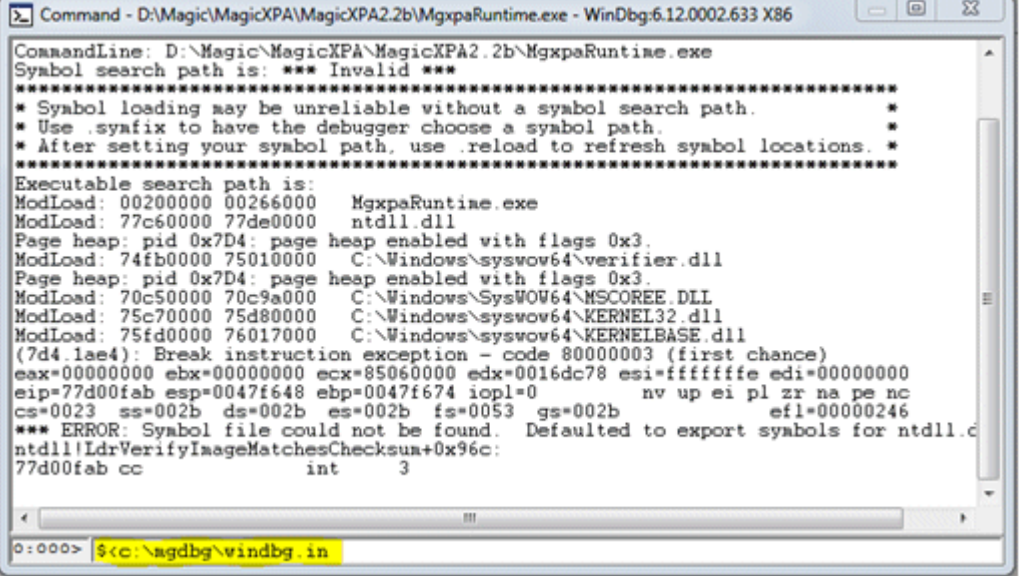

- 4. **Enter** をクリックするとデバッグが可能になります。
- 5. クラッシュする瞬間まで、アプリケーションを実行してください。「**Dump successfully**」というメッセージが表示され、ダンプファイルが **mgdb** フォルダに作 成されます。.

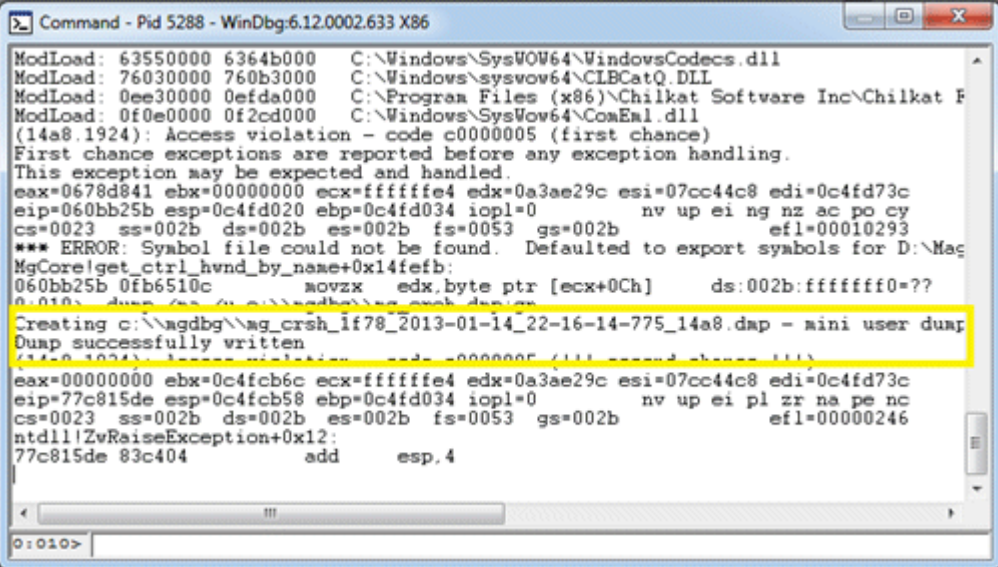

### 全くクラッシュがない時にダンプファイルを作成する

異常終了が全くない場合:

- 1. **windbg.in** ファイルを開いてください。
- 2. .**dump** で始まる行ををコピーしてください。例えば: **.dump /ma /u c:\\mgdbg\\mg\_crsh.dmp;gn**.
- 3. [コマンドプロンプト]画面の下にそれを貼り付けて、**Enter** を押下してください。

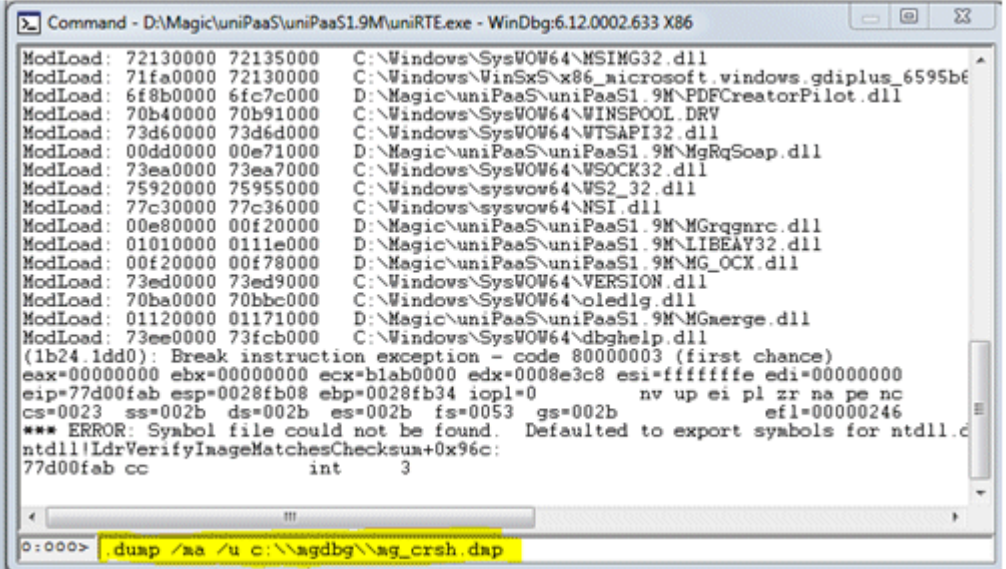

#### グローバルなフラグ

ダンプファイルに(クラッシュの原因を理解するために)必要な情報が保存されない場合があります。従っ て、グローバルなフラグ(gflags)情報を保持するダンプファイルを作成するように要求されます。その他の 情報を作成するために、Debugging Tools for Windows を設定するために、以下のステップを実行してく ださい。(注:グローバルフラグを設定した後で、.exe ファイルを実行するようにしてください。)

- 1. Global Flags ユーティリティを実行してください:(スタート **>** すべてのプログラム **> Debugging Tools for Windows > Global Flags**)
- 2. **Yes** クリックしてください。
- 3. フォーカスを **Image File** と呼ばれる 3 番目のタブに置いてください。
- 4. デバッグしたい.exe ファイルの名前を入力してください。フルパスではなく image name(以下に表示されているような)のみを使用してください。
- 5. [Tab]ボタンを押下して、画面の上の Option を有効にしてください。

6. [Enable page heap]チェックボックスとテクニカルサポートから選択するように指 示された他のすべてのチェックボックスを選択してください。

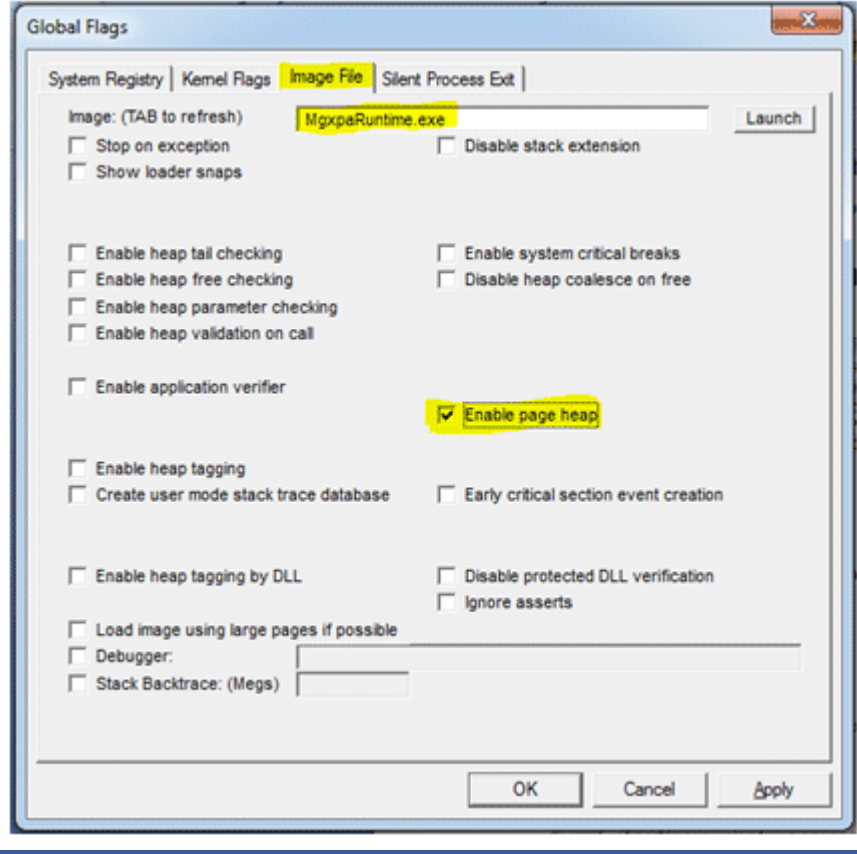

重 要: メモリの不要な消費がないように、ダンプファイルが作成されたら、グローバルフラグの定義 を削除してください。再度ツールを開き、[Enable page heap ]チェックボックスをクリアするこ とで、これを行うことができます。

#### **WinDbg** をデフォルトの **Windows** <sup>の</sup> 事後分析デバッガとして設定する方法

WinDbg はデフォルトのデバッガとして動作しないため、端末セッションでユーザダンプをキャプチャする ことは困難です。このような場合、以下の方法でダンプファイルを作成することができます。

この方法は、様々なアプリケーションのどのようなクラッシュに対しても自動的にダンプファイルを作成しま す。

この方法は、レジストリの変更を必要としています。他に選択肢がない限りは使用しないでください。

- 1. 最新の **Debugging Tools for Windows** をインストールしてください:: [http://www.microsoft.com/whdc/devtools/debugging/default.mspx.](http://www.microsoft.com/whdc/devtools/debugging/default.mspx)
- 2. 以下のコマンドを実行して、WinDbg をデフォルトデバッガとして設定しててくださ い:: **WinDbg** –**I**

注意: **I** は大文字で入力してください。

3. ダンプが保存されるフォルダを作成し、ユーザとリモートデスクトップユーザに対し フルコントロールの権限を与えてください。

この例では、**c:\TEMP** フォルダが使用されます。

4. 以下のキーを探し、まだない場合は追加してください:

### **HKEY\_LOCAL\_MACHINE\SOFTWARE\Microsoft\Windows NT\CurrentVersion\AeDebug**

例えば、それは以下の値を持っています:

#### **"C:\Program Files\Debugging Tools for Windows\windbg.exe" -p %ld -e %ld** –**g**

現在のキーの値を取得し、以下の文字列を追加してください:

**-c '.dump /o /f c:\TEMP\new.dmp; q' -Q -QS -QY** –**QSY**

新しいキーは、以下の値を設定する必要があります::

### **"C:\Program Files\Debugging Tools for Windows\windbg.exe" -p %ld -e %ld -g -c '.dump /o /f c:\TEMP\new.dmp; q' -Q -QS -QY** –**QSY**

64 ビットの Windows 上で、64 ビットの"**Debugging Tools for Windows**"を使用して います。しかし、32 ビットプロセス(タスクマネージャで \*32 として表示されます)か らダンプを保存したい場合、**Wow6432Node** のレジストリーハイブを変更する必要が ありし、32 ビット版の"**Debugging Tools for Windows**"から 32 ビット版の **WinDbg.exe** ファイルを使用する必要があります。

#### **HKEY\_LOCAL\_MACHINE\SOFTWARE\Wow6432Node\Microsoft\Windows NT\CurrentVersion\AeDebug**

セッション中に例外がある時は常に、ダンプが Temp フォルダに作成されます。

注意: 以前に保存されたダンプは上書きされます。

5. Windows Server2003、Windows XP 以降の OS 上では、ハンドルデータとスレッド時 刻の情報などの追加のデバッグ情報を保存するために **/f** の代わりに **/ma** スイッチを使用するこ とができます。

## **"C:\Program Files\Debugging Tools for Windows\windbg.exe" -p %ld -e %ld -g -c '.dump /o /ma c:\TEMP\new.dmp; q' -Q -QS -QY -QSY**

6. ダンプがまだ発生しない場合、ローカルセキュリティポリシーにおいて「詳細追跡]を 有効にしてください。そして、事後分析デバッガ起動されたことを確認するために、セキュリ ティイベントログのプロセス作成イベントを捜してください。

注意:この方法は PC 上の様々なクラッシュに対するダンプファイルを作成し、**c**:**\TEMP** フ ォルダへの既存のファイルを上書きします。

#### 事後分析デバッガとして **WinDbg** を削除する

- 1. [スタート]を選択し、[ファイルを指定して実行]をクリックしてください。
- 2. レジストリエディタを開くために、**RegEdit** を入力してください。
- 3. **HKEY\_LOCAL\_MACHINE** を展開し、**Software** に移動してください。**Microsoft** > **WindowsNT** > **Current Version** > **AeDebug** をクリックしてください。
- 4. ウィンドウの右側のペインで、**Debugge**r という名前のレジストリキーをダブルクリッ クしてください。
- 5. エントリを、**"drwtsn32 -p %ld -e %ld -g"** に変更します。クォーテーションマークを 含めて、事後分析デバッガをデフォルトに戻します。
- 6. [OK] をクリックし、レジストリエディタを閉じてください。

#### 関連トピック:

Magic xpi をデバッグするために [User-Mode Dump Heap \(UMDH\)](#page-193-0)を使用するには

## <span id="page-193-0"></span>**Magic xpi** をデバッグするために **User-Mode Dump Heap (UMDH)**を使用する には

メモリリークは、トレースしづらいかもしれません。Microsoft は、開発者に、特定のプロセスの Windows ヒ ープ アロケーションを分析するように、OS を使用して動作する便利なユーティリティを提供しました。

UMDH(ser-Mode Dump Heap)と呼ばれるこのユーティリティは、Windows のためのデバッグツールの一 部です。一般的な用法は、"quiet mode"でメモリ状態のスナップショットを取り、メモリリークを再生し、別の スナップショットを取り、それから 2 つのショットを比較することです。

User-Mode Dump Heap (UMDH)を使用し Magic xpi をデバッグするには、以下の手順に従ってください。

1. Debugging Tools for Windows フォームからダウンロードしてください:

[http://archive.msdn.microsoft.com/debugtoolswindows/Release/ProjectReleases.aspx?](http://archive.msdn.microsoft.com/debugtoolswindows/Release/ProjectReleases.aspx?ReleaseId=4912) [ReleaseId=4912](http://archive.msdn.microsoft.com/debugtoolswindows/Release/ProjectReleases.aspx?ReleaseId=4912)

**dbg\_x86\_6.12.2.633.msi** と呼ばれるファイルをダウンロードしてください。

- 2. コマンドプロンプトを開き、"Debugging Tools for Windows"のインストールディレク トリ(通常は、**ProgramFiles%\Debugging Tools for Windows\** (64 ビット OS の場合、 "(\*86)" が追加されます)を開いてください。
- 3. pdb ファイルのディレクトリを参照するため、環境変数\_**NT\_SYMBOL\_PATH** を定義 してください。
- 4. .ユーザースタックトレースを有効にしてください: **gflags -i +ust**

注意: グローバルなフラグ UI を経由して行うこともできます。

- 5. 実行エンジンを起動してください。そして、Magic xpi アプリケーション/サーバを実行 してください。
- 6. 開始点に達してください。実行形式で実行した後で、再び使用する予定のタスクを調 べてください。
- 7. **begin.txt** と呼ばれるファイルでスナップショットを作ってください。

**umdh -p: -f:**

例えば: **umdh -p:1234 -f:d:\temp\begin.txt**

8. メモリリークを作成するために、あと数回同じプログラムを実行してください。次に、 最初のスナップショットを実行した時に存在していたのと同じ Open Windows の状態 にしてください。

再び、**end.txt** と呼ばれるスナップショットを作成してください。

**umdh -p:1234 -f:d:\temp\end.txt** (これは今回異なるファイルです.)

さて、ファイル間で比較してください。

### **umdh -d d:\temp\begin.txt d:\temp\end.txt -f:d:\temp\diff.txt**

- 9. **diff.txt**.を送ってください。
- 10. ユーザスタックトレースを無効にしてください: **gflags -i -ust**

## **Magic xpi** で **.NET** ユーティリティコンポーネントをデバッグするには

## Magic xpi で.NET ユーティリティコンポーネントをデバッグするには:

- 1. .NET コードをリビルドし、関連した pdb ファイルが作成されたことを確認してくださ い。
- 2. .NET コードの中で、ブレイクポイントを定義してください。
- 3. デバッガでプロジェクトを開始し、ブレイクポイントを.NET のステップに設定してく ださい。
- 4. Visual Studio を、サーバ(以下のリンクを参照してください)に接続してください。 <http://msdn.microsoft.com/en-us/library/vstudio/3s68z0b3.aspx>

デバッグする.NET コードを選択してください。

5. Magic xpi スタジオ で、ステップモードでプロジェクトを実行してください。

# プロジェクト

# プロジェクト

以下のトピックは、Magic xpi でのプロジェクトについて扱っています。

[新しいプロジェクトを作成するには](#page-195-0)

[既存のプロジェクトを開くには](#page-196-0)

[プロジェクトをバックアップするには](#page-198-0)

Magic xpi [プロジェクトを削除するには](#page-199-0)

[プロジェクトをリネームするには](#page-200-0)

<span id="page-195-0"></span>新しいプロジェクトを作成するには

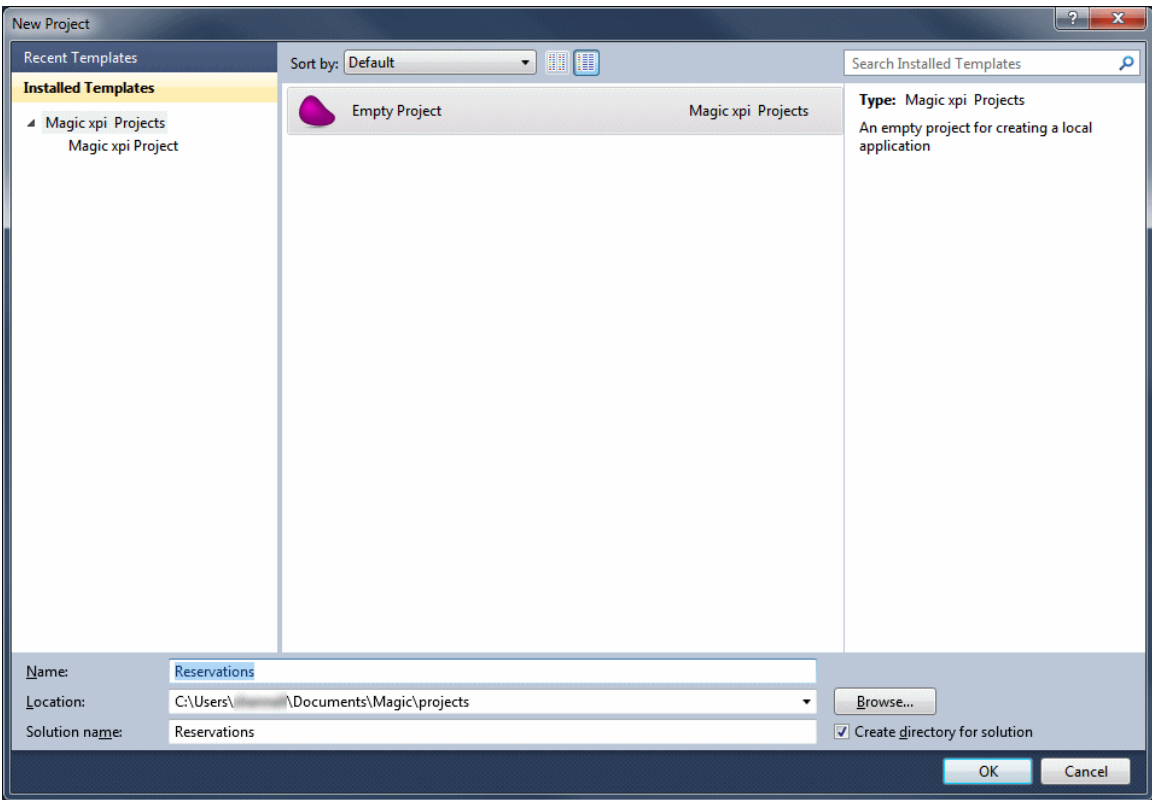

# 新しいプロジェクトを作成するには:

- 1. ファイル > 新規作成 > プロジェクト を選択するか、**Ctrl+SHIFT+N** を押下してくださ い。すでにプロジェクトを開いている場合、それは閉まるり、新しいプロジェクトが 作成されます。
- 2. プロジェクト名を入力してください。
- 3. 新しいプロジェクトを作成したい位置を選択してください。
- 4. ソリューション名は、デフォルトで新しいプロジェクトに割り当てた名前と同じにな ります。**Create directory for solution** チェックボックスを選択することで、変更する ことができます。
- 5. [OK] をクリックしてください。

Magic xpi は、[位置]フィールドで指定した位置に新しいフォルダを作成します。

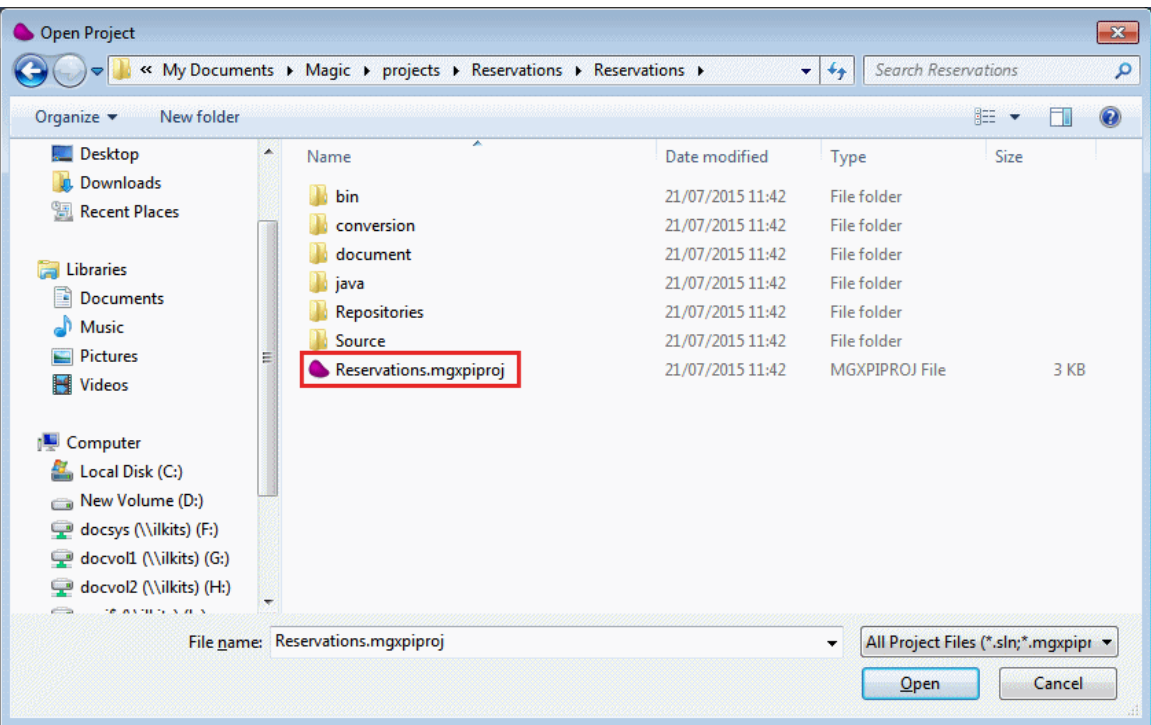

プロジェクトが作成されると、入力した位置パスの新しいサブディレクトリに作成されます。プロジェクト名は ディレクトリ名になり、また Magic xpi プロジェクトのファイル名になります。拡張子は .mgxpiproj になります。

## 関連トピック:

[既存のプロジェクトを開くには](#page-196-0)

# <span id="page-196-0"></span>既存のプロジェクトを開くには

簡単に Magic xpi スタジオ でプロジェクト間を移動を行ったり、Windows からプロジェクトを開くことができ ます。既存のプロジェクトを開く 2 つの基本的な方法は、以下の通りです。

#### [プロジェクトを開く]ダイアログボックスを使用する

- 1. 上部のメニューから、ファイル > 開く > プロジェクト**/**ソリューションを選択するか、 **Ctrl+SHIFT+O** を押下してください。
- 2. Windows の [プロジェクトを開く 7] ダイアログボックスが表示されます。要求され たプロジェクトに対応した **.mgxpiproj** ファイルを選択してください。
- 3. [開く]をクリックしてください。

新しいプロジェクトが開きます。

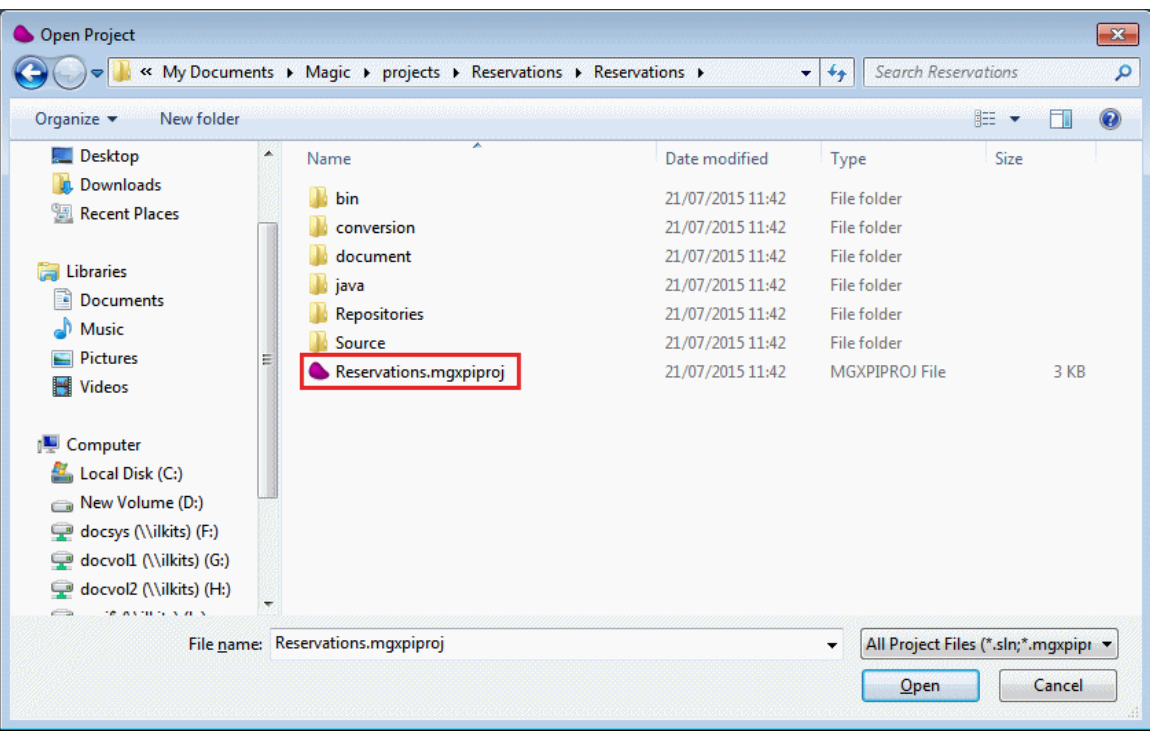

## 最近使用したプロジェクト

現在のプロジェクトを閉じる必要はありません。それは自動的に閉まります。プロジェクトに変更を加えた 場合、[確認メッセージ]ボックスが表示され、変更を確認します。自身がプロジェクトのセットを使用して動 作していることに気付くかもしれません。Ctrl+SHIFT+O(ファイル > 開く > プロジェクト/ソリューション)を使 用してネットワーク上の任意のプロジェクトを開くことができます。しかし、最近作業したものを開く方が簡 単です。

# Magic xpi 逆引き辞典

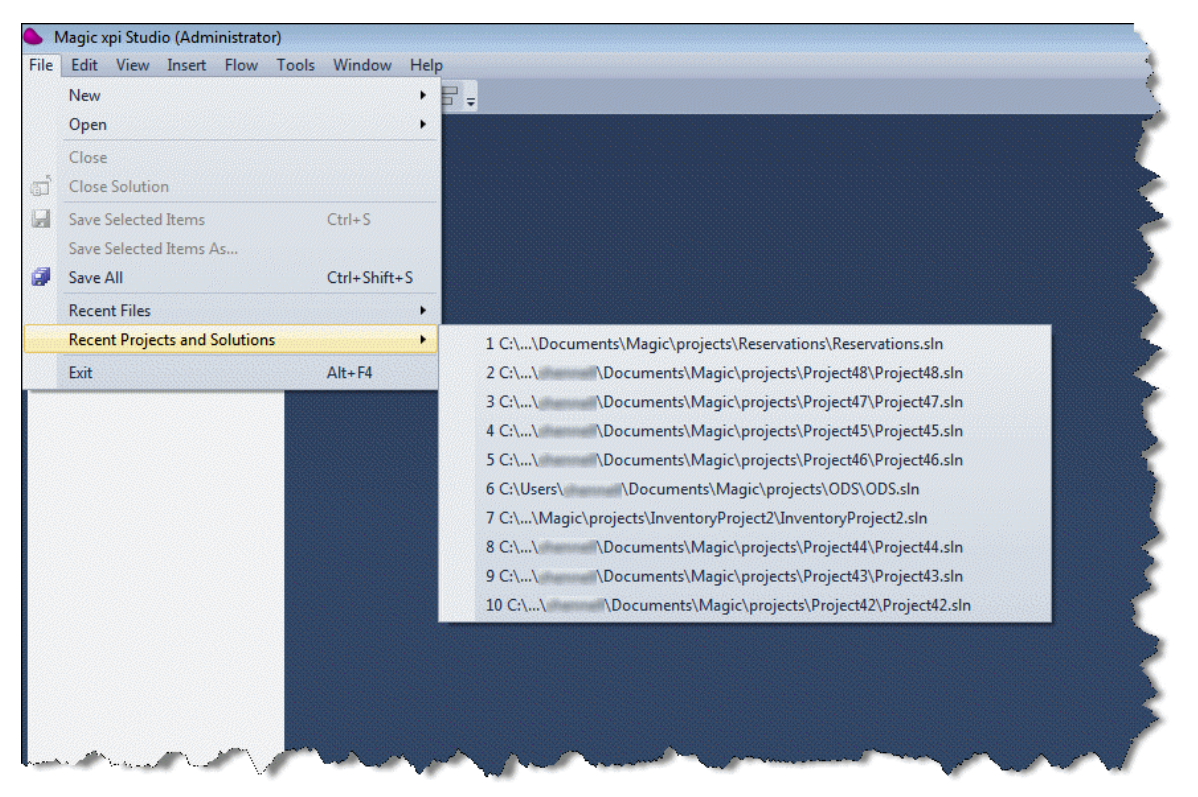

## 1. ファイル > 最使ったプロジェクトとソリューションを選択してください。

- 2. 必要なプロジェクトを見つけてください。
- 3. 開きたいプロジェクトをクリックしてください。

今まで行っていた作業は保存され、選択されたプロジェクトに切り替わります。プロジェクトに変更を加え た場合、[確認メッセージ]ボックスが表示され、変更を確認します。

# <span id="page-198-0"></span>プロジェクトをバックアップするには

作業内容をバックアップすることは常に重要です。自動的にバックアップ処理を行うことができるソースコ ントロール製品を持ってもよいですが、このようなものがない場合、よいバックアップ処理のために 2、3 の 簡単なオプションを備えています。

- OS 上のファイルのバックアップ処理を作成する。
- 作業中にフローのコピーを作成する。
- プロジェクトのコピーを保存する。

これらについて、以下で紹介しています。

#### **OS** 上のファイルのバックアップする

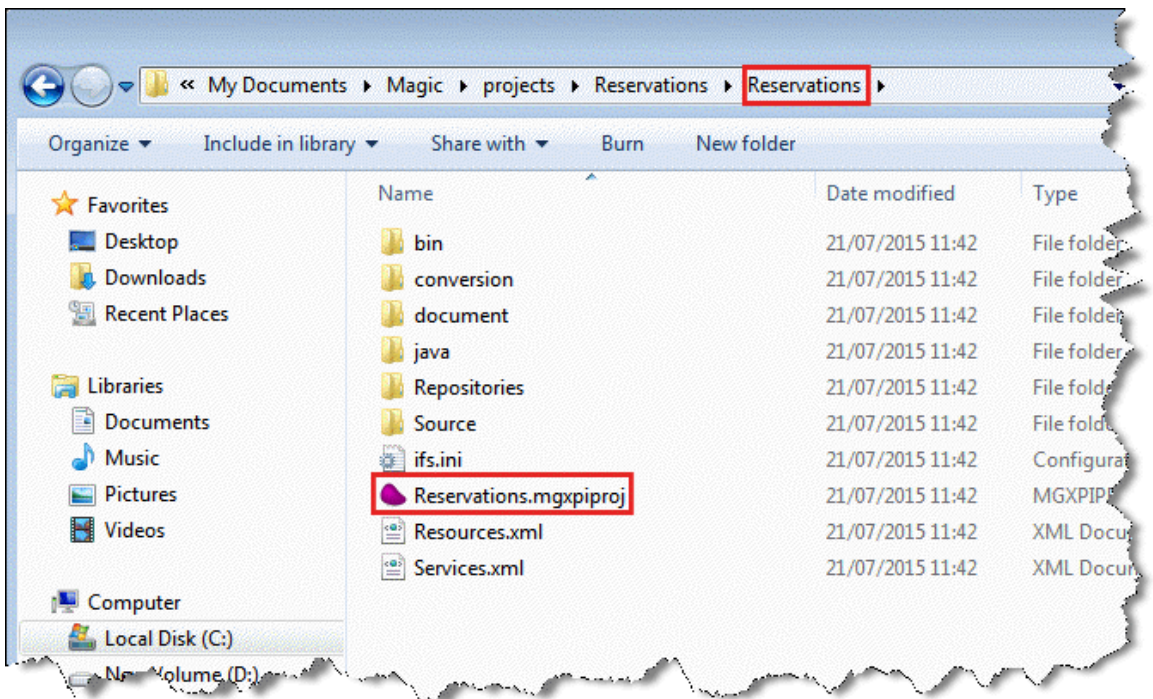

Magic xpi が新しいプロジェクトを作成する時、プロジェクトの構造はルートレベルから構成されています。 これは、.mgxpiproj(プロジェクト)ファイル、2 つの.xml ファイル、およびいくつかのサブディレクトリによって 構成されています。

従って、プロジェクト全体をバックアップする最も迅速で、最も簡単な方法は、最上層(この例では "Reservations")で単にフォルダを圧縮することです。必要であれば、プロジェクトの複数の圧縮されたバ ージョンを保持することができます。この方法は、現在のプロジェクトの完全なスナップショットを確実に持 つことになります。

ハードウェア上の障害の場合に対応するため他のメディア(CD または外部ハードディスクなど)にこのディ レクトリをコピーすることもできます。

#### 作業中にフローのコピーを作成する

フローの作業を始める前に、フローで右クリックし、[コピー]を選択することで常にそのバックアップコピー を作成することができます。フローのビジネスプロセスでパークし、右クリックしてください、[貼り付け]を選 択してください。これはプロジェクト全体をバックアップするほどの広範囲なものではありませんが、オリジ ナルのコピーに戻ることができる確実で迅速な方法です。何か実験的なことを行っている場合は、これは 特に便利です。

#### プロジェクトのコピーを保存する

新しい名前で既存のプロジェクトのコピーを保存することもできます。詳細は[、ここを](#page-200-0)クリックしてください。

## <span id="page-199-0"></span>**Magic xpi** プロジェクトを削除するには

必要なくなったプロジェクトを削除するには、そのディレクトリを <My Documents>\Magic\projects ディレ クトリより削除します。

例えば、Test という名前のプロジェクトを削除するには、C:\Magic xpi\projects\Test ディレクトリを削除し ます。

注

もしプロジェクトに対して[スタート]メニューにショートカットがある場合、必要であればそれも削除してくだ さい。削除するには、[スタート]メニューを選択し、該当する Magic xpi インストールを右クリックし、コンテ キストメニューから削除を選択します。

この操作はプロジェクトへのショートカットを削除するだけで、実際のプロジェクトファイルは

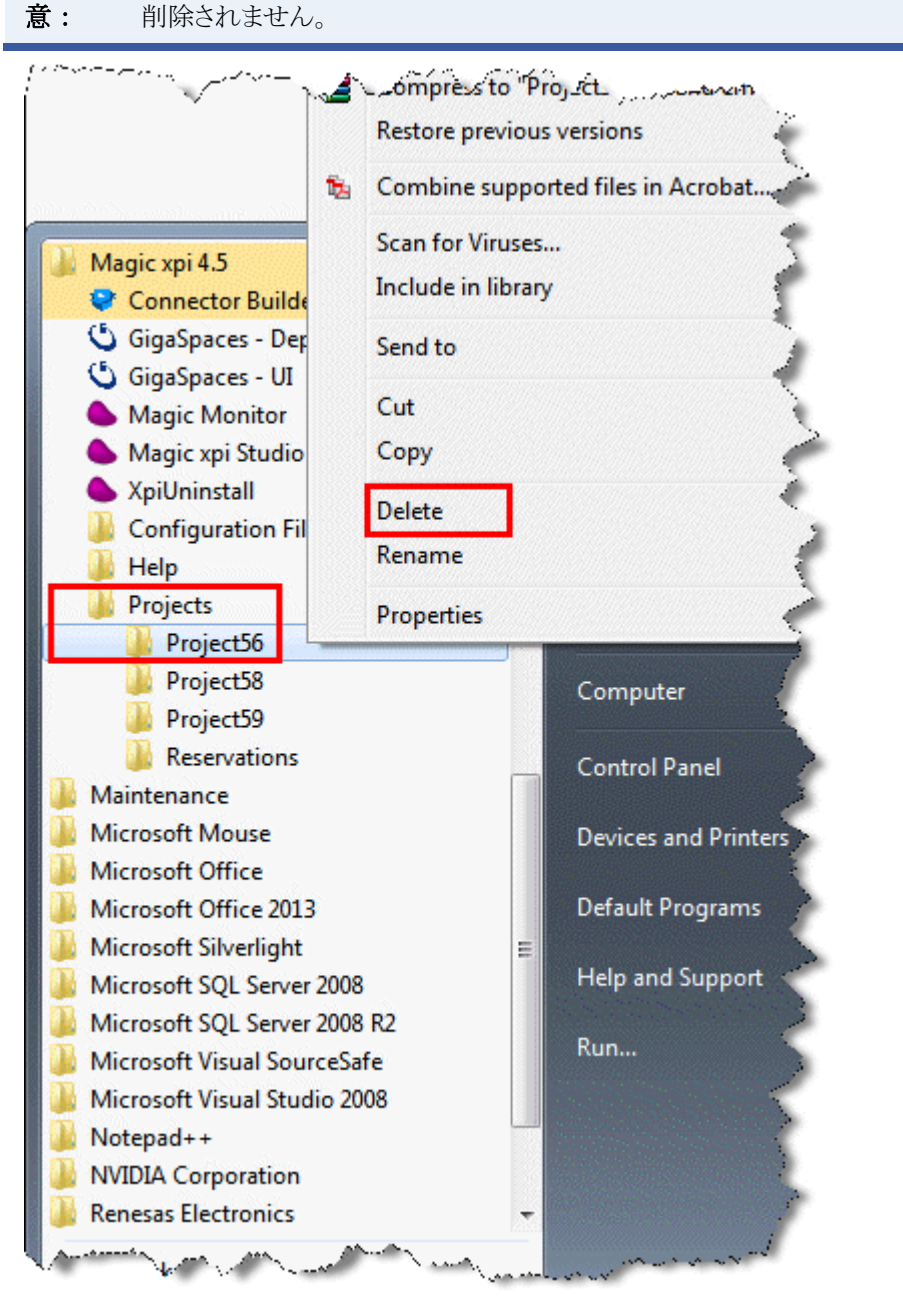

# <span id="page-200-0"></span>プロジェクトをリネームするには

Magic xpi は、新しい名前で既存のプロジェクトのコピーを保存することができます。リネームさられたプロ ジェクトは、オリジナルのプロジェクトと同じ位置に保存されます。

# 新しい名前でプロジェクトを保存するには:

1. 「ファイル]メニューをクリックしてください。

- ExtractingSpecificData Magic xpi Studio (Administrator) File Edit View Project Build Debug xpi Tools Window Help FM. **New** Close **Flow-1 (Business Proce**  $\overline{1}$ ď **Close Solution** ы Save Flow-1  $Ctrl + S$ Save All Ctrl+Shift+S Save Copy As... **Recent Projects and Solutions** ٠ Exit  $Alt + F4$ 몽. **Enable Flow** 8, **Flow Data** Ξ 8→ **Invoke Flow** 品 **Invoke Flow Delay**
- 2. [別名で保存]を選択してください。

# **Salesforce** コネクタ

# **Salesforce** コネクタ

以下のトピックは、Magic xpi の Salesforce コネクタプロジェクトについて扱っています。

Magic xpi の Salesforce [アプリをインストールするには](#page-201-0)

最初の Salesforce [プロジェクトを作成するには](#page-204-0)

[setRefbyExternalId](#page-207-0) 関数を使用して Salesforce における Update と Upsert を行うには

Salesforce を Web [サービスと呼ぶために](#page-209-0) XMLSpy を使用するには

# <span id="page-201-0"></span>**Magic xpi** の **Salesforce** アプリをインストールするには

Salesforce のために Magic xpi のライセンスを使用することができるため、Magic xpi4.5a で始めて、 Salesforce AppExchange 上にある Magic xpi アプリをインストールする必要があります。

# アプリをインストールするには:

- 1. AppExchange アプリケーションをインストールするための権限を持つアカウントで、 [https://login.salesforce.com](https://login.salesforce.com/) にログインしてください。
- 2. 新しいブラウザタブで、次の URL を開いてください: [https://appexchange.salesforce.com](https://appexchange.salesforce.com/)
- 3. **Magic xpi Integration Platform for Salesforce** アプリを検索してください。
- 4. Magic xpi アプリのリンクをクリックしてください。
- 5. Function をクリックしてください。
- 6. (必要ならば)上記と同じ Salesforce アカウントで、AppExchange にログインしてくだ さい。

7. 条件をチェックし、「Install from provider's site ]ボタンをクリックしてください。

**Install from Magic Software Enterprises's Website** 

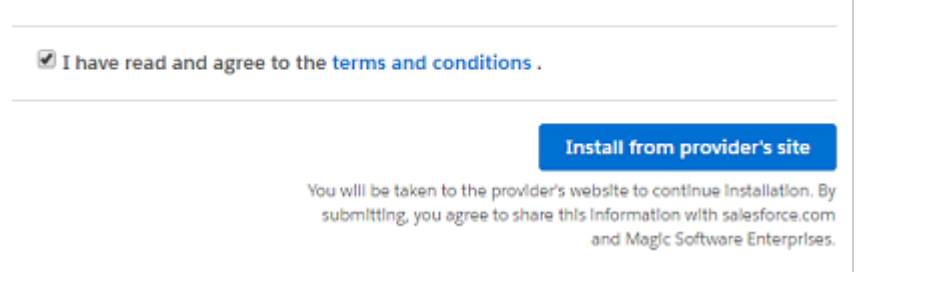

8. 必要な情報を入力し、最後のフィールドで、アプリをどこにインストールするかを選 択してください。

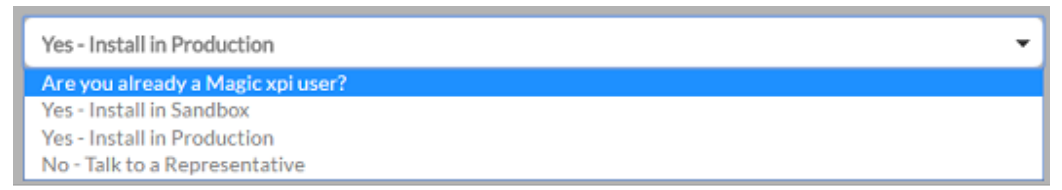

9. [Submit]をクリックしてください。

10. どのユーザのためにインストールするかを選択してください。すべてのユー ザのためにインストールすることを推奨します。

11. [Install](または、以前にアプリをインストールしている場合は、 [Upgrade])をクリックしてください。

12. [Done] をクリックしてください。

インストールがされる、正しくインストールさられたパッケージがあり、次のような Salesforce アカウントでカ スタムオブジェクトがあることをチェックしてください。

## インストールされたパッケージ

1. インストールさられたパッケージを見つけるために、ユーザ(以下のイメージでは、**xpi magic**)に移動し、**Setup** を選択してください。

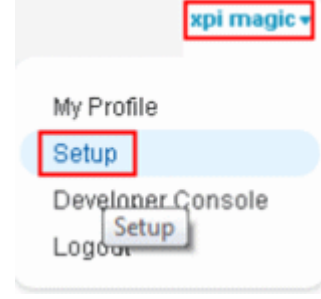

2. 画面の左側の [App Setup] セクションで、 [Deplay] オプションを展開し、インスト ールさられたパッケージを選択してください。

App Setup

- **Customize**
- **D** Create
- Develop
- $\Box$  Deploy Schema Builder Lightning App Builder Canvas App Previewer Installed Packages AppExchange Marketplace Critical Updates
- 3. **Magic xpi** インテグレーションとモニタリングプラットフォームのインストールされ たパッケージがあることをチェックしてください。

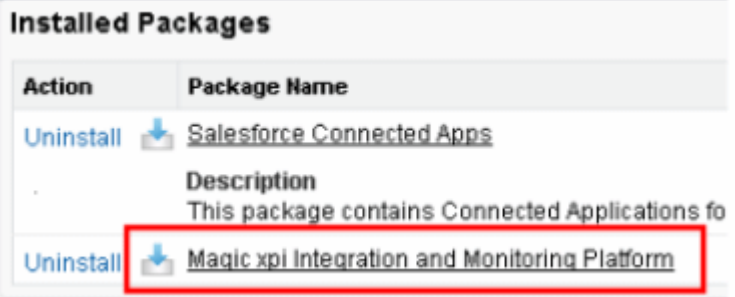

## カスタムオブジェクト

1. [App Setup ] セクションで、 [Create] オプションを展開し、Objects を選択してく ださい。.

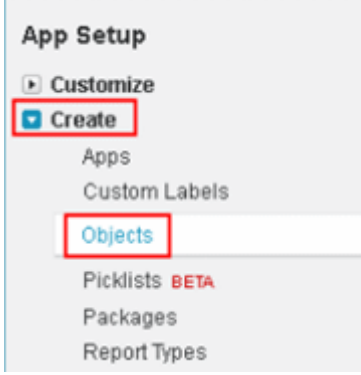

2. アプリが以下の 4 つのオブジェクトにインストールされていることをチェックしてく ださい: **Alert**, **Environment**, **Magic xpi Setting**, と **Project**.

# **Custom Objects**

Custom objects are database tables that allow you to store data specific to your organization in

Once you have created a custom object, you can create a custom tab, custom related lists, repo

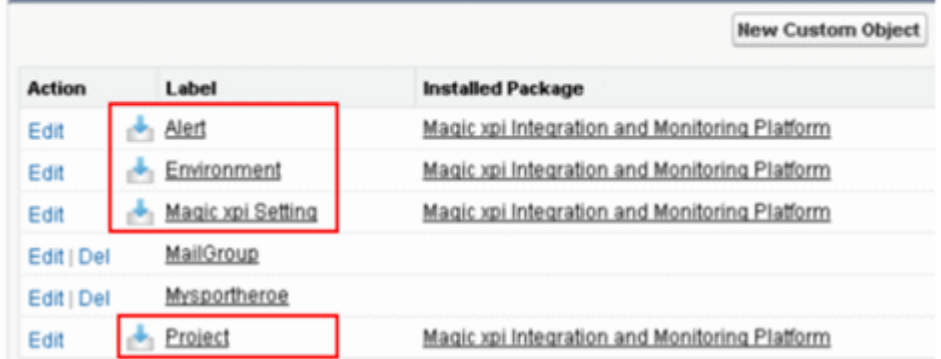

## 関連トピック:

Salesforce [を使用してプロジェクトをモニタするには](#page-254-0)

# <span id="page-204-0"></span>最初の **Salesforce** プロジェクトを作成するには

このトピックは、Magic xpi の Salesforce プロジェクトを作成する場合の最初のステップを説明します。

## Salesforce アカウントを作成するには:

- 1. <http://www.salesforce.com/developer/> を開いてください。
- 2. サイト上でサブスクリプションフォームに必要事項を入力して、Salesforce アカウン トを開いてください。
- 3. ログイン URL が含まれた E メールを受け取ります。パスワードを変更するために、 URL をクリックしてください。
- 4. パスワードを変更した後に、セキュリティトークンを要求してください。
- a. ページのトップの **Setup** リンクをクリックしてください。

b. [My Personal Information] セクションで、 [eset your security token link ] をクリッ クして、セキュリティトークンを含む E メールを受け取るようにします。セキュリティトー クンをパスワードに追加し、Magic xpi の [Connections Salesforce ] ダイアログボックスの [Password]フィールドに結合された結果を入力すると、後でこれを使用することができま す。例えば、パスワードが **1234** で、セキュリティトークンが **AABBCC** である場合、Magic xpi の[パスワード]フィールドで **1234AABBCC** を入力する必要があります。

注 意: salesforce.com の Web サイトにログインする場合は、セキュリティトークンは必要ありません。 Magic xpi などの外部アプリケーションを使用する時だけトークンは使用されます。

5. <https://login.salesforce.com/> を開いてください。ここで、Salesforce アプリケーション にログインすることができます。.

## 簡単な Salesforce プロジェクトを作成するには:

この例では、Query オペレーションは、すべて Channel Customers アカウントタイプで実行されます。

## **Salesforce** との接続を設定する:

- 1. Magic xpi スタジオを開き、新しいプロジェクトを作成してください。
- 2. [プロジェクト]メニューから[設定]を選択して、[設定]ダイアログボックスを 開いてください。
- 3. 「設定]ダイアログボックスの「リソース]セクションで、「追加]をクリックして ください。[新規リソース]ダイアログボックスが開きます。
- 4. ドロップダウンリストから Salesforce のリソースタイプを選択してください。「リソ ース名]フィールドで、新しい Salesforce リソースの名前を入力し、[OK]をクリッ クしてください。
- 5. 関連したフィールドで Salesforce サーバのユーザ名とパスワードを入力してください。 パスワードは、Salesforce パスワードと salesforce.com によって供給されたセキュリ ティトークンの組み合わせです。
- 6. 新しい接続をテストするために、[検証]をクリックしてください。
- 7. 接続が確認されたら、「オブジェクトリスト]をクリックしてアップデートされたサ ポートされたオブジェクトリストを取得してください。
- 8. 接続定義を保存するために、[適用]をクリックしてください。

## **Salesforce** コネクタを設定する:

- 1. Salesforce コネクタをフローエリアにドラッグしてください。
- 2. データマッパをダブルクリックするか、右クリックして「構成]をクリックし、 [Salesforce 構成]ダイアログボックスを開いてください。
- 3. [オブジェクト]フィールドの隣で…をクリックし、アカウントオブジェクトを選択 してください。
- 4. [オペレーション]フィールドで、ドロップダウンリストから **Query** を選択してくだ さい。
- 5. フロー変数リポジトリを開くために、**CTRL+L** を押下してください。**F.ResultBlob** と 呼ばれる新しい BLOB 変数を定義してください。
- 6. 「Store Result In] フィールドの隣の……をクリックし、戻りの XML データを保持する ために、**F.ResultBlob** を選択してください。
- 7. [データマッパ]ウィンドウを開くために、[OK]をクリックしてください。
- 8. 送り先側で、タイプ要素をダブルクリックして、[プロパティ]ペインの[計算値] フィールドのチャンネルに **Customer - Channel** を入力してください。これは、 channel customers だけを検索することを可能にします。
- 9. [OK]をクリックして構成画面を終了してください。

## **Salesforce XML** のクエリ結果をフラットファイルにマッピングする:

1. データマッパコンポーネントをフローに Salesforce コネクタの子としてドラッグしま す。

- 2. データマッパをダブルクリックするか、右クリックし「設定]をクリックしてくださ い。[データマッパ]ウィンドウが開きます。
- 3. ツールボックスの「マッパスキーマ]セクションから、XML タイプを「データマッ パ]ウィンドウの送り元エリアにドラッグします。
- 4. XML 送り元の[プロパティ]ペインで、アカウント XSD ファイルを選択してください。 **<**プロジェクト名**>/salesforce/XSD/<Salesforce.com** 接続名**>/Account.xsd** の下でこ れを見つけることができます。
- 5. データソースとして **F.ResultBlob** を選択してください。
- 6. ツールボックスの「マッパスキーマ]セクションから、フラットファイルタイプを [データマッパ]ウィンドウの送り先エリアにドラッグしてください。
- 7. データベースソースの「プロパティ]ペインの「データ送り先]フィールドで、ドロ ップダウンリストからファイルを選択してください。それに以下の値を設定してくだ さい:**EnvVal('currentprojectdir')&'ChannelAccounts.txt'**
- 8. テーブルエリアで、3つの文字フィールドを作成するために、[新規]を3回クリック してください。
- 9. 新規フィールドを、**Name**、**Country**、および **Website** にリネームしてください。
- 10. [OK] をクリックしてください。
- 11. 「データマッパ」ウィンドウで、「Name]送り元ノードを「Name]送り先ノードに マッピングしてください。
- 12. [データマッパ] ウィンドウで、 [BillingCountry] 送り元ノードを [Country] 送り先 ノードにマッピングしてください。
- 13. [データマッパ] ウィンドウで、 [Website] 送り元ノードを [Website] 送り先ノー ドにマッピングしてください。
- 14. 「保存]をクリックしてください。

### フローの実行:

- 1. デバッガモードでプロジェクトを実行してください。Salesforce クエリ結果に続き、 **ChannelAccounts.txt** ファイルが利用可能で、すべてのチャンネルレコードを含んで いることをチェックするために、ステップを使用してください。
- 2. 最終的なフローは、以下の表示表示されます。

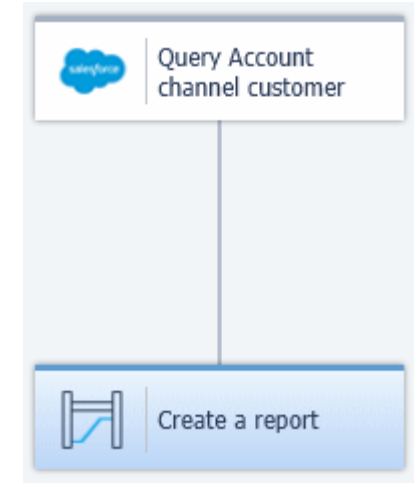

# <span id="page-207-0"></span>**setRefbyExternalId** 関数を使用して **Salesforce** における **Update** と **Upsert** を 行うには

setRefbyExternalId 関数を使用している Salesforce で Update と Upsert を行うには、以下の手順に従っ てください。

1. Magic xpi を使用して、Salesforce でコンタクトを作成してください。すべての Salesforce コンタクトには、ルックアップアカウントフィールド(以下にで表示されて いるように **Account Name** と名付けられています)があります。

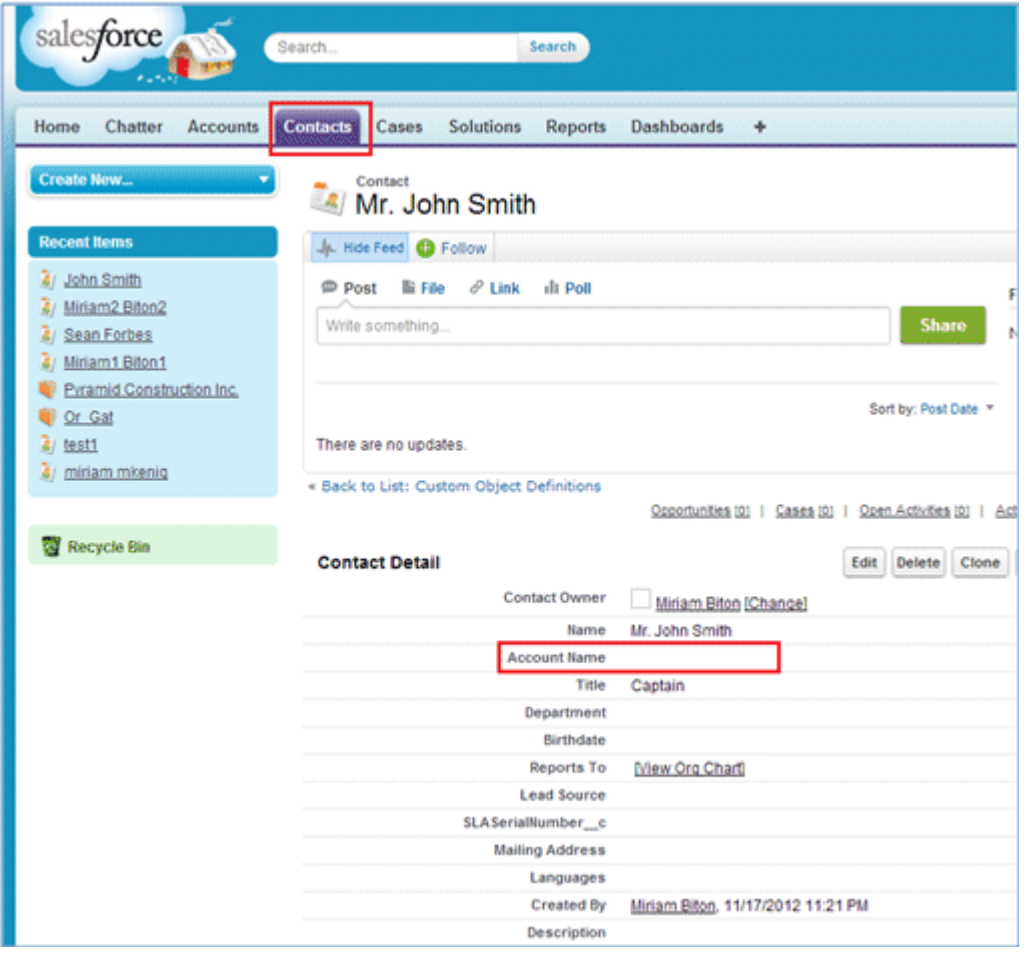

コンタクトの編集モードでは、Account Name はルックアップフィールドです。

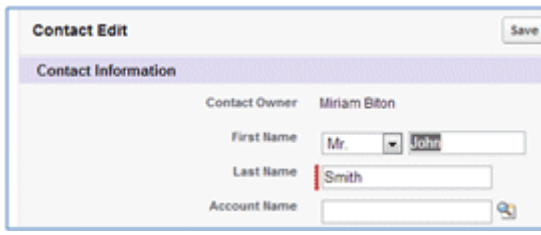

2. **Setup > App Setup > Customize > Accounts > Fields** を選択します。以下のイメー ジのように、アカウントには、API 名 **SLASerialNumber\_\_c** が設定された 外部 ID フィールド があります。

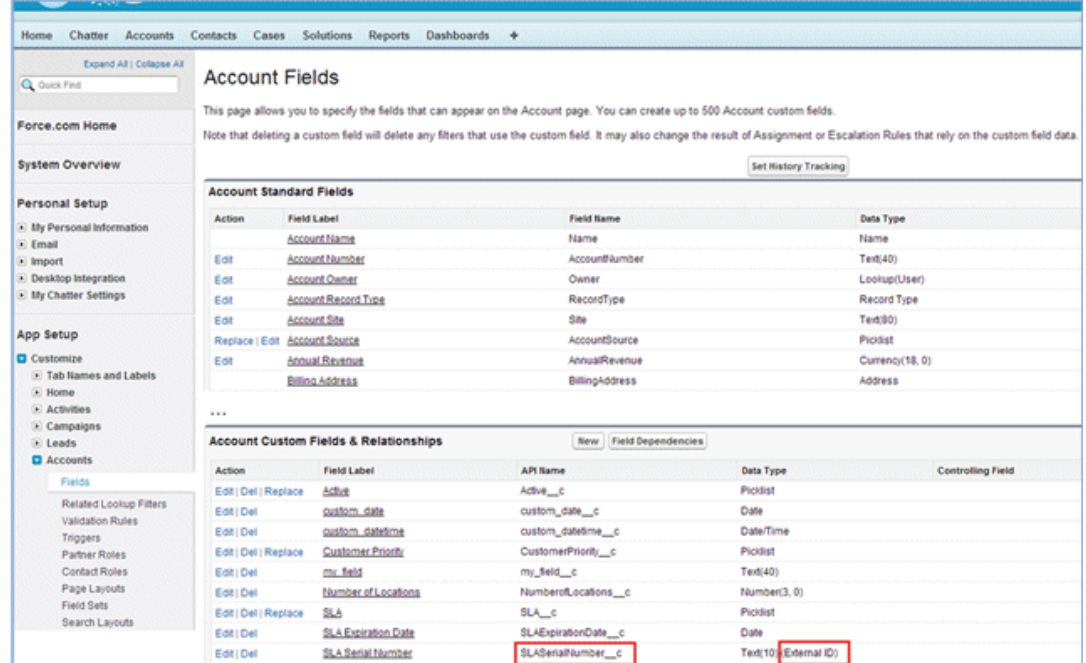

3. アカウント名 **Pyramid Construction Inc** フィールドを示し、**Account ID** を知る必要 が無い **Contact** "**John Smith**" フィールドを更新するには、**SLASerialNumber\_\_c** の値を使 用する事ができます。この場合に、値は **1981** になります。

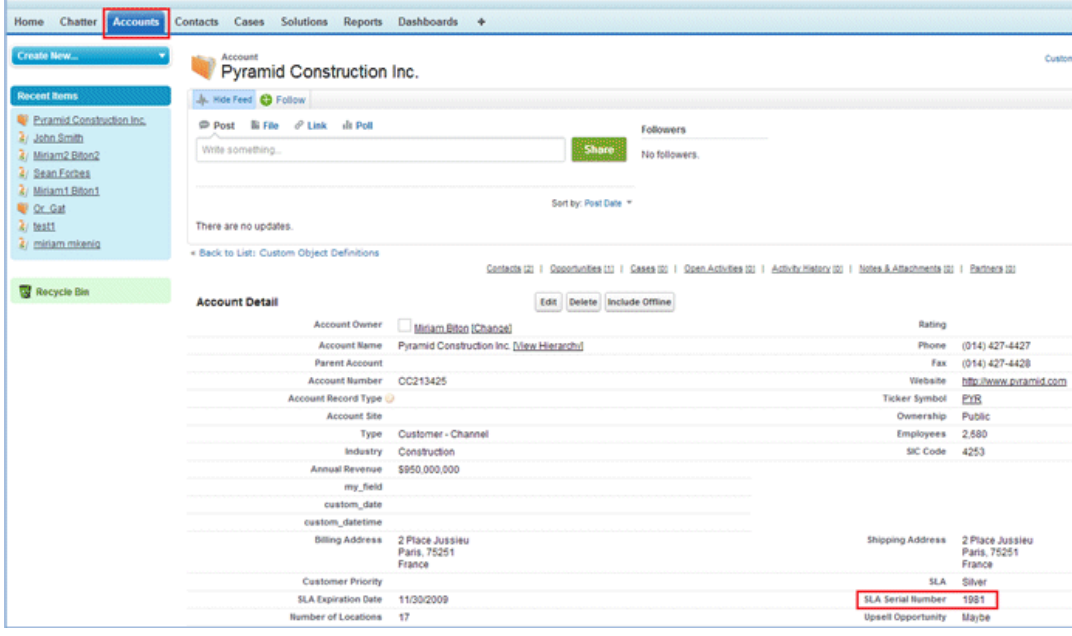

4. Salesforce コネクタでコンタクトを更新する時、**AccountId** フィールドはデータマッ パに表示されます。コンタクトの[Accout t Name]前フィールドがルックアップフィールド であるため、以下の詳細を **AccountId** にマッピングすることができます。

'setRefbyExternalId (Account, SLASerialNumber \_\_c, 1981)'

実行中、AccountId に挿入される値は、SLA シリアル番号が 1981 と同じアカウントの ID となります。SLA シリアル番号が 1981 に設定される複数のアカウントがある場合、処理 は失敗します。

同じ方法は、Upsert オペレーション(唯一の違いは、Upsert では Upsert 条件を指定す る必要があることです)や Create オペレーション(Create オペレーションの必須フィー ルドを指定する必要があります)で有効です。

## <span id="page-209-0"></span>**Salesforce** を **Web** サービスと呼ぶために **XMLSpy** を使用するには

このトピックは、テストツールとして Magic xpi の外部でどのように Salesforce Web サービスを呼び出すか、 そして Salesforce API の動作を確認するかについて説明しています。

これは、SOAP リクエスト(例えば、soapUI)を送ることが可能な様々なツールを使用するで行うことができま す。このトピックは、XMLSpyR を使用して、どのようにリクエストを Salesforce に送るかを、ログイン問題をチ ェックし、SOQL クエリを実行し、describeSObjects()オペレーションを実行し、Upsert オペレーションを使 用したり、getServerTimestamp を使用することが可能になることを実証しています。

Salesforce Web サービスを呼び出すために XMLSpy を使用するには:

- 1. Salesforce WSDL ファイルをダウンロードし、それをローカルで簡単にアクセス可能 な場所に保存してください。salesforce.com にログインし、**Setup** を選択してくださ い。
- 2. **App Setup** > **Develop** > **API** を選択し、**Generate Partner WSDL** を選択してください。 ローカルに保存した XML ファイルが開きます。

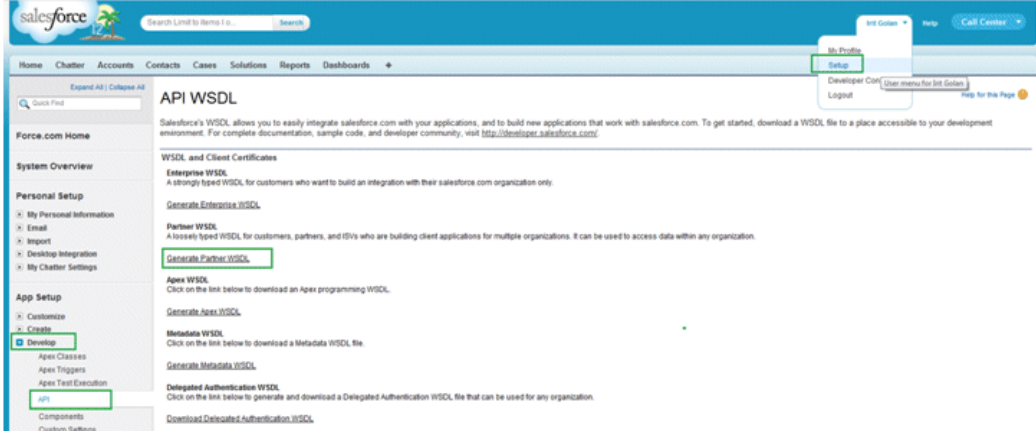

3. XMLSpy を開き、ログイン処理の **Create new SOAP request** を使用して、Salesforce にログインしてください。Web サービスの応答は、さらなる Web サービスリクエス ト(チケットが有効な限り)で使用されるセッション ID を含みます。.

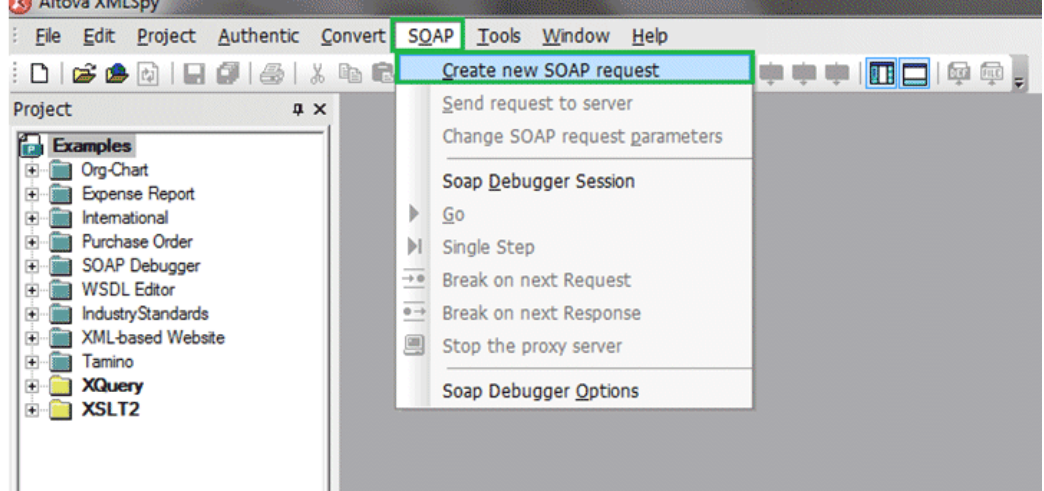

1. [WSDL file location]ウィンドウが開きます。ここで、以前にローカルに保存した Salesforce WSDL を選択してください。

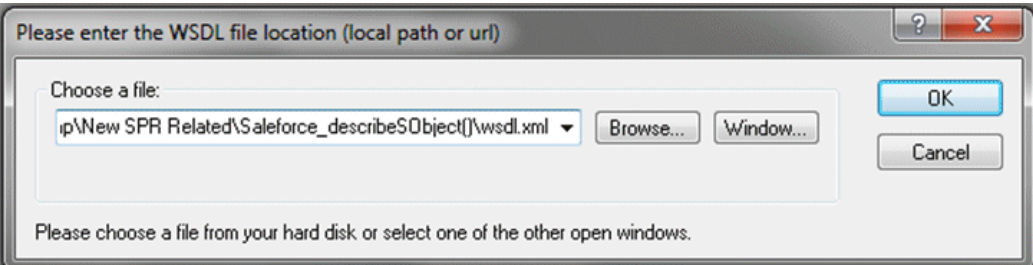

2. WSDL を選択すると [Select Soap Operation Name] ウィンドウが開きます。次に、 必要な処理コマンドを選択してください。(最初に Salesforce でチケットを開くために ログイン処理を選択する必要があるであることに注意してくださ い。)

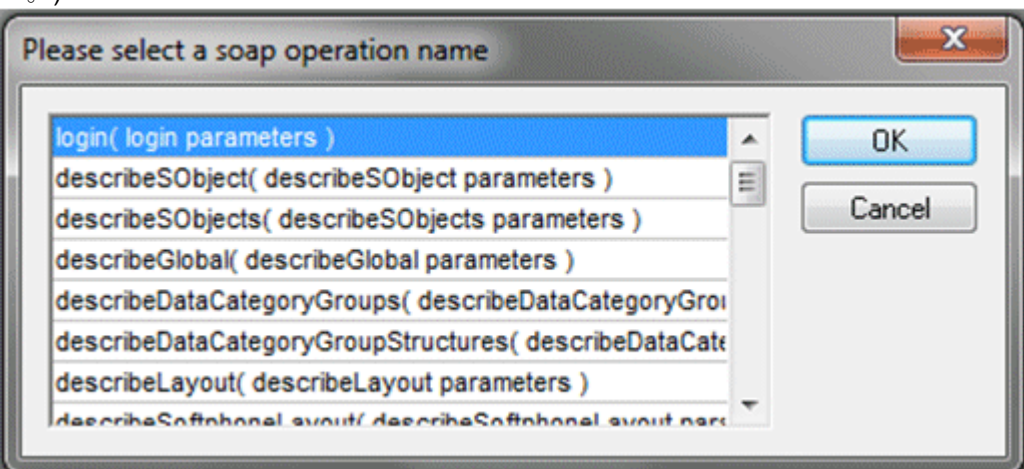

- 3. ログイン XML が開きます。
	- a. 関連しない全ての要素を削除することができます。
	- b. 以下を有効な Salesforce 証明書と置き換えてください。

i.<m:username> String</m:username>

ii.<m:password> String</m:password>

ログインリクエストは、以下のように表示されるはずです: <SOAP-ENV:Envelopexmlns:SOAP-ENV=["http://schemas.xmlsoap.org/soap/envelope/"](http://schemas.xmlsoap.org/soap/envelope/)xmlns:SOAP-ENC=["http://schemas.xmlsoap.org/soap/encoding/"](http://schemas.xmlsoap.org/soap/encoding/) xmlns:xsi=["http://www.w3.org/2001/XMLSchema-instance"](http://www.w3.org/2001/XMLSchema-instance) xmlns:xsd=["http://www.w3.org/2001/XMLSchema"](http://www.w3.org/2001/XMLSchema)>

<SOAP-ENV:Header> </SOAP-ENV:Header> <SOAP-ENV:Body> <m:login xmlns:m="urn[:partner.soap.sforce.com"](http://partner.soap.sforce.com/)> <m:username>userName</m:username> <m:password>Password+Token</m:password> </m:login> </SOAP-ENV:Body>

#### </SOAP-ENV:Envelope>

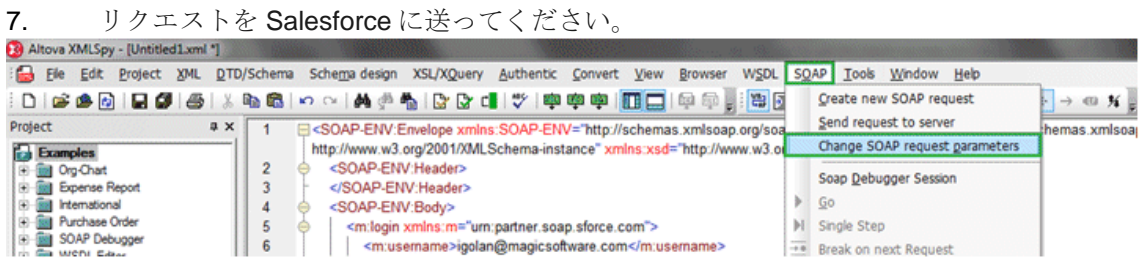

- 4. より多くの Web サービスリクエストを Salesforce に送る必要がある場合、以下を行う 必要があります。
	- a. 新規の SOAP リクエスト(ステップ 3 を参照)を作成してください。
	- b. 要求された SOAP オペレーションを選択してください。

8. 以下のステップは、オブジェクトのメタデータを取得するための **describeSObjects** オ ペレーションを示しています。

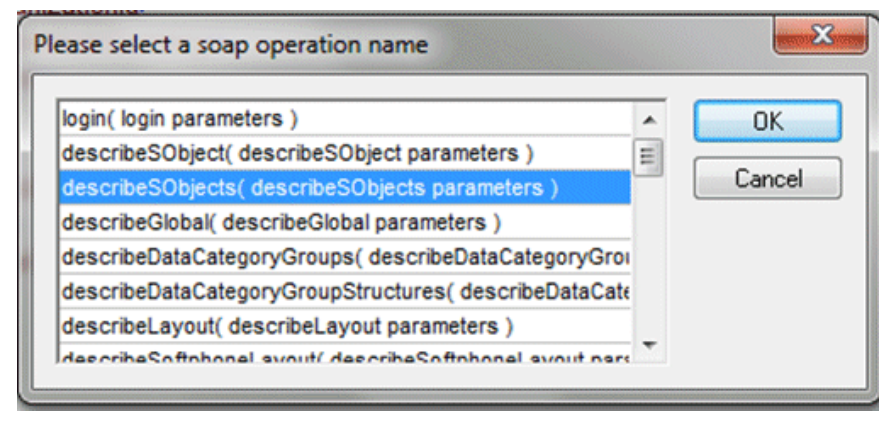

- 5. XML が開かれます。:
	- 6. 関連しない全ての要素を削除することができます。

. **<m:sessionId>String</m:sessionId>** をログイン WS 結果 XML か らのセッション ID 文字列に置き換えます。

a. **<m:sObjectType>String</m:sObjectType>** をメタデータを取得し たいオブジェクトに置き換えます。例えば、 **Account**.

7. **describeSObjects** リクエストは、以下のように表示されるはずです。

<SOAP-ENV:Envelope xmlns:SOAP-ENV="http://schemas.xmlsoap.org/soap/envelope/"xmlns:SOAP-ENC="http://schemas.xmlsoap.org/soap/encoding/"xmlns:xsi="http://www.w3.org/2001/XMLSchemainstance"xmlns:xsd="http://www.w3.org/2001/XMLSchema">

<SOAP-ENV:Header> <m:SessionHeader xmlns:m="urn:partner.soap.sforce.com"> <m:sessionId>00D70000000Jv4S!ARoAQB5ijhZCQhFpql4UFcs\_qro5mQFg1d9A6\_k8 aDxniMM4WlaRnq KOZudBnsau2GZwLGpBEmhf\_PCKbfX7.lnihBsPet5</m:sessionId> </m:SessionHeader>

</SOAP-ENV:Header>

<SOAP-ENV:Body>

<m:describeSObjects xmlns:m="urn:partner.soap.sforce.com">

#### <m:sObjectType>Account</m:sObjectType> </m:describeSObjects> </SOAP-ENV:Body> 8. </SOAP-ENV:Envelope>

11. login Web service response に移動し、サーバ URL の文字列をコピーしてください。

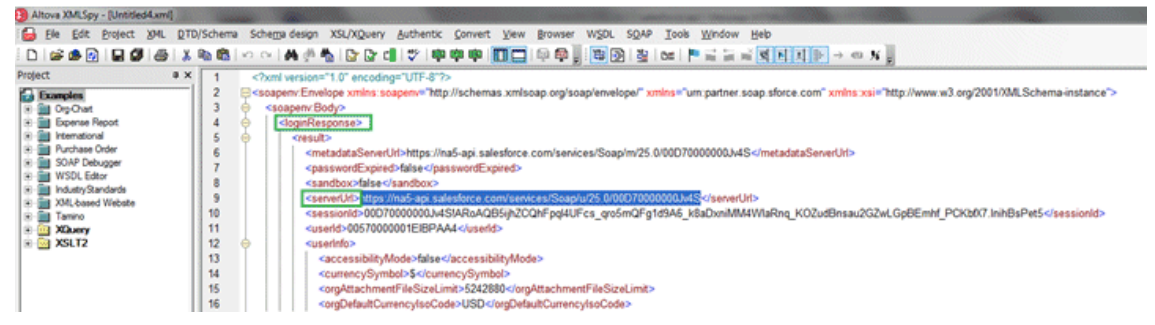

12. **describeSObjects** リクエスト XML 上でパークし、[SOAP]メニューを選択して、 [Change SOAP request parameters] を選択します。

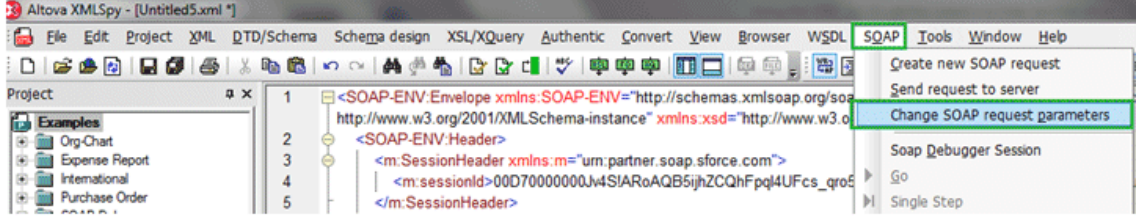

SOAP リクエスト設定において、接続エンドポイントを、**login Web service response**(ステ ップ 11)からコピーしたサーバ URL 文字列で置き換えてください。

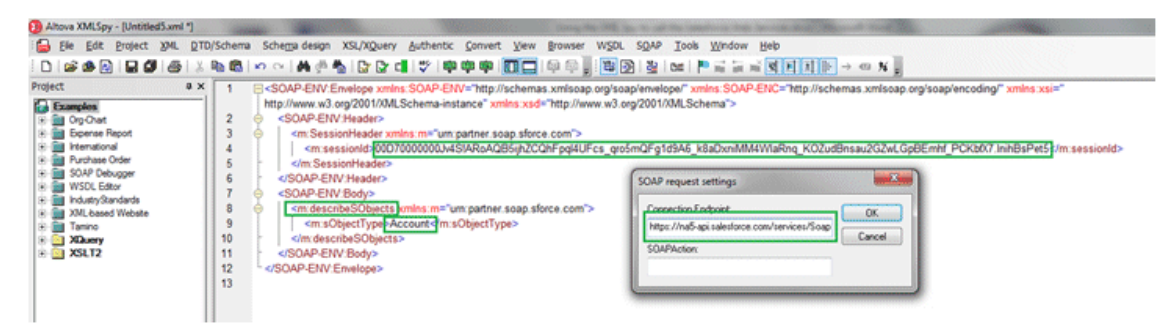

メッセージウィンドウが開きます。**No** を選択します。

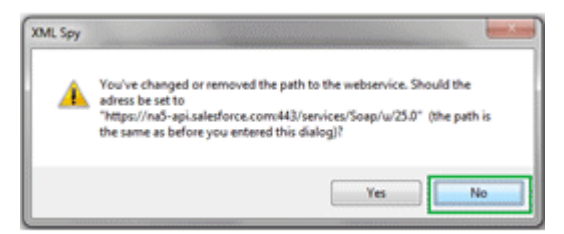

13. リクエストを送ってください。

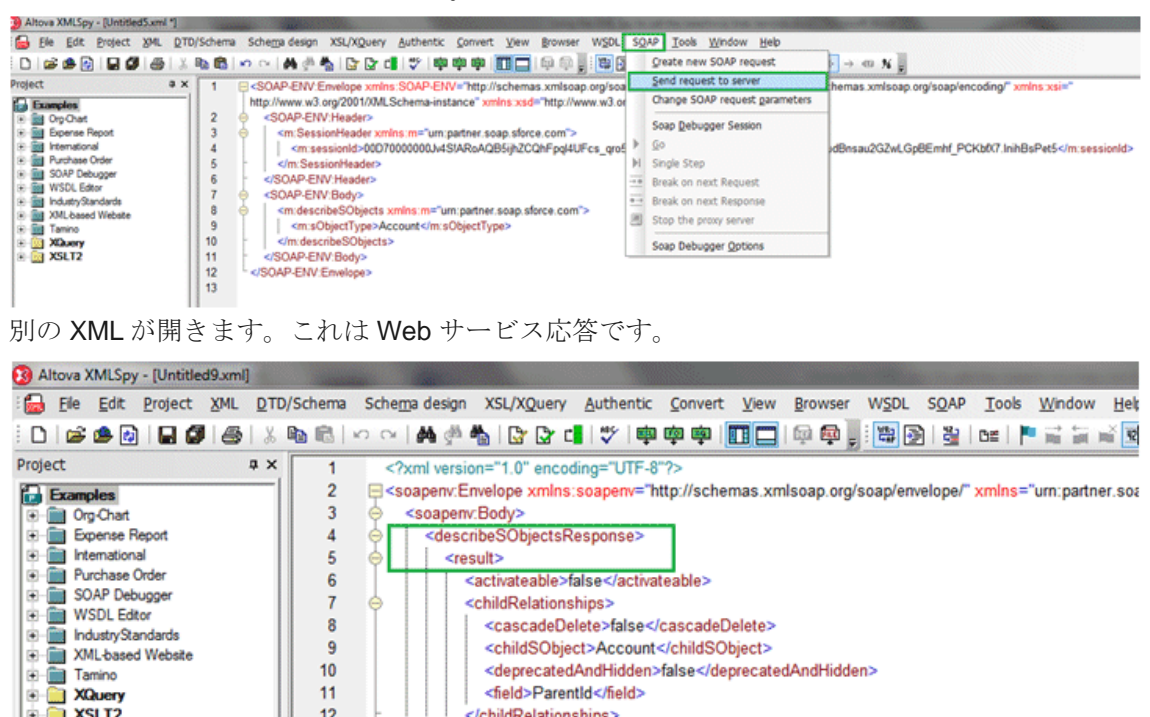

注 上記の方法は、SOAP リクエスト(soapUI などの)を送ることが可能な様々なツールを使用して

/childRalationshine

意: 実行することができますが、、このドキュメントは XMLSpy のみ使用しています。

# **SAPB1** コネクタ

# **SAPB1** コネクタ

以下のトピックは、Magic xpi の SAPB1 コネクタについて扱っています。

SAPB1 [コネクタで複数オブジェクトを照会するには](#page-213-0)

 $12$ 

SAPB1 [コネクタで複数のオブジェクトを追加するには](#page-218-0)

SAPB1 [コネクタをアップグレードするには](#page-219-0)

SAPB1 [フィールド内の値をクリアにするには](#page-219-1)

SAPB1 HANA [を使用するには](#page-219-2)

# **SAPB1** コネクタで複数オブジェクトを照会するには

## <span id="page-213-0"></span>**SAPB1** コネクタで複数オブジェクトを照会するには

SAPB1 データインターフェース(DI)API は、一度に一つのオブジェクトを処理します。一方、Magic xpi の データマッパユーティリティは、一つのステップ内で複数のオブジェクトの照会を行うことができます。ステ ップを構成するとき、Magic xpi は DI で複数のオブジェクトを照会できるようにします。

このトピックの終わりに、SAPB1 のメインオブジェクトの複合要素に関する、特別な注意事項があります。

- 注 ユーザテーブルシステム内の追加または更新中に、SAP B1 によって管理されている-'like
- 意: Object, UserSign, Series, Period, Transfered, CreateDate, CreateTime and DataSource-の

## 各フィールドは、ユーザによって更新することはできません。

#### 例

複数の SAPB1 オブジェクトを照会するには、三つの主要なステージがあります。

- ステージ 1:Magic xpi の SAPB1 コンポーネントを構成します。
- ステージ 2:複数照会の結果をマッピングします。
- ステージ 3:マップされた複数照会の結果を表示します。

#### ステージ **1**:**SAPB1** コンポーネントを構成する

この例では Business Partners の一覧がテキストファイルにある場合、複数の BusinessPartners を照会す る方法について説明します。この例では、以下の情報を使用してサンプルテキストファイルを作成します。 Business Partner ファイルテンプレートは、以下のようになります。

BPName,CardCode,CardType,Tel1,Tel2,Contact,email

テキストファイル内のデータは、以下のようになります。

Test 00001,M00001,cCustomer,111-00001,222-00001,Contact 00001,1@mail.com

Test 00002,M00002,cCustomer,111-00002,222-00002,Contact 00002,2@mail.com

Test 00003,M00003,cCustomer,111-00003,222-00003,Contact 00003,3@mail.com

Test 00004,M00004,cCustomer,111-00004,222-00004,Contact 00004,4@mail.com

Test 00005,M00005,cCustomer,111-00005,222-00005,Contact 00005,5@mail.com

以下のステップは、Business Partners の一覧がテキストファイルにある場合、どのように複数の BusinessPartners を照会するかを説明しています。

- 1. [設定]ダイアログボックスの[リソース]セクションで **SAPB1** リソースを定義して ください。
- 2. **SAPB1** コネクタをフローにドラッグします。
- 3. SAPB1 コネクタの [プロパティ] ペインで、インタフェースとして XML を選択して ください。
- 4. [プロパティ]ペインの[設定]セクションで、以前に[設定]ダイアログボックス の[リソース]セクションで定義した **SAPB1** リソースを選択してください。まだ **SAPB1** リソースを定義していない場合、**SAPB1** コネクタの設定を継続することがで きません。
- 5. **SAPB1** コネクタをダブルクリックするか、右クリックして「設定] をクリックします。 設定ウィンドウが開きます。
- 6. データオブジェクトリストを開くために、…をクリックしてください。ビジネスパー トナーを選択し、「OKIをクリックしてください。
- 7. ツールボックスの「マッパスキーマ]セクションから、フラットファイルタイプを [データマッパ]ウィンドウの送り元エリアにドラッグしてください。
- 8. 送り元の[プロパティ]ペインで、[Exsample]フィールドに最初の頃に作成したテ キストファイルパスをコピーし、データソースを選択してください。
- 9. 「リフレッシュ]をクリックして、サンプルファイルを読み込みます。データマッパ は、サンプルファイル内の情報を使用してフラットファイルのデータを調整するかを 定義します。
- 10. [保存]をクリックします。
- 11. [データマッパ]ウィンドウで、関連したクエリパラメータ接続を作成してください。 この例では二つの **CardCode** 要素を接続します。複数のオブジェクトを照会するには、 **Record** 要素を **BO** 要素に結び付けます。

Magic xpi は、複数のオブジェクトのデータを格納する単一の XML ファイルを作成します。Magic xpi は、 このファイルを使用して SAPB1 の DI の照会を行います。XML ファイルは、ユーザ BLOB 変数に保存さ れます。

注 意: 照会結果を保存したい場所を指定することができます。このオプションは、[SAPB12005 構 成]ダイアログボックスの「アドバンスド照会オプション]セクションの「結果を保存]ドロップダ ウンリストにあります。

XML コードの照会結果のサンプルを参照するには[、こちらを](#page-217-0)クリックしてください。

#### ステージ **2**:複数照会の結果をマッピングする

複数照会の結果は、Magic xpi の ODS テーブルに保存されます。Business Partners の名前一覧は、 ODS 文字列フィールドに保存されます。

照会結果をマッピングするには、以下のようにします。

- 1. データマッパーサービスを SAPB1 コンポーネントにドラッグします。
- 2. データマッパをダブルクリックするか、右クリックして「設定]をクリックします。 「データマッパ」ウィンドウが開きます。
- 3. ツールボックスの[マッパスキーマ]セクションから、以下の送り元の1つを、[デ ータマッパ]ウィンドウ(以下の例は QueryResult\_BP という名前を使用しています)の 送り元エリアにドラッグしてください。
	- **XML** …… 送り元タイプを XML に設定し、以下にある Business partner XSD を選択します。 **<***current project***>\SAPB1\_2004\XSD\oBusinessPartners(2).xsd**, または
	- **IFC Model** …… 送り元タイプを IFC モデルに設定し、 …… をクリックしてコンポーネントリストを開き **SAPB1** コネクタを選択します。そして、 … をクリックしてスキーマリストを開き、Business Partners を選択します。データソースリストボックスから **UserBLOB** を選択します。

4. ツールボックスの[マッパスキーマ]セクションから、**ODS** タイプを[データマッ パ]ウィンドウの送り先エリアにドラッグしてください。

5. 送り先の [プロパティ]ペインで、ODSリポジトリを開くために [ODS]ボタンをク リックしてください。

6. [新規]をクリックして、キー名を入力します。この例では **BP\_Name** という名前を 使用します。チェックボックスにチェックを入れ[OK]をクリックします。

7. < [データマッパ]ウィンドウで、前の段階で作成された BO 要素を BP\_Name 要素と接 続してください。そして、CardName 要素を Alpha 要素と接続してください。

#### ステージ **3:** マップされた複数照会の結果を見る
- 1. デバッガを実行します。「デバッグ xpi] メニューの「システムテーブル]で「ODS] をクリックします。
- 2. をクリックして[ODS 詳細]画面を開き、照会結果を表示します。

#### **SAPB1** のメインオブジェクト複合要素

各オブジェクトの SAPB1 スキーマでは、実際に XML でこの複合要素の 1 つを持つ場合だけ、メインのオ ブジェクト(例:Business Partner/row)の要素は、複数の occurrence としてスキーマ内に誤って定義されま す。

マッパ規則に従うことで複数の occurrence 要素(行)を一つの occurrence 要素(QueryParams)にもマッピ ングできないため、SAPB1 コンポーネント内で複数の更新、参照、削除を行おうとした場合、この定義で は問題が発生します。また、送り元は、SAPB1 オブジェクトの XML になります。

この問題に対して 2 つの解決策があります。

- 一つの occurrence 要素とするために、行レベル(常に True になっています)上で、フィルタを定義する。
- 手動で XSD を修正する。

```
<?xml version="1.0" encoding="UTF-16" standalone="no" ?>
\langleROM\rangle\langleBO\rangle<AdmInfo>
       <Object>2</Object>
       <Version>2</Version>
    </AdmInfo>
    <BusinessPartners>
      \langle row \rangle<CardCode>M00001</CardCode>
         <CardName>Test 00001</CardName>
         <CardType>cCustomer</CardType>
         <Phone1>111-00001</Phone1>
         <Phone2>222-00001</Phone2>
         <EmailAddress>1@mail.com</EmailAddress>
       \langle/row\rangle</BusinessPartners>
    <ContactEmployees>
      <row>
         <Name>Contact 00001</Name>
       \langle/row\rangle</ContactEmployees>
  \langle/BO>
  \langleBO\rangle<AdmInfo>
      <Object>2</Object>
       <Version>2</Version>
    </AdmInfo>
    \langleBusinessPartners\rangle\langle row \rangle<CardCode>M00002</CardCode>
         <CardName>Test 00002</CardName>
         <CardType>cCustomer</CardType>
         <Phone1>111-00002</Phone1>
         <Phone2>222-00002</Phone2>
         <EmailAddress>2@mail.com</EmailAddress>
      \langle/row\rangle</BusinessPartners>
    <ContactEmployees>
      <row>
         <Name>Contact 00002</Name>
       \langle/row\rangle\langle/ContactEmployees\rangle\langle/BO>
```
<span id="page-217-0"></span>**XML** コードのサンプル

## **SAPB1** コネクタで複数のオブジェクトを追加するには

SAPB1 データインターフェース(DI)API は、一度に一つのオブジェクトを処理します。一方、Magic xpi の データマッパユーティリティは、一つのステップ内で複数のオブジェクトの照会を行うことができます。ステ ップを構成するとき、Magic xpi は DI で複数のオブジェクトを照会できるようにします。

複数の SAPB1 オブジェクトを追加する場合、まず最初に XML インターフェースを使用して Magic xpi の SAPB1 コンポーネントを構成します。そして送り元複合物を SAPB1 BO 複合物に接続します。これにより 同時に複数のレコードを追加することができます。この処理は以下の例で説明されています。

#### 例

この例では、Business Partners の一覧がテキストファイルになっている場合、複数の Business Partners を 追加する方法を説明しています。この例においては、以下の情報を格納したサンプルテキストファイルを 作成します。

Business Partners ファイルテンプレートは、以下のようになります。

BPName,CardCode,CardType,Tel1,Tel2,Contact,email

テキストファイルのデータは、以下のようになります。

Test 00001,M00001,cCustomer,111-00001,222-00001,Contact 00001,1@mail.com

Test 00002,M00002,cCustomer,111-00002,222-00002,Contact 00002,2@mail.com

Test 00003,M00003,cCustomer,111-00003,222-00003,Contact 00003,3@mail.com

Test 00004,M00004,cCustomer,111-00004,222-00004,Contact 00004,4@mail.com

Test 00005,M00005,cCustomer,111-00005,222-00005,Contact 00005,5@mail.com

以下のステップは、Business Partners の一覧がテキストファイルにある場合の複数の Business Partners の追加の方法です。

- 1. [設定]ダイアログボックスの[リソース]セクションで **SAPB1** リソースを定義して ください。
- 2. **SAPB1** コネクタをフローにドラッグします。
- 3. **SAPB1** コネクタの[プロパティ]ペインで、インタフェースとして **XML** を選択して ください。
- 4. [プロパティ]ペインの[設定]セクションで、以前に[設定]ダイアログボックス の[リソース]セクションで定義した **SAPB1** リソースを選択してください。まだ **SAPB1** リソースを定義していない場合、**SAPB1** コネクタの設定を継続することがで きません。
- 5. SAPB1 コネクタをダブルクリックするか、右クリックして [構成] をクリックします。 [構成]ウィンドウが開きます。
- 6. [オペレーション]ドロップダウンリストから、**Add** を選択してください。
- 7. データオブジェクトリストを開くために、…をクリックしてください。ビジネスパー トナーを選択し、 [OK] をクリックしてください。
- 8. ツールボックスの「マッパスキーマ」セクションから、フラットファイルタイプを [データマッパ]ウィンドウの送り元エリアにドラッグしてください。
- 9. 送り元の[プロパティ]ペインで、ソースパスとして上記で取得したテキストファイルを 使用してください。
- 10. 「保存」をクリックします。

11. [データマッパ]ウィンドウで、関連した接続を作成してください。複数のオブジェ クトを追加するために、**Record** 要素を **BO** 要素と接続してください。

注 意: Magic xpi は複数のオブジェクトを格納した一つの XML ファイルを作成し、UserXML を更新 します。Magic xpi はこのファイルを使用して SAPB1 DI へオブジェクトを追加します。 UserXML コンテンツを PC に保存すると、XML ファイルを参照することができます。この情報 は、プロジェクトのデバッグの時などに便利 k です。

XML コードのサンプルを参照するには[、こちらを](#page-217-0)クリックしてください。

## **SAPB1** コネクタをアップグレードするには

Magic xpi は、アップグレードを行った後でも既存のコネクタで動作し続けることができます。たとえば、 SAPB1 8.8 に接続するために SAPB1 2007 コネクタを使用し続けることもできます。しかし、新しいオブジ ェクトやデータベースタイプのように、新しい SAPB1 バージョンの新機能が必要な場合、コネクタの新しい バージョンを使用する必要があります。

SAPB1 コネクタをアップグレードすることを選択した場合、手動でステップを再現する必要があります。

## **SAPB1** フィールド内の値をクリアにするには

値を SAPB1 フィールドからクリアしたい場合、NULL 値を持つ関連要素(フィールド)で XML を作成する 必要があります。結果 XML に NULL 値を作成するには、以下のようにする必要があります。

- 1. クリアしたい値の要素に NULL 値をマッピングしてください。
- 2. 「データマッパ送り先プロパティ]ダイアログボックスの[常にノード作成]チェッ クボックスを選択します。これによって、その要素のために空のノードが作成されま す。

## **SAPB1 HANA** を使用するには

SAPB1 HANA を使用するには、最初に以下を行う必要があります。

- SAP HANA DI API をインストールしてください。
- SAP HANA ODBC ドライバをインストールしてください。
- ODBCデータソースを作成してください。
- SAP HANA トリガのために ODB 接続文字列を定義してください。

注 意: SAP HANA DI API をインストールすると、インストールされた場所から特定のバージョンだ けを使用することができます。他の SAPB1 バージョンと接続することはできません。

#### **SAP HANA ODBC** ドライバをインストールする

データベースと接続することが必要な SAP HANA ODBC ドライバは、SAP HANA クライアントソフトウエア と一緒に提供されます。クライアントソフトウエアをダウンロードし、Magic xpi がインストールされた PC にイ ンストールする必要があります。

#### **ODBC** データソースの作成

必要な ODBC ドライバをインストールしたら、接続したい各データベースのために専門の ODBC データソ ースを作成する必要があります。データソースは、データベースの名前とパスワードとユーザ名などの SAP HANA データベースを位置付け、アクセスするために使用する接続証明書を保持します。

<span id="page-220-0"></span>Windows PC 上で、ODBC リソースを作成する以下の手順に従ってください。

- 1. [スタート]メニューから、コントロールパネルと [管理ツール]を選択してくださ い。
- 2. 「管理ツール]ダイアログボックスで、「ODBCデータソース(32ビット)]をダブル クリックしてください。
- 3. [ODBCデータソースアドミニストレータ]ダイアログボックスで、[システム DSN]タブをクリックしてください。
- 4. ここで、SAP HANA クライアントソフトウエアによってダウンロードした **HDBCODBC32** ドライバを使用して、32 ビット Windows のために ODBC データソー スを作成してください。

注 64 ビット OS を使用していて、[管理ツール]ダイアログボックスで ODBC データソース(32 ビッ

意: ト)オプションが表示されない場合、%windir%¥sysWOW64¥odbcad32.exe コマンドを実行して [ODBC データソースアドミニストレータ]ダイアログボックスを開いてください。

#### **SAP HANA** トリガのために **ODB** 接続文字列を定義する

SAP HANA トリガを使用したい場合、[ODBC データソースアドミニストレータ]ダイアログボックスで定義さ れた、ODBC 接続文字列を取り出し、それを SAPB1 マルチ リソースリストの[接続プロパティ]カラムに入 力する必要があります必要なフォーマットは、く接続文字列>\<db owner>です。バックスラッシュ(\)が入力 されない場合、入力全体が接続文字列とみなされ、db owner の値は SAPB1 リソースの[Company Database]プロパティから取り出されます。

Since version: 4.5a

**SAP R/3** コネクタ

## **SAP R/3** コネクタ

以下のトピックは、Magic xpi の SAP R/3 コネクタについて扱っています。

Magic xpi を起動させるために SAP R/3 [システムを設定するには](#page-220-0)

[マスタデータ分布のために](#page-225-0) SAP R/3 システムを設定するには

## **Magic xpi** を起動させるために **SAP R/3** システムを設定するには

SAP R/3 システムは、特定のイベントが発生すると論理システムに IDoc(Intermediate Document)を送るよ うに設定することができます。SAP R/3 ALE (Application Link Embedding)メカニズムは、IDoc を送信でき るように SAP R/3 システムを設定する場合に使用されます。

### SAP R/3 システムを設定するには:

#### **1.** 論理システムを定義する

SAP R/3 システムと Magic xpi 間の通信を可能にするためには、SAP R/3 システムに Magic xpi と SAP R/3 クライアントの論理システムを設定しなければなりません(SAP R/3 クライアントは通常定義済みです)。

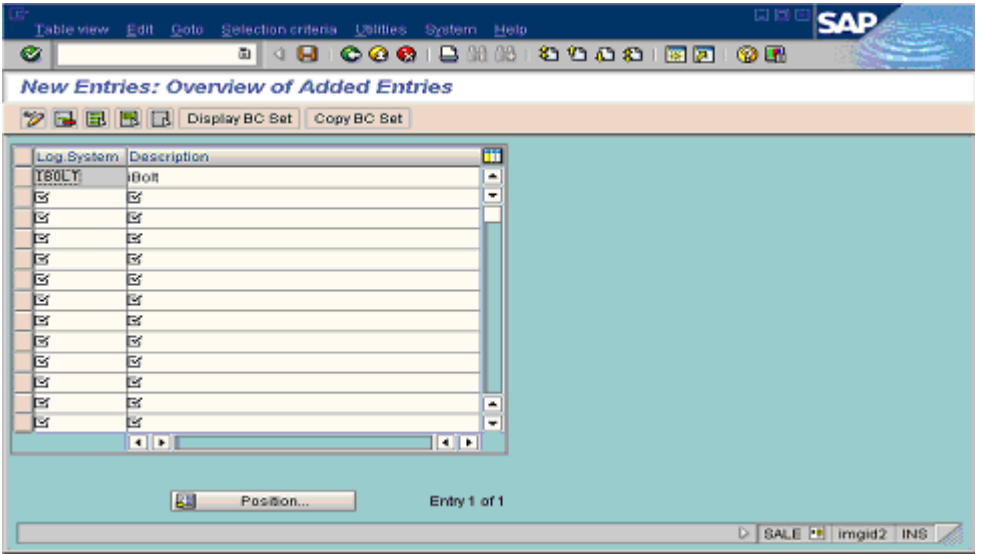

アプリケーションリンク Enabling > Sending and Receiving Systems > Logical systems > Define Logical systems.

代わりに 使用するトランザクション: SALE

### **2. RFC** 接続先を定義する

RFC の接続先は、SAP R/3 から Magic xpi にデータを転送するために使用されます。

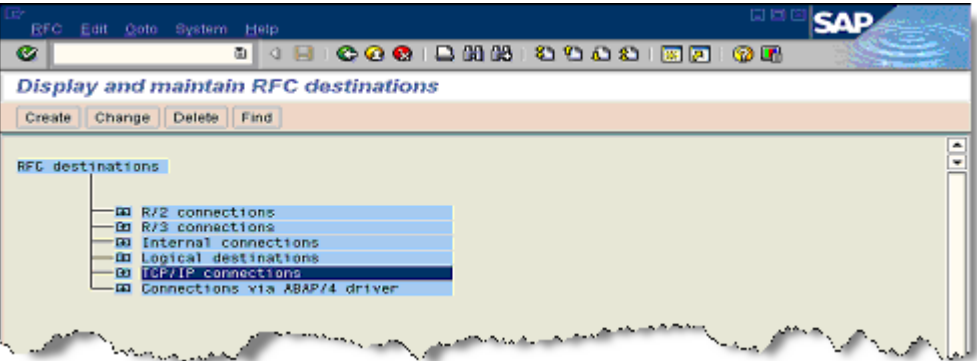

アプリケーションリンク Enabling (ALE) > Sending and Receiving Systems > Systems in Network > Define Target Systems for RFC Calls

代わりに 使用するトランザクション: SM59

以下の点に注意してください。

- RFC接続先のコネクションタイプは、TCP/IP にしてください。
- 新しい RFC 接続先を定義する場合は、プログラム ID 値を必ず Magic xpi のトリガ設定の **Progid** 設 定値と同じにしてください。

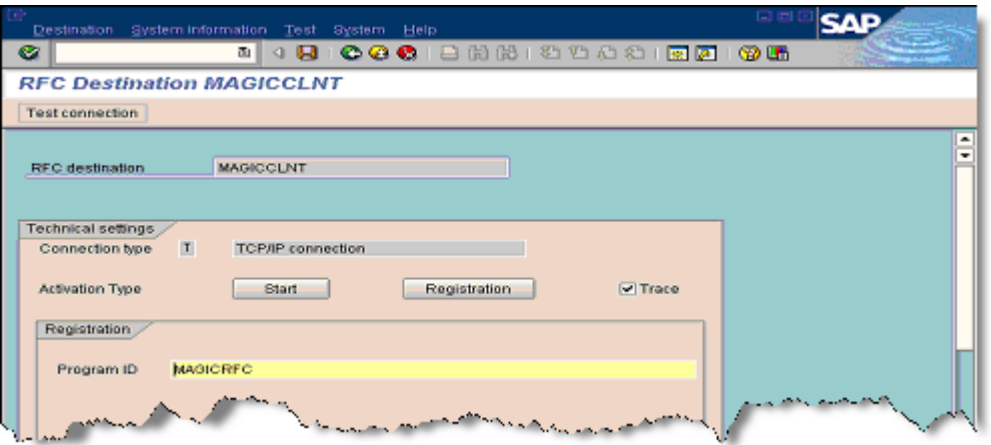

論理システムへの RFC 接続先が定義されました。

## **3.** 論理ポートを定義する

低レベルネットワーク運用においては、RFC 接続先とシステムポート番号が関連付けられ ている必要があります。 論理ポートは、Magic xpi へデータが送られるポートを定義し ます。論理ポートは RFC 接続先が既に作成されている場合のみ使用できます。

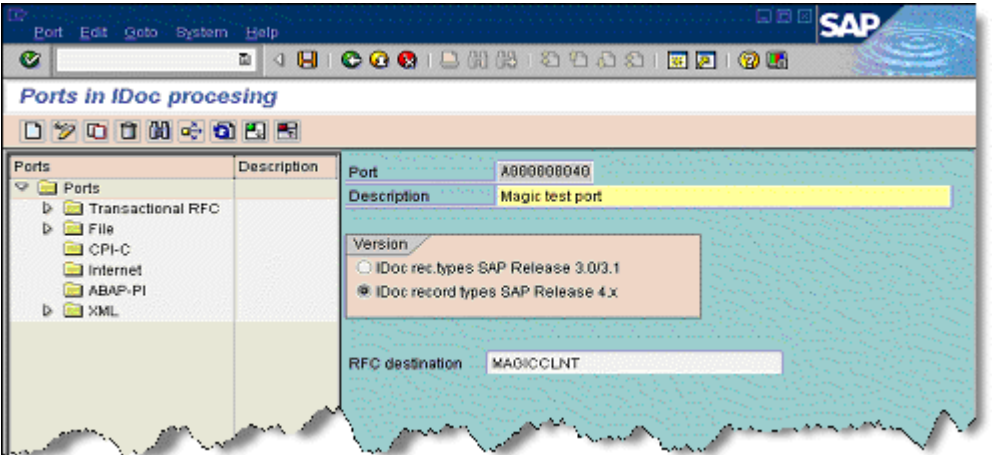

アプリケーションリンク Enabling (ALE)  $>$  Sending and Receiving Systems  $>$ Systems in Network  $>$  Asynchronous Processing  $>$  Assigning Ports  $>$  Define Port

代わりに 使用するトランザクション: WE21

### **4.** 配布モデルを定義する

SAP R/3 システムと Magic xpi 間の IDoc 交信を有効にするには、配布モデルを定義する 必要があります。配布モデルは、必要なメッセージタイプ全てを含んでいる必要があり ます。パートナプロファイルも作成する必要があります。

| Distribution model Edit Goto Environment System Help<br>GII<br>B II                           | 同日<br>4 B   C Q C   B H H   8 B 8 B 8 B <mark>5 0 G</mark> |  |  |  |  |
|-----------------------------------------------------------------------------------------------|------------------------------------------------------------|--|--|--|--|
| <b>Display Distribution Model</b>                                                             |                                                            |  |  |  |  |
| 2 □ GI EI Fil To Filter model display   □ Create model view   □ Add BAPI   □ Add message type |                                                            |  |  |  |  |
| <b>Distribution Model</b>                                                                     | Description                                                |  |  |  |  |
| $> 50$ TIB EAI                                                                                | Technical name: TIB_EAI . No short text exists<br>۸        |  |  |  |  |
| D SR TIB_PRU                                                                                  | Technical name: TIB_PRU . No short text exists             |  |  |  |  |
| D SC TRAINING09                                                                               | Technical name: TRAINING09. No short text exists.          |  |  |  |  |
| <b>D SC</b> TRAINING14                                                                        | Technical name: TRAINING14, No short text exists           |  |  |  |  |
| D 50 WMS                                                                                      | Technical name: WMS . No short text exists                 |  |  |  |  |
| D SC ZBV                                                                                      | Technical name: ZBV . No short text exists                 |  |  |  |  |
| D SS ZMKLBC                                                                                   | Technical name: ZMKI_BC . No short text exists             |  |  |  |  |
| <b>▽ 5G MAGIC TEST</b>                                                                        | Technical name: MAGIC TEST                                 |  |  |  |  |
| ত ⊠                                                                                           | Technical name: ID2CLNT400                                 |  |  |  |  |
| Magic client                                                                                  | Technical name: MAGIC<br>Customer master data distribution |  |  |  |  |
| <b>D in</b> DEBMAS<br><b>D i</b> n MATMAS                                                     | Material Master                                            |  |  |  |  |
| <b>D</b> SG TEST ICZ                                                                          | Technical name: TEST ICZ                                   |  |  |  |  |
|                                                                                               | ≛                                                          |  |  |  |  |
|                                                                                               |                                                            |  |  |  |  |
|                                                                                               | D BD64 H imgid2 INS                                        |  |  |  |  |
|                                                                                               |                                                            |  |  |  |  |

アプリケーションリンク Enabling > Modeling and Implementing Business Process > Maintain Distribution Model and Distribute View

代わりに 使用するトランザクション: BD64

## **5.** パートナプロファイルを定義する

マスタデータ配布シナリオのための送出メッセージをコントロールするためのパートナ プロファイルを作成します。

| G<br>Partners Edit Goto Utilities                       | System Help                      |                                         |                                  |                                         | 086                           | SΔ                       |  |  |
|---------------------------------------------------------|----------------------------------|-----------------------------------------|----------------------------------|-----------------------------------------|-------------------------------|--------------------------|--|--|
| ø                                                       | 西川                               |                                         |                                  | 4 B : 0 0 0 B B H H H 2 T A A 1 F 2 B H |                               |                          |  |  |
| <b>Partner profiles</b>                                 |                                  |                                         |                                  |                                         |                               |                          |  |  |
|                                                         |                                  |                                         |                                  |                                         |                               |                          |  |  |
| 07400364992                                             |                                  |                                         |                                  |                                         |                               |                          |  |  |
| Partner                                                 | Description                      | Partn.number                            | MAGIC                            | <b>Magic client</b>                     |                               |                          |  |  |
| ۰<br>Partner profiles                                   |                                  | LS<br>Padn.bbe<br><b>Logical system</b> |                                  |                                         |                               |                          |  |  |
| D <b>C</b> Partner type B<br><b>D C</b> Partner type BP | Bank<br><b>Benefits</b> provider |                                         |                                  |                                         |                               |                          |  |  |
| <b>D</b> Partner type KU                                | Customer                         |                                         | Post processing: permitted agent | Classification                          | h. ELLE                       |                          |  |  |
| <b>D</b> Partner type LI                                | Vendor                           |                                         |                                  |                                         |                               |                          |  |  |
| D <b>El Partner type LB</b>                             | Logical system                   | Typ                                     | US(2)                            | <b>G</b> ) User                         |                               |                          |  |  |
| D <b>D</b> Pertner type US                              | User (first 10 chara)            | Agent                                   | <b>MAGIC</b>                     |                                         |                               |                          |  |  |
|                                                         |                                  | Lang.                                   | EN                               | English                                 |                               |                          |  |  |
|                                                         |                                  |                                         |                                  |                                         |                               |                          |  |  |
|                                                         |                                  |                                         |                                  |                                         |                               |                          |  |  |
|                                                         |                                  |                                         |                                  |                                         |                               |                          |  |  |
|                                                         |                                  | Outbound parmirs.                       |                                  |                                         |                               |                          |  |  |
|                                                         |                                  | Partn.funct.                            | Message type                     |                                         | Message va., MessageFu., Test |                          |  |  |
|                                                         |                                  |                                         | <b>DEBMAS</b>                    |                                         |                               |                          |  |  |
|                                                         |                                  |                                         | <b>MATMAS</b>                    |                                         | $\overline{\mathbf{v}}$       |                          |  |  |
|                                                         |                                  |                                         | ORDERS                           |                                         |                               | $\overline{\phantom{a}}$ |  |  |
|                                                         |                                  | $\blacksquare$                          | SYNCH                            |                                         | $\blacksquare$                | $\overline{\phantom{0}}$ |  |  |
|                                                         |                                  |                                         |                                  |                                         |                               |                          |  |  |
|                                                         |                                  | <b>GIOGH</b>                            |                                  |                                         |                               |                          |  |  |
|                                                         |                                  |                                         |                                  |                                         |                               |                          |  |  |
|                                                         |                                  | Inbound parmirs.                        |                                  |                                         |                               |                          |  |  |
|                                                         |                                  | Partn.funct.                            | Message type<br><b>ALEAUD</b>    |                                         | Message va., MessageFu., Test |                          |  |  |
|                                                         |                                  |                                         | <b>DEBMAS</b>                    |                                         | $\checkmark$                  |                          |  |  |
|                                                         |                                  |                                         | <b>MATMAS</b>                    |                                         | ø                             | E                        |  |  |
|                                                         |                                  |                                         | ORDERS                           |                                         |                               | $\overline{\phantom{a}}$ |  |  |
|                                                         |                                  | $\blacksquare$                          |                                  |                                         | $\blacksquare$                |                          |  |  |
|                                                         |                                  | <b>QDBG</b>                             |                                  |                                         |                               |                          |  |  |
|                                                         | $\overline{1}$                   |                                         |                                  |                                         |                               |                          |  |  |
|                                                         |                                  |                                         |                                  |                                         | D.                            | WE20 P impid2 INS        |  |  |

アプリケーションリンク Enabling > Modeling and Implementing Business Process > Partner Profiles and Time of Processing  $\geq$  Maintain Partner Profile

代わりに 使用するトランザクション: WE20

## IDoc を手動で送信し、トリガ設定をテストする:

## **1. Magic xpi** の **SAP R/3** コネクタトリガを設定する

このトリガは、SAP R/3 システムから手動で送られる DEBMAS IDoc タイプのデータを受信 待機するために使用されます。

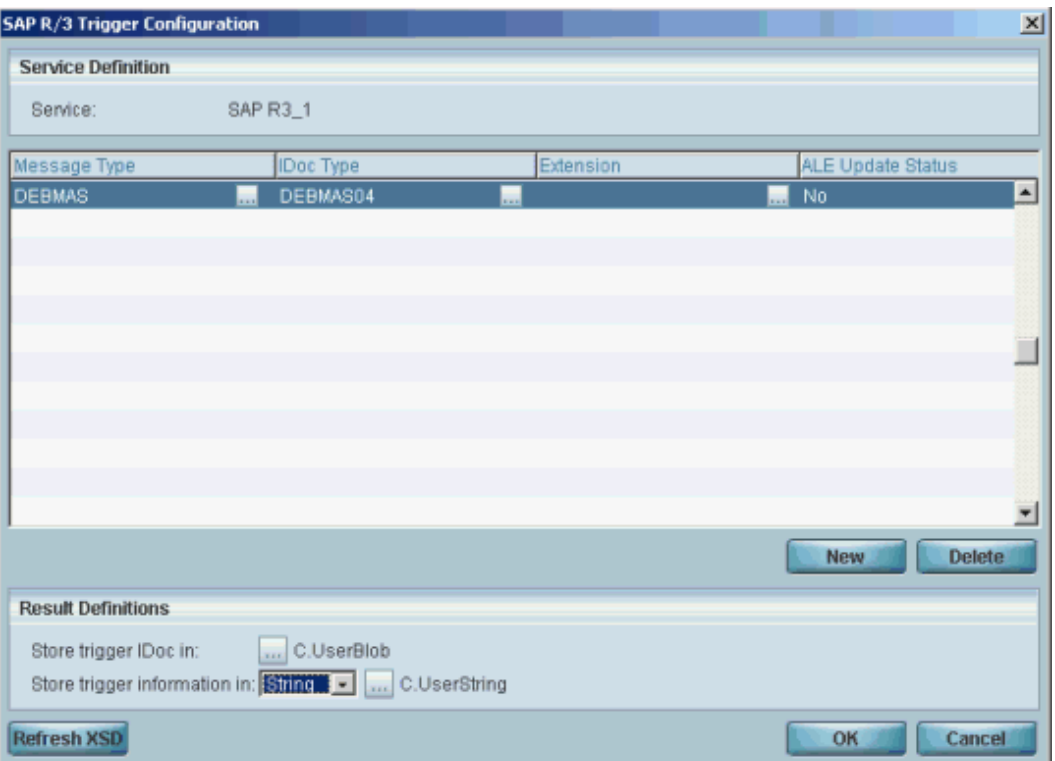

### **2. SAP R/3** システムを使用して **DEBMAS** メッセージを送信する

IDoc を確実に Magic xpi に送るために、パートナプロファイルの送出パラメターに DEBMAS メッセージタイプが設定されているかを確認してください。

上記の設定ステップで定義した通りの適切な Magic xpi の論理システム名を入力してく ださい。

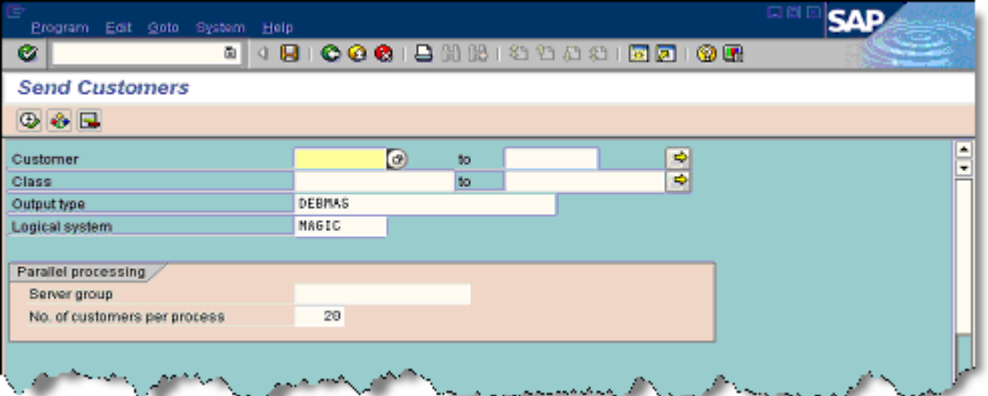

トランザクション: BD12

## <span id="page-225-0"></span>マスタデータ分布のために **SAP R/3** システムを設定するには

このトピックは、マスタデータ配布のための SAP R/3 設定方法について説明しています。マスタデータが 更新されると、配布モデルの定義に従ってマスタデータ IDoc を作成したり、Magic xpi に配布することがで きます。

最初に Magic xpi を起動させるために SAP R/3 [システムを設定するには](#page-220-0) のトピックを理解してください。

チェンジポインタは、shared master data(SMD)ツールに含まれるメカニズムにより SAP R/3 システムで管 理されており、change document (CD)オブジェクトに基づいています。

SAP R/3 システムのマスタデータへの全ての変更は、change documents に記録されます。change documents から IDocs を生成するにはチェンジポインタ を作成しなくてはなりません。IDocs はバックグラ ウンド処理でこれらの change pointers により作成されます。

## チェンジポインタを設定するには:

### **1.** チェンジポインタの数値範囲を管理する

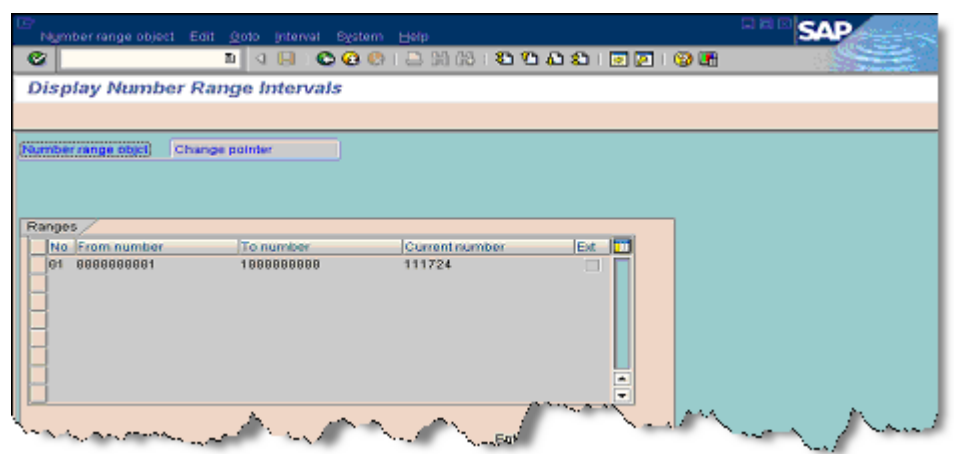

アプリケーションリンク Enabling > Master Data Distribution > Replication of Modified Data > Maintain Number Range for Change Pointers

### **2.** メッセージタイプの チェンジポインタを有効にする

例えば、MATMAS (material master data) あるいは、DEBMAS (customer master data) メッセージタイプのメッセージポインタ書き出しを開始できます。

| Table view Edit Goto Selection criteria Utilities System Help     |                          | 日日国                     |  |  |  |  |  |  |
|-------------------------------------------------------------------|--------------------------|-------------------------|--|--|--|--|--|--|
| c.                                                                |                          |                         |  |  |  |  |  |  |
| Change View "Activate Change pointers for Message Type": Overview |                          |                         |  |  |  |  |  |  |
| <sup>22</sup> New entries DBBBE                                   |                          |                         |  |  |  |  |  |  |
| <b>Message type</b>                                               | m<br>Activ               |                         |  |  |  |  |  |  |
| <b>ECHREV</b>                                                     | $\overline{\phantom{a}}$ |                         |  |  |  |  |  |  |
| <b>GLCORE</b>                                                     | ٠                        |                         |  |  |  |  |  |  |
| <b>GLMAST</b>                                                     |                          |                         |  |  |  |  |  |  |
| HRMD A                                                            | $\overline{\mathbf{v}}$  |                         |  |  |  |  |  |  |
| HRMD <sub>B</sub>                                                 |                          |                         |  |  |  |  |  |  |
| <b>INFREC</b>                                                     | $\overline{\mathbf{v}}$  |                         |  |  |  |  |  |  |
| <b>KNOMAS</b>                                                     | Ē                        |                         |  |  |  |  |  |  |
| <b>LIKOND</b>                                                     | c                        |                         |  |  |  |  |  |  |
| LOTPLO                                                            | $\overline{\mathbf{v}}$  |                         |  |  |  |  |  |  |
| <b>MATCOR</b>                                                     | ۰                        |                         |  |  |  |  |  |  |
| <b>MATHAS</b>                                                     | v<br>٠<br>-------------- |                         |  |  |  |  |  |  |
|                                                                   |                          |                         |  |  |  |  |  |  |
|                                                                   |                          |                         |  |  |  |  |  |  |
| 踂<br>Position                                                     | Entry 40 of 108          |                         |  |  |  |  |  |  |
|                                                                   |                          |                         |  |  |  |  |  |  |
|                                                                   |                          | BD50 1 imgid2 INS<br>D. |  |  |  |  |  |  |

アプリケーションリンク Enabling > Master Data Distribution > Replication of Modified Data  $>$  Activate Change Pointers for Message Types

代わりに使用するトランザクション: BD50

### **3.** レポートのバリアントを定義する

マスタデータ変更を配布するには、チェンジポインタを読み込むレポートをスケジュー ルし、それらから IDocs を作成する必要があります。

バリアント作成には、RGDMIDOC プログラムを指定します。バリアント作成は、特定メッセ ージタイプのために行われます。

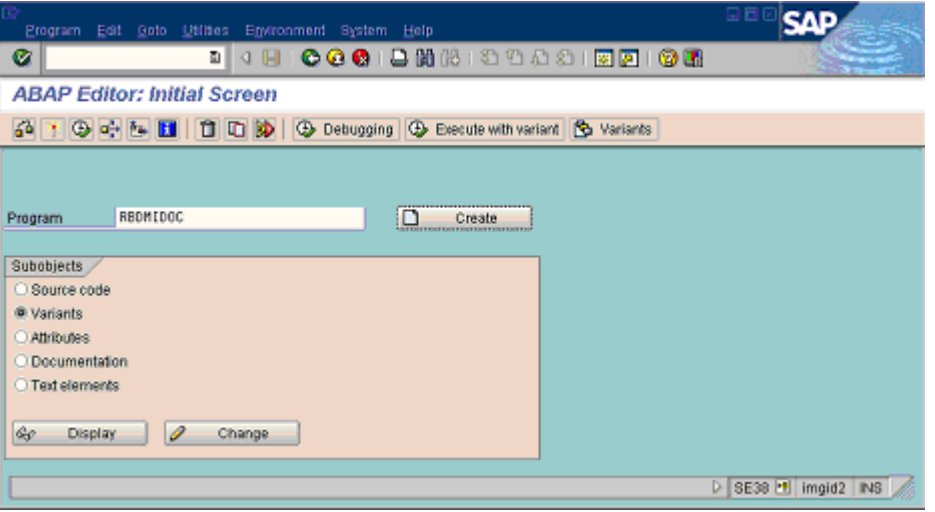

アプリケーションリンク Enabling > Master Data Distribution > Replication of Modified Data  $>$  Creating IDocs from change pointers  $>$  Define Variants

代わりに使用するトランザクション: SE38

**4.** スケジュールジョブ

マスタデータのための IDocs を定期的に作成するジョブをスケジュールしなくてはなり ません。スケジュールは定義されたバリアントごと、すなわちメッセージタイプごとに に起動されます。

例えば、顧客マスタを配布したい場合、DEBMAS メッセージタイプ用のジョブを計画しな くてはなりません。これは定期的に変更をチェックし、IDocs を生成します。

ジョブステップを定義する場合、ABAP プログラム名、RBDMIDOC を入力し、先ほどのス テップで作成したバリアントを選択してください。

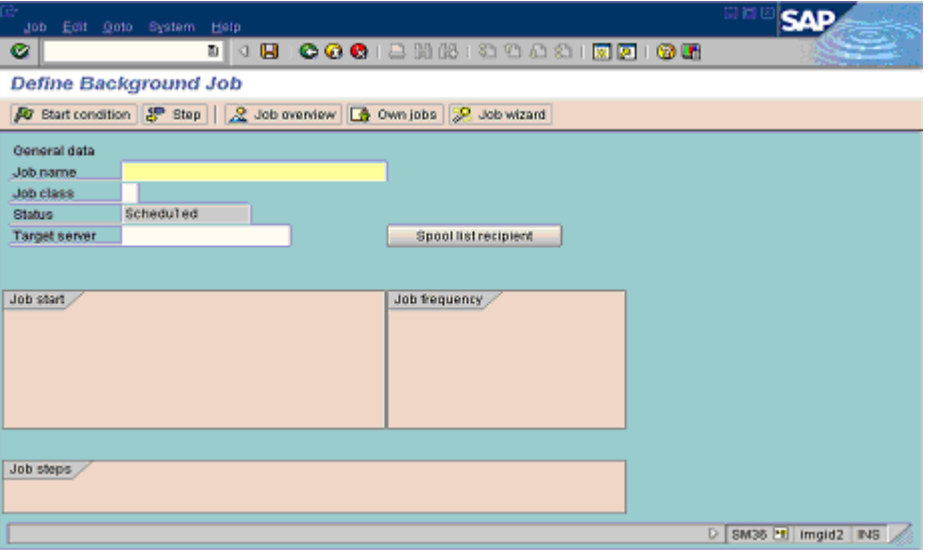

アプリケーションリンク Enabling > Master Data Distribution > Replication of Modified Data  $\geq$  Creating IDocs from change pointers  $\geq$  Schedule Job

代わりに使用するトランザクション: SM36

## サーバ

### サーバ

以下のトピックは、Magic xpi のサーバについて扱っています。

Magic xpi [のサーバメッセージを管理するには](#page-227-0)

Magic xpi [サーバ用のゲートウェイログを作成するには](#page-229-0)

## <span id="page-227-0"></span>**Magic xpi** のサーバメッセージを管理するには

このトピックは、Magic xpi サーバのメッセージの変更方法を説明します。

ログ情報は、プロジェクトの設計やデバッグ中に必要となります。しかし、過剰な量の情報を出力しながら デバッグを行うと、システムのパフォーマンスを低下させてしまいます。このためログ情報は製品環境では 減らすべきです。

#### 解説:

Magic xpi サーバは、稼動中 ifs\_actlog という名前の内部メッセージテーブルにメッセージを送ります。 Magic xpi モニタはこのテーブルを参照し、メッセージを表示します。

ユーザが設定を変更することにより特定のタイプのメッセージに対して以下の変更ができます。

- 1. メッセージが Magic xpi モニタに表示されない。
- 2. メッセージが **ifs\_actlog** テーブルに書き込まれない。

#### メッセージが書き込まれないようにする

メッセージを内部メッセージテーブルに書き込まないようにする方法は三つあります。

### **A. ifs.ini** ファイルの特定フラグを変更する

以下のフラグにより Magic xpi サーバから内部メッセージテーブルへ書き込まれるメッセージが既定されま す。これらのフラグはプロジェクトの ifs.ini ファイルに設定します。

注意: ifs.ini ファイルの変更を有効にするにはサーバを再起動する必要があります。

#### [MAGIC\_IBOLT]MonitorLogLevel

このフラグの値として、以下の値を指定することができます(カンマ区切り)。

User …… ユーザ定義メッセージを表示します。

Error …… エラー及びエラーコンポーネントの呼び出しを表示します。

Exec …… サーバやフローなどの起動を表示します。このスイッチは User、Error メッセージを含 みます。

Service …… サービスを表示します(ODS, Lock, PSS)。

All …… 全てのメッセージを表示します(フラグが存在しない場合これがデフォルトです)。

None …… メッセージを表示しません。

### [MAGIC\_IBOLT]DisableActivityLog

値: Y or N

このフラグが Y になっている場合、動作ログは取られず、内部メッセージテーブルには何も書き込 まれません。もちろんモニタにも何も表示されません。

#### [MAGIC\_IBOLT]MonitorMode

このフラグの値として、以下の値を指定することができます。

Activity …… モニタは動作ログを表示しますが統計表示は行いません。

Statistic …… モニタは統計表示を表示し、動作ログは表示しません。このオプションはかなりの CPU 能力を消費します。

Both …… ニタは動作ログと統計表示両方を表示します。

#### **B.** モニタ経由のメッセージを停止する

注意: モニタへの変更は即時に反映されます。

- 1. モニタを開きます。
- 2. [設定]メニューから[アクティビティログ]を開きます。
- 3. 「アクティビティログ]ダイアログの「サーバ設定]ボタンをクリックし、「サーバロ グ設定]ダイアログを開きます。
- ここで選択されたメッセージはサーバから送られなくなります。

### C. アクティビティログメッセージファイルを変更する

Magic xpi で、Actlog\_Write\_Settings.xml と Actlog\_Display\_Settings\_<user>.xml ファイルにアクティ ビティログメッセージを格納します。

#### 例

1. Magic xpi にエラーメッセージとユーザメッセージのみを送って欲しい場合、プロジェ クト内の **ifs.ini** ファイルの**[MAGIC\_IBOLT]MonitorLogLevel** フラグを以下のように 変更してください。

**[MAGIC\_IBOLT]MonitorLogLevel = Error , User**

2. もし **Flow component started** と **Flow component completed** を送信して欲しくない 場合、**ifs\_mytp** テーブルでこれらのメッセージを Suspend として選択するか、Magic xpi モニ タで suspend を設定してください。

## <span id="page-229-0"></span>**Magic xpi** サーバ用のゲートウェイログを作成するには

Magic xpi サーバとプロジェクトのデータベース間で接続とデータ転送に関して詳細な状況を把握する必 要がある場合があります。ゲートウェイのログを作成することによって、この状況を把握することができます。

### ゲートウェイのログを作成するには:

- 1. **Magic.ini** ファイルを開きます。そして、使用するデータベースゲートウェイ(**.dll**) が有効になっていることを確認してください。たとえば、Oracle ゲートウェイのログ を有効にするには:
- a. **Magic.ini** ファイルの**[MAGIC\_GATEWAYS]** セクションで、 **MGDB13=gateway\mgOracle.dll** を見つけてます。
- b. 先頭のセミコロンを外してください:これは以下のようなイメージになります。

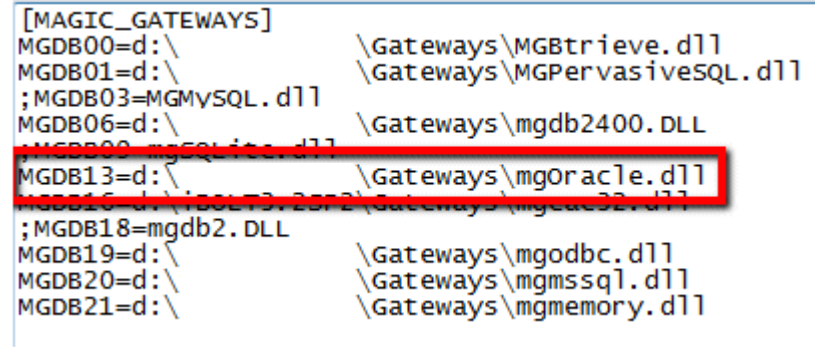

2. Magic xpa Studio を起動します。これは、Magic xpi のインストール環境から利用でき ます。

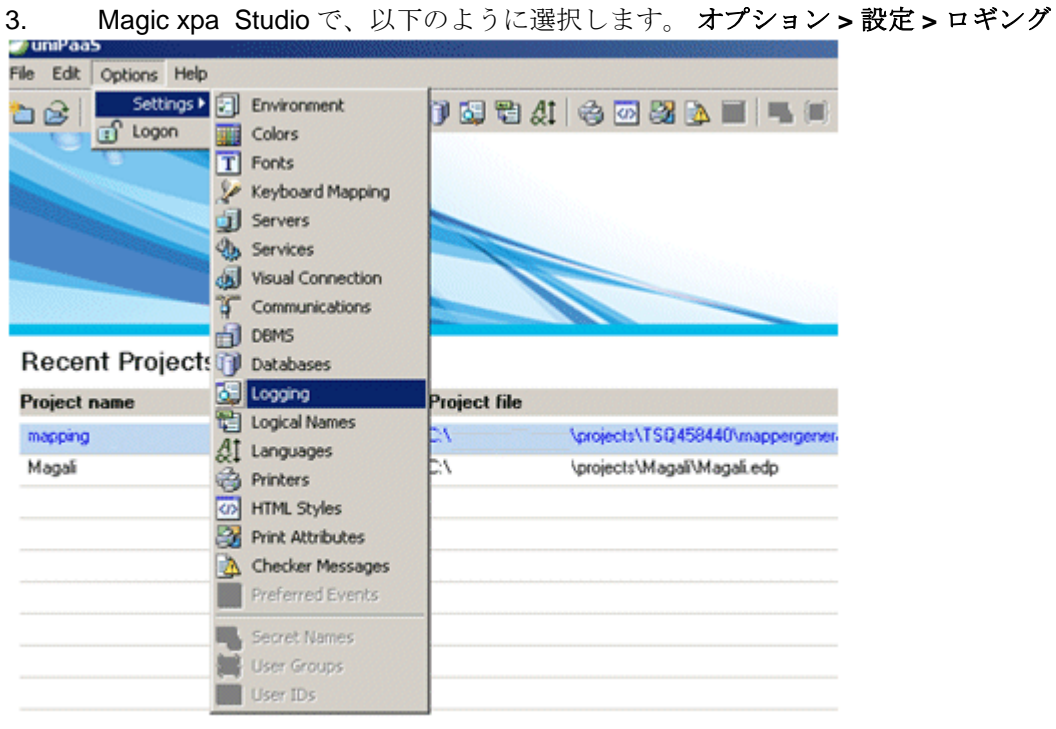

4. [ロギング]ダイアログボックスの[設定]タブでは、ゲートウェイを **Yes** に設定し ます。そして、[外部ログファイル名]にファイル名を入力してください。残りのオプション が **No**.に設定されることを確認してください。

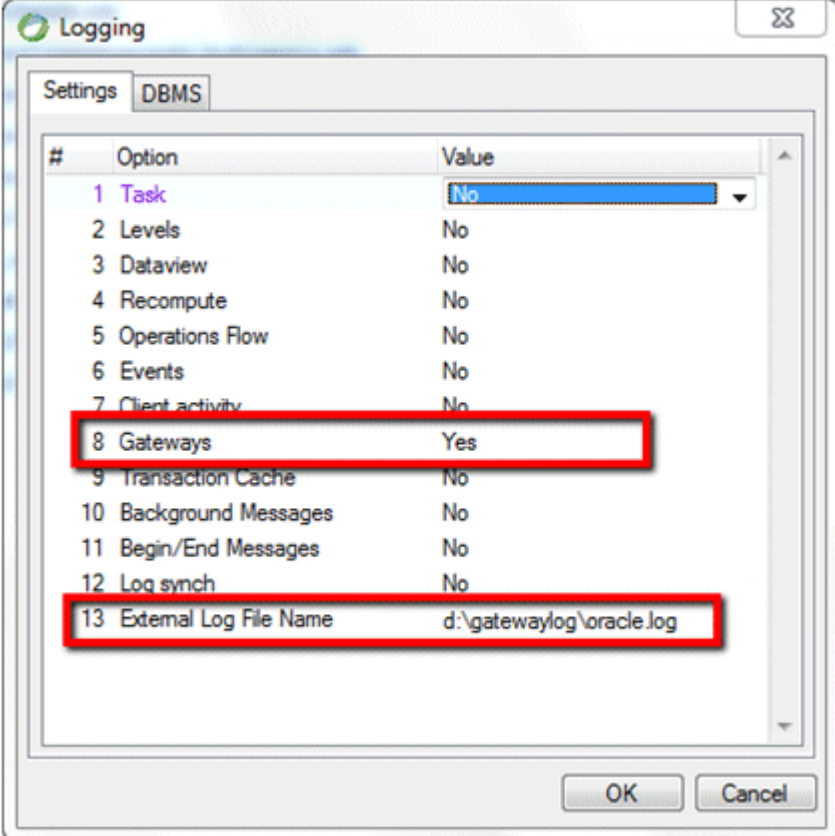

5. [ロギング] ダイアログボックスの [DBMS] タブで、データベースのエントリ (例、 Oracle)を開発者に設定してください。.

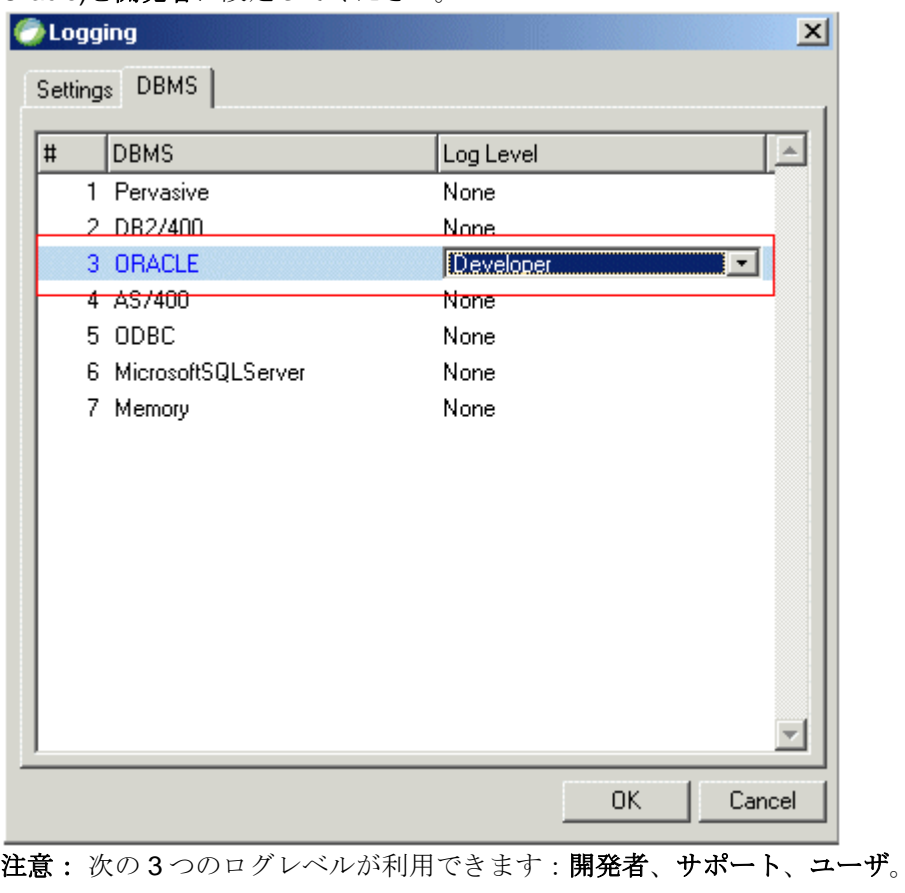

6. [OK] をクリックして終了します。

7. 次に、**Magic.ini** ファイルで行われた変更内容を確認します。たとえば、以下のイメー ジのように、**Oracle** ゲートウェイのログは開発者レベルで設定されています。そして、 **SQLite** はゲートウェイのログが設定されていません。.

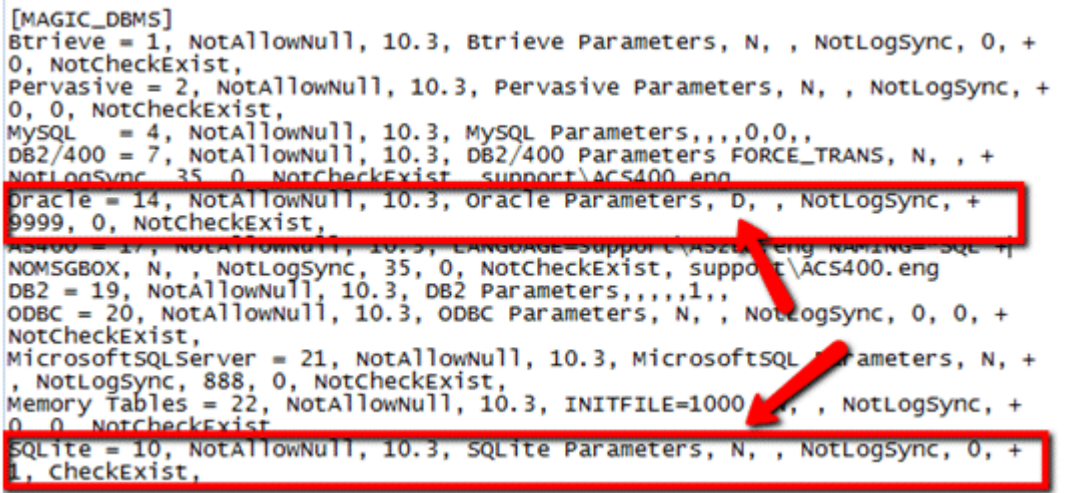

**Magic.ini** ファイルの[**MAGIC\_LOGGING**]セクションでは、ログファイルのパス設定を確認 することができます。:

```
[MAGIC_LOGGING]
\bar{\text{Task}} = NLevels = NDataView = NRecompute = NFlow = NEvents = NLogClient = NTriangle = NLogSynch = NBeqinEndMsq = NGateway = \tilde{Y}<u> RackoroundMso</u>
```
# ソース管理

## ソース管理

以下のトピックは、Magic xpi のソース管理について扱っています。 [ソース管理を使用して作業する環境を設定するには](#page-234-0) [ソース管理によって管理されるプロジェクトを作成するには](#page-237-0) [既存のプロジェクトをソース管理データベースに追加するには](#page-240-0) [プロジェクトをソース管理から削除するには](#page-243-0) [ソース管理プロバイダの定義、変更を行うには](#page-245-0) [オブジェクトを以前のコピーにロールバックするには](#page-246-0) [変更内容をトラッキングするには](#page-247-0)

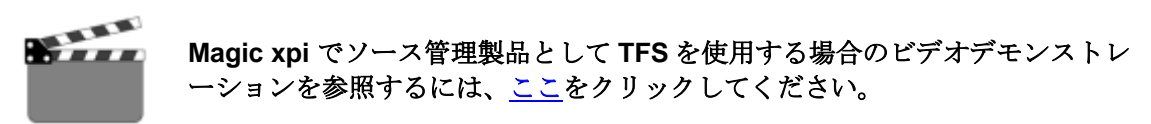

## <span id="page-234-0"></span>ソース管理を使用して作業する環境を設定するには

### 必要条件:

Magic xpi と一緒に以下を PC にインストールする必要があります。

- TFS クライアント(クライアントか、Visual Studio2010 以上をインストールしてください)などのソース管理ク ライアント
- Visual Studio 用の Team Foundation Server MSSCCI Provider 32-bit プラグインのようなソース管理のための API

## ソース管理を使用して作業を開始するには:

- 1. [ツール]メニューから、[オプション]を選択してください。
- 2. [オプション] ダイアログボックスで、[ソース管理] をクリックしてください。
- 3. [ソース管理]の下の、[プラグインの選択]をクリックしてください。
- 4. [現在のソース管理プラグイン]フィールドで、使用したいソース管理製品を選択し、 [OK] をクリックしてください。

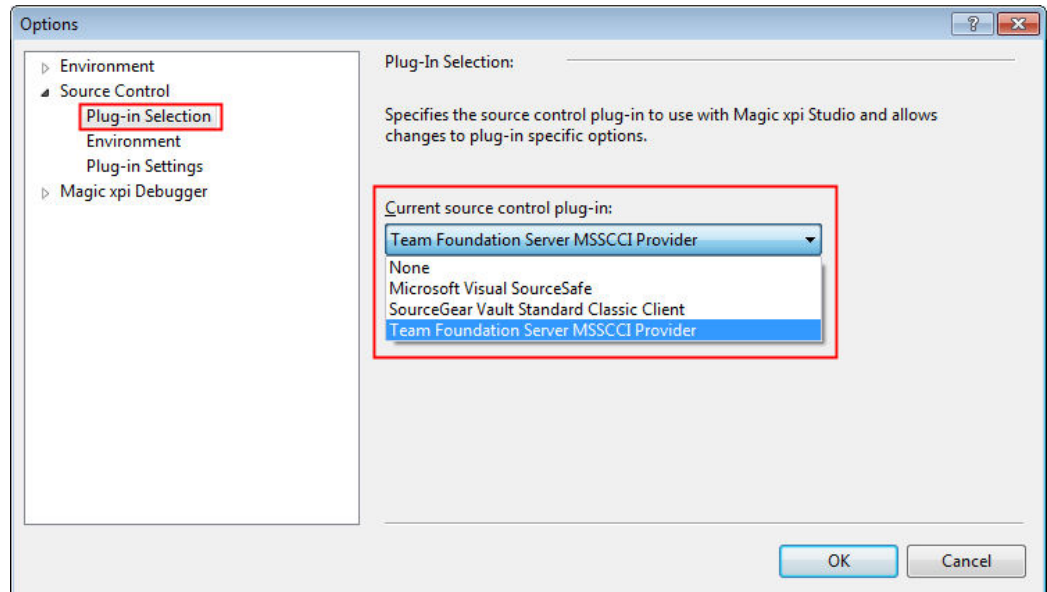

5. 最初に、Magic xpi でソース管理を使用する場合は、「ファイル]メニューから「ソー ス管理]を選択し、次に[<ソース管理プロバイダ>を起動]を選択してください。以 下のイメージでは、このオプションは[Team Foundation Server MSSCCI Provider を 起動]になっています。

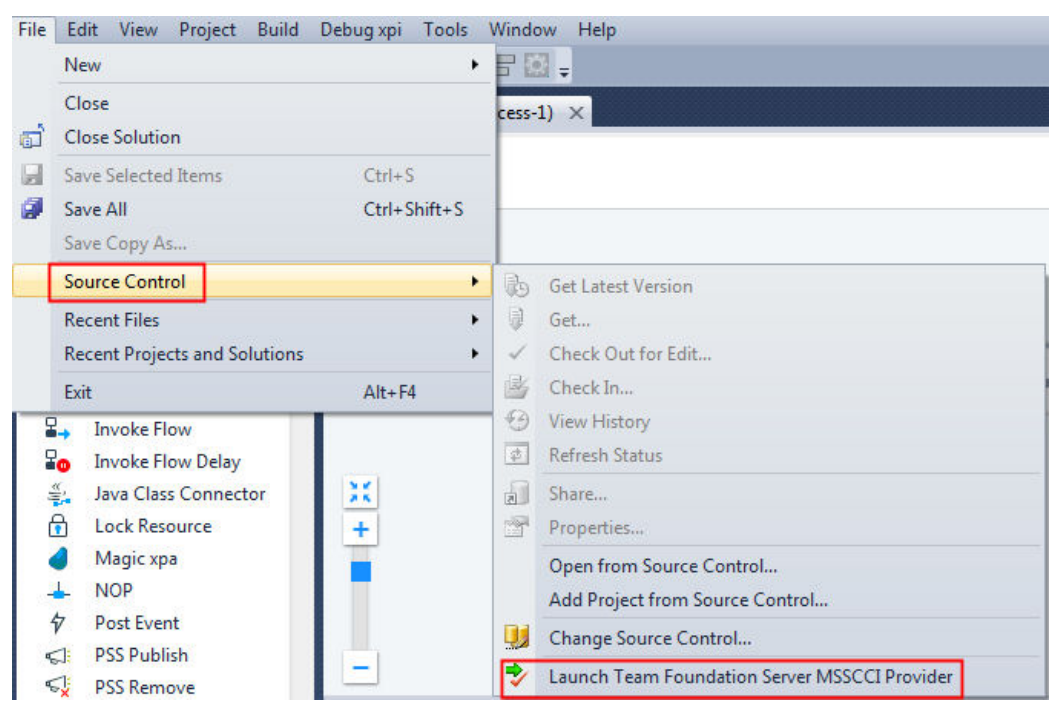

6. ソース管理クライアントで、チームエクスプローラを開き、[チームプロジェクトへ の接続] アイコンをクリックしてください。

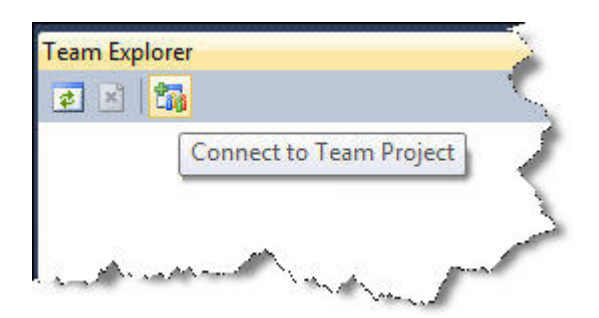

7. [追加]をクリックし、 [Team Foundation Server の追加] ダイアログボックスで、 Team Foundation Server の名前か URL を追加してください。

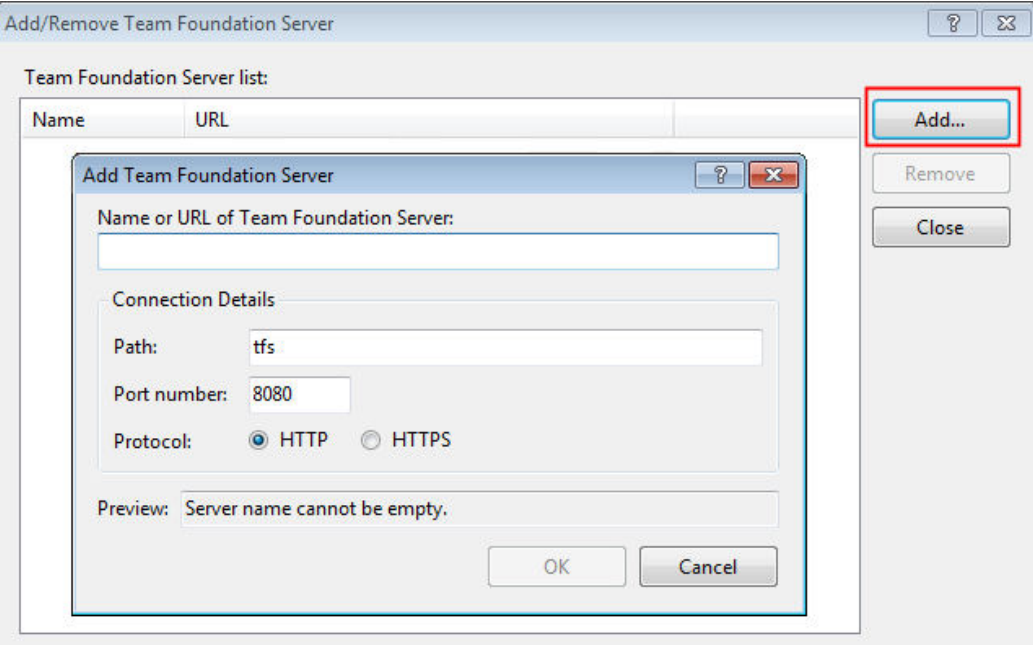

- 8. [OK]をクリックしてください。
- 9. [Team Foundation Server への接続] ダイアログボックスで、サーバとチームプロジ ェクトを選択し、[接続]をクリックしてください。

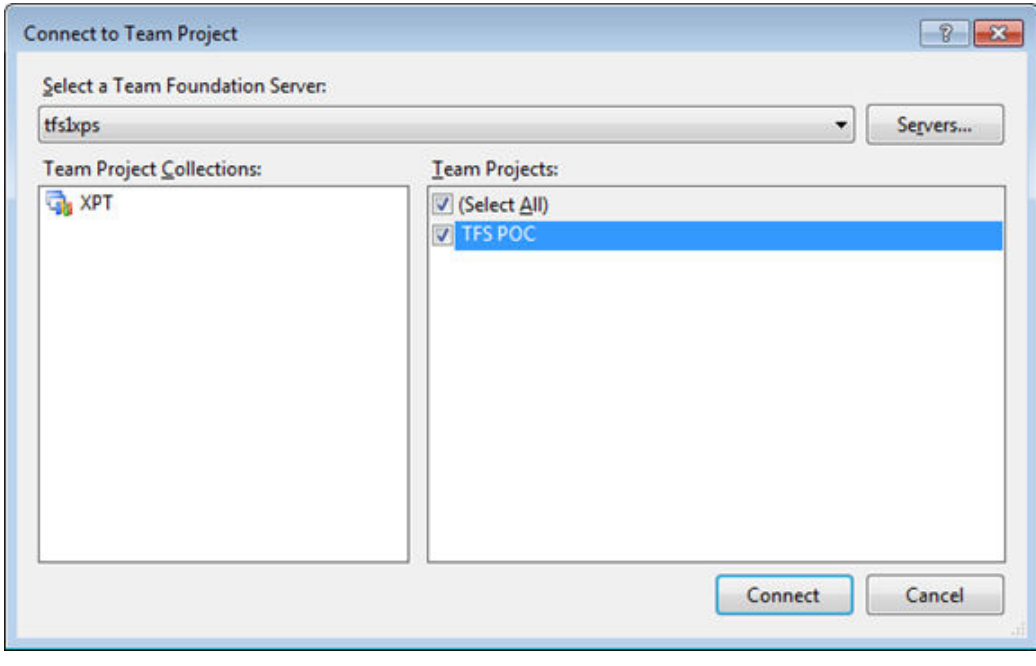

これで終了です。PC、ソース管理を使用して動作する用意ができているはずです。

## <span id="page-237-0"></span>ソース管理によって管理されるプロジェクトを作成するには

Magic xpi で新しいプロジェクトを作成する時、最初からソース管理を使用して管理させるように選択する ことができます。

注 意: ソース管理を使用して作業するには、PC のセットアップを行う必要があります[。ソース管理](#page-234-0) [を使用して作業する環境を設定するにはを](#page-234-0)参照してください。

ソース管理によって管理されるプロジェクトを作成するには:

- 1. [ファイル]メニューまたはツールバーボタンのどちらかを使用して、通常の方法で 新規プロジェクトを作成してください。
- 2. 通常の方法で [新規プロジェクト] ダイアログボックスを埋め、 [ソース管理に追 加]のチェックボックスをチェックしてください。

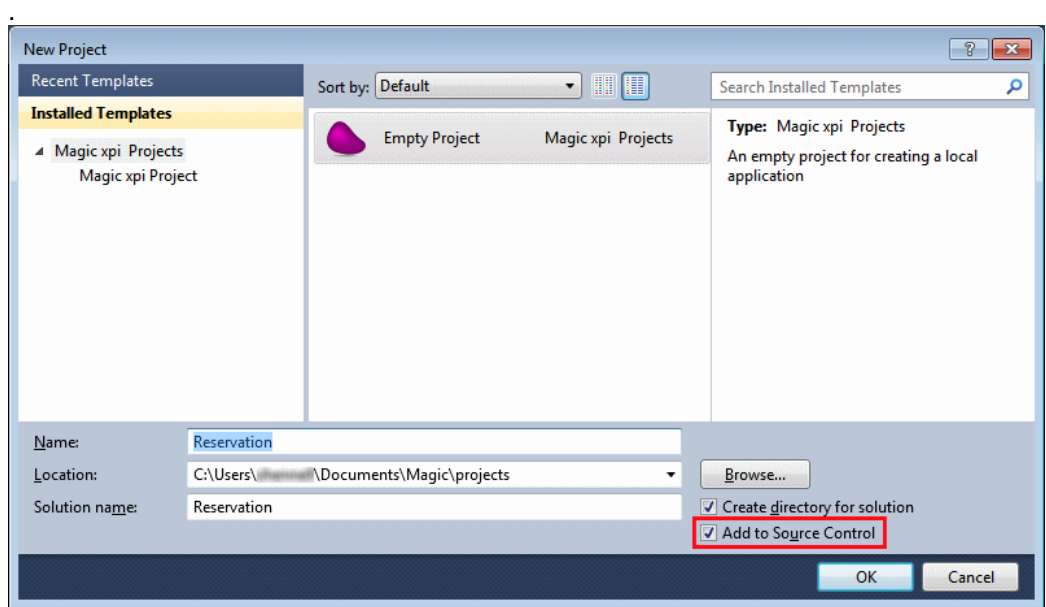

3. その時、使用したいソース管理データベースを定義するように促されます。 以下のステップで表示される実際の画面とオプションは、使用するソース管理製品に 依存していることに注意してください。

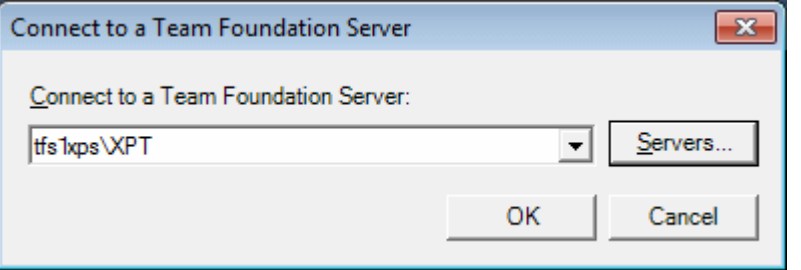

4. [OK] をクリックしてください。

5. [Choose Folder in Team Foundation Server] ダイアログボックスでフォルダで、ソー ス管理データベース内のプロジェクトの位置を選択してください。

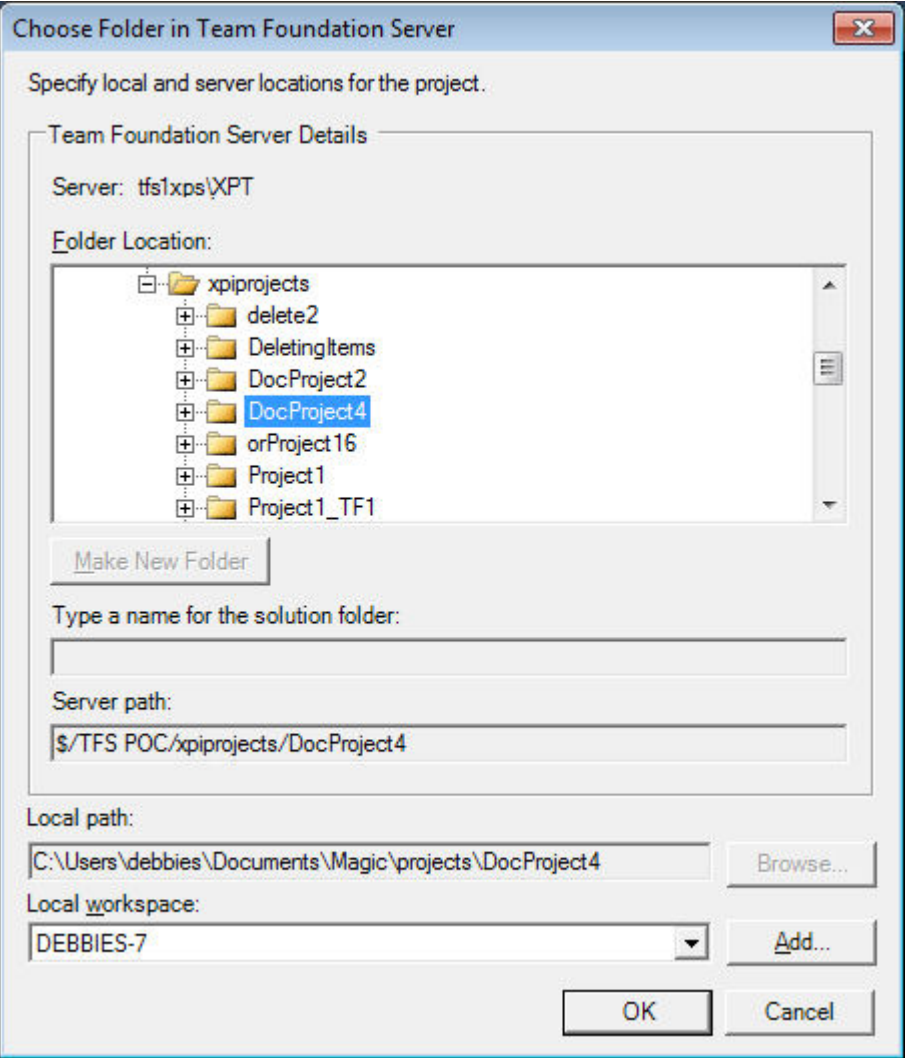

6. [OK] をクリックしてプロジェクトをソース管理に追加します。

7. プロジェクトがソース管理データベースに格納されると、それと関連するすべてのファ イルとともにソース管理ツールに確認することができます。チームエクスプローラで、 [Source Control]をクリックしてください。

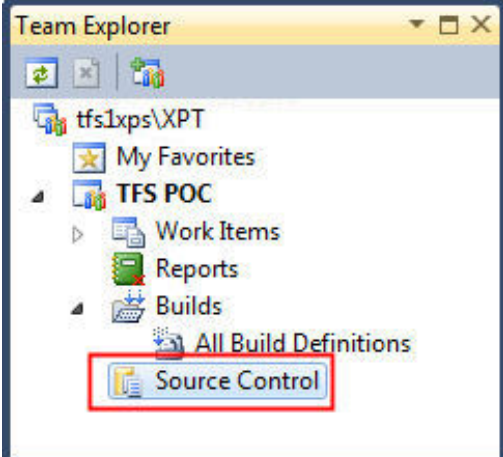

8. ソース管理を選択していないというメッセージが表示されたら、**Visual Studio Team Foundation Server**.を選択してください。

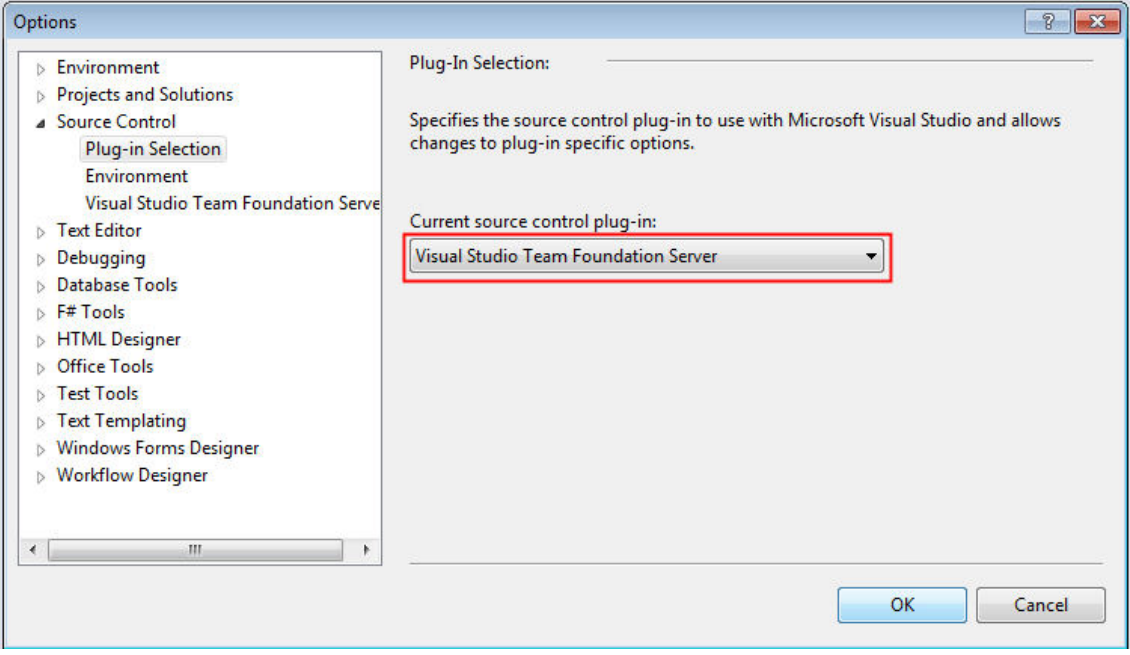

9. [OK]をクリックすると、チェックアウトした項目が表示されます。

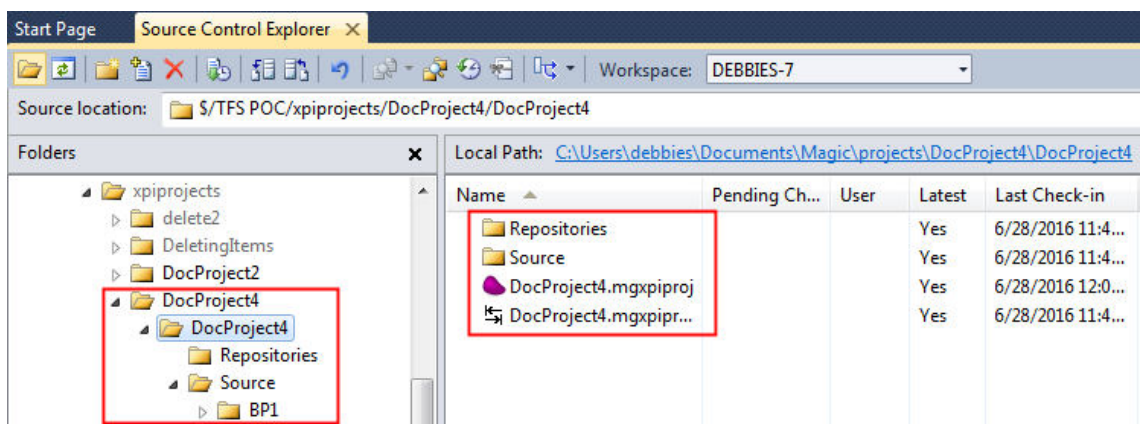

## <span id="page-240-0"></span>既存のプロジェクトをソース管理データベースに追加するには

すでに開発中のプロジェクトがある場合、いつでもソース管理データベースにそれをチェックすることがで きます。

注 意: ソース管理を使用して作業するには、PC のセットアップを行う必要があります[。ソース管理](#page-234-0) [を使用して作業する環境を設定するにはを](#page-234-0)参照してください。

既存のプロジェクトをソース管理データベースに追加するには:

- 1. ソース管理コントロールの配下に置きたいプロジェクトを開いてください。
- 2. [ファイル]メニューから、[ソース管理]、次に[ソース管理にソリューションを 追加]を選択してください。

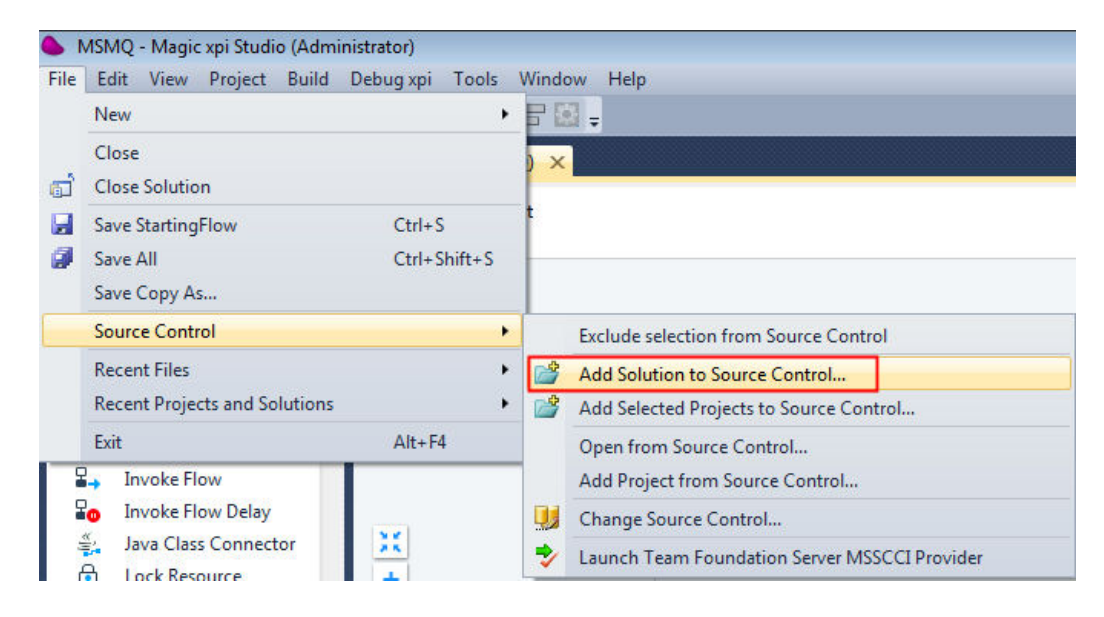

3. その時、使用したいソース管理データベースを定義するように促されます。以下のス テップで表示される実際の画面とオプションは、使用するソース管理製品に依存して いることに注意してください。

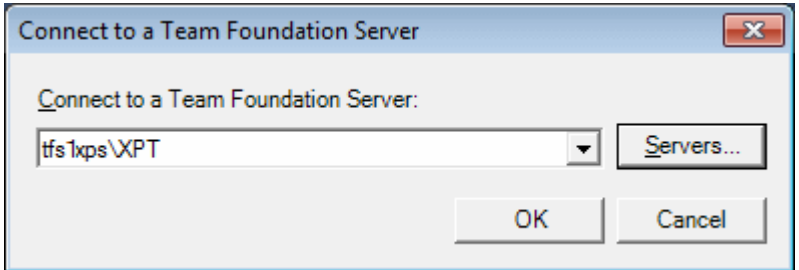

4. [OK] をクリックしてください。

5. [Choose Folder in Team Foundation Server] ダイアログボックスでフォルダで、ソー ス管理データベース内のプロジェクトの位置を選択してください。

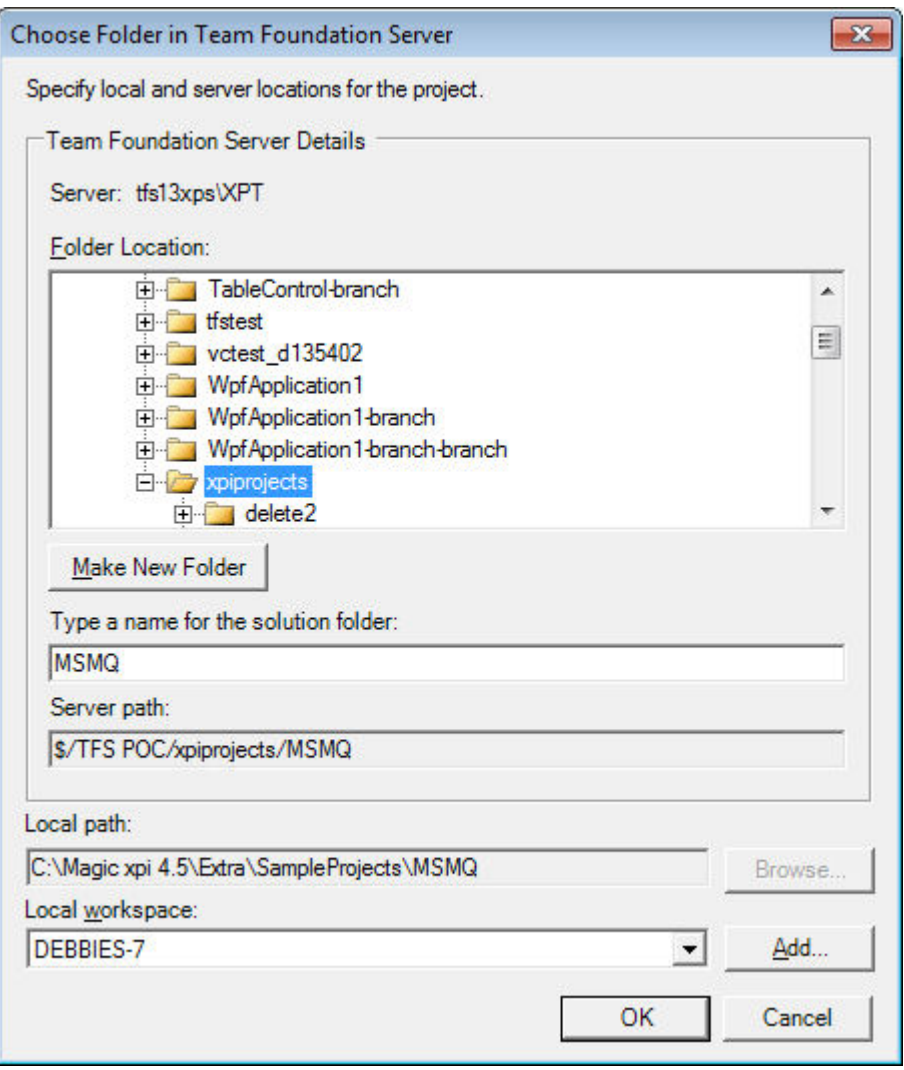

6. [OK] をクリックしてプロジェクトをソース管理に追加します。

7. [チェックイン - ソースファイル]は、Magic xpi がデフォルトでソース管理内で処理 する全てのソースファイルが表示されます。チェックボックスのすべてを選択した状態のまま にして、[チェックイン]ボタンをクリックしてください。これで、Magic xpi がデフォルトで のソースコントロールにおいて、扱う全てのソースファイルをチェックインします。後で、他 の項目を追加することができます。

注 意: ifs.ini、Resources.xml、および Services.xml などの Magic xpi のファイルは、ソース管理で 処理されません。

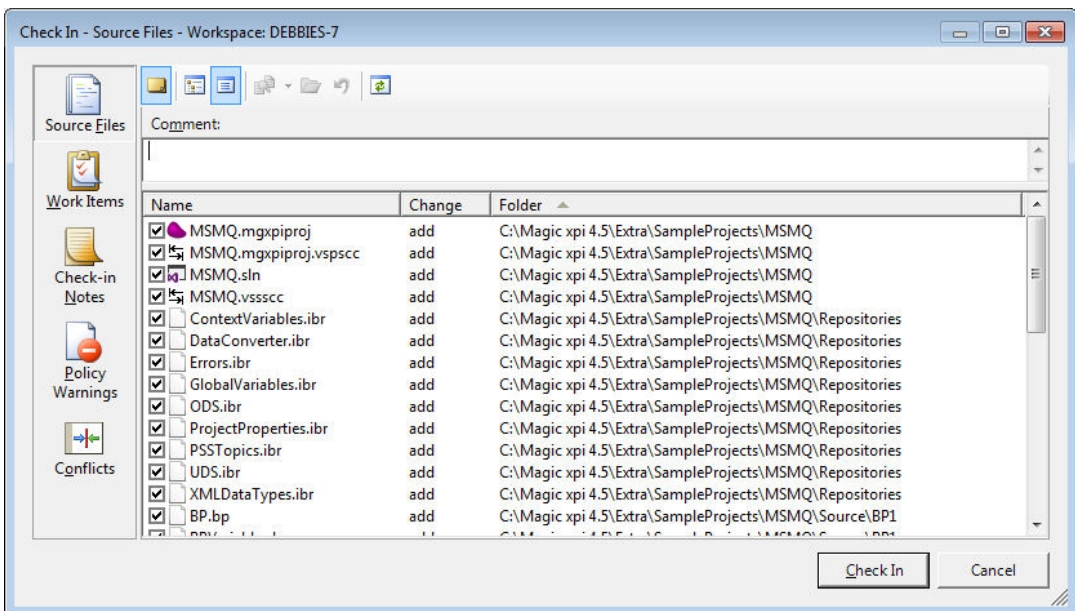

これで項目はチェックインされ、使用したい項目があれば、最初にそれらをチェックアウトする必要がありま す。

8. Magic xpi のツールボックスでは、全ての項目がロックされている状態(隣に コック アイコンが表示されます)で表示されます。

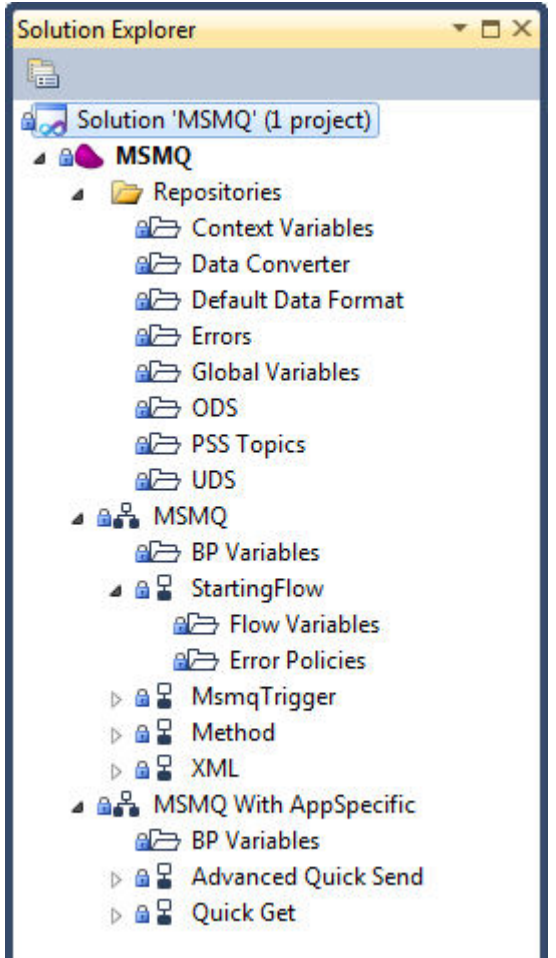

## <span id="page-243-0"></span>プロジェクトをソース管理から削除するには

特定のプロジェクトでソース管理を使用しないことを決めた場合、それをソース管理サーバから削除するこ とができます。

注 意: 以下のステップで表示される実際の画面とオプションは、使用するソース管理製品に依存 していることに注意してください。

プロジェクトをソースコントロールから削除するには:

1. [ファイル]メニューから、[ソース管理]、そして[ソース管理の変更]を選択し てください。

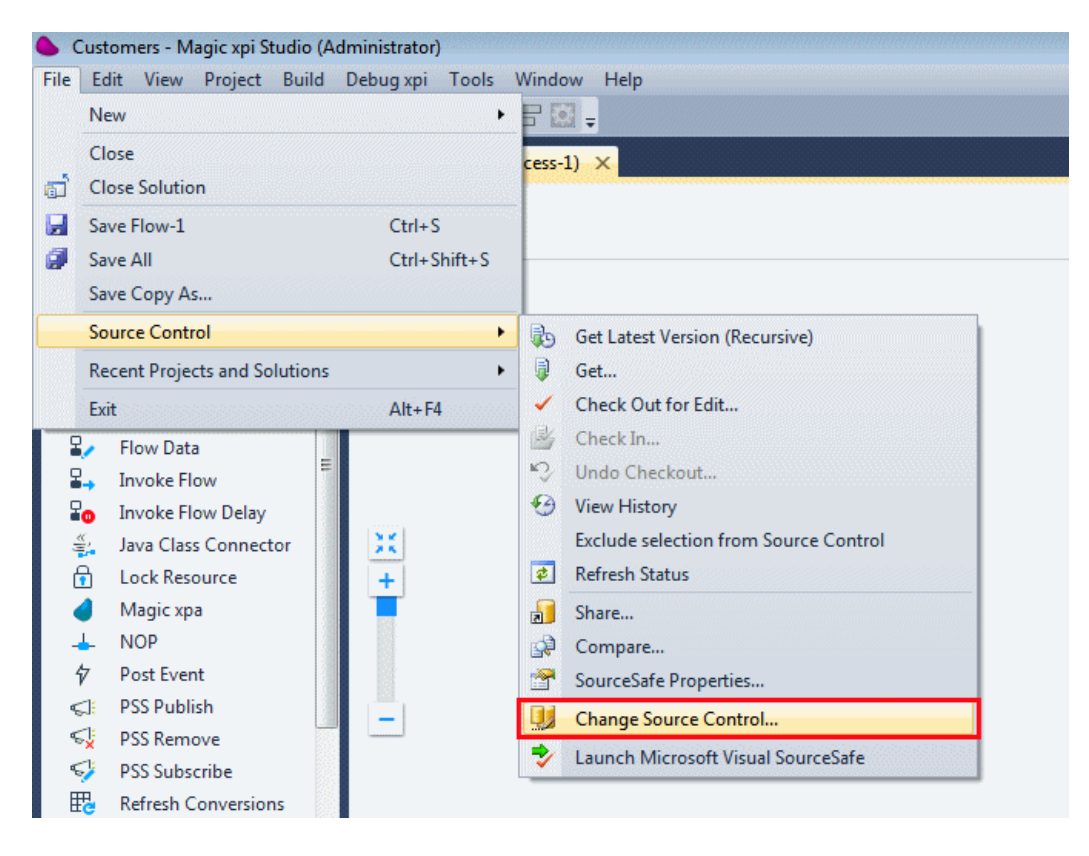

2. 「ソース管理の変更]ダイアログボックスで、ソース管理から削除したいソリューショ ンやプロジェクトを選択し、[解除]をクリックしてください。

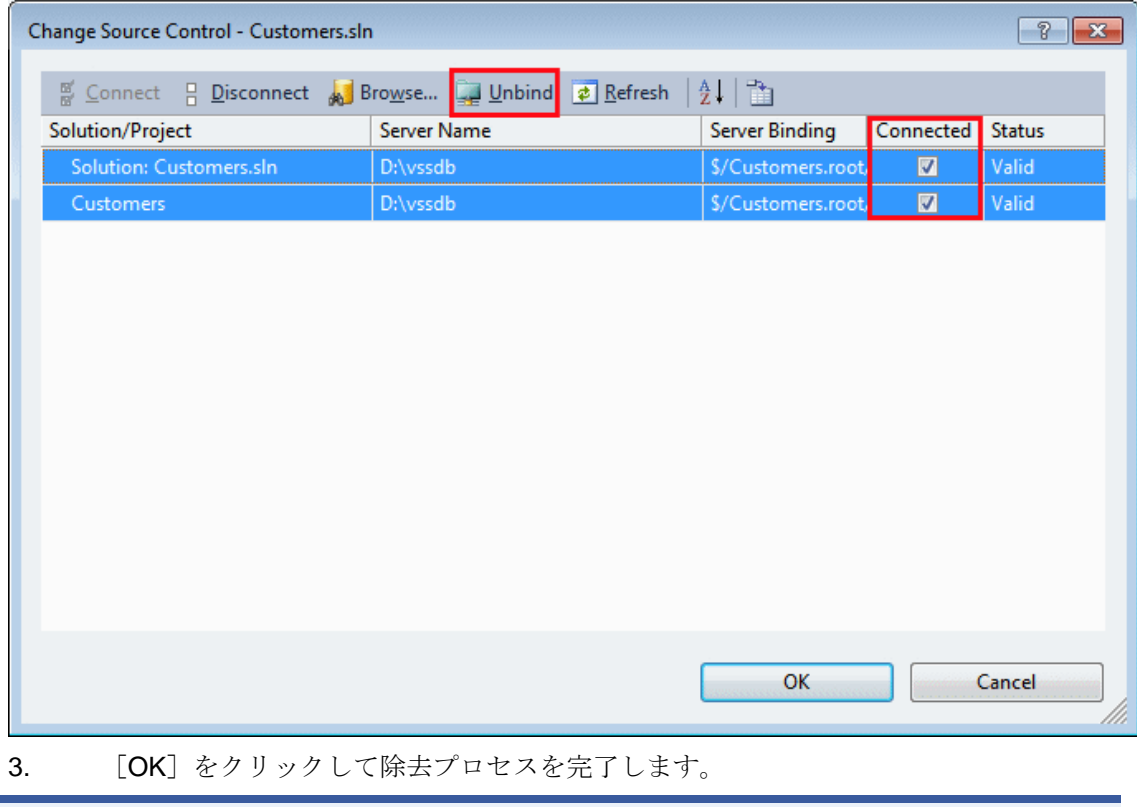

注 意: このよにプロジェクトを解除しても、そのコピーはまだソース管理サーバ上に残っています。 再びソース管理の使用を開始する場合は、このコピーを削除する必要があります。

## <span id="page-245-0"></span>ソース管理プロバイダの定義、変更を行うには

特定のプロジェクトで使用されているソース管理製品は、Magic xpi の[オプション]ダイアログボックスに表 示されています。他のソース管理製品を PC にインストールして、そちらに切り換えたい場合は、ソース管 理製品を変更することもできます。

## プロジェクトによって使用されるソース管理製品を定義したり、変更するには:

- 1. 「ツール]メニューから、「オプション]を選択してください。
- 2. [オプション] ダイアログボックスで、[ソース管理] をクリックしてください。
- 3. [ソース管理]の配下で、[プラグインの選択]をクリックしてください。

[現在のソース管理プラグイン]フィールドで、プロジェクトが使用しているソース管理製品が表示されてい ます。必要に応じて、ドロップダウンリストから異なるソース管理製品を選択し、[OK]をクリックしてください。

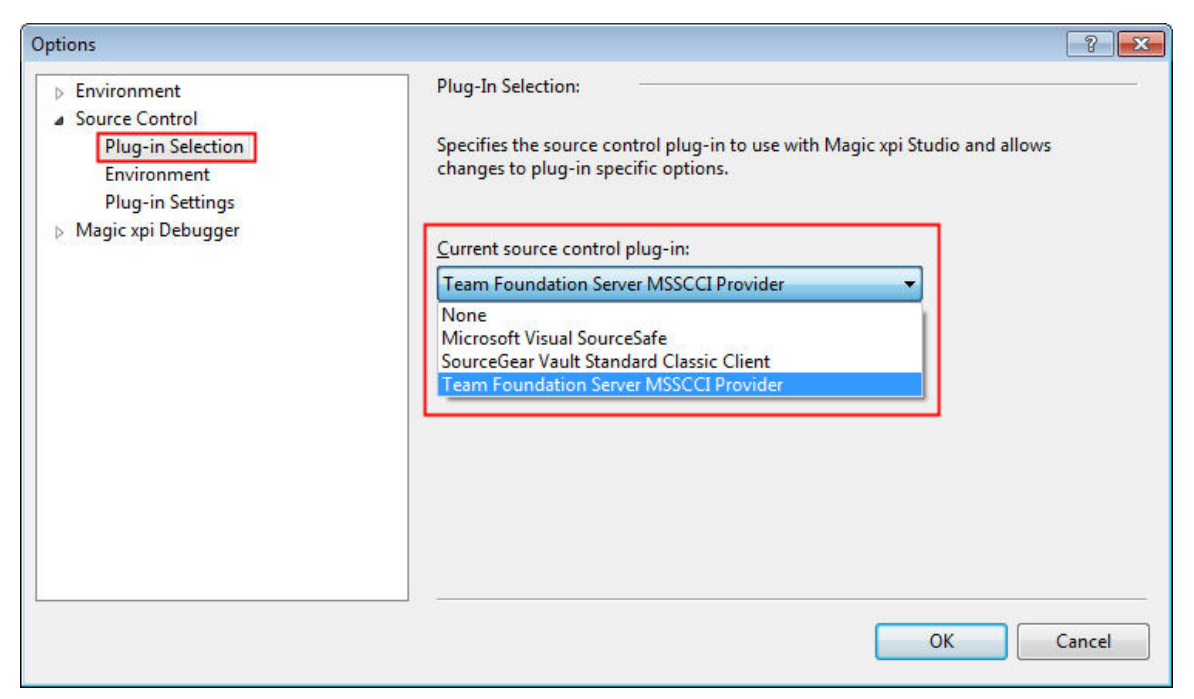

## <span id="page-246-0"></span>オブジェクトを以前のコピーにロールバックするには

コンテキストメニューの「ロールバック」は、オブジェクトを以前のバージョンに戻すことを意味しています。

## オブジェクトの最新バージョンを取得するには:

● オブジェクト上でパークし [ファイル]を選択してください。 [ソース管理] から [最新バージョンの取得(再 帰)]を選択します。

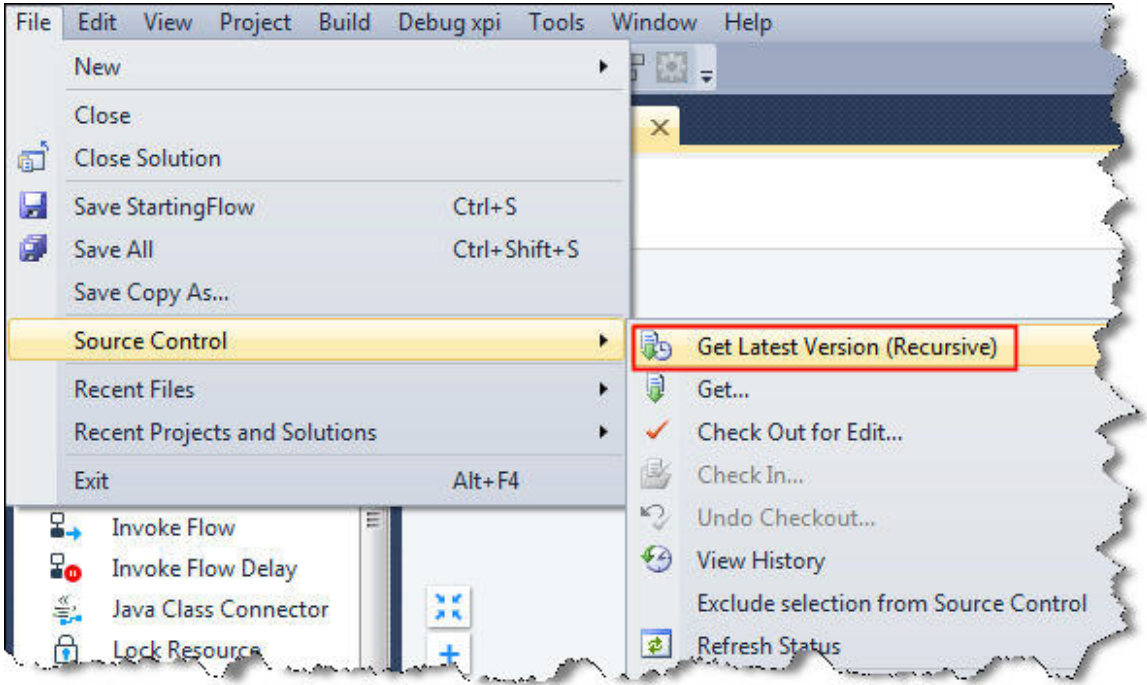

これで、そのオブジェクトのバージョンの中で以前にチェックインされたものを取得します。

## <span id="page-247-0"></span>変更内容をトラッキングするには

Magic xpi のアイテムでチェックアウト/チェックインするたびに、ソース管理ツールは、何が変更されたか を記録しています。それらの変更がなぜ発生したかについて短い注意書きを入力することができます(そ して、そうするべきです)。

さて、どのような変更を行ったか、いつ、そしてどのような理由かを確認したい時、ソリューションエクスプロ ーラの関連する項目に位置付けてください。そして、[ファイル]メニューから[ソース管理]そして[履歴表 示]を選択してください。結果は、どのソース管理ツールを使用しているかに依存します。

#### 項目のチェックインとチェックアウト

項目に対する処理を行いたい場合、[ファイル]メニューから[ソース管理]、そして[編集のためにチェック アウト]を選択します。コメントの入力が要求され、項目は編集用に開きます。

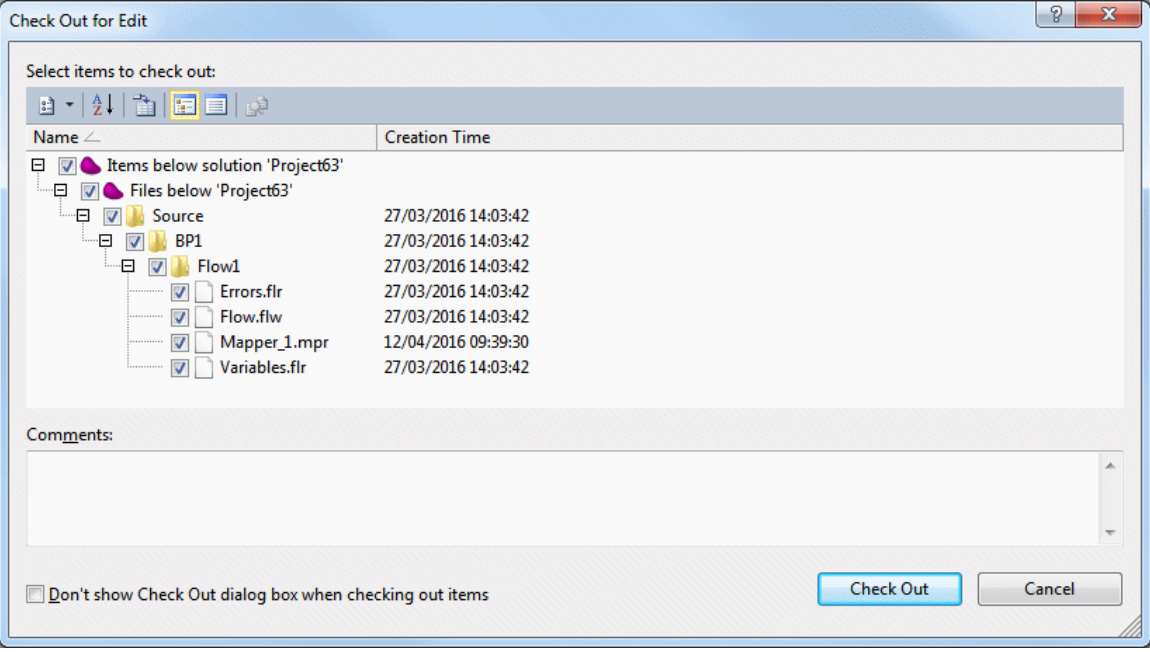

終了したら、[ファイル]メニューから[ソース管理]、そして[チェックイン]を選択します。再び、コメントの入 力要求が表示されます。

## Magic xpi 逆引き辞典

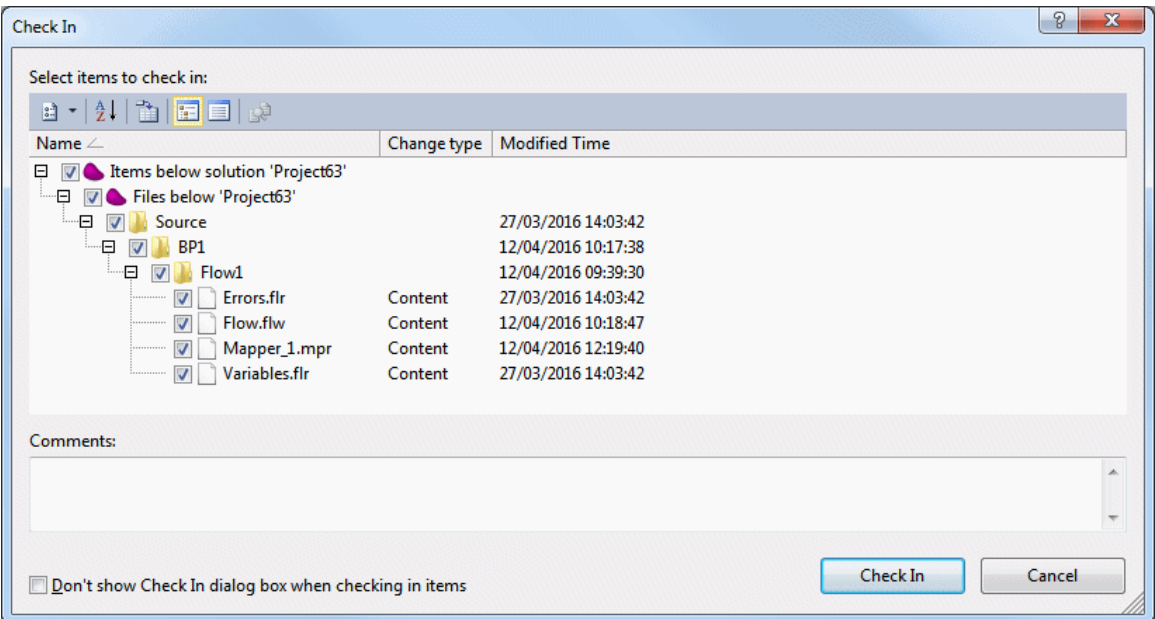

これらのコメントは、オブジェクトの変更履歴に表示されます。

### 履歴

どのような変更を行ったか、いつ、そしてどのような理由かを確認したい場合は、[ファイル]メニューから [ソース管理]そして[履歴表示]を選択してください。

変更内容のリストが表示されます。TFS の場合は、2 つの変更内容を選択することができ、右クリックで[コ ンペア]を選択します。

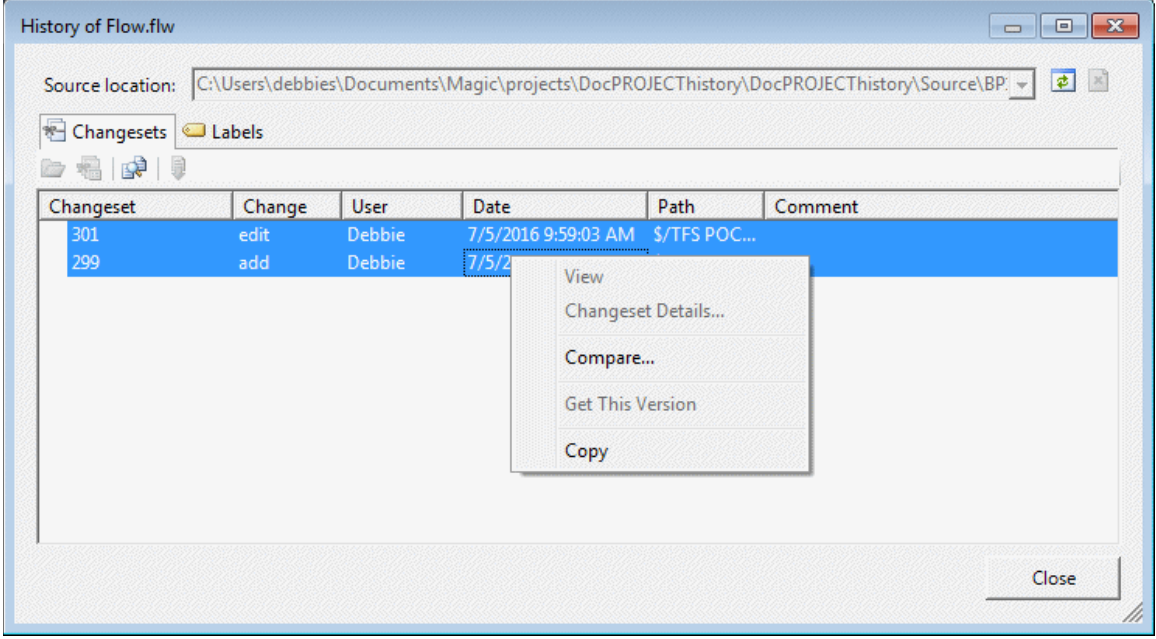

ここで、比較された2つのファイルが並列して表示されます。変更や追加、削除された行が色分けされま す。

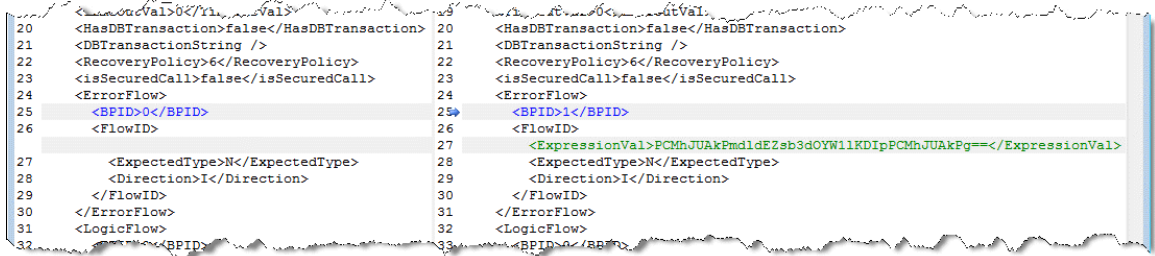

# **Space**

## **Space**

以下のトピックは、Magic xpi の Space 機能について扱っています。

Magic xpi 4.x のために Unicast Discovery [の設定を行うには](#page-249-0)

1台の PC [上のサーバの複数インスタンスを実行するには](#page-251-0)

[モニタから新規サーバインスタンスを追加するには](#page-252-0)

[モニタからサーバインスタンスをシャットダウンするには](#page-253-0)

Salesforce [を使用してプロジェクトをモニタするには](#page-254-0)

## <span id="page-249-0"></span>**Magic xpi 4.x** のために **Unicast Discovery** の設定を行うには

注 ユニキャストは、一つの開発 PC で動作している時を含むすべての配備シナリオで使用し

意: なければなりません。

ユニキャストは、ルックアップサービス(LU)が指定した PC 上で位置付けられ、PC のホスト名または IP ア ドレスを知っていることを意味します。このトピックは、Magic xpi 4.x で動作するためにユニキャストディスカ バリの設定方法について説明しています。

ユニキャストディスカバリの設定は、手動でも自動的にでも行うことができます。

## ルックアップ環境の手動設定

手動でユニキャストディスカバリの設定を行うには、以下に示すような、ファイル内で同じ Lookup Group エントリと Lookup Locator エントリの定義を含むいくつかのファイルを必要とします。

- 1. **magicxpi-setenv.bat** ファイル(以下のフォルダ内にあります:**<Magic xpi** のインス トールフォルダ**>\Runtime\Gigaspaces\bin)**
	- a. **MAGIC\_MULTICAST\_ENABLED** エントリを **False** に設定します。
	- b. **LOOKUPLOCATORS** エントリにルックアップサービス(LU)を実行するホス トに設定してください。これらの値は、カンマで区切ってください。.
	- c. **LOOKUPGROUPS** のエントリの値はそのままにしてください。
- 2. **Magic.ini** ファイルの[**MAGICXPI\_GS**]セクション

. **LookupLocators** エントリをルックアップサービス(LU)を実行するホストに 設定してください。

a. **LookupLocators** エントリが **Magic.ini** ファイルに存在しない場合、それを 作成してください。

b. **LookupGroupName** のエントリの値はそのままにしてください。

3. **Magic.ini** ファイルと同じ設定(手順#2)で、**Mgreq.ini** ファイル(**<Magic xpi** のイン ストールフォルダ**>\Runtime** フォルダ上)を設定してください。

4. **Magic.ini** ファイルと同じ設定(手順#2)で、インターネットリクエスタの **Mgreq.ini** フ ァイル(**scripts\config** フォルダ上)を設定してください。

5. Systinet は、**Mgreq.ini** ファイル(**<Magic xpi** のインストールフォルダ**>\Runtime** フォ ルダ上)から、設定設定を使用します。**Mgreq.ini** ファイルの位置は**-**

**Dcom.magicsoftware.requester.conf** という JVM プロパティによってコントロールされます。 そして、それは**%WASP\_HOME%\bin\Install\_GSA\_service.bat** ファイル

と**%WASP\_HOME%\bin\Server.bat** ファイルにあります。**Install\_GSA\_service.bat** ファイル を変更した場合、以下のステップを行わなければなりません。

a. Systinet サービスをアンインストールしてください。これを行うには、管理者としてコ マンドプロンプト(CMD)を開いてください。そして、**%WASP\_HOME%\bin** に移動してくだ さい。次に、**Uninstall\_GSA\_service.bat** ファイルを実行してください。.

b. Systinet サービスをインストールしてください。これを行うには、管理者としてコマン ドプロンプト(CMD)を開いてください。そして、**%WASP\_HOME%\bin** に移動してください。 に、**Install\_GSA\_service.bat** ファイルを実行してください。

注意: サービスのアンインストールやインストールを行うには、管理者権限が必要です。

## グリッドサービスエージェント(**GSA)**を設定する

ユニキャストディスカバリ・モードで実行すると、LUS は LookupLocators エントリに定義された PC 上でロ ーカルに開始されなければなりません。残りのインストール処理は、指定した LUS を示すための設定を行 う必要があり、その結果、開始しないようにしてください。

- 1. グリッドサービス・エージェント(GSA)が LUS を読み込むため、GSA を設定する必 要があります。これは、**magicxpi-gs-agent.bat** ファイルで行います(以下のフォルダ にあります:**<Magic xpi** のインストールフォルダ**>\Runtime\Gigaspaces\bin**)。 LUS を開始するインストール処理を設定するには、**magicxpi-gs-agent.bat** ファイル に、以下の変更を行ってください。
- a. Notepad でファイルを開いてください。

b. **call gs-agent.bat** で開始される行をコメント化してください。行の先頭に **Rem** を追加 することでコメントになります。

- c. **any machine with lus service** から開始されるコメント行に位置付けてください。
- d. call 処理からテキストをコピーして、スクリプトの最後にペーストしてください。

行は次の通りでなければなりません: call gs-agent.bat gsa.gsc 2 gsa.global.gsm 1 gsa.lus 1 gsa.global.lus 0 gsa.mgdeploy 1

gsa.lus 1 要素は、LUS が 1 インスタンスから開始されなければならず、GSA によってローカルで 管理されなければならず、グリッド上でグローバルでないことを示しています。

gsa.global.lus 0 要素は、グローバルな LUS が開始してはいけないことを示しています。

- 2. LUS を使用するだけのようにインストール処理を設定するには、それを開始すること
- なく、**magicxpi-gs-agent.bat** ファイルに以下の変更を行います。
- a. Notepad でファイルを開いてください。

b. **call gs-agent.bat** で開始される行をコメント化してください。行の先頭に Rem を追加 することでコメントになります。

- c. **any machine without lus service:** から開始されるコメント行に位置付けてください。
- d. call 処理からテキストをコピーして、スクリプトの最後にペーストしてください。

行は次の通りでなければなりません: call gs-agent.bat gsa.gsc 2 gsa.global.gsm 1 gsa.lus 0 gsa.global.lus 0 gsa.mgdeploy 1

gsa.lus 0 要素は、ローカルの LUS が開始してはいけないことを示しています。 gsa.global.lus 0 要素は、グローバルな LUS が開始してはいけないことを示しています。

## <span id="page-251-0"></span>**1** 台の **PC** 上のサーバの複数インスタンスを実行するには

## **REAL PROPERTY 1** 台の **PC** 上のサーバで複数のインスタンスを実行するデモを参照する場合 は[、ここを](http://www.youtube.com/watch?v=2OEfmKg7Lq8&feature=c4-overview&list=UUgibASaIhKEI4-lVUxRAmQQ)クリックしてください。

Magic xpi サーバのプロセス(MagicxpiServer.exe)は、1 つの OS プロセスです。プロジェクトで処理される 大量のデータがある場合、1 つのプロセスがそのリソースを使い果たした場合に、複数の OS プロセスで 処理を分割したら、より速くなるかもしれません。

#### 1 台の PC 上のサーバで複数のインスタンスを実行するには:

- 1. テキストエディタを使用して start.xml ファイルを開いてください。このファイルは、 **<My Documents>\Magic\projects\<**プロジェクト名**>\<current project>**フォルダにあ ります。
- 2. **start.xml** ファイルでは、以下のイメージで示すように、一つのサーバインスタンスが 定義されています。

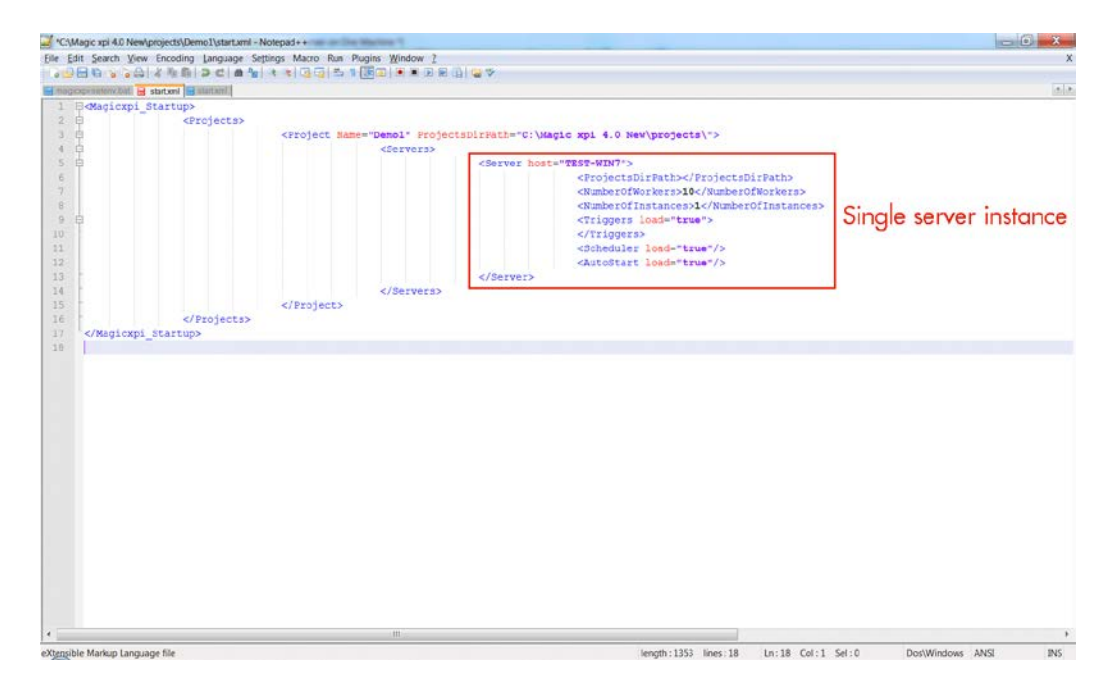
3. 次に、以下のイメージで示すように、このサーバインスタンスをコピーして、既存の インスタンスの下に新しいサーバインスタンスとして、ペーストしてください。

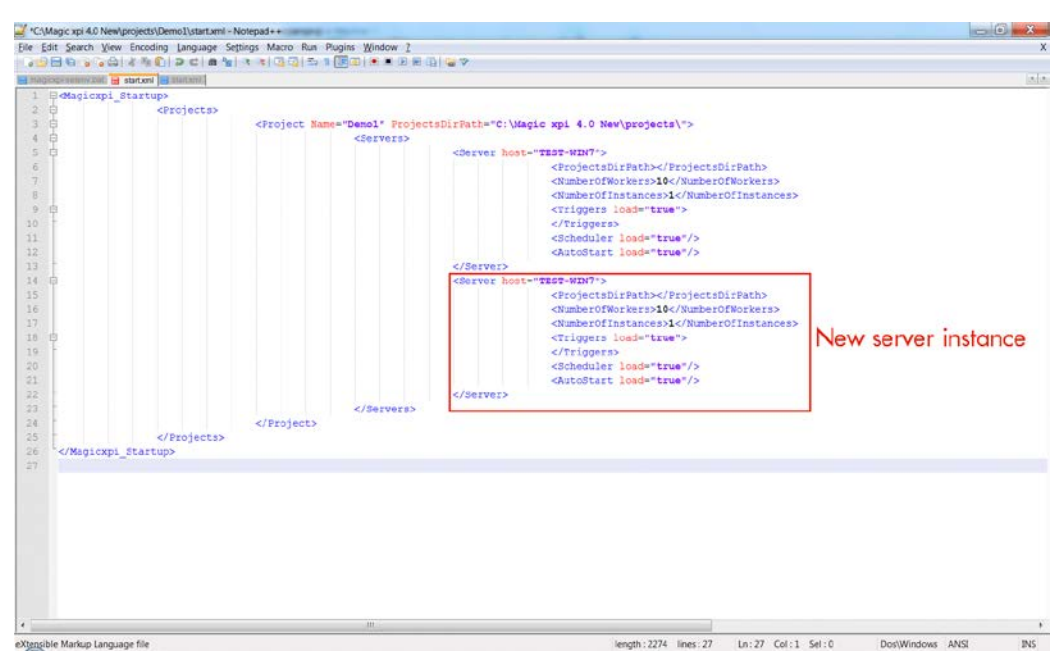

- 4. 次に必要に応じて新しいサーバインスタンスの **NumberOfWorkers** と **NumberOfInstances** の値を変更することができます。**Triggers**、**Scheduler** と **Autostart** の値を **True** または **False** に設定します。
- 5. 必要な値を設定したら、**start.xml** ファイルを保存して閉じてください。
- 6. プロジェクトを開始すると、モニタでサーバのインスタンス数を確認することができ ます。
- 注 意: 異なる PC 上でプロジェクトのサーバプロセスのための複数インスタンスを実行させることもで きます。これによって、リニアなスケーラビリティと同様に、より多くのメモリと CPU が利用でき るようになります。より多くのリソースをプロジェクトに追加することができて、唯一の共有リソー スがネットワークのため(プロジェクトは異なる PC 上で実行するため、すべてのエンジンは各 PC の CPU とメモリを利用します)にこれが可能になります。

#### モニタから新規サーバインスタンスを追加するには

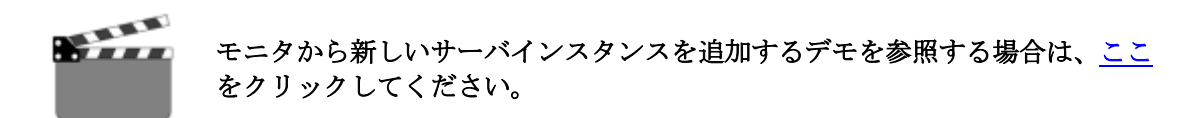

#### モニタから複製のサーバインスタンスを追加するには:

- 1. プロジェクトを作成してビルドしてください。
- 2. モニタを開いてプロジェクトを開始してください。
- 3. モニタから、[サーバ]タブを開いてください。
- 4. サーバの詳細がタブい表示されます。
- 5. サーバエントリで右クリックし、コンテキストメニューから[新規インスタンスの実 行]を選択してください。[新規サーバインスタンス]ダイアログボックが開きます。
- 6. 「新規サーバインスタンス]ダイアログボックスのサーバ詳細は、既存サーバと同じ です。必要な変更を行って、「OK」をクリックして新しいサーバインスタンスを作成 してください。
- 7. [リフレッシュ]をクリックして、新しいサーバの詳細を確認してください。

#### モニタから異なる情報を持つサーバインスタンスを追加するには:

- 1. プロジェクトを作成してビルドしてください。
- 2. モニタを開いてプロジェクトを開始してください。
- 3. モニタから、[サーバ]タブを開いてください。
- 4. [ナビゲーション]ペインのサーバエントリで右クリックし、コンテキストメニュー から「サーバ追加]を選択してください。「新規サーバインスタンス]ダイアログボ ックが開きます。
- 5. 「新規サーバインスタンス]ダイアログボックスで必要なサーバ詳細を入力し、 [OK]をクリックしてください。
- 6. 「リフレッシュ]をクリックして、新しいサーバの詳細を確認してください。

#### モニタからサーバインスタンスをシャットダウンするには

#### **REAL** モニターからサーバインスタンスをシャットダウンするデモを参照するには、 [ここを](http://www.youtube.com/watch?v=xVNTSvbxUeE)クリックしてください。

#### モニタからサーバインスタンスをシャットダウンするには:

- 1. プロジェクトを作成して、ビルドしてください。
- 2. モニタを開いて、プロジェクトを開始してください。
- 3. モニタから、このプロジェクトの「サーバ]タブを開いてください。
- 4. 終了させたいサーバを選択してください。
- 5. このサーバ上で右クリックし、コンテキストメニューから「シャットダウン]を選択 してください。[シャットダウンパラメータ]ダイアログボックスが開きます。
- 6. [OK]をクリックして [シャットダウンパラメータス] ダイアログボックを閉じます。
- 7. [リフレッシュ]をクリックします。サーバのステータスは、**STOP\_REQUESTED** に 変更されます。
- 8. もう一度 [リフレッシュ] をクリックします。サーバは停止します。
- 9. **Windows** のタスクマネージャーを開いて、[プロセス]タブを選択します。停止した サーバは、リストには表示されないはずです。
- 10. モニターの[プロジェクトビュー]画面で、サーバのうちの 1 台が実行していないと いう警告メッセージが表示されます。これは、サーバを停止したからです。
- 11. モニタを開いて、「ナビゲーション]ペインの「サーバ]タブを選択してください。
- 12. たった今停止したサーバ上で右クリックし、コンテキストメニューから「エントリの 消去]を選択してください。
- 13. [リフレッシュ]をクリックします。サーバがリストから消えます。
- 14. モニタの[プロジェクトビュー]画面で、[リフレッシュ]をクリックしてください。 リストからのシャットダウンされたサーバを削除したため、警告は表示されなくなり ます。

## **Salesforce** を使用してプロジェクトをモニタするには

Magic xpi の モニタユーティリティは、Magic xpi クラスタの動作状況をの高水準なビューを表示します。

Magic xpi の環境をモニタし、実行プロジェクトを表示し、警告を受け取り、様々なイベントに関するチャット 通知を受け取ることができます。このトピックは、モニタユーティリティのセットアップ方法や使用方法につ いて説明しています。

## Salesforce モニタユーティリティを設定するには:

- 1. Salesforce AppExchange から Magic xpi アプリをインストールしてください。インス トールの方法についての情報は[、ここを](#page-201-0)クリックしてください。
- 2. Magic xpi のインストールフォルダで、**SFDC\_Monitor\_Utility** フォルダを開き、 **SFDC\_MonitorSetup.exe** ファイルをダブルクリックしてください。[Salesforce モニ タ構成]ダイアログボックスが開きます。このダイアログボックスには、以下のプロ パティが含まれています。
	- **Environment Name** …… Salesforce において環境を表すために使用する名前。
	- **Environment ID** …… ランダムに作成された 30 文字の文字列が表示される読み込 み専用フィールドです。これはユニークな環境キーとして Salesforce で使用され ます。
	- **Endpoint URL** …… Salesforce 組織のログインエンドポイント URL。このフィー ルドのデフォルト値は: **https://login.salesforce.com**.
	- **Proxy Host:Port** …… 実行部分とモニタユーティリティの構成部分の両方で使用 されるプロキシ定義。デフォルト値は、空白です。.

3. 必要なパラメータを入力したら、OAuth 認証フローを完了する必要があります。これ を行うには、「OAuth2」ボタンをクリックしてください。

4. [OAuth2View]ウィンドウで、Salesforce の証明書を入力してください。証明書が受 け入れられたら、緑色のチェックマークが「Salesforce モニタ構成]ダイアログボックスの [OAuth リフレッシュトークンステータス]フィールドの隣に表示されます。

5. [検証]ボタンをクリックして Salesforce との接続を確認してください。

#### Salesforce モニタユーティリティを使用するには:

- 1. Magic xpi プロジェクトを実行してください。
- 2. Magic xpi のインストールフォルダで、**SFDC\_Monitor\_Utility** フォルダを開き、 **start.bat** ファイルをダブルクリックしてください。これによって、Salesforce に Magic xpi プロジェクトデータを送り出すランタイムユーティリティが起動します。 Windows OS のサービスとしてユーティリティを実行したい場合は、最初に、**<Magic xpi** インストール**>\SFDC\_Monitor\_Utility\OS\_Service** フォルダに置かれている、 **SFDCserviceInstall.bat** ファイルを実行する必要があります。これで、手動または自 動的に実行する **MgcxpiSFDCUtil** サービスを作成します。
- 3. 証明書を使用して [https://login.salesforce.com](https://login.salesforce.com/) にログインしてください。
- 4. [環境]タブをクリックしてください。このタブが有効ででない場合は、それを追加 することができます。これを行うには、**AppSetup** エリアに移動し、[Create]をク リックしてください、次に、[Tabs]を選択してください。
- 5. [Environment Name]の下の **Recent Environments** エリアで、セットアップ手続(上 記)で作成された環境の名前が表示されます。
- 6. Environment Name のリンクをクリックすると、モニタ情報が表示されます。
- 7. 「Environment Detail ]画面は、環境の名前やステータスなどの情報を表示し、また、 専用のセクションで以下のデータを表示します。
	- **Space Information**
	- **System Information**
	- **Alerts Report** …… このセクションは、以下の情報を表示するチャートを表示しま す。
		- レコード数
		- 重大度レベル
	- **Alerts** …… このセクションは、以下の問題についての情報を表示します。
		- **checkNotAllServersAreRunning**: …… モニタ、**start.xml** ファイル、または **projectsStartup.xml** ファイルによって開始されたサーバが動作していない。
		- **checkTriggerNotRunning**: …… プロジェクトがトリガを使用しているが、トリガなどを読み込んで いるサーバが存在しない。
		- **checkIfPrimaryAndBackupOnSameMachine**: …… プライマリとバックアップのパーティションが 同じ PC 上にない。
		- **checkMessagesWaitingMoreThan**: …… メッセージが指定された時間に処理されない。
		- **addGSAlerts**: ...... メモリと CPU の消費問題などの GigaSpaces の内部の警告が発生した。

#### • **Projects**

8. [Environment Detail ]画面の[Projects]セクションで、特定のプロジェクト名をク リックすると、以下の情報が表示されます。

- **Project Detail**
- **Activities**
- **System Information**
- **Alerts Report**
- **Alerts**

以下のようにすることで、Salesforce モニタユーティリティのリフレッシュレートを変更することができます。

- 1. [Magic xpi 設定]タブをクリックしてください。
- 2. [Magic xpi 構成]画面で、[編集]をクリックしてください。
- 3. [インターバル(分)]プロパティで、必要なリフレッシュレートに設定してください。
- 4. 「保存]をクリックしてください。

# **Web** サービス

## **Web** サービス

以下のトピックは、Magic xpi の Web サービスについて扱っています。 Web [サービスのトリガを使用するには](#page-256-0) Web [サービスのコンシューマとして](#page-264-0) Magic xpi を設定するには 統合 Windows [認証によって保護されている](#page-268-0) Web サービスを呼び出すには Magic xpi の中の Web [サービスに基本認証を提供するには](#page-269-0) WS-Security で動作している Web [サービスプロバイダとして、](#page-271-0)Magic xpi を設定するには HTTP コンポーネントを使用して Web [サービス呼び出しを行うには](#page-275-0) 手動で Systinet Server for Java [をインストールするには](#page-277-0) Magic xpi で Web Services Over SSL [のコンシューマとして使用するには](#page-286-0) IIS7 [で証明書を処理して、](#page-295-0)Systinet に SOAP リクエストを送るには

## **Web** サービスのトリガを使用するには

#### <span id="page-256-0"></span>**Web** サービスのトリガを使用するには

Web サービストリガから Magic xpi を起動させ、Magic xpi を Web サービスプロバイダとして機能させるに は、以下のステップを行ってください。

- インストールとセットアップ
- Magic xpi プロジェクト[のビルド](#page-257-0)
- Web サービスユーティリティの定義
- サービス操作の定義
- Systinet へのサービスの作成と実行
- リクエストを処理し結果を返すフローの定義
- 以前定義済みのサービスを元にフローの Web サービストリガを定義
- Web サービスカスタマを使用したトリガのテスト

#### トリガは、以下の処理を行います。

- 1. Web サービスコンシューマからリクエストを受け取ります。
- 2. XSD タイプを Magic xpi データタイプにマッピングします。
- 3. リクエストの発行者がフロー実行の権限を持つかどうかをチェックします。プロジェ クトプロパティ内の「認証システム]プロパティがなしに設定されている場合は実行 されません。
- 4. リクエストの内容を含む XML ドキュメントを作成します。ドキュメントはメソッドに 渡される引数の値に依存します(トリガ定義時に作成される XML スキーマによりま す)。
- 5. フローを起動します。

6. 戻り値として割り当てられたフロー変数の値を Web サービスコールに返します。ll.

#### フローの作成

フローは以下のことを行います。

- 1. トリガによって作成され、引数の値を格納している XML ドキュメントを受け取ります。 これはデータマッパ経由で行われます。
- 2. トリガの戻り値として割り当てられた変数を更新します。

#### 関連トピック:

#### Web [サービストリガを実装するには](#page-257-0)

#### <span id="page-257-0"></span>**Web** サービストリガを実装するには

このトピックでは、Web サービス・ロバイダである Magic xpi プロジェクトをビルドする方法について説明し ています。このサービスは、Web サービスコンシューマ(クライアント)から二つの数値引数を受け取ります。 Magic xpi がリクエストを受け取り、二つの数値の合計を計算し、それをコンシューマに返します。

- 1. [設定]ダイアログボックスの[リソース]セクションを開き、Systinet 接続詳細を含 んだ新しい Web サービスサーバリソースを定義してください。デフォルトの接続値は 以下の通りです。:
	- サーバーURL: **http://localhost:6060**
	- ユーザ名: **admin**
	- パスワード: **changeit**
- 2. [設定]ダイアログボックスの[サービス]セクションを開き、**SumService** という 名前で、新しい Web サービスサービスを定義してください。
- 3. [サービス設定]ダイアログボックスで、Web サービスプロバイダとして以前に作成 された Web サービスサーバリソースを選択してください [Web サービス名] を入力 し、パラメータの残りをデフォルト値のままにして、以下に表示されているように、 [オペレーション]ボタンをクリックしてください。

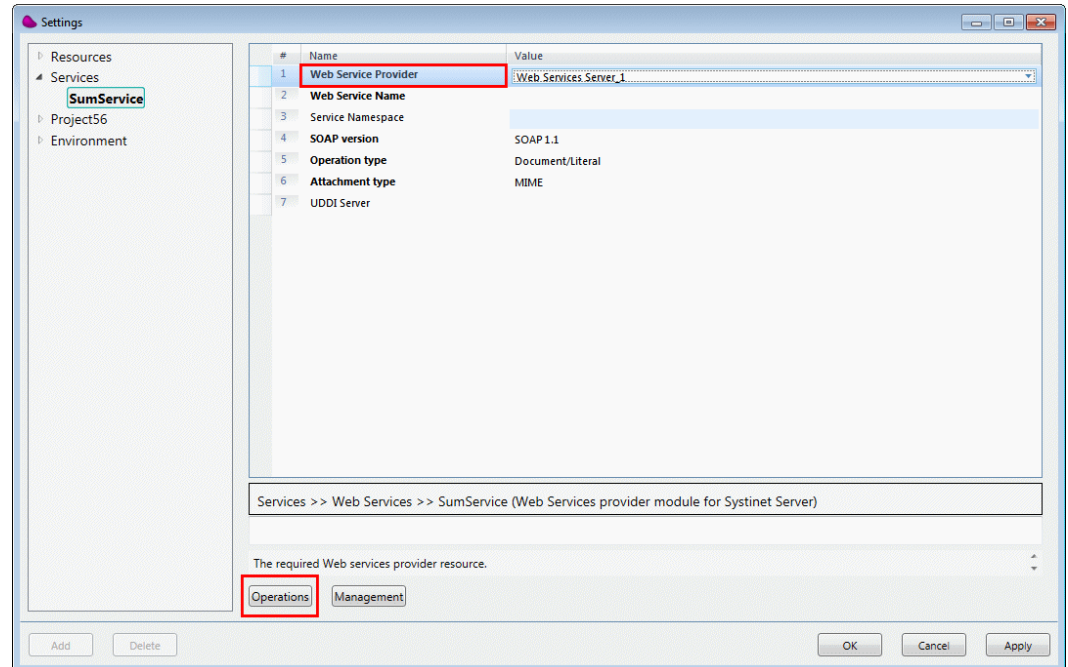

4. [オペレーション]ダイアログボックスで、**Add** オペレーションとその引数を定義し てください。[Add]をクリックして新しいオペレーションを作成し、**Add** という名前を指定 します。

5. [オペレーション]ダイアログボックスの[引数]セクションで、、戻り値の名前を **Sum** に変更し、タイプを **Numeric** に変更してください。

6. さらに二つの引数を追加し、それらを **Num1** と **Num2** と名付けてください。以下のよ うに [方向]は **In**、[データタイプ]は **Numeric** に設定します。

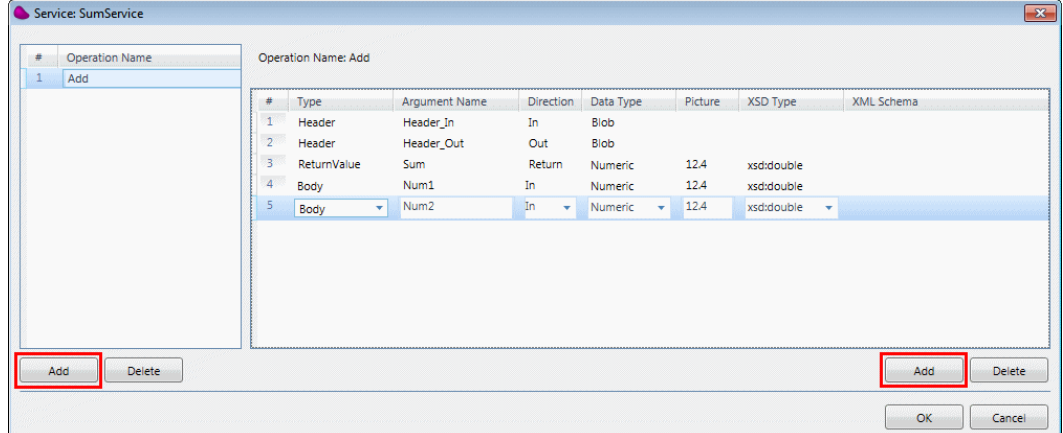

[OK] をクリックして、 [設定] ダイアログボックスに戻ります。

7. [設定]ダイアログボックスで[管理]ボタンをクリックし、[管理]ダイアログボッ クスを開きます。

8. [管理] ダイアログボックスで Magic xpi サービスと Systinet の .jar ファイルを生成す ることができます。[Web サービスのデプロイ]チェックボックスをチェックすると、サービ スは Systinet サーバに配備され、機能するようになります。

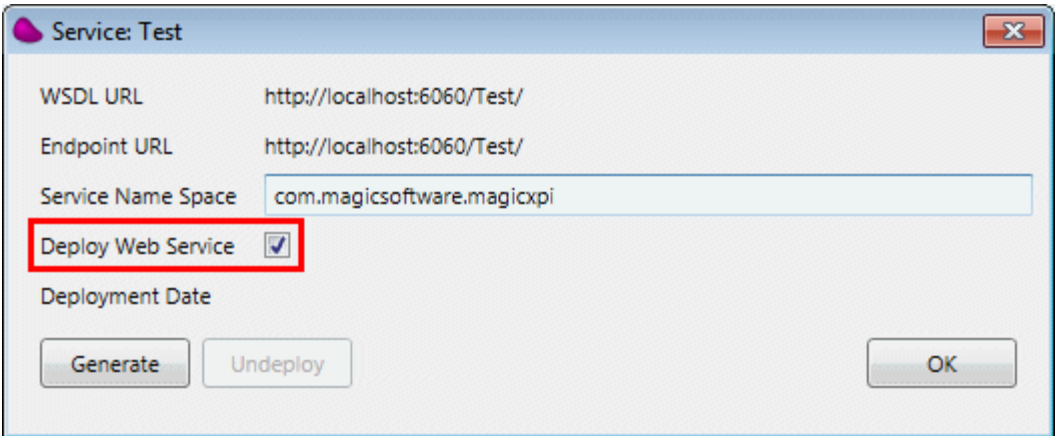

9. 「生成]ボタンをクリックし新しいサービスを実行します。

サービスが正しく配備されると、以下のメッセージが表示されます。また何かおかしい 場合は、詳細を含んだエラーメッセージが表示されます。

エラーメッセージが表示されたり、 Not Authorized 404 メッセージが発生した場合、 Web サービスサーバ リソースの接続詳細が正しいか確認してください。また、同じユー ザ名とパスワードで Systinet コンソールにログインしてみてください。

サービスの生成と配備に成功したら、その新しいサービスをフローで使用することができます。以下のステ ップを行なってください。

- 1. ソリューションエクスプローラで、フローを挿入したいビジネスプロセスを選択して ください。
- 2. P[プロジェクト]メニューから、[Add]、そして[フロー]をクリックしてくださ い。新しいフローを **AddFlow** と名付けてください。
- 3. ソリューションエクスプローラの新しいフローの配下で、[フロー変数]をダブルク リックしてフロー変数リポジトリを開いてください。

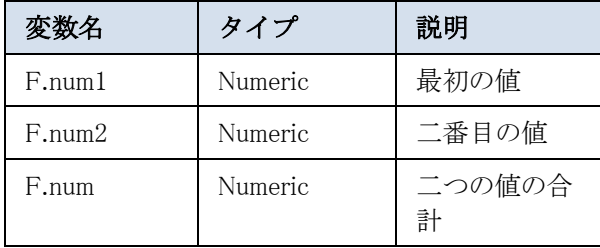

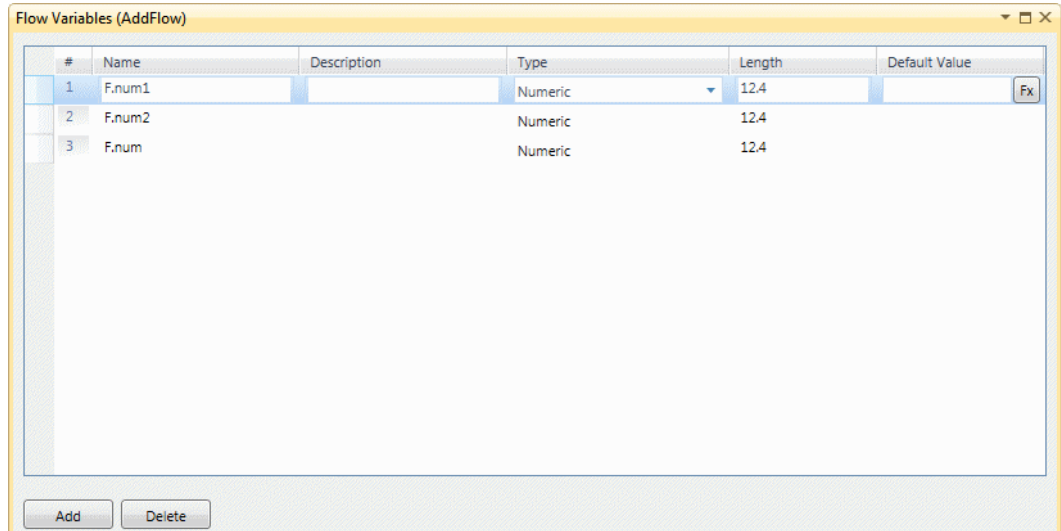

3. Web サービスユーティリティをフロートリガエリアにドラッグします。

4. Web サービスユーティリティの [プロパティ] ペインで、 [サービス名] ドロップダ ウンリストから **SumService** を選択してください。

5. Web サービスユーティリティをダブルクリックするか、右クリックしてコンテキスト メニューから [構成] を選択してください。 [Web サービストリガー構成] ダイアログボック スが開きます。

6. [Web サービストリガー構成] ダイアログボックスで、 [オペレーション名] ドロッ プダウンリストから **Add** を選択してください。

7. 戻り値の式で、**F.num** 変数を使用してください。

8. **Num1** と **Num2** のパラメターには以下のようにそれぞれ **F.num1** と **F.num2** 変数を使 用します。

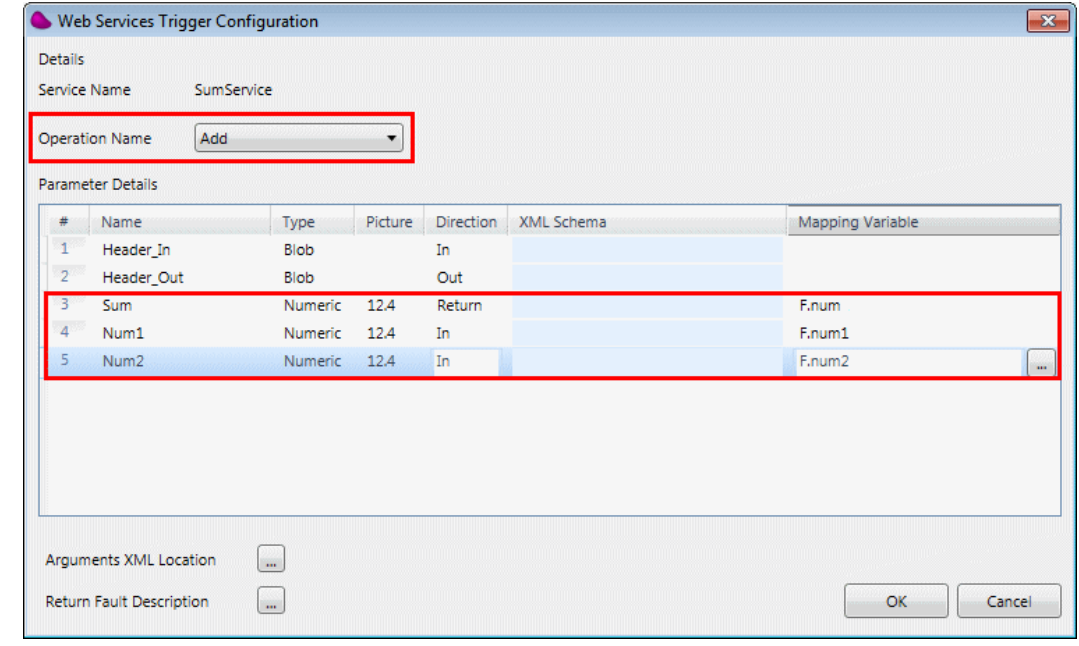

9. [OK]をクリックしてコンポーネントの構成を終了します。

10. 次にフローエリアにフローデータユーティリティをドラッグし、以下のように **f.sum** 式を **F.num1+F.num2** の合計値で更新します。

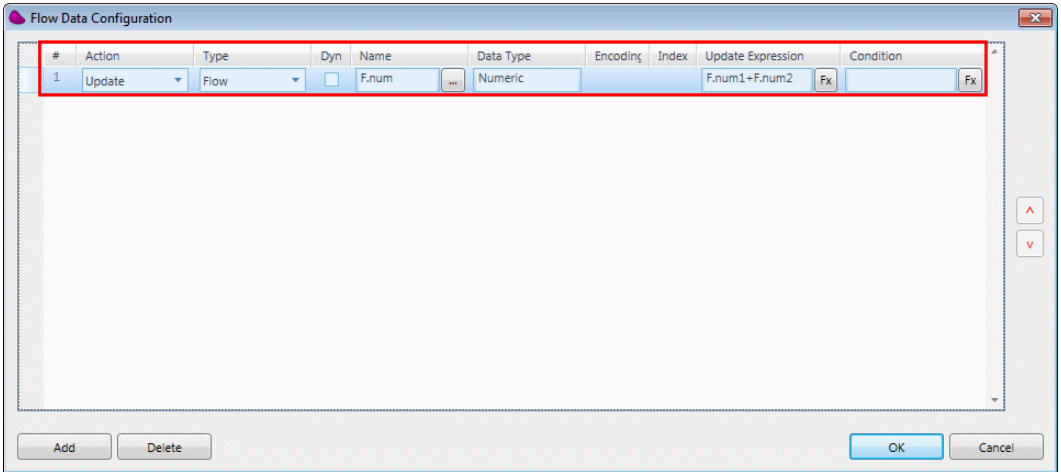

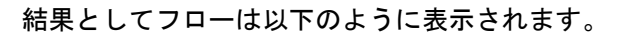

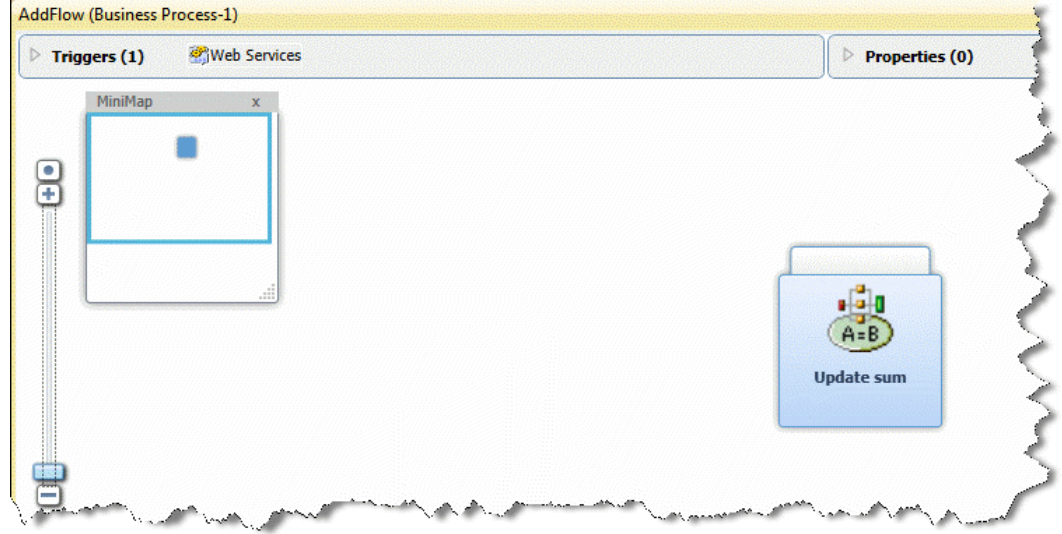

11. [ビルド]メニューから[ソリューションをビルド]を選択し配備宇用のフローを作成 します。

#### サービスのテスト

新しい Web サービスをテストするには、以下のステップを実行します。

1. Java ランタイムエンジンがインストールされているか システム変数をチェックして 確認します。

a. スタート > マイ コンピューター と選択し、右クリックして [プロパティ] を選択しま す。

b. [詳細設定]タブで[環境変数]を選択します。**JAVA\_HOME** が一覧の中に表示され ているはずです。

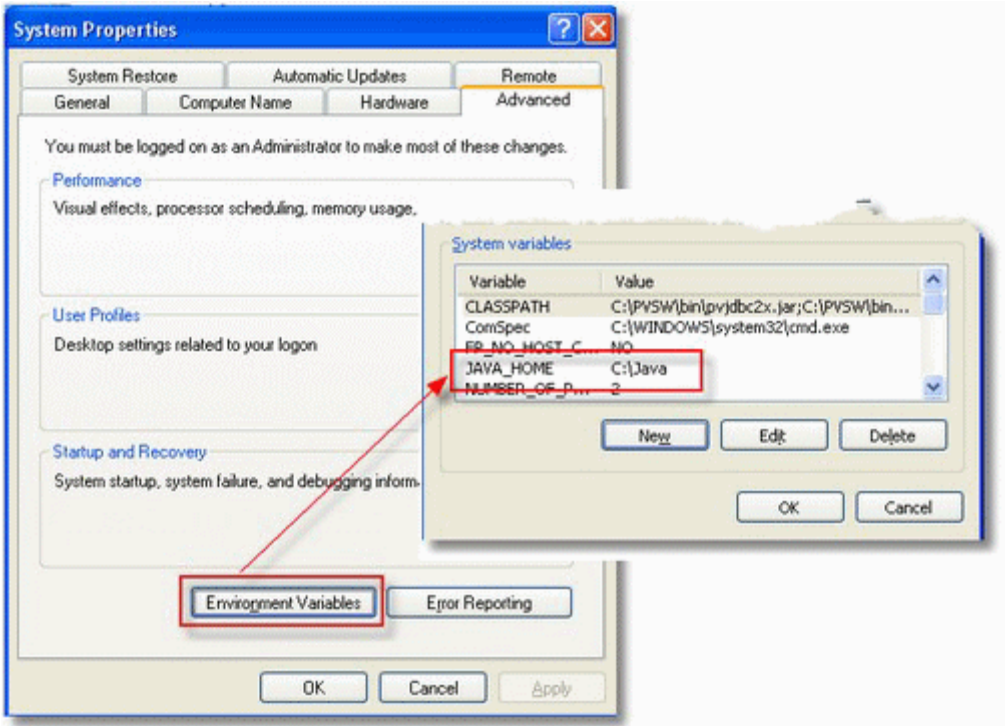

コマンドプロンプトで **"%JAVA\_HOME%\bin\java" -version** コマンドを実行してみることも 可能です。

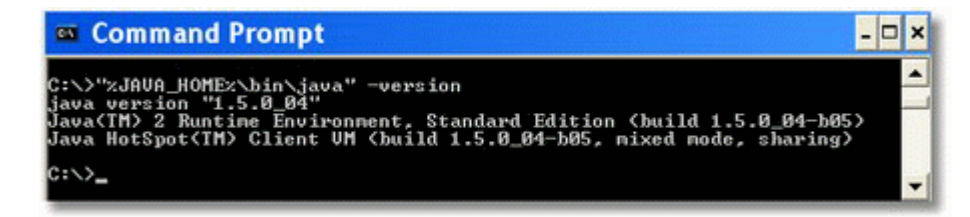

どちらもうまくいかない場合、インストールに問題がある可能性があります。Magic xpi の再 インストールで問題が解決するかもしれません。

2. プロジェクトのスタートリンク、または Magic xpi モニタからサーバのプロジェクトを 起動し、正しく起動するか確認します。

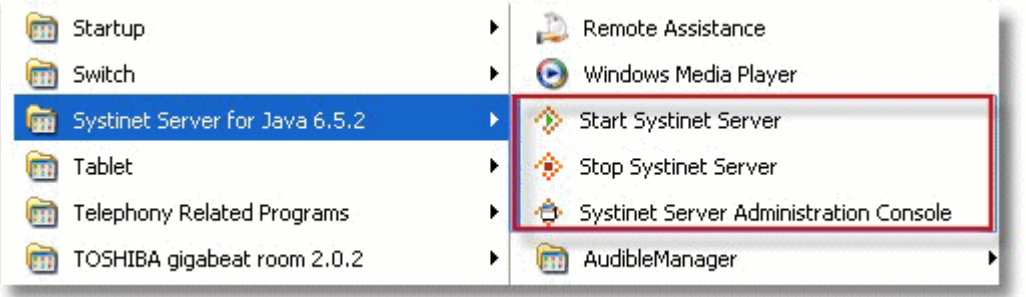

3. インターネットブラウザー (Internet Explorer 又は Mozila Firefox) を開き、Systinet コ ンソール URL (http://localhost:6060/admin/console)を開きます。以下の画面が見えるはずです。

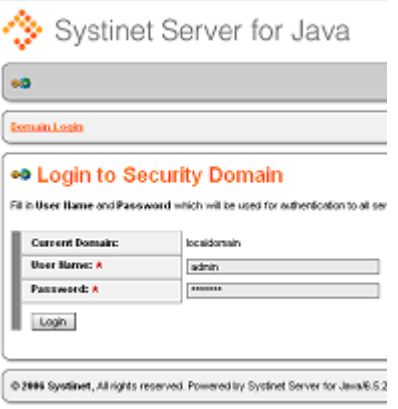

Systine の t ユーザ名とパスワードでログインします。

4. **Web Service Tree** であなたのサービスを探し出し、以下のように[Invocation Console]ボタンをクリックします。

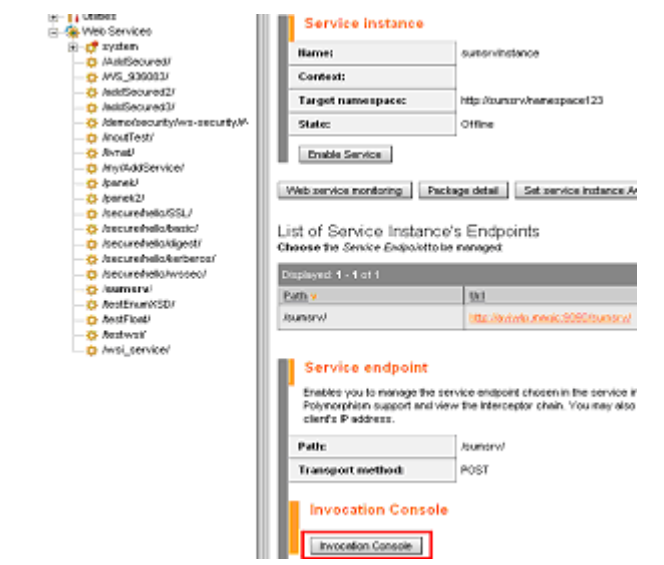

5. テストしたいオペレーションを選択し、テストデータを入力し、以下のように [Perform call] ボタンをクリックします。

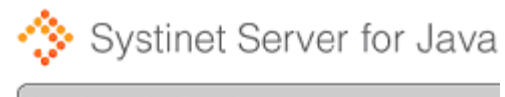

Web Invocation Console

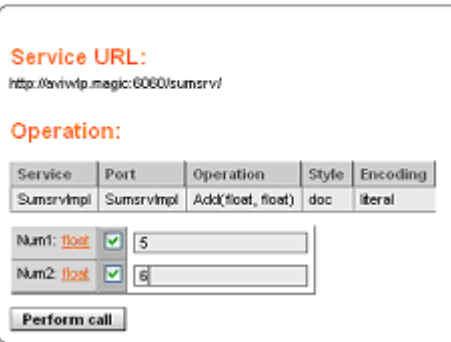

6. コールが成功すると以下のように表示されます。

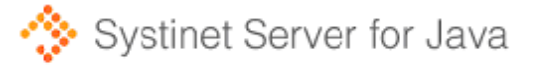

Web Invocation Console Input message Following message was sent to the service at http://aviwlp.macic/5050/sunsrv/ Teml version="1.0" encoding="UTF-8"7> <e:Envelope xmlns:e="http://schenas.xmlsoap.org/soap/envelope/"> se:Body> <ns0:Nunl xmlns:ns0="http://systinet.com/xsd/SchemaTypes/">5</ns0:Nunl> <ne0:Nun2 smlns:ns0="http://systinet.com/xsd/SchemaTypes/">6</ns0:Nun2> </e:Body> </e:Envelope> Output message Following message has been received **MARGARET CLOS** <a:Envelope\_smlns:d="http://www.w3.org/2001/XHLSchena"\_smlns:e="http://schenas.xmlsoap.org/soap/envelope/" wwlns:i="http://www.w3.org/2001/XMLSchema-instance" wwlns:ww0="http://systinet.com/xsd/SchemaTypes/" smlns: wn1="http://idoor.com/interface"> se: Body> sund: float\_Response i:type="d: float">11.0</und: float\_Response> </e:Body> </e:Envelope>

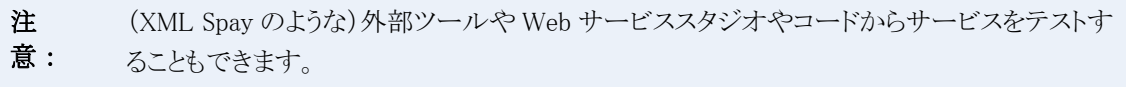

# <span id="page-264-0"></span>**Web** サービスのコンシューマとして **Magic xpi** を設定するには

Magic xpi Web サービスコンシューマは、インターネット上の外部 Web サービスプロバイダにアクセスする ことができます。

以下のステップに従い、Countries Demo Web サービスにサービスの WSDL URL を使用してアクセスしま す。

1. 新しいプロジェクトまたは新しいフローを作成します。

- 2. 新しい Web サービスクライアントリソースを定義します。
- 3. 以下の値を [WSDL URL] フィールドに入力します: http://mui.magicsoftware.com/eDevCountriesDemo/Service1.asmx?WSDL
- 4. 「設定]をクリックして WSDL をロードします。

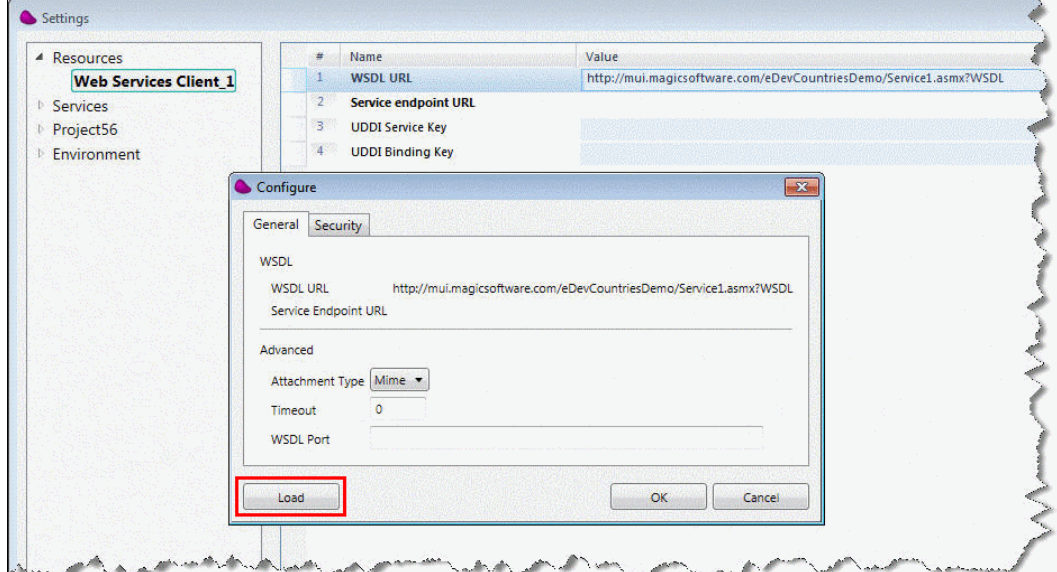

5. 以下のフロー変数を定義します。

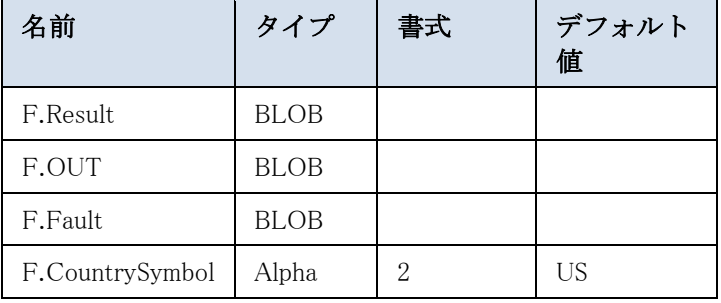

6. データマッパユーティリティをフローエリアにドラッグします。

7. Web サービスユーティリティをフローエリアのデータマッパステップにドラッグして します。

8. Web サービスユーティリティをダブルクリックするか、右クリックしてコンテキスト メニューから [構成] を選択してください。 [Web サービス構成] ダイアログボックスが開き ます。

9. **GetCapitalCity** という名前のオペレーションを選択します。

10. **[GetCapitalCity] パラメタで F.OUT** を、 [GetCapitalCityResponse] パラメタで **F.Result**、[Fault]パラメタで **F.Fault**(画面左下)を選択します。[OK]をクリックします。 11. データマッパステップをダブルクリックするか、右クリックしてコンテキストメニュー

から [構成] を選択してください。 [データマッパ] ウィンドウが開きます。

12. ツールボックスの[マッパスキーマ]セクションから、XML タイプを[データマッ パ]ウィンドウの送り先エリアにドラッグしてください。

13. XML 送り元の[プロパティ]ペインで、以下の XSD ファイルエントリを選択してくだ さい:**tempuri\_org\_.xsd**.。このファイルは、 **<Magic xpi>\Projects\<**プロジェクト名 **>\resources\<**サービス名**>** にあります。

- 14. **F.OUT** フロー変数をデータ送り先として選択します。
- 15. **GetCapitalCity** を XML ルートとして選択します。

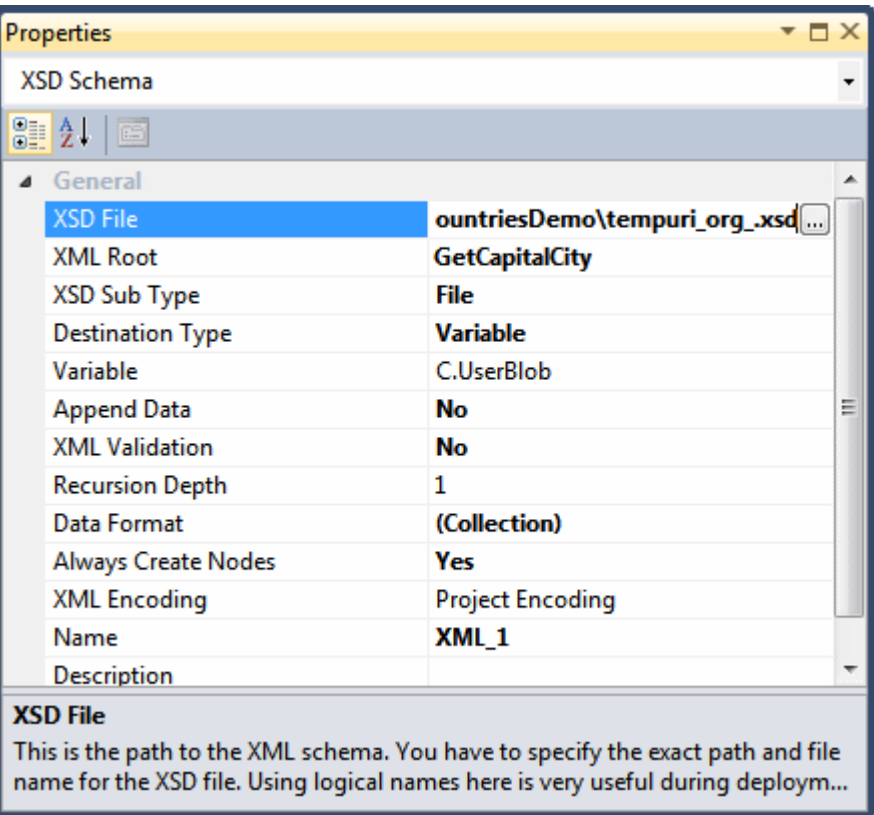

16. [保存]をクリックしてください。

17. [データマッパ送り先]ペインで、ツリーを全て展開し **cSymbol** 要素を公開 してください。

18. **cSymbol** 要素をダブルクリックし、計算値として **F.CountrySymbol** を選択 してください。

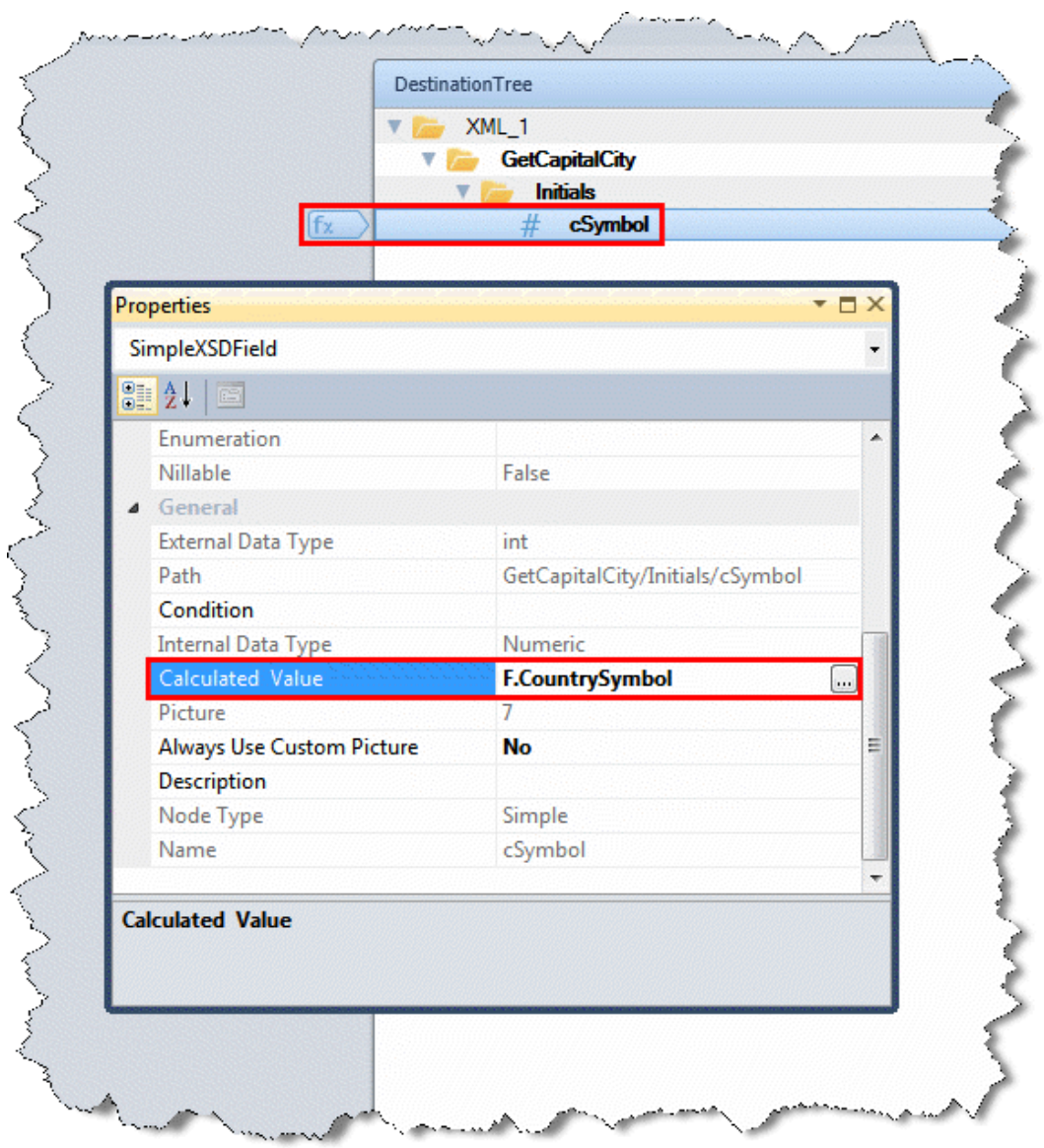

19. [保存]をクリックしてください。

- 20. メッセージ保存ユーティリティをフローにドラッグしてください。
- 21. [メッセージ]パラメータに **WS call result** を入力してください。
- 22. [BLOB]パラメータでは、**F.Result** 変数を選択してください。

23. [ファイル拡張子]パラメータに、xml を入力してください。コンシューマフローは、 自動起動に設定してください。

24. プロジェクトを保存してください。プロジェクトは以下のよぅに表示されるはずです。

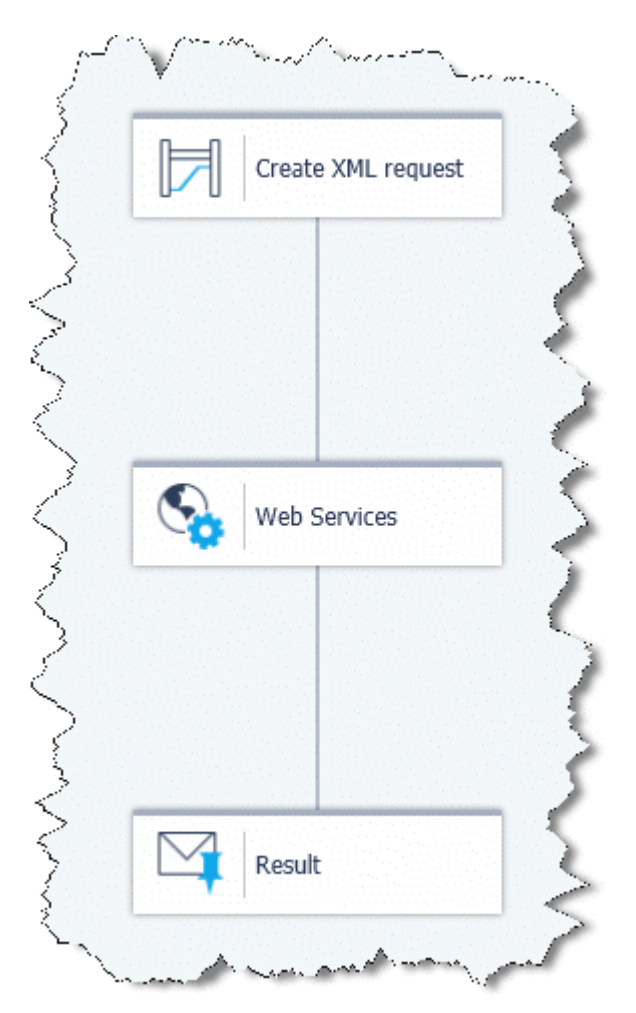

- 25. デバッガまたはサーバを使用してフローを実行します。
- 注 意: **• Web** サービスの起動に失敗すると Fault (F.Fault)にマッピングされている 変数に障害の応答が入力されます。
	- Web サービス呼出しからの XML 結果は、データマッパを使用して、リクエ ストで使用されたものと同じ XSD で解析する必要があります。しかし、 **GetCapitalCityResponse** ルートを使用してください。
	- 最初のデータマッパーステップの前に **F.CountrySymbol** に適切な値を入れ る必要があります(デフォルトは **US** です)。

# <span id="page-268-0"></span>統合 **Windows** 認証によって保護されている **Web** サービスを呼び出すには

このトピックは、統合 Windows 認証(IWA)を必要とする Web サービスのコンシューマを有効にするための 環境設定を行う方法について説明しています。

IWA の概要は、以下を参照してください: [http://en.wikipedia.org/wiki/Integrated\\_Windows\\_Authentication](http://en.wikipedia.org/wiki/Integrated_Windows_Authentication)

## セットアップ手順

1. 以下を内容を含む **jaasconfig.conf** という名前のテキストファイルを作成してください。 KrbCredentials {

com.sun.security.auth.module.Krb5LoginModule required debug=true

doNotPrompt=false

useTicketCache=true;

};

2. **Magic.ini** ファイルの**[MAGIC\_SPECIALS]**セクションに、以下の 3 つのエントリを追 加します。

- a. OverrideSoapSpyForIntegratedAuthentication=Y
- b. Java1.6Home = **<Magic xpi installation>\Runtime\JRE**
- c. IntegratedAuthenticationJvmArgs= -

Djava.security.auth.login.config=**c:\temp\jaasconfig.conf** -Dsun.security.jgss.debug=true - Dsun.security.krb5.debug=true

設定ファイルのパス (太字)は、PC 上のファイルの位置と合っていなければなりませ  $\mathcal{L}_{\alpha}$ 

#### コメント

- このセットアップの後で Web サービスを呼び出すと、現在の Windows ユーザーの Windows ログイン証明書 が各呼び出し(Kerberos でエンコードされています)に追加されます。
- 呼び出し側とプロバイダは、同じアクティブディレクトリを使用しなければなりません。

#### デバッグ

呼び出しを行う Java プロキシサーバで、トレースを可能にするには、以下のように特殊フラグを修正してく ださい:

#### [MAGIC\_SPECIALS]

IntegratedAuthenticationJvmArgs=-Djava.security.auth.login.config=C:\temp\jaasconfig.conf -Dsun.security.jgss.debug=true -Dsun.security.krb5.debug=true - Dcom.magicsoftware.ssj.integratedauth.debug=true

これで、WS の呼び出しで、%TEMP%フォルダの WsInteAuthXXXXXX .log という名前のログファイルが作 成されます。

#### **LAN** 上のプロキシサーバを使用する

プロキシサーバを使用した通信を可能にするためには、特殊フラグのうちの 1 つを以下のように変更する 必要があります:

[MAGIC\_SPECIALS]

IntegratedAuthenticationJvmArgs=-Dhttp.proxyHost=Proxy server IP -Dhttp.proxyPort=Proxy Server port -Djava.security.auth.login.config=jaasconfig.conf -Dsun.security.jgss.debug=true -Dsun.security.krb5.debug=true

## <span id="page-269-0"></span>**Magic xpi** の中の **Web** サービスに基本認証を提供するには

Magic xpi で、Web サービスに基本認証を提供するには、以下を行う必要があります。

#### **Systinet** の **Admin** コンソール:

- 1. Web service を開き、「Set endpoint security]をクリックしてください。
- 2. [Authorization Required] チェックボックスを選択してください。
- 3. [Custom Security Providers] ボタンをクリックしてください。
- 4. [HttpBasic]チェックボックスを選択してください。

## **Magic xpi**:

次の通り Web サービスクライアントリソースを設定する必要があります。

- 1. Web サービスクライアントリソースで、WSDL URL を入力し、[構成]ボタンをクリ ックしてください。
- 2. [汎用]タブで、[検証]ボタンをクリックしてください。
- 3. [セキュリティ]タブで、[セキュリティレベル]を **Transpaort**、[認証タイプ]を **BASIC** に変更してください。
- 4. [OK]をクリックしてください。
- 5. Web サービスステップを追加し、[Web サービス構成]で、[Identity]ボタンをクリ ックしてください。
- 6. ユーザ名とパスワード(**admin** と **changeit** など)を入力してください。

注意: Systinet にユーザと役割を追加することができます。 password という 名前のプロパティを Systinet に追加するために必要なパスワードを定義して、Web サービスを呼び出す許可を与える場合は、以下の ようにしてください。

- 1. Systinet の Permissions overview で、[ Add permission ] ボタンをクリックしてく ださい。
- 2. [Permission type]フィールドで、 **org.systinet.security.perm.WSInvokePermission** を選択してください。

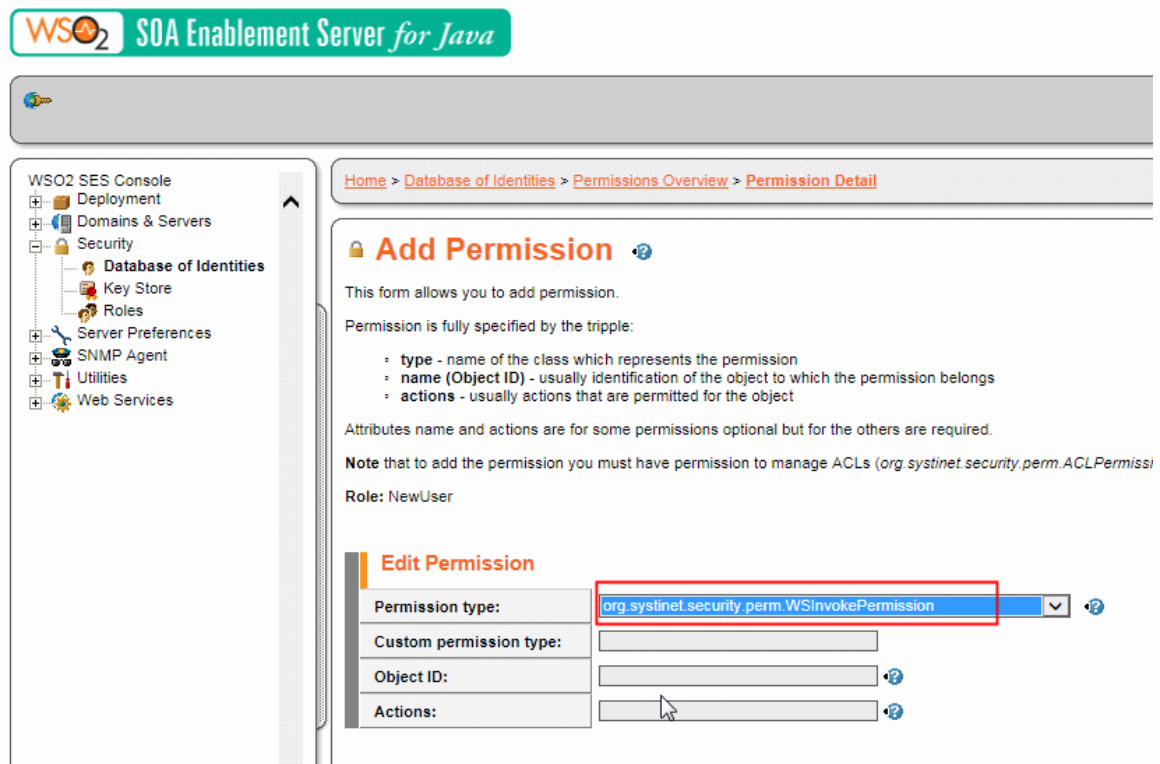

# <span id="page-271-0"></span>**WS-Security** で動作している **Web** サービスプロバイダとして、**Magic xpi** を設 定するには

WS-Security は、Web サービスのリクエストと応答の両方でデジタル署名される高水準のセキュリティプロ トコルです。

これは、他の「ハンドシシェイク」のセキュリティプロトコル(SSL)とは異なり、クライアントとサーバで相互で 信用するには十分でないことを意味します。各リクエストと応答は、証明書キーを使用して署名されなけれ ばなりません。

#### パート **1**ーエイリアスと証明書の設定

上記の説明に基づき、最初にプロバイダとコンシューマの間で証明書を渡す必要があります。

応答にデジタル署名するために使用することができる証明書を読み込む必要があります。このようにする には、以下の手順に従ってください。

- 1. Systinet Pstore で新しいエイリアスを作成します(この例では:**WsSecurityAlias**)。
- 2. 使用する必要がある証明書を読み込むか、証明書のリクエストを作成します。次に、 リクエストを証明書"generator"に送信します。
- 3. 一旦、証明書を受け取ると、作成した新しいエイリアスを使用して読み込ませます。

新しい証明書を読む方法については[、ここを](#page-290-0)参照してください。

証明書を受け取り、Pstore のエイリアス(WsSecurityAlias)に読み込むと、WS-Security プロトコルを使用 するために Web サービスを設定する必要があります。

#### パート **2** – (**Systinet** コンソールから**)WS-Security** プロトコルを設定する

WS-Security プロトコルを設定するために、以下の手順に従ってください。

- 1. Magic xpi で Web サービスのサービスを作成して、それを配備してください。
- 2. Systinet コンソールから、作成された Web サービスを見つけ、以下の設定を行いま す:

a. [**Set endpoint security**] をクリックして、次に [**Custom Security Providers**]をクリックします。

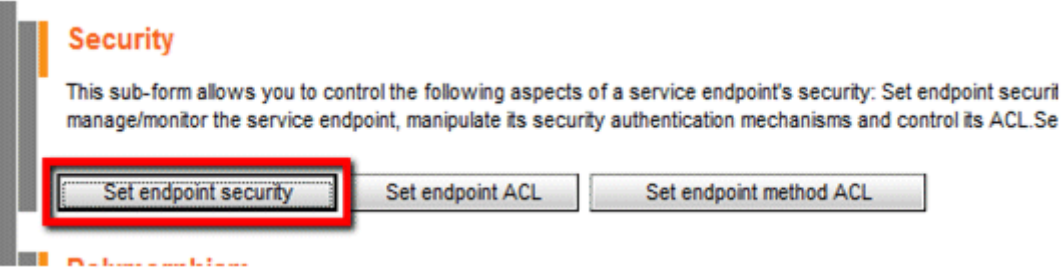

# \* Authentication and authorization

This Form allows you to control service endpoint's authentication and authorization settings.

Using the Authorization Required checkbox, you may choose whether the user must be at **Custom Security Providers button.** 

To apply changes click the Save Changes button.

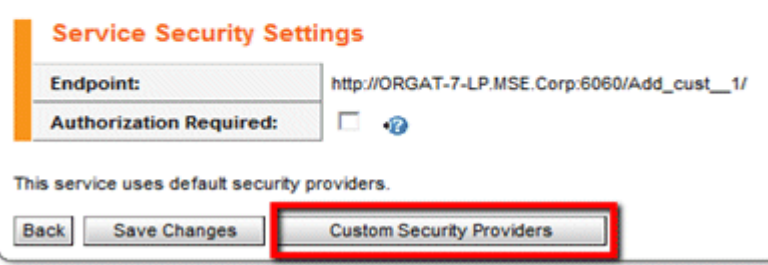

b. [**WS-Security**]チェックボックスを選択し[**Properties**].をクリックします。

**Accepting Security Providers:** 

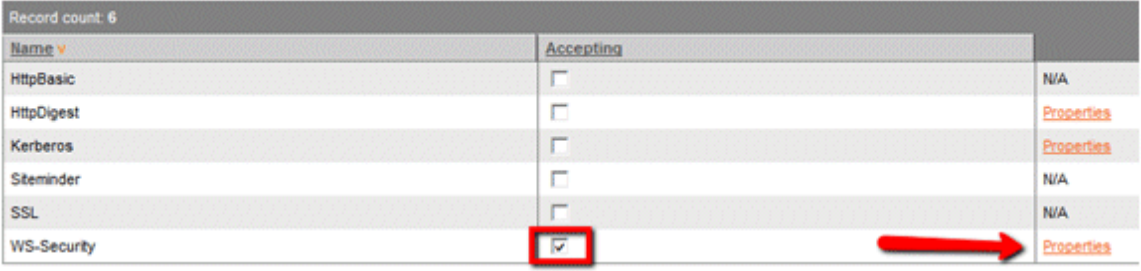

c. [**Custom Settings**]をクリックします。

# **a Security Provider Properties**

This page can be use for setup security provider properties.

Service Endpoint: /Add\_cust\_1/ **Security Provider Name: WS-Security** 

**Custom Settings Back** 

3. 新しいセクションが"**WS-Security configuration of message**"というページに追加さ れます。ここから、新しいトークンと証明書を以下のように設定します:

a. [**Create Configuration**].をクリックします。

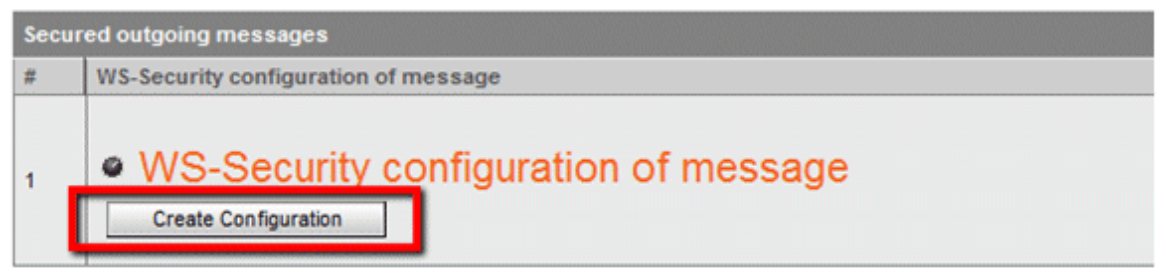

**The Community of the Community of the Community of the Community of the Community** 

b. [**Add Token**] をクリックして、[ **Add Signature**]に移ります。**.**

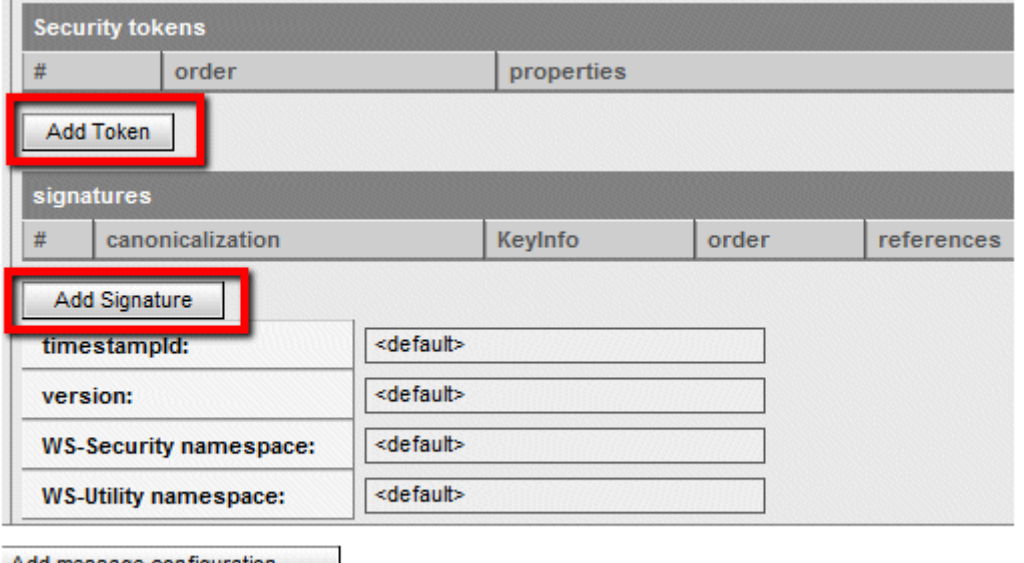

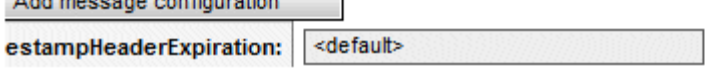

4. セキュリティトークンのために、証明書"generator"によって必要される公開鍵基盤 (PKI)を設定する必要があります。たとえば、X.509 v3 デジタル証明書の構造については、以 下の設定を使用してください。

a. **Security tokens** のパラメータに以下を入力してください。

i.order: **100**

#### ii.type: **X509v3**

## iii.wsu:Id: **SigningSecurityToken-1**

iv.methods: Web サービスのサービスメソッドの各メソッド名

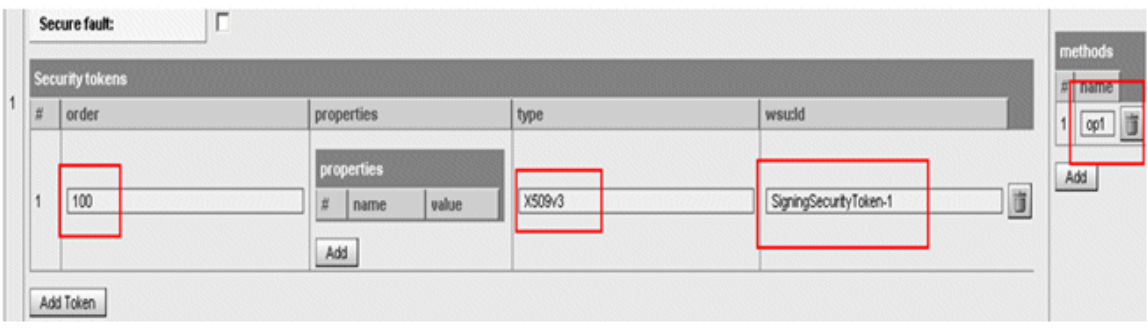

- b. signatures でのパラメータ
- i. token Id: **SigningSecurityToken-1**
- ii. mode: **reference**
- iii. order: **0**
- iv. method: **http://www.w3.org/2000/09/xmldsig#rsa-sha1**
- v. body: チェック
- vi. wsu:id: **Signature-1**

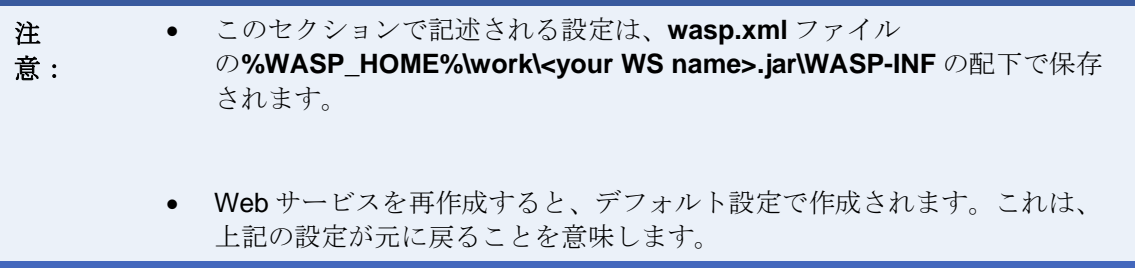

#### パート **<sup>3</sup>**– エイリアス(パート **<sup>1</sup>**)を **WS-Security** 設定の **WS** エンドポイント(パート **<sup>2</sup>**)に接続する

これまで、新しいエイリアスと新しい証明書を設定して、Web サービスのサービスを利用するために、WS-Security プロトコルと構造を設定しました。

次に、エイリアスと WS-Security 設定を結びつけることによってこれらの 2 つの要素を接続する必要があり ます。これを行うには、次の手順に従ってください:

- 1. "**Providers manager**"と呼ばれているユーティリティを開きます。これは、**SSJ\bin** フ ォルダの下にインストールされています。Windows の [スタート] ボタンから、 [フ ァイル名を指定して実行]を起動し、次のコマンドを入力します。 **%WASP\_HOME%\ProvidersManager.bat --gui**.
- 2. **Providers manager** ユーティリティを使用することで、エンドポイントで Pstore から 証明書エイリアスを結びつけることができます。この証明書は、Web サービスの応答 を署名するために使用されます。
- 3. [File] メニューから、 [Open Admin Service] を選択します。
- 4. [Endpoints]タブを選択します。
- 5. 左側の[Service]ウインドウから利用する Web サービスを見つけてください。
- 6. [WS-Security]チェックボックスを選択します。
- 7. ユーザ名とパスワードを以下のように設定してください。
- a. ユーザー名は、Pstore からサーバ証明書のエイリアスの名前でなければなりません。
- b. パスワードは、その証明書に格納されたパスワードでなければなりません。

## <span id="page-275-0"></span>**HTTP** コンポーネントを使用して **Web** サービス呼び出しを行うには

時々、Web サービス・コンポーネントの代わりに HTTP コンポーネントを使用して Web サービス呼び出し を送る要求や必要があるかもしれません。

このトピックでは、以下の通りに HTTP ステップ(Web [サービスのコンシューマとして](#page-264-0) Magic xpi を設定する [には](#page-264-0) の例を参照)を設定する方法について説明しています。

1. HTTP リソース.を作成してください。

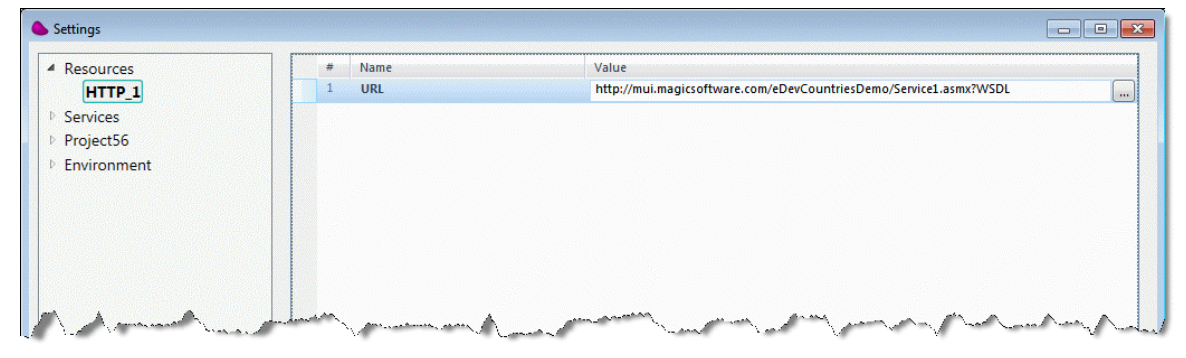

2. HTTP コンポーネントをフローエリアにドラッグ&ドロップして、**Post** メソッドを設定 してください。

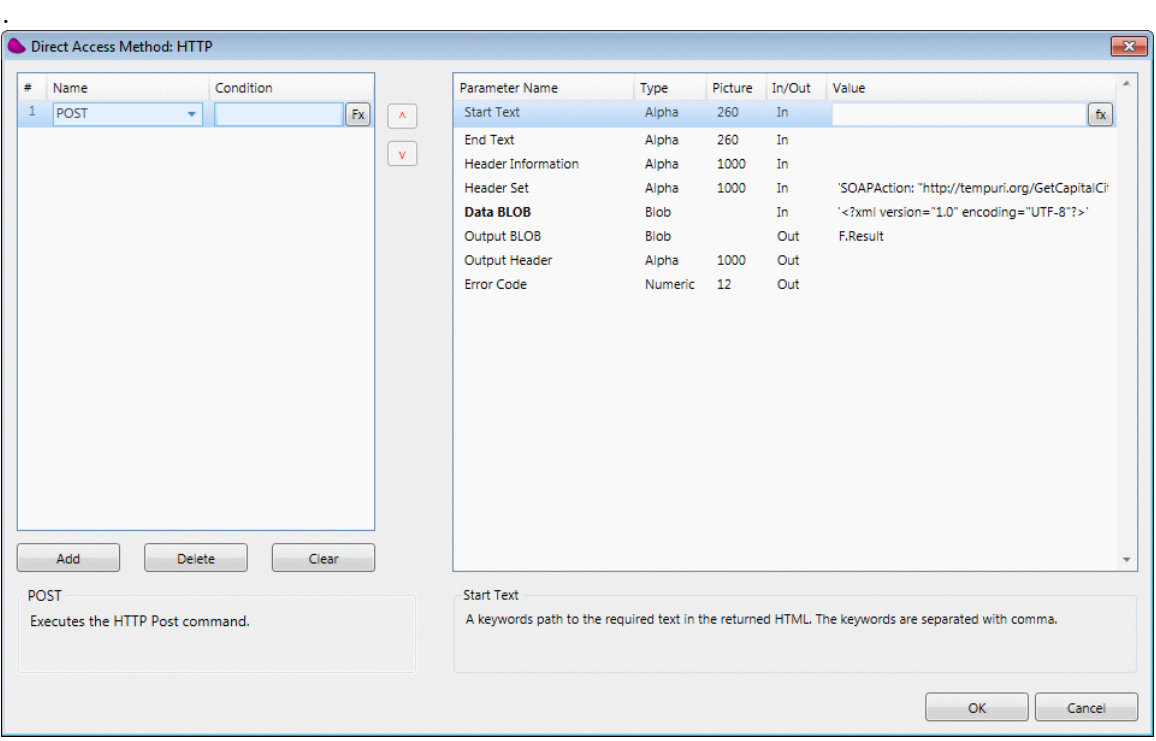

3. HTTP リクエストのボディの内容をを参照するには、XMLSpy や SoapUI またはサード パーティのツールを使用して、リクエストをトレースしてください。そして、そこから HTTP ヘッダを取得してください。

4. 送信されたパラメータがこの例で何であるのか(リクエスト・ヘッダとデータ **BLOB** は、以下の画面を参照してください)について知るために、全部のヘッダとボディは、SoapSpy からそのままコピーされます。

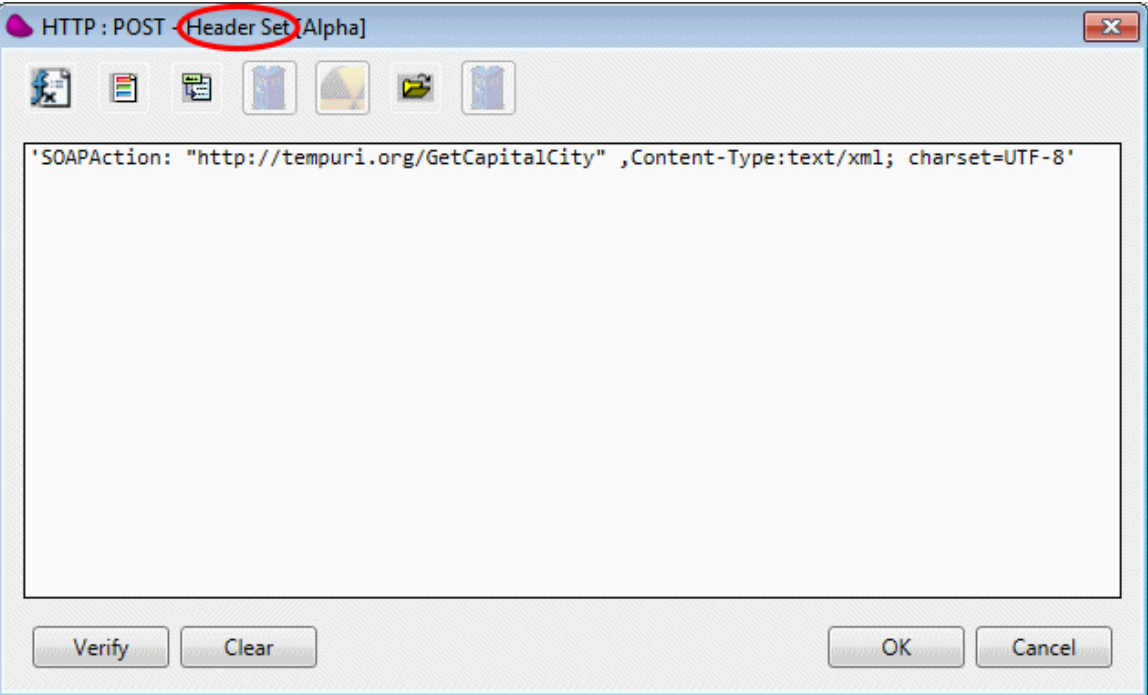

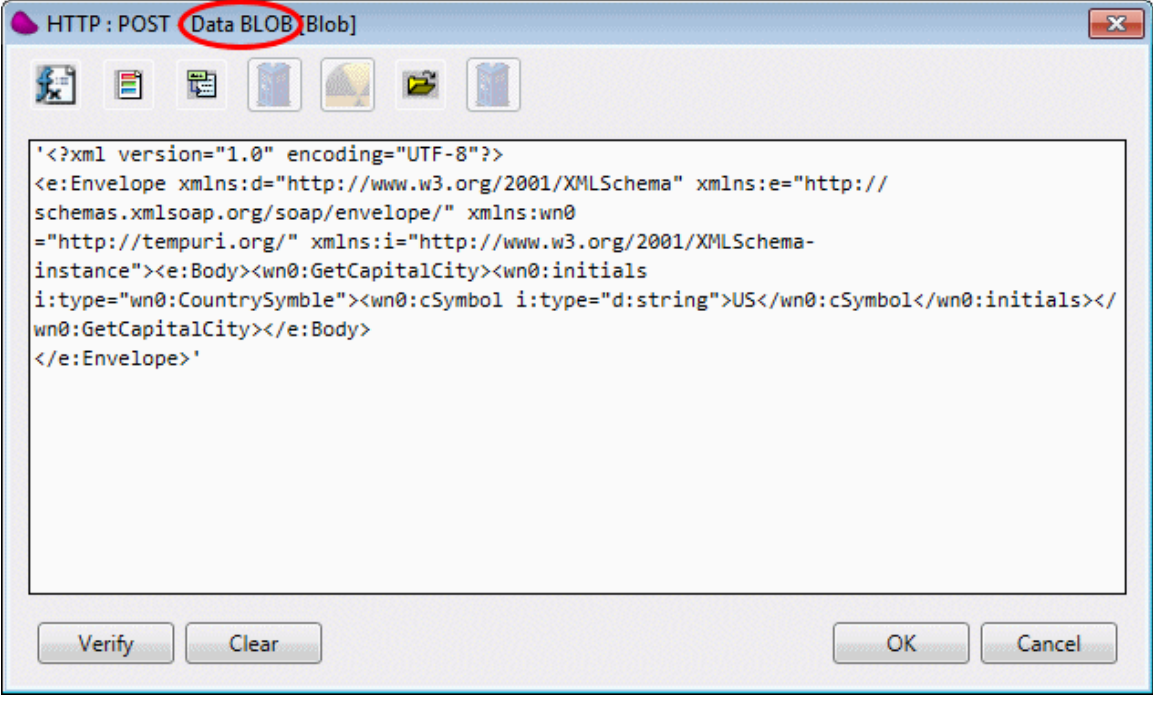

注 意: WSDL が Magic xpi で読み込むことができない場合、SoapSpy を使用することはできませ ん。呼び出しをトレースするために SoapUI と SOAP ツールキットを使用することができます。

# <span id="page-277-0"></span>手動で **Systinet Server for Java** をインストールするには

Magic xpi のインストーラが設定上の問題で Systinet をインストールすることがで場合があります。このトピ ックでは、Systinet をインストールする上での必要条件と検証方法とインストレーション方法について説明 します。

## 必要条件

1. 環境変数として WASP\_HOME が定義されないことを確認してください。 SET WASP\_HOME コマンドを使用することで確認できます。

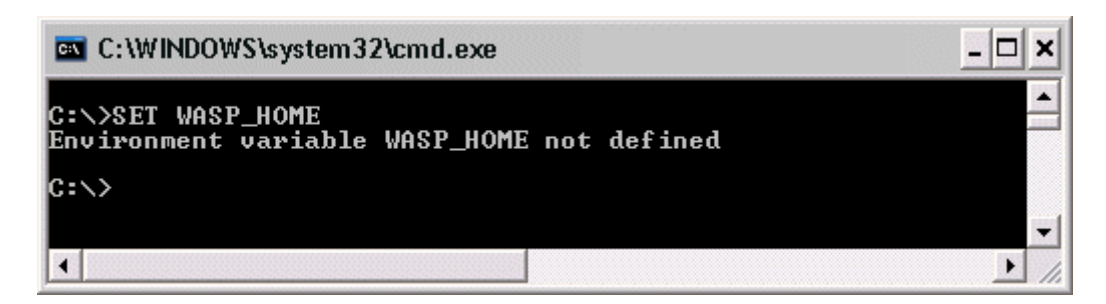

2. 環境変数が存在する場合は、以下のようにして環境変数ダイアログを開き、WASP HOME を選 択したら、[削除]をクリックしてください。

## コンピュータ アイコンで右クリック > プロパティ > システム詳細設定 > 詳細設定タブ > 環境変 数

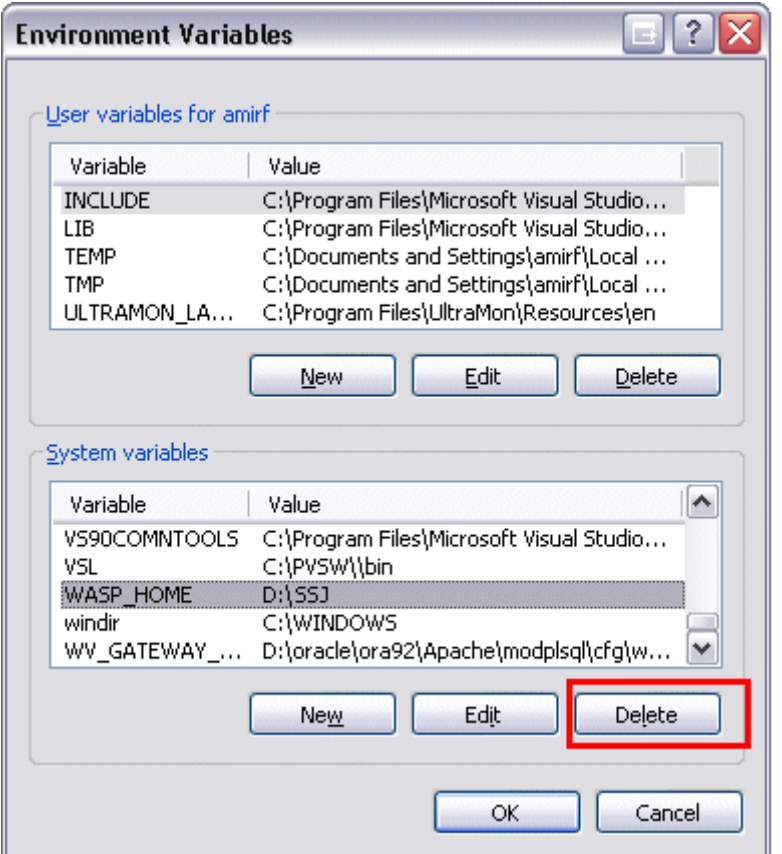

3. PC で Java が正しくインストールされていることを確認してください。Systinet サーバーは Java を 利用しており、Ver1.6 以上を必要とします。これは、以下に示すように、コマンドプロンプトで Java -version を実行することで確認できます。

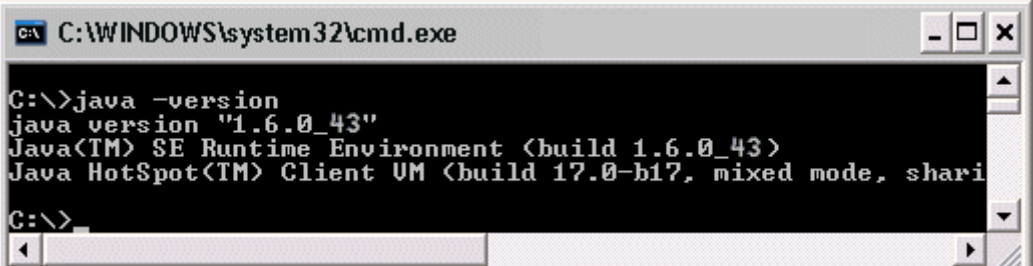

Java -version コマンドは、PATH 環境変数で定義されたパスで位置づけられた java.exe ファイ ルのインストール・バージョンを表示します。

たとえば、Java.exe ファイルが、PATH 環境変数 …..; F: \magic\ Java\bin;…… によって利用 できるように設定されます。

これは、Java.exe ファイルが以下のファイル・パスを指定していることを意味します。 F:  $\mathbf{F}_{\text{magic}}\mathbf{F}_{\text{Java}}\mathbf{F}_{\text{bin}}$ 

以下のどちらかがインストール可能です。

- **JRE** …… Magic xpi の実行エンジンで必要な Java 実行時環境です。
- **JDK** ……クライアント・モジュールまたはプロバイダ・モジュールを作成するうえで必要な Java の開 発キットです。JDK がインストールされている場合は、JRE も含まれます。JDK は、開発環境では必須 になります。

```
JDK/JRE のインストーラーは、以下からダウンロードすることができます:
http://java.sun.com/javase/downloads/index.jsp
```
Java のインストーラは、Magic xpi のインストール CD にもバンドルされています。

- 4. 環境変数 **JAVA\_HOME** が **Java -version** コマンドで確認したバージョンと合っている ことを確認してください。
- 5. **Java -version** コマンドによって特定された **java.exe** ファイルの位置を特定するには、 **where java** コマンドを使用します。最初の結果は、PC の **PATH** 環境変数にる **java.exe** ファイルの位置が返ります。

#### インストール方法

1. 以下に示すように、**Web** サービス・フレームワークを選択しないで、Magic xpi をイン ストールしてください。このコンポーネントはデフォルトで選択されるので、チェッ クボックスをクリアにする必要があります。

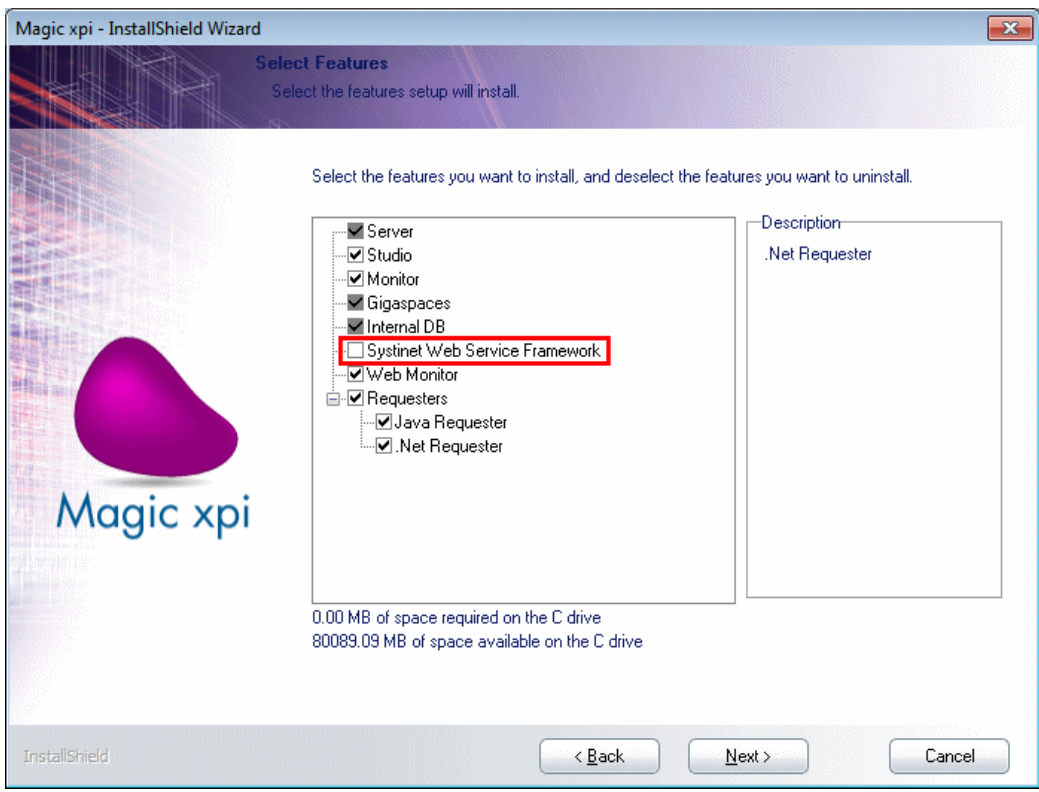

2. 以下のコマンドを入力することによって、手動で Systinet をインストールしてくださ い。**java -jar wso2-soa-enablement-server-java-6.6.jar.**

**wso2-soa-enablement-server-java-6.6.jar** ファイルは、Magic xpi のインストール CD 内にあります。

このファイルは、Systinet 6.6 のインストーラです。 旧バージョンのファイル名は、 **systinet-server-java-6.5.2.jar**.です。

Systinet 6.6 は、Java Ver1.6 以上を使用します。

3. S 以下に示すように、**Install Security Support** オプションを選択してください。

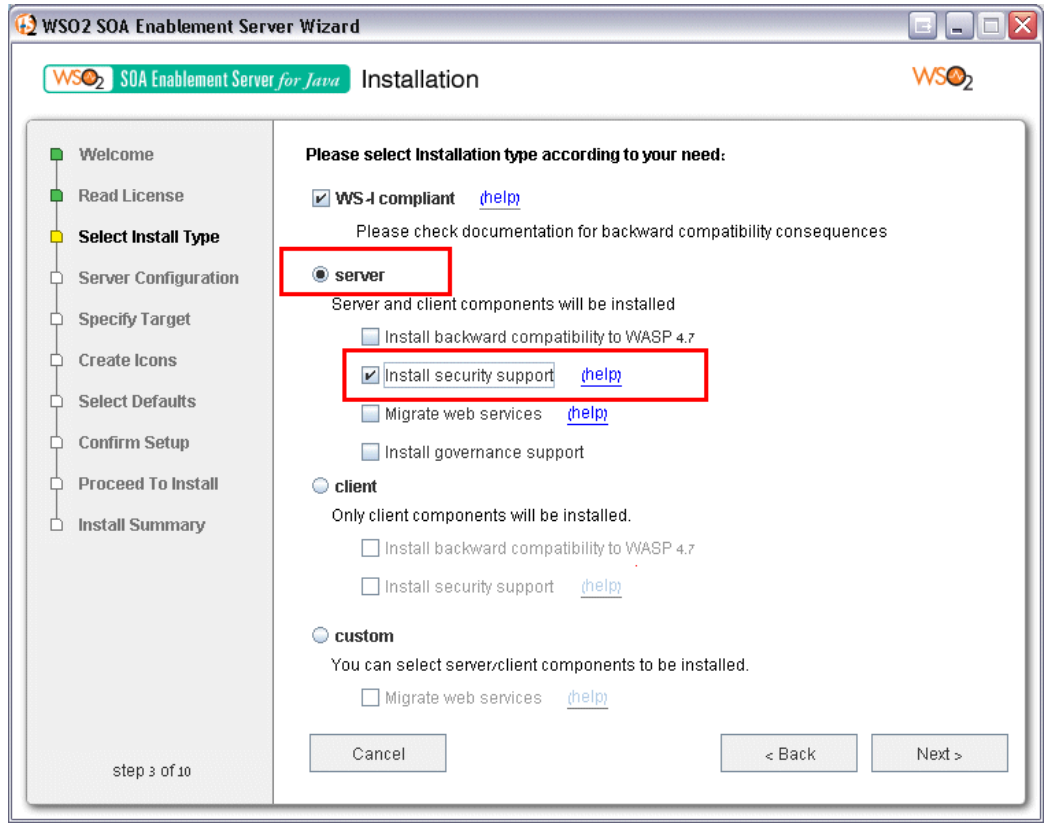

インストレーションのステップ#3 の後、**Next** をクリックしてデフォルト指定を使用し てください。

4. 以下のようにして環境変数ダイアログを開き、**WASP\_HOME** に Systinet のインストー ルパスを定義してください。

## コンピュータ アイコンで右クリック **>** プロパティ **>** システム詳細設定 **>** 詳細設定タブ **>** 環境変数

ユーザ環境変数でなく、システム環境変数に定義してください。

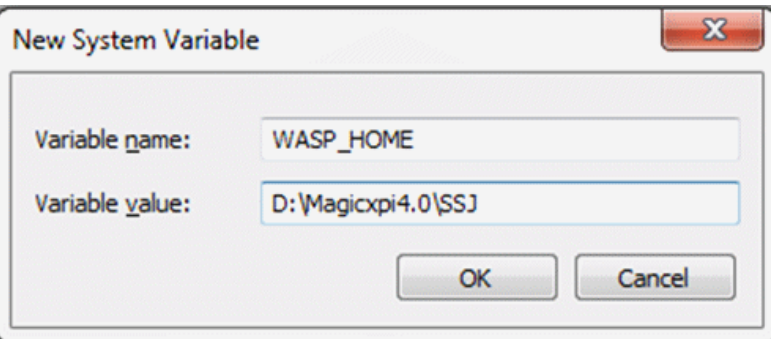

以下のイメージは、予想される結果を表示しています(PCを再起動する必要があるか もしれません)。

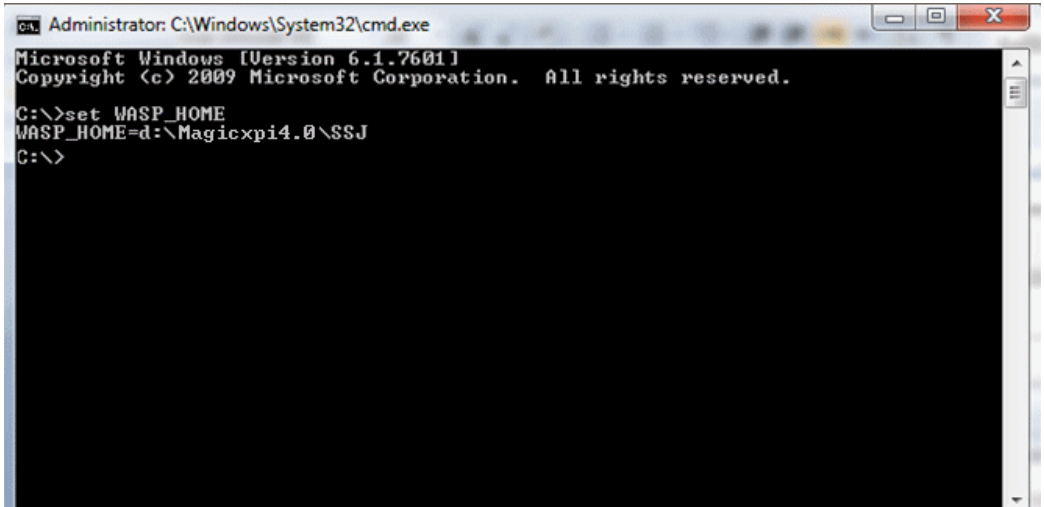

- 5. 以下の **JAR** ファイルを**%WASP\_HOME%\lib** ディレクトリ内にコピーしてください。
	- **<Magic xpi** のインストールフォルダ**>\Runtime\Magic Xpa\Support\MgSSJ.jar**
	- **<Magic xpi** のインストールフォルダ**>\Runtime\Magic Xpa\Support\MgRequester.jar**
	- **<Magic xpi** のインストールフォルダ**>\Runtime\Magic xpa\Support\saaj\_utils.jar**
	- **<Magic xpi** のインストールフォルダ**>\Runtime\java\lib\uniRequester.jar**
	- **<Magic xpi** のインストールフォルダ**>\Runtime\java\lib\mgxpi-commons.jar**
- 6. log4j.config ファイル(SSJ\config)に以下の行を追加してください。

log4j.category.magicxpi=INFO,magicFile

log4j.additivity.magicxpi=false

# file appender

log4j.appender.magicFile=org.apache.log4j.RollingFileAppender

log4j.appender.magicFile.File=\${wasp.location}/log/magic.log

log4j.appender.magicFile.MaxFileSize=1MB

log4j.appender.magicFile.MaxBackupIndex=5

log4j.appender.magicFile.layout=org.apache.log4j.PatternLayout

log4j.appender.magicFile.layout.ConversionPattern=%p %d [%c] %m%n

7. log4j.jar ファイル (%WASP\_HOME%\lib) を以下のようにして Magic xpi の 同一ファイルで置き換えてください。:

> a. **<Magic xpi** のインストールフォルダ**>\java\lib\log4j-1.2.16.jar** を**%WASP\_HOME%\lib** ディレクトリにコピーしてください。

b. **%WASP\_HOME%\lib** から元の **log4j.jar** ファイルを削除してくださ い。

c. **%WASP\_HOME%\lib** にある **log4j.jar** を、**log4j-1.2.16.jar** にリネー ムしてください。

8. **%WASP\_HOME%\lib** で、**GigaSpaces** という名前の新しいフォルダを作成してくださ い。そして、ここに以下のファイルをコピーしてください。:

- **<Magic xpi** のインストールフォルダ**>\java\lib\mgxpi-gs.jar**
- **<Magic xpi** のインストールフォルダ**>\GigaSpaces\lib\required** (すべてのファイルをこのフォルダ からコピーします)

9. **%WASP\_HOME%\bin\Server.bat** ファイルを編集してください。これは、Web サービ スを提供する上で必要です。以下の 2 つの変更が必要です。:

8.

a. **WASP\_CLASSPATH** を以下のように設定します。

**set** 

**WASP\_CLASSPATH=%WASP\_CLASSPATH%;%WASP\_HOME%\lib\uniSSJ.jar;%WASP\_ HOME%\lib\uniRequester.jar;%WASP\_HOME%\lib\saaj\_utils.jar;%WASP\_HOME%\lib\mg xpi-commons.jar;%WASP\_HOME%\lib\GigaSpaces\com.springsource.org.aopalliance-1.0.0.jar;%WASP\_HOME%\lib\GigaSpaces\commons-**

**logging.jar;%WASP\_HOME%\lib\GigaSpaces\dsl.jar;%WASP\_HOME%\lib\GigaSpaces\g s-openspaces.jar;%WASP\_HOME%\lib\GigaSpaces\gs-**

**runtime.jar;%WASP\_HOME%\lib\GigaSpaces\org.springframework.aop-3.2.4.RELEASE.jar;%WASP\_HOME%\lib\GigaSpaces\org.springframework.asm-3.2.4.RELEASE.jar;%WASP\_HOME%\lib\GigaSpaces\org.springframework.aspects-3.2.4.RELEASE.jar;%WASP\_HOME%\lib\GigaSpaces\org.springframework.beans-3.2.4.RELEASE.jar;%WASP\_HOME%\lib\GigaSpaces\org.springframework.context.supp ort-3.2.4.RELEASE.jar;%WASP\_HOME%\lib\GigaSpaces\org.springframework.context-3.2.4.RELEASE.jar;%WASP\_HOME%\lib\GigaSpaces\org.springframework.core-3.2.4.RELEASE.jar;%WASP\_HOME%\lib\GigaSpaces\org.springframework.expression-3.2.4.RELEASE.jar;%WASP\_HOME%\lib\GigaSpaces\org.springframework.transaction-3.2.4.RELEASE.jar;%WASP\_HOME%\lib\GigaSpaces\mgxpi-gs.jar;**

以下のように、**CALL** から始まり、**SET PARAMS** から始まる行のの後に配置します。 **CALL <SSJ installation>\bin\env.bat**

**Set WASP\_CLASSPATH=.......**

**SET PARAMS=%\***

b. %JAVA\_CMD%セクションでは、次を追加してください。 **"- Dcom.magicsoftware.xpi.SpaceName=MAGIC\_SPACE " "- Dcom.magicsoftware.xpi.LookUpGroupName=<LookupGroupName>"** "**- Dcom.magicsoftware.xpi.LookUpLocators = <host:port>,<host:port>**"

9. Systinet サーバのサービスを作成してください。

このセクションは、必須でありません。サーバは、以下を入力することで呼び出すことができ ます。

**%wasp\_home%\bin\StartService.bat**

**%WASP\_HOME%\bin\InstallService.bat** を以下のように修正してください。

a. **CALL env.bat** の行を以下の行に差し替えてください。

set JAVA\_HOME=The JAVA\_HOME value set WASP HOME=The WASP HOME value set JAVA\_CMD= The JAVA\_HOME value\bin\java set BUILD\_FILE=build-default.xml

b. ステップ#9 で定義した場合と同 CLASSPATH を指すたように、**Djava.class.path** を変 更してください。

**"-**

**Djava.class.path=%WASP\_HOME%\lib\wasp.jar;%WASP\_HOME%\lib\uniSSJ.jar;%WASP \_HOME%\lib\uniRequester.jar;%WASP\_HOME%\lib\saaj\_utils.jar;%WASP\_HOME%\lib\m gxpi-commons.jar;%WASP\_HOME%\lib\GigaSpaces\com.springsource.org.aopalliance-1.0.0.jar;%WASP\_HOME%\lib\GigaSpaces\commons-**

**logging.jar;%WASP\_HOME%\lib\GigaSpaces\dsl.jar;%WASP\_HOME%\lib\GigaSpaces\g s-openspaces.jar;%WASP\_HOME%\lib\GigaSpaces\gs-**

**runtime.jar;%WASP\_HOME%\lib\GigaSpaces\org.springframework.aop-**

**3.2.4.RELEASE.jar;%WASP\_HOME%\lib\GigaSpaces\org.springframework.asm-3.2.4.RELEASE.jar;%WASP\_HOME%\lib\GigaSpaces\org.springframework.aspects-3.2.4.RELEASE.jar;%WASP\_HOME%\lib\GigaSpaces\org.springframework.beans-3.2.4.RELEASE.jar;%WASP\_HOME%\lib\GigaSpaces\org.springframework.context.supp ort-3.2.4.RELEASE.jar;%WASP\_HOME%\lib\GigaSpaces\org.springframework.context-3.2.4.RELEASE.jar;%WASP\_HOME%\lib\GigaSpaces\org.springframework.core-3.2.4.RELEASE.jar;%WASP\_HOME%\lib\GigaSpaces\org.springframework.expression-3.2.4.RELEASE.jar;%WASP\_HOME%\lib\GigaSpaces\org.springframework.transaction-3.2.4.RELEASE.jar;%WASP\_HOME%\lib\GigaSpaces\mgxpi-gs.jar;%CLASSPATH%;"**

c. 以下の行(正しい Space 関連の環境で)を追加してください。

Dcom.magicsoftware.xpi.SpaceName=MAGIC\_SPACE " "-

Dcom.magicsoftware.xpi.LookUpGroupName=<LookupGroupName>" "-

Dcom.magicsoftware.xpi.LookUpLocators =  $\langle$ host:port $\rangle$ , $\langle$ host:port $\rangle$ ""-

直後に

#### "-Dlog4j.configuration=%WASP\_HOME%\conf\log4j\_NTservice.config"

d. スクリプトを保存して、実行してください(**set NT\_SERVICE\_NAME=**…の行を変更 することでサービス名を変えることができます)。

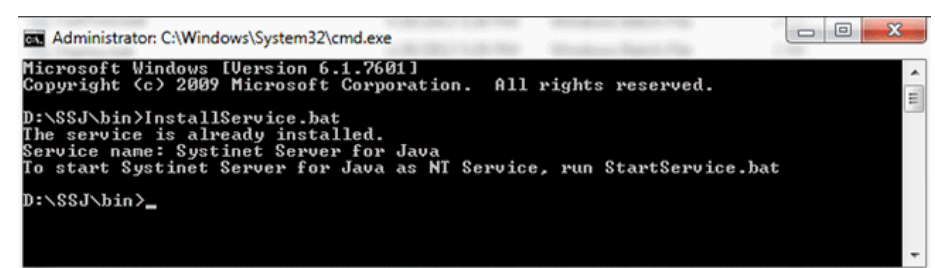

#### インストールのテスト

- 1. プロバイダ側のテスト
	- Magic xpi で Web サービスを作成し配備します。
	- 以下に示すように、Systinet Server の **Web Invocation Console** から、Web サービスを呼び出して ください。

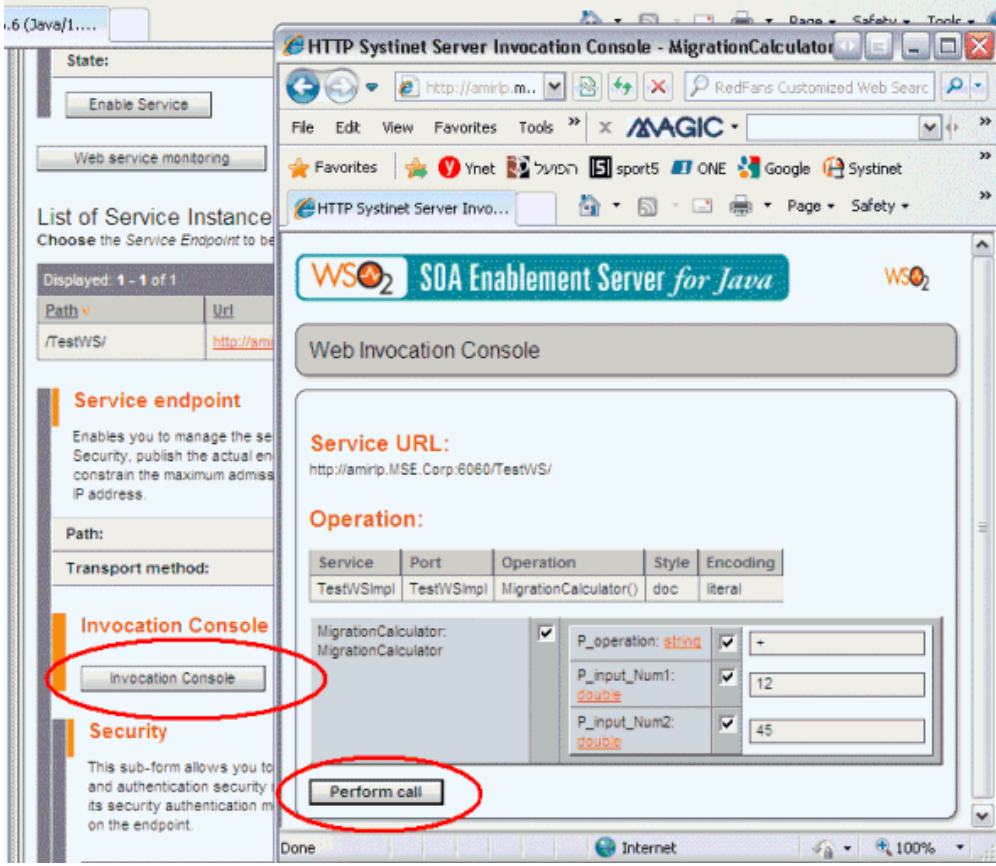

- 2. コンシューマ側のテスト
	- [設定] ダイアログボックスの [サービス] セクションの中にサービスをロードしてください。
	- Web サービスを呼び出すプログラムを実行してください。

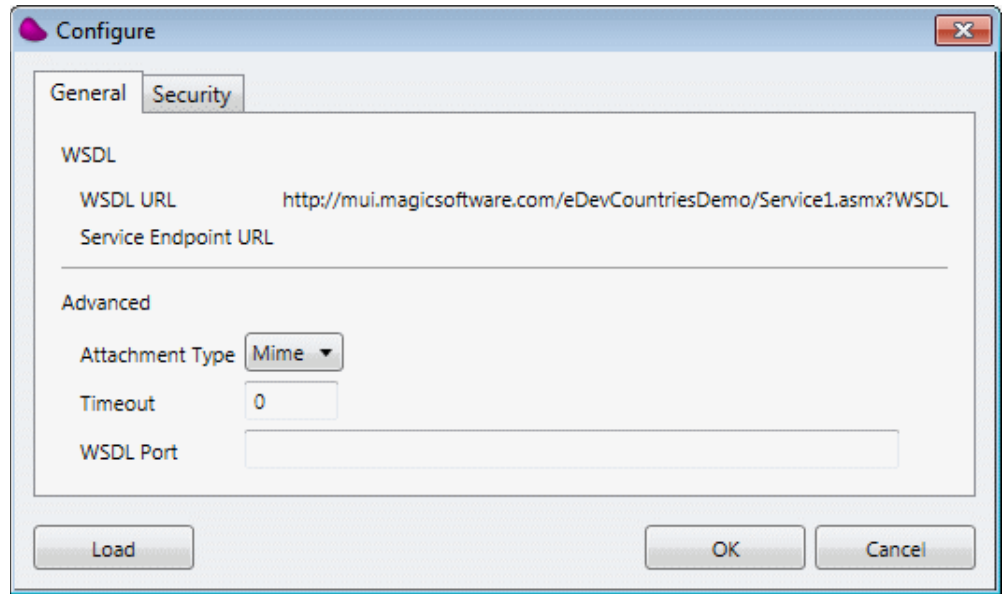

## <span id="page-286-0"></span>**Magic xpi** で **Web** サービス **Over SSL** のコンシューマとして使用するには

このトピックでは、SSL 経由の Web サービスをプロバイダやコンシューマとして使用するために Magic xpi と Systinet を設定する方法について説明しています。さらに、SSL サーバの証明書の変更が記述される 追加された SSL 関連の設定方法も含んでいます。

セキュアな方法で動作する時だけ、いくつかの Web サービスは利用できます。最も一般的なプロトコルの うちの 1 つが、SSL(Secure Socket Layer)です。例えば、次のようなに URL に 's' が付加されていることで 識別できます。https://www.example\_url.com

このトピックは、そのような Web サービスをプロバイダやコンシューマとするための、Magic xpi と Systinet Server での設定内容について説明しています。

Magic xpi は、いくつかの設定で SSL で動作することをサポートします。

- サーバは信頼されたサーバでなければならないが、クライアント認証を必要としない場合
- 訴明書を使用して、サーバがクライアントを信頼し、その引き替えに クライアントがサーバを信頼するような 相互認証を使用する場合。

このトピックは、Systinet のインストールによって提供されるデフォルト証明書を他の証明書に変更するた めに必要な方法を説明しています。

#### Web サービス over SSL のコンシューマにする:

Web サービス over SSL のコンシューマの場合、Web サービス・ベンダによって提供される証明書を使用 するために Systinet Server を設定する必要があります。

場合によっては、正しい証明書が使用されていることを確実にするために、Magic xpi と関連するリソース で特定の環境が必要となります。

相互認証のためにクライアント証明書を設定する:

クライアント証明書が提供された場合、クライアント証明書を Systinet に読み込ませるために以下のステッ プが必要です。

注 意: WSDL を読み込むときは、クライアント証明書が使用されないため、WSDL のローカルコピ ーを保存して、そこから動作することが推奨されます。

- 1. コマンドプロンプトで以下のコマンドを実行して、PStore ツールを開いてくださ い。 **%WASP\_HOME%\bin\PStoreTool.bat --gui**
- 2. PStore メニューを使用して、 **%WASP\_HOME%\conf\clientconf.xml** を選択すること で、クライアント設定ファイルを開きます。

3. 新しいエイリアスを入力するために、**Key Store** を使用します。

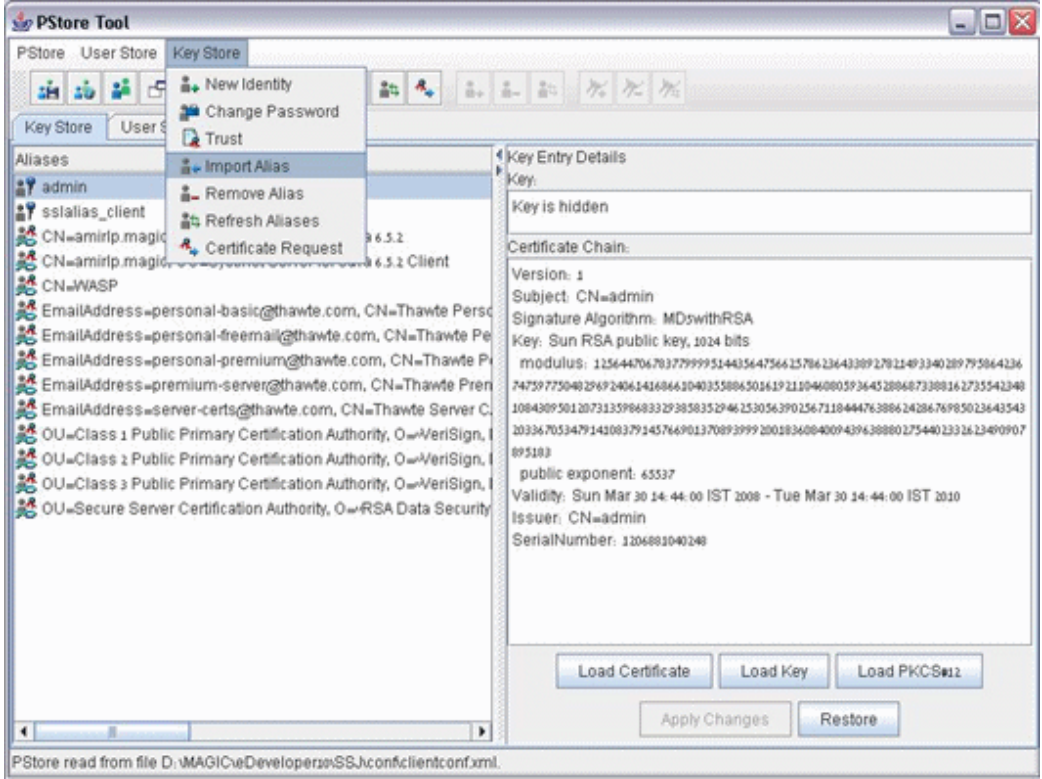
4. 新しいエイリアスに名前(Magic xpi で使用するため)を設定し、**Load PKCS#12** をク リックします。クライアント証明書(.pfx または.cer ファイル)とそのパスワードを指 定してください。

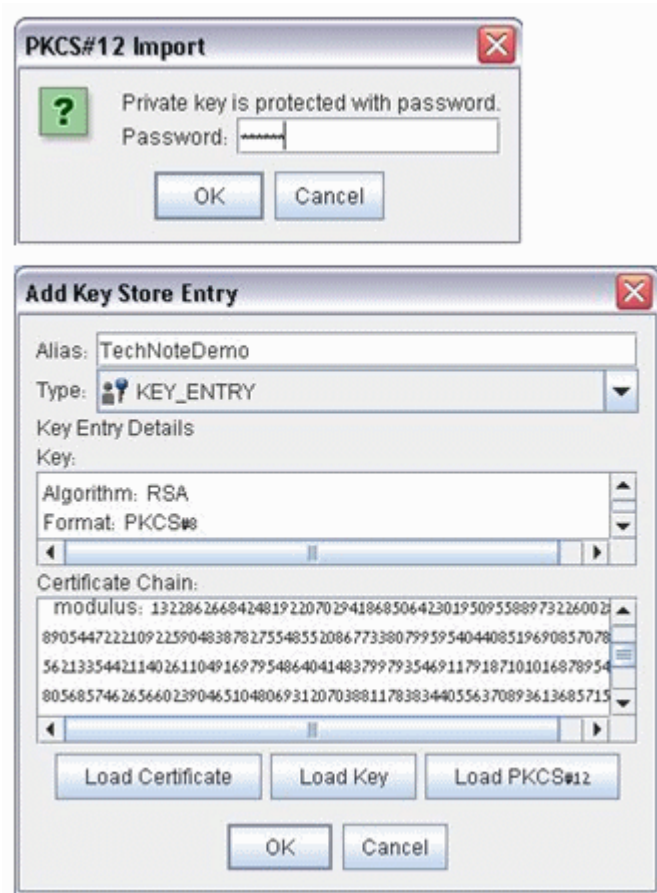

5. このエイリアス名とパスワードは、Web サービスのステップで [Show Identity details]画面で使用します。

#### サーバ証明書を設定する:

ベンダがすべてのクライアントでサーバを"信頼"させる必要がある場合、この方法が必要です。

1. Web ブラウザ(相互に認証された Web サービスは、この段階でベンダの s 証明書を必 要とします)を使用して、WSDL URL にアクセスしてください。

2. セキュリティ・アイコンを見つけ、それをクリックすると、証明書が表示されます。

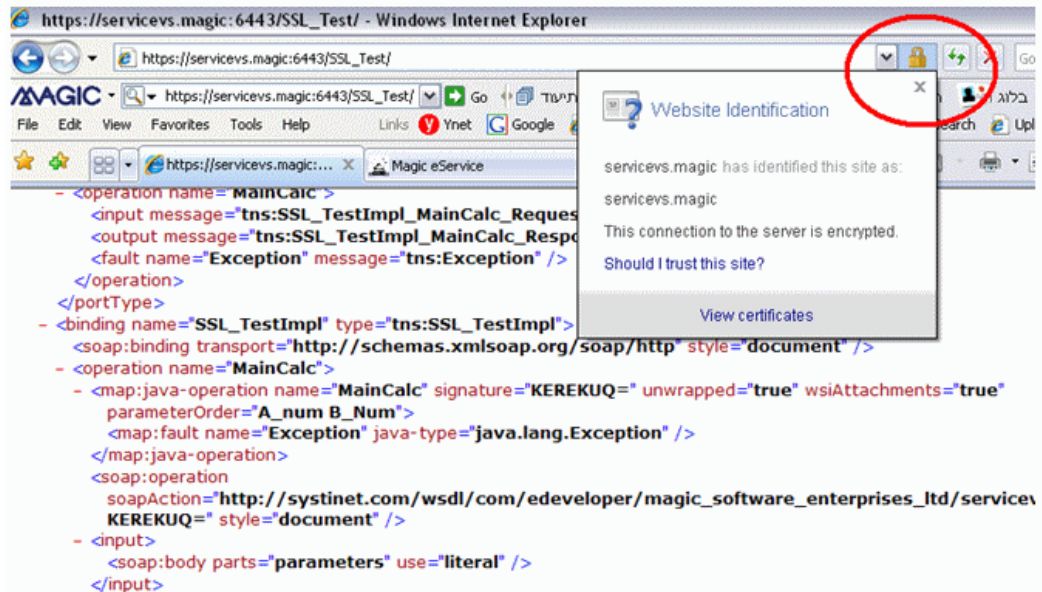

3. [証明書を見る]をクリックして、[詳細]タブに移動します。

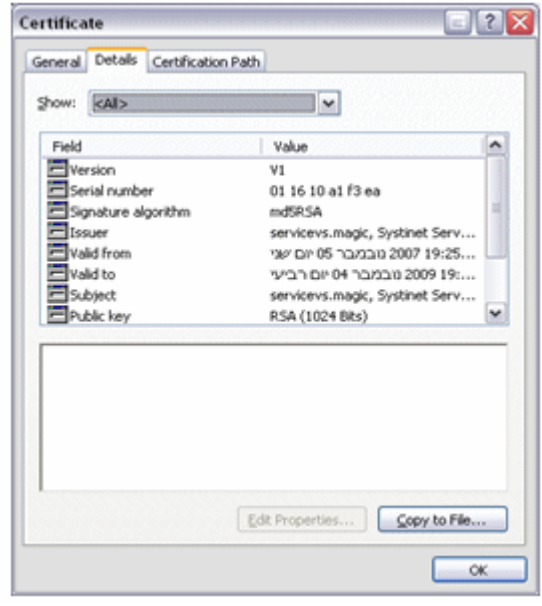

- 4. [Copy to File] (デフォルトを使用)をクリックして証明書をファイルで保存してくだ さい。
- 5. コマンド**%WASP\_HOME%\bin\PStoreTool.bat --gui** を使用してクライアント側の PStore ツールを開きます。
- 6. [PStore]メニューをクリックして **Open from file** を選択します。
- 7. **SSJ\Conf** ディレクトリ内の **clientConf.xml** ファイルを開いてください。
- 8. [Key Store]メニューから、**Import Alias** を選択します。

9. **Type** を **TRUSTED\_CERTIFICATE\_ENTRY** に変更し、[Load Certificate Chain] を クリックします。先ほど保存した \*.cer ファイルを指定します。

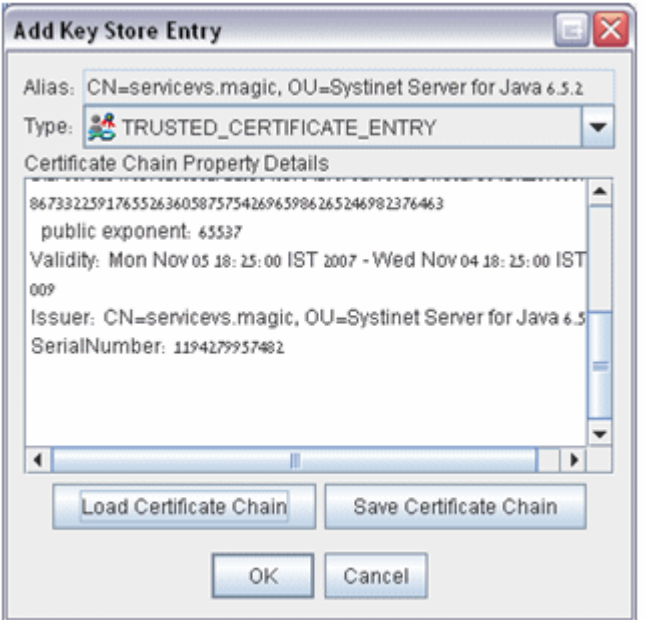

10. [OK] をクリックします。これで、サーバはクライアントに"信頼"されます。

#### Magic xpi でクライアント証明書を設定する:

Magic xpi 側で Web サービス over SSL のコンシューマとなるために必要な設定は、以下の通りです。

- 1. Web サービスのステップでは、関連する ID の詳細を送るために、「Identity]ボタン を使用してください。必要なパラメータは、ユーザ名パラメータとして Pstore エイリ アスとパスワードパラメータとして証明書のパスワードです。クライアント証明書が 使用される場合は常に必要です。
- 2. 「設定] ダイアログボックスの [リソース] セクションで、サービスの Web サービス クライアント定義に位置付けてください。 [構成]画面で、[セキュリティ]タブを 選択してください。[セキュリティレベル]を **Transpaort**、[認証タイプ]を **SSL** に変更してください。これらの設定がクライアント証明書を使用する時に必要になり ます。

#### SSL サーバ証明書を変更するには:

デフォルトの Systinet Server 証明書は、machineName.Domain として発行されます。

これは他のどの証明書にも変更することが可能で、以下の処理を実行する必要があります。

1. **%WASP\_HOME%\bin\PStoreTool.bat --gui** コマンドを使用して PStore ツールを開い てください。

2. **PStore** → **Open Remote** を使用してください(利用可能なをサーバが要求されます)。

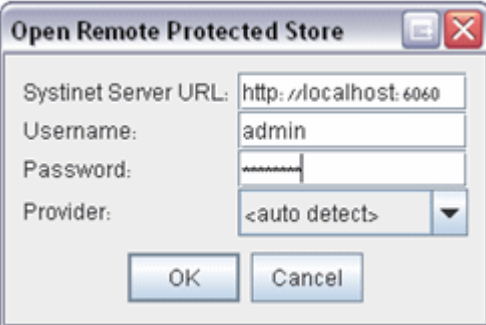

3. [Key Store] メニューから新規の Identity を作成してください。

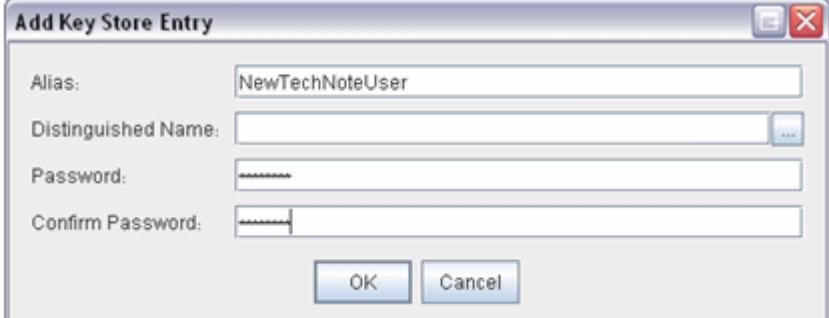

- 4. 名前とパスワードを入力してください。
- 5. [Add Key Store Entry] 画面で、 [Distinguished Name] ボタンをクリックして、必 要な情報を追加してください。

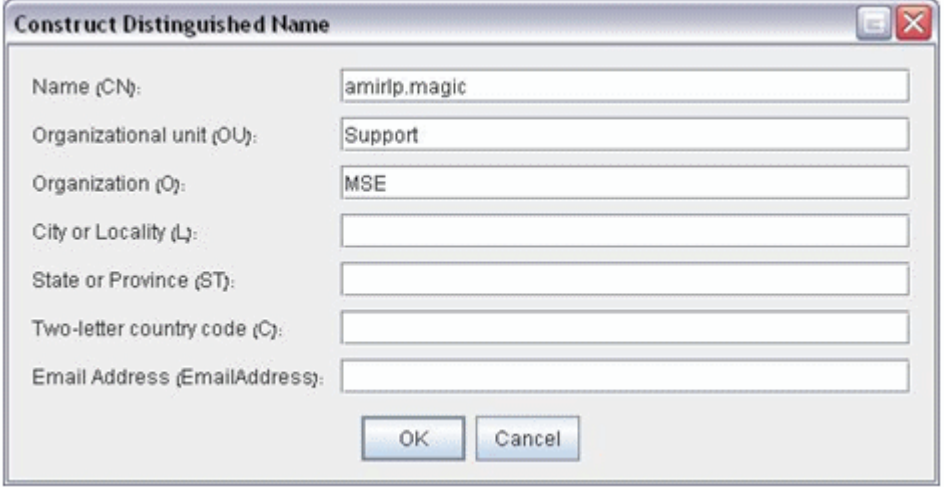

- 6. この新しい ID上で右クリックしコンテキストメニューから [Certificate request] を選 択してください。PC から証明書要求が発行されることは、極めて重要です。
- 7. 証明書リクエストを TXT ファイルとして保存して、CA(認証局)を使用している証明 書を作成してください。

8. 新しい ID 上でパークしているとき、 [Load Certificate] ボタンをクリックして、新し い ID に新しい証明書を読み込ませてください。

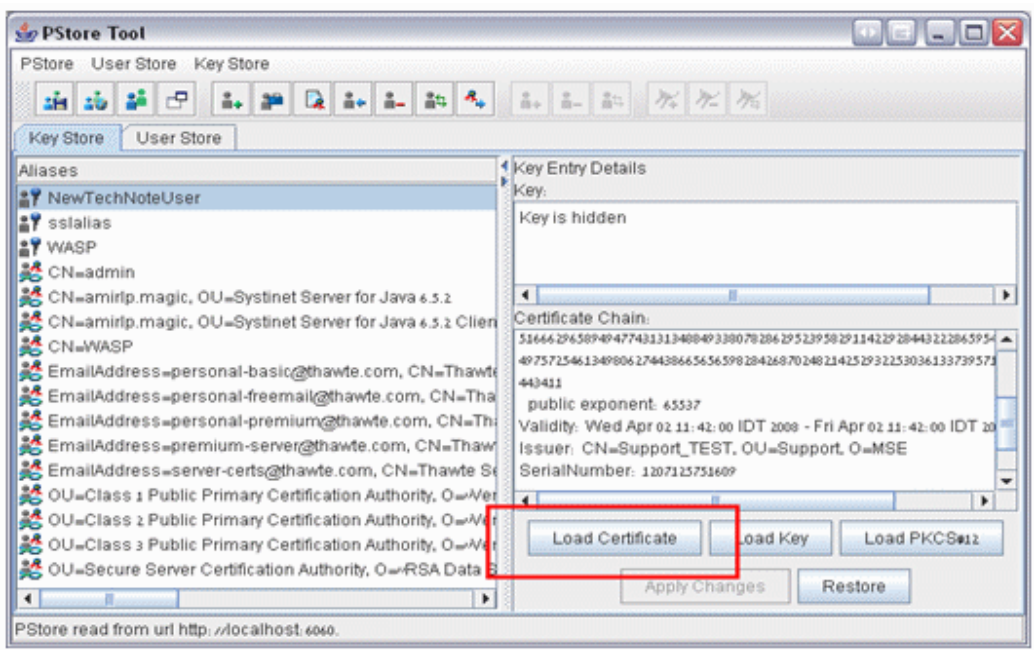

- 9. CA (認証局)によって作成されるファイル (\*.cer)を選択してください。
- 10. [Apply Changes] ボタンをクリックすることで確認してください (識別パスワードが 必要です)。

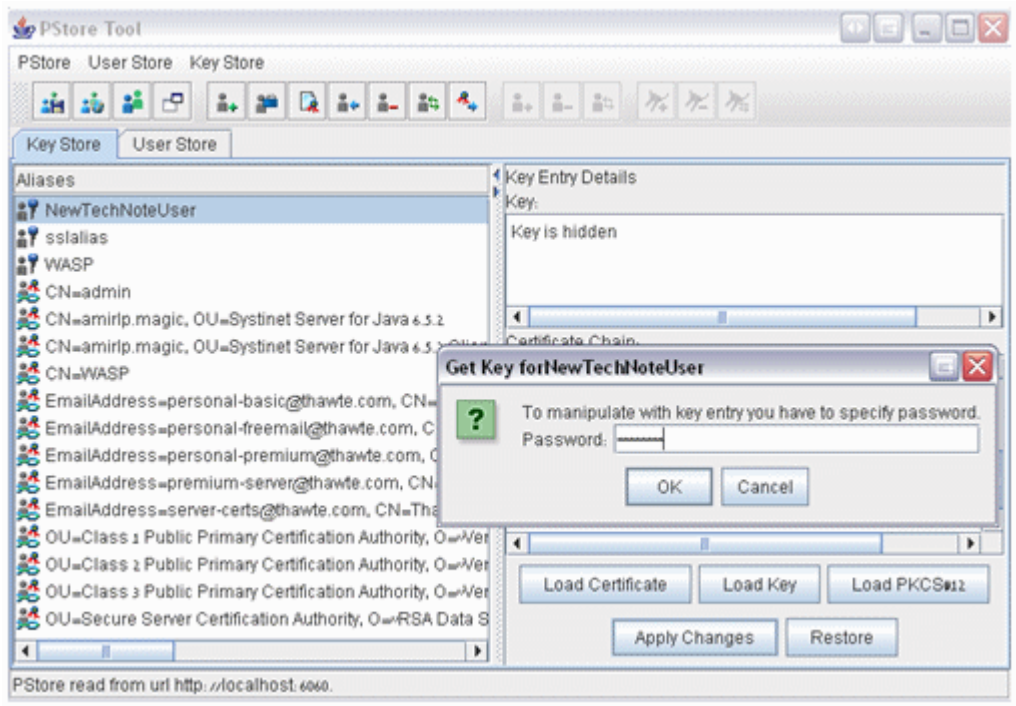

11. 証明書の発行者が信頼されていることを確認してください。下の図のように証明書の 発行者が **DCTESTCA** であることに注意してください。

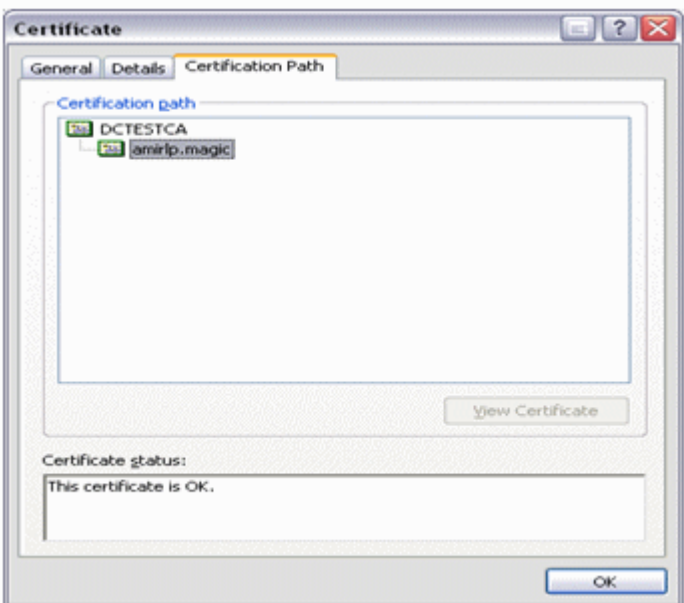

証明書の発行者が "信用される"ようにするために必要なステップは、以下の通りで す。

a. (上記に表示されているような)証明書を開いて、発行者行の上でパークしてください。 [View Certificate]ボタンが、利用できるようにならなければなりません。これをクリックし て、2 番目の証明書を開いてください。

b. [Detail] タブを開き、 [Copy to file] をクリックして \*.cer ファイルを保存してくだ さい。

c. PStore で **KeyStore** → **Import alias** を選択して、Type を

**TRUSTED\_CERTIFICATE\_ENTRY** に変更します。 [Load Certificate Chain] ボタンをクリ ックして、.cer ファイルを選択します。

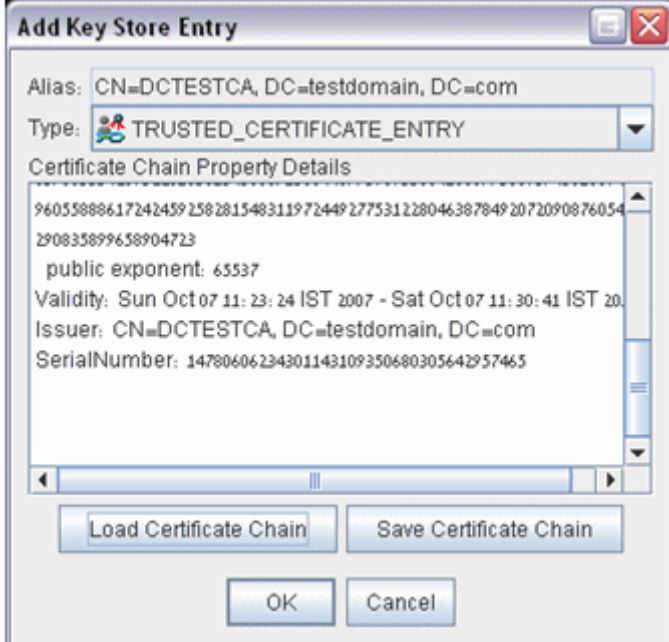

- d. **SSJ\Conf** ディレクトリの **ServerConf.xml** ファイルを開いてください。
- e. エイリアスとして新しい ID を、パスワードとしての新しい ID のパスワードを指定する ことで、[httpsPreferences] セクションを変更してください。:

<httpsPreferences name="https"> <alias>NewTechNoteUser</alias> <defaultTimeout>40000</defaultTimeout> <maxIdleTime>500</maxIdleTime> <maxReadTime>40000</maxReadTime> <maxThreads>255</maxThreads> <minThreads>5</minThreads> <needsClientAuth>false</needsClientAuth> <nonProxyHosts>localhost</nonProxyHosts> <password>TechPass</password> <port>6443</port> </httpsPreferences>

 $-\alpha$ 

f. Systinet を再起動して、管理コンソールを開いてください。ログオンする際、最初のロ グイン情報(Admin、changeit)を使用してください。 net Server for Java/6.5.2 (Java/1.5.0\_04; Windows XP/5.1; build \$\$J-6.5.2-20060418-2005) - Windows Internet Explorer  $0 = -6$  $\times$   $\frac{a}{b}$   $\times$   $\times$ - c https://amirlp.magic:6443/admin/console Do +0 Tarn a hasset thans the Certificate  $\frac{1}{2}$ IC - FL-Unis @ Ynet C Google @ Systinet C PM-eService @ View Favorites Tools Help General Details Certification Path 88 - A Magic eService Systinet Server for Java/... X Certificate Information Systinet Server for Java This certificate is intended for the following purpose(s): . Ensures the identity of a remote computer tet Server Console Home Deployment<br>Domains & Servers Issued to: anirb.nagic Security Systinet Server for Java Consolo Server Preferences SNMP Agent **Issued by: DCTESTCA UDDI Publishing** Systinet Server for Java is a modular industrial-strength Web services J2EE applications. Systinet Server fully supports industry standards, **Utilties** Valid from 02/04/2008 to 02/04/2009 Web Services Full Support for Web Services Standards Industry's strongest support for Web services standards, includi Install Certificate... Issuer Statemen Security, WS-Relable Messaging and WS-Addressing. Highly Interoperable

しています。そして、2048 ビットのキー長の証明書の使用を有効にしています。 PStore ツールは、1024 バイトの証明キーを作成することができます。その結果、2048 バイト証明書を使用 したい場合、Systinet に SOAP リクエストを送る必要があります。

このトピックは、Systinet に SOAP リクエストを送るために IIS7 のルーティング機能を使用する方法を説明

Best-in-class W3C XML schema support and support for vertical market schemas, including FpML, OFX, ACORD, Parlay and HL7

Unrivalled support for multiple security mechanisms, including Web Services Security (WS-S). Authentication support includes HTTP Basic,

**IIS7** で証明書を処理して、**Systinet** に **SOAP** リクエストを送るには

Best-in-class interoperability with other Web services framev<br>Toolkit, etc.

IIS のこの新しいアドオン(<http://www.iis.net/downloads/microsoft/application-request-routing>)を使用 することでリクエストをルーティングすることができます。

以下のサイトでこれに関する詳細な情報を確認することができます。

XML Schema support

[http://www.iis.net/learn/extensions/configuring-application-request-routing-\(arr\)/define-and](http://www.iis.net/learn/extensions/configuring-application-request-routing-(arr)/define-and-configure-an-application-request-routing-server-farm)[configure-an-application-request-routing-server-farm](http://www.iis.net/learn/extensions/configuring-application-request-routing-(arr)/define-and-configure-an-application-request-routing-server-farm)

[http://www.iis.net/learn/extensions/installing-application-request-routing-\(arr\)/install-application](http://www.iis.net/learn/extensions/installing-application-request-routing-(arr)/install-application-request-routing)[request-routing](http://www.iis.net/learn/extensions/installing-application-request-routing-(arr)/install-application-request-routing)

[http://blogs.iis.net/wonyoo/archive/2011/04/20/how-to-install-application-request-routing-arr-2-5](http://blogs.iis.net/wonyoo/archive/2011/04/20/how-to-install-application-request-routing-arr-2-5-without-web-platform-installer-webpi.aspx) [without-web-platform-installer-webpi.aspx](http://blogs.iis.net/wonyoo/archive/2011/04/20/how-to-install-application-request-routing-arr-2-5-without-web-platform-installer-webpi.aspx)

[http://aaronwalrath.wordpress.com/2010/05/28/installing-a-certificate-in-iis-7-5-from-a-public](http://aaronwalrath.wordpress.com/2010/05/28/installing-a-certificate-in-iis-7-5-from-a-public-certificate-authority/)[certificate-authority/](http://aaronwalrath.wordpress.com/2010/05/28/installing-a-certificate-in-iis-7-5-from-a-public-certificate-authority/)

ARRv3.0.exe アドオンをインストールしたら、IIS7 の IIS マネージャーを起動して以下のステップに従って ください。

1. IIS マネージャーの [サーバ] ノードを選択してください (左側のツリービュー上のサ ーバ名)。

2. [Application Request Routing Cache]アイコンをダブルクリックしてください。

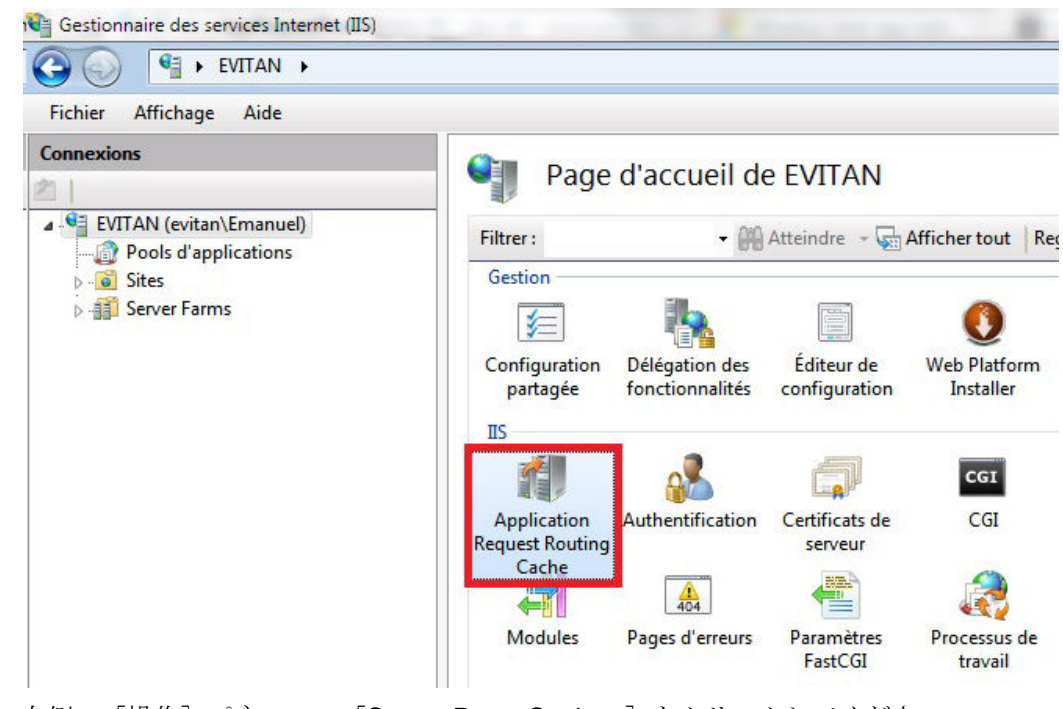

3. 右側の [操作] パネルの、 [Server Proxy Settings] をクリックしてください。

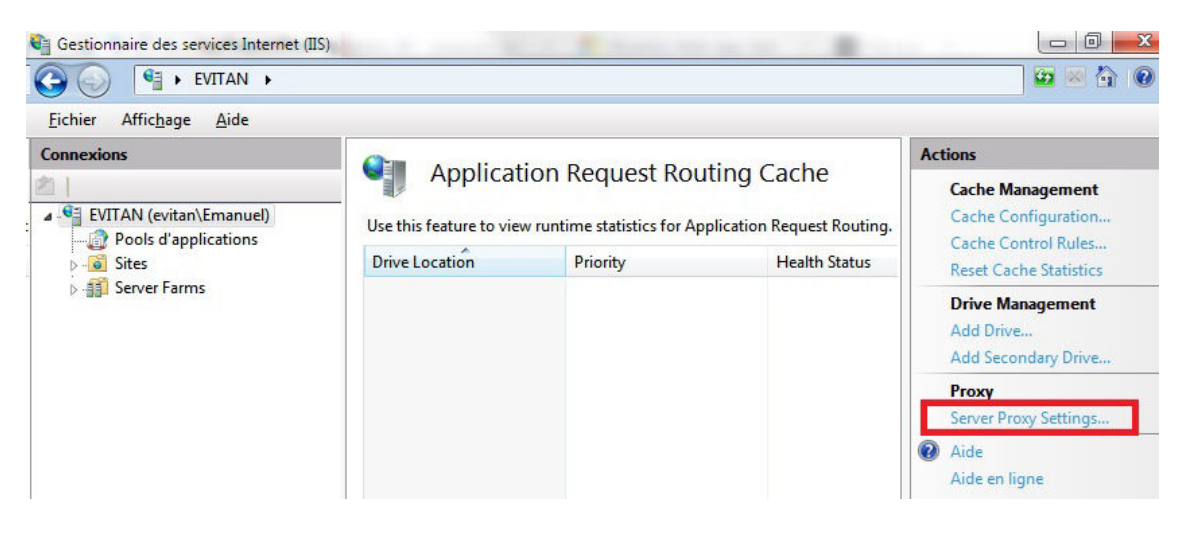

4. [Enable proxy]のチェックボックスを選択します。

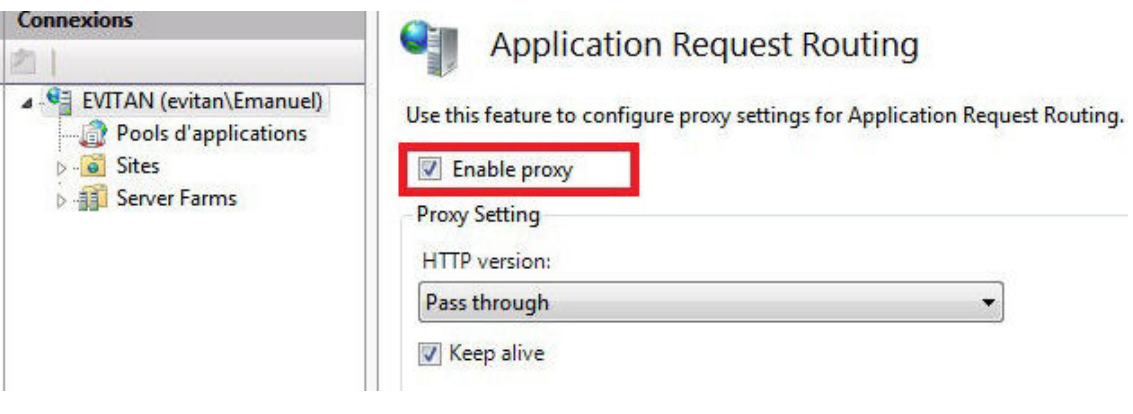

5. **[Use URL Rewrite to inspect incoming requests**] チェックボックスを選択してくださ  $\mathbf{V}^{\chi}{}_{\circ}$ 

# Magic xpi 逆引き辞典

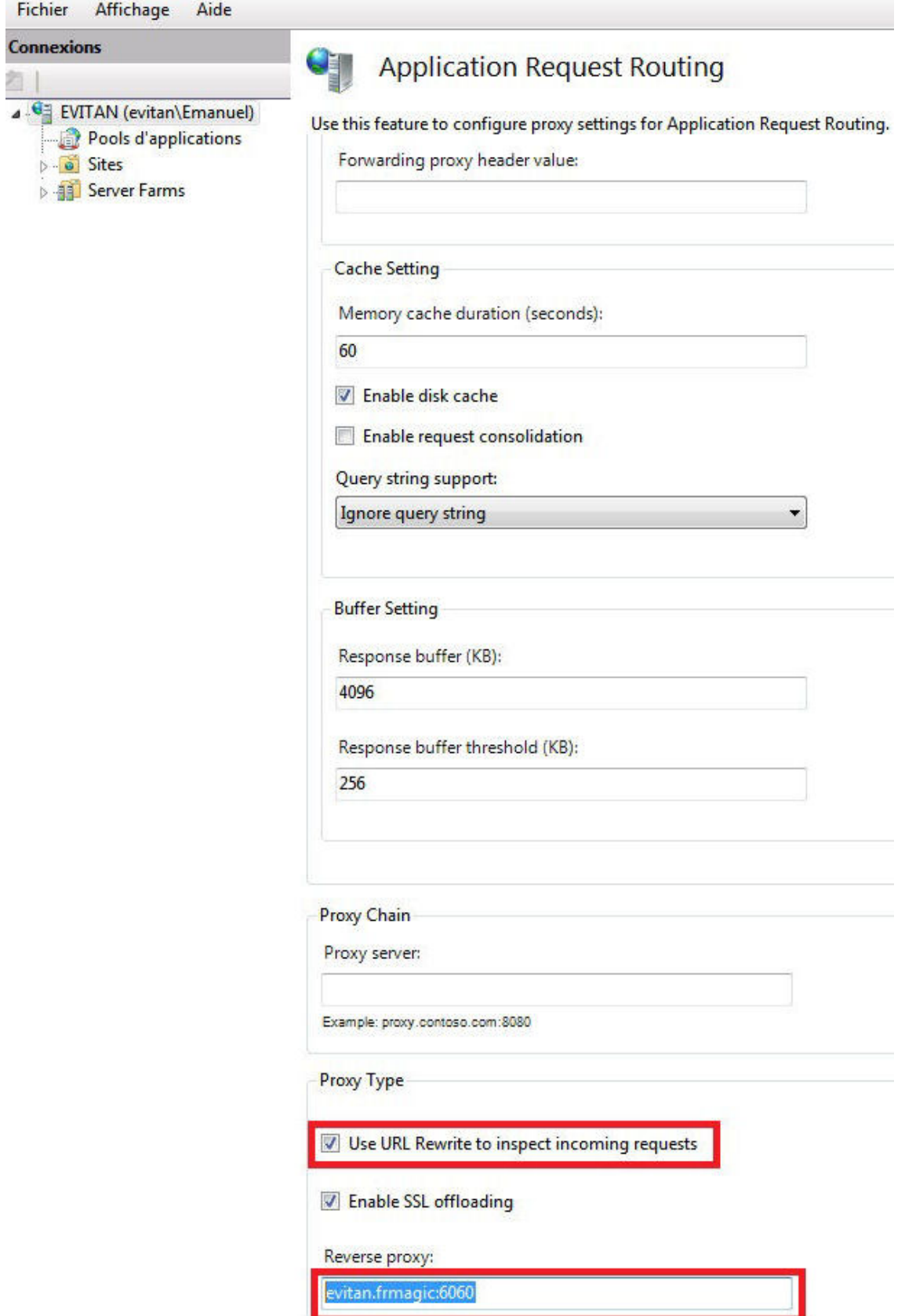

6. [Reverse proxy]フィールドに、リクエストを送りたいサーバを入力してください。 例、Systinet が 10.1.12.115:6060 (または、vmware7util06.frmagic:6060)のアドレスで動作 している場合、図のように入力してください。

7. SOAP UI で、エンドポイントを IP(またはホスト名)に変更してください。例: 10.1.12.115 (または、vmware7util06)+ WSDL 内のエンドポイントの残り。

アクセスする URL は、以下のように変更する必要があります。

変更前:"http: //10.1.12.115: 6060/MySolution/" (または http://vmware7util06.frmagic: 6060/MySolution/)

変更後:"http: //10.1.12.115/MySolution/" (または http://vmware7util06.frmagic/MySolution/)

これで、サーバの IP アドレス(またはホスト名)とポートは置き変えられます。

通常、Web サービスの仕様が頻繁に変わることはないため、Web サービスの WSDL も頻繁に変更される ことはありません。

その結果、先に述べたようにエンドポイントの手動での変更に対応するには、、結局 IIS の任意の仮想デ ィレクトリに置いたファイルに Systinet の WSDL を保存するようにみなすことができ、IIS の URL に基づく エンドポイントを手動で変更することができます。

索引

### D

DB2/400 言語サポート *34*

### H

HTTP トリガ *18*

# I

*IIS Systinet* に *SOAP* リクエストを送るには *288 IIS7* を使用して証明書を処理する *288*

## M

MSMQ *21*

## O

*ODS* 配列 *-* 使用する *6*

## S

*SAP B1 -* 複数のオブジェクト *211*

*SAP R/3 Magic xpi* を起動させるために *SAP R/3* システムを 設定する *213* マスタデータ分布 *218*

#### SQL 文 *28*

SQL 文を作成する *28*

*SSL Web* サービスのコンシューマ *279*

## $U$

*Unicode* か *ANSI*、*UTF-8* のファイルをメモリに読み込 ませる *121 Unicode* または *UTF-8 BOM* を *BLOB* ファイルに追加 *123 UTF-8* の内容を含むバイナリ *BLOB* を *Unicode BLOB* に変換する *126*

## W

*Web* サービス *Web Services Over SSL* のコンシューマ *279 Web* サービス *Over SSL* のコンシューマ *279*

# え

エンコード 方法 *114 Unicode* か *ANSI*、*UTF-8* のファイルをメモリに 読み込ませる *121*

*Unicode* か *UTF-8 BOM* を *BLOB* ファイルに追加 するには *123 UTF-8* の内容を含むバイナリ *BLOB* を *Unicode BLOB* に変換するには *126* データマッパを使用する場合、*Unicode* か *ANSI*、 *UTF-8* のフラットファイルでレコードを処理する *122* ファイルが指定されたエンコードで定義されるこ とを確認するには *114* 指定されたエンコードでファイルを作成する *117* エンコードの問題 *114*

## た

ダイナミックなテキストファイル *35* タイムアウト *-* フロー *150*

## て

データベース *70* 動的 WHERE 句 *70* データマッパ *30*

SQL 文 *28* データマッパを使用する場合、*Unicode* か *ANSI*、 *UTF-8* のフラットファイルでレコードを処理する *122*

#### データ共有 *6*

テーブルカラム 更新 *37*

テーブルカラムの更新 *37*

#### ふ

ファイルが指定されたエンコードで定義されることを 確認する *114*

フロータイムアウト *150*

### ほ

ポーリング *4*

### る

ループ *9*

### 漢字

証明書 *IIS7* で証明書を処理する *288*

長いトランザクション (ワークフロー) *3*

特定のエンコードでファイルを作成 *117*

#### 保証された配達 *2*